**Руководство Пользователя** *DAQMASTER.* 

**MW100 Устройство сбора данных**

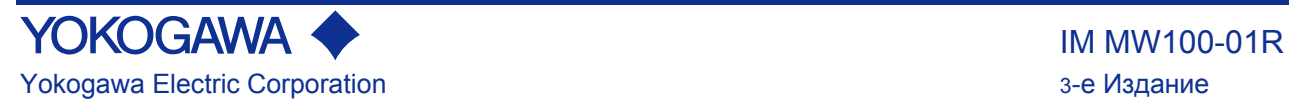

5.9

# <span id="page-1-1"></span><span id="page-1-0"></span>Предисловие

Благодарим Вас за приобретение Устройства сбора данных MW100. Данное Руководство пользователя содержит полезную информацию по функциям прибора, процедурам установки и подключения, рабочим процедурам, а также по мерам предосторожности при работе с ним. Чтобы быть уверенным в правильном использовании, пожалуйста, перед началом работы внимательно прочитайте данное руководство. В дополнение к данному руководству предоставляются следующие шесть руководств, относящихся к Устройству Сбора Данных MW100. Прочитайте их вместе с данным руководством. Инструкция по эксплуатации Устройства Сбора Данных MW100 (IM MW100-02R). Руководство пользователя по Программному Обеспечению Viewer / Просмотр MW100 (IM MW180-01R) и Руководство по Командам Связи (IM MW100-17R) доступны на CD-ROM данного руководства по MW100.

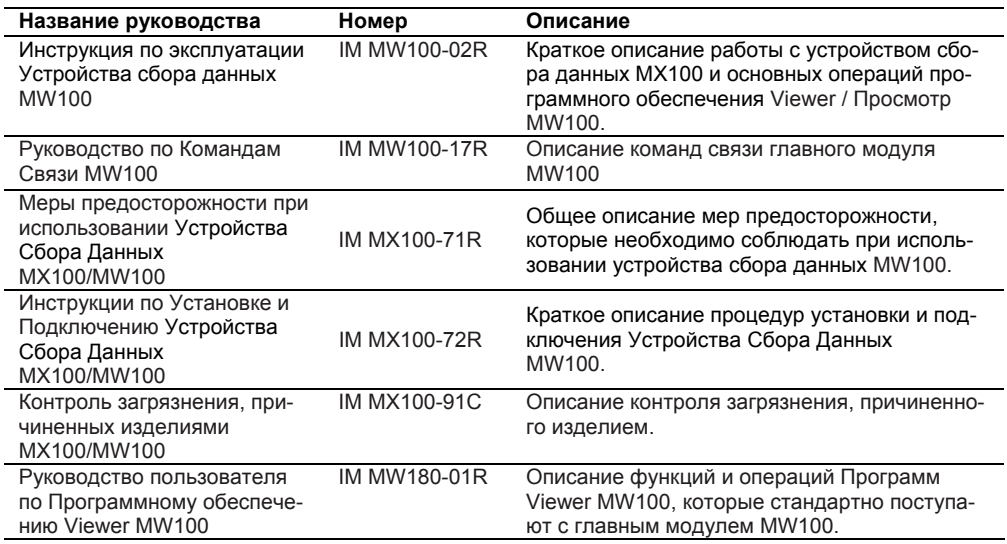

Примечания

В данном руководстве описывается Устройство Сбора Данных MW100, исполнение "S3." Номер исполнения находится на заводском шильдике главного модуля (расположение шильдика см. в IM MW100-02R).

- Содержание данного руководства изменяется без предварительного уведомления в результате постоянного совершенствования устройства и его функций.
- При подготовке данного руководства были предприняты все усилия по обеспечению точности его содержания. Однако, если вы имеете какие-либо вопросы или нашли какие-либо ошибки, обратитесь к ближайшему представителю, дилеру или в коммерческое представительство компании YOKOGAWA.
- Копирование или воспроизведение всего или любой части содержимого этого руководства без разрешения компании Yokogawa Electric строго запрещено.
- Программные средства TCP/IP для данного изделия, а также документация, относящаяся к программным средствам TCP/IP, были разработаны/созданы компанией YOKOGAWA на основе системы BSD Networking Software, Версия 1, которая была лицензирована в Университете Калифорнии в Беркли.

# Торговые марки

- DAQMASTER являются зарегистрированными торговыми марками Yokogawa Electric Corporation.
- Microsoft и Windows являются зарегистрированными торговыми марками и торговыми марками Microsoft Corporation в Соединенных Штатах Америки и/или в других странах.
- Adobe и Acrobat являются торговыми марками корпорации Adobe Systems Incorporated.
- Названия компаний и продукции, которые встречаются в этом руководстве, являются торговыми марками или зарегистрированными торговыми марками их соответствующих владельцев.
- Названия компаний и изделий, используемых в данном руководстве, не сопровождаются символами зарегистрированных торговых марок или торговых марок (® и TM).

Издания

1-ое Издание: Июнь, 2005 2-ое Издание: Октябрь, 2006 3-ье Издание: Октябрь, 2007

3-ье Издание: Октябрь 2007 (YK)

Все права защищены, Авторское право © 2005 Yokogawa Electric Corporation

# <span id="page-2-1"></span><span id="page-2-0"></span>Меры техники безопасности

# Об этом руководстве

- Пожалуйста, передайте это руководство конечному пользователю.
- Перед началом эксплуатации устройства внимательно прочитайте это руководство и поймите, как оно работает.
- В данном руководстве объясняются функции устройства. Не гарантируется, что устройство отвечает каким-то определенным целям пользователя.
- Ни при каких обстоятельствах без разрешения не допускается воспроизведение или копирование содержимого этого руководства.
- Содержимое этого руководства может меняться без предварительного уведомления.
- Были приложены максимальные усилия, чтобы это руководство не содержало ошибок. Однако если у Вас появятся какие-либо вопросы или Вы найдете ошибки, пожалуйста, свяжитесь с ближайшим дилером компании YOKOGAWA.

### Меры предосторожности, касающиеся защиты, безопасности и изменения устрой-**CTRA**

На устройстве и в данном руководстве используются следующие символы безопасности.

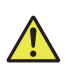

Опасность. Обратитесь к руководству пользователя. Этот символ появляется в местах прибора с повышенной опасностью, для работы в которых требуется выполнять специальные инструкции. Такой же символ появляется в соответствующих местах руководства, обозначая эти инструкции.

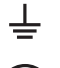

Клемма функционального заземления (не используйте эту клемму для защитного заземления устройства).

Клемма зашитного заземления

Переменный ток

- Постоянный ток
- Иля защиты и безопасного использования устройства и контролируемой им системы убедитесь в том, что при работе с устройством вы должны следовать инструкциям и предупреждениям, находящимся в этом руководстве. Обратите особое внимание на то, что если вы работайте с устройством с нарушением этих инструкций, защита прибора может быть повреждена или ухудшена. В этих случаях, YOKOGAWA не гарантирует качество, характеристики, функциональные возможности и безопасность устройства.
- При установке схем защиты и/или безопасности, таких как молниезащитные устройства и оборудование для производственных и управляющих систем, или при проектировании и установке отдельных схем защиты и/или безопасности для обеспечения защиты от неправильного применения и безотказности процессов и линий, которые используются производственными и управляющими системами, пользователь должен реализовывать их с помощью дополнительных устройств и оборудования.
- Если вы заменяете детали или расходные материалы устройства убедитесь в том, что используемые части рекомендованы компанией YOKOGAWA.
- Данное устройство не предназначалось и не изготавливалось для применения в критических приложениях, которые непосредственно влияют или угрожают человеческой жизни. Такие применения включают оборудование атомных электростанций, устройства с использованием радиоактивности, железнодорожный транспорт, аэронавигационные средства, авиационное оборудование и медицинское оборудование. Если оно все-таки используется в этих областях, пользователь несет ответственность за оснащение дополнительным оборудованием и устройствами, обеспечивающими необходимую защиту персонала.
- Не вносите изменения в данное устройство.

# **ПРЕДУПРЕЖДЕНИЕ**

#### **Используйте надлежащее сетевое питание**

Перед включением устройства убедитесь в том, что напряжение сетевого питания соответствует напряжению блока питания устройства.

#### **Подключите клемму защитного заземления**

Чтобы избежать поражения электрическим током, перед включением устройства убедитесь в том, что защитное заземление подключено.

#### **Не отключайте защитное заземление**

Никогда не повреждайте провода внутреннего или внешнего защитного заземления и не отсоединяйте провода от клеммы защитного заземления. Это может привести к выходу из строя защитных функций прибора и увеличивает вероятность удара электрическим током.

#### **Не работайте с поврежденным защитным заземлением или предохранителем**

Не работайте с поврежденным защитным заземлением или предохранителем. Проверяйте их перед работой.

#### **Не используйте устройство в присутствии горючих жидкостей, паров или пыли**

Не используйте устройство в присутствии горючих жидкостей, паров или пыли. Работа в таких условиях создает потенциальную опасность.

#### **Не снимайте крышки**

Крышки должны сниматься только квалифицированным персоналом компании YOKOGAWA. Открытие крышки составляет потенциальную опасность, так как некоторые области внутри устройства имеют высокие напряжения.

#### **Заземлите устройство перед проведением внешних подключений**

Подключайте защитное заземление перед подключением к объекту измерений или к внешнему управляющему устройству.

#### **Избегайте повреждения защитной конструкции**

Работа устройства в условиях, не описанных в этом руководстве, может привести к повреждению его защитной конструкции.

# **ВНИМАНИЕ**

Данный прибор является устройством Класса A. Эксплуатация этого прибора в жилом районе может сопровождаться радиопомехами, в этом случае пользователю необходимо принять соответствующие меры для устранения помех.

#### **Освобождение от ответственности**

- YOKOGAWA не несет гарантийных обязательств, касающихся данного устройства, за исключением случаев, установленных в ГАРАНТИИ, которая предоставляется отдельно.
- YOKOGAWA не предполагает какой-либо ответственности перед любой стороной в части потерь или повреждений, прямых или косвенных, произошедших по вине пользователя или вызванных непредсказуемыми дефектами устройства.

#### **Меры предосторожности при работе с Программным Обеспечением (ПО)**

- YOKOGAWA не несет никаких гарантийных обязательств по отношению к ПО, поставляемому с этим устройством, за исключением случаев, установленных в ГАРАНТИИ, которая предоставляется отдельно.
- Используйте ПО на одном компьютере.
- Вы должны купить другую копию ПО, если вы должны использовать это ПО на другом ПК.
- Копирование ПО для любых целей, за исключением создания резервной копии, строго запрещается.
- Храните исходный носитель, содержащий ПО, в безопасном месте.
- Восстановление структурной схемы и алгоритма работы по исходным текстам, например, декомпиляция ПО строго запрещено.
- Никакие части ПО, поставляемого YOKOGAWA, не могут передаваться, обмениваться, или сдаваться в аренду или субаренду для использования третьей стороной без предварительного разрешения компании YOKOGAWA.

# <span id="page-4-1"></span><span id="page-4-0"></span>**Условные обозначения, используемые в данном Руководстве**

#### **Единицы измерения**

к Сбозначает 1000.<br>К Обозначает 1024. K Обозначает 1024. Пример: 5 Кбайт (размер файла)

# **Обозначения, относящиеся к безопасности**

В этом руководстве используются следующие обозначения.

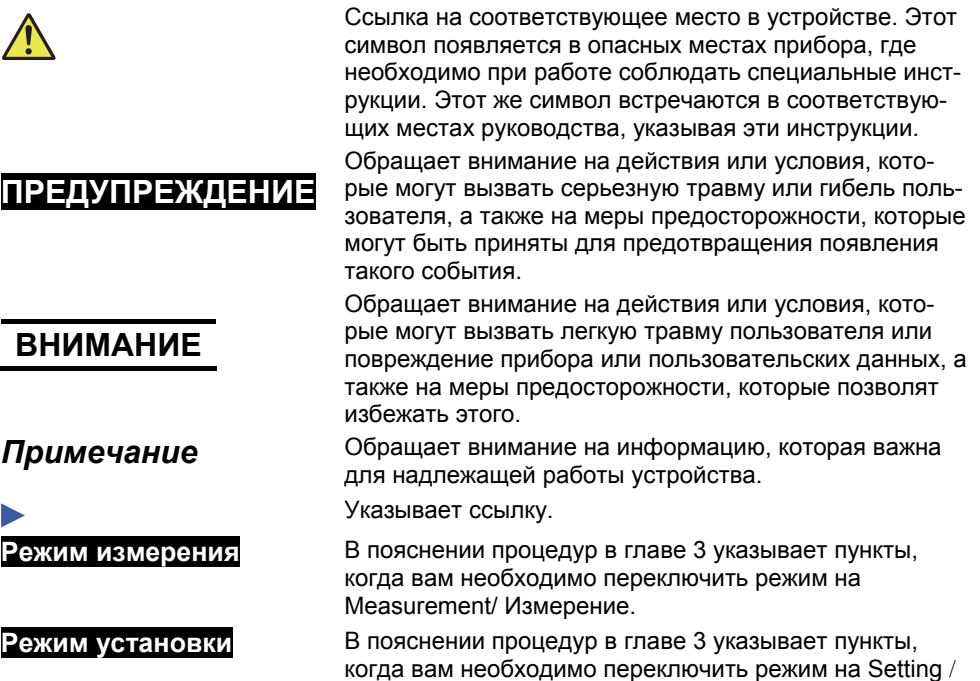

Установка.

# Содержание

Глава 1

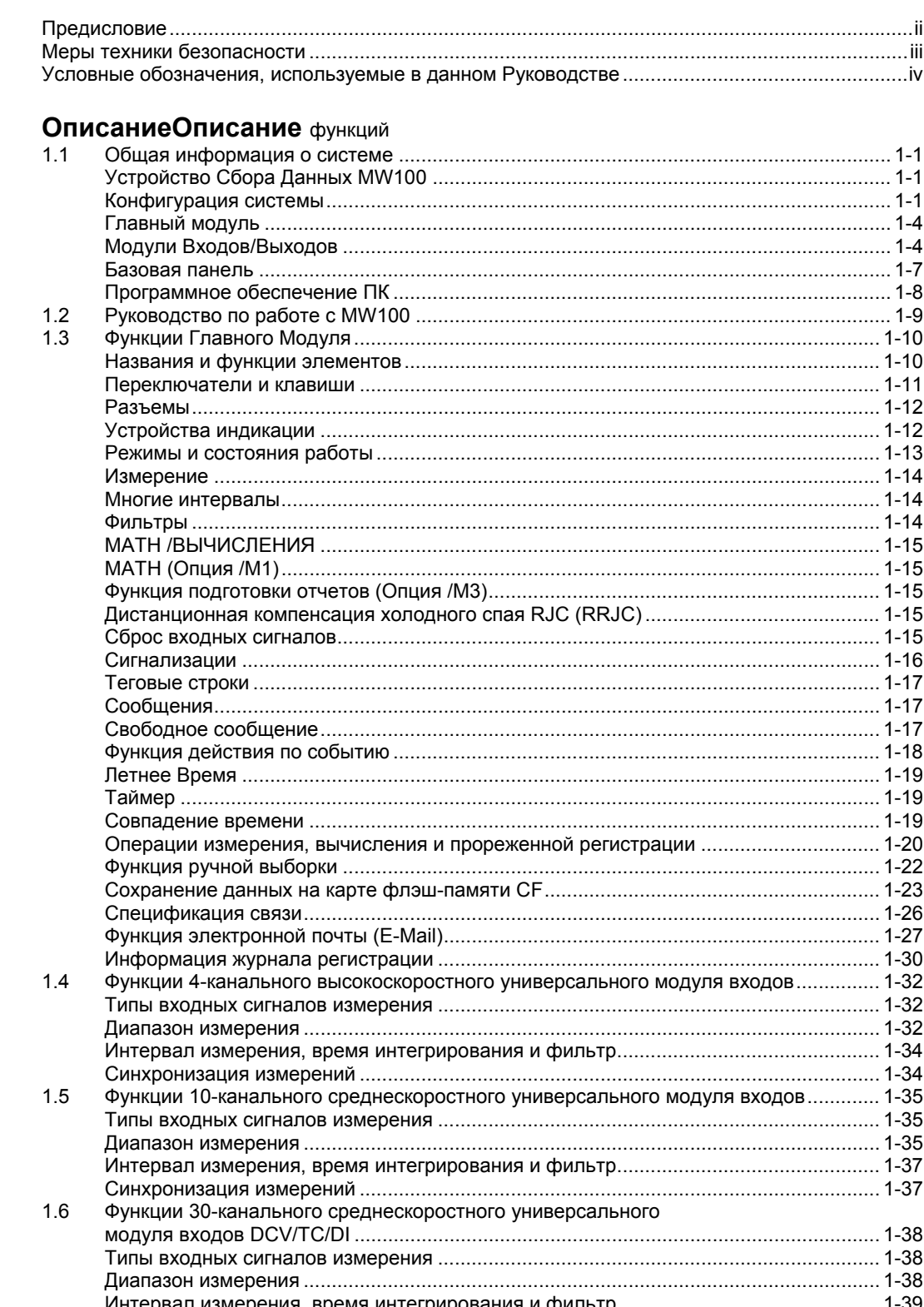

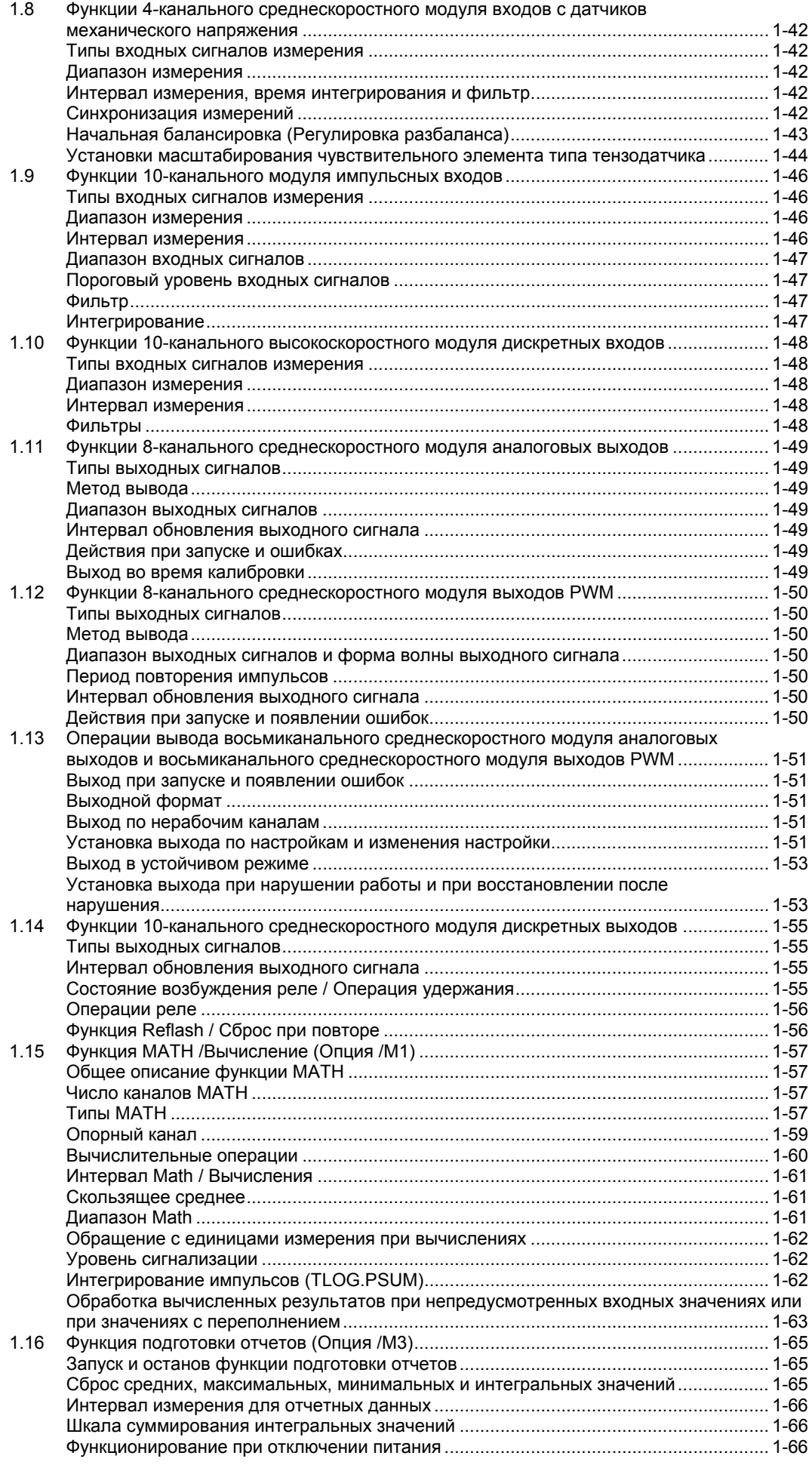

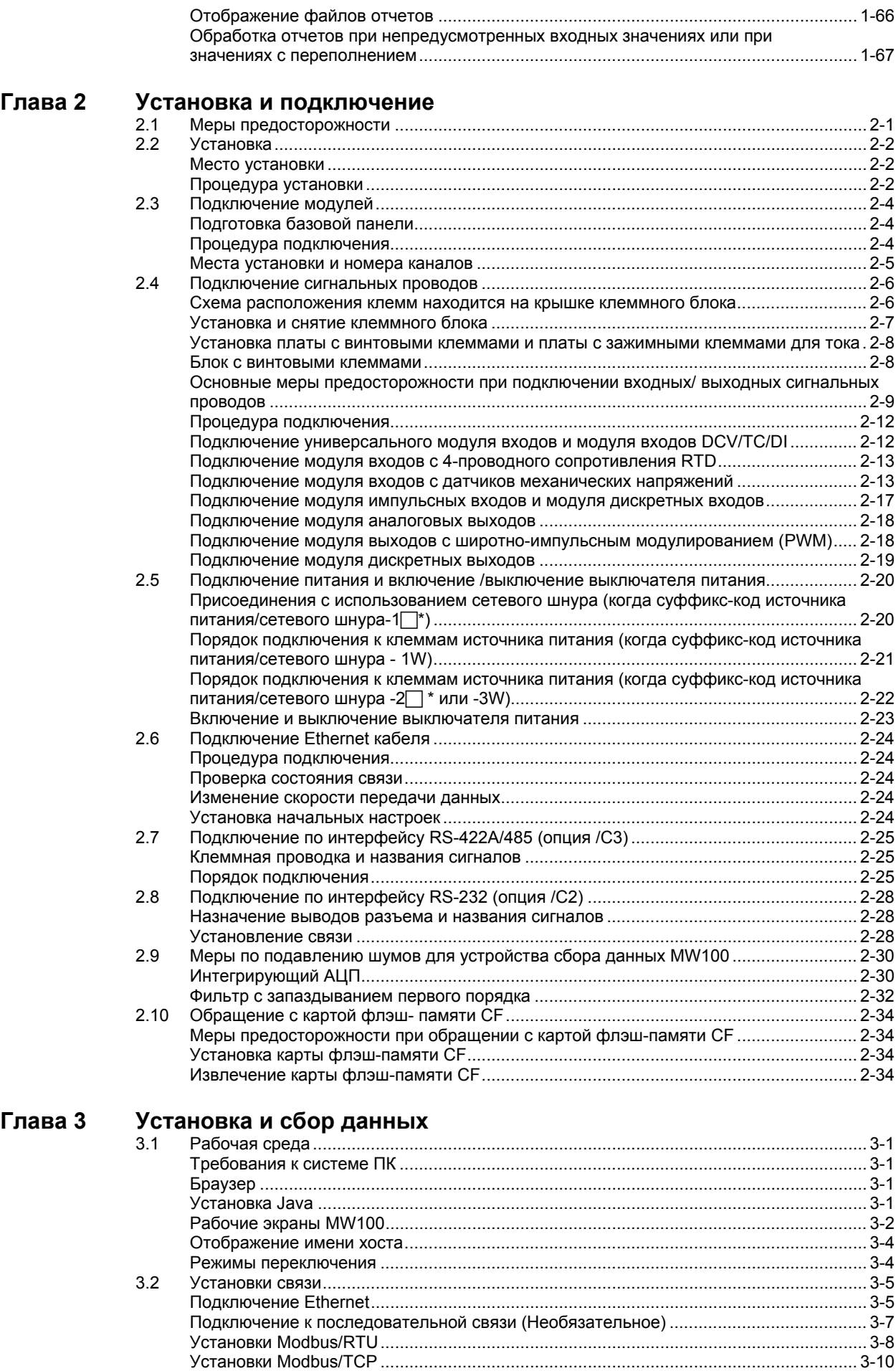

Функция регистрации и установки [пользователя](#page-125-0).......................................................... [3-12](#page-125-1)

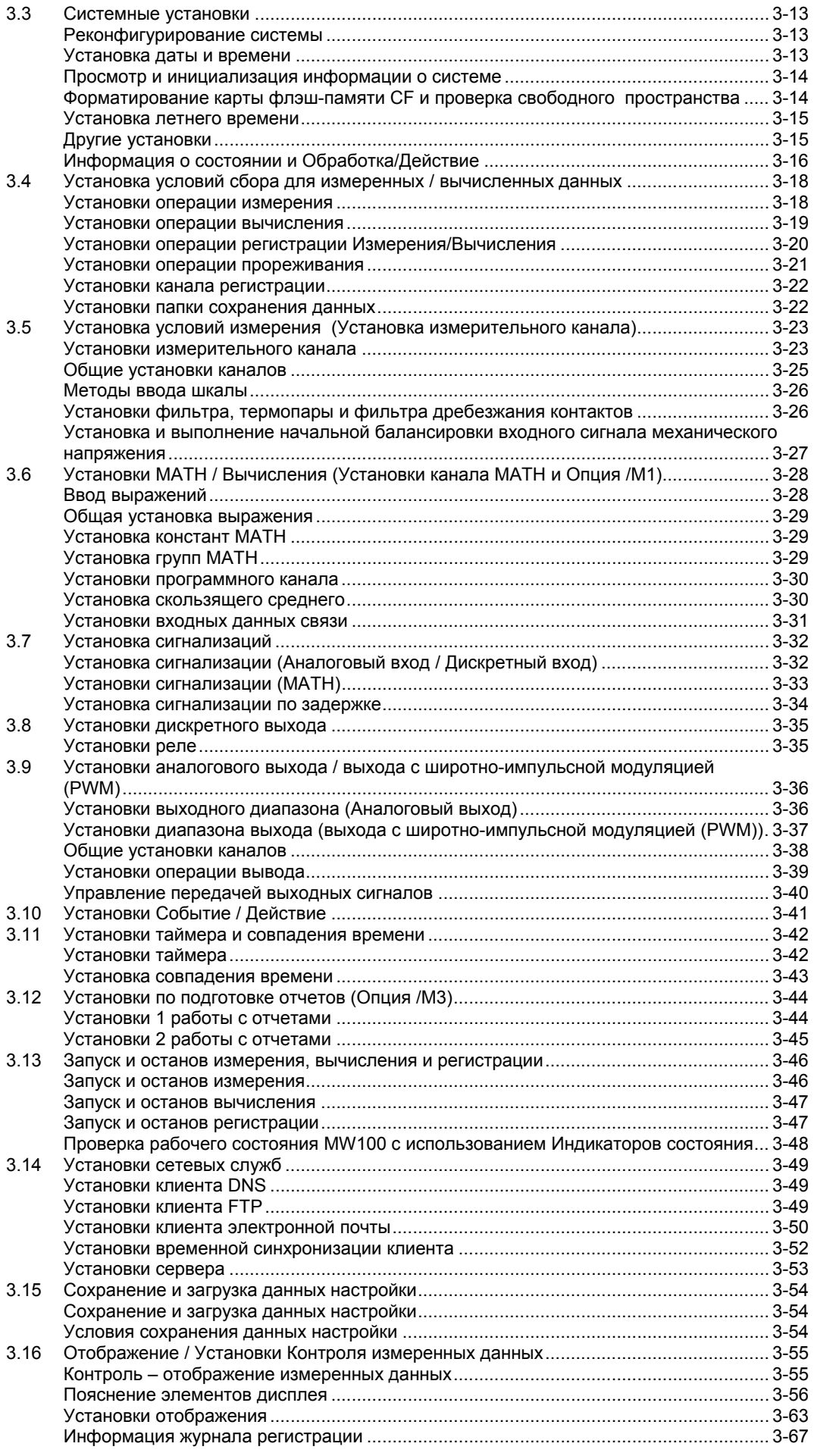

#### Устранение неисправностей и техобслуживание Глава 4

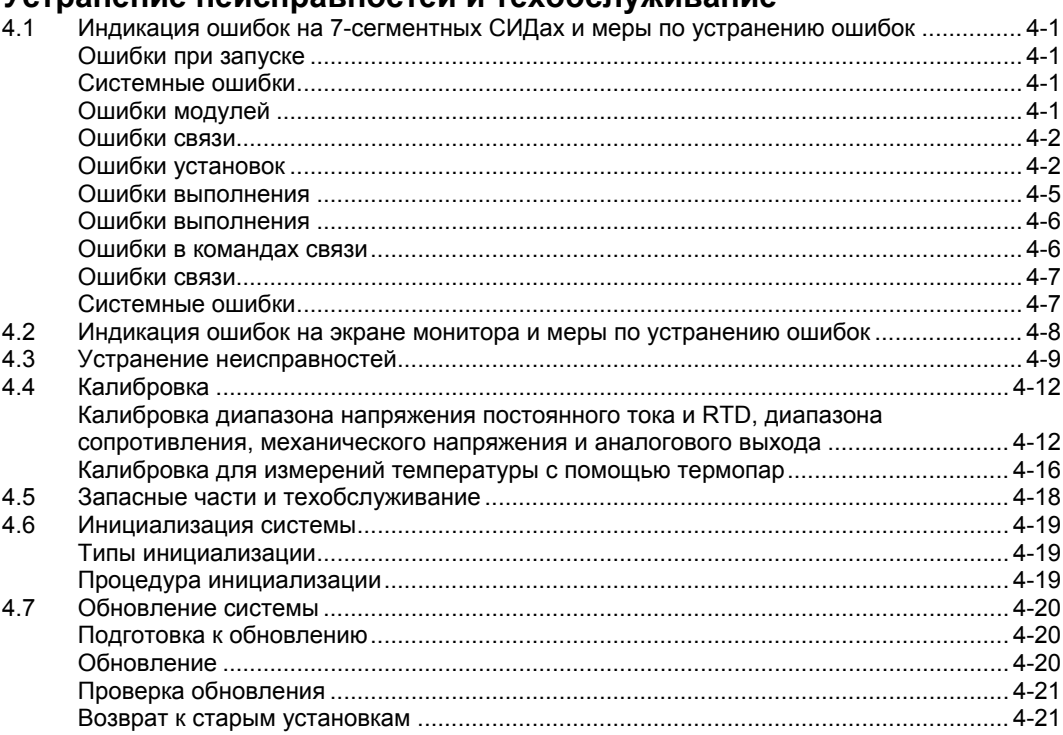

#### Глава 5 Технические характеристики

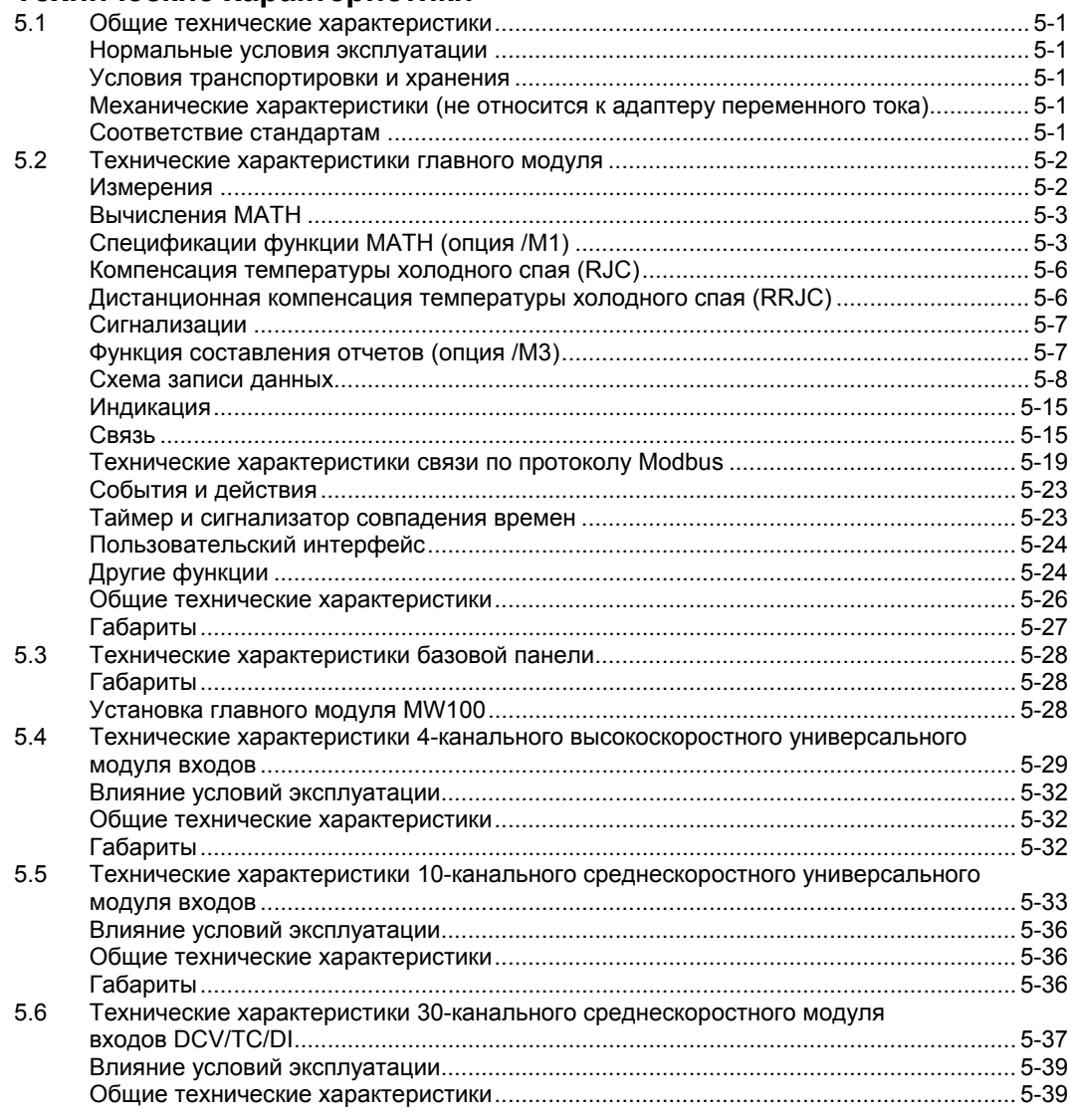

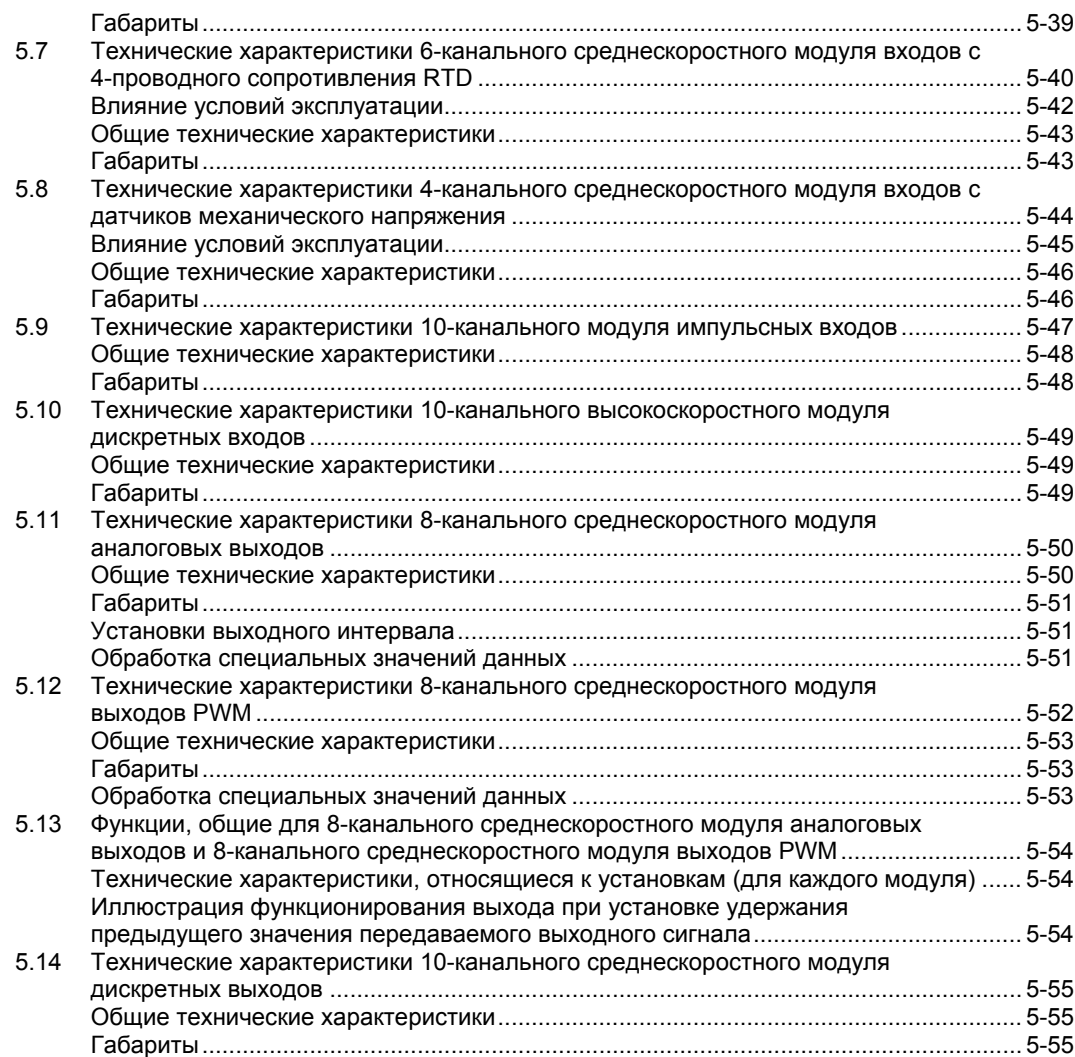

#### **[Приложение](#page-260-0)** Приложение 1 [Поддерживаемые](#page-260-1) символы ..........................................................................................App-[1](#page-260-2)  Приложение 2 Настройка передачи данных с [использованием](#page-261-0) протокола Modbus .........................App-[2](#page-261-1)  [Процедура](#page-261-0) настройки....................................................................................................App-[2](#page-261-2) Пример [системы](#page-261-0)............................................................................................................App-[2](#page-261-3) Пример [настройки](#page-262-0) .........................................................................................................App-[3](#page-262-1) [Настройки](#page-263-0) клиента/сервера для READ/ЧТЕНИЯ........................................................App-[4](#page-263-1) [Настройки](#page-265-0) клиента/сервера для WRITE/ЗАПИСИ ......................................................App-[6](#page-265-1) [Запуск](#page-266-0) связи...................................................................................................................App-[7](#page-266-1) Проверка [состояния](#page-267-0) связи............................................................................................App-[8](#page-267-1) Типы данных [регистра](#page-267-0) ..................................................................................................App-[8](#page-267-2) Приложение 3 [Использование](#page-268-0) действия по событию .........................................................................App-[9](#page-268-1) [Сохранение](#page-268-0) данных каждый час ..................................................................................App-[9](#page-268-2) [Периодический](#page-268-0) сбор данных ........................................................................................App-[9](#page-268-3) [Разделение](#page-269-0) данных по каждому событию.................................................................App-[10](#page-269-1) Приложение 4 Формат [электронной](#page-270-0) почты ........................................................................................App-[11](#page-270-1) Уведомление о [сигнализации](#page-270-0) в формате электронной почты.................................App-[11](#page-270-2) [Уведомление](#page-271-0) об отчете в формате электронной почты (опция /M3) ......................App-[12](#page-271-1) [Уведомление](#page-272-0) о создании файла в формате электронной почты ............................App-[13](#page-272-1) [Уведомление](#page-273-0) о свободном месте на носителе в формате электронной почты .....App-[14](#page-273-1) [Уведомление](#page-273-0) об отключении питания в формате электронной почты ...................App-[14](#page-273-2) [Уведомление](#page-274-0) о системной ошибке в формате электронной почты.........................App-[15](#page-274-1) Уведомление о [периодическом](#page-274-0) отчете в формате электронной почты..................App-[15](#page-274-2) Проверка [электронной](#page-275-0) почты .....................................................................................App-[16](#page-275-1) [Приложение](#page-276-0) 5 Работа с файлами с помощью WebDAV ...................................................................App-[17](#page-276-1) Работа с [файлами](#page-276-0).......................................................................................................App-[17](#page-276-2) Соединение с [использованием](#page-276-0) браузера..................................................................App-[17](#page-276-3) Приложение 6 Сетевая [терминология](#page-280-0)................................................................................................App-[21](#page-280-1) Приложение 7 [Использование](#page-281-0) десятичных значений для ломаной линии......................................App-[22](#page-281-1) [Приложение](#page-282-0) 8 Сохранение данных на карту флэш-памяти CF........................................................App-[23](#page-282-1) Время [записи](#page-282-0)...............................................................................................................App-[23](#page-282-2) Замена карты флэш-памяти CF во время [регистрации](#page-283-0) ...........................................App-[24](#page-283-1) [Счетчик](#page-284-0) записей ..........................................................................................................App-[25](#page-284-1)

#### <span id="page-12-2"></span><span id="page-12-1"></span><span id="page-12-0"></span>Общая информация о системе 1.1

# <span id="page-12-3"></span>Устройство Сбора Данных MW100

Устройство Сбора Данных MW100 состоит из главного модуля, имеющего порт Ethernet, модулей Входов/Выходов для входных и выходных сигналов (они такие же, как в Устройстве Сбора Данных МХ100) и базовой панели, на которой устанавливаются перечисленные модули. Главный модуль поставляется с функцией сервера HTTP, которая позволяет легко вводить установки, собирать данные и отслеживать измеренные данные с ПК, используя браузер. Главный модуль поставляется также с функцией Modbus/TCP, которая дает возможность подключать многие устройства.

# <span id="page-12-4"></span>Конфигурация системы

Устройство Сбора Данных MW100 может гибко конфигурироваться для ряда измерительных сред, например, для небольшой системы, которая в отдельной конфигурации собирает данные на месте эксплуатации, или для системы, которая позволяет собирать данные по 360 каналам с использованием функции Modbus/TCP.

#### Соединение ПК "один с одним"

Это - пример системы для сбора данных небольшого размера, установки IP адреса и других задач.

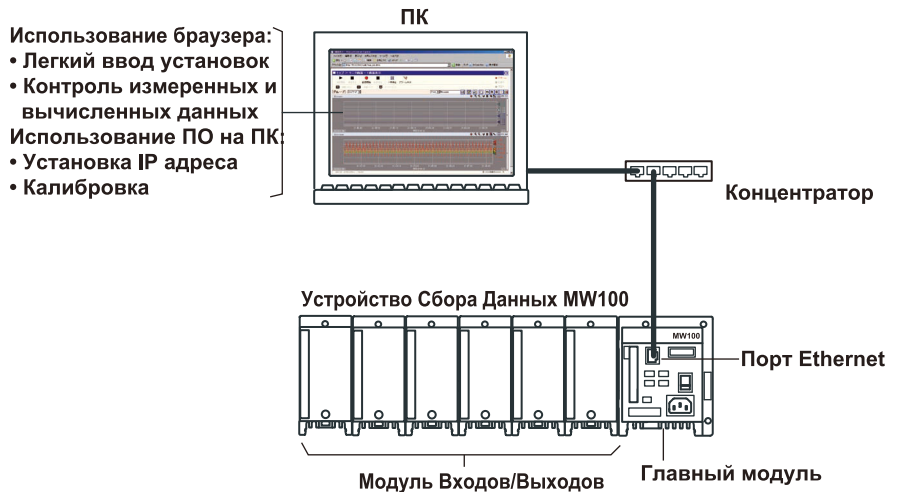

#### Автономная конфигурация

Это - пример конфигурации для автономной системы сбора данных на месте эксплуатации.

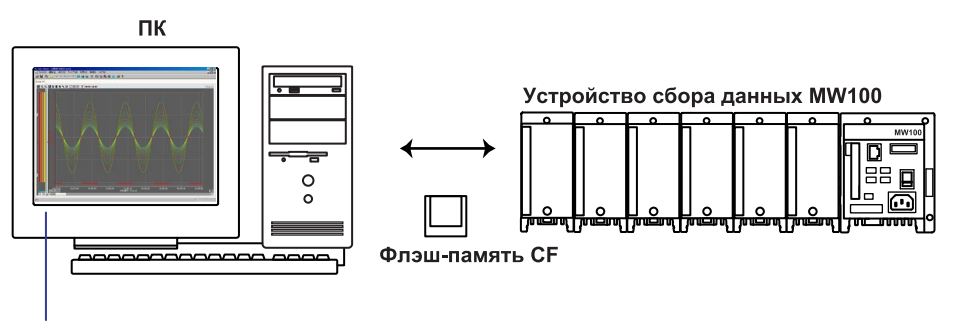

Отображение данных с использованием Программы Viewer / Просмотра MW100

# **Соединение ПК "один с N"**

Это пример конфигурации, пригодной для относительно больших задач сбора данных. Соединения могут выполняться через Ethernet или RS-422A/485.

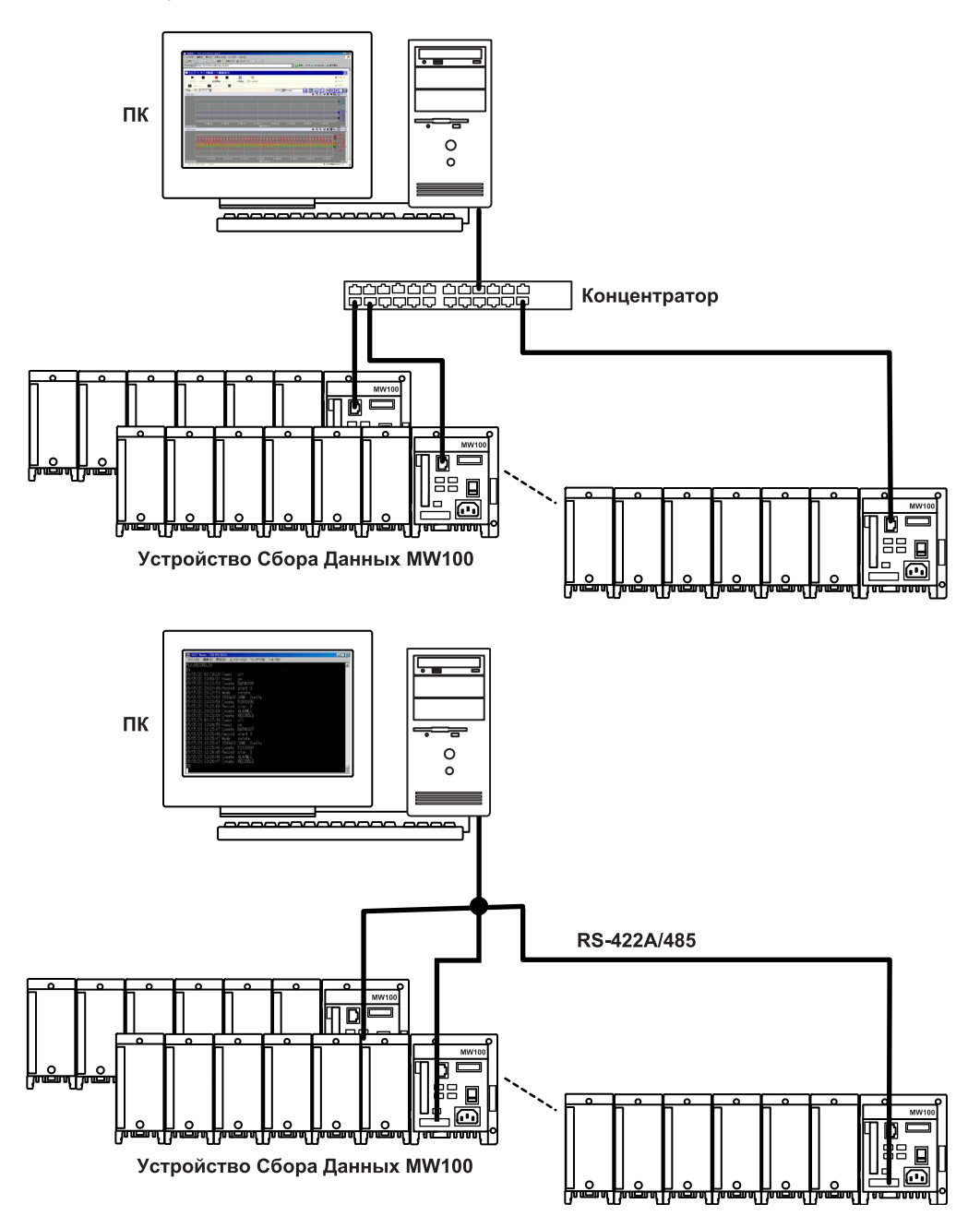

# Соединение ПК "один с N"

Это пример, в котором многие ПК подсоединяются к МW100 для проведения мониторинга данных

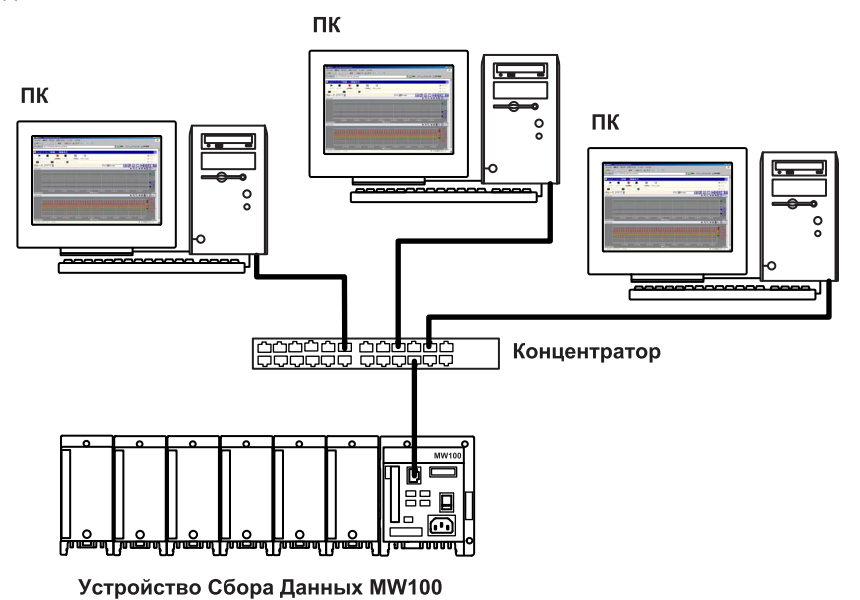

#### Подключение к устройствам Modbus

Это - пример конфигурации системы с соединениями с устройствами Modbus.

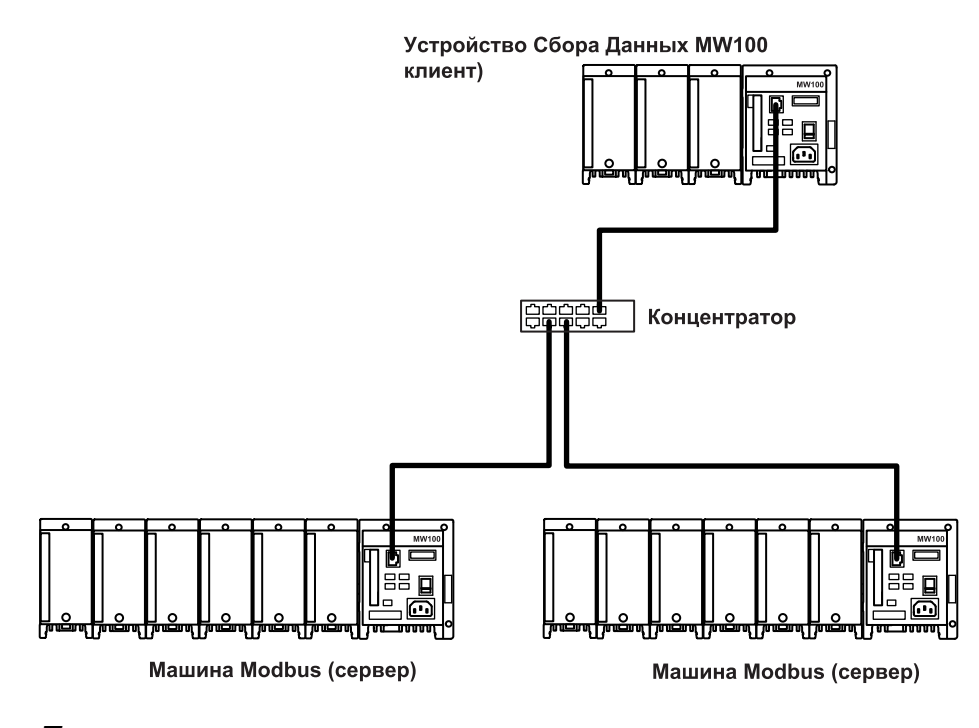

# Примечание

-<br>Использование Веб монитора или других функций связи наряду с функцией Modbus может повлиять на реакцию связи Modbus.

# <span id="page-15-1"></span><span id="page-15-0"></span>Главный модуль

Главный модуль оснащен разъемами сетевого питания, выключателями питания, портами Ethernet и другими устройствами, облегчающими подачу питания и управление модулями входов/выходов, и подсоединен к сетям.

Он имеет также клавиши Start / Запуск и Stop / Останов, при этом предполагается, что данные могут собираться автономно, поскольку эти данные могут сохраняться в флэшпамяти СГ. Сбор данных через последовательную связь также возможен при добавлении варианта последовательной связи RS-232 или RS-422A/485.

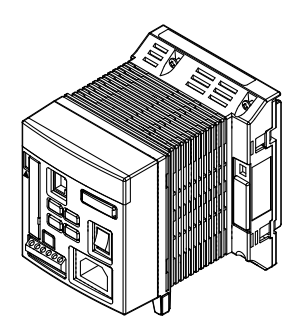

# <span id="page-15-2"></span>Модули Входов/Выходов

Доступны следующие тринадцать типов модулей. В качестве принадлежностей доступны плата с винтовыми клеммами и отдельно устанавливаемый блок с винтовыми клеммами (продаются отдельно) для 10-канального среднескоростного универсального модуля входов, 10-канального модуля импульсных входов и 10-канального высокоскоростного модуля дискретных входов.

#### 4-канальный высокоскоростной универсальный модуль входов (МХ110-**UNV-H04)**

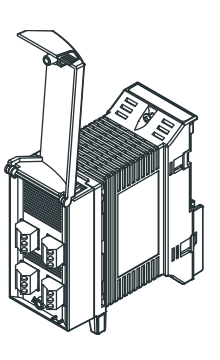

- Минимальный интервал измерения: 10 мс (кроме измерения температуры, для которых интервал 50 мс)
- Максимальное число входов: 4 входа
- Типы входных сигналов: DCV / напряжение пост. тока, TC /термопара, 3-проводный RTD /термометр сопротивления и DI / Дискретный Вход (УРОВЕНЬ, безпотенциальный контакт)

10- канальный среднескоростной универсальный модуль входов (МХ110-**UNV-M10)** 

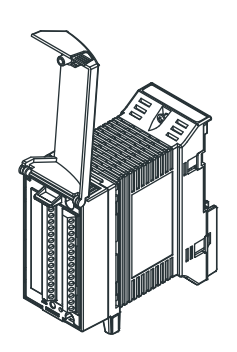

- Минимальный интервал измерения: 100 мс
- Максимальное число входов: 10 входов
- Типы входных сигналов: DCV / напряжение пост. тока, TC / термопара, 3-проводной RTD /термометр сопротивления и DI / Дискретный Вход (УРОВЕНЬ, безпотенциальный контакт)

# **30-канальный среднескоростной модуль входов DCV/TC/DI (MX110-VTD-L30, MX110-VTD-L30/H3)**

- **Минимальный интервал измерения: 500 мс**
- **Максимальное число входов: 30 входов**
- **Типы входных сигналов: DCV / напряжение пост. тока, TC / термопара и DI / Дискретный Вход (УРОВЕНЬ, безпотенциальный контакт)**

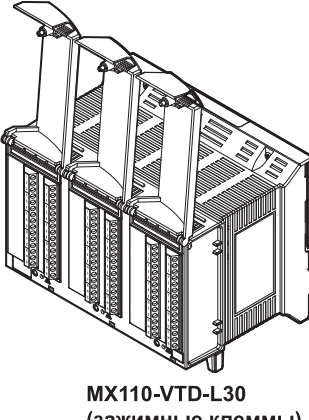

(зажимные клеммы)

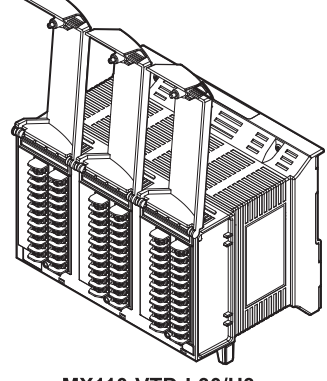

MX110-VTD-L30/H3 (винтовые клеммы M3)

**6- канальный среднескоростной модуль входов с четырехпроводного сопротивления RTD (MX110-V4R-M06)** 

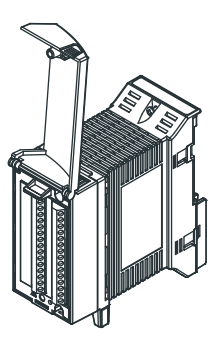

- **Минимальный интервал измерения: 100 мс**
- **Максимальное число входов: 6 входов**
- **Типы входных сигналов: DCV / напряжение пост. тока, 4 проводной RTD, 4-проводное сопротивления и DI / Дискретный Вход (УРОВЕНЬ, безпотенциальный контакт)**

**4- канальный среднескоростной модуль входов с датчиков механических напряжений (MX112-B12-M04 и MX112-B35-M04)** 

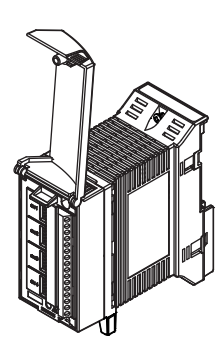

- **Минимальный интервал измерения: 100 мс**
- **Максимальное число входов: 4 входа**
- **Система ввода: дифференциальный симметричный вход (развязка между каналами)**

**4- канальный среднескоростной модуль ввода с датчиков механических напряжений (MX112-NDI-M04)** 

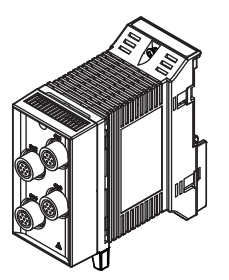

- **Минимальный интервал измерения: 100 мс**
- **Максимальное число входов: 4 входа**
- **Система ввода: дифференциальный симметричный вход (без развязки между каналами)**

# **10-канальный модуль импульсных входов (MX114-PLS-M10)**

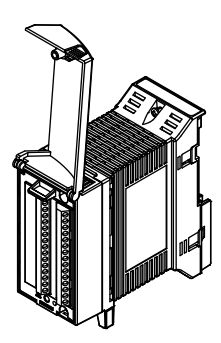

- **Минимальный интервал измерения: 100 мс**
- **Максимальное число входов: 10 входов**
- **Типы входных сигналов: DI (безпотенциальный контакт, открытый коллектор и 5-В логика)**

**10- канальный высокоскоростной модуль дискретных входов (MX115-D05- H10)** 

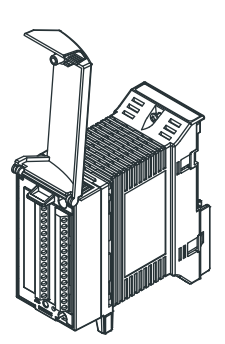

- **Минимальный интервал измерения: 100 мс**
- **Максимальное число входов: 10 входов**
- **Типы входных сигналов: DI (безпотенциальный контакт, открытый коллектор и 5-В логика)**

**10- канальный высокоскоростной модуль дискретных входов (MX115-D24- H10)** 

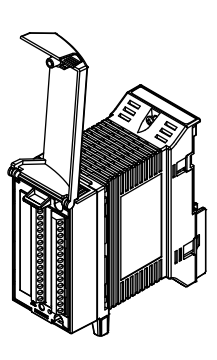

- **Минимальный интервал измерения: 10 мс**
- **Максимальное число входов: 10 входов**
- **Типы входных сигналов: DI (24-В логика)**

**8- канальный среднескоростной модуль аналоговых входов (MX120-VAO-M08)** 

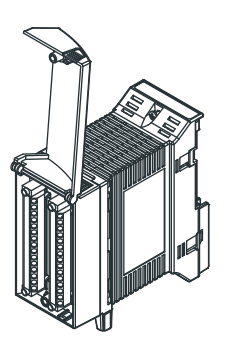

- **Интервал обновления выхода: 100 мс (наименьший)** 
	- **Максимальное число входов: 8 входов**
	- **Типы выходных сигналов: напряжение постоянного тока, токовый сигнал постоянного тока**

### <span id="page-18-0"></span>**8- канальный среднескоростной модуль выходов с широтно-импульсным модулированием (PWM) (MX120-PWM-M08)**

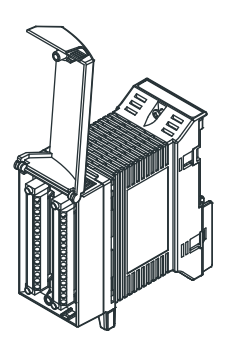

- **Интервал обновления выхода: 100 мс (наименьший)**
- **Максимальное число входов: 8 выходов**
- **Тип выходного сигнала: с широтно-импульсным модулированием (PWM)**

**10- канальный среднескоростной модуль дискретных выходов (MX125- MKC-M10)** 

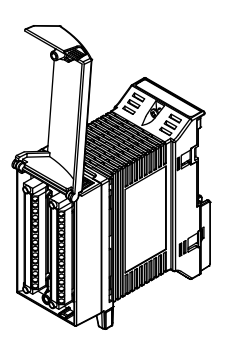

- **Интервал обновления выхода: 100 мс (наименьший)**
- **Максимальное число входов: 10 выходов**
- **Тип выходного сигнала: A контакт (SPST)**

# <span id="page-18-1"></span>**Базовая панель**

Базовая панель оснащена разъемами для подключения главного модуля и модулей В/В. Доступны шесть различных базовых панелей с размещением от одного до шести модулей В/В. При закреплении монтажных скоб рейки DIN, которые поставляются вместе с устройством, к базовой панели, вы можете установить главный блок MW100 в стойку или на панели.

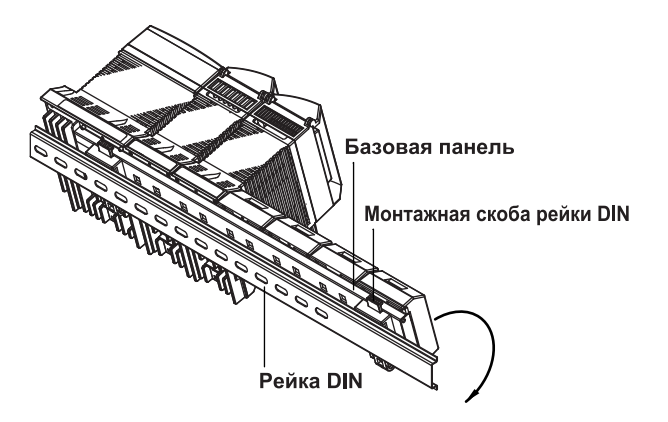

# <span id="page-19-1"></span><span id="page-19-0"></span>**Программное обеспечение ПК**

Устройство Сбора Данных MW100 поставляется с программным обеспечением Viewer / Просмотр MW100, которое дает возможность пользователю просмотреть данные, собранные MW100. Viewer MW100 состоит из трех программных компонентов, описанных ниже. Детальное описание функций этих программных компонентов см. в документе Руководство пользователя по программному обеспечению Viewer MW100 (IM MW180-01R).

#### **Программа конфигурирования IP MW100**

Устанавливает IP адрес на MW100. Эта программа используется для установки IP адреса вначале или когда необходимо изменить текущий IP адрес.

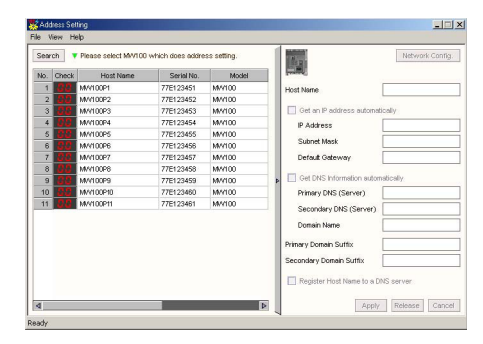

# **Программа Viewer / Просмотр MW100**

Позволяет вам (1) отображать измеренные, вычисленные и прореженные данные, которые были сохранены, (2) читать значения и выполнить вычисления над областью данных с помощью курсоров, и (3) преобразовывать измеренные и вычисленные данные в различные файлы, например Excel.

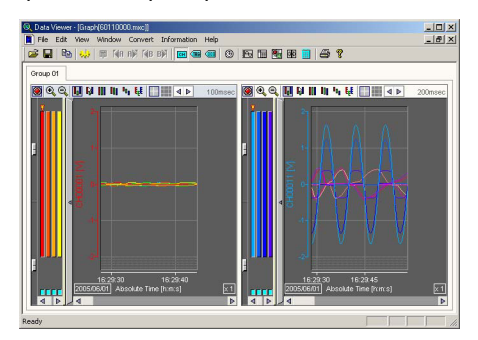

# **Программа Калибратор MW100**

Эта программа используется для калибровки модулей В/В, подсоединенных к MW100.

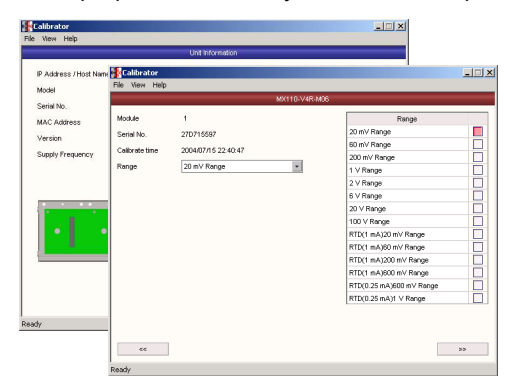

<span id="page-20-1"></span><span id="page-20-0"></span>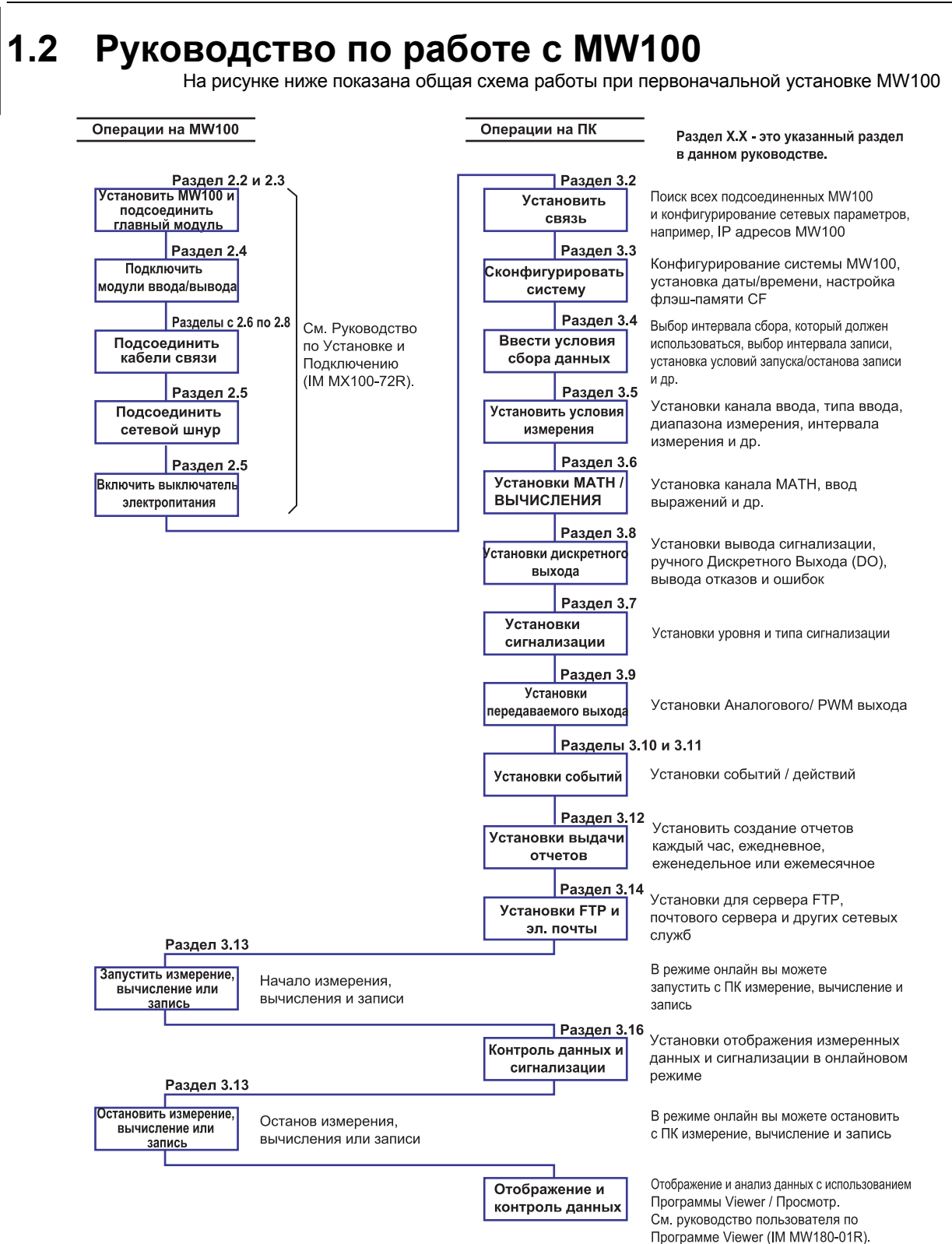

#### <span id="page-21-2"></span><span id="page-21-1"></span><span id="page-21-0"></span>**1.3 Функции Главного Модуля** Главный модуль является центральным компонентом Устройства Сбора Данных. **Названия и функции элементов**  Светодиод состояния связи Порт Ethernet-Проверяет состояние связи Используется для установок Bepx: LINK LED главного модуля и сетевых Светится оранжевым цветом при готовности связи соединений. Низ: ACT LED (см. 2.6 "Подключение Ethernet Мерцает зеленым цветом при пересылки/приеме пакетов кабеля" или 3.2 "Подключение к MW100.") 7-сегментный СИД Индикатор состояния \* Отображает рабочее состояние MW100 (см. Рабочее состояние устройства "Отображения" в данном разделе или раздел 4.1 показывается при свечении "Отображение ошибок на 7-сегментном СИДе"). этого СИДа. Слот флэш-памяти СГ Вставьте карту флэш-памяти для  $\circledR$ G сохранения данных и выполнения **MWIO** других задач **MEASURE ALARM Dip - переключатель 1 RECORD MATH** (см. раздел 2.10, "Обращение с картой Используется для инициализации SE флэш-памяти СЕ" или 3.3, "Системные установок и для других целей, *ETHERNET SW ON* установки"). (см. "Переключатели и Клавиши" в данном разделе) *12 8 76543*  $\overline{\mathbb{A}}$ *100BASE - TX* Клавиши Запуск/Останов *10BASE - T POWER* **Dip - переключатель 2** Запускают и останавливают измерение, *START STOP* Не используется. вычисление и запись (см. раздел 3.13, "Запуск и Останов *USER 1 USER 2* измерения, вычисления и записи"). *100 - 240V AC*  $\sqrt{N}$ **TERMN ON OFF** Сетевой выключатель  $\Box$ Включает и отключает питание <u>ರಾಂರಾಂ</u>  $\overline{\Pi}$  $\overline{\mathbb{R}}$ Клавиша функции пользователя **FG** SG SDB SDA RDB RDA главного блока MW100 Присвойте функции этой клавише (см. "Переключатели и Клавиши" в *SERIAL COMM 70VA MAX 50 / 60Hz* ⊕ ┺  $\prod$ N Вывод данном разделе) Функционального заземления Вход от источника питания Разъем RS-422A/485 (опция /С3) Для подключения шнура дополнительного Разъем может быть доступен или не доступен источника питания. В спецификации источника в зависимости от установленных опций, или им питания указывается как винтовая клемма. может быть разъем RS-232 (опция /С2, см. раздел 2.7 "Подключение по интерфейсу RS-422A/485" или 2.8 Выключатель Терминатора (Опция /С3) "Подключение по интерфейсу RS-232"), Включает и выключает Терминатор (см. "Порядок Подключения" в разделе 2.7).

# **\*Индикаторы состояния**

Светятся в следующих ситуациях. (см. раздел 3.13, "Запуск и останов измерения, вычисления и записи")

– Активизация сигнализации или удержание сигнализации **MEASURE ALARM**- Вычисление (светится), обработка останова вычисления (мерцает) **RECORD**  $\bigcirc$  **MATH C** SERIAL RD Получение данных по последовательной линии связи Запись (светится), обработка останова записи (мерцает) Измерение

#### <span id="page-22-1"></span><span id="page-22-0"></span>Переключатели и клавиши

MW100 имеет следующие переключатели и клавиши. Некоторые из них поставляются по выбранным опциям.

- Клавиши Start / Запуск и Stop / Останов  $\ddot{\phantom{a}}$
- Клавиша User function 1/ Функции пользователя 1  $\bullet$
- Клавиша User function 2/ Функции пользователя 2
- **Dip-** переключатель 1  $\bullet$
- Dip- переключатель 2  $\bullet$
- Переключатель Terminator / Терминатор Опция /С3)
- Выключатель электропитания

#### Клавиши функции пользователя

Действие, установленное с использованием функции Event/Action (Событие/Действие) может выполняться при нажатии клавиш функции пользователя на передней панели MW100. Клавишам присвоены следующие действия по умолчанию.

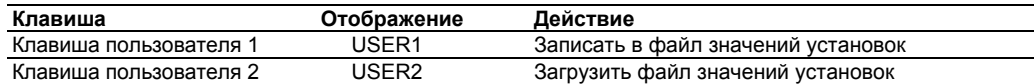

8888800

8888888

Инициализация IP адресов и других установок

Полудуплексная передача Ethernet 10 мегабит в секунду

## **Dip-переключатель 1**

Используется для инициализации установок MW100 и для других функций.

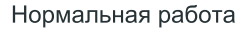

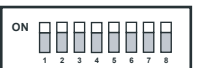

Фикс. IP адрес (192.168.0.10)

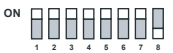

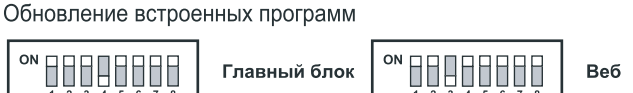

#### **Dip-переключатель 2**

Включает все переключатели при нормальной работе. Если переключатели установлены по-разному, прибор не может правильно функционировать.

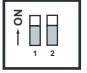

#### Функция блокировки клавиши

Вы можете использовать блокировку функций Start / Запуск, Stop / Останов и клавиш функций пользователя. Блокировка предохраняет от случайного выполнения функций.

Установку блокировки клавиш см. в пункте "Информация о состоянии и Обработка / Действие" в разделе 3.3.

#### <span id="page-23-1"></span><span id="page-23-0"></span>Разъемы

MW100 может поставляться со следующими разъемами. Фактически установленные разъемы зависят от спецификации входной секции источника питания и выбранных опций.

- $\bullet$ Ethernet
- Разъем RS-422A/485 (Опция /С3)
- Разъем RS-232 (Опция /С2)
- Слот карты флэш-памяти СЕ
- Вход от источника питания (спецификации входной секции источника питания: -1М)
- Винтовые клеммы источника питания (спецификации входной секции источника питания: -1W, -2M, -3W)

#### <span id="page-23-2"></span>Устройства индикации

- На MW100 рабочие условия показываются на следующих устройствах индикации.
- 7-сегментный СИД
- Индикаторы состояния
- СИД состояния связи

#### 7-сегментный СИД

Показывает номер устройства Системы Сбора Данных MW100, рабочее состояние, конец работы и ошибки.

Отображение номера устройства

Номера устройств могут устанавливаться от 00 до 89. Отображается  $\varPi\varPi$  -  $B\varXi$ .

Отображение операции самотестирования при запуске

При включении питания отображается установка dip- переключателя  $\Box\Box$ , за которым следует состояние подготовки к работе  $A\overline{B}$  и затем выполняется самопроверка. Во время самопроверки повторяются следующие отображения.

$$
\overset{\sigma_{\scriptscriptstyle O}\phantom{}_{\scriptscriptstyle O}\phantom{}_{\scriptscriptstyle O}}{\sqcup}
$$

Состояние блокировки клавиш

Функция блокировки клавиш включена для предотвращения случайного манипулирования клавишами на передней панели MW100. Состояние блокировки клавиши показывается точкой у основания номера устройства. Пример ниже показан для устройства с номером 00.

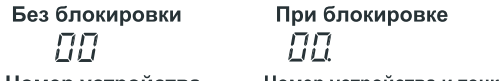

Номер устройства Номер устройства и точка

Отображение ошибки в процессе работы

В ошибке Exxx (где xxx - трехзначный номер) код разделен на две части, которые отображаются попеременно. В первой части в левом знаке появляется буква Е с цифрой сотен кода ошибки справа, а вторая часть включает последние две цифры кода ошиб-KИ.

Пример: Код ошибки Е234

$$
\underbrace{EZ\to ZH}_{}
$$

Сохраняются до трех кодов ошибок. Вы можете сбросить одну ошибку, которая отображается, нажав клавишу Stop.

Содержание кодов ошибок и их значение см. в разделе 4.1 "Ошибки, отображаемые на 7сегментном СИДе и Корректирующие действия".

<span id="page-24-0"></span>Индикация во время работы Индикация, показанная ниже, циклически повторяется, когда имеет место обращение к флэш-памяти СЕ или когда выполняется калибровка. Не вынимайте карту флэш памяти СЕ во время обрашения к ней.

$$
\frac{1}{\gamma} \rightarrow \frac{1}{\gamma} \rightarrow \frac{1}{\gamma} \rightarrow \frac{1}{\gamma} \rightarrow \frac{1}{\gamma} \rightarrow \frac{1}{\gamma}
$$

- Работу с картой флэш-памяти СҒ см. в пункте "Обращение с картой флэш-памяти СҒ" в разделе 2.10.
- Замену карты флэш-памяти см. в пункте "Сохранение данных на карте флэш-памяти СЕ" в этом разделе.
- Предупреждение перед обращением к карте флэш-памяти СЕ

При сохранении измеренных, вычисленных или прореженных данных перед обращением к флэш-памяти мерцают точки. Эта индикация начинается за 10 секунд до обращения. Если вы видите такую индикацию быстро вставьте или выньте карту флэшпамяти.

 $\begin{CD} \begin{picture}(120,14) \put(0,0){\line(1,0){15}} \put(15,0){\line(1,0){15}} \put(15,0){\line(1,0){15}} \put(15,0){\line(1,0){15}} \put(15,0){\line(1,0){15}} \put(15,0){\line(1,0){15}} \put(15,0){\line(1,0){15}} \put(15,0){\line(1,0){15}} \put(15,0){\line(1,0){15}} \put(15,0){\line(1,0){15}} \put(15,0){\line(1,0){15}} \put(15$ 

Если вы используете функцию на многих интервалах, индикация может быть меньше 10 секунд. Если время до обращения к карте флэш-памяти меньше или равно 5 секундам, то показывается время до обращения.

$$
5 \rightarrow 4 \rightarrow 3 \rightarrow 2 \rightarrow 1 \rightarrow
$$

Замену карты флэш-памяти см. в пункте "Сохранение данных на карте флэш-памяти СF" в этом разлеле

При выполнении ручной выборки и при сохранении данных для отчета точки не мерцают перед обращением к карте флэш-памяти.

Индикация неисполнения

Если действие с разделом файла не выполняется, индицируется "--null--" с движением символов справа налево, как показано ниже. Проверьте условия выполнения раздела файла

#### <span id="page-24-1"></span>Режимы и состояния работы

MW100 имеет режим Setting / Установка, в котором могут вводиться диапазоны входных сигналов и другие установки, и режим Measurement / Измерение, в котором выполняется сбор данных. Режим переключается в зависимости от положения измерения в информации о состоянии.

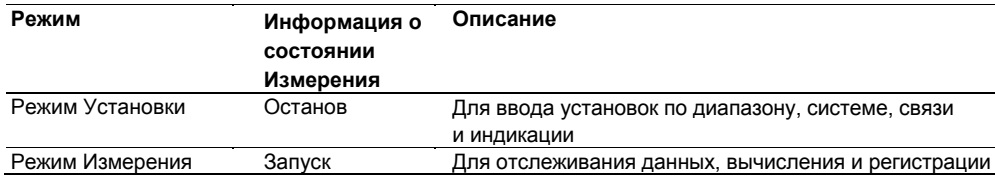

Для запуска состояния вычисления или регистрации устройство должно находиться в режиме измерения.

#### <span id="page-25-1"></span><span id="page-25-0"></span>Измерение

Измеренные данные, отбираемые через определенные интервалы, собираются различными модулями входов.

Собранные данные сохраняются во внутренней памяти. Во время регистрации собранные данные сохраняются во флэш-памяти СЕ в соответствии с установками.

Кроме того, если возникает сигнализация или главный модуль получает команды на формирование выходного сигнала, посылаемые с ПК, он генерирует инструкции модулям выходов по формированию выходного сигнала.

#### Выборка данных

Связь между интервалом измерения и интервалом регистрации следующая: Измеренные, вычисленные или прореженные данные, которые регистрируются в интервале регистрации, сохраняются на карте флэш-памяти СГ.

Сохранение данных на карте флэш-памяти см. в пункте "Сохранение данных на карте флэшпамяти СЕ" в этом разделе.

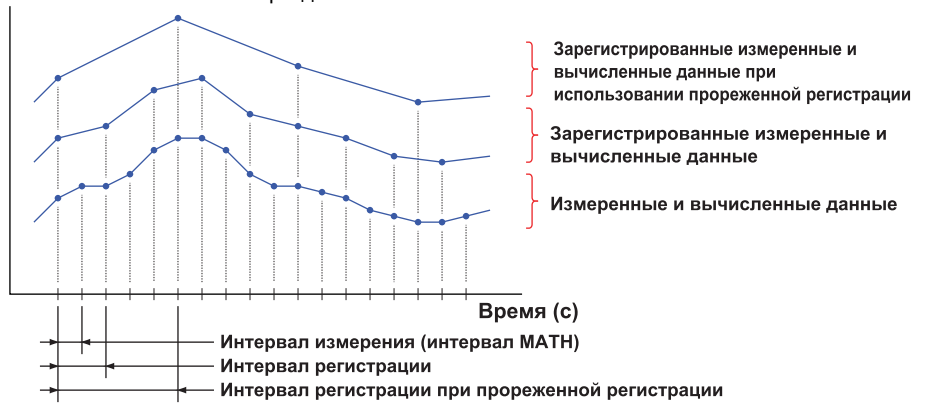

#### Интервалы измерения

- Синхронизация между модулями Если установлен одинаковый интервал измерения, то измерения, производимые модулями входов с одного и того же устройства сбора, синхронизированы.
- Синхронизация между каналами В 4-канальном высокоскоростном универсальном модуле входов. 10-канальном модуле импульсных входом и 10- канальном высокоскоростном модуле дискретных входов измерения синхронизированы между каналами.

В 10- канальном среднескоростном универсальном модуле входов, 30- канальном среднескоростном модуле входов DCV/TC/DI, 6- канальном среднескоростном модуле входов с четырехпроводного термометра сопротивления и 4- канальном среднескоростном модуле входов с датчиков механических напряжений не синхронизированы между каналами, поскольку измерение происходит последовательно по каналам (можно считать, что они синхронизированы в рамках интервала измерения).

#### <span id="page-25-2"></span>Многие интервалы

#### Группы измерения

Могут быть установлены три интервала измерения, и каждому интервалу могут быть назначены каналы измерения. Существует конкретный порядок, в котором интервалы измерения могут быть установлены в группах измерения.

Описание установки интервала измерения см. в разделе 3.4 "Установка условий сбора для измеренных/вычисленных данных".

# <span id="page-25-3"></span>Фильтры

Доступен фильтр с запаздыванием первого порядка. Вы можете выбрать постоянную времени (время достижения 63,2% от выходного значения) в соответствии с интервалом измерения, показанным в приведенном ниже уравнении.

Постоянная времени = Интервал измерения × N (где N = 5, 10, 20, 25, 40, 50 или 100)

Детальные данные по фильтрам см. в разделе 2.9, "Меры защиты от помех в Устройстве Сбора данных MW100".

# <span id="page-26-1"></span><span id="page-26-0"></span>**МАТН /ВЫЧИСЛЕНИЯ**

Можно провести разностное вычисление между каналами и линейное масштабирование. Линейное масштабирование преобразует измеренные значения для конкретной цели (в масштабированные значения) с помощью следующего уравнения.

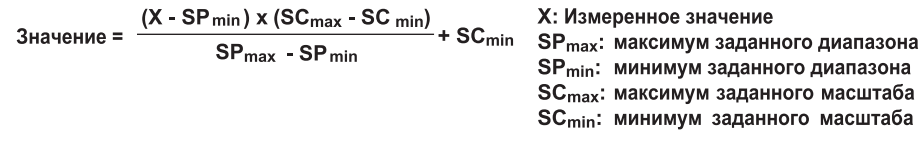

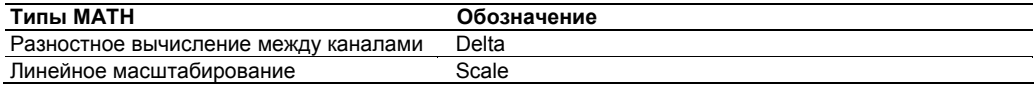

Следует отметить, что каналы, включенные в 10-канальный модуль импульсных входов доступны только для интегрирования (TLOG.PSUM).

# <span id="page-26-2"></span>**МАТН (Опция /М1)**

Могут вводиться и выполняться выражения, использующие измеренные и вычисленные данных в качестве переменных, на выделенных для вычислений каналах, а их результаты могут отображаться и сохраняться. Вычисления выполняются по каждому интервалу измерения (наименьший интервал составляет 100 мс).

• Детальную информацию см. в разделе 1.15. "Функции МАТН (Опция /М1)."

# <span id="page-26-3"></span>Функция подготовки отчетов (Опция /М3)

Вы можете выполнять статистические расчеты по измерениям или данным канала МАТН, отображать или сохранять результаты. Типы отчетов: ежечасные, ежедневные, еженедельные или ежемесячные. Отчеты могут создаваться с использованием максимальных, минимальных, средних, интегральных и мгновенных значений, полученных по 60 каналам.

Детальную информацию по функции отчетности см. в разделе 1.16, "Функция Подготовки отчетов (Опция /МЗ).

# <span id="page-26-4"></span>Дистанционная компенсация холодного спая RJC (RRJC)

Когда объект измерения расположен на большом расстоянии, вы можете установить релейные зажимы рядом с ним, провести измерение разности температур между релейным зажимом и входной клеммой модуля входов (опорный канал) с помощью термопар, и использовать полученную электродвижущую силу как компенсации холодного спая при температурных измерениях. При подсоединении медного провода между зажимом реле и входной клеммой модуля входов и подсоединении термопары между измеряемым объектом и релейным зажимом вы можете проводить измерения температуры без использования большого количества дорогих термопар.

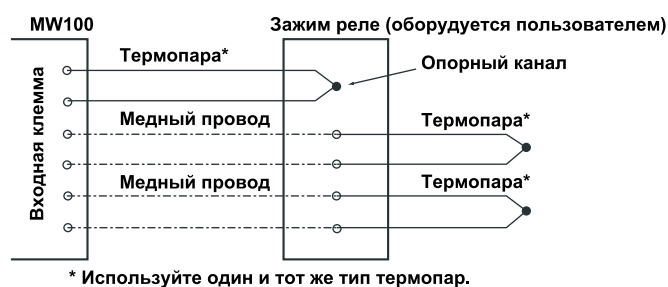

### <span id="page-26-5"></span>Сброс входных сигналов

При установке режима ввода на ввод с термопары (ТС) вы можете установить характер изменения при обнаружении сброса входных сигналов. При обнаружении измеренные значения становятся "выше диапазона (range over)"

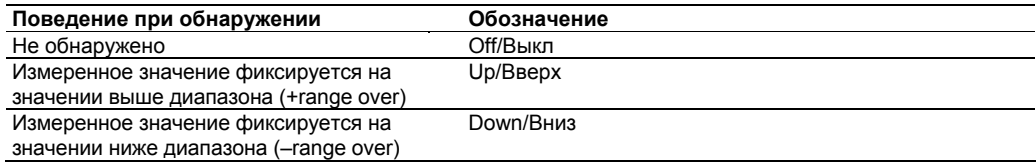

#### <span id="page-27-1"></span><span id="page-27-0"></span>**Сигнализации**

Главный модуль сравнивает измеренные значения с заранее заданными значениями сигнализации и по результатам сравнения выводит аварийные сигналы из модуля дискретных входов. Могут выводиться следующие четыре типа сигнализации.

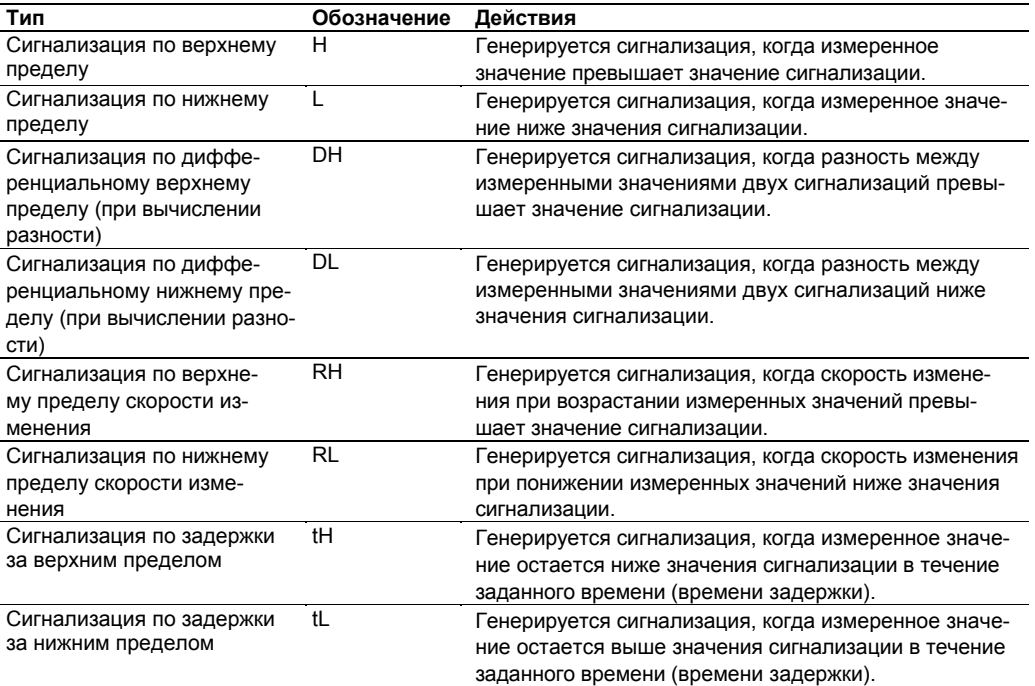

#### **Гистерезис значений сигнализации**

Вы можете установить ширину (гистерезис) значений, используемых для активизации и сброса сигнализации. Гистерезис сигнализации может предотвратить частую активизацию и сброс сигнализаций, когда измеряемые значения не стабильны вблизи значения сигнализации.

Сигнализации по верхнему пределу Сигнализации по нижнему пределу

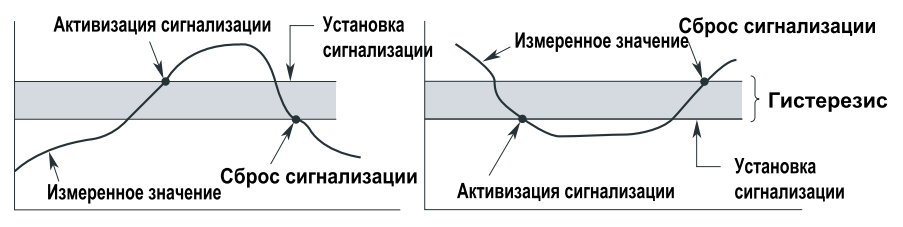

#### **Временной интервал вывода сигнализации**

Сигнализации появляются на каждом интервале измерения на основе установок сигнализации. Однако, когда интервал измерения составляет 10 или 50 мс, сигнализации появляются на интервалах 100 мс, основанные на всех данных.

#### **Сигнализация по задержке за верхним пределом и сигнализация по задержке за нижним пределом**

Сигнализация появляется, когда измеренное значение остается ниже или выше значения сигнализации в течение заданного периода времени (времени задержки). Вы можете установить время задержки от 1 до 3600 с для каждого канала. Установите задержку, кратную интервалу измерения или интервалу MATH.

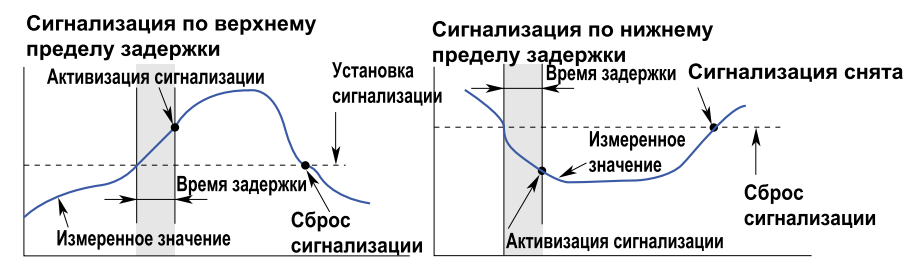

#### <span id="page-28-0"></span>Сигнализация по Верхнему /Нижнему пределу скорости изменения

Скорость изменения измеренных значений проверяется на интервале определения скорости изменения. Сигнализация появляется, если скорость изменения измеряемой вели-.<br>чины в направлении повышения превышает заданное значение.

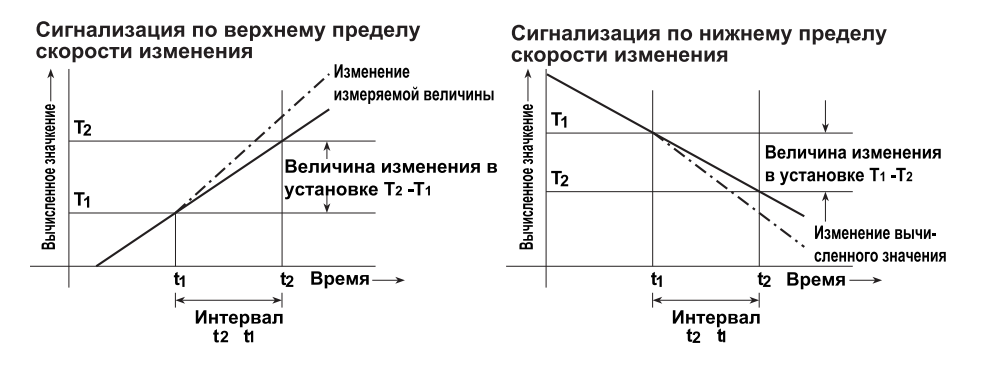

#### Удержание/Не удержание сигнализации

Когда существуют причины, приводящие к прекращению вывода, вы можете выбрать, сбрасывать ли сигнализацию, когда причины вывода исчезают, или удерживать сигнализации в течение всей продолжительности их действия (квитирование сигнализации\*).

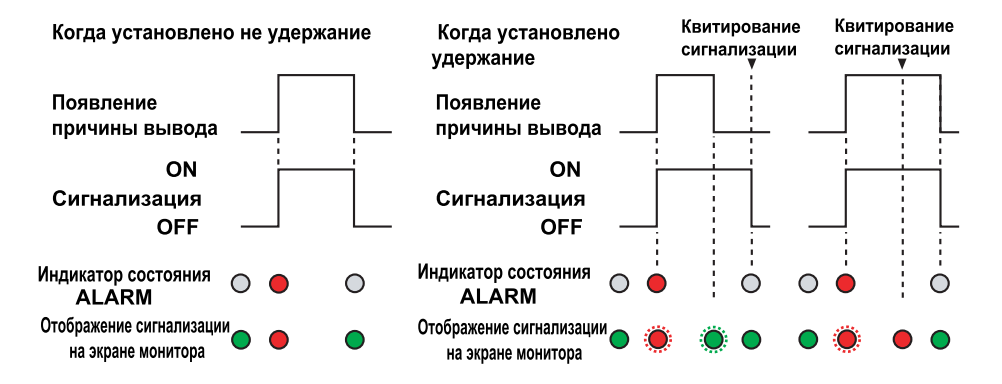

При нажатии клавиши Квитирования сигнализации на экране мониторинга браузера или при посылке эквивалентной команды по линии связи.

# <span id="page-28-1"></span>Теговые строки

Теговые строки могут устанавливаться для каждого канала измерения и канала МАТН. Вы можете выбрать на всех каналах, отображать ли имя тега или номера каналов.

# <span id="page-28-2"></span>Сообшения

Установленные заранее строки сообщения записываются на экране монитора и в сводку сообщений по операциям функции Event/Action (Событие/Действие), командам связи и клавишам браузера. Число сообщений: 5 (с 1 по 5)

# <span id="page-28-3"></span>Свободное сообщение

Когда вы вводите сообщение на экране монитора браузера и нажимает клавишу во время сбора и регистрации данных, сообщение записывается на экране монитора и в сводку сообшений.

Если вы переключаете экран после ввода строки сообщения без записи сообщения, введенная строка сообщения возвращается к строке, которая была до изменения. Число сообщений: 1 (Свободное)

# <span id="page-29-1"></span><span id="page-29-0"></span>Функция действия по событию

l.

Функция действия по событию используется для выполнения действия, например, запуска или останова регистрации при обнаружении события, например, появления сигнализации или дискретного ввода.

Связывая функцию Event/Событие и функцию Action/Действие, вы можете контролировать операции главного устройства.

## Типы событий

Доступны следующие типы событий. Некоторые пункты не доступны, поскольку они зависят от установленных опций.

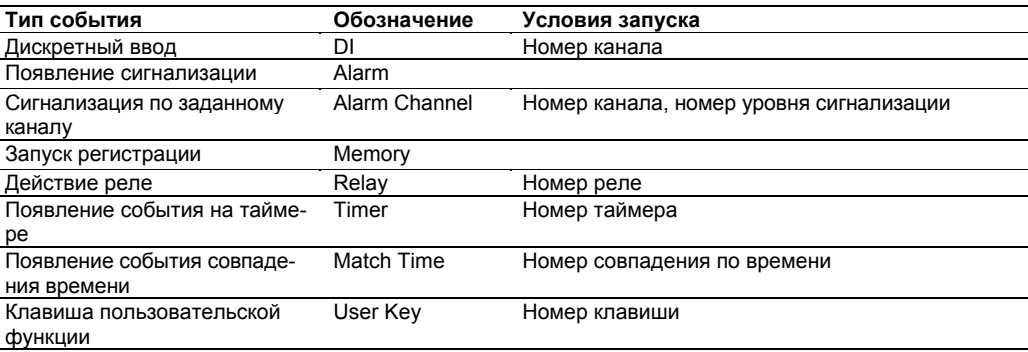

Доступны следующие Действия. Пункты, которые могут устанавливаться, различаются в соответствии с событиями и методом обнаружения события.

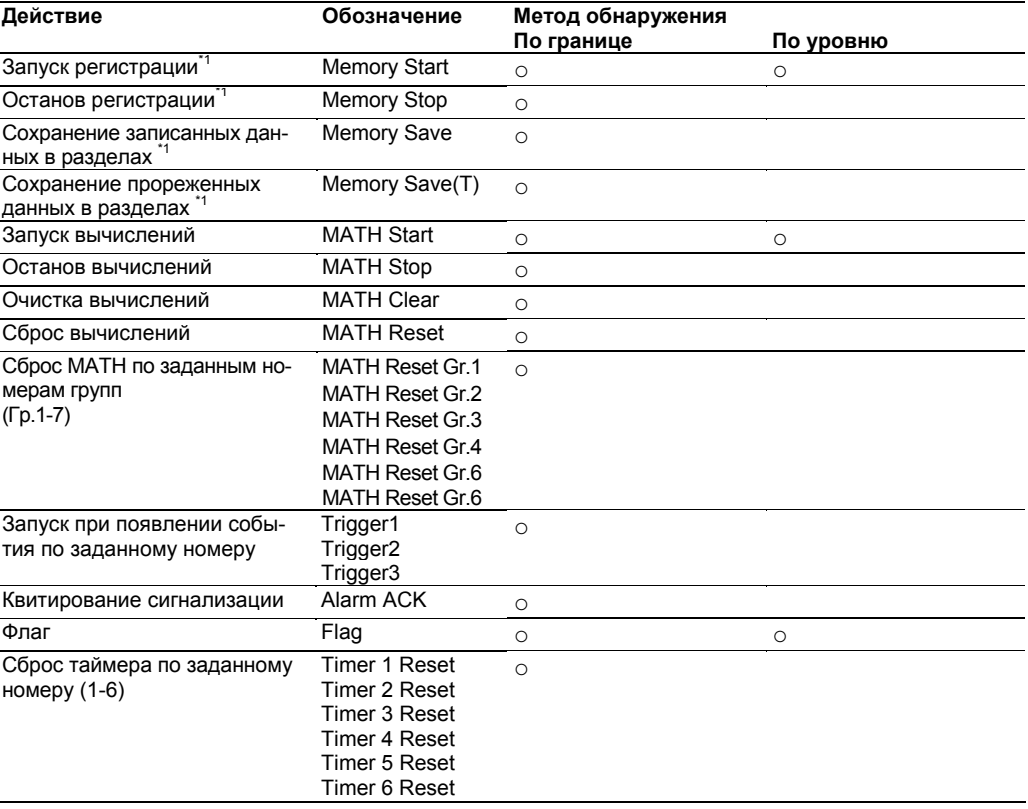

<span id="page-30-0"></span>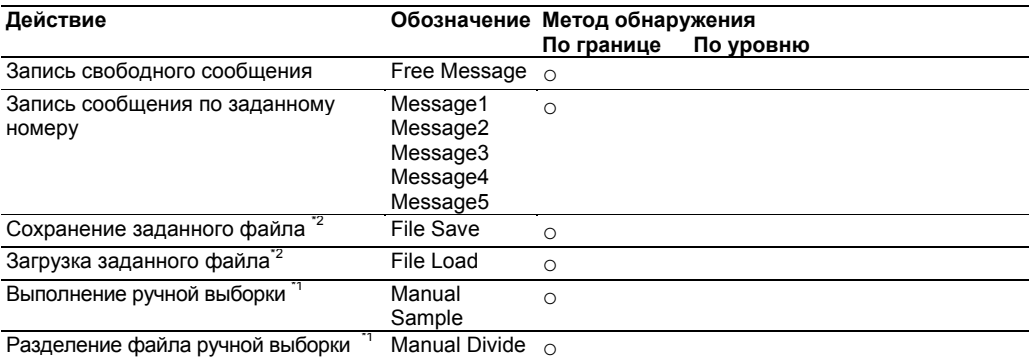

\*1 Не может выбираться, когда событием является запуск Регистрации.

\*2 Не может выбираться, когда событием является клавиша Функции пользователя. Имя целевого

файла фиксировано: SETTING.PNL.

Метод обнаружения события \*

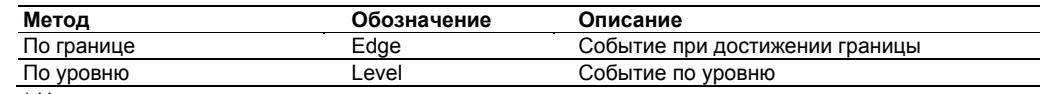

\* На установки накладываются следующие ограничения.

- Вы не можете устанавливать одинаковый тип действий для Edge и Level. Следующий тип действий рассматривается как один и тот же.
	- Memory Start и Memory Stop MATH
	- Start и MATH Stop
	- Флаг с одним и тем же номером флага
- Вы не можете устанавливать один и тот же тип действия для различных уровней. Следую-
- щий тип действий рассматривается как один и тот же.
	- Memory Start и Memory Stop
	- MATH Start и MATH Stop
	- Флаг с одним и тем же номером флага

Указанные выше ошибки установки возникают, когда вы переключаетесь из режима Setting / Установка в режим Measurement / Измерение.

# <span id="page-30-1"></span>**Летнее Время**

Внутренние часы корректируются в каждый заданный месяц, неделю, день и момент времени.

#### <span id="page-30-2"></span>**Таймер**

Функция События / Действия может запускаться в соответствии с установками таймера. Доступны следующие два таймера.<sup>\*1.</sup>

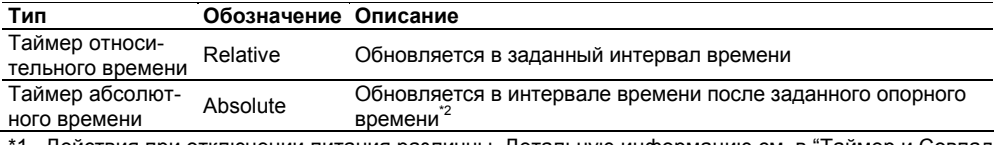

\*1 Действия при отключении питания различны. Детальную информацию см. в "Таймер и Совпадение времени" в разделе 5.2.

\*2 Действует также до опорного времени.

#### <span id="page-30-3"></span>**Совпадение времени**

Функция События / Действия может запускаться в соответствии с установкой совпадения времени.

Доступны следующие три времени совпадения. \*1, \*2

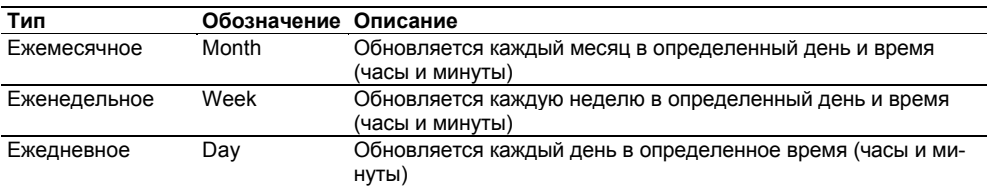

\*1 Условия могут устанавливаться в нерабочем состоянии. Детальную информацию см. в "Таймер и Совпадение времени" в разделе 5.2.

\*2 Информацию по работе при отказах питания и по изменению времени см. в "Таймер и совпадение времени" в разделе 5.2.

# <span id="page-31-1"></span><span id="page-31-0"></span>Операции измерения, вычисления и прореженной регистрации

#### Запуск/Останов регистрации

Вы можете запустить или остановить регистрацию на карту флэш-памяти СЕ, используя клавишу Start/Stop, четную функцию действия, команду связи или экран монитора.

#### Действия при запуске регистрации

Операции при запуске регистрации на карту флэш-памяти СЕ приведены ниже. Действие при запуске регистрации устанавливается на Direct / Прямую при прореженной регистрации.

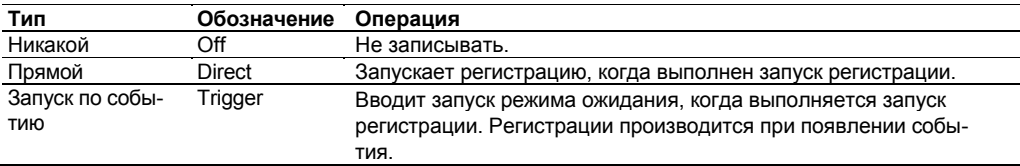

#### Действия при останове регистрации

Доступны следующие три операции при останове регистрации.

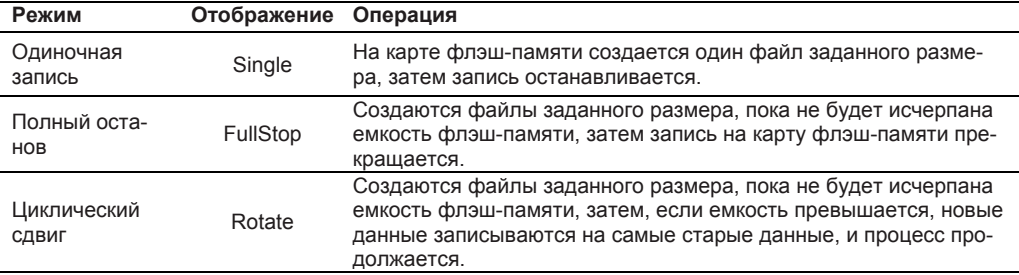

#### Комбинирование действий при регистрации

Вы можете комбинировать действие запуск регистрации и действие останова регистрации, чтобы определить метод регистрации, подходящий для вашего приложения.

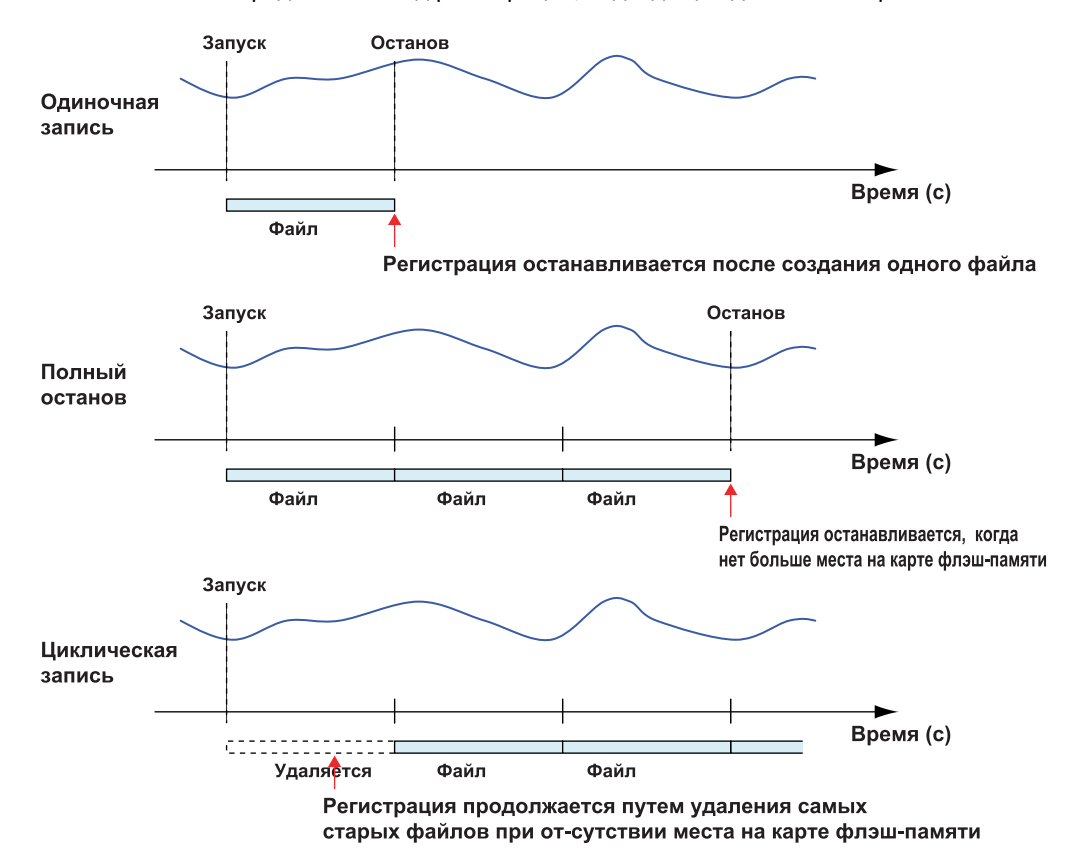

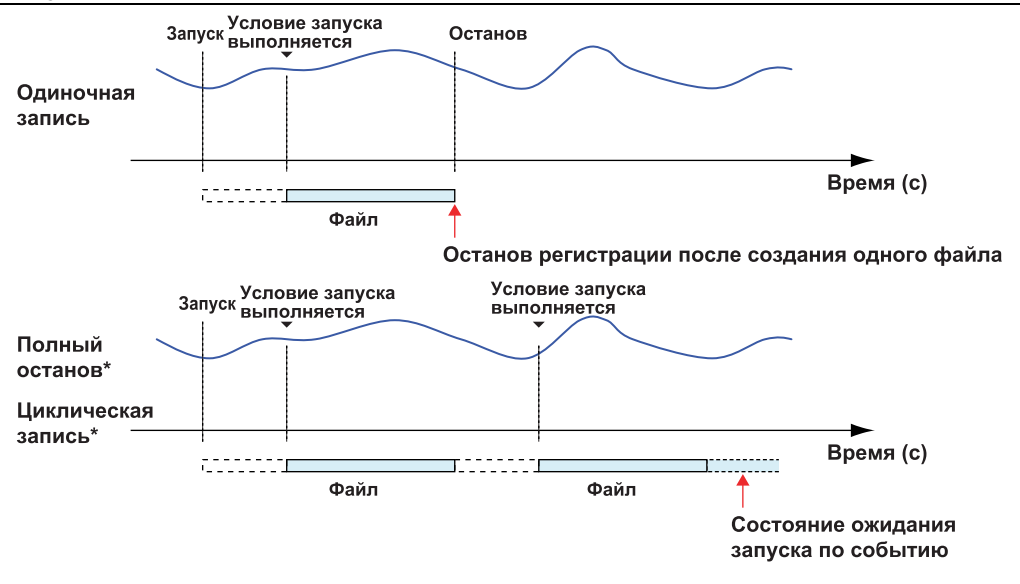

Условие для останова регистрации при установке режима Fullstop и условие удаления файла при установке режима Rotate такое же, как и при установке действия при запуске регистрации в режим Direct.

#### Функция предварительного запуска

При выборе режима Trigger может быть установлен предварительный запуск (pre-trigger) в десятках процентов от длины данных. Запись начинается одновременно с регистрацией, и после появления события запуска записываются данные, оставшиеся после извлечения предварительно запущенных данных.

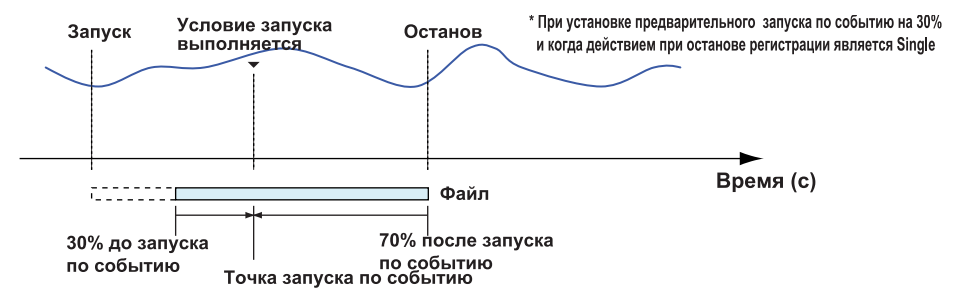

Если время от момента начала регистрации до тех пор, пока условие запуска выполняется, меньше, чем длина предварительного запуска, то будет записываться вся длина данных после выполнения условия запуска по событию.

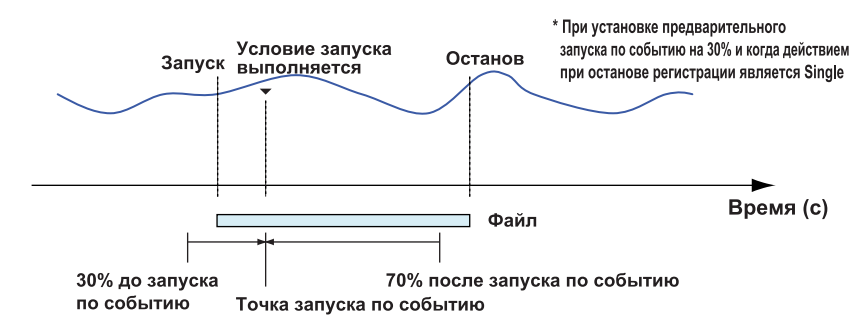

# <span id="page-33-1"></span><span id="page-33-0"></span>Функция ручной выборки

При выполнении ручной выборки измеренные и вычисленные данные из заданных каналов записываются в файл ручной выборки.

Если карта флэш-памяти СЕ вставлена, данные записываются в файл ручной выборки каждый раз, когда вы выполняете ручную выборку. Если карта флэш-памяти не вставлена, данные сохраняются во внутренней памяти и записываются на карту флэш-памяти в следующий раз, когда она будет вставлена.

Функция ручной выборки может выполняться в режиме Measurement / Измерение.

#### Выполнение ручной выборки

Ручная выборка может выполняться с помощью следующих действий.

- Посредством функции Event/Action (Событие / Действие)
- При использовании значка на экране монитора браузера
- При работе на экране Status Information / Информация о состоянии
- При получении команды связи

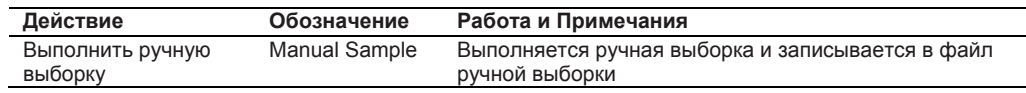

#### Примечание

Новая ручная выборка не может выполняться, пока файл ручной выборки не будет записан.

#### Разделение файла ручной выборки

Файл ручной выборки может разделяться с помощью действий, указанных ниже. Однако если разделение выполняется одновременно с ручной выборкой, приоритет отдается ручной выборке.

- Посредством функции Event/Action (Событие/ Действие)
- При работе на экране Status Information / Информация о Состоянии
- При получении команды связи

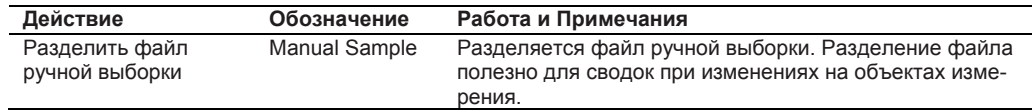

Файл ручной выборки может разделяться также при следующих условиях.

Когда число выбранных данных превышает 100.

Когда изменяются установленные условия.

#### Каналы выборки

Каналы Измерения и МАТН могут включаться и выключаться по отдельности. Каналы, установленные на SKIP / ПРОПУСК измерения и отключенные (OFF) для вычисления, не записываются.

Установки каналов выборки см. в "Запись Установок Каналов" в разделе 3.4.

#### Синхронизация со сбором данных

При выполнении ручной выборки самые последние удерживаемые данные записываются как данные ручной выборки. При использовании функции на Многих Интервалах отклонение от синхронизации с измерениями происходит из-за различия интервалов измерения. Если вы выполняете ручную выборку, используя Timer / Таймер или Match Time / Совпадение времени функции Event/Action, данные могут собираться при синхронизации с измерением.

#### Отображение данных

Данные ручной выборки могут отображаться на экране просмотра данных браузера (может выводиться только самый последний файл) или при использовании Программы Viewer / Просмотр MW100.

# <span id="page-34-1"></span><span id="page-34-0"></span>**Сохранение данных на карте флэш-памяти CF**

# **Место хранения**

Измеренные, вычисленные прореженные данные, журналы регистрации, сводки сигнализации, данные ручной выборки, данные отчетов и установки могут сохраняться на карте флэш-памяти CF.

**• Структура папок**

Структура папки сохраняемых данных показана ниже.

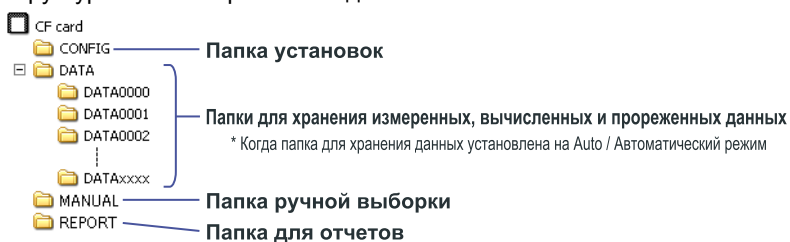

#### **• Установки имен папок**

Выберите один из следующих методов создания папок для хранения измеренных, вычисленных и прореженных данных. Другие имена фиксированы.

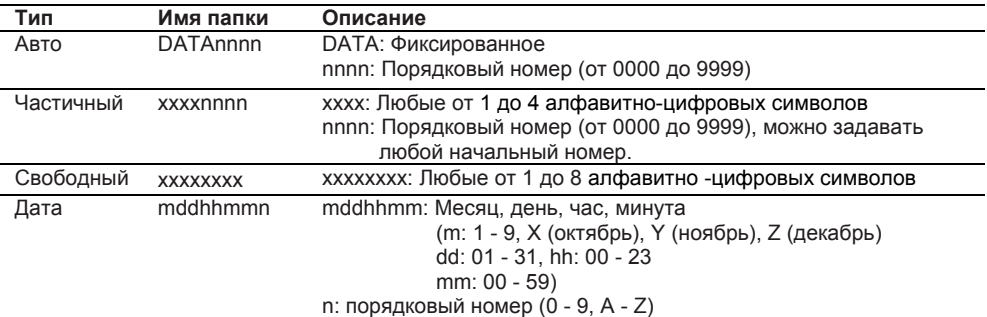

#### **• Имя файла**

Ниже приведен список имен файлов, создаваемых MW100. Имя файла, отличное от установленного, не может задаваться.

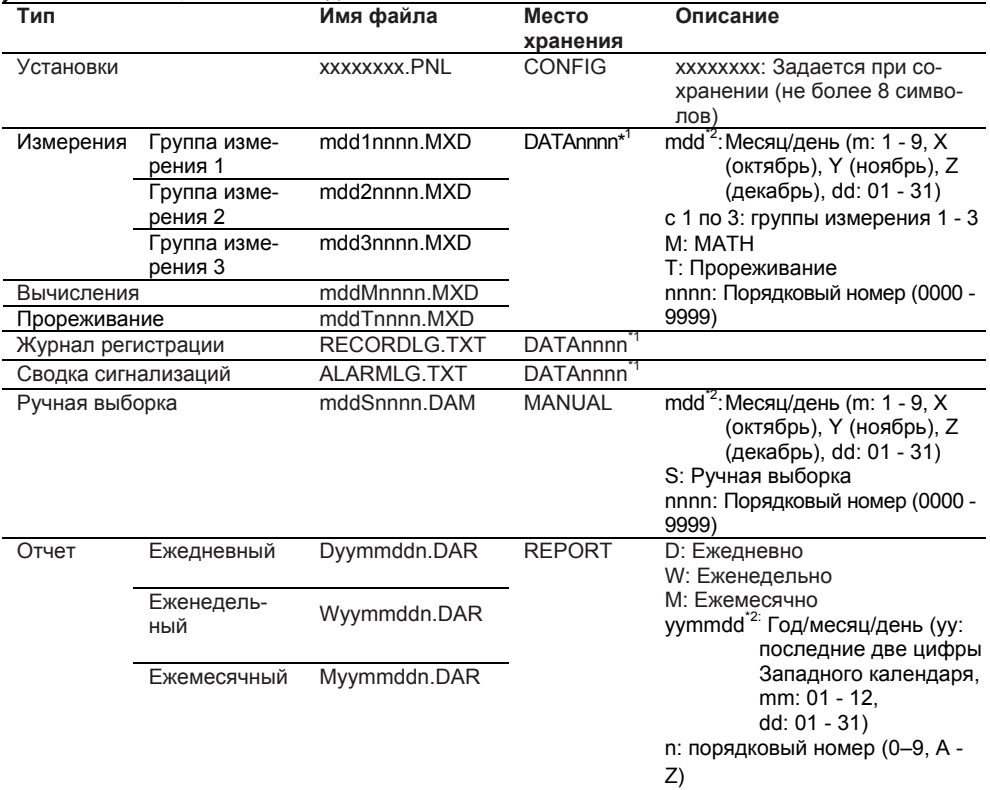

\*1. Создан в папке DATA. Когда папка для хранения данных установлена на Auto.

\*2. Дата создания файла.

#### **Сохранение измеренных и вычисленных данных**

Файлы могут создаваться для каждой группы измерения. Отдельный файл создается для вычисленных данных. Для каждой группы вы можете выбрать, выполнять ли операцию сохранения или нет.

В таблице ниже показан приблизительный интервал, через который данные могут сохраняться на карте флэш-памяти CF, когда используется один интервал измерения.

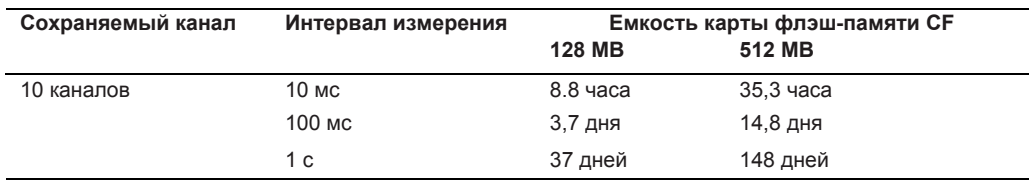

#### **Сохранение прореженных данных**

Данные сохраняются в заданные интервалы прореживания. Время прореживания: 4, 5, 10, 20 или 30 секунд, или 1, 2, 3, 4, 5, 10, 20 или 30 минут, или 1 час. Выберите время прореживания из указанных значений.

#### **Сохранение данных по Многим интервалам**

Интервал регистрации может задаваться для каждой группы интервалов. Многие наборы данных могут сохраняться одновременно, например, записи в интервале вблизи неожиданного события наряду с непрерывной регистрацией долговременных изменений в данных.

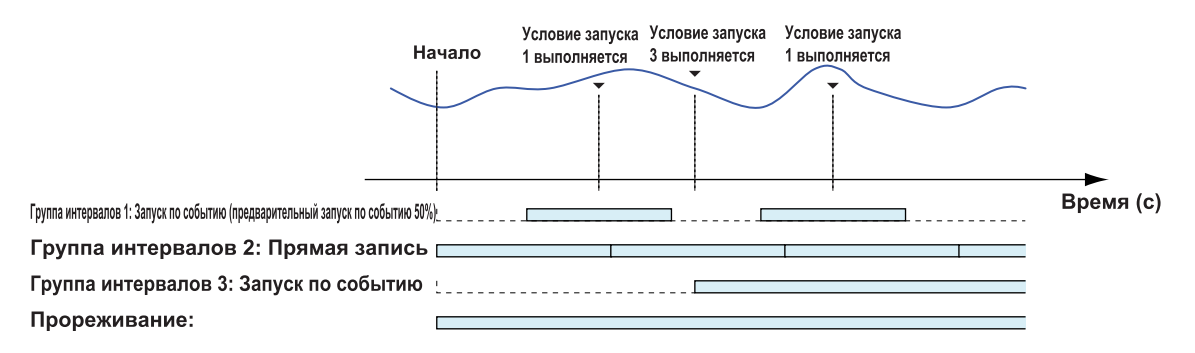

#### **Разделение файла**

Вы можете в любое время использовать функцию Event/Action (Событие/Действие), команду связи или операции на экране информации о состоянии браузера для разделения файла, содержащего измеренные, вычисленные или прореженные данные. После разделения файла следующее разделение файла разрешается через 10 минут.

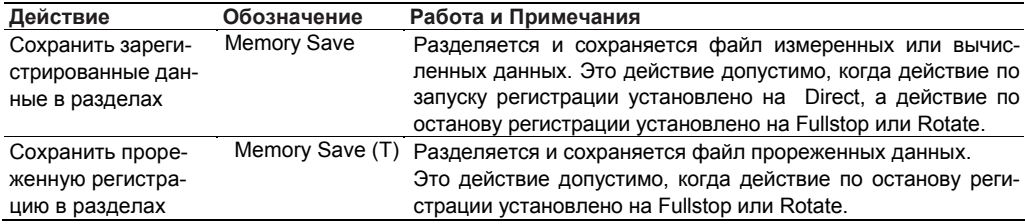

#### **Сообщение о файле**

Вы можете ввести сообщение о файле до 120 символов по файлу измеренных и вычисленных данных и сообщение по файлу прореженных данных. Вы можете просмотреть сообщение о файле с помощью Программы Viewer / Просмотр MW100.
## **Замена карты флэш-памяти CF во время Регистрации**

Вы можете заменить карту флэш-памяти в процессе регистрации. Быстро замените карту флэш-памяти, когда индикатор обращения (действующее отображение) к карте не включено. Если наступает время для записи, когда вы заменяете карту флэш-памяти, эти данные для этого интервала пропускаются. Вы можете проверить время, когда данные записываются, используя журнал регистрации состояния.

Файлы измеренных, вычисленных или прореженных данных , которые разделяются в результате замены карты флэш-памяти, могут быть объединены с помощью Программы Viewer MW100.

- Описание индикатора обращения к карте флэш-памяти см. в пункте "Отображения" в данном разделе.
- Описание времени, когда данные записываются на карту флэш-памяти см. а приложении 8 "Сохранение Данных на карте флэш-памяти CF ".

#### **Сохранение данных ручной выборки**

Каждый раз, когда вы выполняете ручную выборку, данные записываются в файл ручной выборки, сохраняемый на карте флэш-памяти CF.

Детальные данные по ручной выборке см. в "Функции Ручной Выборки " в этом разделе .

#### **Сохранение отчетных данных (Опция /M3)**

Ежечасные, ежедневные, еженедельные и ежемесячные данные записываются в ежедневные, еженедельные и ежемесячные файлы, которые сохраняются на карте флэшпамяти CF.

Детальные данные по отчетам см. в разделе 1.16, "Функция Подготовки отчетов (Опция /M3)."

#### **Сохранение установок**

Значения установок MW100 могут сохраняться. Сохраняется их следующее содержание:

- Диапазон, сигнализация и связанные с MATH / Вычислением установки
- Установки, относящиеся к носителю
- Установки, относящиеся к связи
- Другие установки

Однако, когда установки загружаются в MW100, IP адрес, маска подсети, шлюз по умолчанию, имя хоста и имя домена не загружаются.

Детальные данные по сохраняемым элементам см. в сохраненных установках в пункте "Структура Регистрации" в разделе 5.2.

#### **Формат**

Инициирует карту флэш-памяти CF.

Информацию по форматированию карты флэш-памяти см. в "Форматирование карты флэшпамяти CF и Проверка Свободного Пространства " в разделе 3.3.

#### **Спецификация связи**

MW100 может обмениваться информацией с внешними устройствами при использовании его порта Ethernet или порта последовательной связи.

## **Функция Регистрации (Login)**

Эта функция обеспечивает доступ к связи с MW100 только предварительно зарегистрированным пользователям.

Инструкции см. в разделе "Установки связи." Существуют следующие два уровня прав доступа пользователя:

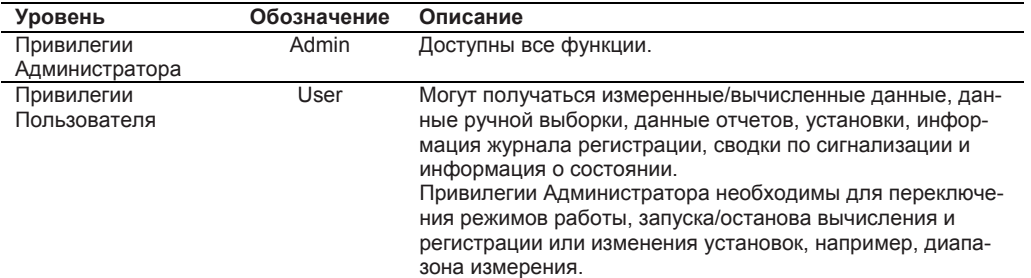

## **Связь Ethernet**

MW100 поддерживает следующие протоколы: FTP, SNTP, DHCP, DNS, HTTP, Modbus/TCP, SMTP и специальный для MW.

**• Функция HTTP** 

Веб-сервис

Установки и данные MW100 могут контролироваться с ПК при использовании браузера.

Функция WebDAV

Может извлекаться список файлов и папок на HTTP сервере (MW100), файлы и папки могут копироваться, перемещаться или удаляться с ПК при использовании браузера .

**• Функция клиента DHCP** 

IP адрес может быть получен автоматически с сервера DHCP.

**• Функция SNTP** 

Действуя как клиент, MW может получить временную информацию с заданного NTP сервера и SNTP сервера при включении электропитания. При действии в качестве сервера устройство может обеспечить временную информацию для других устройств MW100, подсоединенных к сети.

#### **• Функция FTP**

Как клиент MW может послать запрашиваемую информацию на FTP сервер. Вы можете установить до двух адресов пересылки с тем, чтобы, если один сервер не работает, файл модно было послать на другой сервер. При действии как сервер вы можете передавать, удалять и иначе манипулировать с файлами с ПК.

#### **• Функция электронной почты (E-Mail) (SMTP)**  Через электронную почту можно уведомлять о появлении сигнализации и создании файлов данных. Можно задавать два местоположения получателя.

**• Специальный протокол MW100-**  Вы можете выполнять операции, аналогичные операциям на браузере. Доступные команды см. в Руководстве по Командам Связи (IM MW100-17R).

#### **• Функция клиента Modbus (Опция /M1)**

MW100 можно подключать к серверному устройству Modbus и загружать измеренные данные. Используя команды Modbus, MW100 может загружать данные с сервера Modbus через регулярные интервалы времени. Загружаемые данные могут приписываться к входным каналам связи (с C001 по C300) функции MATH (Опция /M1). Можно зарегистрировать до десяти серверов Modbus.

#### **• Функция сервера Modbus**

Клиенты Modbus подсоединяются к MW100, действуя как Сервер Modbus, и считывать или записывать в его внутренние регистры.

Измеренные данные и состояния сигнализации с каналов измерения, измеренные данные и состояния сигнализации с каналов MATH, данные с входных каналов связи и временная информация сохраняется в регистрах MW100. Можно подсоединять до четырех клиентов одновременно.

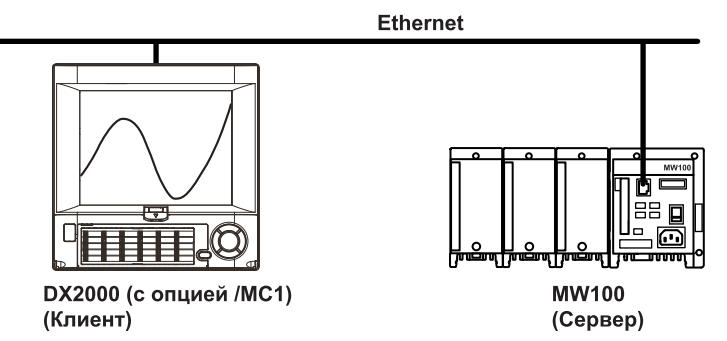

Используя безбумажный Регистратор DX2000 компании Yokogawa (с опцией /MC1), вы можете легко контролировать измеренные данные с MW100.

## **Функция электронной почты (E-Mail)**

По e-mail могут передаваться уведомления о появлении сигнализации и о создании файлов данных.

Можно задать два местоположения получателя. На каждом местоположении можно задать несколько адресов.

Детальную информацию по содержанию электронной почты см. в главе 5, "Технические характеристики".

#### **Типы E-Mail**

Могут создаваться следующие типы e-mail.

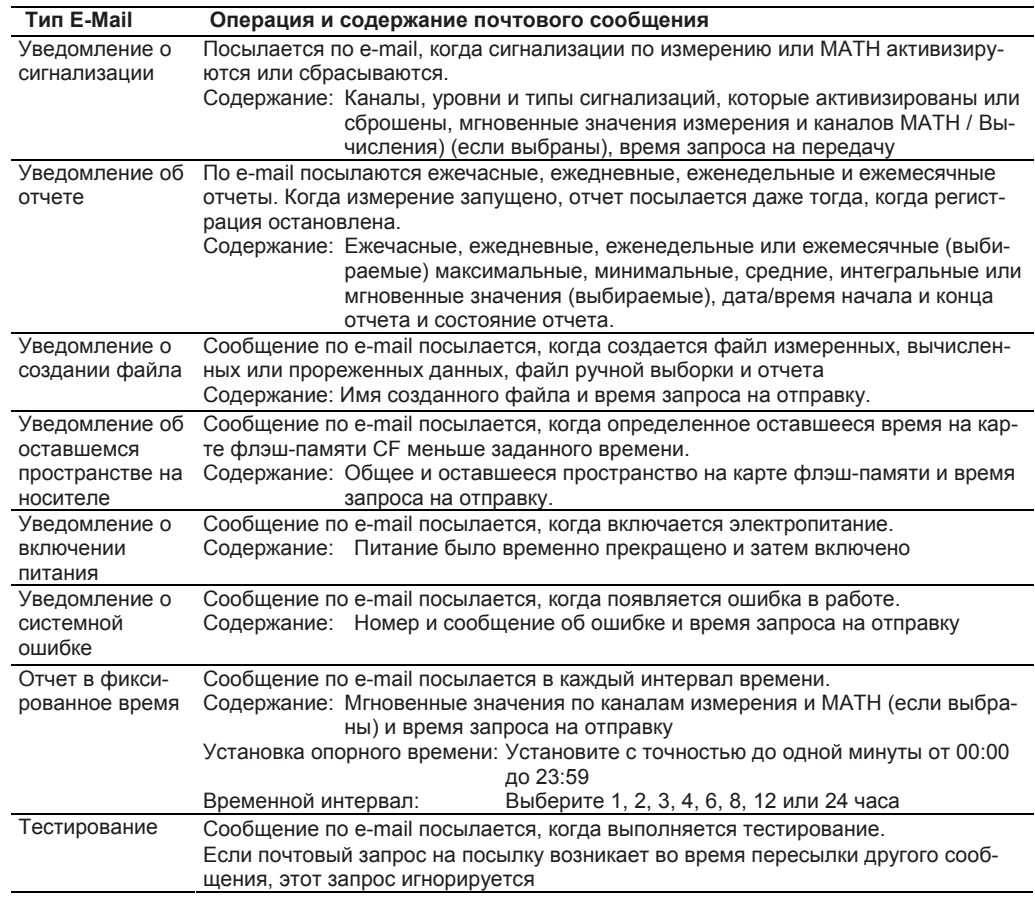

#### **Тема сообщения**

К типу передаче по e-mail добавляется тема сообщения. Строка, задаваемая пользователем, может добавляться к типу передачи в теме сообщения. Доступны следующие тематические разделы.

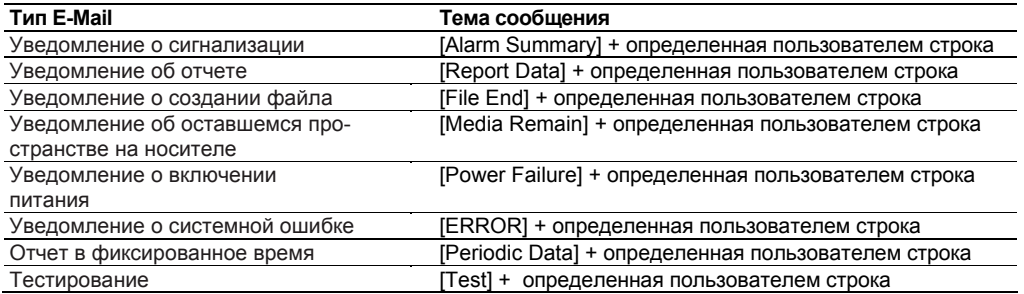

#### **Повторная передача по E-mail**

Если происходит сбой при передаче по e-mail, передачу можно повторить еще два раза в интервале от тридцати до шестидесяти секунд.

Если при повторной передаче дважды произошел сбой, сообщение e-mail удаляется без пересылки. Повторная передача не выполняется, если типом e-mail является Test.

#### **Пример передачи по E-Mail**

• Уведомление о сигнализации по e-mail

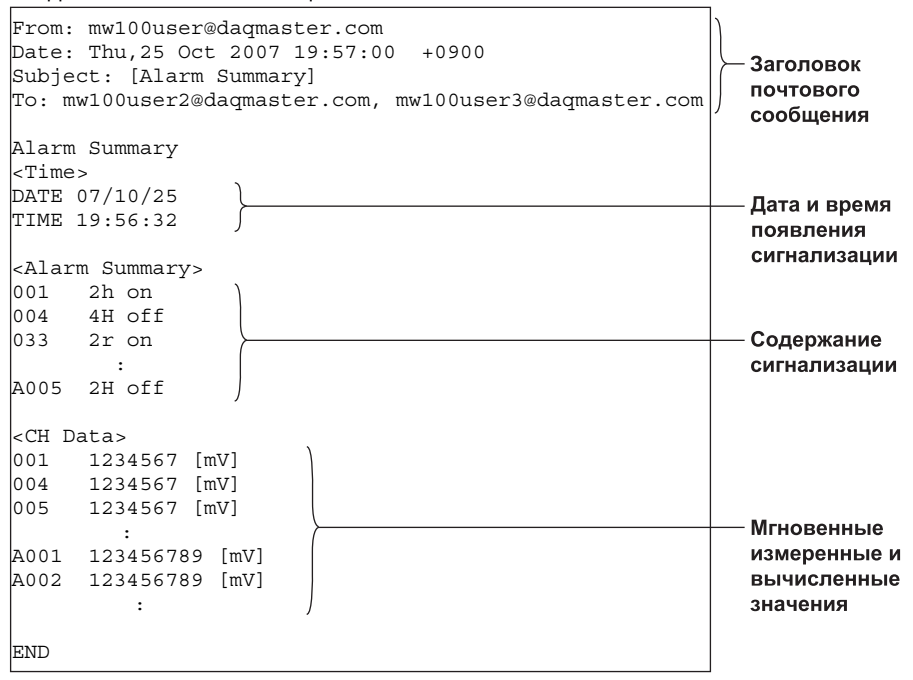

#### • Уведомление о включении питания по e-mail

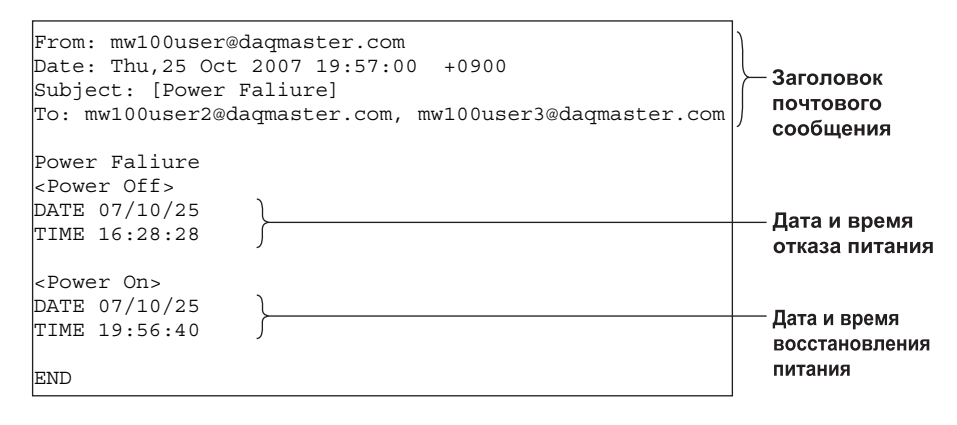

## **Связь RS-422A/485 (Опция /C3)**

В многоточечной четырехпроводной конфигурации можно подключить до тридцати двух устройств. Поддерживается специализированный протокол и протокол ModbusRTU. Используя команды связи, вы можете послать и получить установки, измеренные и вычисленные значения.

#### **• Функция ведущего устройства Modbus (Опция /M1)**

MW100 можно подключить к ведомому устройству Modbus и получать измеряемые данные. Функционирование такое же, как в функции клиента Modbus. Целевые устройства (ведомые устройства Modbus) идентифицируются посредством адресов.

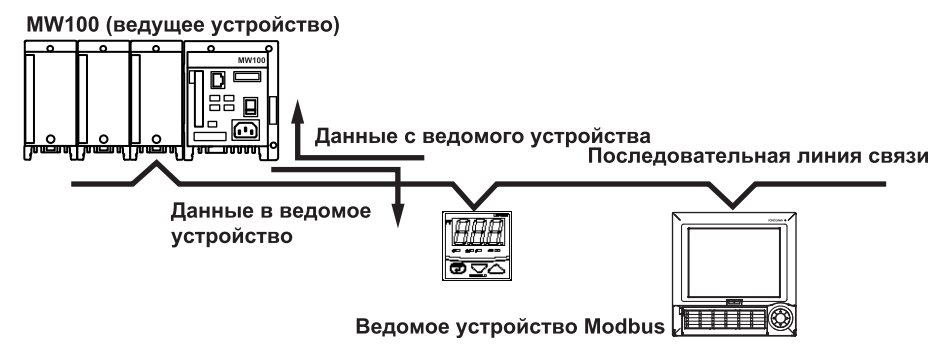

#### **• Функция ведомого устройства Modbus**

Ведущие устройства Modbus могут подсоединяться к другим устройствам MW100, действуя как ведомые устройства Modbus, считывая с них или записывая в их внутренние регистры. Регистры MW100 такие же, как для функции сервера Modbus.

Ведущее устройство Modbus

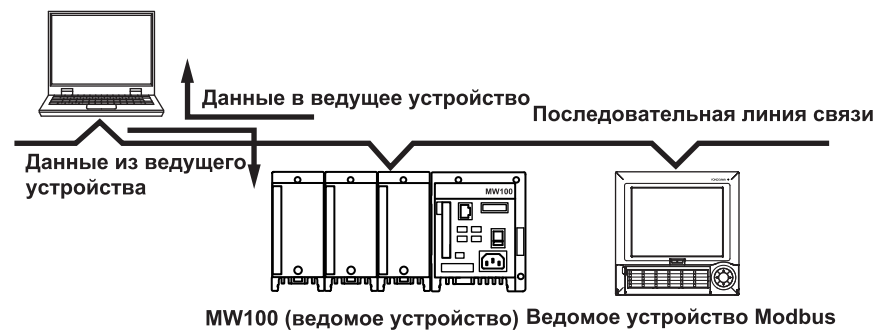

Инструкции по соединениям см. в разделе 2.7, "Подключение по Интерфейсу RS-422A/485 (Опция /C3)."

#### **Связь RS-232 (Опция /C2)**

Это – двухточечная система. Поддерживается специализированный протокол и протокол Modbus/RTU.

- Используя команды связи, вы можете послать и получить установки, измеренные и вычисленные значения.
- MW100 действует как ведущее или ведомое устройство Modbus. Информацию о работе устройства см. в "Связи RS-422A/485 (Опция /C3)."
	- Инструкции по соединениям см. в разделе 2.8, "Подключение по Интерфейсу RS-232 (Опция /C2)."

## **Информация журнала регистрации**

Операции MW100 записываются в журнале регистрации. Вы можете просмотреть журнал, используя файл журнала или вывод по связи.

#### **Сохранение файла журнала регистрации**

Когда регистрация остановлена, информация, связанная с операциями карты флэшпамяти, состоянием Включения/Выключения питания сохраняется в текстовом формате в файле регистрации с именем RECORDLG.TXT.

Информацию о состояниях журнала регистрации и сообщениях см. в Руководстве по командам связи MW100 (IM MW100-17R).

## **Информация, сохраняемая в файле журнала регистрации**

- Когда питание включается и отключается
- Когда карта флэш-памяти CF вставляется и извлекается
- Когда карта флэш-памяти форматируется
- По останову и началу регистрации и др.
- Создание и удаление файла
- Запуски по событиям
- Синхронизация по времени
- Ошибки
- Сохранение журнала

#### **Пример файла журнала регистрации**

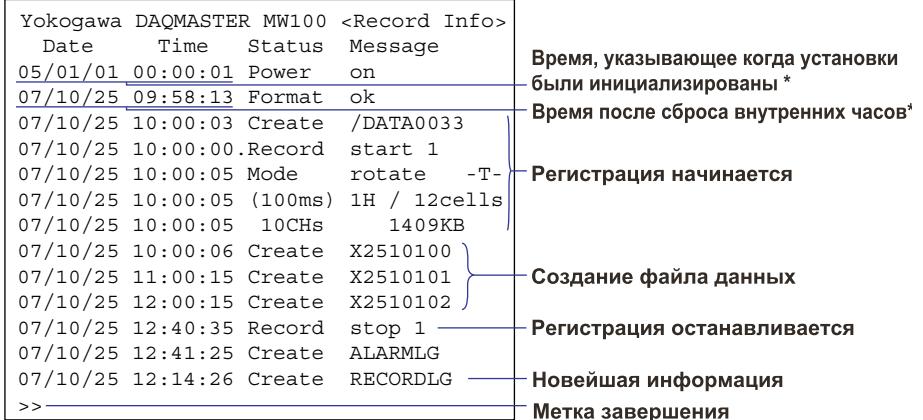

\* При инициализации установок начальное время MW100 устанавливается 2005/01/01 00:00:00. После чего, если время сбрасывается, записывается время после изменения.

#### Сохранение сводок по сигнализации

Когда активизируется действие останова регистрации, информация по сводке сигнализации сохраняется в текстовом формате в файле журнала с именем ALARMLG.TXT.

#### Пример сводки по сигнализации

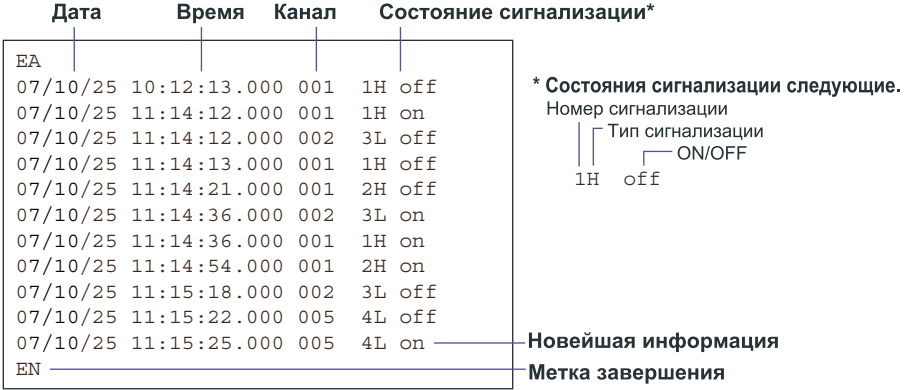

#### Примечание

-<br>Когда во время измерения при регистрации делается пауза и если клавиша Stop удерживается нажатой, создается журнал сбора данных и журнал сводки по сигнализации в корневом каталоге карты флэш-памяти СР.

#### Вывод журнала

Следующие журналы можно вывести, используя команды связи. Вы можете также просмотреть информацию журнала, используя браузер. Информацию о состояниях журнала регистрации и сообщениях см. в Руководстве по командам связи MW100 (IM MW100-17R).

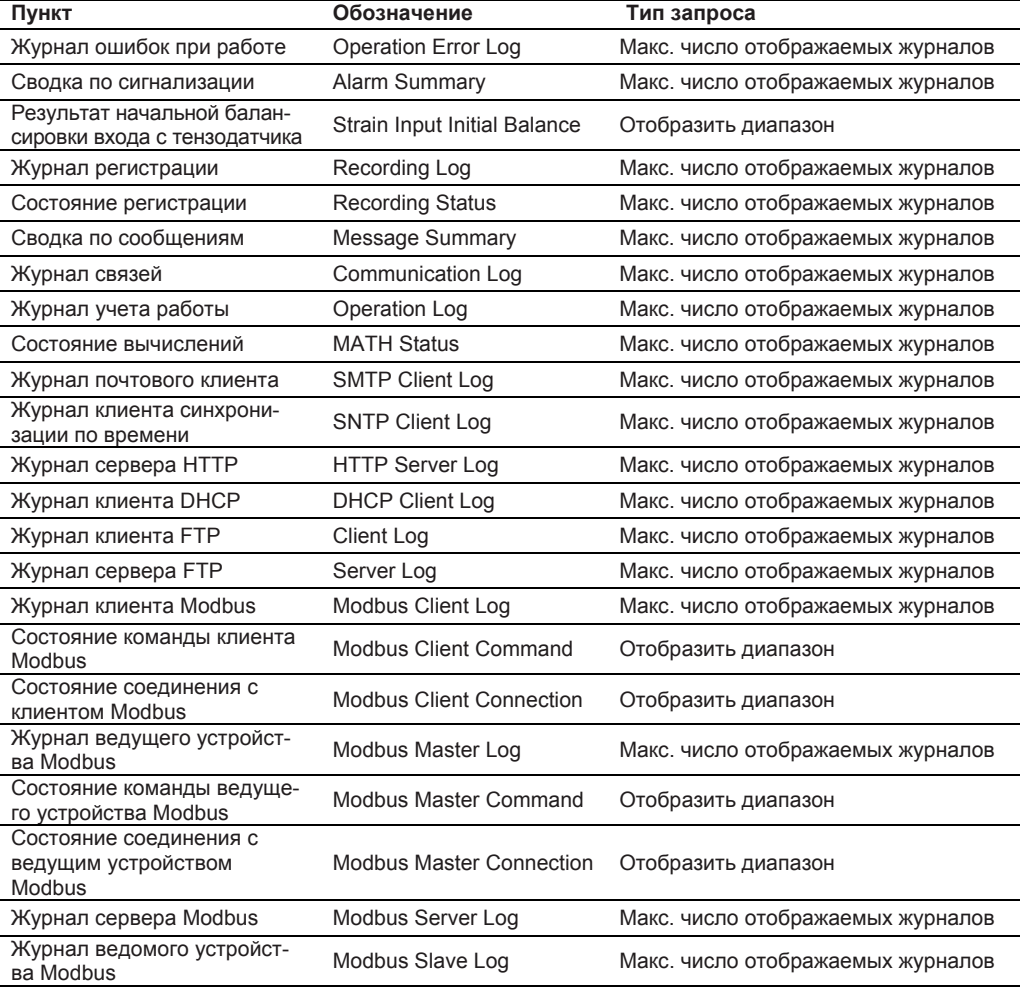

Процедуру просмотра информации в журналах с использованием браузера см. в пункте "Информация Журналов Регистрации" в разделе 3.15.

## **1.4 Функции 4-канального высокоскоростного универсального модуля входов**

Этот модуль позволяет подключить до четырех входов напряжения постоянного тока, термопару, 3-проводной RTD или дискретный вход (DI) при минимальном интервале измерения 10 мс.

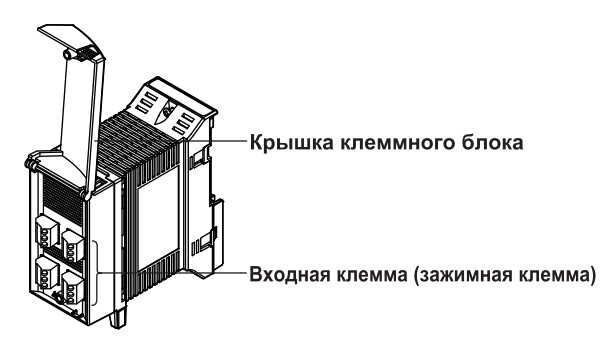

## **Типы входных сигналов измерения**

#### **Типы входных сигналов измерения Обозначение**

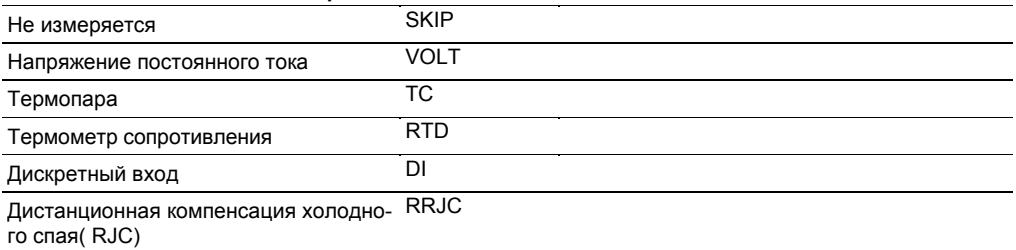

## **Диапазон измерения**

### **Напряжение постоянного тока**

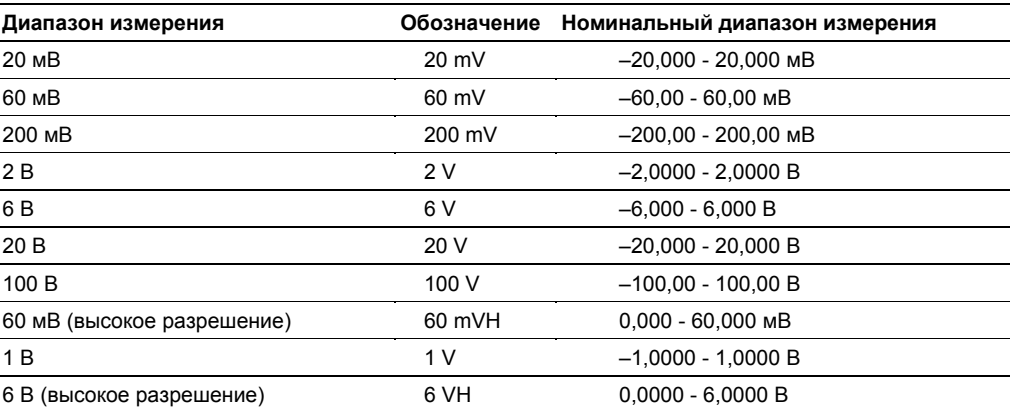

#### **Термопара**

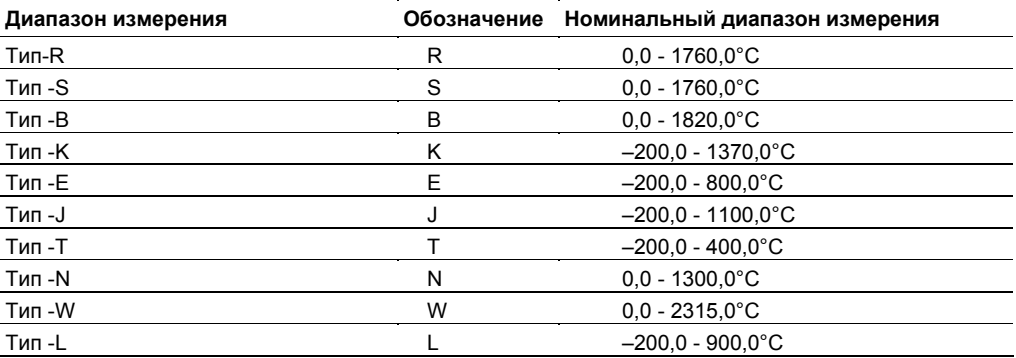

## **Термопара (продолжение)**

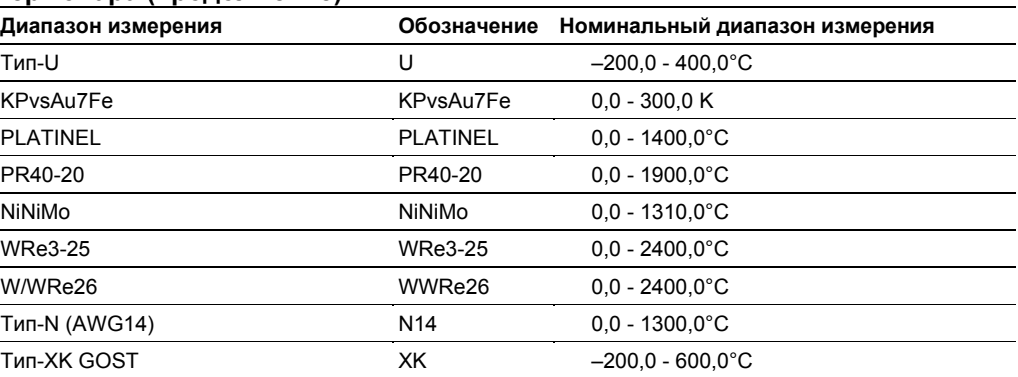

## **Термометр сопротивления (1 мА)**

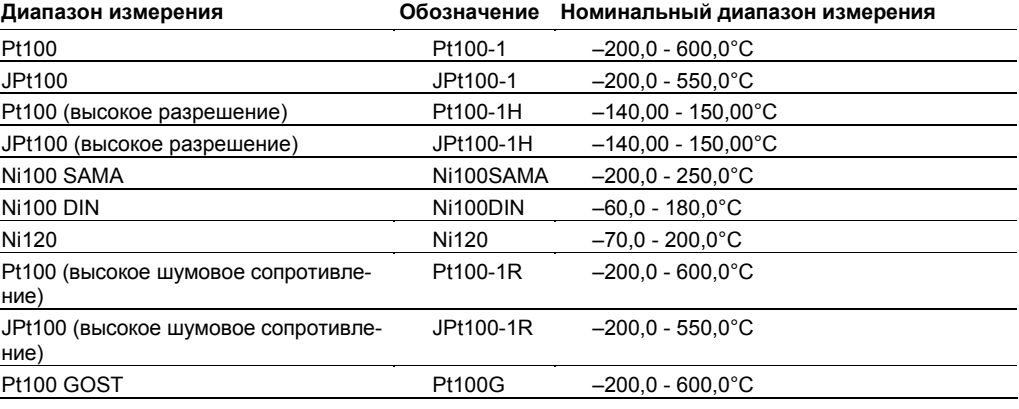

i<br>L

## **Термометр сопротивления (2 мА)**

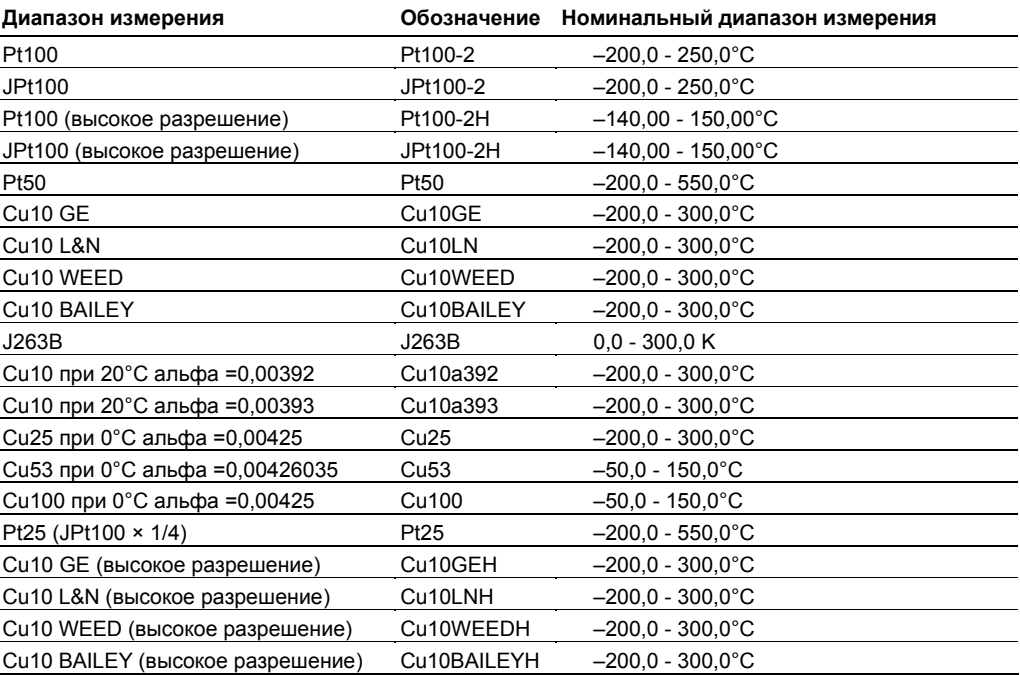

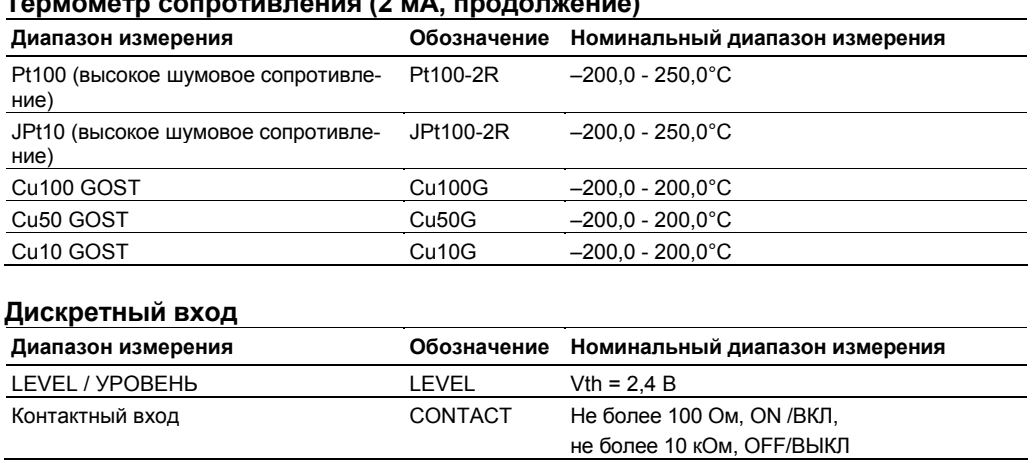

## **Термометр сопротивления (2 мА, продолжение)**

## **Интервал измерения, время интегрирования и фильтр**

Для данного модуля вы можете выбрать следующие интервалы измерения.

10 мс, 50 мс, 100 мс, 200 мс, 500 мс, 1 с, 2 с, 5 с, 10 с, 20 с, 30 с, 60 с Время интегрирования и типы применяемых фильтров варьируются в зависимости от интервала измерения.

Информацию по фильтрам см. в разделе 2.9, "Меры защиты от помех в Устройстве Сбора данных MW100".

## **Синхронизация измерений**

Измерения синхронизируются по каждому каналу.

## **1.5 Функции 10-канального среднескоростного универсального модуля входов**

Этот модуль позволяет подключить до десяти входов напряжения постоянного тока, термопару, 3-проводной RTD или дискретный вход (DI) при минимальном интервале измерения 100 мс.

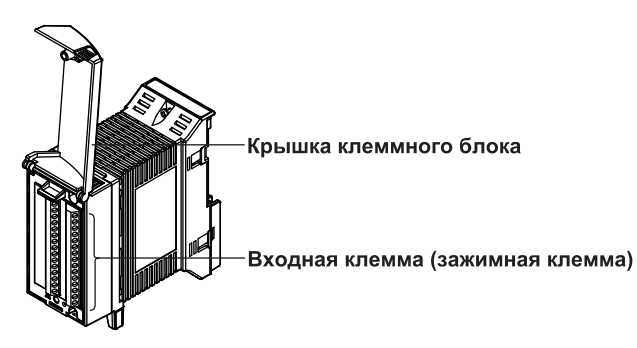

## **Типы входных сигналов измерения**

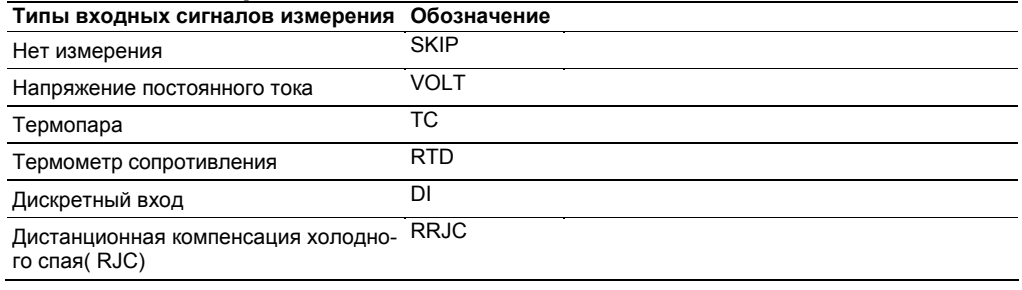

## **Диапазон измерения**

#### **Напряжение постоянного тока**

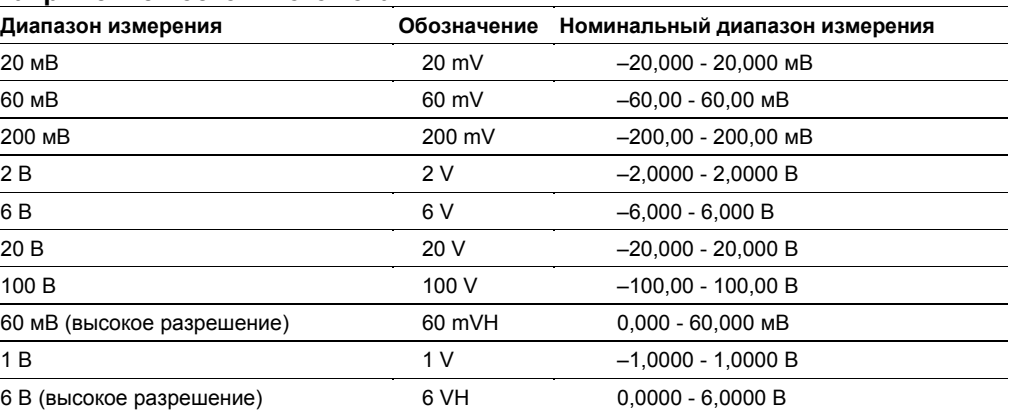

## **Термопара**

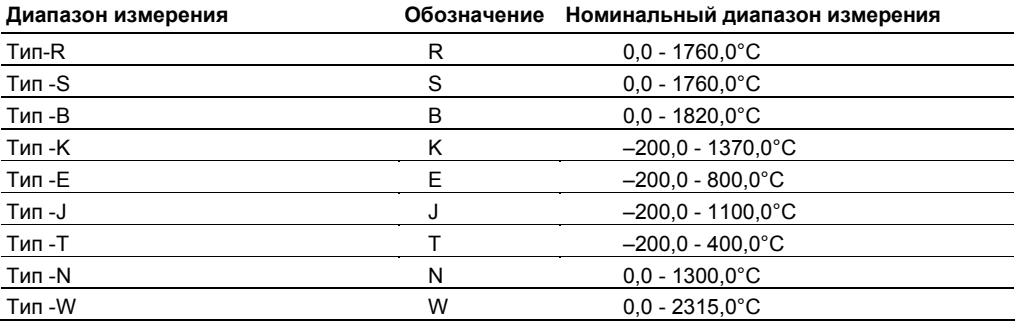

## **Термопара (продолжение)**

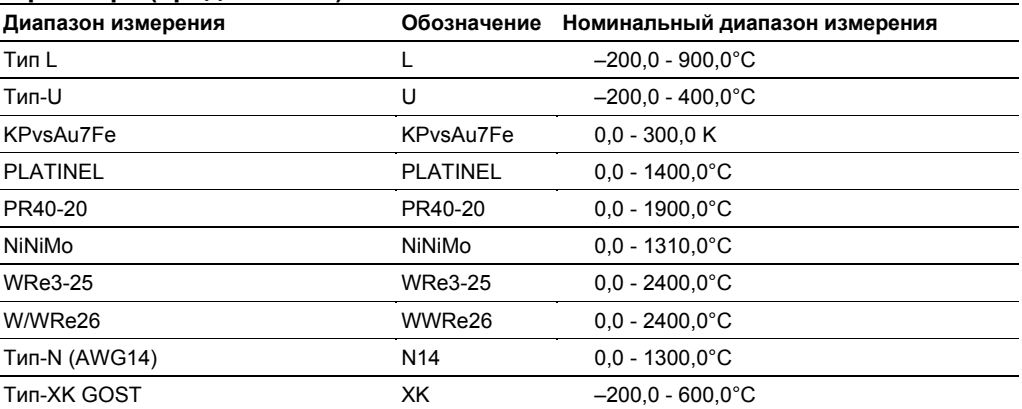

## **Термометр сопротивления (1 мА)**

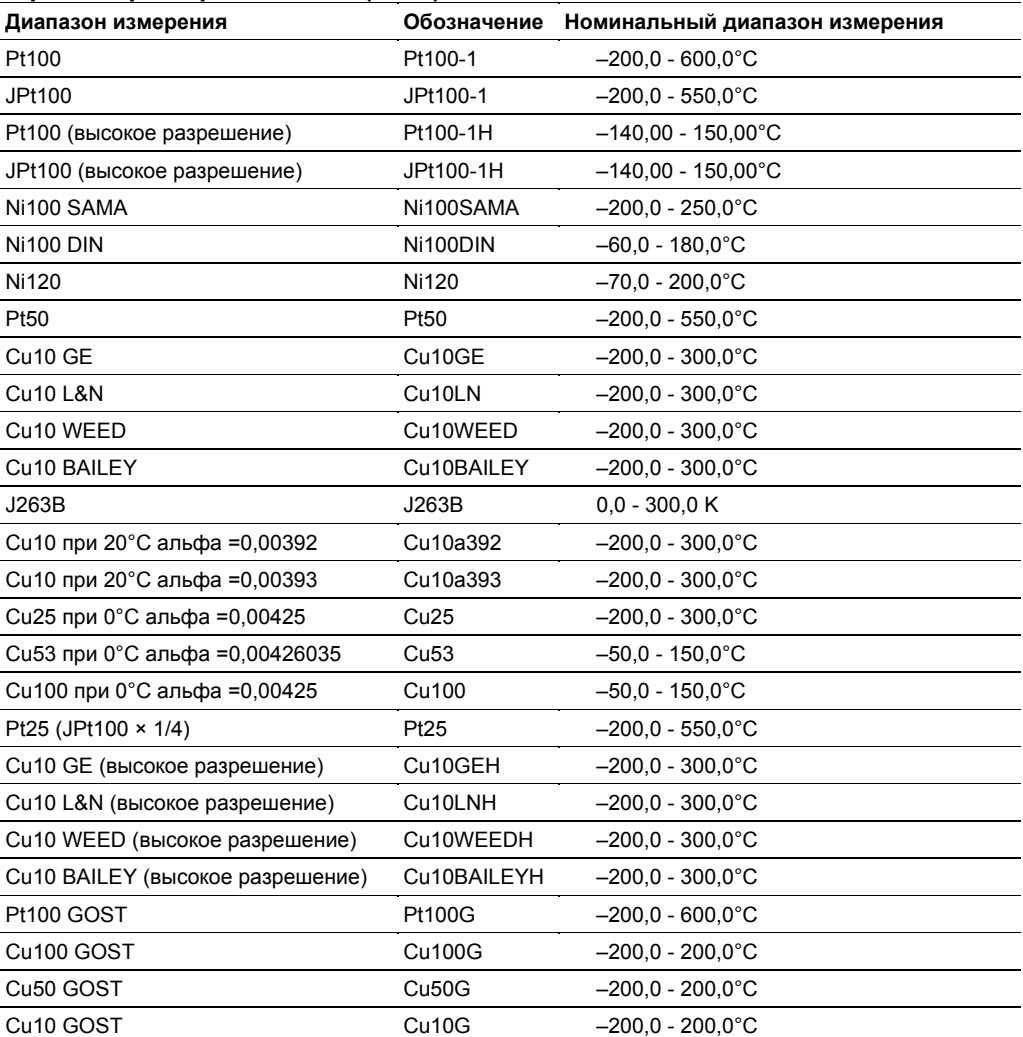

#### Дискретный вход

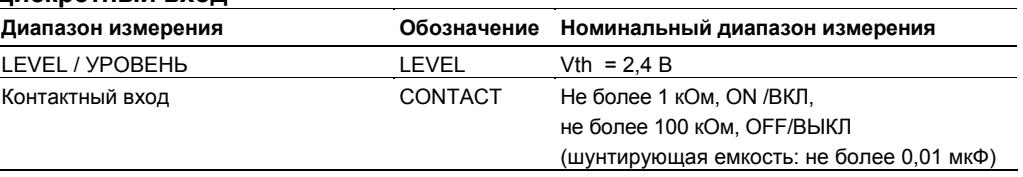

## Интервал измерения, время интегрирования и фильтр

Для данного модуля вы можете выбрать следующие интервалы измерения.

100 мс, 200 мс, 500 мс, 1 с, 2 с, 5 с, 10 с, 20 с, 30 с, 60 с

Время интегрирования и типы применяемых фильтров варьируются в зависимости от интервала измерения.

Информацию по фильтрам см. в разделе 2.9, "Меры защиты от помех в Устройстве Сбора данных MW100".

Если интервал измерения составляет 100 мс, то в одном из интервалов измерения по одному из каналов производится определение сброса входных данных. После начала измерений при наличии условия сброса данных или после сброса входных данных его обнаружение блокируется в течение десяти измерений (приблизительно в течение одной секунды).

## Синхронизация измерений

Поскольку измерения последовательные, эти измерения не синхронизируются по каждому каналу.

## **1.6 Функции 30-канального среднескоростного универсального модуля входов DCV/TC/DI**

Этот модуль позволяет подключить до тридцати входов напряжения постоянного тока, термопару или дискретный вход (DI) при кратчайшем интервале измерения 500 мс. В базовую панель можно вставить до трех модулей при наличии свободного места.

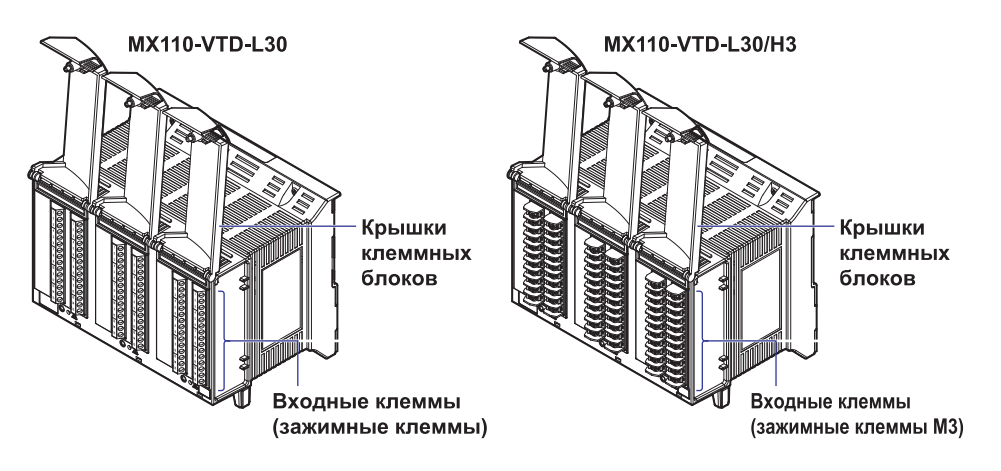

## **Типы входных сигналов измерения**

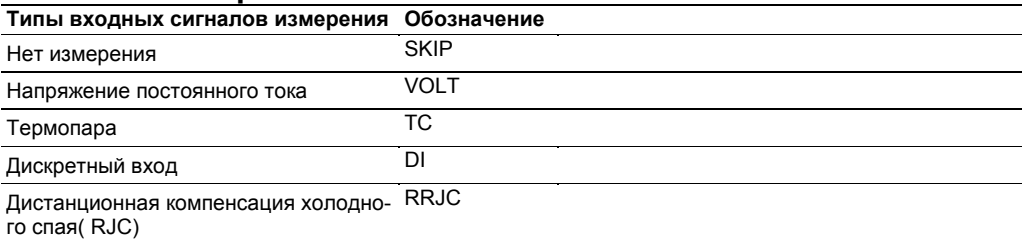

## **Диапазон измерения**

## **Напряжение постоянного тока**

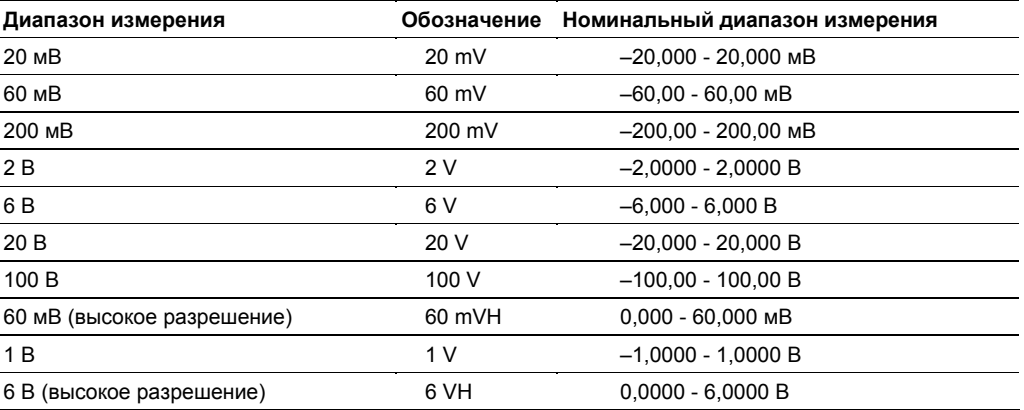

### **Термопара**

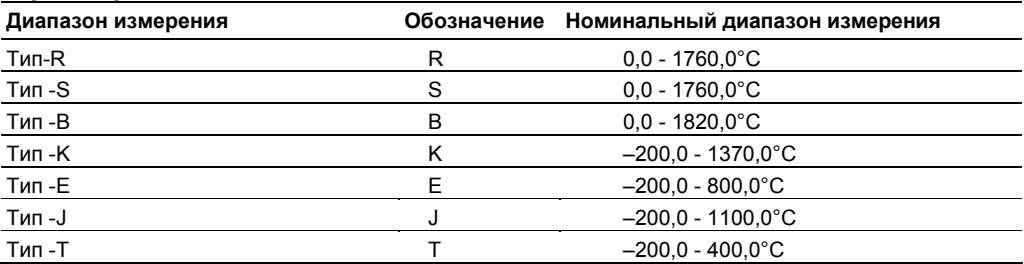

#### **Термопара (продолжение)**

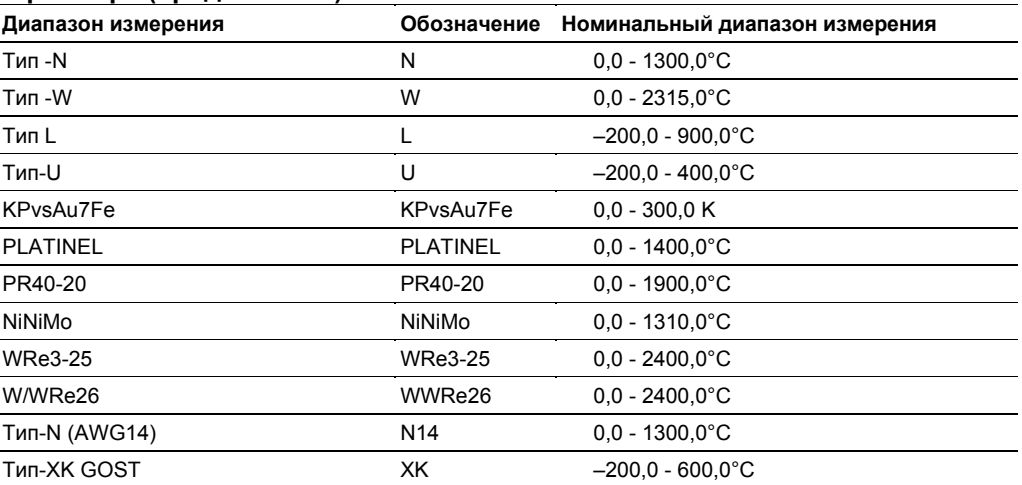

## **Дискретный вход**

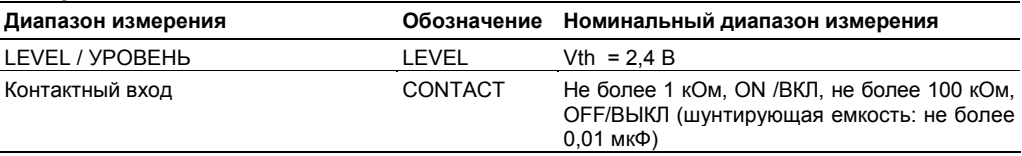

## **Интервал измерения, время интегрирования и фильтр**

Для данного модуля вы можете выбрать следующие интервалы измерения.

500 мс, 1 с, 2 с, 5 с, 10 с, 20 с, 30 с, 60 с

Время интегрирования и типы применяемых фильтров варьируются в зависимости от интервала измерения.

Информацию по фильтрам см. в разделе 2.9, "Меры по подавлению шумов в Устройстве Сбора данных MW100".

## **Синхронизация измерений**

Поскольку измерения последовательные, эти измерения не синхронизируются по каждому каналу.

## **1.7 Функции 6-канального среднескоростного модуля входов с четырехпроводного сопротивления RTD**

Этот модуль позволяет подключить до десяти входов напряжения постоянного тока, термопару, 3-проводной RTD или дискретный вход (DI) при минимальном интервале измерения 100 мс.

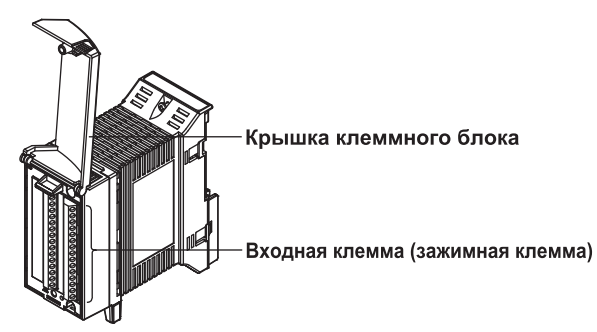

## **Типы входных сигналов измерения**

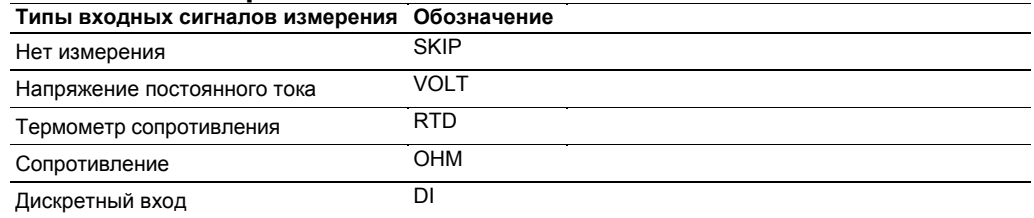

## **Диапазон измерения**

## **Напряжение постоянного тока**

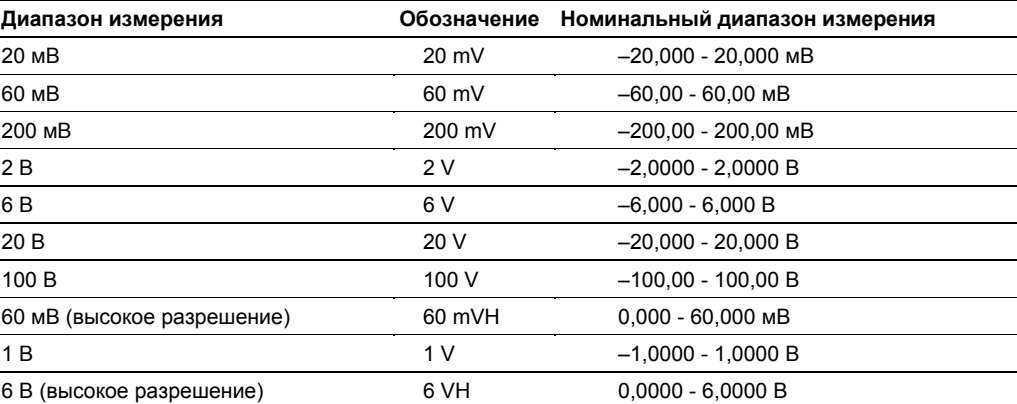

#### **Термометр сопротивления (1 мА)**

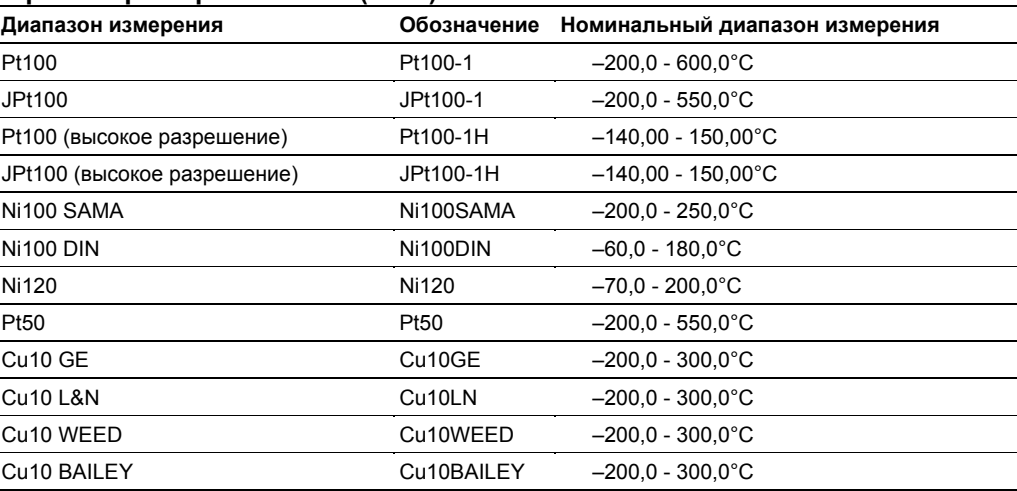

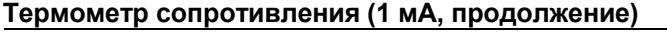

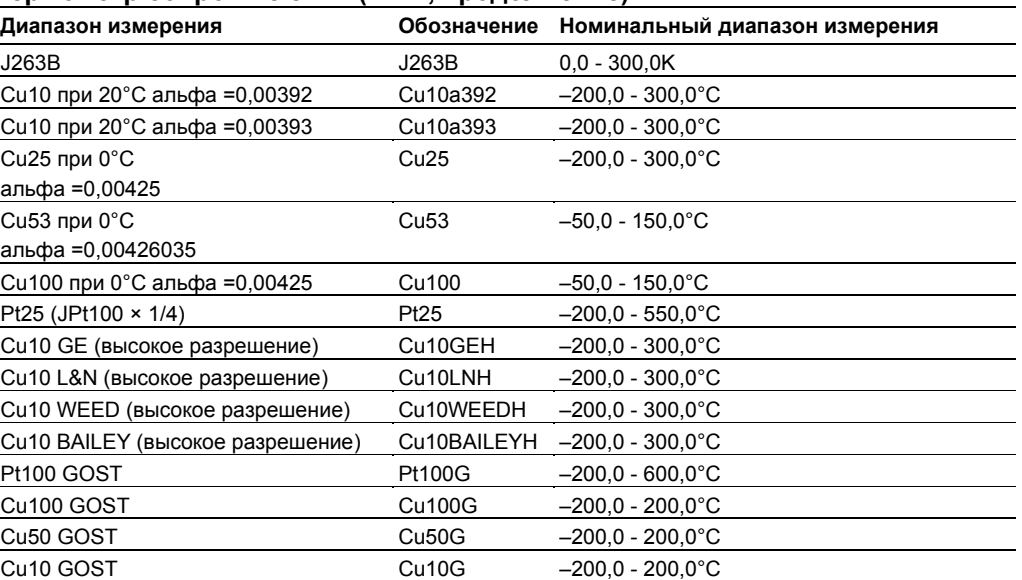

#### **Термометр сопротивления (0.25 мА)**

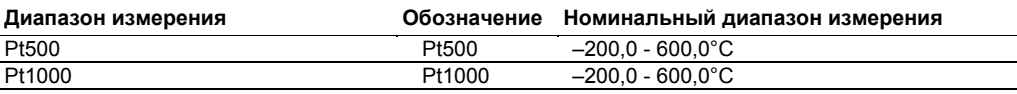

## **Сопротивление**

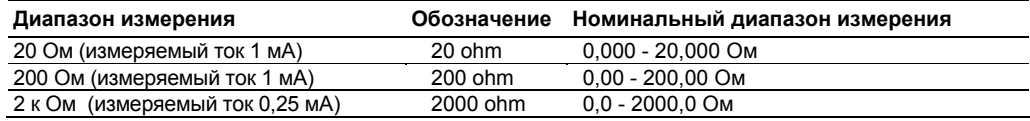

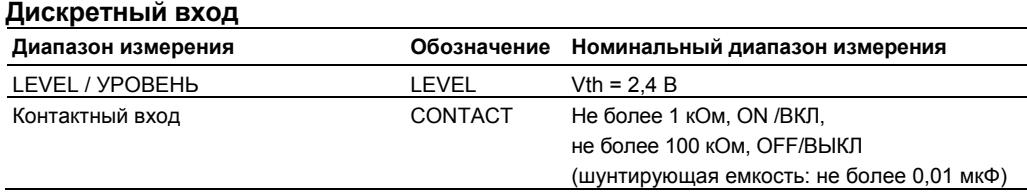

## **Интервал измерения, время интегрирования и фильтр**

Для данного модуля вы можете выбрать следующие интервалы измерения.

100 мс, 200 мс, 500 мс, 1 с, 2 с, 5 с, 10 с, 20 с, 30 с, 60 с.

Время интегрирования и типы применяемых фильтров варьируются в зависимости от интервала измерения.

Информацию по фильтрам см. в разделе 2.9, "Меры по подавлению шумов в Устройстве Сбора Данных MW100".

## **Синхронизация измерений**

Поскольку измерения последовательные, эти измерения не синхронизируются по каждому каналу.

## **1.8 Функции 4-канального среднескоростного модуля входов с датчиков механического напряжения**

Этот модуль позволяет подключить до четырех входов измерений с тензодатчиков и датчиков типа тензодатчика при минимальном интервале измерения 100 мс.

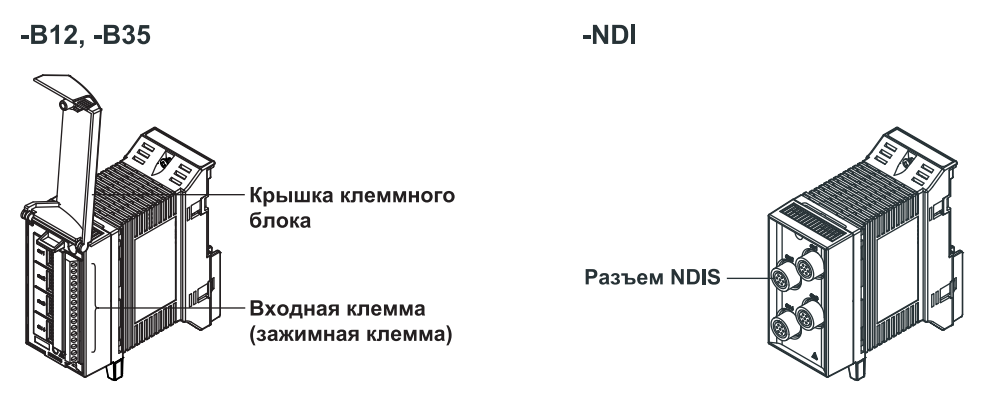

## **Типы входных сигналов измерения**

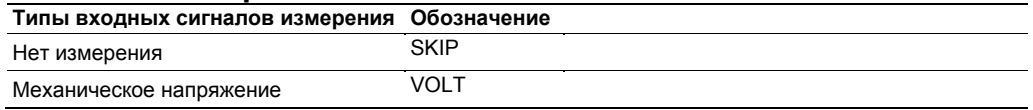

## **Диапазон измерения**

#### **Напряжение постоянного тока**

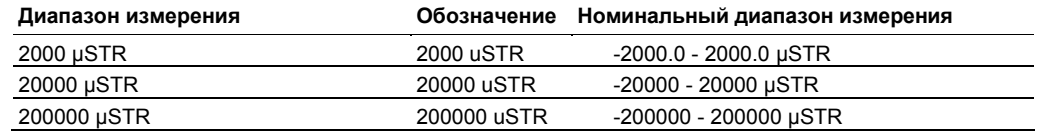

## **Интервал измерения, время интегрирования и фильтр**

Для данного модуля вы можете выбрать следующие интервалы измерения.

100 мс, 200 мс, 500 мс, 1 с, 2 с, 5 с, 10 с, 20 с, 30 с, 60 с.

Время интегрирования и типы применяемых фильтров варьируются в зависимости от интервала измерения.

Информацию по фильтрам см. в разделе 2.9, "Меры по подавлению шумов в Устройстве Сбора данных MW100".

## **Синхронизация измерений**

Поскольку измерения последовательные, эти измерения не синхронизируются по каждому каналу.

#### Начальная балансировка (Регулировка разбаланса)

При конфигурировании мостиковой схемы с тензодатчиком нет необходимости балансировать мостиковую схему при небольшом отклонении в сопротивлении тензодатчика, если механическое напряжение по схеме при испытании равнялось нулю, а измеренное значение могло не равняться нулю (в таких случаях такое значение называют начальным несбалансированным значением).

Поэтому при измерениях вы должны сначала сбалансировать мостик и, если механическое напряжение нулевое, получить измеренное значение, равным нулю. Это называется начальной балансировкой (установкой начального несбалансированного значения равным нулю).

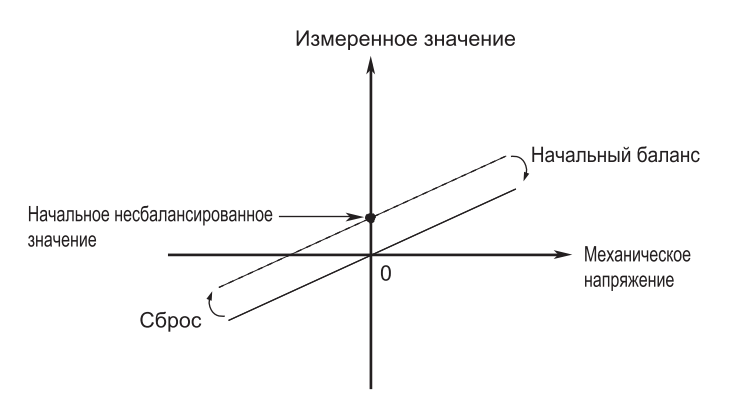

На MW100 начальная балансировка выполняется в диапазоне ±10000 µstrain (безразмерный коэффициент деформации, равный отношению изменения размера к самому размеpy  $\times 10^{-6}$ ).

Начальный баланс: Значение, которое при выполнении команды принимается в качестве начального несбалансированного значения, а измеренное значение устанавливается нулевое.

Сброс: Значение, установленное при начальной балансировке, сбрасывает на нуль. Начальное несбалансированное значение используется для измеренного значения "как есть".

#### Примечание

-<br>Если диапазон измерения изменяется, начальная балансировка сбрасывается. После изменения диапазона вы должны повторно выполнить начальную балансировку.

#### Пункты выбора при начальной балансировке

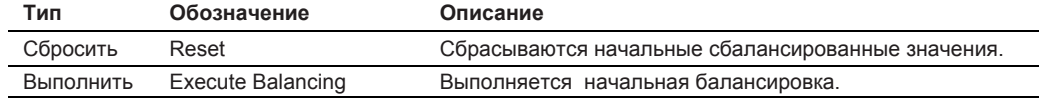

#### Установки масштабирования чувствительного элемента типа тензодатчика

Здесь поясняются установки масштабирования, используемые для измерения физических величин, таких как нагрузка и длина, при использовании чувствительного элемента типа тензодатчика.

Базовым реляционным уравнением является следующее уравнение.

1 мВ/В = 2000 µSTR (уравнение 1)

Ниже приводятся два примера, один когда номинальный вход и выход известны, другой когда известен калибровочный коэффициент. (В дальнейшем u-strain будет обозначаться как µSTR, µstrain - это безразмерный коэффициент деформации, равный отношению изменения размера к самому размеру  $\times 10^{-6}$ ).

#### Когда известны номинальный вход и выход

Следующий конкретный пример включает пояснение.

- Номинальный вход 200 Н (устанавливается в Y)
- Номинальный выход 0.985 мВ/В (устанавливается в K)

В этом случае, если вводится нагрузка 200 Н, выходом является 0,985 мВ/В.

Из отношения в уравнении 1, если применяется 200 Н, это означает, что получается выход: 0,985 мВ/В = 0,985 × 2000 = 1970 µSTR.

Другими словами для каждого 1 Н выходом является 1970 uSTR/200N = 9.85 uSTR/H. Поэтому вводятся следующие установки масштабирования.

При измерении от 50 до 150 Н

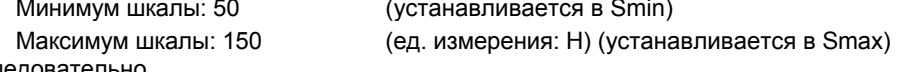

следовательно.

Минимум интервала:  $50 \times 9,85$  µSTR/N = 492,5 µSTR

Максимум интервала: 150 × 9,85 = 1477,5 µSTR

будут соответствующими установками.

Отсюда, диапазон измерения составляет 2000 µSTR.

Обычно диапазон устанавливается следующим образом.

При использовании разъясненных выше символов после установки минимальной и максимальной шкалы мы можем описать минимальное и максимальное значения интервала как:

Мин. значение интервала =  $[(K(mV/V) \times 2000) / Y(\text{e}a, \text{u}3M.)] \times Smin (\text{pSTR})$ Макс. значение интервала =  $[(K(mV/V) \times 2000) / Y(\text{e}a. u3m.)] \times \text{Smax}$  (µSTR)

#### **Когда известен калибровочный коэффициент**

В примере применения измерителя смещения предусматривается пояснение n.

- 
- Номинальный вход 20 мм<br>• Калибровочный коэффициент 0.003998 мм / (1 мкВ/В) • Калибровочный коэффициент

По существу, если вы преобразовываете калибровочный коэффициент в номинальный выход, указанный в разделе "Когда известны номинальный вход и выход", может быть использовано предыдущее уравнение.

При использовании уравнения 1,

1 мкВ/В = 0,001 мВ/В = 0,001 × 2000 µSTR = 2 µSTR

следовательно, номинальным выходом с этого чувствительного элемента при входе 20 мм, будет

20 мм ÷ [0,003998 мм/2 µSTR] = 10005 µSTR

другими словами, для 1 мм может быть получен выход:

10005 µSTR / 20 мм = 500,25 µSTR/мм

Таким же образом, если вы хотите проводить измерения со шкалой от 2 до 15 мм, установками являются

Минимум шкалы: 2 Максимум шкалы: 15 (Ед. измерения: мм) следовательно,

Минимум интервала 2 × 500,25 µSTR/мм = 1000,5 µSTR Максимум интервала:: 15 × 500,25 µSTR = 7503,75 µSTR

будут соответствующими установками.

Поскольку диапазон измерения составляет 20000 µSTR, разрешение на MW100 составляет 1 µSTR, поэтому мы можем округлить до следующих значений:

Минимум интервала: 1001 µSTR Максимум интервала: 7504 µSTR

## Функции 10-канального модуля импульсных 1.9 **ВХОДОВ**

.<br>Этот модуль имеет десять входов для интегрирования числа импульсов.

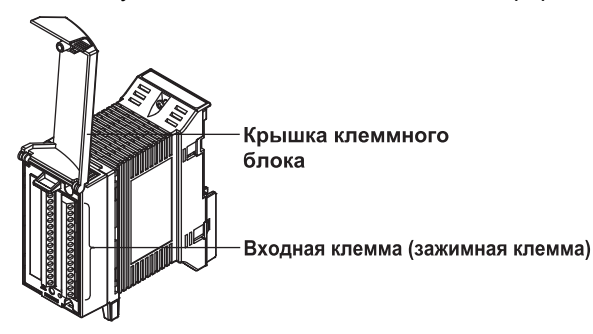

## Типы входных сигналов измерения

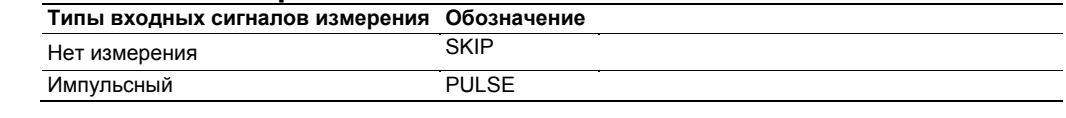

#### Диапазон измерения

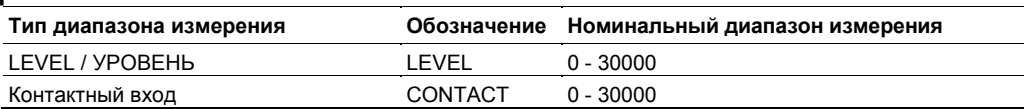

## Интервал измерения

.<br>Интегральное число импульсов в каждом интервале измерения является измеряемым значением. Когда на вход подаются устойчивые импульсы, верхний предел числа импульсов и измеренные значения показаны ниже.

#### Верхний предел числа импульсов на интервал измерения

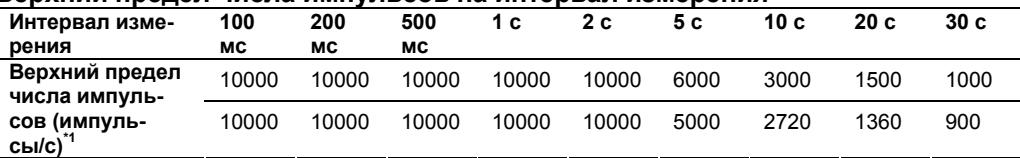

\*1 При использовании функции синхронизации по времени SNTP обращайтесь к нижней строке.

#### Измеренные значения в каждом интервале измерения

## Интервал Входной сигнал

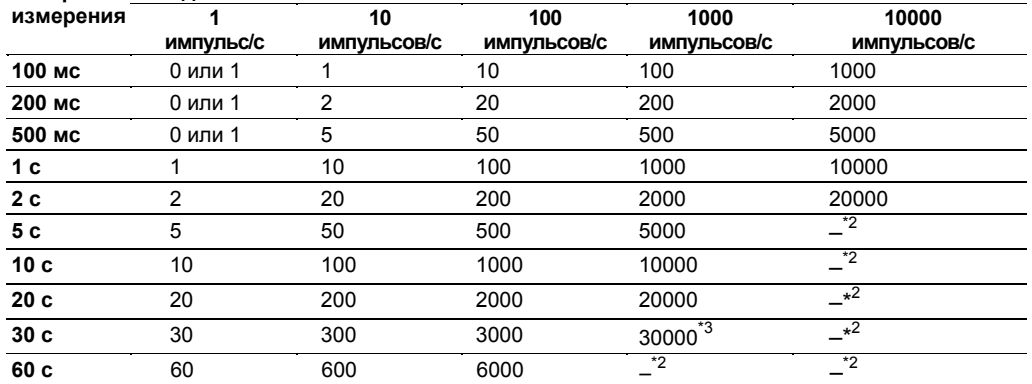

\*2 Превышает расчетное число, поэтому измерение невозможно.

\*3 При использовании функции синхронизации по времени SNTP значения в верхней строке превышаются, поэтому измерение невозможно.

#### Примечание

- При использовании функции синхронизации по времени SNTP расстояние между интервалами измерения изменяется. Соответственно изменяется измеренное значение для каждого интервала, но это не влияет на интегральное значение (TLOG.PSUM).
- Если вы установили интервал измерения не 1 с, измеренное значение не может выводиться на дисплей в секундах. Чтобы вывести на дисплей в секундах, установите интервал измерения на 1 с или используйте функцию МАТН (Опция /М1).

### **Диапазон входных сигналов**

Максимальное быстродействие: 10000 импульсов/с Минимальная длительность входных импульсов: 40 мкс

## **Пороговый уровень входных сигналов**

## **LEVEL / УРОВЕНЬ**

Подсчитывает при изменении от 1 В или менее до 3 В или более

#### **Контактный вход**

Подсчитывает при изменении от открытого контакта до закрытого контакта Открытый контакт: 100 кОм и более Закрытый контакт: 100 Ом и менее

## **Фильтр**

#### **Противопомеховый фильтр**

Время интегрирования и типы применяемых фильтров варьируются в зависимости от интервала измерения.

Информацию по фильтрам см. в разделе 2.9, "Меры по подавлению шумов в Устройстве Сбора Данных MW100".

#### **Фильтр дребезжания контактов**

Устраняет дребезжание до 5 мс (можно включать/отключать по отдельным каналам). Отключайте фильтр дребезжания контактов при измерении в схемах без дребезжания.

## **Интегрирование**

Измеренные значения с 10-канального модуля импульсных входов заменяют каждый интервал измерения интегральным значением импульсов для каждого интервала измерения. Непрерывное суммирование импульсов выполняется при интегрировании импульсов (TLOG.PSUM) с помощью функции интегрирования главного модуля MW100. Даже если не включена функция MATH (Опция /M1), каналы, включенные в 10-канальный модуль импульсных входов, доступны только с интегрированием (TLOG.PSUM).

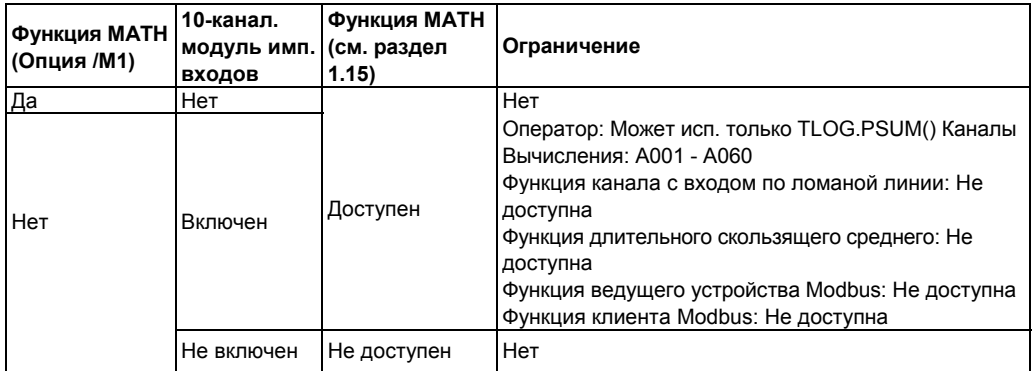

## **1.10 Функции 10-канального высокоскоростного модуля дискретных входов**

Модуль "-D05" имеет десять входов для измерения безпотенциальных контактных, из цепи с открытым коллектором и с 5-В логическими сигналами при минимальном интервале измерения 10 мс.

Модуль "-D24" имеет десять входов и измеряет 24-В логические сигналы при минимальном интервале измерения 10 мс.

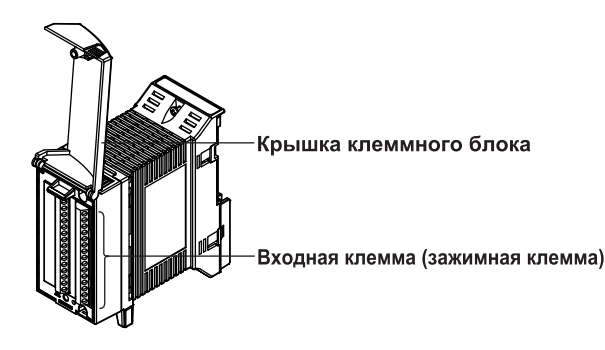

## **Типы входных сигналов измерения**

**Типы входных сигналов измерения Обозначение**

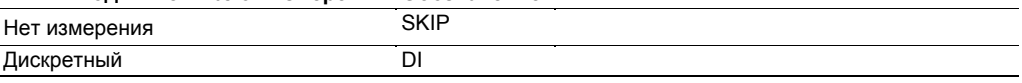

## **Диапазон измерения DI (MX115-D05)**

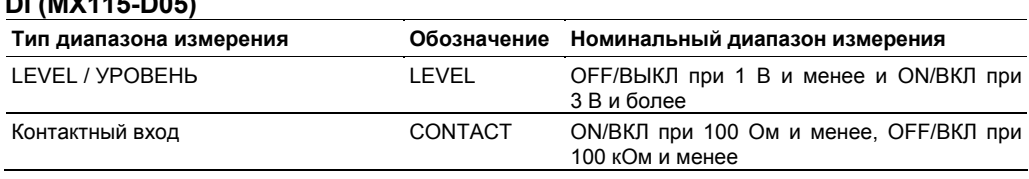

## **DI (MX115-D24)**

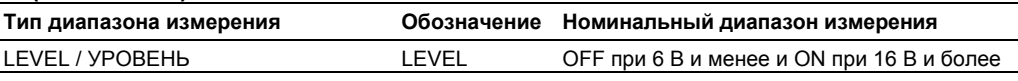

## **Интервал измерения**

Выберите из 10 мс, 50 мс, 100 мс, 200 мс, 500 мс, 1 с, 2 с, 5 с, 10 с, 20 с, 30 с или 60 с

## **Фильтры**

Модуль обнаруживает состояние ВКЛ/ВЫКЛ, как показано ниже, для предотвращения влияния дребезжания контактов. Если интервал измерения установлен на значение, которое в четыре раза больше периода дребезга, то измерения могут выполняться без эффектов дребезжания контактов.

• Интервал измерения менее 5 с: используйте период детектирования шире, чем длительность перехода ВКЛ / ВЫКЛ, (примерно от 75% до 90% от интервала измерения).

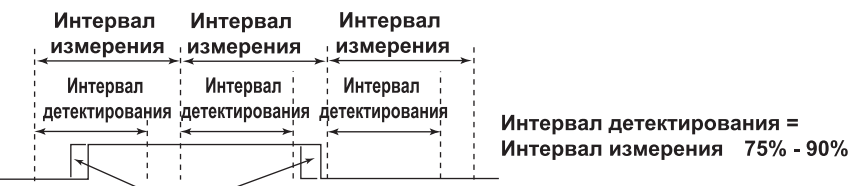

Дребезжание контактов

• Интервал измерения 5 с и более: используйте период детектирования ВКЛ / ВЫКЛ примерно 4,5 с.

## **1.11 Функции 8-канального среднескоростного модуля аналоговых выходов**

Модуль имеет восемь выходов для сигналов напряжения и тока. Для токового выхода требуется внешний источник питания (24 В). Для выхода сигнала напряжения внешний источник питания не требуется.

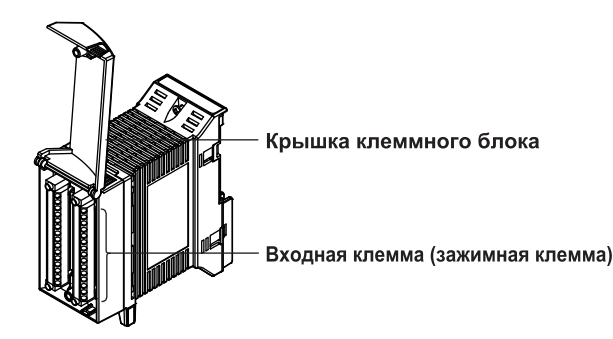

## **Типы выходных сигналов**

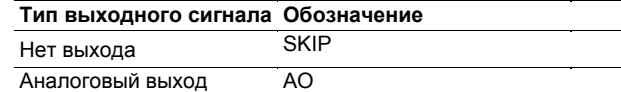

## **Метод вывода**

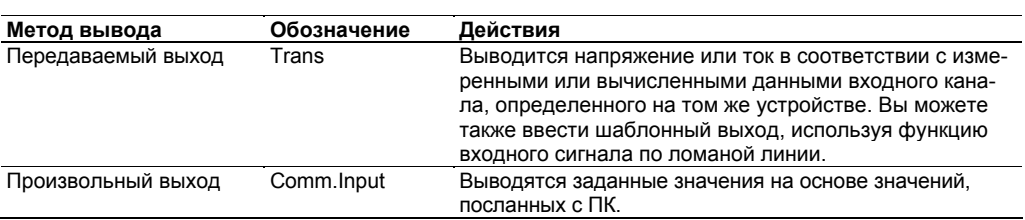

## **Диапазон выходных сигналов**

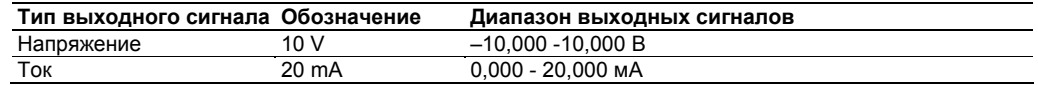

## **Интервал обновления выходного сигнала**

Выходной сигнал обновляется в интервалах 100 мс (минимум). Он не синхронизирован с интервалом измерения.

## **Действия при запуске и ошибках**

См. раздел 1.13 "Работа Восьмиканального Среднескоростного Модуля Аналоговых выходов и Восьмиканального Среднескоростного Модуля выходов PWM".

## **Выход во время калибровки**

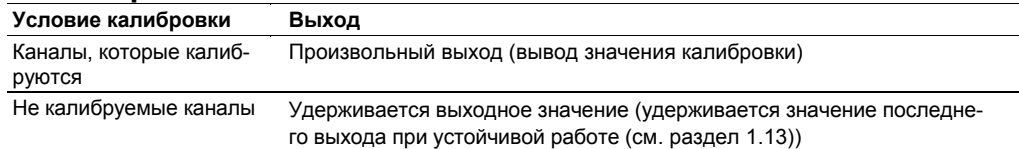

## **1.12 Функции 8-канального среднескоростного модуля выходов PWM**

Этот модуль имеет восемь выходов импульсного сигнала. Определенная форма волны является выходом в соответствии с заданным периодом повторения импульсов. Период повторения импульсов может устанавливаться для каждого канала.

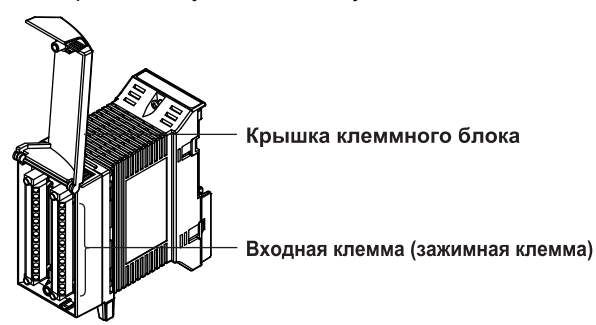

#### **Типы выходных сигналов**

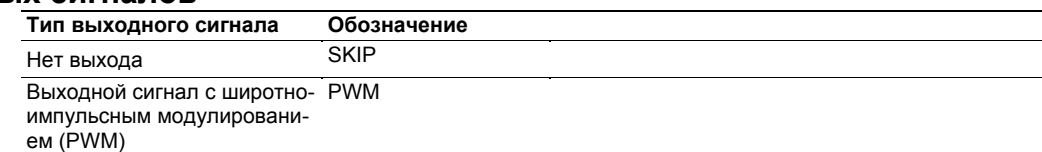

#### **Метод вывода**

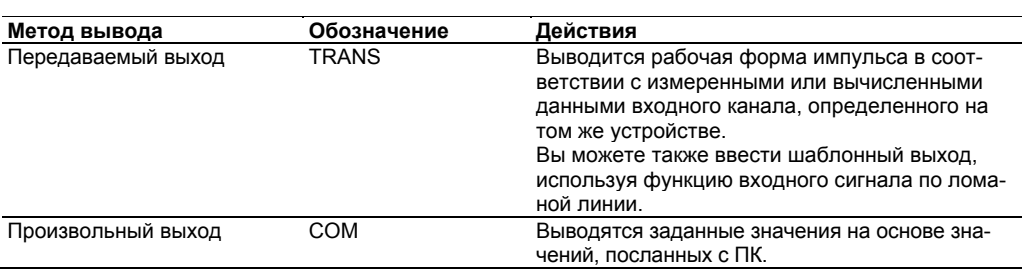

#### **Диапазон выходных сигналов и форма волны выходного сигнала**

Диапазон выходных сигналов: от 0,000 до 100,000%

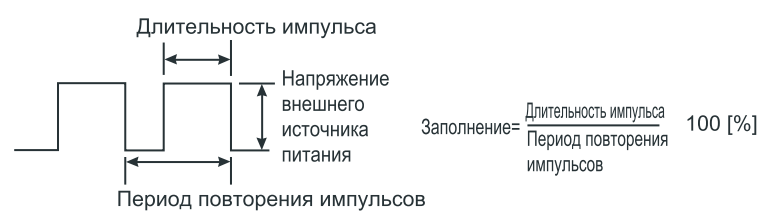

#### **Период повторения импульсов**

От 1 мс до 300 с (может устанавливаться по каналам)

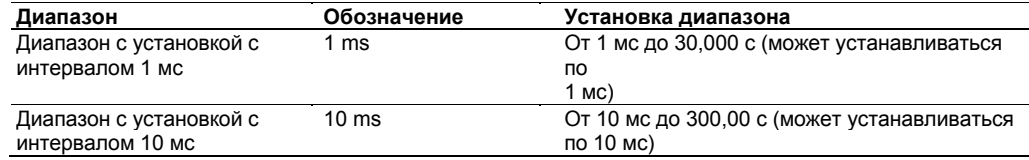

Период повторения импульсов может устанавливаться с помощью коэффициента периода повторения импульсов.

Коэффициент периода повторения импульсов устанавливается от 1 до 30000.

Период повторения импульсов = диапазон × коэффициент периода повторения импульсов

#### **Интервал обновления выходного сигнала**

Выходной сигнал обновляется в интервалах 100 мс (минимум). Он не синхронизирован с интервалом измерения.

#### **Действия при запуске и появлении ошибок**

См. раздел 1.13 "Операции Восьмиканального Среднескоростного Модуля Аналоговых выходов и Восьмиканального Среднескоростного Модуля выходов PWM".

## 1.13 Операции вывода восьмиканального среднескоростного модуля аналоговых выходов и восьмиканального **среднескоростного модуля выходов PWM**

Ниже описываются операции вывода модулей аналоговых и PWM выходных сигналов.

## Выход при запуске и появлении ошибок

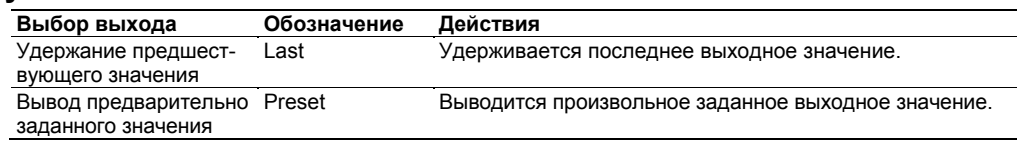

## Выходной формат

В выходном формате, указанном ниже, выводится ток (аналоговый модуль выходов) или импульсный сигнал (модуль выходов PWM).

- Передаваемый выход: Выводится аналоговый или PWM сигнал в соответствии с измеренными или вычисленными данными с канала измерения, определенного на том же устройстве. Могут задаваться все модули входов (но не модули выходов).
- Произвольный выход: При получении команды с ПК устройство выводит аналоговые или PWM сигналы соответственно.

Произвольный выход становится возможным после включения питания и способности устройства установить связь. После запуска измерения или вычисления выходные значения по передаваемому выходу обновляются.

## Выход по нерабочим каналам

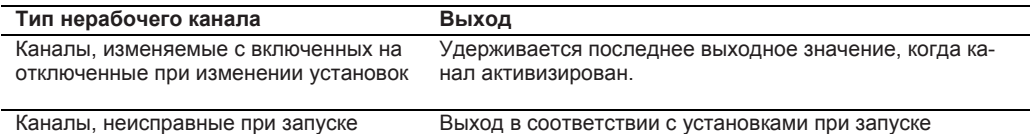

Период времени, в течение которого сделанные в модуле выходов изменения оказывают влияние. соответствуют событиям, указным ниже.

(Пример. При изменении установок с передаваемого выхода в устройстве на произвольный выход последнее значение передаваемого выхода в устройстве удерживается до тех пор, пока не будет выработан запрос на произвольный выход).

## Установка выхода по настройкам и изменения настройки

## Условие при включении питания и действие выхода

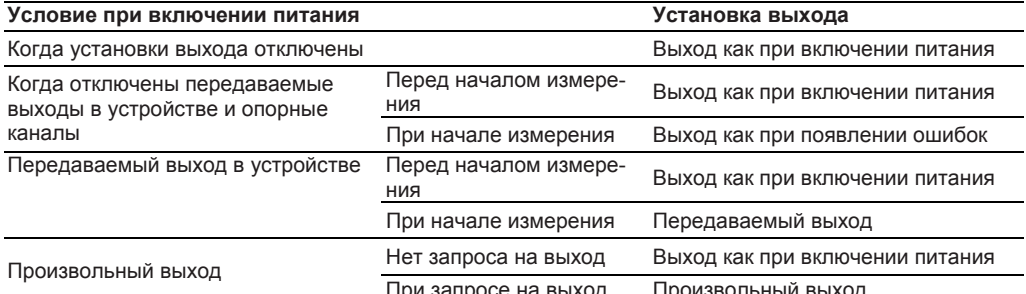

## Выход при изменениях настройки (Общий случай)

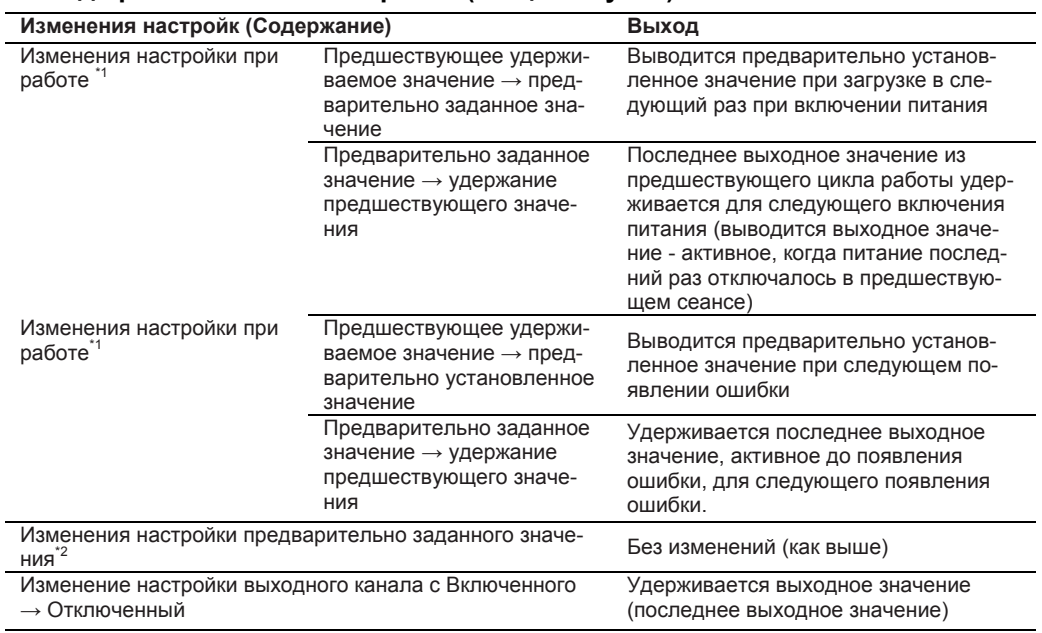

\*1 После изменения настройки эти изменения оказывают действие при запуске измерения.<br>\*2 Изменения применяются также к неактивным каналам.

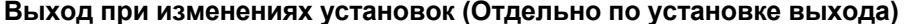

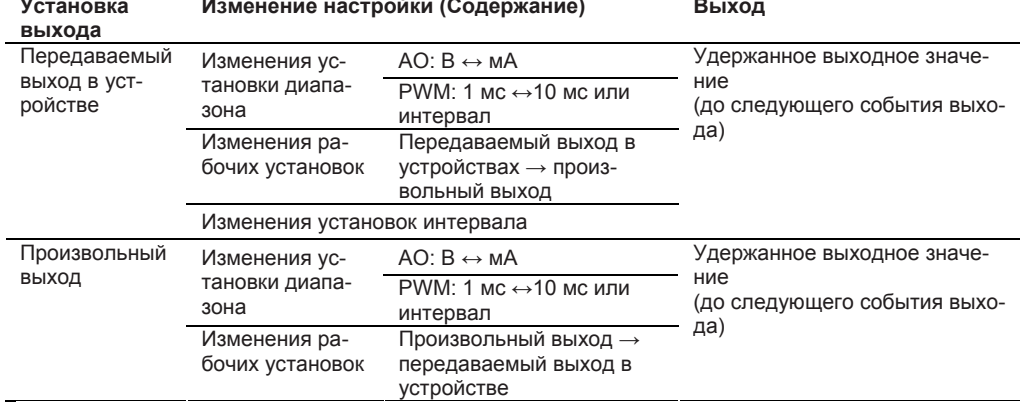

Когда установки диапазона модуля выходов PWM изменяются, выходное значение удерживается.

## Выход в устойчивом режиме

### Установка выхода при подключении связи

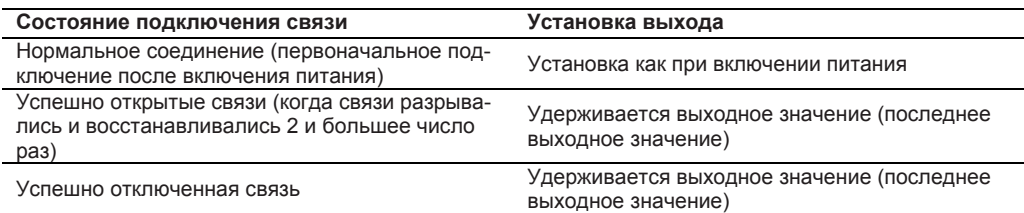

#### Установка выхода при измерении и при выполнении передачи выходного сигнала

В таблице "Выполнение передачи выходного сигнала ВКЛ" означает, что управление передачей выходного сигнала ВКЛЮЧЕНО.

В таблице "Выполнение передачи выходного сигнала ВЫКЛ" означает, что управление передачей выходного сигнала ВЫКЛЮЧЕНО.

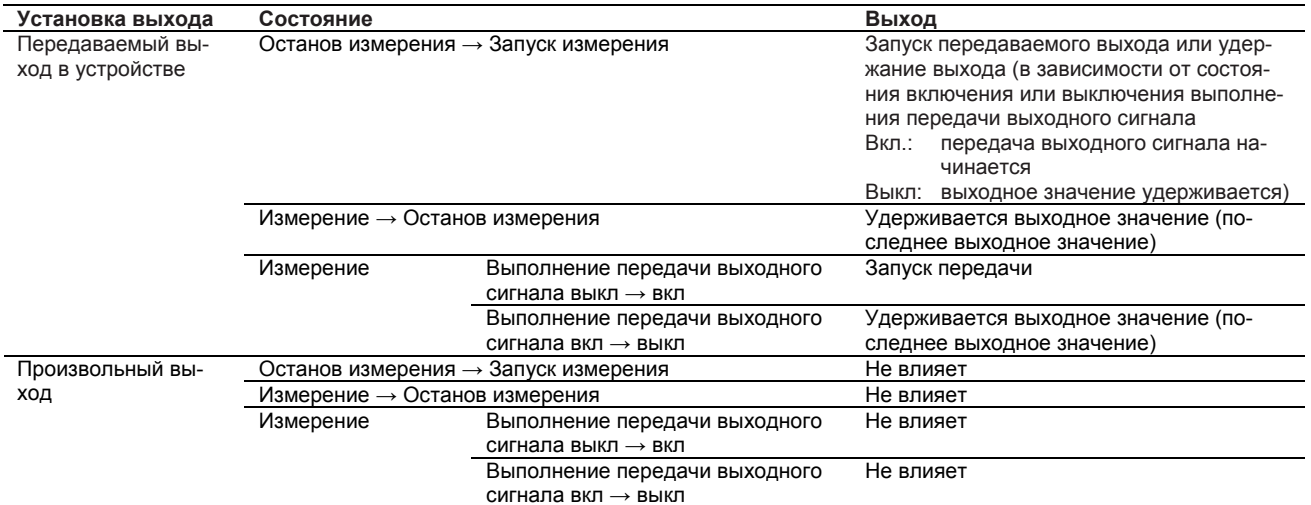

## Установка выхода при нарушении работы и при восстановлении после нарушения

## Установка выхода при нарушении работы (по модулям)

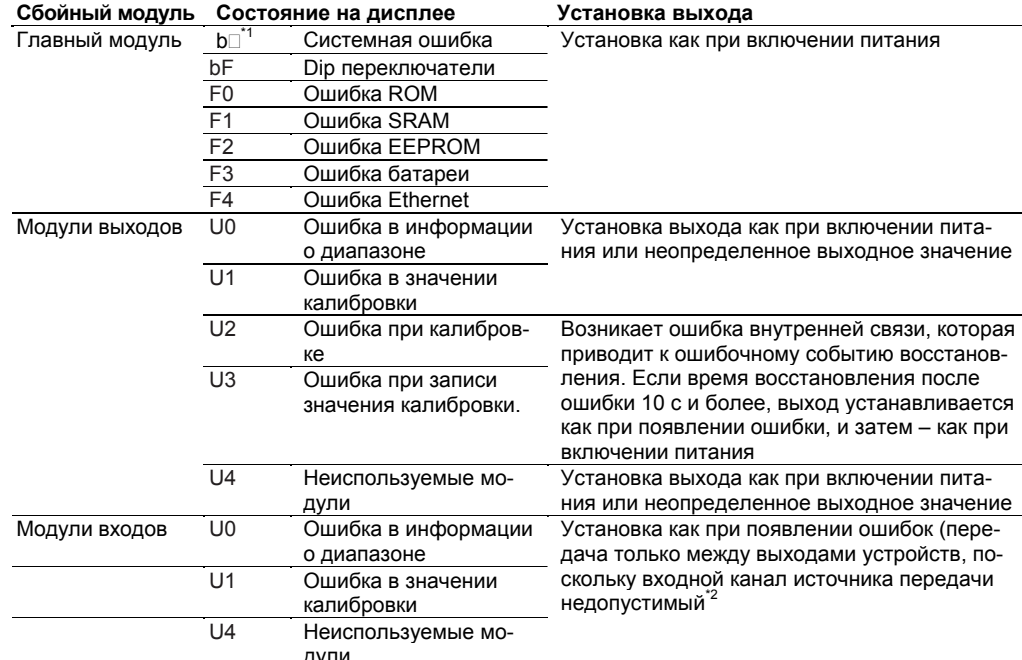

\*1 Номер, соответствующий ошибке, показан в  $\square$ .

\*2 Недопустимость модуля появляется тогда, когда модуль удален, отказал или неправильно функционирует.

## **Установка выхода при нарушении работы (по настройкам выхода)**

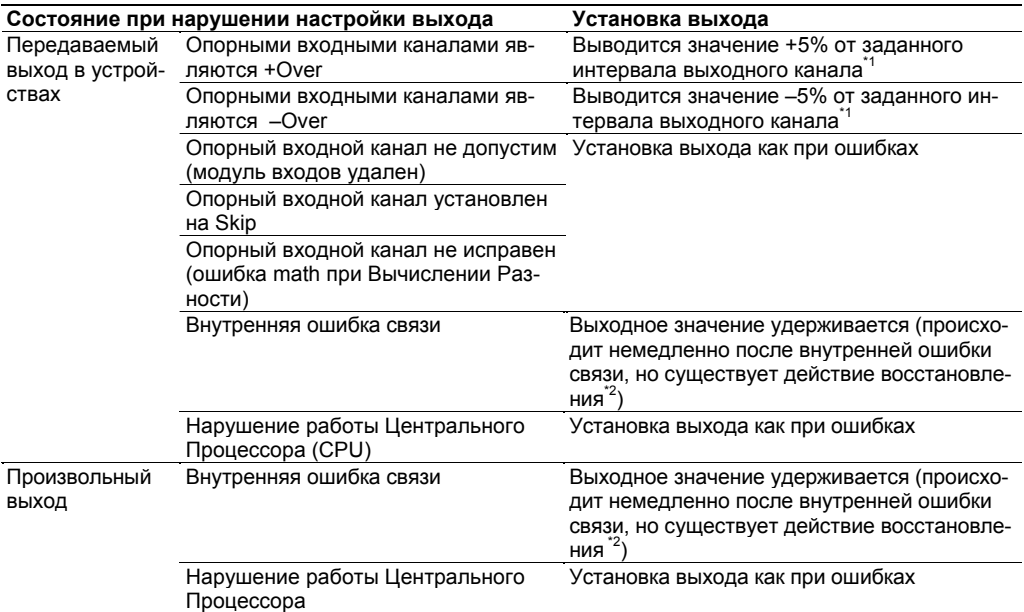

\*1 Выход PWM не всегда может достигать +5% (+Over)/–5%(–Over).

\*2 См. "Установка выхода при восстановлении после нарушения работы".

#### **Установка выхода при восстановлении после нарушения работы (по настройкам выхода)**

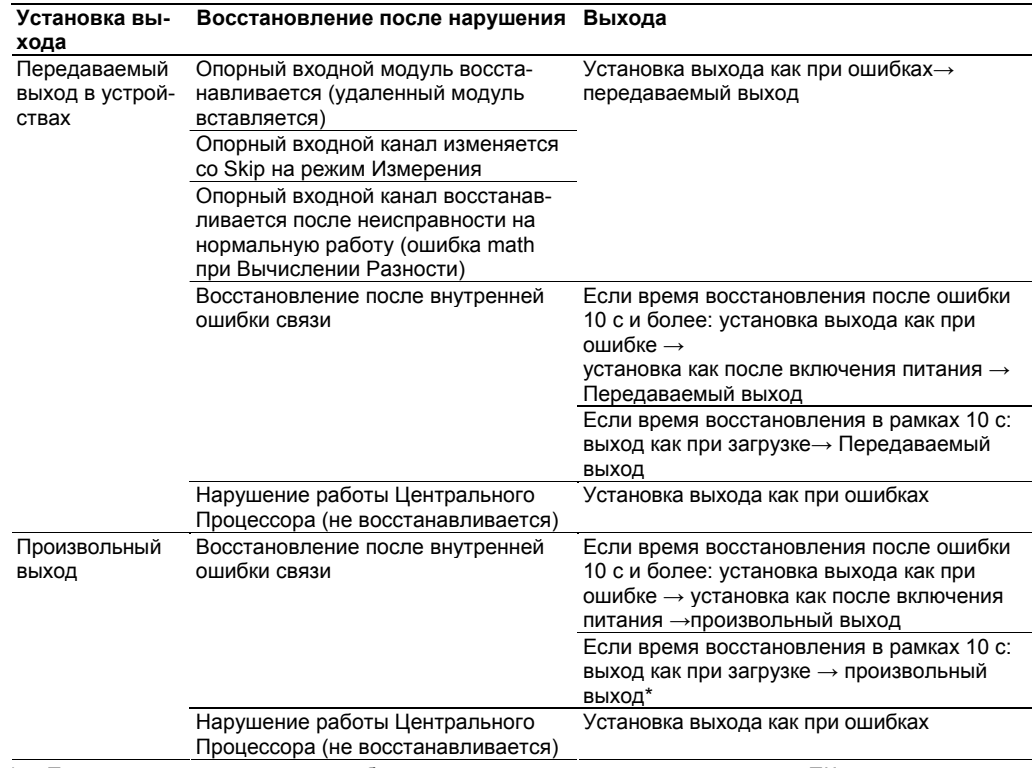

\* При восстановлении после ошибки выполняется как произвольный выход с ПК.

## 1.14 Функции 10-канального среднескоростного модуля дискретных выходов

Этот модуль имеет десять выходных контактных выходных сигналов, которые основаны на установках вывода сигнализации и установках вывода с ПК.

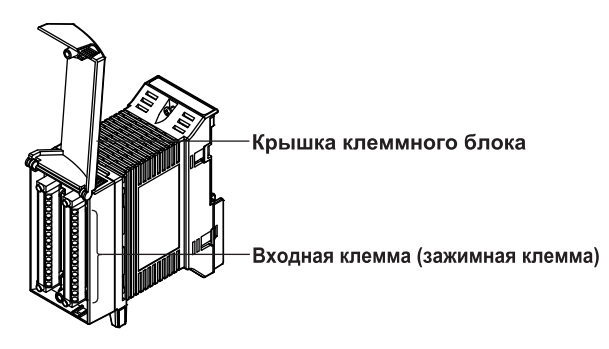

## Типы выходных сигналов

Доступны следующие типы (выходных показателей).

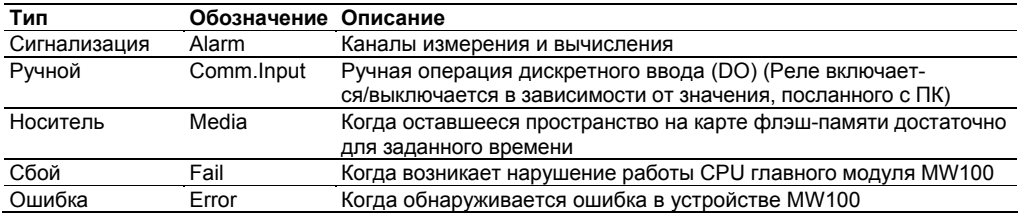

## Интервал обновления выходного сигнала

Выходной сигнал обновляется в интервалах 100 мс (минимум). Он не синхронизирован с интервалом измерения.

## Состояние возбуждения реле / Операция удержания

Вы можете выбрать возбуждать или не возбуждать выходные реле при выводе. Выбор состояния возбуждения различен в зависимости от типа выхода.

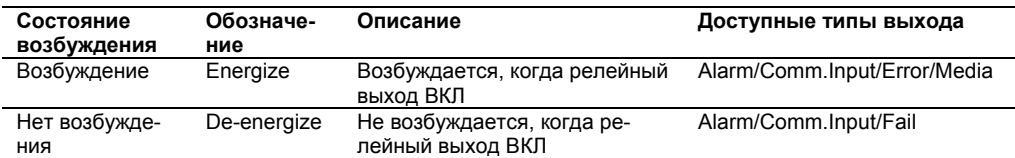

Аналогично, когда возникает условие, в котором выход сигнализации должен сбрасываться, вы можете выбрать, отключать ли выходные реле (Не Удержание) или оставлять их включенными (Удержание), пока не появится команда сброса выхода (Квитирование сигнализации).

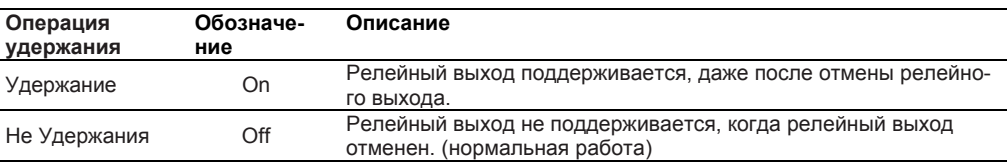

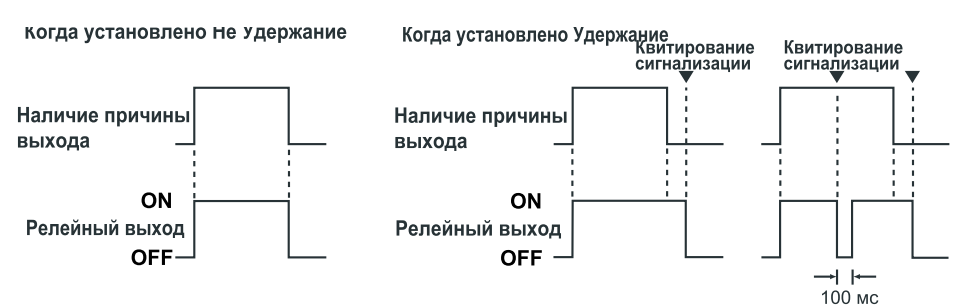

## **Операции реле**

Доступны следующие типы операций реле.

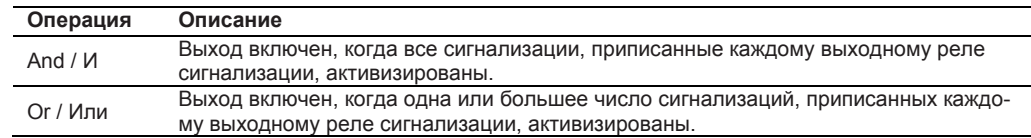

## **Функция Reflash / Сброс при повторе**

Реле действует после первой сигнализации. Если активизируется вторая сигнализация, реле перезапускается после короткой остановки.

- Нерабочий период составляет 200 мс.
- Даже если появляется новая сигнализация в нерабочем периоде, нерабочее время не увеличивается.
- Число выходных реле, которые могут задаваться для функции reflash, не ограничено.
- При выборе релейного выхода, отличного от выходных реле сигнализации, функция reflash блокируется.
- Вы можете задать функцию reflash при выборе OR / ИЛИ для функции AND/OR и при выборе Non-Hold / Не Удержание для функции Hold/Non-Hold (Удержание / Не Удержание).

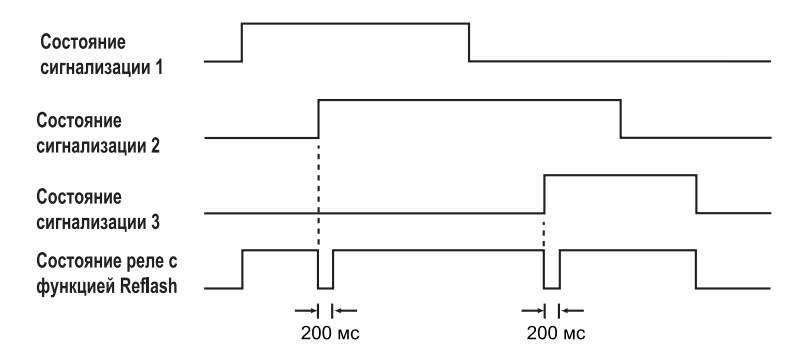

# 1.15 Функция МАТН /Вычисление (Опция /М1)

## Общее описание функции МАТН

С помощью выражений с использованием констант, операторов и функций рассчитываются определенные результаты. Вычисленные данные из полученных результатов могут выводиться на дисплей или регистрироваться (сохраняться). Функция МАТН позволяет определить среднее, максимальное или минимальное значение по заданному каналу на заданную дату и время или выходные события (запись запуска/останова, время сброса и др.) при заданных условиях.

## Число каналов МАТН

Вычисления могут выполняться на шестидесяти каналах, и 240 каналов могут использоваться для входа связи. Максимальное число символов, которое может использоваться в выражении 120 для каналов МАТН и 8 для входных каналов связи. Четыре арифметических действия и константы для вычисления могут записываться в входные каналы связи, кроме номера входного канала связи.

## Типы МАТН

Могут выполняться следующие типы вычислений.

- $\bullet$ Базовая математика
- Логические операции
- $\overline{\phantom{a}}$ Операции отношения
- Арифметические функции
- Функции TLOG \*
- Функции CLOG
- Условные выражения
	- Даже если функция МАТН (опция /М1) не включена и если установлен 10-канальный модуль .<br>импульсных входов, доступно только интегрирование (TLOG PSUM).

#### Базовая математика

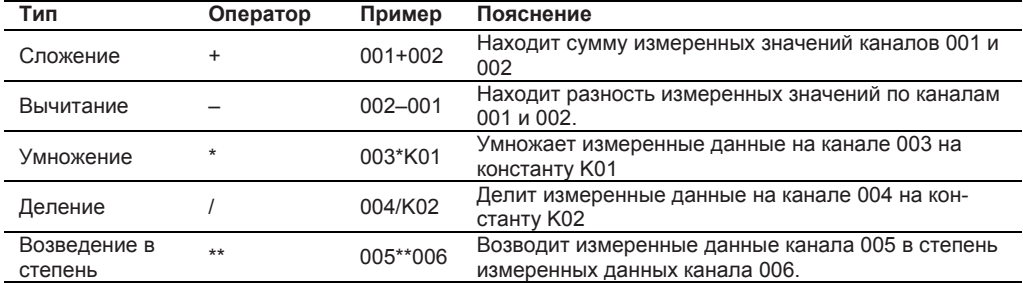

#### Логические операции

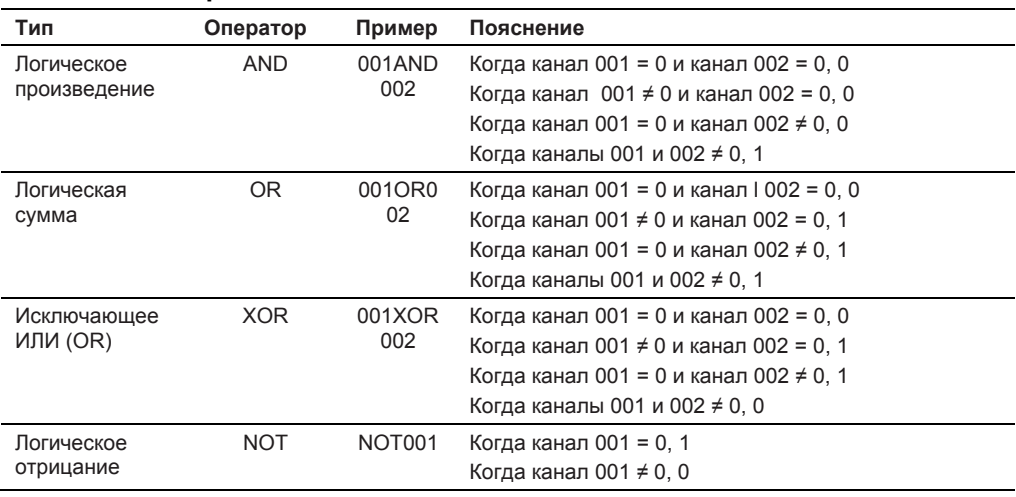

## **Операции отношения**

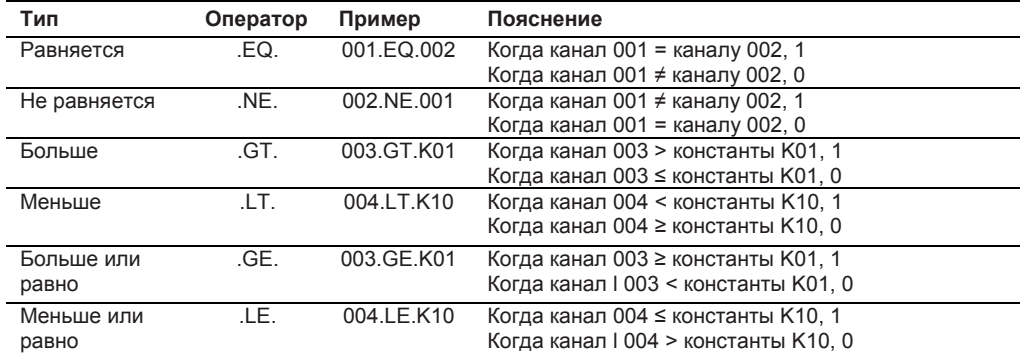

## **Арифметические функции**

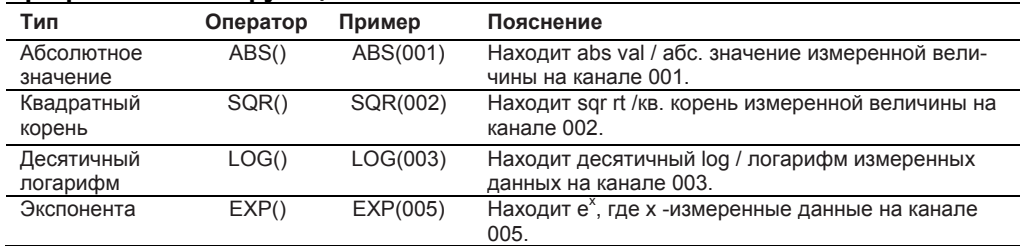

## **Функции TLOG\*1**

При расчете по TLOG вычисляется максимум, минимум, максимум -минимум, интеграл, среднее и интеграл импульсов заданного канала. Одна функция может использоваться для различных выражений.

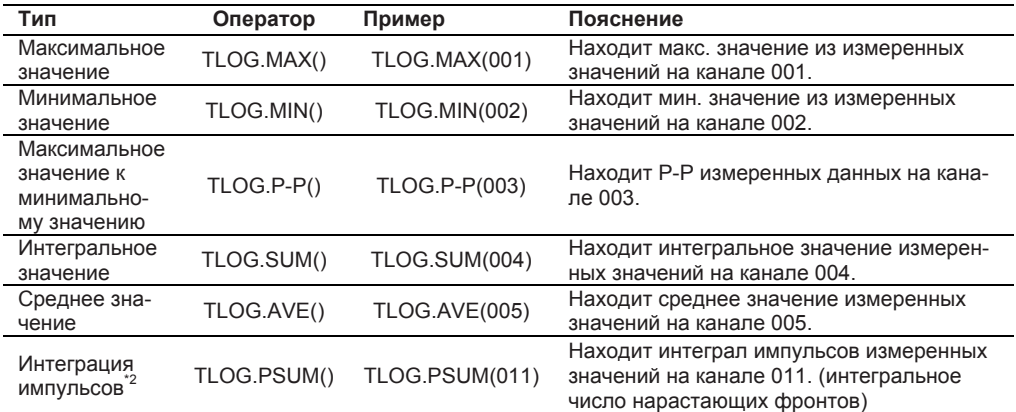

\*1 Каналами, которые могут задаваться в функциях TLOG, являются каналы измерения и каналы MATH, за исключением TLOG.PSUM.

\*2 Каналами, которые могут задаваться для вычисления TLOG.PSUM, являются каналы измерения 10-канального модуля импульсных входов (опция /M1 не требуется) или каналы DI в модулях, которые принимают дискретный вход.

## **Функции CLOG \***

При расчете по TLOG вычисляется максимум, минимум, максимум -минимум, интеграл и среднее значение заданной группы каналов. Одна функция может использоваться для различных выражений.

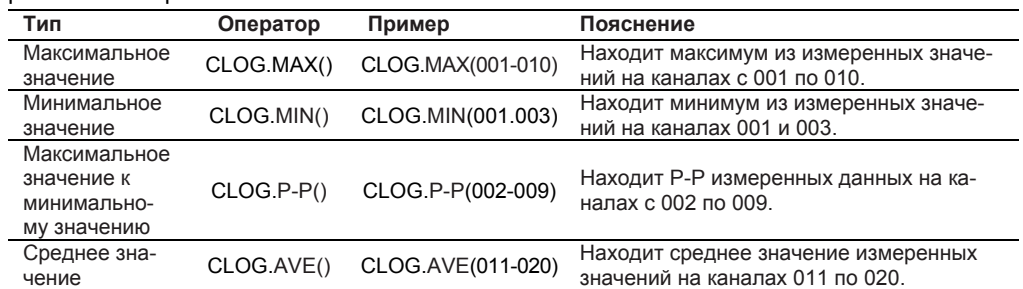

\* Каналами, которые могут задаваться в функциях CLOG, являются каналы измерения и каналы MATH. (Можно задавать до десяти каналов).

#### Условные выражения

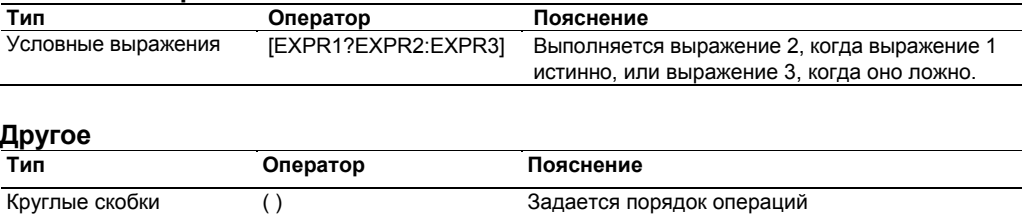

#### Порядок операций и выражений

Выражения имеют иерархическую структуру в соответствии с таблицей, приведенной ниже. Операции перечислены в таблице сверху вниз в порядке предшествования. Эти предшествования должны учитываться при написании выражений.

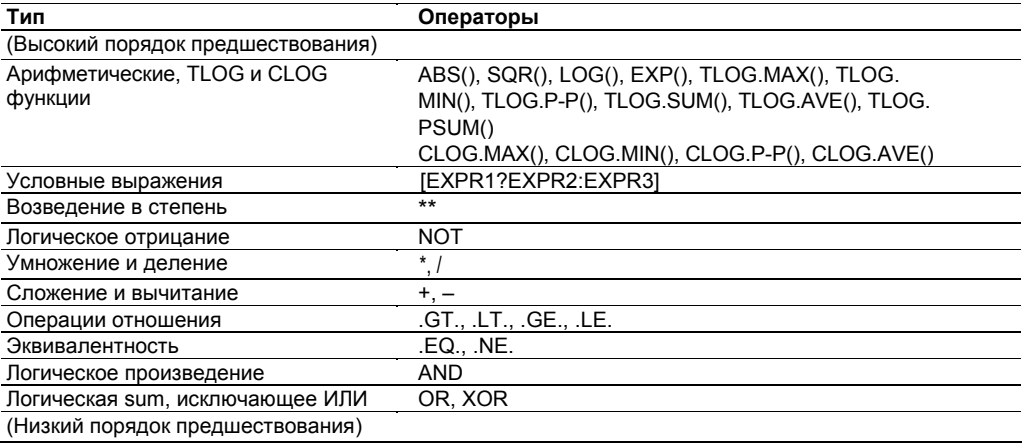

## Опорный канал

Следующие каналы могут быть опорными, для данных, используемых в вычислениях.

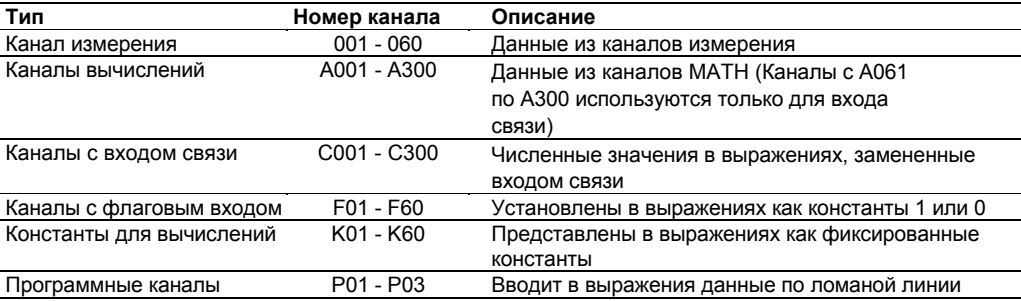

#### Каналы с флаговым входом

Могут устанавливаться в выражениях как константа 1 или 0. Обычно 0, но обращаются в 1 при появлении определенных событий функции Event/Action (Событие/Действие). Например, заданное выражение:

NOTF01 \* TLOG.SUM(001)

если Edge / Граничное действия Event / События устанавливается на FLAG:F01, когда происходит событие, то F01 становится 1 и NOTF01 становится 0, поэтому итоговая сумма канала 001 равна 0.

#### Программные каналы

В выражения могут включаться до тридцати двух входов с данными, отображающими ломаную линию.

Многие точки могут устанавливаться во времени от начальной точки, а также выходные значения в этих точках. Заданные точки привязываются к прямой линии, значение Y во времени X является выходом. Существует режим Single /Одиночный, в котором выполняется один цикл, и Repeat /Повторяющийся, в котором выполнения повторяются. При определении канала МАТН, на который назначается ввод по ломаной линии в опорном канале канала с аналоговым выходом, вы можете вводить произвольные шаблоны. Пример

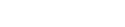

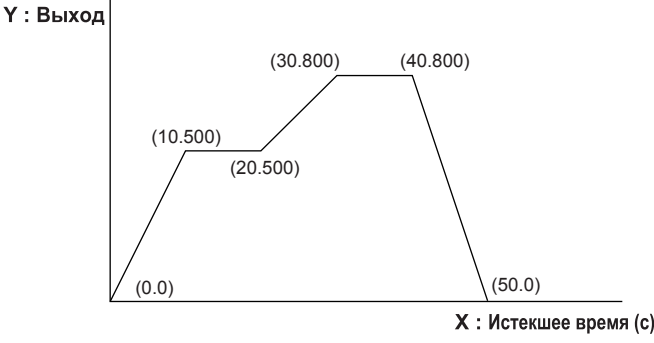

#### Пример ввода  $\bullet$

Ввод данных по ломаной линии в этом примере осуществляется следующим образом.  $(0.0)$ ,  $(10.500)$ ,  $(20.500)$ ,  $(30.800)$ ,  $(40.800)$ ,  $(50.0)$ ,  $(-1.0)$ 

Если вводится меньше установленных тридцати двух точек, то необходимо ввести (-1.0), чтобы показать конец вводимых точек.

Действие программного канала при вычислительной операции

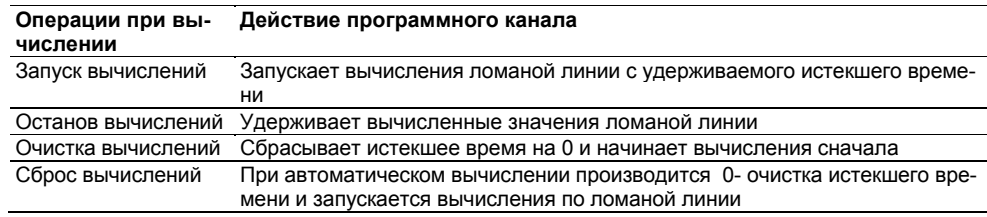

#### Действия после Истекшего времени

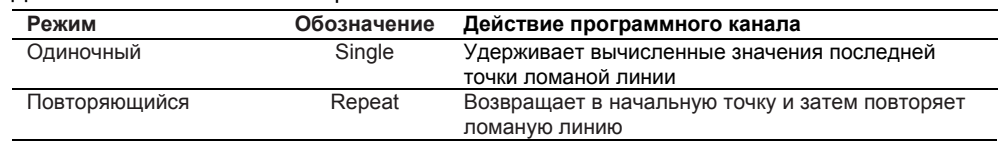

## Вычислительные операции

#### Начало и останов вычислений

Выполнение вычислений начинается и останавливается в соответствии с командами пользователя (клавиша Start/Stop, функция Event/Action или установки на дисплее).

#### Очистка вычислений

Очищаются все данные канала МАТН (включая сигнализации МАТН) по функции Event/Action, командам связи или запросам с экрана дисплея.

#### Сброс вычислений

Очищаются все данные канала МАТН (включая сигнализации МАТН) по функции Event/Action, командам связи или запросам с экрана дисплея. Если этот запрос происходит во время вычислений, он выполняется в следующем интервале вычислений и вычисления запускаются. Аналогично, если этот запрос происходит во время останова вычислений, он выполняется при запуске вычислений.
#### Сброс группы

Очищаются все данные канала МАТН (включая сигнализации МАТН) по функции Event/Action или по запросам от команд связи. Если этот запрос происходит во время вычислений, он выполняется в следующем интервале вычислений и вычисления запускаются. Аналогично, если этот запрос происходит во время останова вычислений, он выполняется при запуске вычислений.

#### Группы Math

Определяют множество каналов из числа каналов Math с 1 по 60. Можно устанавливать до семи групп. Группы Math используются при сбросе группы.

#### Интервал Math / Вычисления

Выберите один из номеров групп измерения и определите интервал МАТН. Для задания интервала МАТН, выберите группу с интервалом измерения не менее 100 мс. Вычисления выполняются в каждом интервале МАТН при использовании значений опорных каналов.

#### Скользящее среднее

Определяет скользящее среднее вычисленных результатов по каналу измерения и использует его как вычисленный результат этого канала. Число выборок и интервал выборки могут задаваться для каждого вычислительного канала.

Диапазон установок следующий:

- Интервал выборки: от 1 с до 1 часа (23 уровня) Число выборок: от 1 до 1500
- Пример

Если интервал МАТН составляет 2 с. интервал выборки составляет 10 с. а число выборок - 3, вычисленные данные, по которым рассчитывается скользящее среднее, следующее:

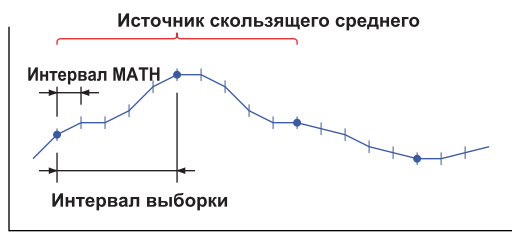

Время (с)

Установите интервал выборки целым кратным интервалу МАТН. Если интервал выборки короче, чем интервал МАТН, интервал выборки подгоняется к интервалу МАТН.

Детальную информацию по установке интервала выборки см. в пункте "Характеристики функции МАТН (Опция /М1)" в разделе 5.2.

### Диапазон Math

Верхний и нижний пределы для отображения на дисплее и других операций. Область установки диапазона МАТН показана ниже в зависимости от десятичного разряда. Если вычисленные результаты выходят за область установки диапазона МАТН, они отображаются на дисплее как "сверх данных" со знаком плюс или минус.

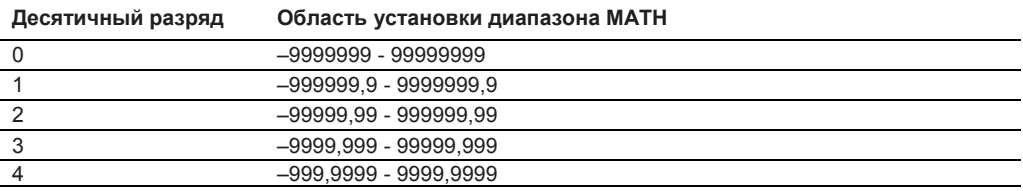

#### **Обращение с единицами измерения при вычислениях**

При расчетах вычисленные значения (измеренные и вычисленные данные) обрабатываются как числа без единиц измерения. Они также не привязываются к единицам измерения по каналам math.

Пример:

Выражение = 001 + 002 + K01

001 (канал измерения 1) = 20 мВ, 002 (канал измерения 2) = 30 В, K01 (константа канала  $math) = 10$ 

При указанных выше значениях вычисленным результатом будет 60.

### **Уровень сигнализации**

Вы можете реализовать предупредительную сигнализацию на основе вычисленных данных. По каждому каналу может быть установлено четыре уровня сигнализации. Типы сигнализации: сигнализация по верхнему пределу, нижнему пределу, задержке за верхним пределом, задержке за нижним пределом. Функция гистерезиса отсутствует.

#### **Интегрирование импульсов (TLOG.PSUM)**

Число входных импульсов интегрируется по каналам измерения 10-канального модуля импульсных входов или по каналам модулей DI, которые принимают дискретные входы.

- **Интегрирование импульсов на** 1**0-канальном модуле импульсных входов**  В модуле число импульсов интегрируется по интервалу измерения. Интегрирование продолжается при вычислении TLOG.PSUM в главном модуле. От 0 до 10000 импульсов/с
- **Интегрирование импульсов на каналах DI (дискретных входов)** В модуле измеряются состояния ON/OFF (ВКЛ/ВЫКЛ), и число изменений с OFF на ON запоминается.

Интегрирование продолжается при вычислении TLOG.PSUM в главном модуле. Интегрирование выполняется на интервале 100 мс и более, но интегрирование импульсов выполняется на интервале измерения модуле, которые принимают дискретный вход (DI).

- От 0 до 40 импульсов/с (интервал измерения: 10 мс, заполнение: 50%)
- От 0 до 4 импульсов/с (интервал измерения: 100 мс, заполнение: 50%)
- От 0 до 0,8 импульсов/с (интервал измерения: 500 мс, заполнение: 50%)

### Обработка вычисленных результатов при непредусмотренных входных значениях или при значениях с переполнением

Вы можете выбрать вычисленные результаты при появлении ошибки в опорном канале (канале измерения или MATH) канала MATH.

Обработку вычисленных результатов см. в "Установки операций МАТН" в разделе 3.4.

#### Операции МАТН

Вы можете выбрать вычисленные данные, когда вычисленный результат является ошибочным.

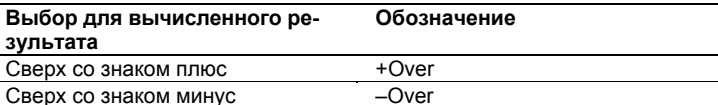

#### Операция вычисления TLOG.PSUM

Вы можете выбрать вычисленные данные, когда вычисленный результат при расчете TLOG.PSUM превышает область установки диапазона MATH.

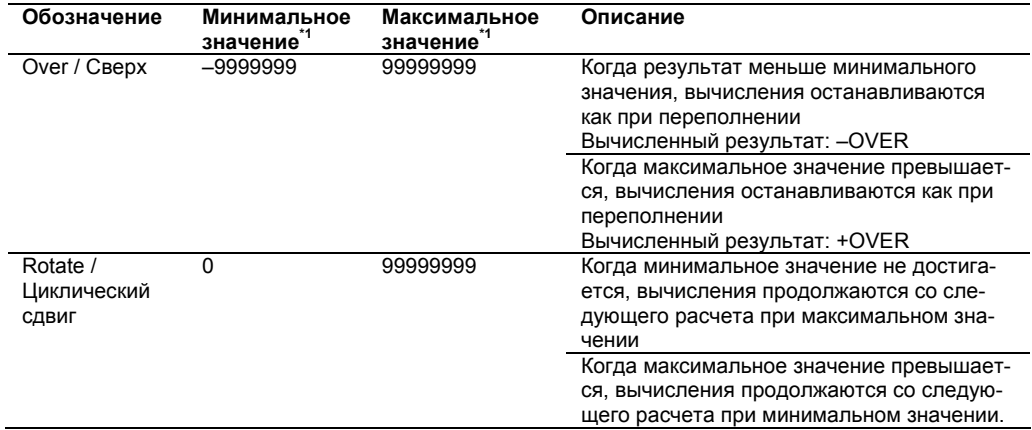

\*1 Минимальное и максимальное значения различны в зависимости от десятичного разряда.

• Область установок диапазона МАТН см. в пункте "Диапазон МАТН" в данном разделе

#### Специальная обработка вычисленных результатов

Если опорным каналом является канал измерения или канал МАТН, обработка вычисленных данных различна в зависимости от выбора.

Состояние опорного канала  $\ddot{\phantom{a}}$ 

Ниже приводятся случаи, в которых в опорном канале возникает непредусмотренное входное значение или значение с переполнением.

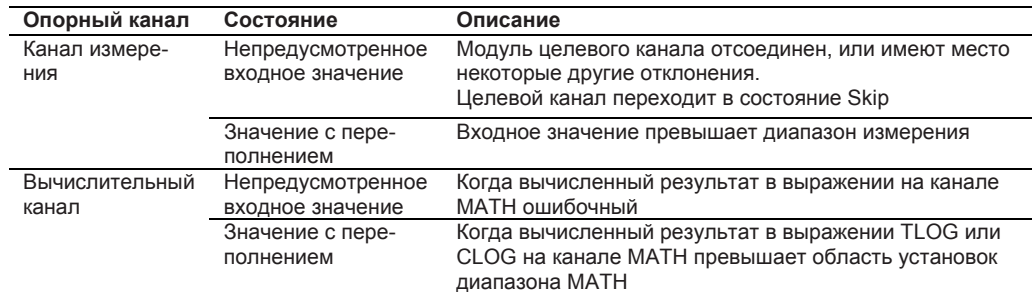

#### **• Специальная обработка вычислений (за исключением вычислений TLOG и CLOG) для каналов измерения**

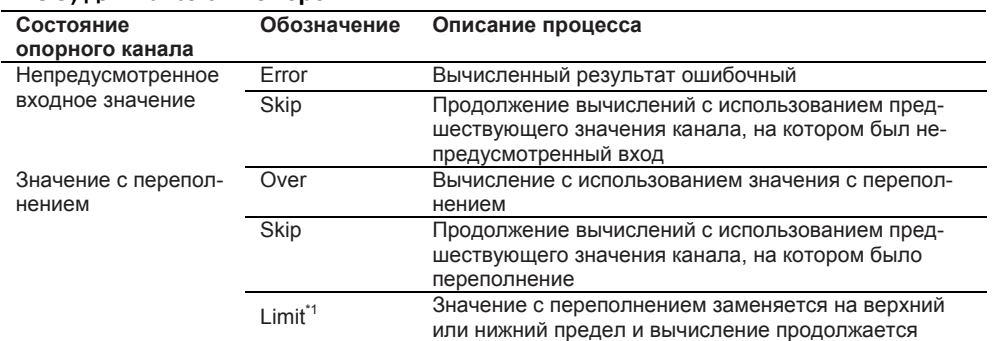

\*1 Значение нижнего/верхнего предела, на который заменяется канал измерения, различны в зависимости от типа вычислений.

Канал измерения: Верхний и нижний предел диапазона измерения

Масштабированный канал измерения: Верхний и нижний предел масштабирования

#### **• Специальная обработка для опорных каналов вычислений TLOG и вычислений CLOG**

#### **Вычисления TLOG**

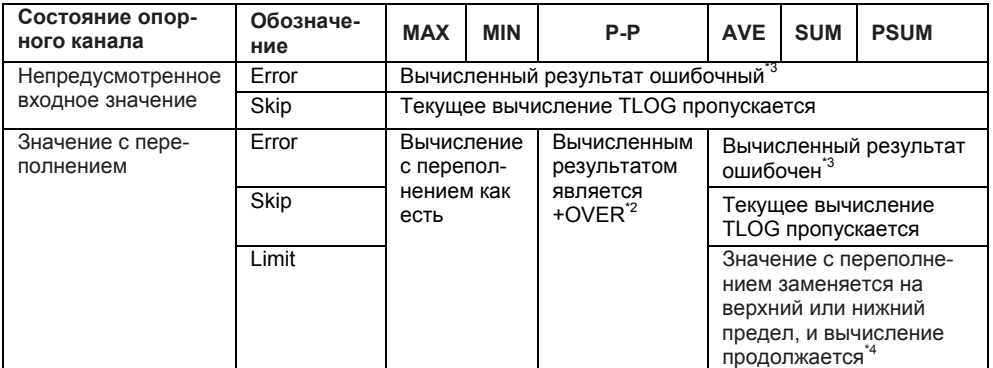

#### **Вычисления CLOG**

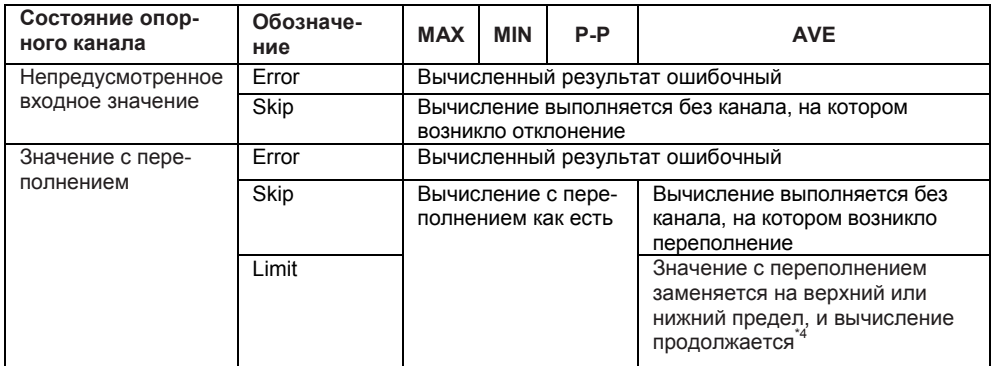

\*2 Если данными являются только данные "сверх со знаком плюс" или "сверх со знаком минус", то вычисленный результат является ошибочным.

\*3 После появления ошибки вычисленный результат продолжает оставаться ошибочным, пока вычисление не будет очищено.

\*4 Значение нижнего/верхнего предела, на которое заменяется канал измерения, различно в зависимости от типа вычислений.

Канал измерения: Верхний и нижний предел диапазона измерения

Масштабированный канал измерения: Верхний и нижний предел масштабирования Вычислительный канал: Верхний и нижний предел диапазона

#### **Шкала времени TLOG**

Вы можете выбрать шкалу суммирования при вычислении TLOG.SUM.

#### **Временные единицы Обозначение Пояснение**

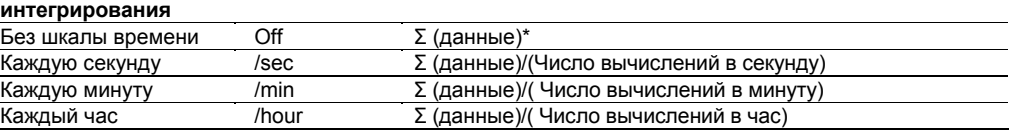

## **1.16 Функция подготовки отчетов (Опция /M3)**

Максимальные, минимальные, средние, интегральные и мгновенные значения заданных измерений или каналов MATH (до 60 каналов) могут записываться в следующие файлы отчетов.

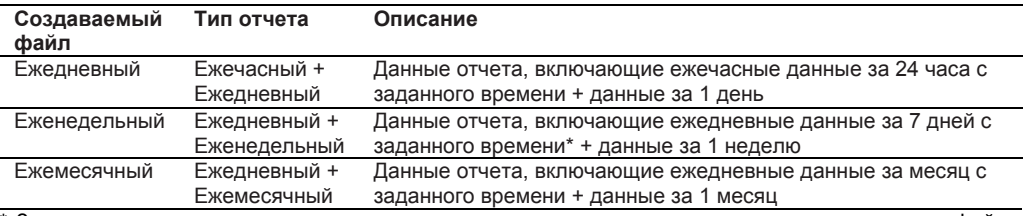

Заданное время для еженедельных и ежемесячных отчетов совпадает с временем создания файлов ежедневных отчетов.

#### **Запуск и останов функции подготовки отчетов**

• В начале подготовки отчетов запускается сбор отчетных данных.

- Расписание создания файла отчетов, записи отчетных данных и останова записи отчетных данных показано на рисунке ниже.
- При останове подготовки отчетов последние отчетные данные на момент останова записываются, и сбор отчетных данных прекращается.

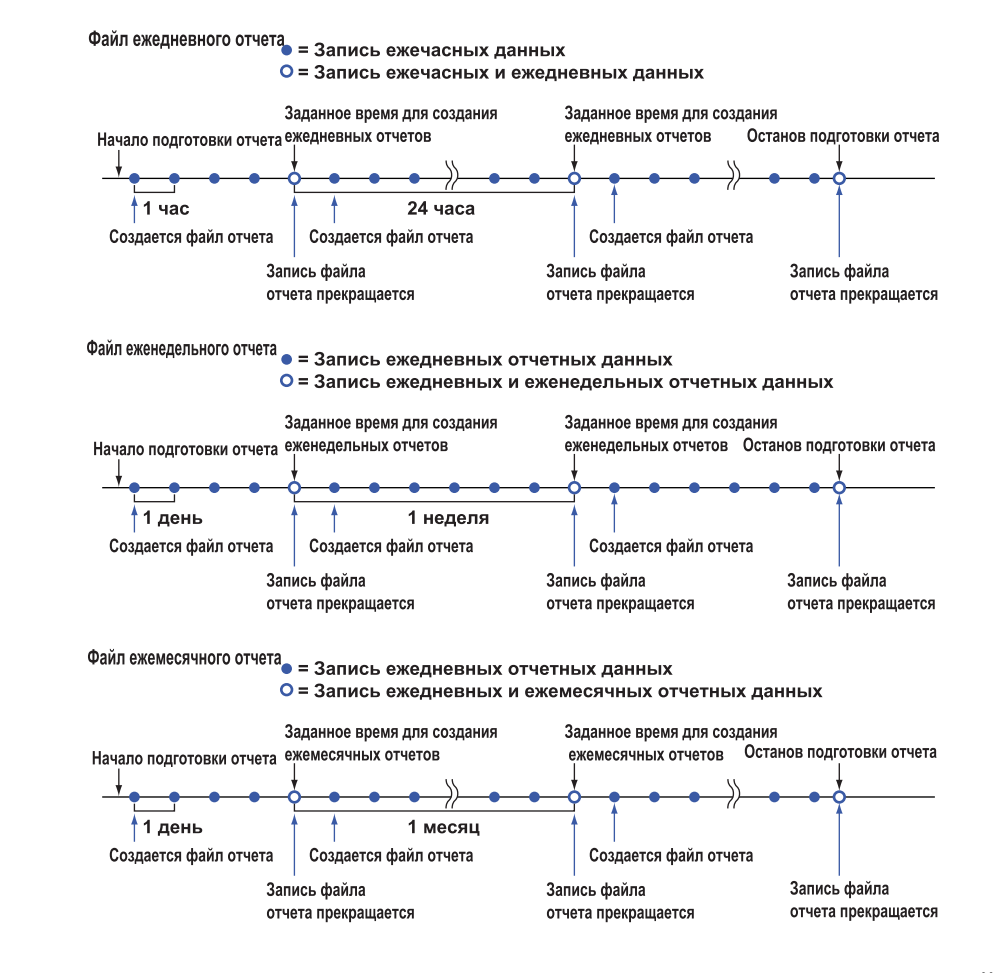

#### **Сброс средних, максимальных, минимальных и интегральных значений**

Значения сбрасываются, когда запись файла отчета прекращается. При запуске подготовки отчета вы можете выбрать, сбрасывать или нет значения, сохраненные в данных отчета.

#### **Интервал измерения для отчетных данных**

Самый короткий интервал сбора для отчетных данных составляет 100 мс. Даже если канал определен с интервалом измерения менее 100 мс, сбор производится в интервалах 100 мс.

#### **Шкала суммирования интегральных значений**

Вы можете выбрать единичный интервал времени (формула) для интегрального значения. Единичный интервал времени и единицы измерения могут задаваться для каждого канала.

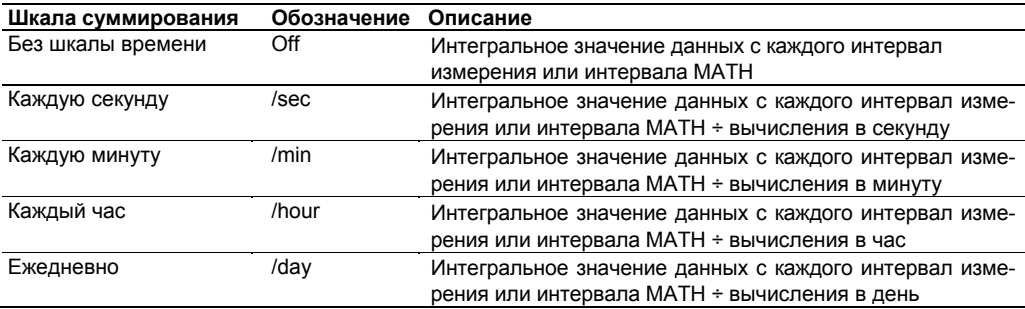

#### **Функционирование при отключении питания**

При отключении электропитания данные, используемые для создания данных отчета, могут отсутствовать. При восстановлении питания после отключения выполняются следующие операции.

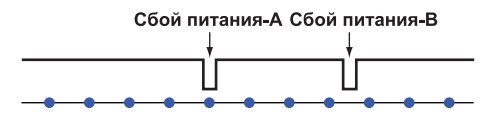

• = Запись данных отчета

- **Когда электропитание отключается во время записи отчета (сбой питания -A)**  При восстановлении электропитания отчетные данные записываются. Метка (Pw), указывающая на присутствие отключения электропитания, добавляется к отчетным данным.
- **Когда отключение электропитания происходит не во время записи отчета (сбой питания -B)**

После восстановления электропитания перезапускается сбор отчетных данных, и эти данные записываются в заданное время. Метка (Pw), указывающая на присутствие отключения электропитания, добавляется к отчетным данным.

#### **Отображение файлов отчетов**

На дисплей при просмотре данных в браузере могут выводиться значения и графики.. Вы можете также выводить на дисплей значения с помощью Программы Viewer / Просмотр MW100.

- Информацию по просмотру данных на дисплее с использованием браузера см. в "Пояснении отображаемых элементов" в разделе 3.16.
- Информацию по Программе Viewer MW100 см. в Руководстве Пользователя по Программному Обеспечению Viewer MW100 (IM MW180-01R)

### **Обработка отчетов при непредусмотренных входных значениях или при значениях с переполнением**

Вы можете выбрать, как обрабатывать отчеты при появлении ошибки в канале (канале измерения или канале MATH), по которому создается отчет.

ь Обработку отчетов при отклонениях см. в пункте "Установки по подготовке отчетов" в разделе 3.12.

#### **Специальная обработка данных отчета**

**• Состояние канала, по которому создается отчет** 

Ниже приводятся случаи, в которых непредусмотренное входное значение или значение с переполнением появляется в канале, по которому создается отчет.

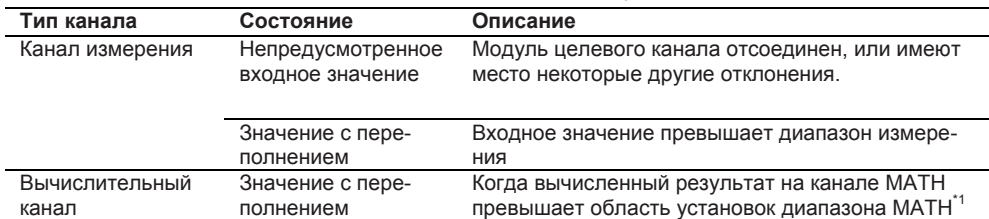

#### **• Обработка при непредусмотренном входе\*2**

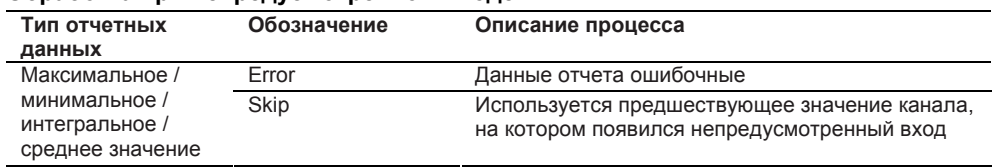

#### **• Обработка при переполнении\*3**

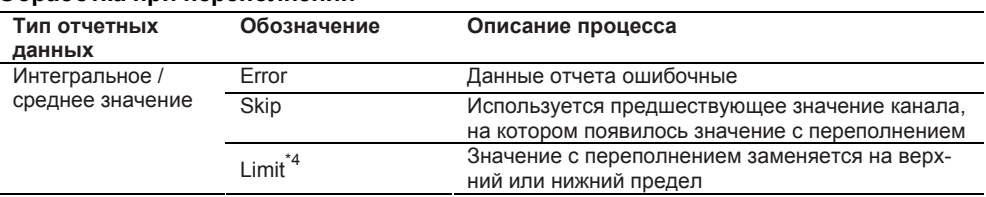

\*1 Область установок диапазона MATH см. в пункте "Диапазон MATH " в разделе 1.15.<br>\*2 Мгновенное значение при непредусмотренном входе устанавливается 99999999 (де

Мгновенное значение при непредусмотренном входе устанавливается 99999999 (десятичный разряд зависит от настройки)

\*3 Максимальные, минимальные и мгновенные значения при переполнении обрабатываются следующим образом.

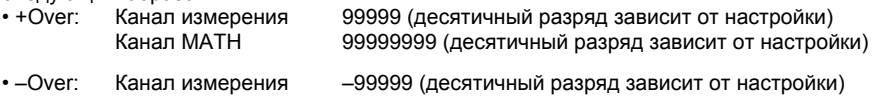

 Канал MATH –9999999 (десятичный разряд зависит от настройки) \*4 Значение нижнего/верхнего предела, на которое производится замена, различно в зависимости от состояния настройки канала.

Канал измерения: Верхний и нижний предел диапазона измерения

Масштабированный канал измерения: Верхний и нижний предел масштабирования Вычислительный канал: Верхний и нижний предел диапазона

## **2.1 Меры предосторожности**

В данном разделе описаны меры предосторожности, которым необходимо следовать при использовании MW100. Перед использованием прочитайте этот раздел.

- Если вы первый раз используете устройство, внимательно ознакомьтесь с мерами по технике безопасности, которые даны на страницах ii и iii.
- Не снимайте корпус. Для проведения проверки или регулировки свяжитесь с ближайшим дилерским центром YOKOGAWA.
- Не кладите никакие предметы на устройство. Никогда не ставьте на устройство другие приборы и предметы, содержащие воду. Это может привести к неисправности.
- При перемещении устройства соблюдайте осторожность. Сначала выключите контролируемый объект и MW100, и отключите все кабели, включая измерительные и кабели связи. Затем отключите сетевой шнур от розетки.
- Для предотвращения внутреннего перегрева не загораживайте вентиляционные отверстия модулей.
- В этом устройстве используется много пластмассовых деталей. При чистке протирайте его сухой мягкой тканью. Не используйте быстроиспаряющиеся химикаты, так как это может вызвать обесцвечивание или деформацию.
- Не подносите близко заряженные предметы к клеммам. Это может привести к нарушени функций.
- Не допускайте попадания быстроиспаряющихся реагентов на MW100 или их длительного контакта с резиновыми или поливинилхлоридными деталями. Это может привести к неисправности.
- Не подвергайте устройство ударным воздействиям.
- Если устройство не используется, убедитесь что оно отключено.
- Если появились любые признаки неполадки, такие как дым, странное поведение, или странные звуки, исходящие от устройства, немедленно выключите питание устройства. Затем свяжитесь с ближайшим дилерским центром YOKOGAWA.
- Обращайтесь аккуратно с сетевым шнуром. На сетевой шнур нельзя класть никакие предметы. Сетевой шнур должен находиться вдали от источников тепла. При выключении из розетки никогда не тяните за кабель. Всегда держитесь за вилку. Если сетевой шнур поврежден, свяжитесь с ближайшим дилерским центром YOKOGAWA для заказа нового. Номер заказа сетевого шнура приведен на странице vi.

# **2.2 Установка**

### **Место установки**

Устройство устанавливается внутри помещения в следующих местах.

**• Температура в месте установки должна быть в пределах от –20 до 60°C**  Если температура окружающей среды находится в пределах от –20 до 40°C, то относительная влажность на месте установки устройства должна быть от 20 до 80%. Если температура от 40 до 50°C, то влажность должна быть от 10 до 50%. Если от 50 до 60°C, то влажность должна быть от 5 до 30%. При этом должна отсутствовать конденсация влаги. Кроме того, примите во внимание, что температурный диапазон некоторых модулей находится в пределах от –20 до 50°C.

#### *Примечание*\_\_\_\_\_\_\_\_\_\_\_\_\_\_\_\_\_\_\_\_\_\_\_\_\_\_\_\_\_\_\_\_\_\_\_\_\_\_\_\_\_\_\_\_\_\_\_\_\_\_\_\_\_\_\_\_\_\_\_\_\_\_\_\_\_\_

Конденсация влаги может произойти, если прибор перемещается в другое место с более высокой температурой или при быстрой смене температуры. При использовании термопары могут появится ошибки измерений. В этом случае, перед использованием дайте устройству не менее часа для адаптации к новым условиям.

- **Места, где высота над уровнем моря менее либо равна 2000**
- **Хорошо вентилируемые места** Устанавливайте прибор в хорошо вентилируемых местах, для предотвращения подъема температуры внутри устройства.
- **В местах с низкой механической вибрацией** Выбирайте места для установки с низкой механической вибрацией.
- **Горизонтальное размещение**

Устанавливайте устройство на плоской ровной поверхности.

Не устанавливайте устройство в следующих местах.

- **В опасных местах, где присутствуют горючие жидкости, пары или пыль**
- **Под прямой солнечный свет или вблизи от источников тепла** Выбирайте места с меньшим колебанием температур и с температурой наиболее близкой к комнатной (23 °C). Размещение устройства в местах падения прямых солнечных лучей или вблизи от источников тепла может иметь нежелательные последствия.
- **В местах, где присутствует чрезмерное количество сажи, дыма, влаги, пыли, или коррозирующего газа**

Сажа, дым, влажность, пыль, и коррозирующий газ могут вызвать нежелательные воздействия на устройство. Избегайте установки устройства в условиях с высоким уровнем содержания этих веществ.

**• Вблизи от источников магнитного поля**

Устанавливайте устройство в местах, где сила магнитного поля менее 400 A/м. Избегайте поднесения устройств, источников магнитного поля или магнитов к устройству. Использование устройства вблизи источника сильных магнитных полей может привести к дополнительной погрешности в измерениях.

#### **Процедура установки**

### **ВНИМАНИЕ**

При креплении устройства на рейке DIN для его фиксации и чтобы избежать его выпадения используйте металлические пластины толщиной не менее 2 мм в трех точках.

Устройство сбора данных MW100 может использоваться в настольном исполнении, в напольном, в стойке и настенном исполнении.

#### **Размещение на столе или на полу**

Каждый модуль имеет ножки, позволяющие разместить их в вертикальном положении, после прикрепления на базовую панель. Процедура крепления модулей описана на сле-

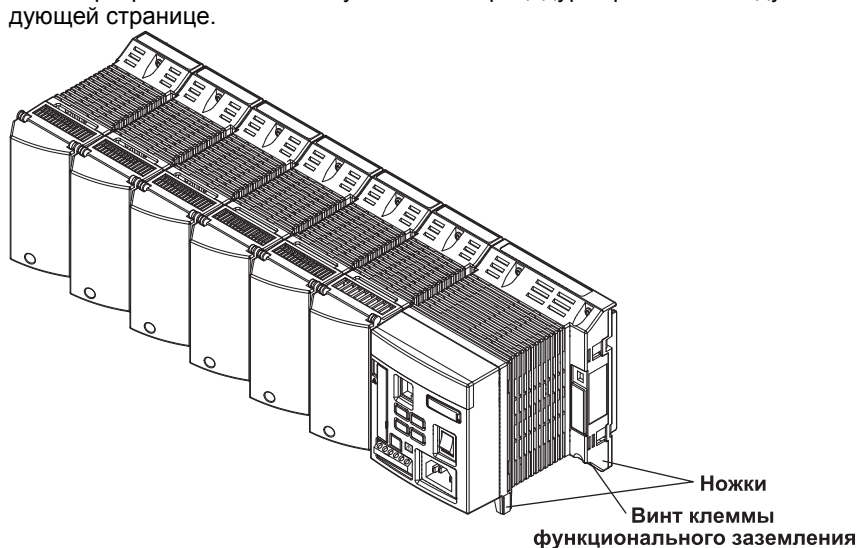

#### **Присоединение к рейке DIN**

Как показано на рисунке ниже, вы можете установить устройство сбора данных MW100 в стойке или на стене, прикрепив базовую панель с помощью скобы крепления к рейке DIN.

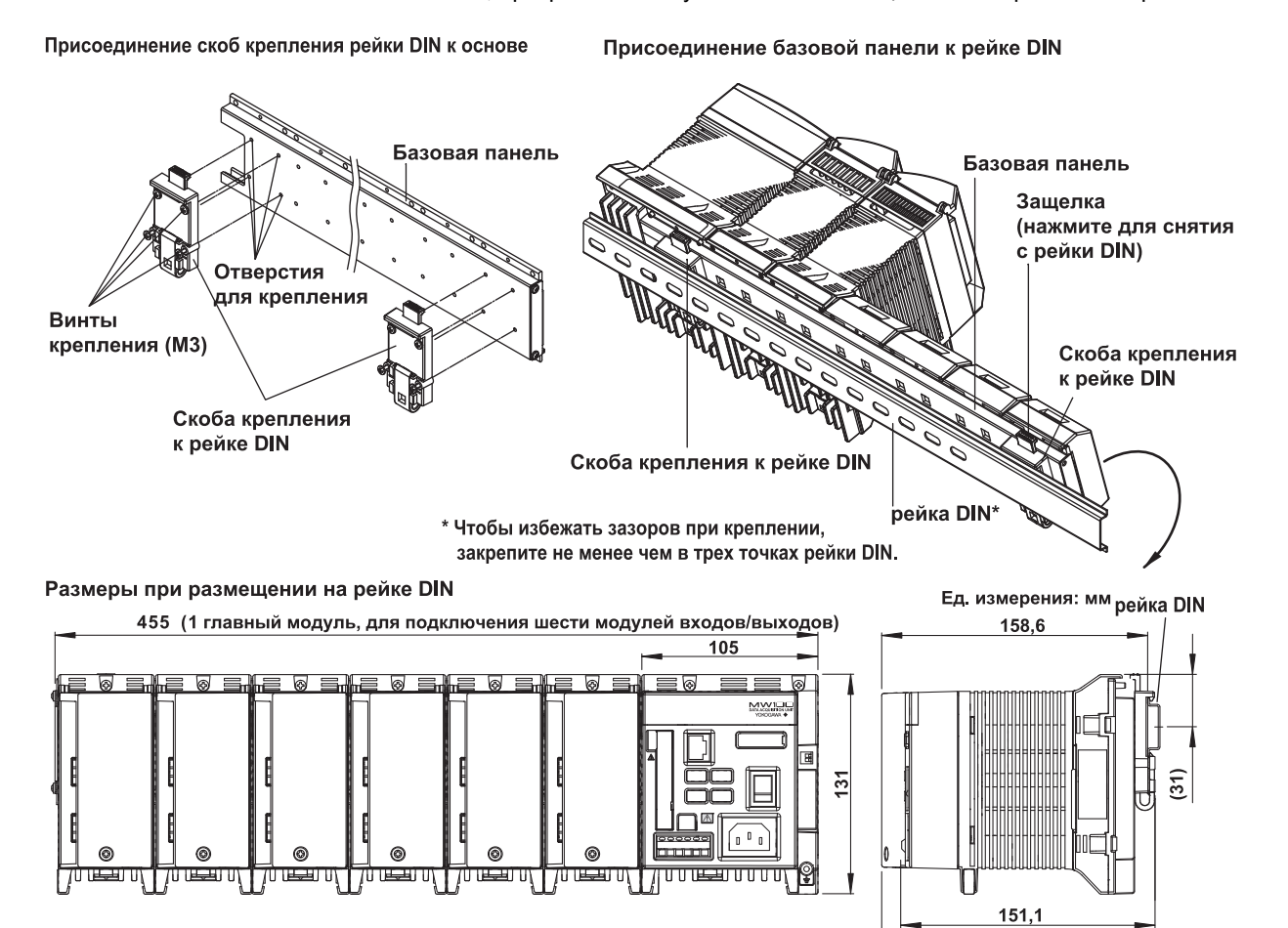

163

## **2.3 Подключение модулей**

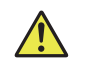

### **ПРЕДУПРЕЖДЕНИЕ**

Чтобы избежать поражения электротоком и повреждения устройства, при подключении модулей не подключайте питание к главному модулю.

### **Подготовка базовой панели**

Вспомогательные скобы используются для крепления главного модуля для MW100 к базовой панели.

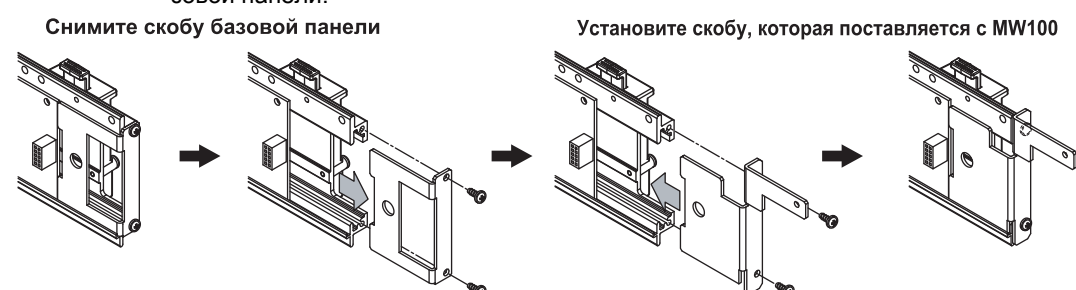

### **Процедура подключения**

- 1. Проверьте, что питание не подключено к главному модулю.
- 2. Установите разъем на задней панели модуля на одной линии с разъемом базовой панели, поставленном в требуемом положении, и соедините их. При правильном соединении разъема, направляющий штифт на задней панели модуля входит в направляющее отверстие базовой панели. Кроме того, модуль крепится к основе с помощью защелки в нижней части базовой панели.
- 3. Закрутите два винта в верхней части главного модуля и 30-канального среднескоростного модуля входов DCV/TC/DI, и один винт (M3) в верхней части остальных модулей входов/выходов. Главный модуль можно прикрепить только к правой стороны базовой панели.

**Чтобы снять модуль, открутите винт крепления, потяните вниз фиксирующую скобу на задней панели модуля и вытащите модуль из базовой панели.** 

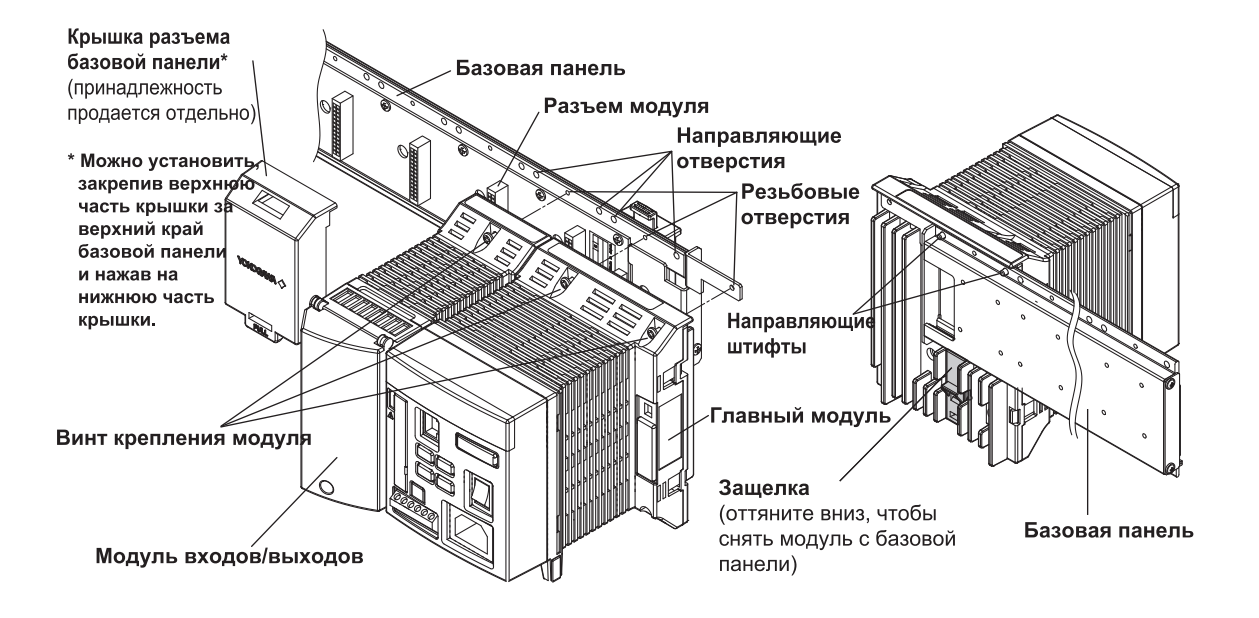

#### **Места установки и номера каналов**

Номера каналов определяются следующим образом:

- С помощью браузера и команд
	- Номера каналов в устройстве. Пример: CH001
- С помощью программы MW100 Viewer Номер устройства + Номер канала в устройстве. Пример: CH01001

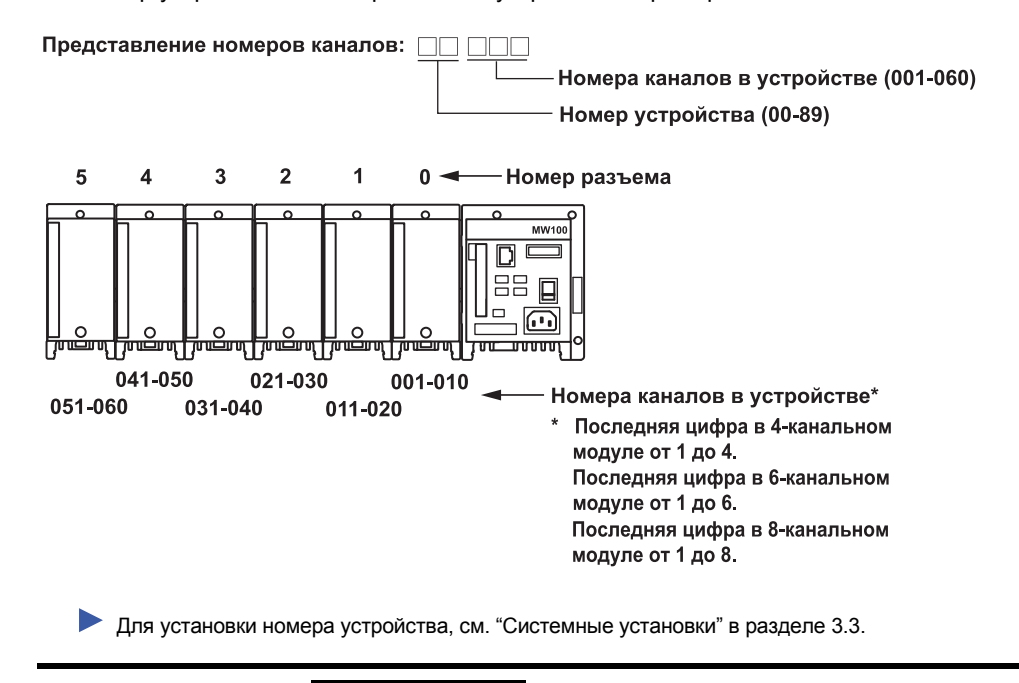

### **ВНИМАНИЕ**

При установке на базовой панели 30-канальный среднескоростной модуль входов DCV/TC/DI занимает место эквивалентное трем модулям. Неправильная установка может привести к повреждениям или неисправности.

## **2.4 Подключение сигнальных проводов**

#### **Схема расположения клемм находится на крышке клеммного блока**

Символ, показывающий функциональное назначение клеммы и символ, показывающий тип сигнала, который подается на вход/выход, описаны на обратной стороне крышки клеммного блока каждого модуля входов/выходов. Более подробно процедура подключения для соответствующих клемм описана ниже в этом разделе. 4-канальный среднескоростной модуль входов с датчиков механических напряжений (-NDI) не имеет крышки клеммного блока.

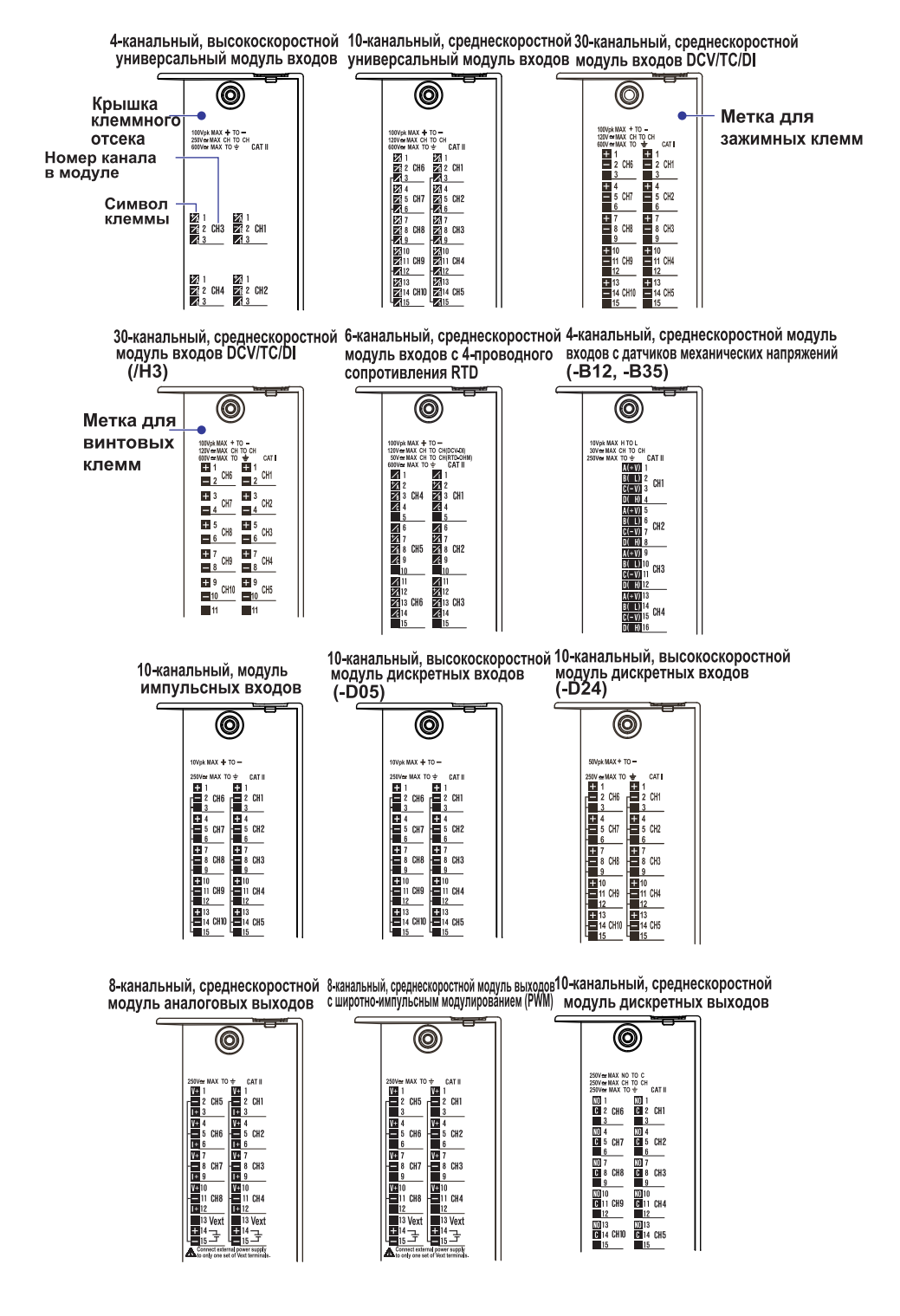

#### **Установка и снятие клеммного блока**

Все входные/выходные клеммы могут быть сняты, как показано на рисунке ниже. Кроме того, если крышка клеммного блока немного выступает вперед, то это можно устранить, нажав на крышку в обратном направлении.

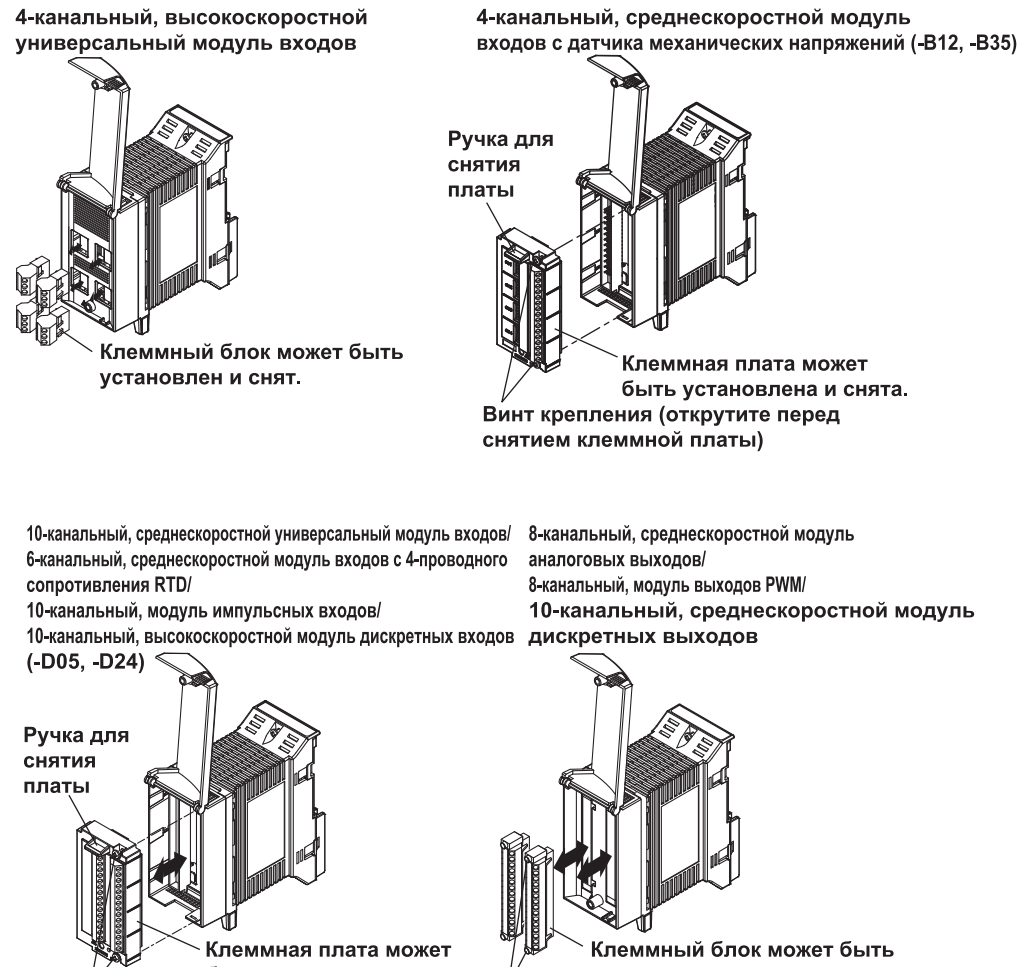

быть установлена и снята Винт крепления (открутите перед снятием клеммной платы)

установлен и снят. Винт крепления (открутите перед снятием клеммного блока)

#### **Установка платы с винтовыми клеммами и платы с зажимными клеммами для тока**

Плата с винтовыми клеммами (модель 772080, продается отдельно) может быть установлена в 10-канальном среднескоростном универсальном модуле входов, в 10-канальном модуле импульсных входов и в 10-канальном, высокоскоростном модуле дискретных входов. Кроме того, специализированная плата с зажимными клеммами для тока (модели 772081/772082/772083, продаются отдельно) может быть установлена в 10-канальный среднескоростной универсальный модуль входов.

Плата с винтовыми клеммами устанавливается и снимается тем же способом, что и блок с винтовыми клеммами. Примите во внимание, что расположение клемм на ней отличается от платы с зажимными клеммами. Соответствующая схема находится на обратной стороне крышки клеммного блока, поэтому при замене клеммной платы так же необходимо заменять крышку.

- По работе с платой с винтовыми клеммами, см. "Работа с 10-канальной платой с винтовыми клеммами для MX100/MW100" в IM MX100-77R.
- По работе с платой с зажимными клеммами для тока, см. Настройка платы с зажимными клеммами для тока для MX100/MW100 (772081/772082/772083) (IM MX100-78R.)

Плата с зажимными клеммами для тока

Плата с винтовыми клеммами

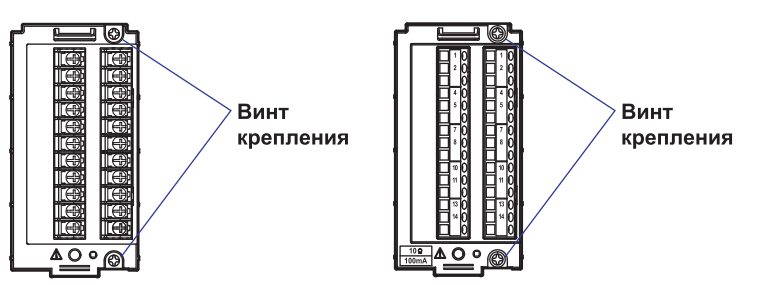

#### **Блок с винтовыми клеммами**

На 10-канальный среднескоростной универсальный модуль входов, 10-канальный модуль импульсных входов и 10 канальный высокоскоростной модуль дискретных входов есть возможность установить 10-канальный блок с винтовыми клеммами (продается отдельно, винты M4), который может быть установлен на рейку DIN (см. рисунок ниже).

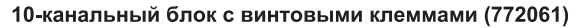

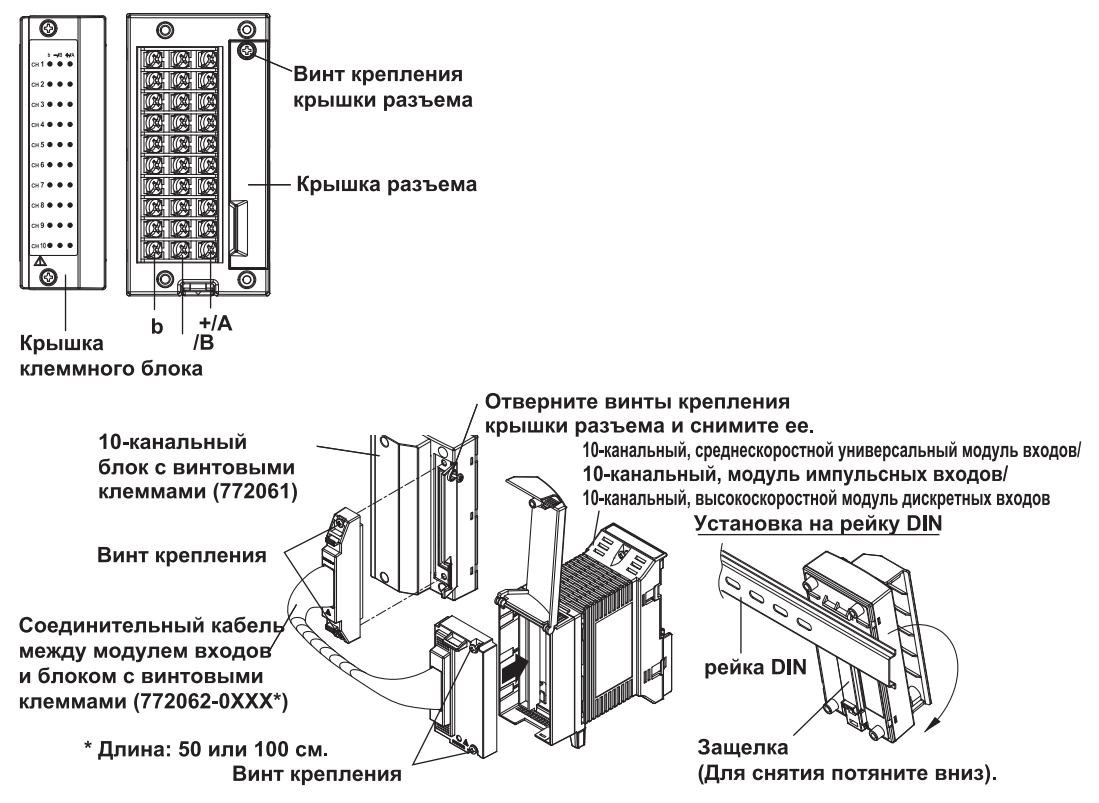

### **Основные меры предосторожности при подключении входных/ выходных сигнальных проводов**

### **ПРЕДУПРЕЖДЕНИЕ**

- Что бы исключить возможность удара электротоком при подключении проводов, проверьте, что блок питания источника сигнала и источник сигнала выключены. После подключения, закрепите крышку клеммного блока, и не касайтесь клемм руками.
	- Для подключения сигналов, напряжение которых превышает 30 В переменного напряжения или 60 В в цепи постоянного тока относительно общего провода или между сигналами, используйте провода с усиленной (двойной) изоляцией. Для всех остальных случаев, используйте провода с обычной изоляцией. Значение напряжения пробоя для изоляции проводов, приведено в таблице ниже.

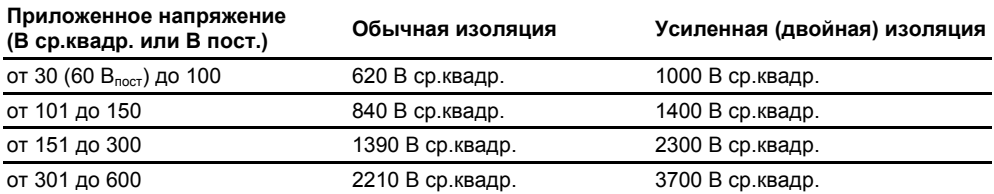

• Если для подключения проводов были сняты клеммный блок или клеммная плата, то подключите ее обратно до подачи входных/выходных сигналов, во избежание поражения электротоком. Если с модулей входов/выходов снят клеммный блок, то подача сигналов на клеммы может привести к удару током или возгоранию.

- При подключении к винтовым клеммам используйте круглые, покрытые изоляцией защитные колпачки на клеммах (4 мм винты на блок с винтовыми клеммами и 3 мм винты на винтовые клеммы и на плату с винтовыми клеммами), которые не выпадают при ослаблении затяжки.
- Для предотвращения возгорания используйте сигнальные провода со следующими температурными номиналами.

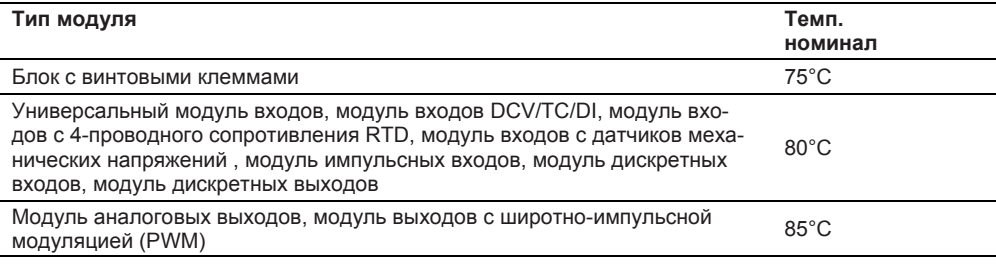

### **ВНИМАНИЕ**

- Если к сигнальным проводам, подключенным к MW100, приложена большая сила натяжения, то могут сломаться клеммы или порваться провода. Во избежание этого закрепите все кабели на установочной панели.
- Не прикладывайте к входным клеммам универсальных модулей входов напряжение, превышающее значения приведенные ниже. Не соблюдение этого может привести к повреждению модулей входов.
	- Максимальное входное напряжение Диапазон напряжения не более 1 В пост. тока, термопара (TC), термометр сопротивления (RTD), и дискретный вход (DI) (контактный): ±10 В пост. тока. Диапазон напряжения менее не менее 2 В пост. тока и дискретный вход (УРО-ВЕНЬ): ±120 В пост. тока.
	- Максимальное напряжение синфазного режима: Между каналами: 250 В ср.квадр. (50/60 Гц) (-H04) 120 В ср.квадр. (50/60 Гц) (-M10)
		- Между входом и землей: 600 В ср.квадр. (50/60 Гц)
- Не прикладывайте напряжение, превышающее значения, показанные ниже к входным клеммам модуля входов DCV/TC/DI. Это может привести к выходу из строя модуля.
	- Максимальное входное напряжение

Диапазон напряжения не более 1 В пост. тока, термопара (TC) и дискретный вход (DI) (контактный): ±10 В пост. тока.

Диапазон напряжения менее не менее 2 В пост. тока и дискретный вход (УРО-ВЕНЬ): ±120 В пост. тока.

- Максимальное напряжение синфазного режима: Между каналами: 120 В ср.квадр. (50/60 Гц) Между входом и землей: 600 В ср.квадр. (50/60 Гц)
- Не прикладывайте напряжение, превышающее значения, показанные ниже к входным клеммам модуля входов с 4-проводного сопротивления RTD. Это может привести к выходу из строя модуля.
	- Максимальное входное напряжение Диапазон напряжения не более 1 В пост. тока, термометр сопротивления (RTD), сопротивление и дискретный вход (DI) (контактный): ±10 В пост. тока. Диапазон напряжения менее не менее 2 В пост. тока и дискретный вход (УРО-ВЕНЬ): ±120 В пост. тока.
	- Максимальное напряжение синфазного режима: Между каналами: 120 В ср.квадр. (50/60 Гц) Между входом и землей: 600 В ср.квадр. (50/60 Гц)
- Подключение модуля входов с датчиков механических напряжений (-NDI) Чтобы собственный вес кабеля при подключении выводов моста не превышал 5 кг, убедитесь, что кабель свисает не более чем на 1,5 м (расстояние до пола). Если кабель свисает более чем на 1,5 м, то закрепите кабель на установочной панели или в каком-либо другом месте.
- Не прикладывайте напряжение, превышающее значения, показанные ниже к входным клеммам модуля входов с датчиков механических напряжений. Это может привести к выходу из строя модуля.
	- Максимальное входное напряжение: ±10 В пост. тока.
	- Максимальное напряжение синфазного режима:
	- Между каналами: 30 В ср.квадр. (50/60 Гц)

Между входом и землей: 250 В ср.квадр. (-B12, -B35), 30 В ср.квадр. (-NDI) (50/60 Гц)

- Не прикладывайте напряжение, превышающее значения, показанные ниже к входным клеммам модуля импульсных входов. Это может привести к выходу из строя модуля.
	- Максимальное входное напряжение: ±10 В пост. тока.
	- Максимальное напряжение синфазного режима:
	- Между входом и землей: 250 В ср.квадр. (50/60 Гц)
- При использовании модуля импульсных входов с контактным входом влияние импеданса проводки на значения измерения становится заметным при высокой скорости. Длина кабеля должна быть не более 25 м при длительности импульса 0,05 мс или не более 500 м при 0,5 мс. Импеданс проводки зависит от длины кабеля, типа и условий подключения.
- Не прикладывайте напряжение, превышающее значения, показанные ниже к входным клеммам 10-канального высокоскоростного модуля дискретных входов и к выходным клеммам 10-канального среднескоростного модуля дискретных выходов. Это может привести к выходу из строя модуля.
	- Максимальное входное напряжение
		- 10-канальный, высокоскоростной модуль дискретных входов: ± 10 В пост. тока (-D05), ± 50 В пост. тока (-D24)
		- 10- канальный, среднескоростной модуль дискретных выходов: ± 250 В перем. или 250 В пост. тока
	- Максимальное напряжение синфазного режима: Между клеммой входа/выхода и землей: 250 В ср.квадр. (50/60 Гц)
- Не прикладывайте напряжение, превышающее значения, показанные ниже к входным клеммам модулей аналоговых выходов или модулей выходов с широтноимпульсным модулированием (PWM). Это может привести к выходу из строя модуля.
	- Максимальное напряжение синфазного режима:
	- Между клеммой выхода и землей:
- MW100 является прибором с категорией измерений II (IEC61010-1) и с категорией перенапряжения II (CSA1N.61010-1).

**Примите во внимания замечания, приведенные ниже, для предотвращения появления шумов в измерительных цепях. Информацию по мерам для предотвращения шумов, см. раздел 2.9, "Меры по подавлению шумов для устройства сбора данных MW100".** 

- Держите измерительные цепи подальше от кабелей питания (цепей питания) и цепей заземления.
- Желательно, чтобы объект измерений не являлся источником шумов. Однако если этого нельзя избежать, то изолируйте объект измерений и измерительные цепи. Дополнительно заземлите объект измерений.
- Экранированные провода эффективно защищены от электростатического поля. Необходимо подключить экранировку к клемме заземления MW100 (убедитесь, что он не заземлен в двух точках).
- Скручивание измерительных проводов с короткими интервалами относительно эффективно против шумов, вызванных электромагнитным полем.
- Убедитесь, что заземлили клемму защитного заземления через малое сопротивление заземления (менее или эквивалентно 100 Ом).

#### **При использовании функции компенсации холодного спая MW100 через вход термопары, проводите измерения при стабилизации температуры в клеммном блоке.**

- Всегда закрывайте крышку клеммного блока.
- Не используйте толстые провода с большой тепловой излучающей способностью (рекомендованное сечение 0,5 мм<sup>2</sup> или менее).
- Удерживайте температуру окружающего воздуха постоянной. Большие температурные перепады могут быть вызваны, например, включением/выключением вентилятора, находящегося поблизости.

#### **Подсоединение входных проводов параллельно другим приборам может взаимно влиять на измеряемые значения. Если вам необходимо сделать параллельные соединения:**

- .<br>Выключите сброс входных значений.
- Заземлите каждый прибор в одной общей точке.
- Не включайте/выключайте устройства во время проведения измерений. Это может вызвать неблагоприятные последствия для других приборов.

Помните, что термометры RTD и сопротивления не могут быть соединены параллельно.

#### **Процедура подключения**

- 1. Выключите питание прибора.
- 2. Открутите винт крепления крышки клеммного блока и поднимите ее вверх.
- 3. Подключите сигнальные провода к клеммам.
- 4. Закройте крышку клеммного блока и закрутите винт крепления. Надлежащий момент затяжки равен 0,6 Нм

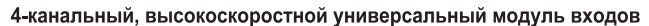

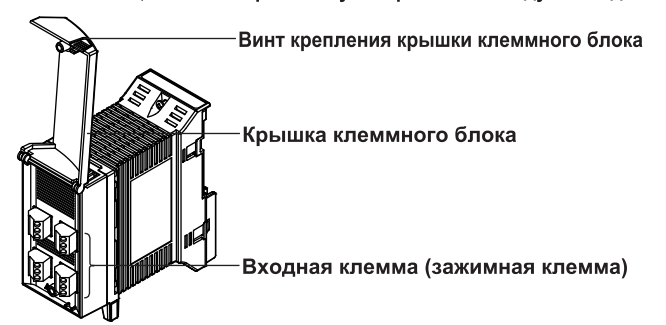

### **Подключение универсального модуля входов и модуля входов DCV/TC/DI**

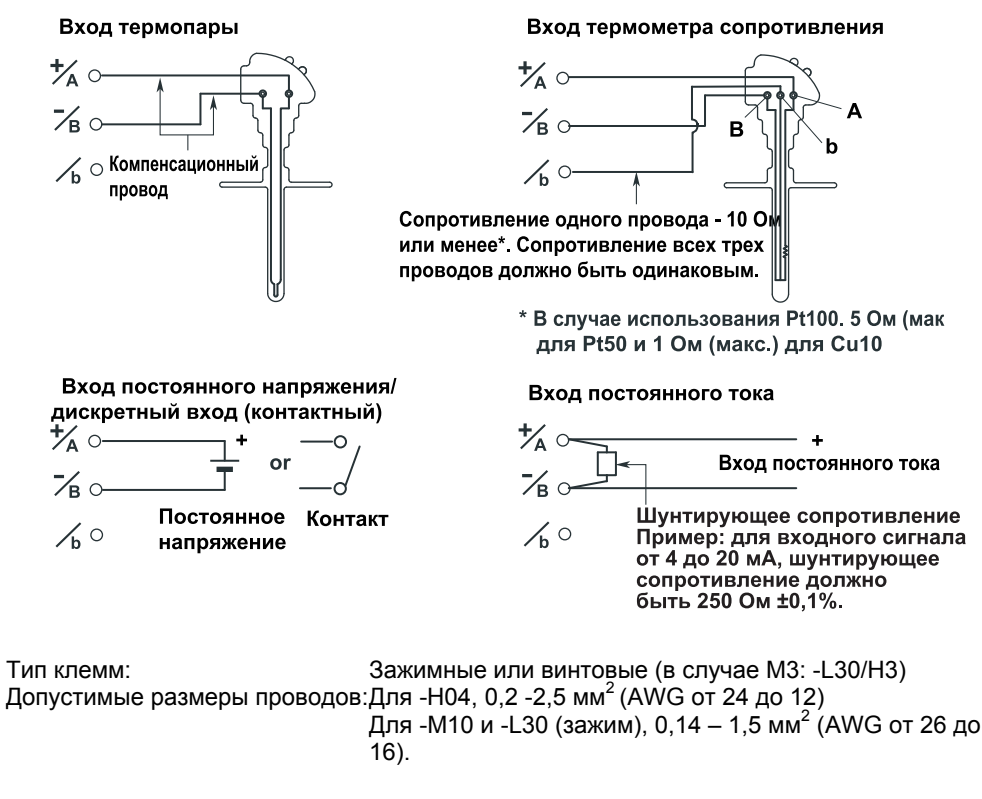

#### *Примечание*\_\_\_\_\_\_\_\_\_\_\_\_\_\_\_\_\_\_\_\_\_\_\_\_\_\_\_\_\_\_\_\_\_\_\_\_\_\_\_\_\_\_\_\_\_\_\_\_\_\_\_\_\_\_\_\_\_\_\_\_\_\_\_\_\_\_

- В 10-канальном, среднескоростном универсальном модуле входов клеммы А и В для подключения термометра сопротивления изолированы для каждого канала. Клеммы b всех каналов соединены вместе.
- Измерения с использованием термометра сопротивления не могут быть произведены с 30 канальным среднескоростным модулем входов DCV/TC/DI.
- Если в 10-канальном среднескоростном универсальном модуле входов установлена плата с винтовыми клеммами (модель 772080), то схема расположения клемм отличается от схемы с зажимными клеммами, поэтому подключайте в соответствии со схемой на крышке клеммного блока.

### **Подключение модуля входов с 4-проводного сопротивления RTD**

вход пост. напряжения/дискретный (DI) (контактный) вход вход RTD, вход сопротивления

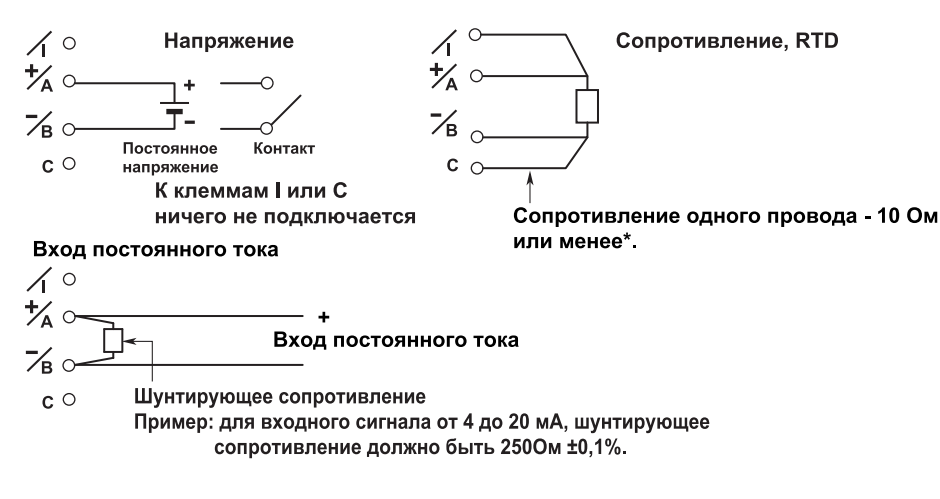

Тип клемм: Зажимной Допустимые размеры проводов:0,14 – 1,5 мм<sup>2</sup> (AWG от 26 до 16)

#### **Подключение модуля входов с датчиков механических напряжений**

#### Метод с 1 датчиком  $\overline{R}$ R: постоянное сопротивление R r: сопротивление соединительного провода  $Rg$ .<br>Rg: сопротивление тензодатчика е: напряжение на выходе моста сопротивлений Rg Е: напряжение, подаваемое на вход моста сопротивлений F -NDI Выводы моста -B12, -B35 (701955 или 701956) Установка перемычки переключателя  $A(+V)$ 0  $Rq$  $\overline{2}$ 0000000 No.1  $Rg$  $\overline{\mathbf{3}}$ 0  $No.2$  $B(L)$  $\overline{\mathbf{4}}$ No<sub>3</sub> Ø 5  $C(V)$ No.4  $6\phantom{1}6$ No<sub>5</sub>  $D(H)$  $\overline{7}$ ON OFF Переключатель<br>выводов моста -8 No.1 No.2 No.3 No.4 No.5<br>ON ON ON OFF OFF **OFF** ON (ВКЛ) 1 2 3 4 5 **SW** ОГЕ (ВЫКЛ) **SW1 SW2 SW3 SW4 SW5** ON ON ON ON OFF

• Трехпроводной метод с 1 датчиком

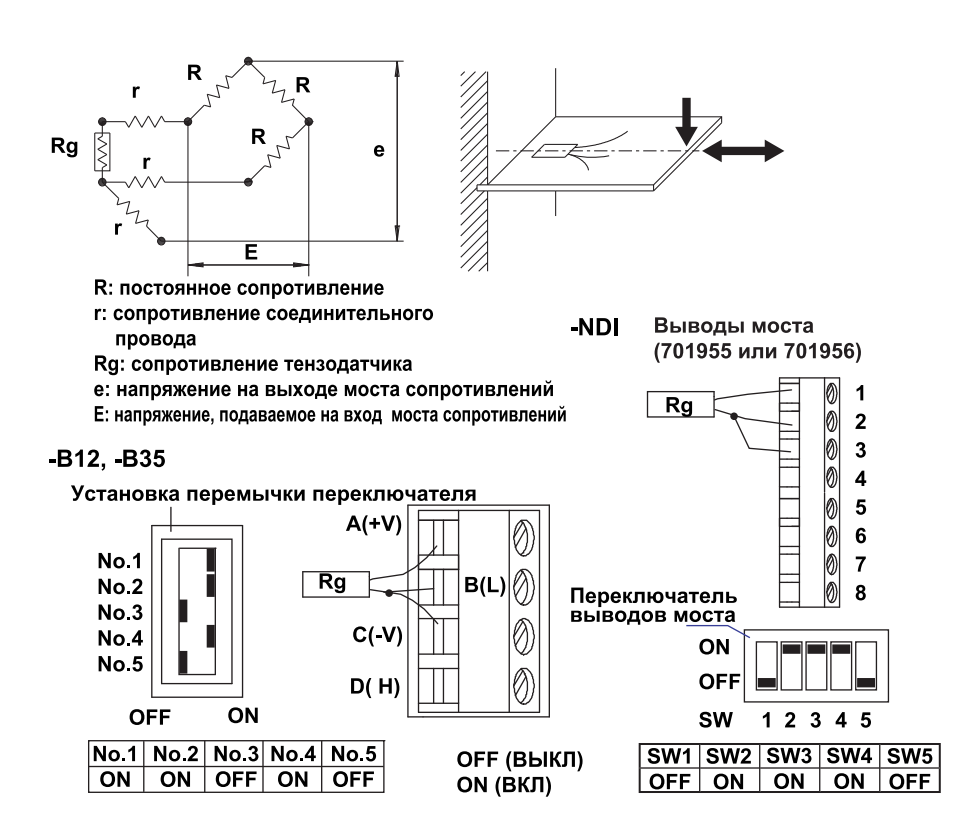

• Метод с двумя датчиками, расположенными рядом

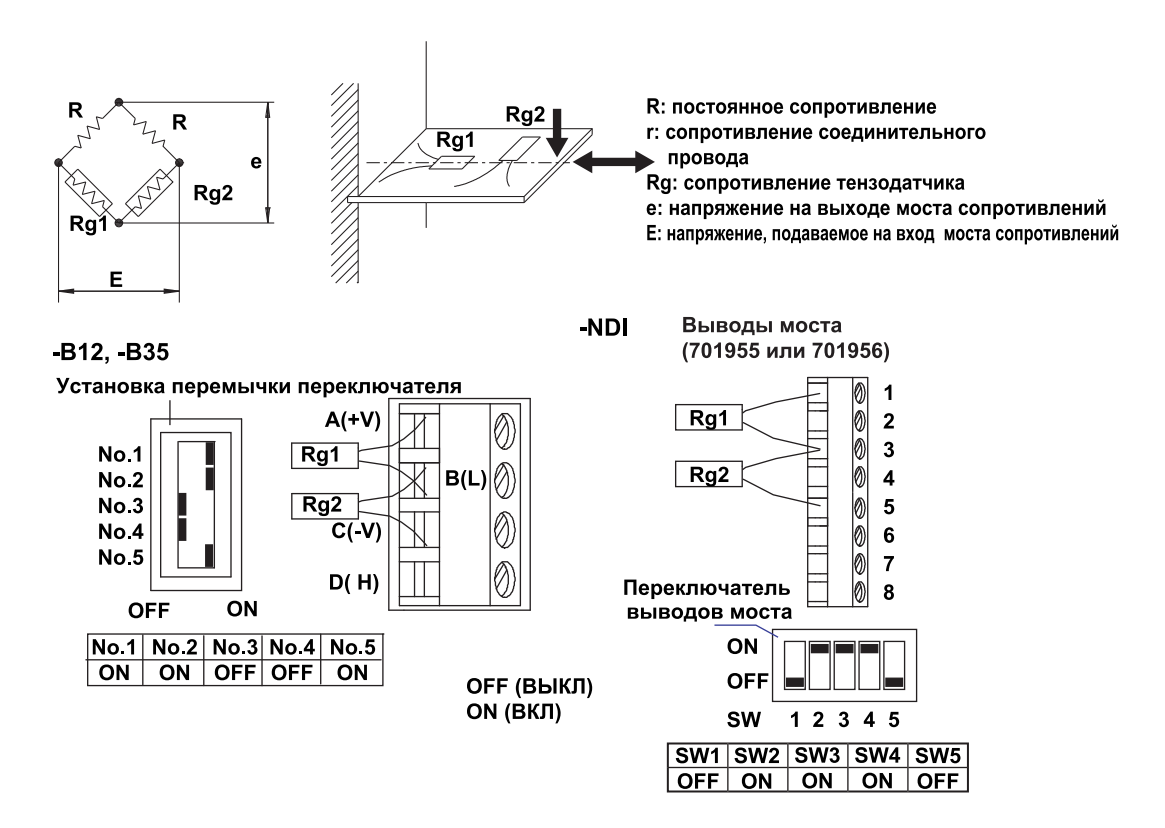

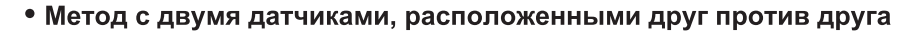

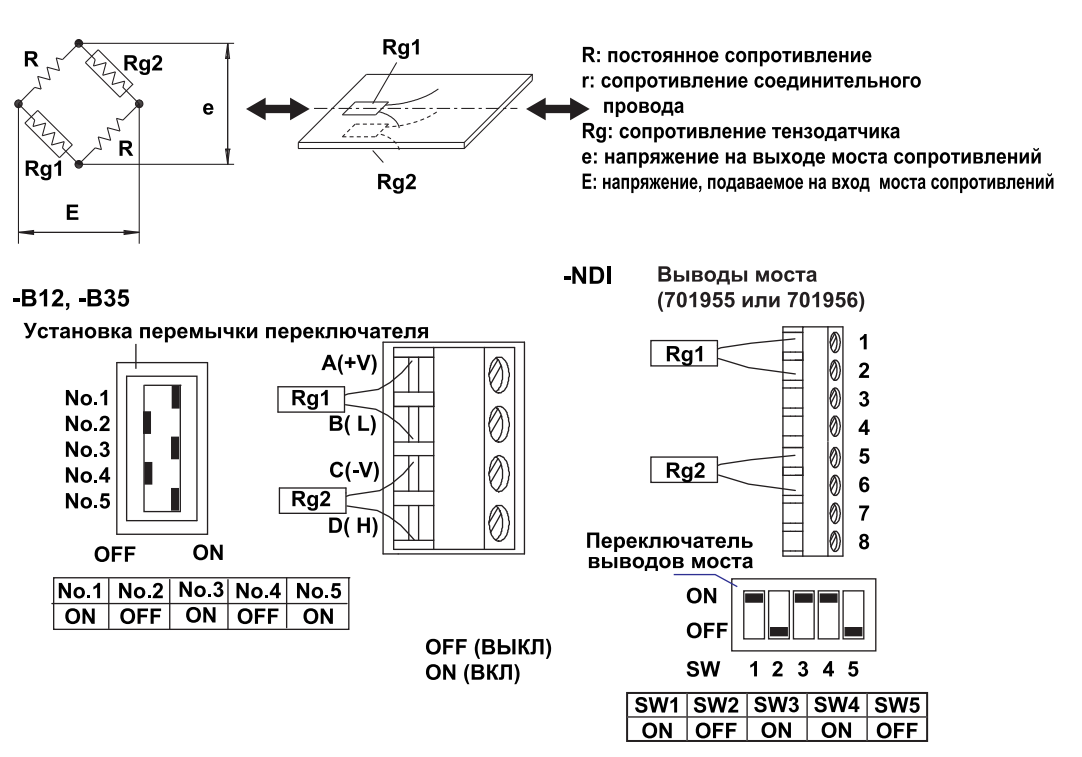

• Трехпроводной метод с двумя датчиками, расположенными друг против друга

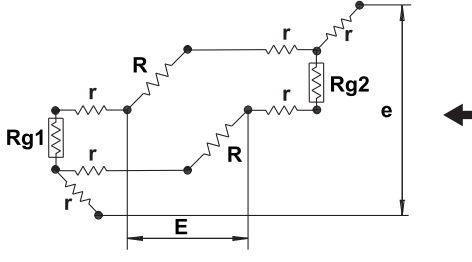

Нельзя подсоединить. Используйте -NDI.

-B12, -B35

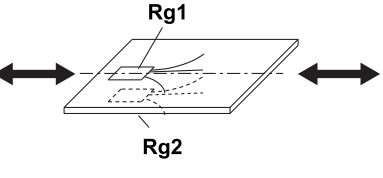

R: постоянное сопротивление г: сопротивление соединительного провода

Rg: сопротивление тензодатчика

е: напряжение на выходе моста сопротивлений

Е: напряжение, подаваемое на вход моста сопротивлений

ОҒҒ (ВЫКЛ) ON (BKJI)

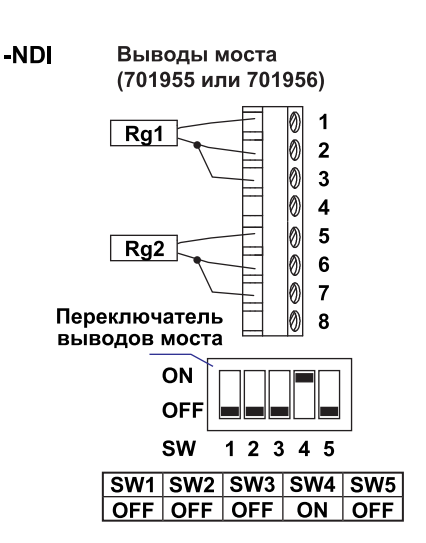

**Rg3, Rg4** 

• Метод с 4 датчиками

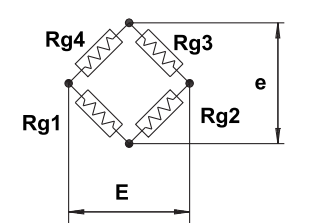

**Rg1, Rg3** ∠

R: постоянное сопротивление

г: сопротивление соединительного

провода

Rg: сопротивление тензодатчика

е: напряжение на выходе моста сопротивлений

Е: напряжение, подаваемое на вход моста сопротивлений

ОҒҒ (ВЫКЛ) ON (BKJ)

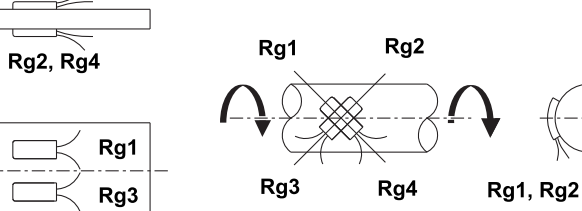

-B12, -B35

T<br>M

 $\frac{7}{7}$ 

4

Установка перемычки переключателя

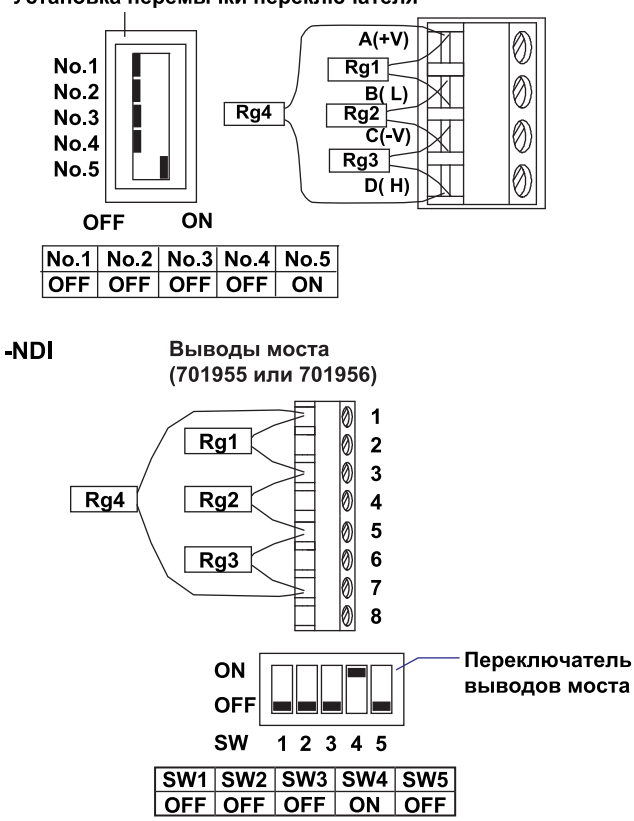

#### Подключение модуля импульсных входов и модуля дискретных входов

#### Примечание

- В модуле импульсных входов и модуле дискретных входов клемма (-) и свободные клеммы всех каналов внутри замкнуты накоротко.
- Если плата с винтовыми клеммами (модель 772080) подключена к модулю импульсных входов или модулю дискретных входов. то схема расположения клемм будет отличаться от расположения для зажимных клемм, поэтому при подсоединении проводов следует руководствоваться маркировкой, указанной на крышке клеммного блока.

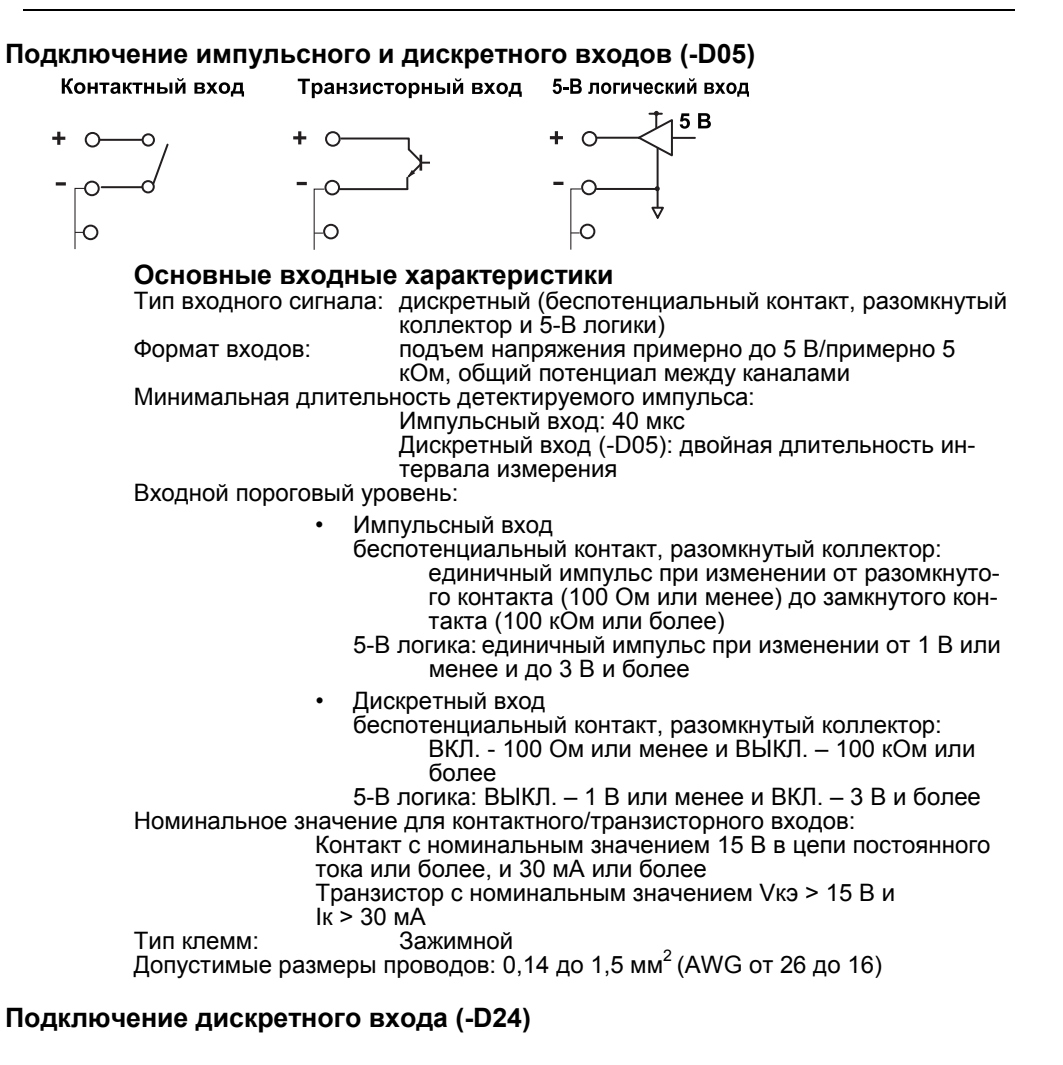

#### 24 В логический вход

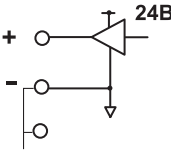

#### Основные входные характеристики (для дискретного входа (-D24))

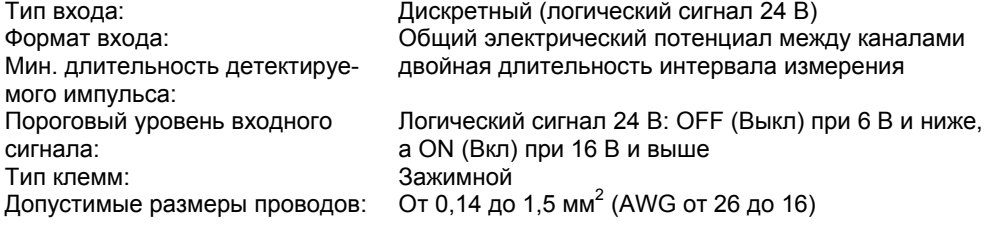

#### **Подключение модуля аналоговых выходов**

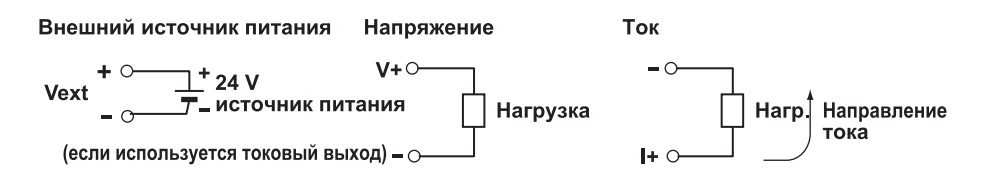

### **ВНИМАНИЕ**

Две клеммы источника питания соединены внутри. Поэтому нельзя подсоединять к ним отдельный внешний источник питания, так как это может привести к возгоранию.

#### **Основные характеристики выхода**

Допустимые размеры проводов:

Тип клемм: Зажимные, присоединяются и снимаются блоками по 4 канала Сопротивление нагрузки: Сигнал напряжения — выше 5 кОм Сигнал тока — менее 600 Ом От 0,08 до 2,5 мм<sup>2</sup> (AWG от 28 до 12)

### **Подключение модуля выходов с широтно-импульсным модулированием (PWM)**

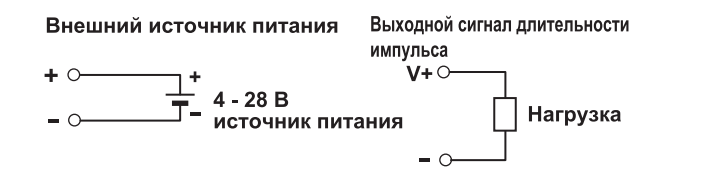

### **ВНИМАНИЕ**

Две клеммы источника питания соединены внутри. Поэтому нельзя подсоединять к ним отдельный внешний источник питания, так как это может привести к возгоранию.

#### **Основные характеристики выхода**

Емкость выхода: Максимум 1 А/час, но 4 А или менее, в целом для всех модулей \*<sup>1, \*2</sup> Тип клемм: Зажимные, присоединяются и снимаются блоками по 4 канала Допустимые размеры проводов: От 0,08 до 2,5 мм<sup>2</sup> (AWG от 28 до 12)

1 В схему выхода встроена цепь, ограничивающая ток величиной 1 А. Если ограничивающая ток цепь включена, то она продолжит работу пока не будет выключен внешний источник питания.

2 Этот модуль имеет встроенный плавкий предохранитель. Встроенный предохранитель защищает от возгорания и аномального выделения тепла из-за замыканий нагрузки или других неисправностей.

### **Подключение модуля дискретных выходов**

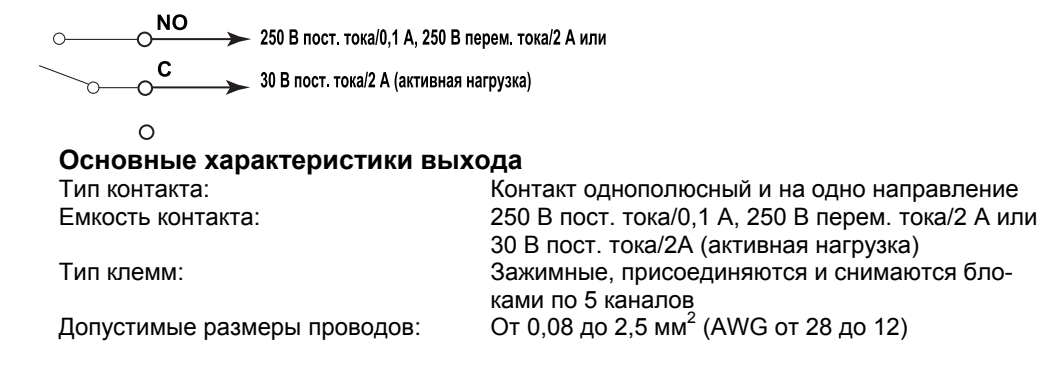

### *Примечание\_\_\_\_\_\_\_\_\_\_\_\_\_\_\_\_\_\_\_\_\_\_\_\_\_\_\_\_\_\_\_\_\_\_\_\_\_\_\_\_\_\_\_\_\_\_\_\_\_\_\_\_\_\_\_\_\_\_\_\_\_\_\_\_\_\_*

Нельзя ничего подключать к свободным клеммам модуля дискретных выходов.

### Подключение питания и включение  $2.5$ /выключение выключателя питания

### Присоединения с использованием сетевого шнура (когда суффикс-код источника питания/сетевого шнура-1∏\*)

\* П это D, F, R, Q или H.

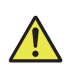

### **ПРЕДУПРЕЖДЕНИЕ**

- Чтобы избежать возможности поражения электротоком при подключении, убедитесь, что источник питания выключен.
- Чтобы избежать возможности поражения электротоком или возгорания, используйте только сетевые шнуры, которые компания YOKOGAWA поставляет вместе с MW100.
- Убедитесь, что выполнено защитное заземление, чтобы избежать возможности поражения электротоком. Подключайте сетевой шнур MW100 к трехпроводной розетке с защитным заземлением. Розетка должна быть с тремя контактами и с защитным заземлением. Кроме того, не используйте для защитного заземления клемму функционального заземления (см. 2.2, "Установка").
- Не используйте удлинители без защитного заземления. Потому что в таком случае функция защиты будет нарушена.

Используйте сетевое питание, отвечающее условиям приведенным ниже.

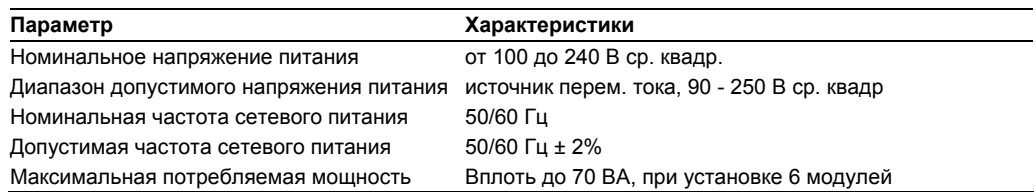

### Примечание

-<br>Не используйте напряжение питания в диапазоне от 132 до 180 В перем. тока, так как это может отрицательно повлиять на точность измерений.

- 1. Проверьте, что выключатель питания главного модуля установлен в положение OFF(BHKII)
- 2. Подсоедините сетевой шнур к сетевому разъему устройства сбора данных МW100.
- 3. (Используйте сетевой шнур из комплекта поставки). Подключите вилку сетевого шнура к розетке, которая отвечает требованиям приведенным выше. Розетка должна быть трех проводная с защитным заземлением.

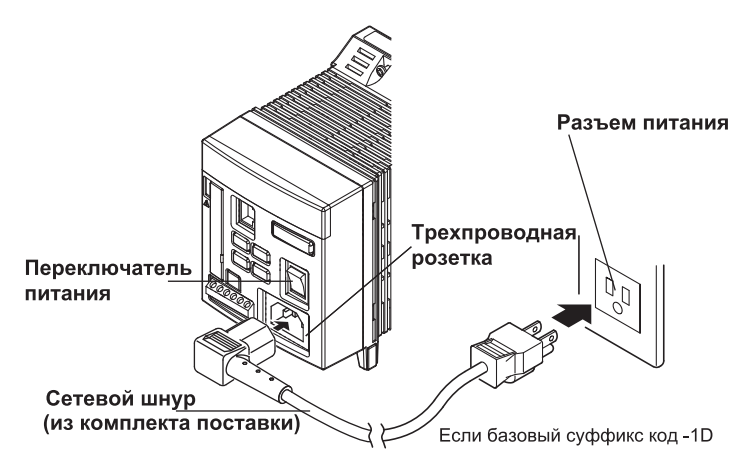

### **Порядок подключения к клеммам источника питания (когда суффикс-код источника питания/сетевого шнура - 1W)**

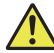

### **ПРЕДУПРЕЖДЕНИЕ**

• Между устройством и источником питания в линии электроснабжения поставьте выключатель (двухполюсного типа). Кроме того, с выключателем, который используется для выключения источника питания устройства, поставьте индикатор ВКЛ/ВЫКЛ, а также дисплей. Характеристики переключателя Номинальный установившийся ток: 3 А или выше Номинальный пусковой ток: 100 А или выше

- Отвечает требованиям IEC60947-1 и -3
- На линию питания поставьте предохранитель номиналом от 2 А до 15 А.
- Не ставьте выключатель или предохранитель в линию заземления.

Используйте сетевое питание, отвечающее условиям приведенным ниже.

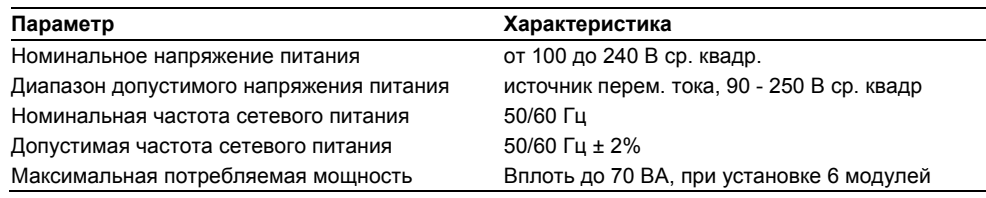

### *Примечание\_\_\_\_\_\_\_\_\_\_\_\_\_\_\_\_\_\_\_\_\_\_\_\_\_\_\_\_\_\_\_\_\_\_\_\_\_\_\_\_\_\_\_\_\_\_\_\_\_\_\_\_\_\_\_\_\_\_\_\_\_\_\_\_\_\_*

Не используйте напряжение питания в диапазоне от 132 до 180 В перем. тока, так как это может отрицательно повлиять на точность измерений.

- **1.** Проверьте, что выключатель питания главного модуля установлен в положение OFF/ВЫКЛ.
- **2.** Отверните винт крепления крышки клеммного блока питания главного модуля и откройте ее.
- **3.** Подключите провода питания, и провод заземления к клеммам питания как показано на рисунке ниже. Используйте круглые защитные колпачки (для 4 мм винтов) для клемм сетевого шнура и шнура защитного заземления.
- **4.** Закройте крышку и закрепите ее винтом.

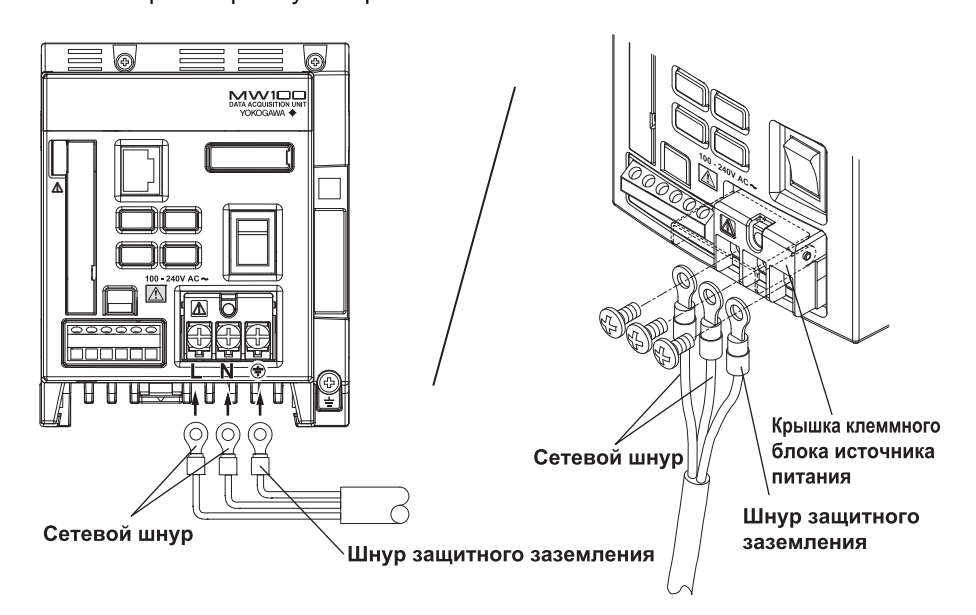

### **Порядок подключения к клеммам источника питания (когда суффикс-код источника питания/сетевого шнура -2**F **\* или -3W)**

 $*$   $\Box$  это D, F, R, Q или H.

**При использовании адаптера переменного тока как источника питания**

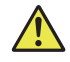

### **ПРЕДУПРЕЖДЕНИЕ**

- Чтобы избежать возможности поражения электротоком при подключении, убедитесь, что источник питания выключен.
- Используйте сетевые шнуры, которые компания YOKOGAWA поставляет вместе с устройством.
- Перед подключением сетевого шнура убедитесь, что напряжение питание соответствует номинальному напряжению адаптера переменного тока.
- Во время периодов длительного неиспользования вынимайте сетевой шнур адаптера переменного тока из розетки.
- Не используйте никакие другие адаптеры переменного тока, кроме тех, которые поставляются компанией YOKOGAWA (модель: 772075).
- На адаптер нельзя класть какие-либо предметы. Сетевой шнур необходимо держать подальше от любых источников тепла.
- При выключении из розетки никогда не тяните за сам кабель. Всегда держитесь за вилку. Если сетевой кабель поврежден, свяжитесь с вашим дилером для замены.

Используйте сетевое питание, отвечающее условиям приведенным ниже.

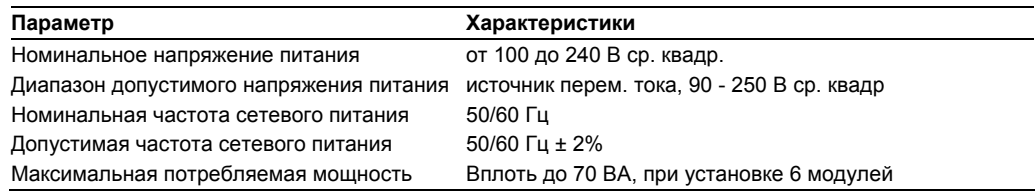

- **1.** Проверьте, что выключатель питания главного модуля установлен в положение OFF/ВЫКЛ.
- **2.** Отверните винт крепления крышки клеммного блока питания главного модуля и откройте ее.
- **3.** Подключите плюсовый (красный) и минусовый (черный) провода от адаптера переменного тока и шнура защитного заземления, как показано на рисунке ниже.
- **4.** Закройте крышку и закрепите ее винтом.

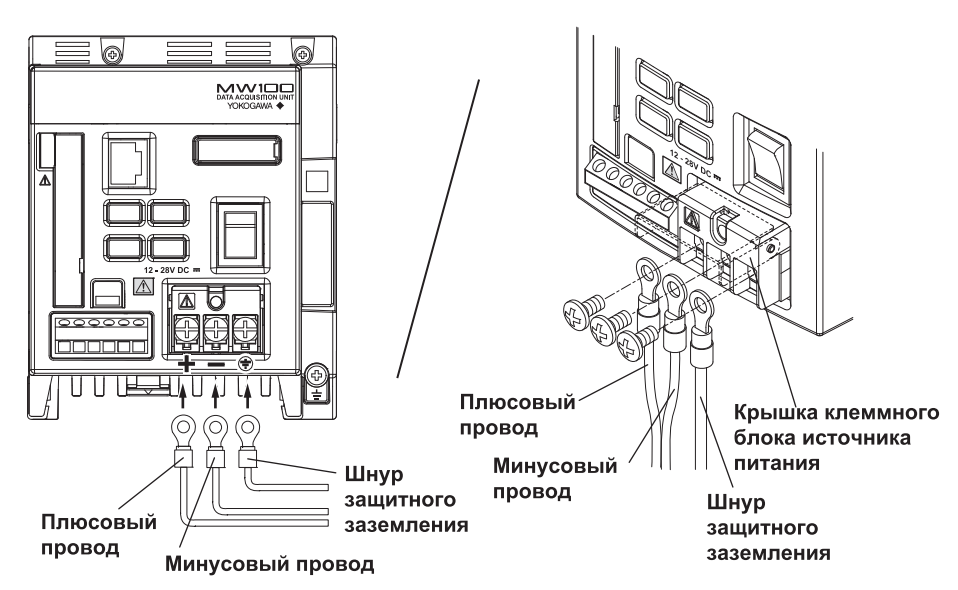

#### **При использовании источника постоянного тока**

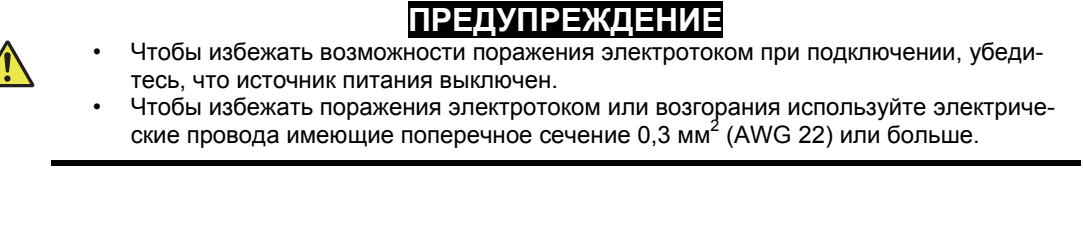

- **1.** Проверьте, что выключатель питания главного модуля установлен в положение OFF/ВЫКЛ.
- **2.** Отверните винт крепления крышки клеммного блока питания главного модуля и откройте ее.
- **3.** Используя схему проводки (см. пункт "При использовании адаптера переменного тока" в этом разделе), подключайте плюсовые/минусовые провода от источника постоянного тока и провод защитного заземления к клеммам источника питания.
- **4.** Закройте крышку и закрепите ее винтом.

Используйте сетевое питание, отвечающее условиям приведенным ниже.

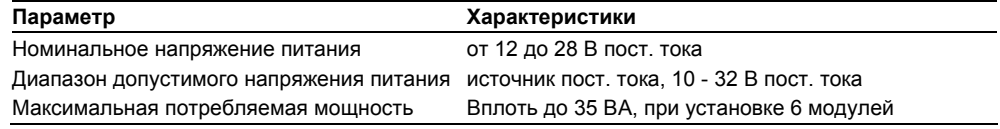

#### **Включение и выключение выключателя питания**

Нажатие на выключатель питания со стороны "I" приведет к включению прибора. Нажатие на переключатель питания со стороны "O"приведет к выключению прибора. При включении прибора загорается 7-сегментный светодиодный индикатор (см. раздел 1.3, "Функции главного модуля"). После завершения самопроверки и других процессов на нем отображается номер устройства.

#### *Примечание\_\_\_\_\_\_\_\_\_\_\_\_\_\_\_\_\_\_\_\_\_\_\_\_\_\_\_\_\_\_\_\_\_\_\_\_\_\_\_\_\_\_\_\_\_\_\_\_\_\_\_\_\_\_\_\_\_\_\_\_\_\_\_\_\_\_*

- Перед включением питания проверьте, чтобы все модули были правильно и до конца вставлены, и что сетевой шнур подключен правильно.
- Если 7-сегмнтный дисплей не светится, даже когда выключатель находится в состоянии ВКЛ, то выключите его и проверьте следующие ниже пункты. Если после их проверки состояние не изменилось, то, вероятно, устройство неисправно. Для ремонта свяжитесь с ближайшим дилером компании YOKOGAWA.
	- Что кабель питания подключен правильно.
	- Что напряжение питания находится в рабочих пределах, которые приведены на предыдущей странице.
- Если при включении на 7-сегментном дисплее отображаются символы отличные от номера устройства, то см. раздел 4.1, "Индикация ошибок на 7-сегментных СИДах и меры по устранению ошибок" и проведите соответствующие меры по исправлению. Если после их проведения индикация не сменилась, вероятно, устройство неисправно. Для ремонта свяжитесь с ближайшим дилером компании YOKOGAWA.

## **2.6 Подключение Ethernet кабеля**

### **Процедура подключения**

#### **Разъем**

Подключите Ethernet кабель к Ethernet порту главного модуля.

#### **Подключение к компьютеру**

Соединение осуществляется через концентратор. Соединение одного устройства с компьютером осуществляется по схеме, показанной на рисунке, приведенном ниже. Таким же способом к одному компьютеру может быть подключено до 20 устройств сбора данных MW100.

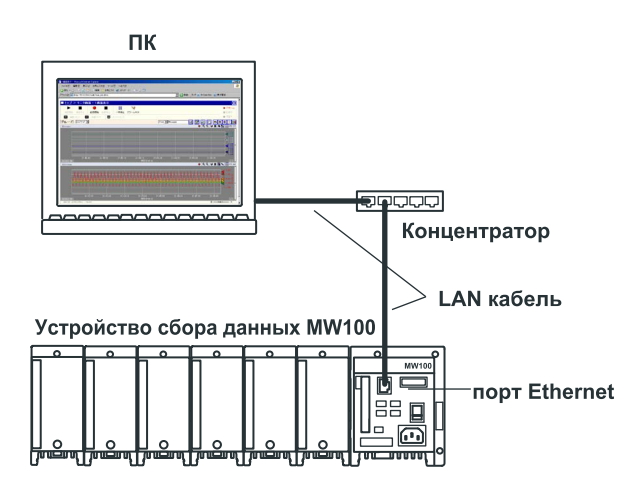

#### **Проверка состояния связи**

Вы можете проверить состояние с помощью двух индикаторов находящихся справа вверху и справа внизу от Ethernet порта.

Информацию по светодиодной индикации см. "Названия и функции элементов" в разделе 1.3.

#### **Изменение скорости передачи данных**

.<br>Устройство MW100 может быть подключено к 10BASE-T/100BASE-TX концентратору. Скорость передачи данных может быть установлена в полудуплексный режим 10 Мбит/с с помощью установки dip-переключателя.

Для установки скорости передачи данных в полудуплексный режим 10 Мбит/с переведите ползунок 6 dip-переключателя 1 в состояние OFF/ВЫКЛ. Чтобы настройки вступили в силу, проделайте процедуру, описанную в разделе "Установка начальных настроек".

Описание dip-переключателей см. пункт "Переключатели и клавиши" в разделе 1.3.

#### **Установка начальных настроек**

Используйте dip-переключатель 1 главного модуля для установки начальных настроек, включая IP адрес устройства MW100.

- **1.** Выключите питание MW100.
- **2.** Убедитесь, что ползунок 5 dip-переключателя 1 главного модуля находится в положении OFF.
- **3.** Включите питание MW100. Сначала на 7-сегментном дисплее отображается прохождение самопроверки устройства при включении, а затем символы bF.
- **4.** Проверьте состояние по п.3 и затем выключите питание.
- **5.** Установите ползунок 5 dip-переключателя 1 главного модуля в положение ON.

С помощью программного обеспечения для установки IP проверьте, что была произведена начальная настройка параметров.

- Описание dip-переключателей см. пункт "Переключатели и клавиши" в разделе 1.3.
- Информацию по светодиодной индикации при прохождении самопроверки при включении устройства см. "Устройства индикации" в разделе 1.3.

## **2.7 Подключение по интерфейсу RS-422A/485 (опция /C3)**

### **Клеммная проводка и названия сигналов**

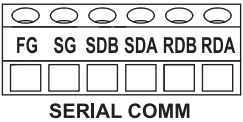

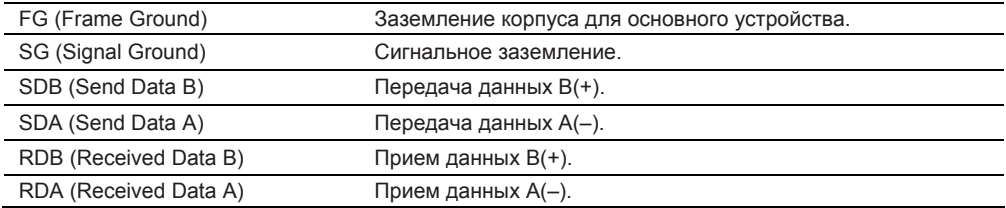

#### **Порядок подключения**

#### **Используемые кабели**

Существуют два типа кабелей, 4-проводной и 2-проводной кабели. Выберите кабель в зависимости от следующих условий.

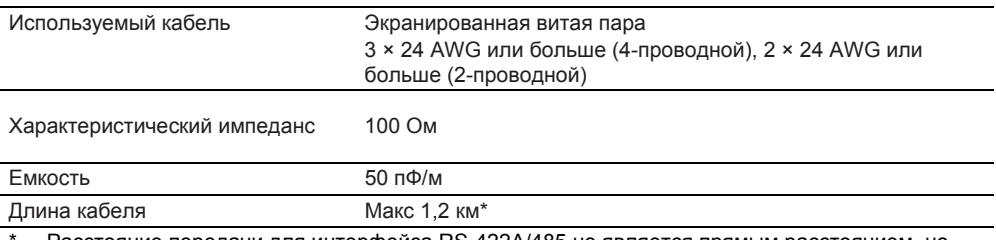

Расстояние передачи для интерфейса RS-422A/485 не является прямым расстоянием, но скорее общей длиной кабеля (экранированного, витой пары).

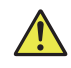

### **ПРЕДУПРЕЖДЕНИЕ**

Для предотвращения поражения электрическим током перед подключением убедитесь, что питание отключено.

#### **Соединение с вышестоящими устройствами**

На следующем рисунке показано соединение с вышестоящим устройством. Если вышестоящее устройство использует RS-232 порт, то подсоединяйтесь с помощью преобразователя.

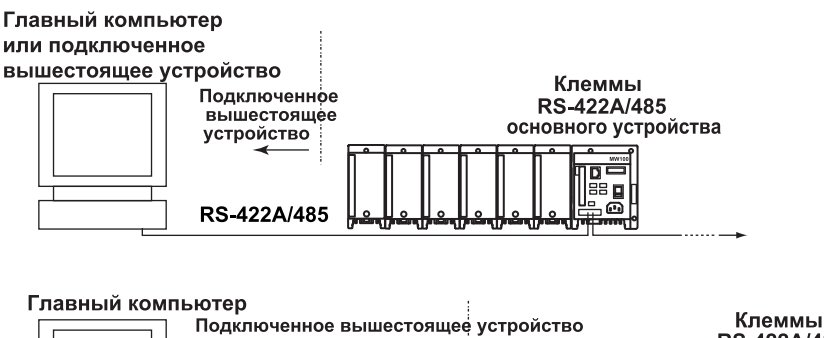

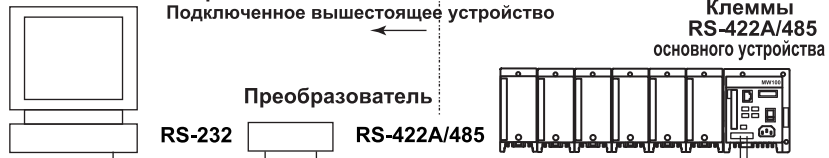

#### Пример подключения к вышестоящему устройству

Вы можете подсоединить MW100 к вышестоящему устройству, которое имеет порт RS-232. RS-422A или RS485.

Для RS-232 используйте преобразователь. См. следующую таблицу соединений для большинства клемм преобразователя. Подробная информация находится в руководстве, которое поставляется с преобразователем.

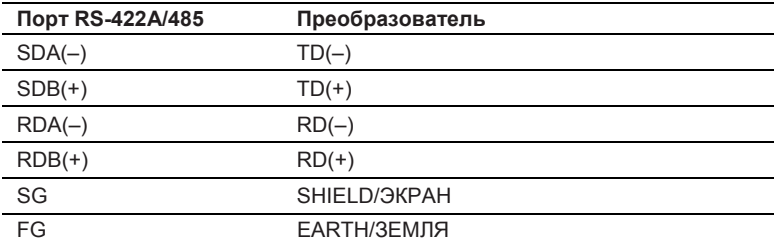

#### 4-проводной

Как правило, 4-проводное подключение используется для вышестоящих устройств. Для 4проводного подключения провода приема и передачи должны быть коммутированы.

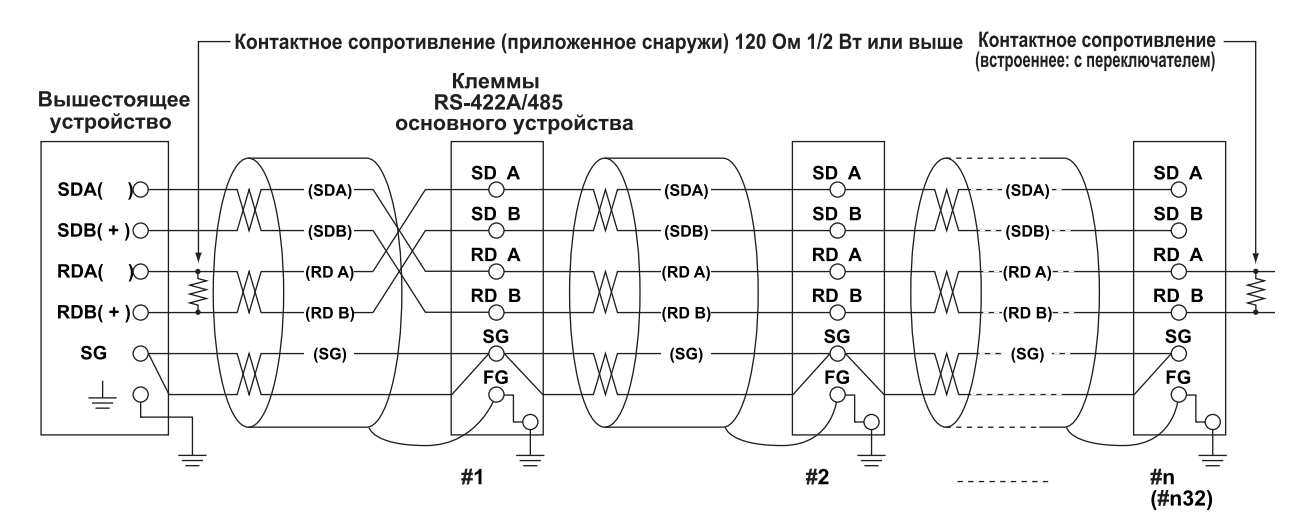

Не соединяйте контактное сопротивление от #1 к #n 1.

#### 2-проводной

На клеммном блоке RS-422A/485, соедините сигналы одинаковой полярности для передачи и приема, а для внешнего подключения используйте только два провода.

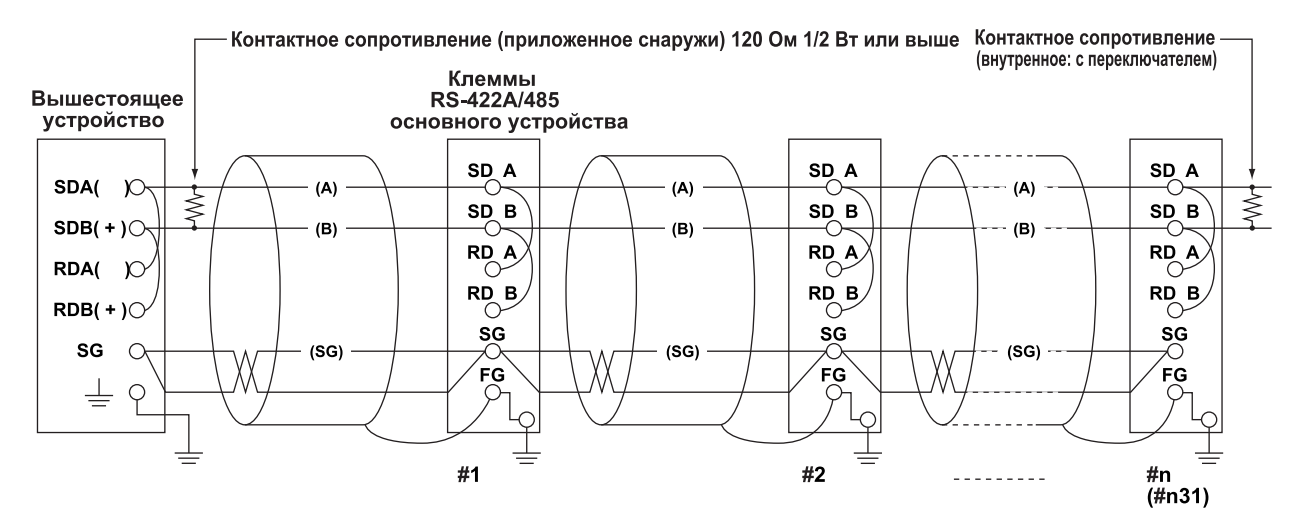

Не соединяйте контактное сопротивление от #1 к #n 1.

#### Примечание

- Метод подавления шумов зависит от условий использования. В примере подключения экранировка кабеля подсоединена только к заземлению основного устройства (одностороннее заземление). Такой метод эффективен для подавления шумов во время связи на дальнее расстояние и других процессов, когда существует разность потенциалов между заземлением компьютера и основного устройства. Если нет разности потенциалов между заземлением ПК и основного устройства, то также может быть эффективным подключение к заземлению ПК (двустороннее заземление). Также существуют случаи, когда возможно эффективно использовать двустороннее заземление с конденсатором, включенным последовательно в одну сторону. При принятии мер против шума рассмотрите возможности, описанные выше.
- Для 2-проводной конфигурации (протокол Modbus), после того, как последние данные были переданы из вышестоящего ПК, драйвер 485 должен быть установлен на высокий импеданс перед 3,5 символами.

#### Преобразователь последовательного интерфейса

Рекомендуются следующие модели преобразователей. LINE EYE/SI-30FA, YOKOGAWA/ML2

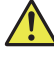

### **ПРЕДУПРЕЖДЕНИЕ**

Некоторые преобразователи, не рекомендованные к использованию, имеют неизолированные клеммы FG и SG. При использовании таких преобразователей не соединяйте их так, как показано на предыдущей странице (ничего не подключайте к клеммам FG и SG преобразователя). Разность потенциалов может вызвать повреждение приборов или нарушения связи, особенно в ситуации при передаче на дальние расстояния. Кроме того, если преобразователь не имеет клеммы SG, то используйте преобразователь как есть, т.е. без подключения сигнального заземления. Подробная информация находится в руководстве пользователя для преобразователя.

Некоторые преобразователи, которые не рекомендуются к использованию, имеют обратную полярность сигнала (обозначения А/В или +/-). При использовании таких преобразователей не забудьте изменить полюса при соединении.

#### При использовании устройств, которые поддерживают только RS-422A

Для 4-проводных конфигураций вплоть до тридцати двух устройств MW100 может быть подсоединено к одному вышестоящему устройству. Однако если даже одно из устройств в системе поддерживает только интерфейс RS-422A, то подключение 32 устройств может быть невозможно.

#### При использовании регистраторов, которые поддерживают только RS- $422A$

Максимальное число устройств, которые могут быть соединены в данном случае равно шестнадцати. Драйверы для некоторых серийных регистраторов Yokogawa (модель HR2400, серия µR и другие регистраторы) поддерживают только интерфейс RS-422A. При использовании таких регистраторов можно подключить только максимум шестнадцать устройств.

#### Примечание

-<br>По стандарту RS-422A к одному порту можно подключить вплоть до десяти устройств (для 4проводных конфигураций).

#### Контактное сопротивление

Этот модуль имеет встроенное контактное сопротивление. При использовании многоточечных соединений, включая соединения точка-точка, для самого удаленного устройства установите переключатель терминатора в положение ON/BKЛ. Установите положение ОГГ/ВЫКЛ для устройств в середине. Кроме того, включите контактное сопротивление для подключенного вышестоящего устройства (см. руководство вышестоящего устройства). При использовании преобразователя включите его контактное сопротивление. Рекомендованные преобразователи имеют встроенное контактное сопротивление.

### Подключение по интерфейсу RS-232 (опция 2.8  $IC2)$

#### Назначение выводов разъема и названия сигналов Назначение выводов разъема

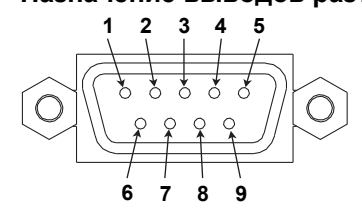

#### Названия сигналов, соответствующих выводам разъема

В следующей таблице даны названия сигналов для стандартов RS-232, JIS и ITU-T.

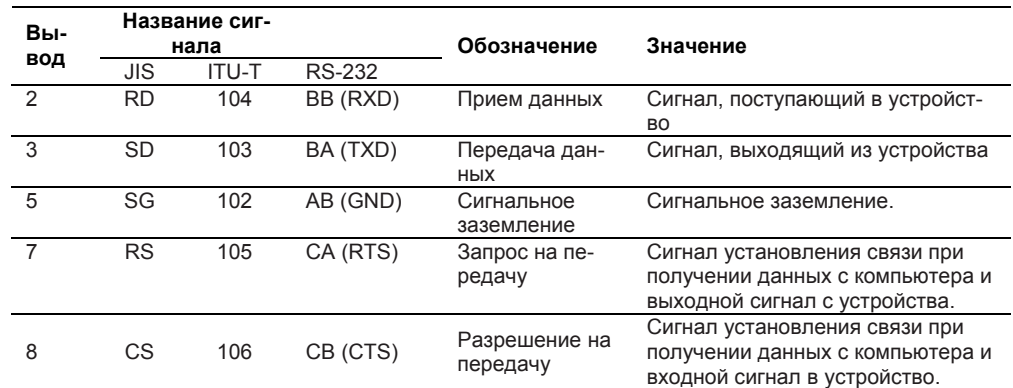

\* Выводы 1, 4, 6 и 9 не используются.

#### Установление связи

Для устройства можно выбрать один из четырех методов, данных в таблице ниже.

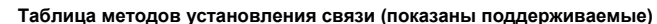

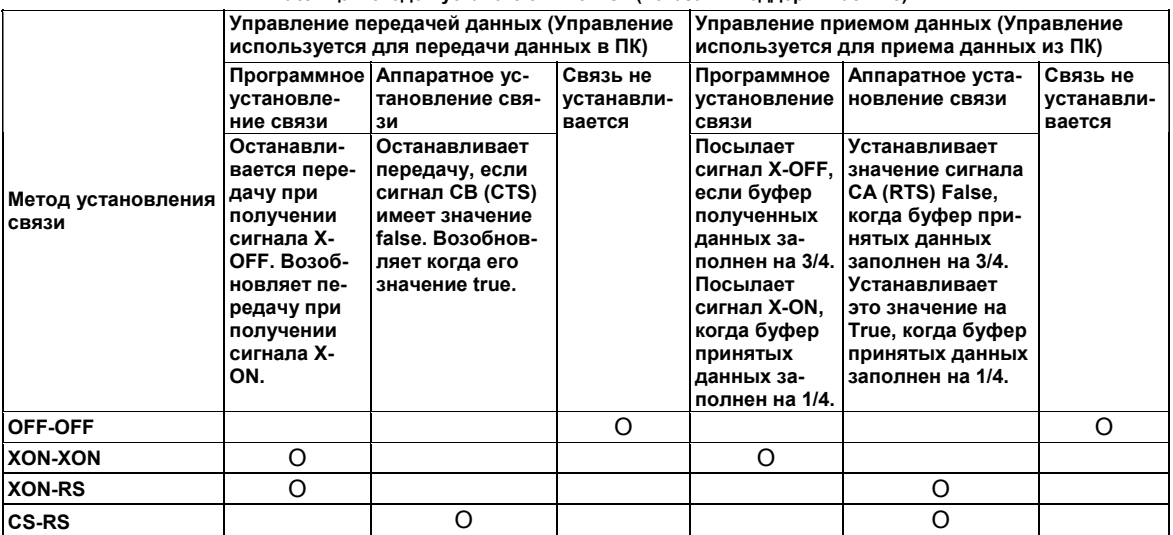

#### OFF-OFF

Управление передачей данных

Установление связи между устройством и компьютером не выполняется. Сигналы "Х-ОFF" и "X-ON" из компьютера считаются данными, а CS игнорируется.

Управление приемом данных

Установление связи между устройством и компьютером не выполняется. Когда буфер приема устройства заполнен полностью, то с этого момента данные не учитываются. RS = True (фиксированное)
### **XON-XON**

Управление передачей данных

Программное установление связи между устройством и компьютером не выполняется. Если от компьютера получен сигнал Х-ОГГ во время передачи данных устройством, то передача останавливается и возобновляется после получения следующего сигнала Х-ON. Сигнал CS от компьютера игнорируется.

Управление приемом данных

Программное установление связи между устройством и компьютером не выполняется. Когда используемая емкость буфера приема устройства достигает 1537 байтов, сигнал X-OFF посылается в компьютер, а когда заполнение буфера достигает 511 byte, посылается сигнал X-ON.

RS = True (фиксированное)

### **XON-RS**

Управление передачей данных

Программное установление связи между устройством и компьютером не выполняется. Если от компьютера получен сигнал Х-ОГГ во время передачи данных устройством, то передача останавливается и возобновляется после получения следующего сигнала Х-ON. Сигнал CS от компьютера игнорируется.

Управление приемом данных

Аппаратное установление связи между устройством и компьютером не выполняется. Когда используемая емкость буфера приема устройства достигает 1537 байтов, значение RS устанавливается False, а когда заполнение буфера достигает 511 байтов, значение RS устанавливается True.

### **CS-RS**

Управление передачей данных

Аппаратное установление связи между устройством и компьютером не выполняется. Если значение CS становится False во время передачи данных, то передача останавливается и возобновляется после того, как значение CS становится True. Сигналы X-OFF и X-ON от компьютера рассматриваются как данные.

Управление приемом данных Аппаратное установление связи между устройством и компьютером не выполняется. Когда используемая емкость буфера приема устройства достигает 1537 байтов, значение RS устанавливается False, а когда заполнение буфера достигает 511 байтов, значение RS устанавливается True.

### Примеры соединения

# OFF-OFF/XON-XON

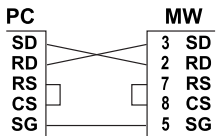

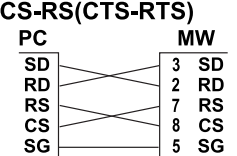

#### XON-RS(XON-RTS)

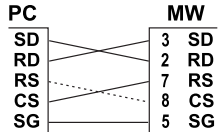

Для управления нет необходимости соединять контакт RS со стороны ПК и контакт CS со стороны устройства. Однако, мы рекомендуем их соединить, чтобы кабель можно было использовать

для соединения в любом направлении.

# Примечание

- Необходимо создать компьютерную такую программу, чтобы буфера приема устройства и компьютера не переполнялись (FULL).
- При выборе XON-XON, данные выводятся в ASCII формате.

# **2.9 Меры по подавлению шумов для устройства сбора данных MW100**

Техническая информация, приведенная ниже, может использоваться в качестве справочного материала для мер по борьбе с шумом. За информацией по получению копии свяжитесь с Вашим ближайшим дилером компании YOKOGAWA.

- Шумовые помехи на Регистраторе (TI 4D5B1-80R) Дано описание основ, касающихся шумов и мер по противодействию им в двух частях: основное издание и приложение.
- MX100 Эксплуатационные данные (TI 04M08B01-00R)
- Специально для устройства сбора данных МW100 подробно описываются действия по устранению шумов.

В этом разделе кратко описываются интегрирующий АЦП и фильтр с запаздыванием первого порядка, в качестве средств по борьбе с шумом, которыми оснащен MW100.

# **Интегрирующий АЦП**

Модули ввода MW100 оснащены интегрирующим АЦП для преобразования измеряемых аналоговых сигналов в дискретный сигнал. Интегрирующий АЦП интегрирует измеренные значения на определенном временном интервале. Если этот временной интервал согласован с периодом сигнала, который необходимо удалить, то этот сигнал удаляется.

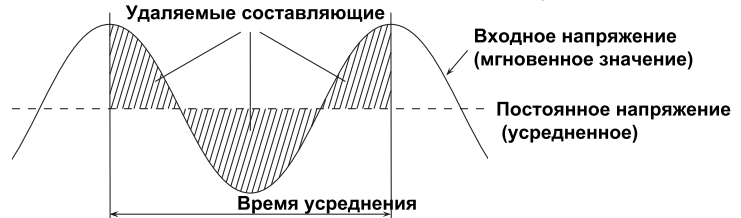

Например, если время интегрирования 20 мс, сигналы, имеющие частоту 50 Гц и кратные ей, могут быть устранены. Так же как, если время интегрирования 16,67 мс, сигналы, имеющие частоту 60 Гц и кратные ей, могут быть устранены. Если время интегрирования 100 мс, сигналы, имеющие частоту 10 Гц и кратные ей, могут быть устранены. Сетевое питание – это один из источников шумов. Выбором времени интегрирования, можно устранить их влияние.

В таблице ниже приведено время интегрирования, которое можно выбирать для MW100.

| Интервал измере-<br>ния | Время интегри-<br>рования | Удаление шумов и примечания                                                                                |
|-------------------------|---------------------------|----------------------------------------------------------------------------------------------------|
| 10 мс                   | 1.67 мс                   | 600 Гц и ее гармоники                                                                                      |
| 50 MC                   | 16,67 мс                  | 60 Гц и ее гармоники                                                                                       |
|                         | 20 MC                     | 50 Гц и ее гармоники                                                                                       |
|                         | Автоматически             | Автоматически определяется частота сетевого питания и вы-<br>бирается время интегрирования 16,67или 20 мс. |
| 100 мс                  | 36,67 мс                  | 50/60 Гц, и их гармоники                                                                                   |
| 200 мс                  |                           |                                                                                                    |
| 500 MC                  | 100 мс                    | 10 Гц и ее гармоники                                                                                       |
| 1 c                     |                           |                                                                                                    |
| 2, 5, 10, 20, 30c, 60   | 200 мс                    | $Fc = 5\Gamma u \Phi H$                                                                                    |
| с                       |                           |                                                                                                    |

**4-канальный, высокоскоростной универсальный модуль входов**

Так как шумы частоты источника питания не устраняются, измеренные значения могут колебаться, особенно при измерениях температуры. Если это происходит, то увеличьте интервал измерения.

#### **6-канальный, среднескоростной модуль входов с 4-проводного сопротивления RTD/10 канальный, среднескоростной универсальный модуль входов**

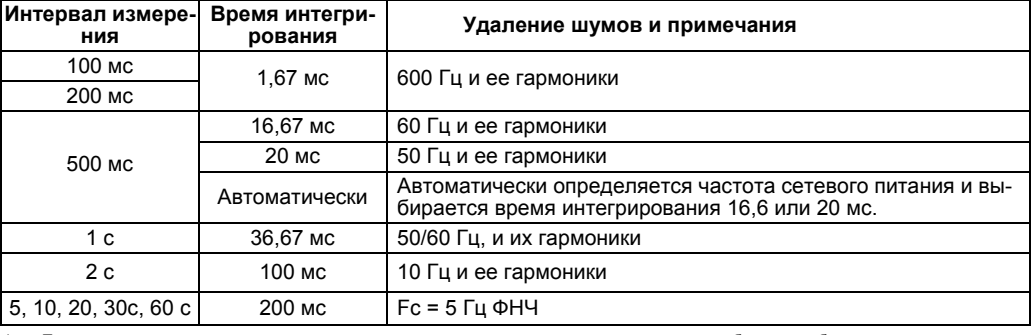

так как шумы частоты источника питания не устраняются, измеренные значения могут колебаться, особенно при измерениях<br>температуры с использованием термопары или 20 Ом измерений. Если это происходит, то увеличьте интервал и используйте 4 – канальный, высокоскоростной универсальный модуль входов.

#### **30-канальный, среднескоростной модуль входов DCV/TC/DI**

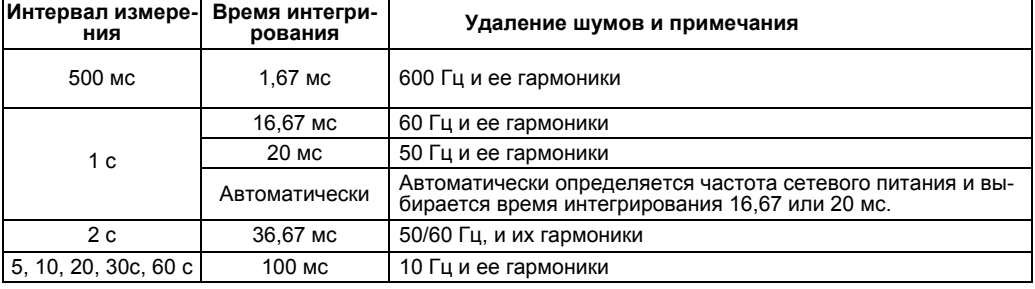

так как шумы частоты источника питания не устраняются, измеренные значения могут колебаться, особенно при измерениях<br>температуры с использованием термопары. Если это происходит, то увеличьте интервал измерения или использ ный, высокоскоростной универсальный модуль входов или 10-канальный, среднескоростной универсальный модуль входов.

## **4-канальный, среднескоростной модуль входов с датчиков механических напряжений**

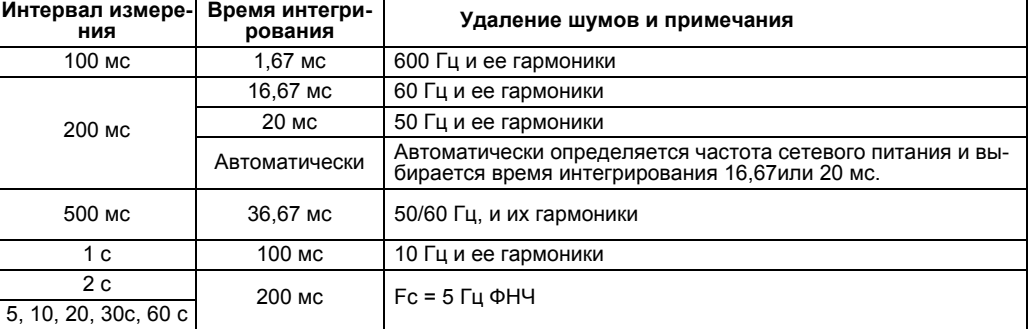

Если интервал измерения равен 100 мс, то измеряемые значения могут колебаться, поскольку шумы источника питания не устраняются.

В таких случаях сделайте интервал измерения 200 мс или больше.

Однако при использовании функции синхронизации времени SNTP используется время интегрирования, указанное ниже.

#### **6-канальный, среднескоростной модуль входов с 4-проводного сопротивления RTD/10 канальный, среднескоростной универсальный модуль входов**

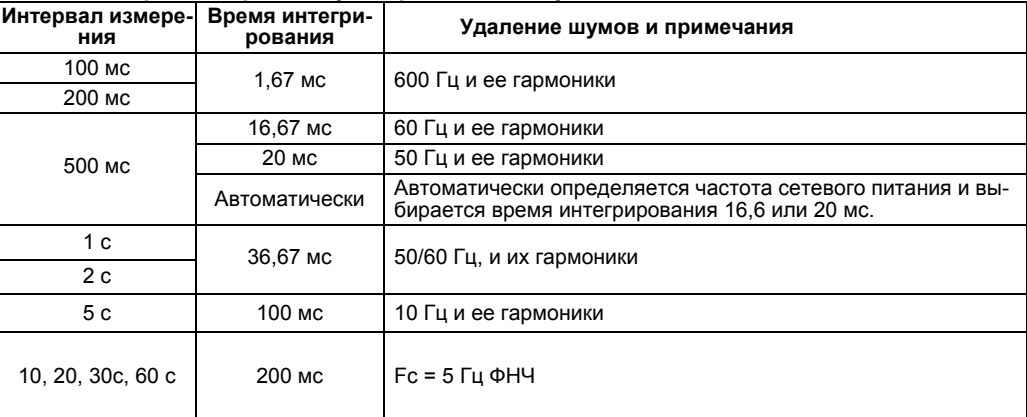

так как шумы частоты источника питания не устраняются, измеренные значения могут колебаться, особенно при измерениях<br>температуры с использованием термопары. Если это происходит, то увеличьте интервал измерения или использ ный, высокоскоростной универсальный модуль входов.

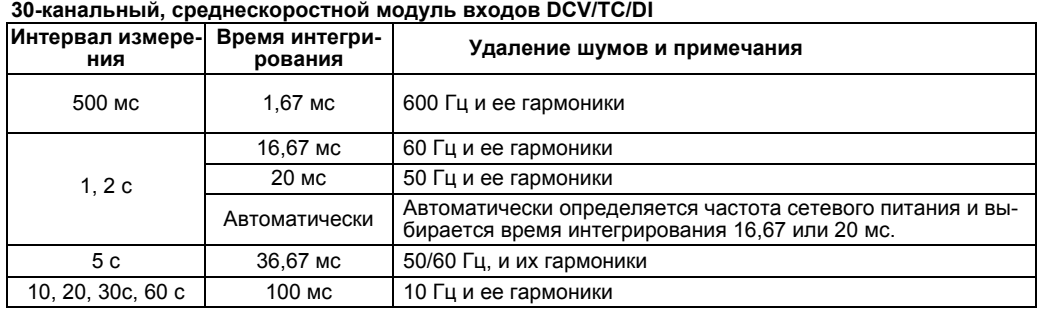

так как шумы частоты источника питания не устраняются, измеренные значения могут колебаться, особенно при измерениях<br>- температуры с использованием термопары. Если это происходит, то увеличьте интервал измерения или испол ный, высокоскоростной универсальный модуль входов или 10-канальный среднескоростной универсальный модуль входов.

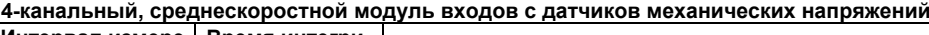

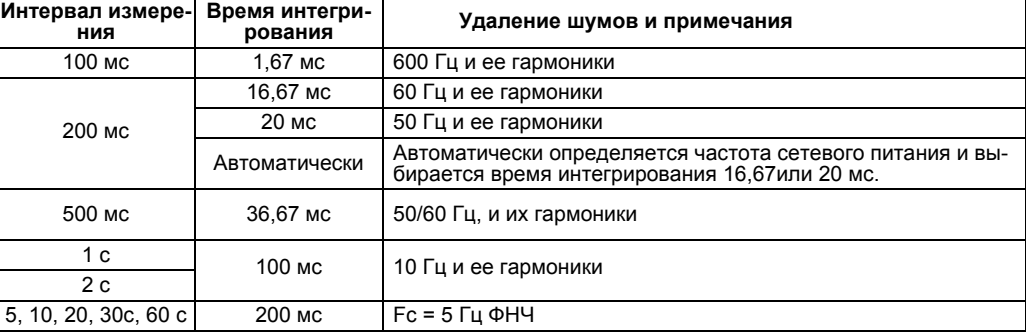

Если интервал измерения равен 100 мс, то измеряемые значения могут колебаться, поскольку шумы источника питания не устраняются.

В таких случаях сделайте интервал измерения 200 мс или больше.

# **Фильтр с запаздыванием первого порядка**

Для источников шумов отличных от сетевых, устройство сбора данных MW100 оснащено фильтром с запаздыванием первого порядка, имеющего выходные характеристики от ступенчатого входного сигнала, показанные на приведенном ниже рисунке. Постоянная времени в настройках фильтра определяется выбором коэффициента фильтрации N для интервала измерения.

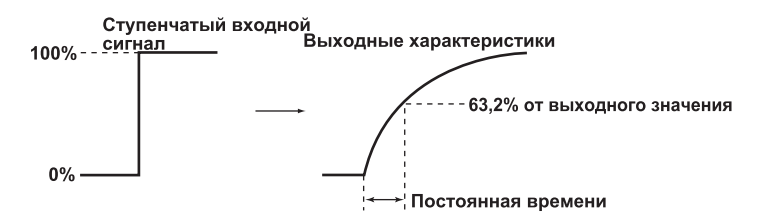

#### Коэффициент фильтрации = интервал измерения x коэффициент фильтрации N

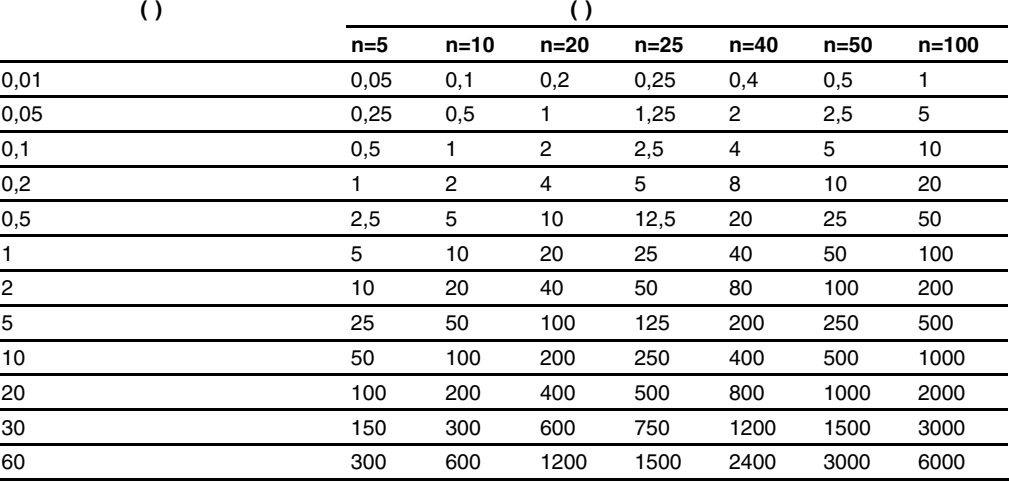

Если фильтр с запаздыванием первого порядка применить к входному сигналу, то может достигаться частотная характеристика ФНЧ показанная ниже.

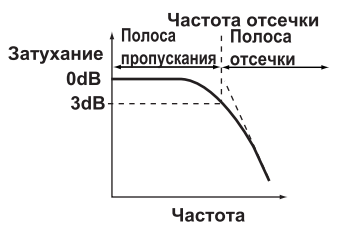

Если постоянная времени фильтра выбрана большой, то частота отсечки уменьшается, и, следовательно, можно устранить большую полосу частот шумов. Устанавливайте постоянную времени в соответствии частотой шума, который вы хотите устранить.

# 2.10 Обращение с картой флэш- памяти СГ

# Меры предосторожности при обращении с картой флэш-памяти СЕ

Обращайте внимания на следующие моменты при использовании карты флэш-памяти. Общие меры предосторожности для карты, даны в инструкции, которая прилагается к ней

- Карта флэш-памяти это точное электронное устройство. Не используйте или не храните карту в условиях присутствия сильного статического электричества или условиях где возможно появление сильных электрических помех.
- Не вынимайте карту во время записи на нее данных. Это может привести повреждению или удалению данных.

# Установка карты флэш-памяти СГ

Чтобы вставить карту в предназначенный для нее разъем, сначала коснитесь металла для снятия статического заряда, потом откройте крышку разъема и вставьте карту тыльной стороной налево, как показано на рисунке ниже.

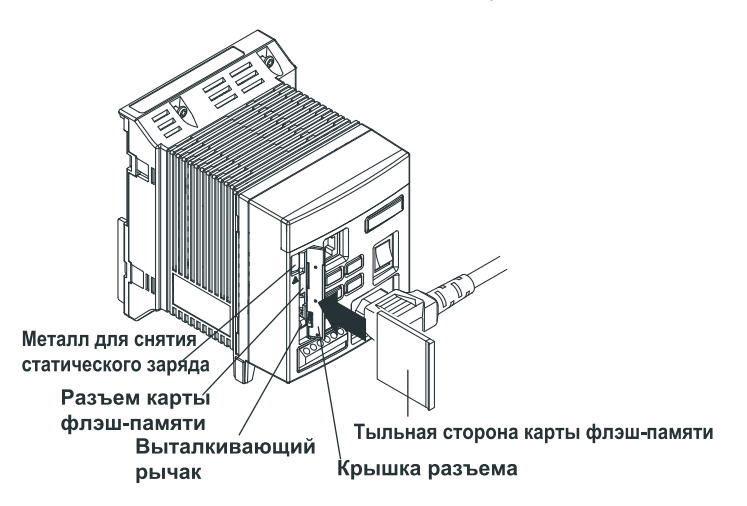

# Извлечение карты флэш-памяти СР

Перед извлечением карты убедитесь, что на нее не производится в настоящий момент запись или считывание.

Чтобы извлечь карту флэш-памяти, сначала откройте крышку разъема, в это время держитесь за металлическую поверхность, чтобы снять статический заряд, а потом нажмите на кнопку извлечения. Затем нажмите на кнопку извлечения так, чтобы карта вышла из разъема, и удалите ее из разъема.

# Примечание

- Если пальцами сложно нажать кнопку извлечения, то используйте для этого более тонкий предмет, например, ручку.
- Не прилагайте больших усилий при закрытии крышки разъема, когда кнопка извлечения отжата. Это может привести к повреждению разъема карты. Когда кнопка извлечения не используется, нажмите ее так, чтобы можно было закрыть крышку разъема.
- Информацию по замене карты флэш-памяти СЕ во время записи см. пункт "Сохранение данных на карте флэш-памяти СЕ" в разделе 1.3.

#### $3.1$ Рабочая среда

В данном разделе поясняется среда, в которую включается MW100, в том числе требования к системе Персонального Компьютера (ПК), браузеру и дополнительному программному обеспечению, а также к установке экранов.

В главе упор делается на установки, вводимые с помощью браузера. Информацию по командам связи см. в Руководстве по Командам Связи (IM MW100-17R).

# Требования к системе ПК

### • ОС (Операционная Система)

- Используйте систему с любой из следующих операционных систем.
- Windows 2000
- Windows XP (за исключением 64-битовой версии)
- Windows Vista (за исключением 64-битовой версии)
- ПК

ПК, который работает с одной из указанных выше операционных систем и который удовлетворяет следующим требованиям к Центральному Процессору (CPU) и памяти.

При использовании Windows 2000 или Windows XP

ЦП: Pentium II, 400 МГц или более быстродействующий (рекомендуется Pentium III, 1 ГГц или более быстродействующий)

- Память: не менее 256 Мбайт (рекомендуется не менее 512 Мбайт) При использовании Windows Vista
- CPU: 32-битовый (х86) процессор не менее 1 ГГц Память: не менее 1 Гбайт
- Жесткий диск

Свободное пространство на диске: не менее 50 МВ (рекомендуется не менее 1 Гбайта)

Об/мин: рекомендуется не менее 7200 оборотов/минуту

Входные устройства (Мышь, клавиатура и др.)

Устройства, поддерживаемые операционной системой

#### **Монитор**

- При использовании Windows 2000 или Windows XP Дисплей, поддерживаемый операционной системой, с разрешением не менее1024 × 768 точек и отображающий не менее 65535 цветов.
- При использовании Windows Vista Видеокарта, рекомендованная операционной системой, и дисплей, поддерживае-

мый операционной системой, с разрешением не менее1024 × 768 точек и отображающий не менее 65535 цветов.

#### **Порт Ethernet**

Порт Ethernet, совместимый с ОС (необходим 10BASE-Т или 100BASE-TX).

# Браузер

Для ввода установок на MW100 необходим один из следующих браузеров. Internet Explorer 5.0, 5.5, 6.0, 7.0

# Установка Java

- Язык Java необходим для ввода установок на MW100 при использовании браузера.
- При использовании Windows 2000 or Windows XP
- Рекомендуется Java Runtime версии 1.4
- При использовании Windows Vista Рекомендуется Java Runtime версии 6.0

Java можно не устанавливать при следующих операционных системах.

- Windows 2000 SP4 или более поздняя версия
- Windows XP SP2 или более поздняя версия
- Windows Vista

Если Java не установлена, вы можете установить ее с компакт-диска (CD) с Руководством Пользователя.

- Для Windows 2000 и Windows XP: Java Runtime версия 1.4
- Для Windows Vista: Java Runtime версия 6.0

# **Рабочие экраны MW100**

Рабочие экраны главного модуля MW100 включают экраны **Monitor / Монитор**, на котором можно выполнять операции в режиме Measurement / Измерение, экраны **Setting** / **Установка**, которые используются, главным образом, в режиме Setting /Установка и экраны **Status / Состояние** для изменений режима.

При вводе установок для всех устанавливаемых элементов могут выводиться страницы, но могут быть установки или элементы, которые не могут вводиться в зависимости от установленных модулей и опций.

#### **Экран верхнего уровня**

- **Monitor / Контроль**  Single Screen / Однооконный, Dual Screen / Двухоконный и Data View / Просмотр Данных
- **Setting / Установка**

Channel Setting / Установка канала, System Setting / Установка системы, Display Setting/ Установка отображения, Communication Setting /Установка связи

**• Status / Состояние**

Measurement /Измерение, MATH /Вычисление и изменения состояния Recording / Регистрации.

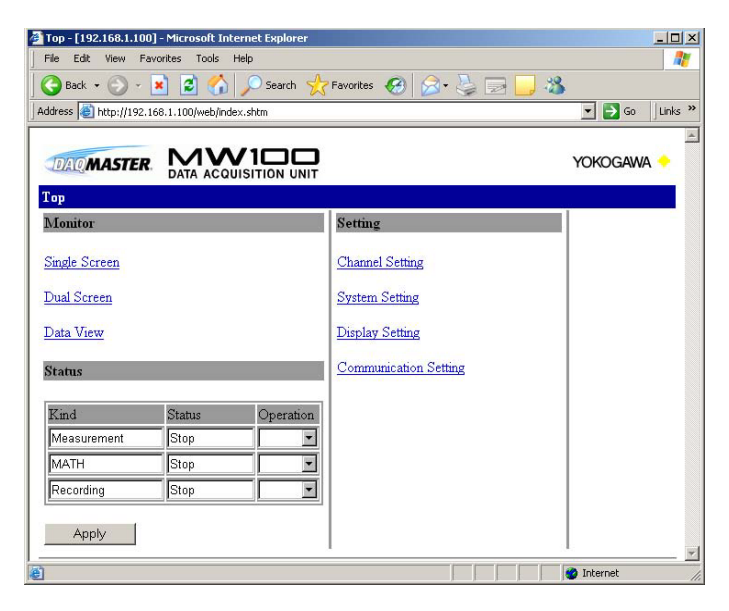

### **Однооконный и Двухоконный Экран**

При контроле отображаются данные с MW100.

Детальную информацию по режиму работы см. в разделе 3.16, "Отображение/Установки Контроля измеренных данных".

#### **Просмотр данных**

На дисплей выводятся сводки по сигнализации, ручная выборка и отчеты (цифровые значения, графики).

Детальную информацию по режиму работы см. в разделе 3.16 "Отображение/Установки Контроля измеренных данных".

#### **Установка канала**

Вы можете установить диапазон измерения, выражения и другие элементы.<br>Top > Channel Setting

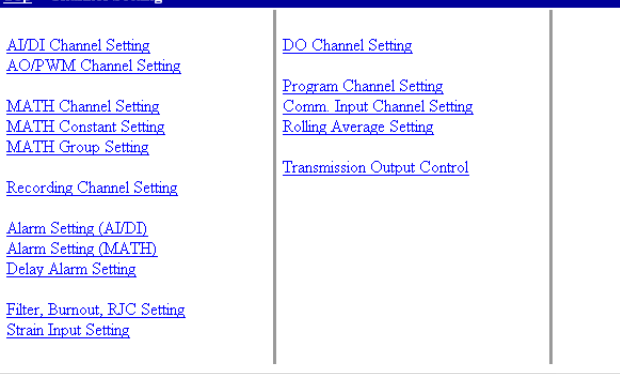

#### **Установка системы**

Вы можете установить интервал измерения, группы измерений и другие элементы. **Top > System Setting** 

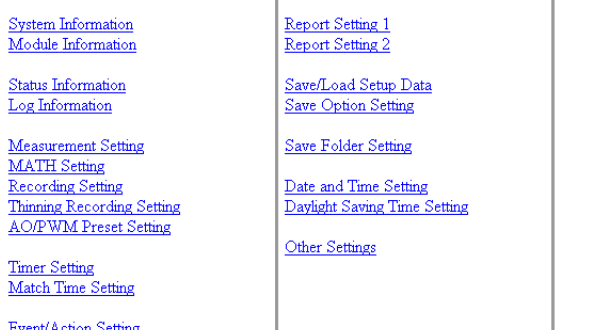

 $\frac{Time}{Mat}$ Event/Action Setting

# **Установка отображения**

Вы можете установить теги, группы отображения и другие элементы.<br>Top > Display Setting

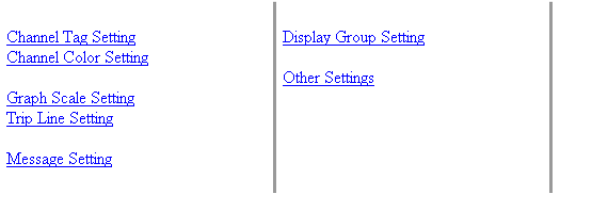

#### **Установка связи**

Вы можете выполнить регистрацию пользователя и ввести установки FTP/e-mail и другие элементы.

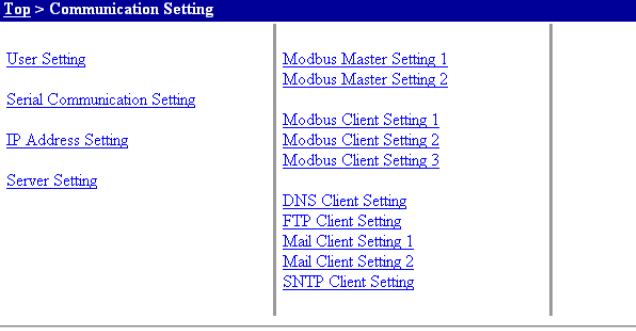

### **Отображение имени хоста**

Имя хоста или IP адрес показывается в квадратных скобках в строке заголовка окна.

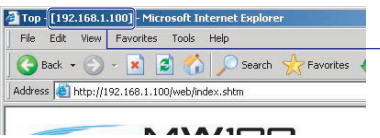

— Имя хост-узла или IP адрес Отображается IP адрес, если имя хост-узла не задано.

# **Режимы переключения**

MW100 имеет режим Measurement / Измерение и режим Setting / Установка, режим должен переключаться в зависимости от выполняемой работы.

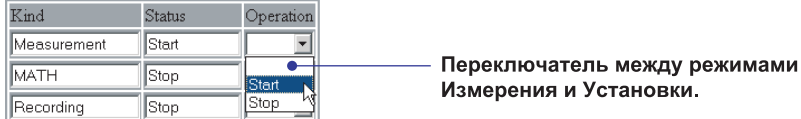

- Рабочую процедуру см. в разделе 3.3 "Системные Установки".
- Описание перехода режима см. в разделе 3.13 "Запуск и останов Измерения, Вычисления и Регистрации".

#### **Режим Измерения**

Для контроля на однооконном или двухоконном экране переключитесь на режим Измерения. Meas. Mode (режим Измерения) указывается в пояснении процедуры в главе 3 для пунктов, которые требуют, чтобы вы переключились в Режим Измерения.

#### **Режим Установки**

Для изменения установок канала, системных установок, установок отображения или установок связи переключитесь на режим Установки. Setting Mode / режим Установки указывается в пояснении процедуры в главе 3 для пунктов, которые требуют, чтобы вы переключились в Режим Установки.

# Установки связи

Подключение к MW100 может выполняться при использовании Ethernet или последовательных связей (необязательных). Также при осуществлении связи при использовании протокола Modbus, требуются установки Modbus. Когда включена функция регистрации, соединение выполняется после ввода имени пользователя и пароля.

### Примечание

Детальные данные сети, такие как IP адрес и DNS, сверьте с вашим администратором сети.

Если вы выполняете связь с использованием протокола Modbus, вы должны также залать установки Modbus.

# Режим Установки

#### Подключение Ethernet

#### Установка Ethernet первый раз, неясный IP адрес

Подключение Ethernet невозможно при заводских установках по умолчанию. Вы должны ввести IP адрес.

- 1. После открытия соединения Ethernet между MW100 и ПК запустите компакт диск (CD-ROM) с Программой Viewer / Просмотр MW100 или программу установки IP адреса в MW100, установленную на ПК.
- 2. Вы можете выбрать, вводить ли фиксированный IP адрес или иметь адрес, автоматически получаемый DHCP. Если вы выбираете фиксированный IP адрес, введите этот фиксированный IP адрес, маску подсети, шлюз по умолчанию и DNS.
- 3. Прогоните процедуры при Подсоединении к MW100 с заданным IP адресом (включая DHCP).
- Процедуры установки по Программе Viewer MW100 см. в Руководстве Пользователя по Программному обеспечению Viewer MW100 (IM MW180-01R)

Вы можете также включить питание при использовании фиксированного IP адреса и подсоединиться к сети.

### При подключении к МW100 с Заданным IP адресом (включая DHCP).

- 1. Откройте соединение Ethernet между MW100 и ПК, затем запустите браузер.
- 2. Введите имя хоста или IP адрес MW100 в окне URL/Address браузера. Появится начальная страница (экран верхнего уровня) MW100. Если установлена функция, регистрации, необходимо выполнить шаг 3.

Пример 1) IP адрес: 192.168.1.100

http://192.168.1.100/

Пример 2) Имя хоста: mw100user (требует установки клиента DNS)

#### http://mw100user/

3. Пред появлением начальной страницы будет выведен экран network password entry / ввод сетевого пароля.

Введите имя пользователя и пароль и щелкните кнопку ОК.

#### **Изменение IP адреса и подсоединение**

Этот случай используется тогда, когда IP адрес уже установлен, но IP адрес может быть изменен с помощью браузера или DHCP перед соединением. Чтобы изменить IP адрес, выполните шаги 1-6 и 10-11. Для изменения с помощью DHCP выполните шаги 1-3 и 7-11.

**1.** На экране верхнего уровня щелкните **Communication Setting / Установка связи**> **IP Address Setting / Установка IP адреса**.

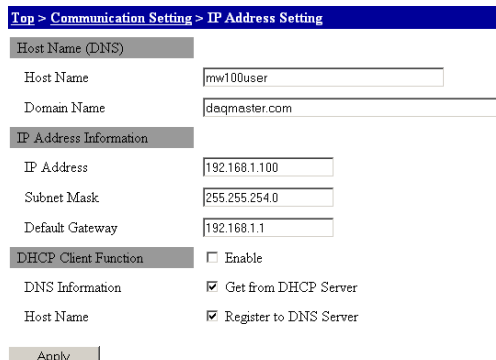

- **2.** Введите имя хоста в окне **Host Name / Имя хоста** в информации по DNS. При необходимости вводите имя хоста, когда вы изменяете IP адрес.
- **3.** Введите имя домена в окне **Domain Name / Имя Домена** в информации по DNS. При необходимости вводите имя домена, когда вы изменяете IP адрес.
- **4.** Введите фиксированный IP адрес в окне **IP Address** под заголовком IP Address Information /Информация по IP адресу.
- **5.** Введите адрес подсети в окне **Subnet Mask/ Маска подсети** под заголовком IP Address Information.
- **6.** Введите адрес шлюза по умолчанию в окне **Default Gateway / Шлюз по умолчанию** под заголовком IP Address Information.
- **7.** Для включения функции клиента DHCP поставьте флажок в окне **DHCP Client Function / Функция клиента DHCP**.
- **8.** Для получения информации DNS с сервера поставьте флажок в окне **DNS Information / Информация DNS**.
- **9.** Для регистрации имени хоста на сервере поставьте флажок в окне **Host Name**.
- **10.** Щелкните кнопку **Apply / Применить**.
- **11.** При включении питания MW100 **изменения установок применяются**.

# Подключение к последовательной связи (Необязательное)

Вы можете ввести установки, используя браузер или с помощью команд связи. Ниже поясняется ввод установок с использованием браузера.

- Информацию по командам связи см. в Руководстве по Командам связи (IM MW100-17R).
- На экране верхнего уровня щелкните Communication Setting > Serial Communi- $1<sup>1</sup>$ cation Setting / Установкп последовательной связи.

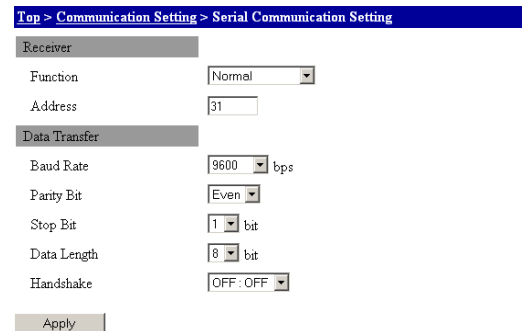

#### Установки получателя

- 2. В списке Function / Функции выберите Normal / Обычный для специализированного протокола MW100, Modbus Master / Ведущий Modbus для протокола ведущего устройства Modbus или Modbus Slave / Ведомый Modbus для протокола ведомого устройства Modbus.
- 3. Введите адресный номер в окне Address / Адрес. Выберите адрес в диапазоне от 1 до 32 для специализированного протокола MW100 и от 1 до 247 для ведомого устройства Modbus.

#### Установка передачи данных

- 4. Выберите скорость передачи в бодах в списке Baud Rate / Скорость в бодах.
- 5. Выберите метод контроля по четности в списке Parity Bit / Бит Четности.
- 6. Выберите число битов из списка Stop Bit / Стоповый Бит.
- 7. Выберите длину передачи данных из списка Data Length / Длина Данных. Убедитесь в том, что выбрали 8 бит, если вы выводите данные в двоичном формате.
- 8. Выберите метод подтверждения связи в списке Handshake / Подтверждение связи. Эта установка действительна только для интерфейса RS-232.
- Описание настройки параметров передачи данных см. в пункте "Связь" в разделе 5.2.
- 9. Щелкните кнопку Apply / Применить. Изменение установок вступает в силу.

# **Установки Modbus/RTU**

При использовании функции Modbus/RTU установите указанные ниже элементы.

- Для ведущего устройства Modbus установите "Modbus Master Setting 1 and 2" / Установки 1 и 2 для Ведущего устройства Modbus.
- Для ведомого устройства Modbus установите "Modbus master settings 1 and 2," и "Receiver settings" / "Установки получателя".
	- Описание установок получателя см. в пункте "Подключение к последовательной связи (Необязательное)" в данном разделе.

#### **Установка 1 ведущего устройства Modbus**

Эти установки относятся к условию связи при использовании функции Ведущего устройства Modbus.

**1.** На экране верхнего уровня щелкните **Communication Setting** > **Modbus Master Setting 1 / Установка 1 Ведущего устройства Modbus**.

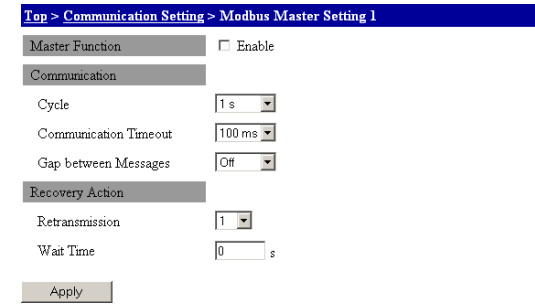

- **2.** Выберите флажок **Enable** / **Включить** под заголовком **Master Function / Функции Ведущего устройства**.
- **3.** Выберите интервал связи из списка **Cycle** / **Цикл** под заголовком Communication / Связь.
- **4.** Выберите время ожидания из списка **Communication Timeout**/ **Задержка связи** под заголовком Communication.
- **5.** В списке **Gap between Messages / Интервал между сообщениями** под заголовком Communication выберите интервал времени от получения отклика до посылки следующей команды.
- **6.** Выберите число повторений в списке **Retransmission / Повторная передача** под заголовком Recovery Action / Операция восстановления.
- **7.** Введите время ожидания восстановления в окне **Wait Time / Время Ожидания** под заголовком Recover Action.
- **8.** Щелкните кнопку **Apply**. Изменение установок вступает в силу.
- Элементы установки Функции Ведущего устройства Modbus см. в "Функции Ведущего устройства Modbus (Опция M1)" в пункте "Характеристики протокола Modbus" в разделе 5.2.
- Описание ожидания связи см. в Руководстве по Командам связи (IM MW100-17R).

#### **Установка 2 ведущего устройства Modbus**

**1.** На экране верхнего уровня щелкните **Communication Setting** > **Modbus Master Setting 2**.

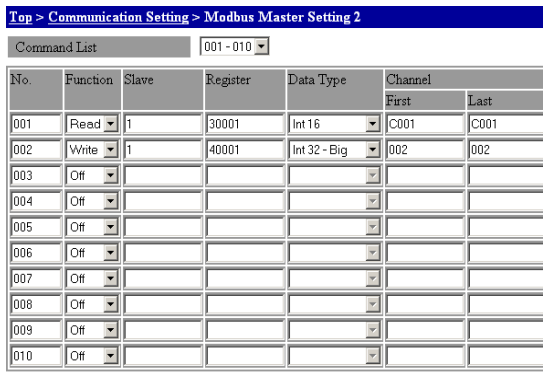

Apply

- **2.** Выберите группу номеров команд для установки из списка **Command List** / **Список команд.**
- **3.** Выберите READ/WRITE (ЧТЕНИЕ/ЗАПИСЬ) в окне **Function** / **Функция**.
- **4.** Введите адрес ведомого устройства в окне **Slave / Ведомое устройство**.
- **5.** Введите числа используемых регистров в окне **Register / Регистр**. При задании многих регистров введите номер первого регистра.
- **6.** Выберите тип данных в списке **Data Type** / **Тип Данных**.
- **7.** Введите номера используемых каналов в окнах **Channel / Канал**.
- **8.** Щелкните кнопку **Apply**. Изменение установок вступает в силу.
- $\blacktriangleright$ Детальные данные по регистрам и типам данных см. в "Функции Ведущего устройства Modbus" в пункте "Характеристики протокола Modbus" в разделе 5.2.

# **Установки Modbus/TCP**

Установите указанные ниже элементы при использовании функции Modbus/TCP. Пояснение установок приводится а приложении.

- Для клиента Modbus установите Modbus Client Setting / Установка Клиента Modbus от 1 до 3.
- Для сервера Modbus установите в Server Setting / Установка Сервера элемент Modbus server / Сервер Modbus в On / Вкл.
	- Описание установок сервера см. в пункте "Установки Сервера " в разделе 3.14.

#### **Установка 1 клиента Modbus**

Эти установки относятся к условию связи при использовании функции клиента Modbus.

**1.** На экране верхнего уровня щелкните **Communication Setting** > **Modbus Client Setting 1 / Установка 1 Клиента Modbus**.

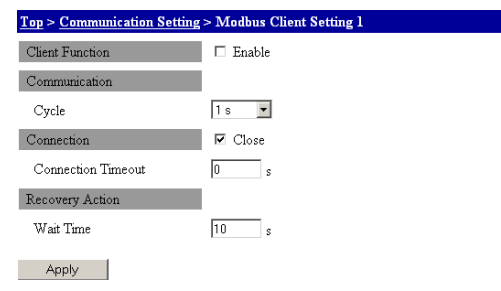

**2.** Выберите флажок **Enable** / **Включить** под заголовком **Client Function / Функция Клиента**. Затем щелкните кнопку **Apply / Применить**, установки включаются и связь начинается.

Для останова связи удалите флажок **Enable** и щелкните кнопку **Apply**.

- **3.** Выберите интервал связи из списка **Cycle / Период** под заголовком **Communication**.
- **4.** Если вы выбрали флажок **Close / Закрыть** и нет ответа с сервера, связь закроется по истечении времени, введенного в **Connection Timeout / Задержка соединения**.
- **5.** Введите время до закрытия связи в окне **Connection Timeout** под заголовком **Connection / Соединение**.
- **6.** Введите время восстановления связи в окне **Wait Time / Время ожидания** под заголовком **Recovery Action / Операция Восстановления**.
- **7.** Щелкните кнопку **Apply**. Изменение установок вступает в силу.
- Описание времени ожидания связи и времени ожидания восстановления см. в "Функции Клиента Modbus" в пункте "Характеристики протокола Modbus" в разделе 5.2.

#### **Установка 2 клиента Modbus**

Зарегистрируйте сервер, которому посылаются команды. Используйте номер зарегистрированного сервера для установки 3 клиента Modbus.

**1.** На экране верхнего уровня щелкните **Communication Setting** > **Modbus Client Setting 2 / Установка 2 Клиента Modbus**. Отобразится список сервера.

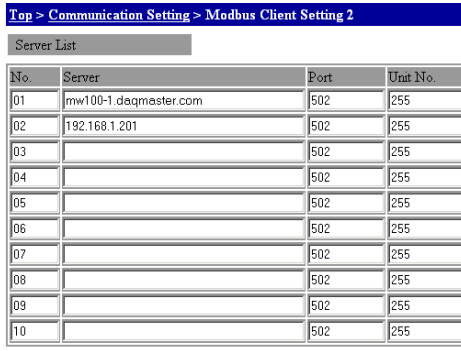

Apply

- **2.** Введите имя сервера в окне **Server** / **Сервер**.
- **3.** Введите номер порта сервера в окне **Port / Порт**.
- **4.** Введите номер устройства сервера в окне **Unit No. / Номер устройства**.
- **5.** Щелкните кнопку **Apply**. Изменение установок вступает в силу.

#### **Установка 3 клиента Modbus**

**1.** На экране верхнего уровня щелкните **Communication Setting** > **Modbus Client Setting 3**.

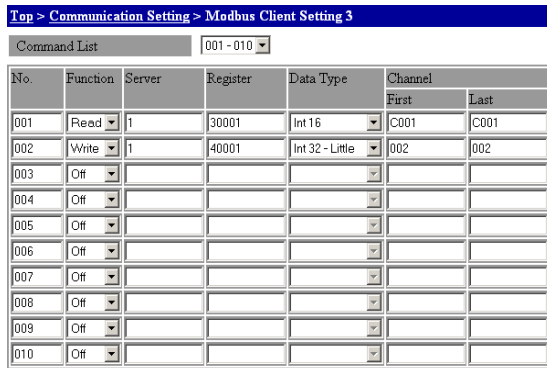

Apply

**2.** Введите установки тем же способом, что и **Установки 2 Ведущего устройства Modbus**. Введите номер сервера из списка серверов в окне **Server / Сервер**.

Детальные данные по регистрам и типам данных см. в "Функции Ведущего устройства  $\blacktriangleright$ Modbus" в пункте "Характеристики протокола Modbus" в разделе 5.2.

### Функция регистрации и установки пользователя

С помощью этой функции вы можете ограничить доступ к ранее зарегистрированным пользователям.

1. На экране верхнего уровня щелкните Communication Setting > User Setting / Установка Пользователя.

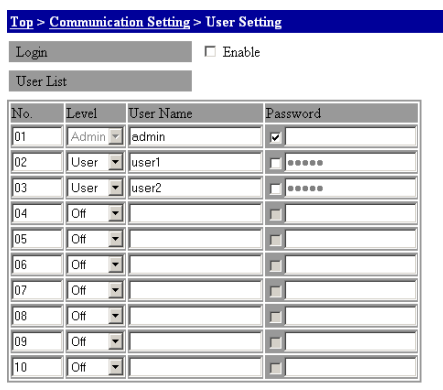

Apply

#### Функция регистрации

2. Поставьте флажок в окне Enable / Включить. Это включит login function / функцию регистрации.

#### Установки пользователя

- 3. Выберите Admin/Администратор или User/Пользователь в списке Level / Уровень с заголовком User List /Список пользователей. Номер списка 01 может выбираться только для администратора.
- Введите имя пользователя в окне User Name / Имя Пользователя под заголовком  $\mathbf{A}$ User List.
- 5. После выбора окна метки Password / Пароль под заголовком User List введите пароль, присвоенный пользователю в окне Password. Если вы не поставили флажок в окне метки, вы не сможете ввести пароль.
- 6. Шелкните кнопку Apply. Изменение установок вступает в силу.

#### Примечание

Если вы забыли пароль пользователя, установленный на уровне администратора, нет способа его восстановления, кроме инициализации MW100 с использованием dip переключателя 1. Не забывайте пароль.

Процедуру инициализации с использованием dip переключателя см. в разделе 4.6 "Инициализация системы".

# **3.3 Системные установки**

### **Режим Установки**

# **Реконфигурирование системы**

При подключении MW100 первый раз или при изменении положения установленного модуля входов/выходов, подсоединенного к MW100, выполняется реконфигурация системы (для согласования с фактическими модулями). Перед реконфигурацией подсоединитесь к MW100, которая должна реконфигурироваться.

#### *Примечание***\_\_\_\_\_\_\_\_\_\_\_\_\_\_\_\_\_\_\_\_\_\_\_\_\_\_\_\_\_\_\_\_\_\_\_\_\_\_\_\_\_\_\_\_\_\_\_\_\_\_\_\_\_\_\_\_\_\_\_\_\_\_\_\_\_\_**

Перед подсоединением или снятием модулей входов/выходов всегда отключайте питание MW100.

#### **Информация об установленном модуле**

- **1.** На начальной странице щелкните **System Setting / Системные Установки** > **Module Information / Информация о модуле**.
- **2.** Если окна **Configured Module / Конфигурируемый модуль** и **Attached Module / Подсоединенный модуль** различны, щелкните кнопку **Reconstruct / Перестроить** для реконфигурирования системы.

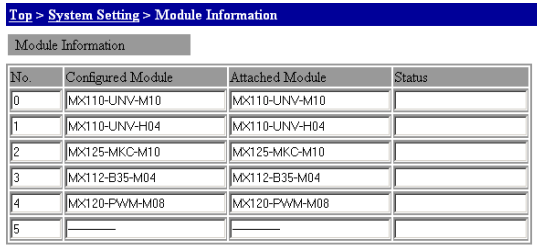

Reconstruct

### **Установка даты и времени**

На MW100 устанавливается дата и время.

**1.** На экране верхнего уровня щелкните **System Setting** > **Date and Time / Дата и Время**

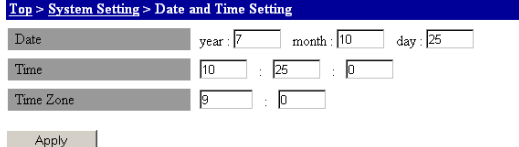

- **2.** Введите год, месяц и дату в окне **Date / Дата**. Используйте последние две цифры Западного календаря для года.
- **3.** Введите час, минуту и секунду в окне **Time / Время**. Время задается в 24-часовом формате.
- **4.** Введите час и минуты в окне **Time Zone /Часовой Пояс**.
- **5.** Щелкните кнопку **Apply** / **Применить**. Изменение установок вступает в силу.

#### Просмотр и инициализация информации о системе

Вы можете просмотреть имя модели, серийный номер, установленные опции, версию встроенного ПО и версию сетевого ПО в соответствующих окнах дисплея. Вы можете также инициализировать системные установки.

#### Информация о системе

На экране верхнего уровня щелкните System Setting > System Information / Информация о системе.

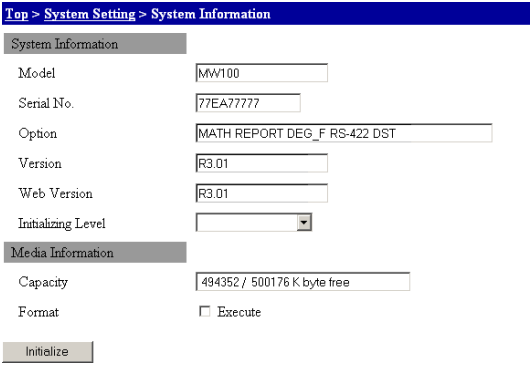

#### Просмотр информации о системе

В области отображения информации о системе выводятся различные элементы.

#### Инициализация информации о системе

- 1. Выберите уровень инициализации из списка Initialization Level / Уровень Инициализации.
- 2. Щелкните кнопку Initialize / Инициализировать для инициализации системных установок.
- Детальную информацию см. в разделе 4.6, "Инициализация системы". ь

# Форматирование карты флэш-памяти СЕ и проверка свободного пространства

Вы можете отформатировать карту флэш-памяти СF и проверить величину свободного пространства на этой карте.

#### Информация о носителе

На экране верхнего уровня щелкните System Setting > System Information.

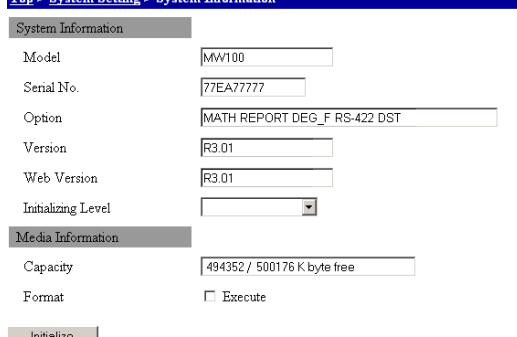

#### Проверка свободного пространства на диске

Величина использованного и общего пространства отображается в окне Capacity / Емкость под заголовком Media Information / Информация о носителе.

#### Форматирование

- 1. Выберите окно метки Format / Формат под заголовком Media Information.
- 2. Щелкните кнопку Initialize для инициализации карты флэш-памяти.

#### **Установка летнего времени**

**1.** На экране верхнего уровня щелкните **System Setting** > **Daylight Saving Time Setting / Установка летнего времени.** 

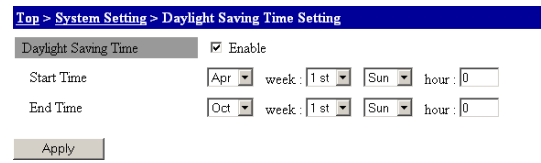

- **2.** Поставьте флажок в окне метки **Daylight Saving Time**. Функция Летнего и Зимнего времени включается.
- **3.** Выберите начальный месяц, неделю и день недели начала Летнего времени в окне **Start Time / Время Начала**. Введите в окне время начала.
- **4.** Выберите последний месяц, неделю и день недели окончания Летнего времени в окне **End Time /Время Окончания**. Введите в окне время окончания.
- **5.** Щелкните кнопку **Apply.** Время начала и окончания Летнего и Зимнего времени включаются.

### **Другие установки**

Здесь вводятся установки по номеру устройства MW100, единицам измерения температуры, удержанию сигнализации, интервалу скорости изменения и начальной балансировке механического напряжения.

На экране верхнего уровня щелкните **System Setting** > **Other Settings / Другие Установки.**

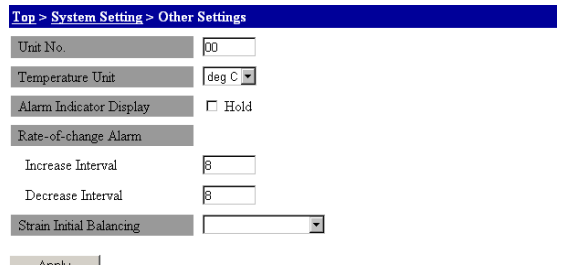

#### Apply

#### **Номер устройства**

- **1.** Введите номер с 0 до 89 для идентификации устройства MW100 в окне **Unit No. / Номер устройства**.
- **2.** Щелкните кнопку **Apply**. Изменения установок вступают в силу.

#### **Единицы измерения температуры**

- **1.** Выберите Celsius **deg C / градусы Цельсия** или Fahrenheit **deg F / Градусы Фаренгейта** в списке Temperature Unit / Ед. измерения температуры.
- **2.** Щелкните кнопку **Apply**. Изменения установок вступают в силу.

#### **Удержание состояния сигнализации**

- **1.** Если выбирается окно метки **Hold / Удерживать** сигнализации удерживаются.
- **2.** Щелкните кнопку **Apply**. Изменения установок вступают в силу.
- Описание удержания/ не удержания см. в пункте "Сигнализации" в разделе 1.3.

#### **Интервал скорости изменения**

- **1.** Введите число измерений, которое определяет интервал, в окне **Increase Interval / Увеличить интервал** под заголовком **Rate-of-Change Alarm / Сигнализация по скорости изменения**.
- **2.** Введите число измерений, которое определяет интервал, в окне **Decrease Interval / Уменьшить интервал** под заголовком **Rate-of-Change Alarm**.
- **3.** Щелкните кнопку **Apply**. Установки для каждого пункта применяются.
- Описание интервала скорости изменения см. в пункте "Сигнализации" в разделе 1.3.

#### **Выполнение начальной балансировки механического напряжения**

- **1.** Выберите метод выполнения начальной балансировки из списка **Strain Initial Balancing / Начальная балансировка механического напряжения**.
- **2.** Щелкните кнопку **Apply**. Начальная балансировка выполняется по выбранному каналу по установкам входного сигнала механического напряжения и по установкам канала.
- Установки канала при выполнении начальной балансировки входного сигнала механического напряжения см. в пункте "Регулировка и выполнение начальной балансировки входного сигнала механического напряжения " в разделе 3.5.

#### **Информация о состоянии и Обработка/Действие**

Вы можете изменить рабочий режим MW100, оперируя клавишами на главном устройстве, и проверить состояния сигнализации. Операции, описанные здесь, могут выполняться также в режиме измерения.

#### **Изменение информации о состоянии (Режима)**

На экране верхнего уровня щелкните **System Setting** > **Status Information**. Вы можете выполнить те же процедуры в таблице **Status / Состояние** на экране верхнего уровня.

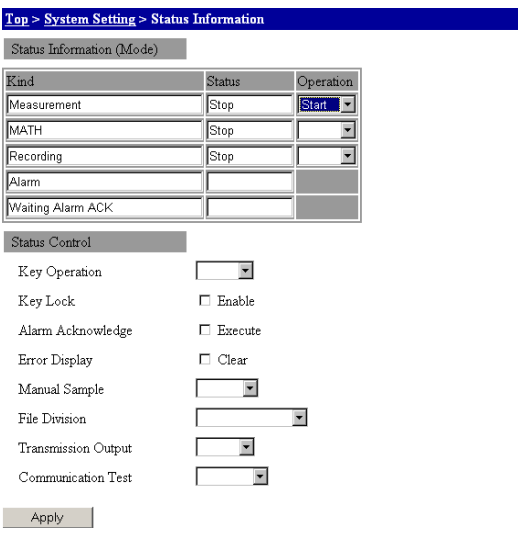

- **Переключение между режимом Измерения и режимом Установки**
	- **1.** В окне **Operation / Действие** под заголовком Measurement / Измерение вы можете выбрать **Start / Запустить** для переключения в режим Измерения или **Stop / Остановить** для переключения в режим Установки.
	- **2.** Щелкните кнопку **Apply**. Измененное состояние будет выведено в окне отображения **Status**.

#### **• Запуск/Останов вычисления**

- **1.** В окне **Operation** под заголовком MATH / ВЫЧИСЛЕНИЯ вы можете выбрать **Start**  для запуска вычислений или **Stop** для останова вычислений.
- **2.** Щелкните кнопку **Apply**. Измененное состояние будет выведено в окне отображения **Status**. Вы можете также запустить или остановить вычисления с экрана Контроля.

#### **• Запуск/Останов регистрации**

- **1.** В окне **Operation** в пункте Recording / Регистрация вы можете выбрать **Start** для запуска регистрации или **Stop** для останова регистрации.
- **2.** Щелкните кнопку **Apply**. Измененное состояние будет выведено в окне отображения **Status**. Вы можете также запустить или остановить вычисления с экрана Контроля.

#### **Проверка информации о состоянии**

При появлении сигнализации в каждом окне отображения будет выведено Waiting Alarm ACK / Ожидание Квитирования сигнализации.

#### **Обработка и действие**

- **Рабочие клавиши главного устройства** 
	- **1.** Выберите клавишу главного устройства, с которой вы желаете работать из списка **Key Operation / Действие клавиши**.
	- **2.** Щелкните кнопку **Apply**. Происходит такое же действие, как если бы вы нажали клавишу главного устройства.
- **Блокировка клавиши главного устройства** 
	- **1.** Поставьте флажок в окне метки **Key Lock** / **Блокировка клавиши** главного устройства.
	- **2.** Щелкните кнопку **Apply**. Действие клавиши блокировано, и будет выведено "." внизу справа на 7-сегментном светодиоде главного устройства.
- **Проверка состояния сигнализации** 
	- **1.** Поставьте флажок в окне метки **Alarm Acknowledge** / **Квитирование сигнализации**.
	- **2.** Щелкните кнопку **Apply**. Квитирование сигнализации выполнится.
	- Информацию по квитированию сигнализации см. в пункте "Сигнализации" в разделе 1.3 "Состояние возбуждения реле / Операция удержания" в разделе 1.14.
- **Удаление отображения ошибки** 
	- **1.** Выберите окно метки **Error Display / Отображение ошибки**.
	- **2.** Щелкните кнопку **Apply**. Номер ошибки, выведенный на 7-сегментный светодиод, очистится.
- **Выполнение ручной выборки / Разделение файлов ручной выборки** 
	- **1.** В списке **Manual Sample / Ручная выборка** выберите Sample /Выборка для выполнения ручной выборки или Divide / Разделить для файла ручной выборки.
	- **2.** Щелкните кнопку **Apply**. Выбранное действие будет выполнено.
	- Детальную информацию по ручной выборке см. в пункте "Функция ручной выборки" в разделе 1.3.
	- ь Сохранение данных ручной выборки см. в пункте "Сохранение данных на карте флэш-памяти CF" в разделе 1.3.
- **Разделение файлов измеренных, вычисленных и прореженных данных** 
	- **1.** В списке **File Division / Разделение файла** выберите Memory Save / Сохранить в памяти для разделения файлов измеренных или вычисленных данных или Memory Save (T) для разделения файлов.
	- **2.** Щелкните кнопку **Apply**. Разделение файлов выполняется.
	- Информацию по разделению файлов данных см. в пункте "Разделение файла" под заголовком "Сохранение данных на карте флэш-памяти CF" в разделе 1.3.
- **Включение и выключение передачи выходных данных** 
	- **1.** В списке **Transmission Output / Передача выходных данных** выберите ON / ВКЛ для выполнения передачи выходных данных.
	- **2.** Щелкните кнопку **Apply**. Передача выходных данных выполняется.
- **Проведение тестирования связи** 
	- **1.** Выберите позицию, которую вы хотите протестировать, из списка **Communication Test / Тестирование связи**.
	- **2.** Щелкните кнопку **Apply**. Тестирование связи выполняется.
	- Описание проведения тестирования связи см. в пункте "Тестирование связи" под заголовком "Связь" в разделе 5.2.

# Установка условий сбора для измеренных /  $3.4$ вычисленных данных

В данном разделе дается пояснение установок измерения, установок МАТН / Вычисления, установок регистрации и установок прореживания.

### Режим установки

# Установки операции измерения

1. На экране верхнего уровня щелкните System Setting > Measurement Setting / Установки Измерения.

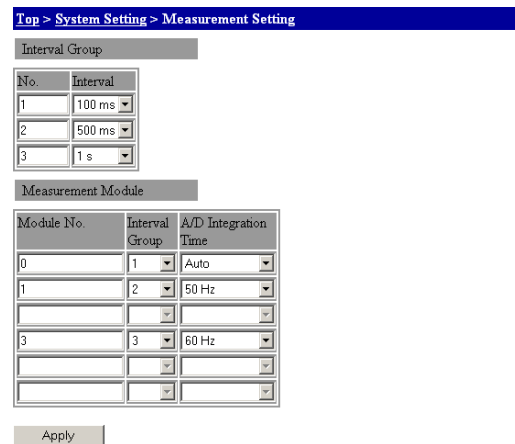

### Установки группы измерения

2. Выберите интервал измерения из списка Interval / Интервал. Установите интервал измерения для каждого номера группы.

#### Установки Измерительного модуля

Устанавливаются интегральное время и присваиваются группы измерения для каждого модуля.

- 3. Выберите группу, которую вы хотите присвоить, в списке Interval Group / Группа интервалов.
- 4. Выберите интегральное время AUTO, 50 Гц или 60 Гц в списке A/D Integration Time / Время Аналог- Цифр. интегрирования. Эта установка включается по интервалу измерения.
- 5. Шелкните кнопку Apply / Применить, Изменение установок вступает в силу.
- Описание интервала измерения и времени интегрирования, которые могут задаваться, см. в разделе 2.9, "Меры защиты от помех в Устройстве Сбора данных МW100"

# Примечание

- Интервал измерения присваивается номерам групп измерения следующим образом: группа измер. 1 (интервал короткий) < группа измер. 2 < группа измер. 3 (интервал большой)
- Значения установок, эквивалентные трем модулям, вводятся для 30-канального среднескоростного модуля входов DCV/TC/DI.
	- Выберите одинаковую группу измерения для трех групп измерения.
	- Выберите одинаковое время интегрирования для трех времен аналог- цифр. интегрирования.

#### Установки операции вычисления

На экране верхнего уровня щелкните System Setting > MATH Setting /Установка Вычисления.

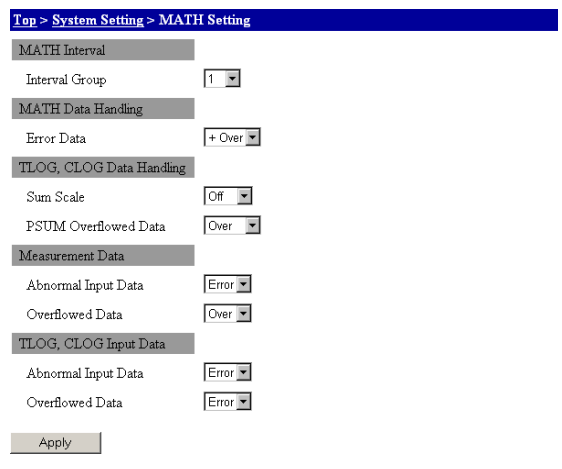

#### Установки интервала МАТН

В списке Interval Group / Группа интервалов выберите номер группы интервалов.  $\mathbf{1}$ Интервал измерения устанавливается по интервалу, присвоенному выбранному номеру группы.

#### Примечание

Если для нескольких групп интервалов задается одинаковый интервал измерения, задайте наибольший номер для группы интервалов, которые вы выбрали.

#### Установки операции МАТН / Вычисления

2. Выберите + Over или - Over в списке Error Data / Данные об ошибках.

#### Установки операции Вычисления TLOG и CLOG

- 3. Выберите единицы интегрирования в списке Sum Scale/ Шкала суммирования.
- 4. Выберите Over /Сверх диапазона (останов вычисления) или Rotate / Циклический сдвиг в списке PSUM Overflowed / Data Данные с переполнением PSUM.

#### Установки входов измерения

- 5. Выберите Error /Ошибка (ошибка МАТН) или Skip /Пропустить в списке Abnormal Input Data / Непредусмотренные входные данные.
- Выберите Over (обрабатывается как значение с переполнением), Skip или Limit / 6. Предел в списке Overflowed Data / Данные с переполнением.

#### Установки входов TLOG и CLOG

- 7. Выберите Error (ошибка MATH) или Skip в списке Abnormal Input Data.
- 8. Выберите Error (ошибка МАТН), Skip или Limit в списке Overflowed Data.
- 9. Щелкните кнопку Apply. Это активизирует изменения установок.
- Обработку ошибок вычисления см. в пункте "Обработка вычисленных результатов с непредусмотренными входными значениями или значениями с переполнением" в разделе 1.15.

# **Установки операции регистрации Измерения/Вычисления 1.** На экране верхнего уровня щелкните **System Setting** > **Recording Setting / Уста-**

**новка регистрации**.

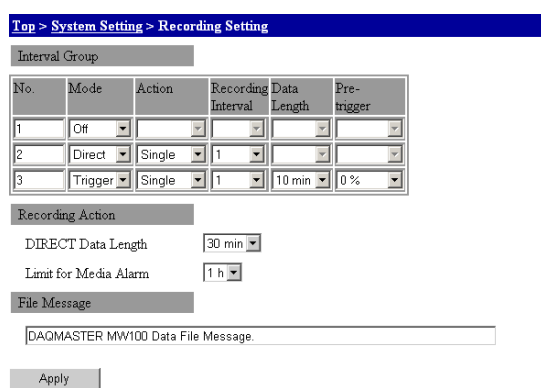

#### **Установка операции регистрации для каждой группы измерения.**

- **2.** Выберите действие начала регистрации в списке **Mode / Режим** под заголовком Interval Group / Группа интервалов. Если вы выбираете Direct / Прямая, требуются шаги 3 и 4. Если вы выбираете Trigger Запуск по событию, требуются шаги с 3 по 6.
- **3.** Выберите действие останова регистрации в списке **Action / Действие под заголовком** Interval Group.
- **4.** Выберите интервал регистрации в списке **Recording Interval / Интервал Регистрации** под заголовком Interval Group. Интервал регистрации устанавливается как целое число, кратное интервалу измерения. Кроме того, выбираемый интервал регистрации варьируется в зависимости от интервала измерения, присвоенного группе интервалов измерения.
- **5.** Выберите длину регистрируемых данных из списка **Data Length /Длина данных** под заголовком Interval Group.
- **6.** Выберите длину предварительного запуска по событию (%) из списка **Pre-trigger / Предварительный запуск по событию** под заголовком Interval Group.
- Выбираемые интервалы регистрации см. в пункте "Регистрация измеренных/вычисленных значений" под заголовком "Структура Регистратора " в разделе 5.2.

#### **Установки операции Регистрации**

- **7.** Выберите длину регистрируемых данных из списка **DIRECT Data Length / Длина данных DIRECT**. Здесь устанавливаются группы измерения, для которых запуском регистрации является Direct / Прямая.
- **8.** Выберите время по оставшемуся пространству в списке **Limit for Media Alarm** / **Сигнализация при недостатке свободной места на носителе**. Когда определенная оставшаяся величина достигается, вы можете выводить, например, релейный выход
- Описание действия по запуску регистрации см. в пункте "Сохранение данных на карте флэшпамяти CF" в разделе 1.3.

#### **Установки сообщения в файле**

- **9.** Введите сообщение, которое сохраняется в файле измеренных/вычисленных данных в окне File Message / Сообщение в файле.
- **10.** Щелкните кнопку **Apply** / **Применить**. Изменение установок вступает в силу.

**Установки операции прореживания 1.** На экране верхнего уровня щелкните **System Setting** > **Thinning Recording Setting / Установки Прореженной Регистрации**.

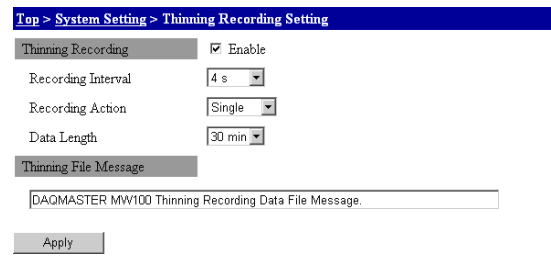

#### **Установки прореживания**

- **2.** Выберите окно метки **Enable / Включить**. Прореживание регистрации разрешается и вы можете ввести установки прореженной регистрации.
- Описание действия по запуску регистрации см. в пункте "Сохранение данных на карте флэшь памяти CF" в разделе 1.3.

#### **Установка интервала прореживания, операции регистрации и длины регистрируемых данных**

- **3.** Выберите время прореживания в списке **Recording Interval / Интервал Регистрации**. Не может устанавливаться время, меньше чем интервал измерения, заданный для группы измерения.
- **4.** Выберите действие останова регистрации в списке **Recording Action / Действия при регистрации**.
- **5.** Выберите длину регистрируемых данных из списка **Data Length / Длина Данных**.

#### **Установки сообщения в файле прореженных данных**

- **6.** Введите сообщение, которое сохраняется в файле прореженных данных, в окне Thinning File Message / Сообщение в Файле Прореженных данных.
- **7.** Щелкните кнопку **Apply**. Изменение установок вступает в силу.

#### **Установки канала регистрации**

Вы можете установить каналы, по которым регистрируются данные или прореженные данные, а также каналы, установленные для ручной выборки.

**1.** На экране верхнего уровня щелкните **Channel Setting / Установка Каналов** > **Recording Channel Setting /Установка каналов регистрации**.

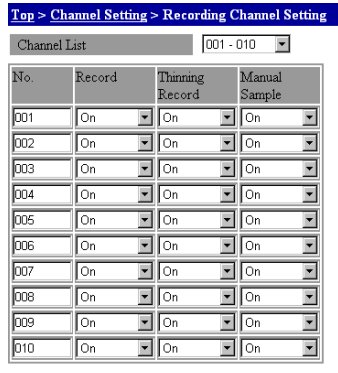

Apply

**2.** Выберите группу каналов, которые вы хотите установить, из списка **Channel List** / **Список каналов**.

#### **Установки регистрации, прореженной регистрации и ручной выборки**

- **3.** Включите регистрацию в списке **Recording / Регистрация** для регистрируемых данных.
- **4.** Включите прореживание данных в списке **Thinning Recording / Прореженная регистрация** для прореживания данных.
- **5.** Включите ручную выборку в списке **Manual Sample / Ручная выборка** при регистрации данных ручной выборки.
- **6.** Щелкните кнопку **Apply**. Изменения установок вступают в силу.

### **Установки папки сохранения данных**

Определите метод создания папки, в которой сохраняются измеренные/вычисленные и прореженные данные.

**1.** На экране верхнего уровня щелкните **System Setting** > **Save Folder Setting / Установка папки для сохранения**.

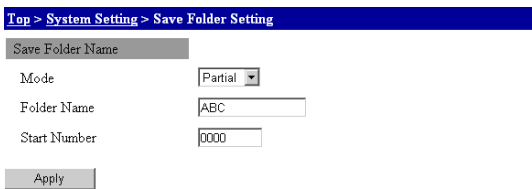

- **2.** Выберите, как создавать папку, из списка **Mode / Режим**. Если вы выбираете Partial / Частичная, выполните шаги 3 и 4. Если вы выбираете Free / Свободная, выполните шаг 3.
- **3.** Введите имя папки в окне **Folder Name / Имя папки.** Ошибка возникнет, если вы установите Режим в Partial и Free, вы не сможете ввести имя папки.
- **4.** Введите начальный номер в окне **Start Number / Начальный номер** для задания начального номера. Номер, отображаемый при переходе на экран установки папки для сохранения данных, является номером, создаваемым в следующий раз. (Если вы переходите на экран установки во время регистрации, то отображается созданный номер).
- **5.** Щелкните кнопку **Apply**. Изменение установок вступает в силу.
- Описание режима папки см. в пункте "Сохранение данных на карте флэш-памяти CF" в разделе 1.3.

# **3.5 Установка условий измерения (Установка измерительного канала)**

#### **Режим установки**

#### **Установки измерительного канала**

Вы можете установить тип, диапазон, интервал входа и вычисление (линейное масштабирование или вычисление разности между каналами).

Выбираемые тип, диапазон входа и другие установки могут различаться в зависимости от модуля. Детальную информацию см. в пояснении функций отдельных модулей в главе 1 "Описание Функций" или в главе 5 "Технические характеристики."

#### **Установка диапазона входов**

**1.** На экране верхнего уровня щелкните **Channel Setting / Установка канала** > **AI/DI Channel Setting / Установка канала Аналоговых/Дискретных входов.**

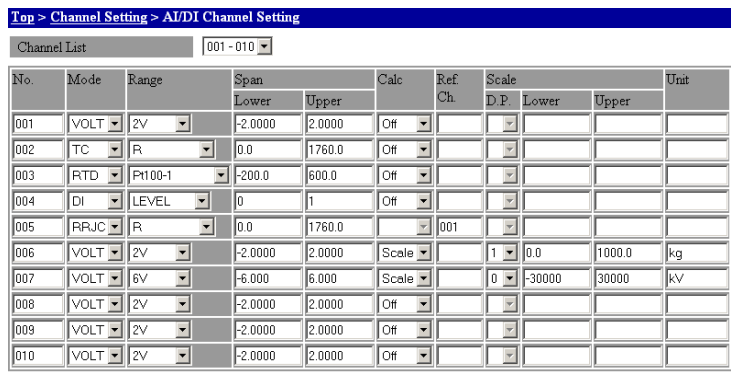

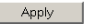

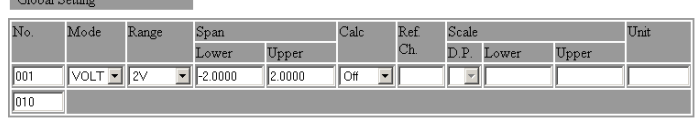

Apply

**2.** Выберите группу каналов, которые вы хотите установить, из списка **Channel List / Список каналов**.

#### **Установка режима входов**

**3.** Выберите тип входа из списка **Mode / Режим**.

#### **Установка диапазона измерения**

**4.** Выберите диапазон измерения из списка **Range / Диапазон**.

#### **Установка интервала измерения**

Определяет реальный диапазон в измеряемом диапазоне.

**5.** Введите нижний и верхний предел Интервала в окнах **Lower /Нижний** или **Upper / Верхний** под заголовком **Span / Интервал**.

#### **Установка опорного канала для дистанционной компенсации холодного спая RJC (RRJC)**

Это необходимо, когда RRJC выбирается в качестве типа входа.

- **6.** Введите номер опорного канала для RJC в окне **Ref. Ch. / Опорный Канал**.
- **7.** Щелкните кнопку **Apply**. Изменения установок вступают в силу.

#### **Установки вычисления**

Определите установки вычисления для выполнения линейного масштабирования или вычисления разности между каналами.

- **1.** На экране верхнего уровня щелкните **System Setting** > **AI/DI Channel Setting**.
- **2.** В списке **Calc** выберите Scale / Шкала для линейного масштабирования или Delta / Дельта для вычисления разности между каналами.

#### **• Установки линейного масштабирования**

Установите этот пункт при линейном масштабировании измеренных значений.

- **3.** Введите нижний или верхний предел шкалы в окне **Lower** или **Upper** под заголовком **Scale /Шкала**.
- **4.** Выберите десятичный разряд из списка **D.P. / Десятичная Точка** под заголовком **Scale**.
- **5.** Введите величину изменения масштаба а окне **Unit /Единица измерения**.

#### **• Установки вычисления разности между каналами**

- **6.** Введите номер опорного канала в окне **Reference / Опорный.**
- **7.** Щелкните кнопку **Apply**. Изменения установок вступают в силу.

### **Общие установки каналов**

Если элементы установок каналов одинаковые, то установки первого канала могут совместно применяться к заданному диапазону. Установка диапазона каналов производится в пределах от 001 до 060. Проверьте выполнение следующих условий для заданного диапазона.

- Номер первого канала это номер канала модуля входов.
- Номер последнего канала больше номера первого канала.
- Включается, по крайней мере, один из номеров каналов из модуля входов.
- Каналами между первым и последним номерами каналов являются модули входов, которые распознаны системой.

Если подключаются указанные ниже модули, вы можете установить номера с 001 по 016, но не 001-028, поскольку они включают модули выходов. Однако, если входной диапазон установлен на термопары (TC) в 001-016, установка невозможна, поскольку каналы модулей входов сопротивления четырехпроводных RTD не могут быть установлены.

- 001-004 4-канальный высокоскоростной универсальный модуль входов
- 011-016 6- канальный среднескоростной модуль входов сопротивления четырехпроводных RTD
- 021-028 8- канальный среднескоростной модуль выходов с широтно-импульсной модуляцией (PWM)

#### **Процедура**

**1.** Введите первый и последний номера каналов модулей, которые вы хотите совместно устанавливать. (На рис. ниже показан пример, в котором каналы с 001 по 004 совместно устанавливаются.)

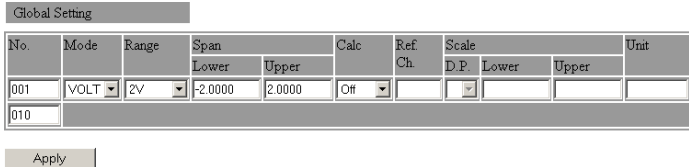

- **2.** Первый номер установлен на значение по умолчанию. Измените установку.
- **3.** Щелкните кнопку **Apply.** Установки применяются к заданному блоку каналов.

#### **Методы ввода шкалы**

После выбора из списка числа цифр после десятичной точки для значений верхнего и нижнего предела введите число, которое вы хотите установить, в окне ввода. Если число цифр после десятичного разряда, установленное в окне ввода, больше заданного числа цифр, производится округление. (Например, если десятичный разряд установлен 2, а вы ввели значение 95,006, оно будет округлено до 95,00.)

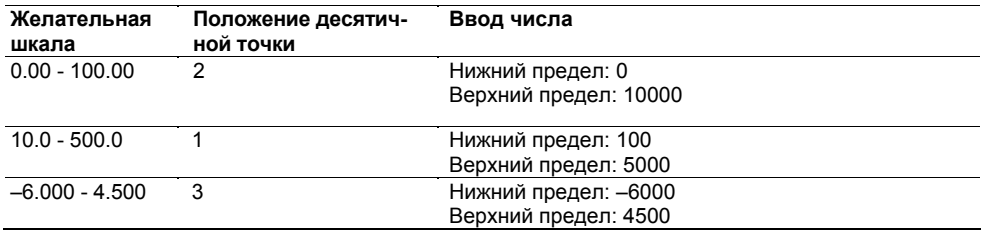

Пример заполнения экрана.

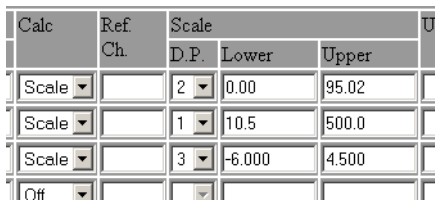

#### **Установки фильтра, термопары и фильтра дребезжания контактов**

Вы можете установить для измерительных каналов фильтры, сброс входных данных, компенсацию холодного спая и фильтры дребезжания контактов.

• Сброс входных данных и компенсация холодного спая действуют, когда тип входа установлен на термопару (TC). В зависимости от модуля входов установки могут вводиться даже тогда, когда типом

входа не является термопара (TC), но это не влияет на измерение, поскольку сброс входных данных и компенсация холодного спая не функционируют.

- Фильтр дребезжания контактов может устанавливаться на каналах, включенных в 10 канальный модуль импульсных входов.
- Коэффициент фильтра не может быть установлен для 10-канального высокоскоростного модуля дискретных входов.

На экране верхнего уровня щелкните **Channel Setting / Установка канала** > **Filter , Burnout, RJC Setting / Установка фильтра, сброса входных данных, компенсации холодного спая** под заголовком Top.

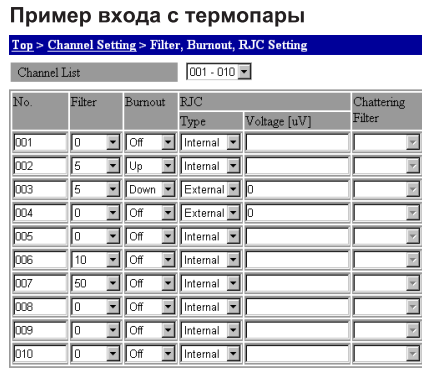

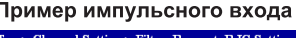

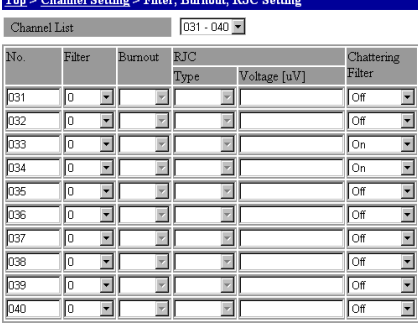

Apply

**Установка коэффициента фильтра** 

- **1.** Выберите коэффициент в списке **Filter/ Фильтр**.
- **2.** Щелкните кнопку **Apply / Применить**. Изменение установок вступает в силу.
- Информацию по коэффициентам фильтра см. в пункте "Фильтр с запаздыванием первого порядка" в разделе 2.9.

Apply

#### **Установка сброса входных данных**

- **1.** Выберите из списка **Burnout / Сброс входных данных** направление, в котором измеренное значение устанавливается вне диапазона при обнаружении сброса входа.
- **2.** Щелкните кнопку **Apply**. Изменения установок вступают в силу.
- Описание действия при обнаружения сбросе показаний см. в пункте "Сброс входных данных" в разделе 1.3.

#### **Компенсация холодного спая**

- **1.** Выберите тип компенсации холодного спая в окне **Type / Тип** под заголовком **RJC**.
- **2.** Введите напряжение компенсации холодного спая в окне **Voltage[**μ**V] / Напряжение [мкВ]**. Установите его, когда компенсация холодного спая установлена в External / Внешняя.
- **3.** Щелкните кнопку **Apply**. Изменения установок вступают в силу.
- Установку диапазона RJC см. в пункте "RJC" в разделе 5.2.

#### **Установки фильтра дребезжания контактов**

- **1.** В списке **Chattering Filter / Фильтр дребезжания контактов** включите каналы, на которых должен применяться фильтр дребезжания контактов.
- **2.** Щелкните кнопку **Apply**. Изменения установок вступают в силу.
- Информацию по фильтру дребезжания контактов см. в пункте "Фильтр" в разделе 1.9.

# **Установка и выполнение начальной балансировки входного сигнала механического напряжения**

Если входом измерительного канала является входной сигнал механического напряжения, вы можете ввести установки для выполнения начальной балансировки. Эту установку можно делать даже в случае, когда входом измерительного канала не является механическое напряжение, она не влияет на измерения.

**1.** На экране верхнего уровня щелкните **Channel Settings** > **Strain Input Setting / Установка входного сигнала механического напряжения**.

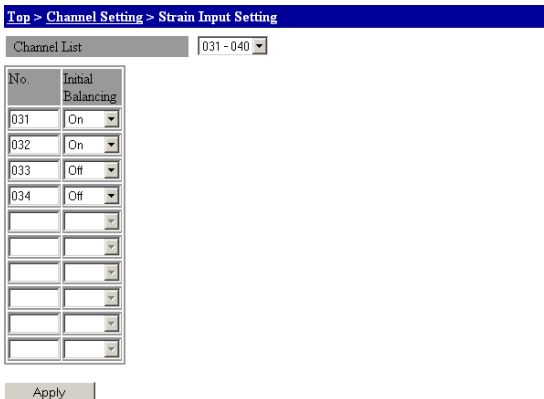

- **2.** Выберите группу каналов, которую вы хотите установить, из списка **Channel List / Список каналов**.
- **3.** Включите канал, на котором вы хотите выполнить начальную балансировку, в списке **Initial Balancing / Начальная балансировка**.
- **4.** Щелкните кнопку **Apply** для завершения.
- **5.** Выполните позицию **Initial Balancing / Начальная балансировка** под заголовком Other Settings / Другие Установки в системных установках.
- Выполнение начальной балансировки см. в Обработке и операциях под заголовком "Другие Установки" в разделе 3.3.
- Описание начальной балансировки см. в пункте "Начальная Балансировка (Регулировка разбаланса)" в разделе 1.8.

# **3.6 Установки MATH / Вычисления (Установки канала MATH и Опция /M1)**

Вы можете установить функционирование, выражения MATH, интервал MATH, коэффициенты MATH и группы MATH. В этом разделе поясняются также установки для программных каналов и входных данных связи.

Даже если функция MATH (Опция /M1) не включена, каналы, содержащиеся в 10 канальном модуле импульсных входов, доступны только для интегрирования (TLOG.PSUM).

#### **Режим установки**

### **Ввод выражений**

**1.** На экране верхнего уровня щелкните **Channel Setting / Установка канала** > **MATH Channel Setting / Установка Канала MATH.**

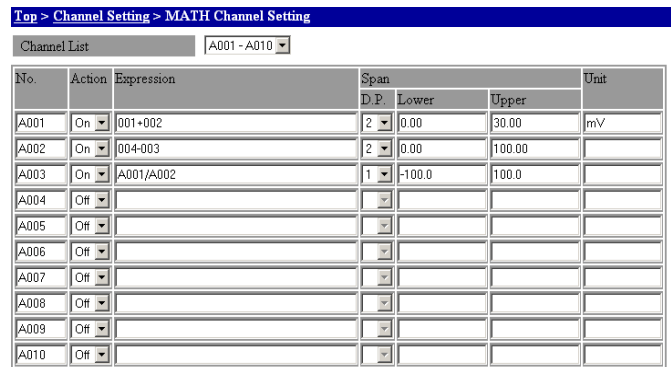

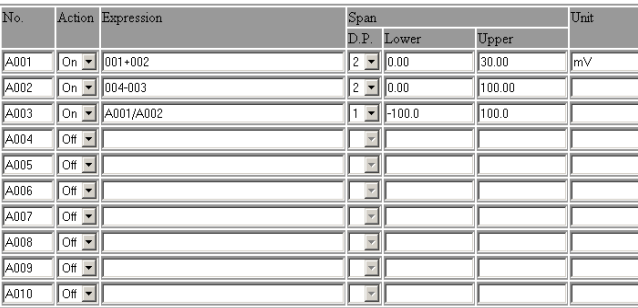

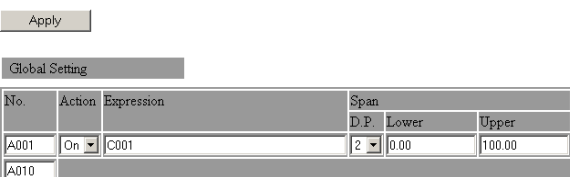

Apply

**2.** Выберите группу каналов, которую вы хотите установить, из списка **Channel List / Список каналов**.

#### **Установка функционирования MATH**

**3.** Включите каналы MATH, которые вы хотите использовать, в списке **Action / Действие**.

#### **Ввод выражений**

- **4.** Введите выражение в окне **Formula / Формула.**
- Информацию по выражениям см. в разделе 1.15, "Функции MATH (Опция /M1)."

#### **Установка интервала MATH**

Метод ввода значения интервала такой же, как метод ввода шкалы измерительного канала.

- **5.** Введите нижний или верхний предел интервала MATH в окне **Lower / Нижний** или **Upper / Верхний** под заголовком **Span / Интервал**.
- **6.** Выберите десятичный разряд из списка **D.P.** под заголовком **Span**.
- **7.** Введите величину изменения масштаба а окне **Unit /Единица измерения**.
- Процедуру ввода шкалы см. в пункте "Установка Шкалы" в разделе 3.5.
- **8.** Щелкните кнопку **Apply**. Изменения установок вступают в силу.

#### **Общая установка выражения**

Если выражение, которое задается каналам MATH, одинаковое, вы можете совместно применять установки первого канала к заданному диапазону каналов. Диапазон для задания выражения находится в пределах с A001 по A300. Установите последний номер больше первого номера.

Рабочая процедура такая же, как при общих установках измерительных каналов.

Описание общих установок каналов см. в пункте "Общие установки каналов" в разделе 3.5.

#### **Установка констант MATH**

**1.** На экране верхнего уровня щелкните **Channel Setting** > **MATH Constant Setting / Установка Констант MATH**.

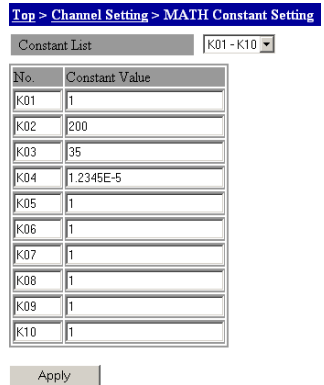

- **2.** Выберите группу констант, которую вы хотите установить, из списка **Constant List / Список Констант**.
- **3.** Введите константу в список **Constant List**.
- **4.** Щелкните кнопку **Apply**. Изменения установок вступают в силу.
	- Описание констант MATH см. в разделе 1.15 "Функции MATH (Опция /M1)" и в "Спецификации Функций MATH (Опция /M1)" в разделе 5.2.

### **Установка групп MATH**

**1.** На экране верхнего уровня щелкните **Channel Setting** > **MATH Group Settings / Установка групп MATH**.

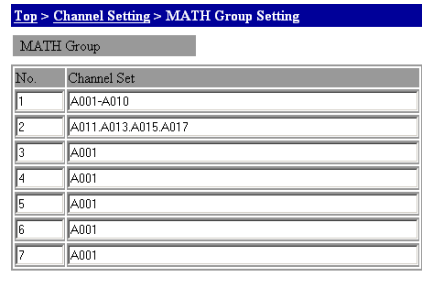

Apply

**2.** Введите номера каналов, которые группируются, в окне **Channel Set / Набор каналов.** 

Определите номера каналов путем разграничения их точками, как например, A001.A003.A006, или задайте их диапазон, например, A004-A008.

**3.** Щелкните кнопку **Apply**. Изменения установок вступают в силу.

#### Установки программного канала

1. На экране верхнего уровня щелкните Channel Setting > Program Channel Setting / Установка Программного Канала

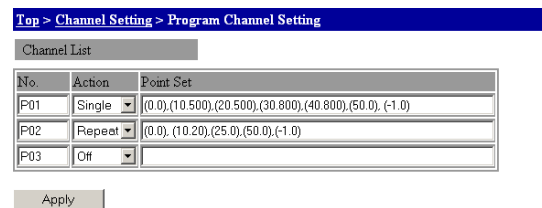

- 2. Выберите Single / Одиночный или Repeat / Повторяющийся в окне Action / Действие для номера программного канала, который вы хотите использовать.
- 3. Введите истекшее время и значение установки в окне Point Set / Множество точек.
- 4. Щелкните кнопку Apply. Изменения установок вступают в силу.
- Описание синтаксиса данных ломаной линии см. в пункте "Опорные каналы" в разделе 1.15.
- ь Описание данных по ломаной линии см. в приложении 7, "Использование данных ломаной линии".

# Установка скользящего среднего

1. На экране верхнего уровня щелкните Channel Settings > Rolling Average Setting / Установка скользящего Среднего под заголовком Тор.

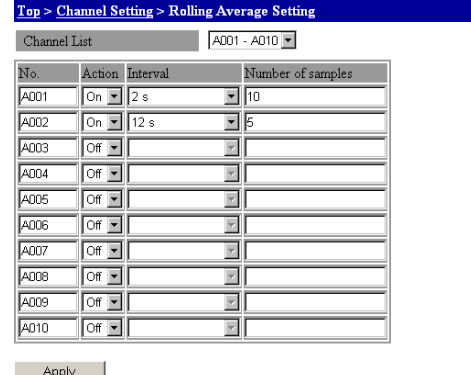

- 2. Выберите группу каналов, которые вы хотите установить, из списка Channel List.
- 3. В списке Action / Действие выберите Оп / Вкл для включения долгосрочного скользящего среднего или Off /Выкл, чтобы отключить его.
- 4. Выберите интервал выборки из списка Interval / Интервал. Установите интервал, кратный интервалу МАТН.
- 5. Введите число выборок для скользящего среднего в окне Number of samples / Число выборок.
- 6. Щелкните кнопку Apply. Это включает изменения.
- Информацию по скользящему среднему см. в пункте "Скользящее среднее" в разделе 1.15.
# **Режим установки**

**Режим измерения**

**Установки входных данных связи 1.** На экране верхнего уровня щелкните **Channel Setting** > **COM Input Channel Setting / Установки Входных Данных COM**

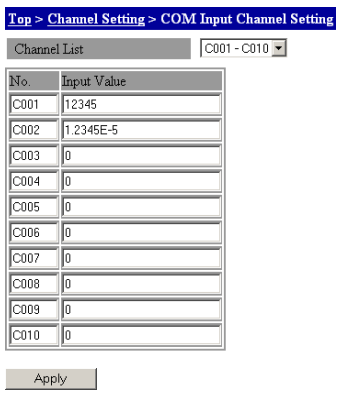

- **2.** Выберите группу каналов, которую вы хотите установить, из списка **Channel List**.
- **3.** Введите значение входных данных связи в окне **Input Value / Входное значение**. Диапазон доступных входных значений см. в главе 5, "Технические характеристики".
- **4.** Щелкните кнопку **Apply**. Изменения установок вступают в силу.
- Диапазон значений входных данных связи см. в пункте "Спецификации Функций MATH (Опь ция /M1)" в разделе 5.2.

# **3.7 Установка сигнализаций**

Вы можете установить тип сигнализации, значение сигнализации, гистерезис и выходное действие. В ходе регистрации может изменяться только значение сигнализации.

Описание типов сигнализации см. в пункте "Сигнализации" в разделе 1.3.

**Режим установки**

**Режим измерения**

# **Установка сигнализации (Аналоговый вход / Дискретный вход)**

Вы можете установить сигнализации по измерительным каналам.

**1.** На экране верхнего уровня щелкните **Channel Setting / Установка канала** > **Alarm Setting (AI/DI) / Установка Сигнализации (Аналоговый вход/Дискретный вход).** 

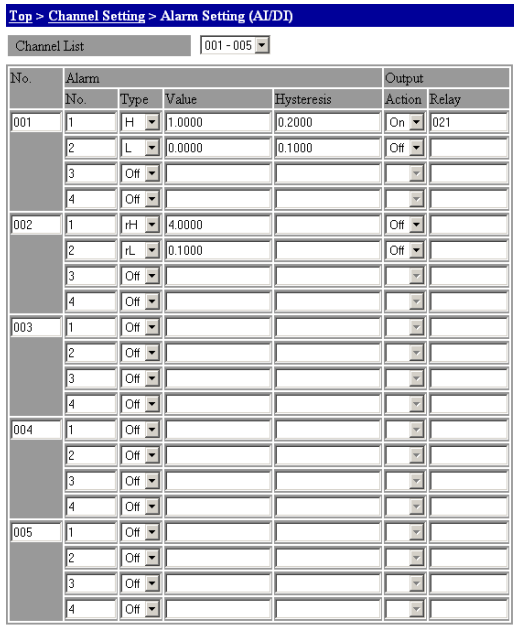

Apply

**2.** Выберите группу каналов, которую вы хотите установить, из списка **Channel List**.

# **Установки сигнализации**

- **3.** Выберите тип сигнализации из списка **Level / Уровень**. Чтобы использовать верхний (rH) или нижний (rL) предел для сигнализации по скорости изменения, вы должны установить интервал скорости изменения. Чтобы использовать сигнализацию по задержке за верхним (tH) или нижним (tL) пределом, вы должны установить сигнализацию по задержке.
- **4.** Введите значение сигнализации в окне **Value /Значение**.
- **5.** Введите значение гистерезиса в окне **Hysteresis /Гистерезис**.
- Процедуру установки интервала скорости изменения см. в пункте "Другие установки" в разделе 3.3.
- Процедуру установки сигнализации по задержке см. в пункте "Установка сигнализации по задержке" в данном разделе.

# **Установки вывода**

- **6.** Включите/Выключите (On/Off) вывод в окне **Action / Действие**.
- **7.** Введите выходной канал сигнализации в окне **Relay / Реле**.
- **8.** Щелкните кнопку **Apply / Применить**. Изменения установок вступают в силу.

# **Установки сигнализации (MATH)**

Вы можете установить сигнализации по каналу MATH (Вычислительному).

**1.** На экране верхнего уровня щелкните **Channel Setting** > **Alarm Setting (MATH) / Установка сигнализации (Вычисления)**.

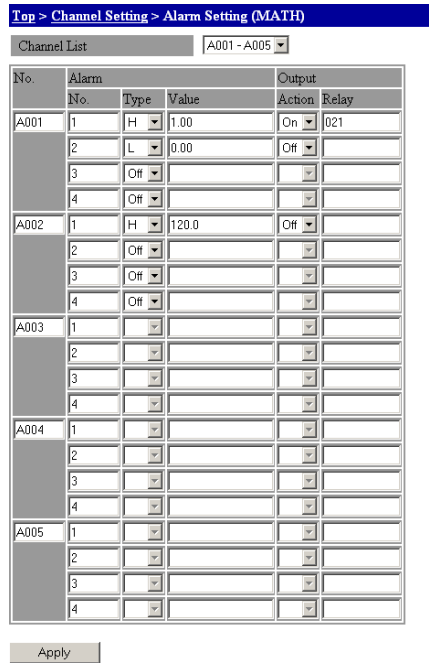

**2.** Далее введите установки таким же способом, как и установки сигнализации при измерении. Для сигнализаций MATH нет установок по гистерезису.

# **Установка сигнализации по задержке**

Устанавливается время задержки для сигнализации по задержке.

**1.** На экране верхнего уровня щелкните **Channel Setting** > **Delay Alarm Setting / Установка Сигнализации по Задержке**.

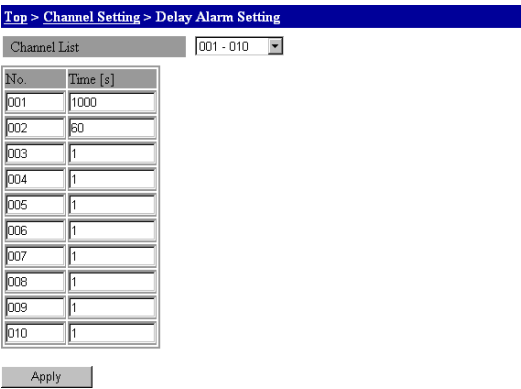

- **2.** В списке **Channel List** выберите каналы, которые вы хотите установить.
- **3.** Введите время задержки в диапазоне от 1 до 3600 (с) в окне **Time / Время** для номера канала, который вы хотите установить. Введите время так, чтобы оно было кратно интервалу измерения или интервалу MATH.
- **4.** Щелкните кнопку **Apply**. Изменения установок вступают в силу.

# **3.8 Установки дискретного выхода**

# **Режим установки**

# **Установки реле**

Вы можете установить тип операции, состояние возбуждения, удержание, действие и сброс при повторе (reflash).

**1.** На экране верхнего уровня щелкните **Channel Setting** > **DO Channel Setting / Установка Канала Дискретного Выхода**

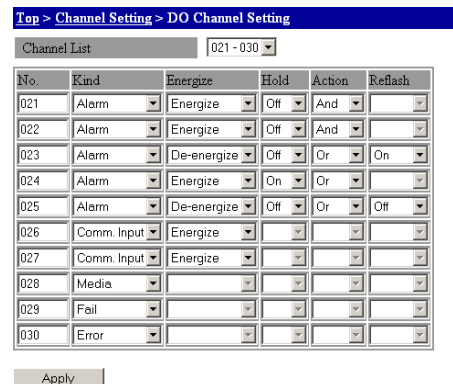

**2.** Выберите группу каналов, которую вы хотите установить, из списка Channel List / Список каналов.

# **Установки выходного показателя реле**

**3.** Выберите выходной показатель реле в окне **Type / Тип**. Если вы выбираете Alarm / Сигнализация, вы должны установить Energize/De-energize (Возбуждение/ Без возбуждения), удержание, действие и повторная сигнализация. Если вы выбираете Comm.Input (Ручной Дискретный Выход (DO)), вы должны установить Energize/Deenergize.

# **Установка Energize (Возбуждения)**

- **4.** Выберите Energize или De-energize в списке **Energize / Возбуждение**.
- Описание возбуждения и снятия возбуждения см. в пункте "Состояние возбуждения реь ле/Операция удержания" в разделе 1.14.

# **Установки удержания, действия и сброса при повторе**

- **5.** Чтобы установить состояние реле в Hold / Удержание, выберите в списке **Hold** On / Вкл.
- **6.** Выберите условие действия реле в списке **Action / Действие**.
- **7.** Выберите Off / Выкл в списке **Reflash / Сброс при повторе** для выполнения функции сброса при повторной сигнализации.
- Описание кратковременного сброса сигнализации при наложении сигнализаций см. в пункте "Функция Reflash / Сброс при повторе" в разделе 1.14.
- **8.** Щелкните кнопку **Apply**. Изменения установок вступают в силу.

# **3.9 Установки аналогового выхода / выхода с широтно-импульсной модуляцией (PWM)**

# **Режим установки**

# **Установки выходного диапазона (Аналоговый выход)**

Вы можете установить тип выхода, действие, диапазон, интервал, предварительно заданное значение и опорный канал.

**1.** На экране верхнего уровня щелкните **Channel Setting** > **AO/PWM Channel Setting / Установка Канала Аналогового Выхода и выхода с широтно-импульсной модуляцией.** 

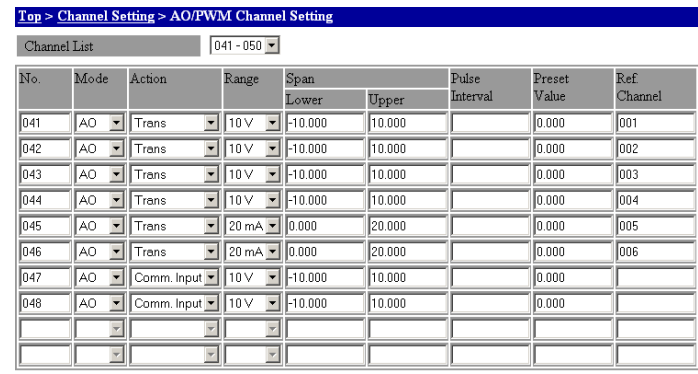

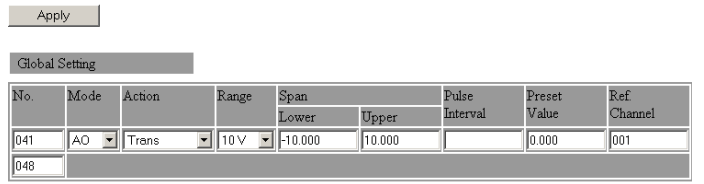

Apply

**2.** Выберите группу каналов, которую вы хотите установить, из списка **Channel List / Список каналов**.

# **Типы выходных сигналов**

**3.** В окне **Mode / Режим** выберите AO /Аналоговый выход для вывода или SKIP / ПРОПУСТИТЬ для отмены вывода.

# **Установка действия на выходе**

**4.** Выберите Trans (передаваемый выход) или Comm.Input (произвольный выход) в окне **Action / Действие**.

# **Установки диапазон выхода**

**5.** Выберите 10 В (выход напряжения) или 20 мА (токовый выход) в окне **Range / Диапазон**.

#### **Установка интервала**

Выберите реальный диапазон выхода из допустимого диапазона выхода.

**6.** Введите нижний предел интервала в окне **Lower / Нижний** под заголовком **Span / Интервал.** Введите также значение верхнего значения предела в окне **Upper / Верхний.** 

### **Заданное значение**

- **7.** В окне **Preset Value / Заданное значение** введите предварительно заданное значение для вывода при включении питания или при появлении ошибки. Когда заданное значение выбирается в установках, это значение будет выводиться.
- Процедуру установки операции вывода см. в пункте "Установки операции вывода" в данном разделе.
- Описание заданных значений см. в пункте "Выход при запуске и появлении ошибки" в разделе 1.13.

#### **Установки опорного канала**

Эта установка делается, когда для выходного действия выбирается TRANS.

- **8.** Введите **входной** канал или канал MATH для передаваемого выхода в окне **Reference Channel / Опорный Канал**.
- **9.** Щелкните кнопку **Apply.** Изменения установок вступают в силу.

# **Установки диапазона выхода (выхода с широтно-импульсной модуляцией (PWM))**

Вы можете установить тип выходного сигнала, действие, диапазон, интервал, период повторения импульсов, заданное значение и опорный канал.

**1.** На экране верхнего уровня щелкните **Channel Setting** > **AO/PWM Channel Setting / Установка канала Аналогового Выхода и Выхода с широтно-импульсной модуляцией.** 

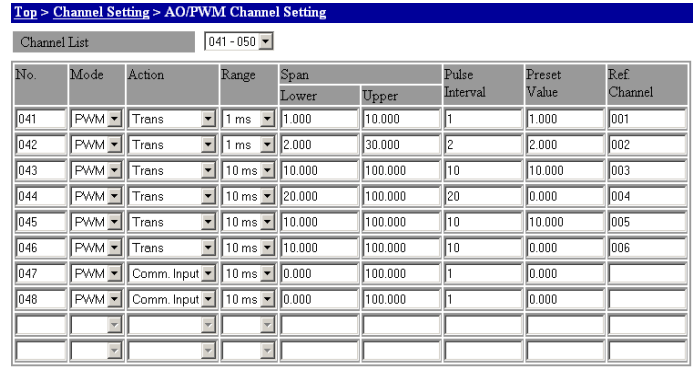

Apply Global Setting Mode Pulse<br>Interval ange Span Preset<br>Value Ref.<br>Channel Upper  $\overline{\ln 41}$ PWM - Trans  $\boxed{1}$  10 ms  $\boxed{0.000}$ 100,000 **In non Inn1**  $\overline{048}$ 

Apply

**2.** В списке **Channel List** выберите каналы, которые вы хотите установить**.** 

#### **Тип выходного сигнала**

В окне **Mode / Режим** выберите PWM для вывода или SKIP для отмены вывода.

#### **Установки действий на выходе**

Выберите Trans (передаваемый выход) или Comm.Input (произвольный выход) в окне **Action**.

# **Установка импульсного разрешения**

**5.** Выберите импульсное разрешение в окне **Range /Диапазон**.

### **Установка интервала**

Выберите реальный диапазон выходов из допустимого диапазона выходов

**6.** Введите нижний предел интервала в окне **Lower / Нижний** под заголовком **Span / Интервал.** Введите также значение верхнего значения предела в окне **Upper /Верхний**.

### **Период повторения импульсов**

- **7.** В окне **Pulse Interval/ Период повторения импульсов** введите коэффициент, который определяет интервал между импульсами.
- Описание коэффициента периода повторения импульсов см. в пункте "Период повторения импульсов " в разделе 1.12.

#### **Заданное значение**

- **8.** В окне **Preset Value / Заданное значение** введите предварительно заданное значение **для вывода при включении питания или при появлении ошибки**. При выборе в установках заданного значения, это значение будет выводиться.
- Процедуру установки операции вывода см. в пункте "Установки операции вывода" в данном разделе.
- Описание заданных значений см. в пункте "Выход при запуске и появлении ошибки" в разделе 1.13.

### **Установки опорного канала**

- Эта установка делается, когда для выходного действия выбирается TRANS.
	- **9.** Введите входной канал или канал MATH для передаваемого выхода в окне **Reference Channel / Опорный Канал**.
	- **10.** Щелкните кнопку **Apply.** Изменения установок вступают в силу.

# **Общие установки каналов**

Если элементы установок каналов одинаковые, то установки первого канала могут совместно применяться к заданному диапазону. Установка диапазона каналов производится в пределах от 001 до 060. Заданным диапазоном каналов должны быть только модули аналоговых выходов или модули выходов с широтно-импульсным моделированием (PWM).

Описание общих установок каналов см. в пункте "Общие установки каналов" в разделе 3.5.

# **Установки операции вывода**

Вы можете установить действие при включении питания и при появлении ошибки.

- Описание поведения при включении питания и появлении ошибки см. в пункте "Выход при ь запуске и появлении ошибки" в разделе 1.13.
- **1.** На экране верхнего уровня щелкните **System Setting / Системные установки** > **AO/PWM Preset Setting / Заданные установки AO/PWM**.

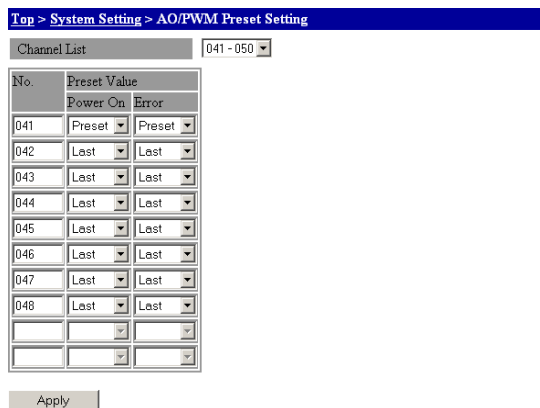

**2.** Выберите группу каналов, которую вы хотите установить, из списка **Channel List**.

#### **Установка действия при включении питания**

**3.** Выберите Last / Последнее или Preset /Заданное в списке **Power ON / Включение питания** под заголовком **Preset Value / Заданное значение**. При выборе Preset заданное значение выводится на экране установок диапазона выходов.

#### **Установка действия при появлении ошибки**

**4.** Выберите Last / Последнее или Preset /Заданное в списке **Error / Ошибки** под заголовком **Preset Value**.

При выборе Preset заданное значение выводится на экране установок диапазона выходов.

**5.** Щелкните кнопку **Apply.** Изменения установок вступают в силу.

# **Режим измерения**

# **Управление передачей выходных сигналов**

Включите и выключите передачу выходного сигнала для Аналоговых выходов и выходов PWM. Эта установка делается, когда для выходного действия выбирается Trans в установках диапазона выходов.

**1.** На экране верхнего уровня щелкните **Channel Setting** > **Transmission Output Control / Управление Передачей Выходного сигнала.** 

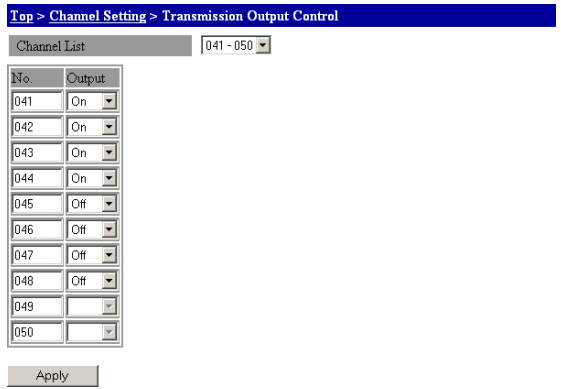

- **2.** Выберите группу каналов, которую вы хотите установить, из списка **Channel List**.
- **3.** Выберите On /Вкл или Off /Выкл в списке **Output** / **Вывод** для номера канала, который вы хотите установить.
- **4.** Щелкните кнопку **Apply.** Запускается передача выходного сигнала по каналам, которые установлены на On /Вкл.

# **3.10 Установки Событие / Действие**

При связывании функции Event / Событие и функции Action/ Действие, вы можете управлять операциями на MW100.

Примеры установки действия по событию см. в приложении 3, "Использование действия по событию."

### **Режим установки**

1. На экране верхнего уровня щелкните System Setting > Event/Action Setting (Ус**тановки События / Действия)**.

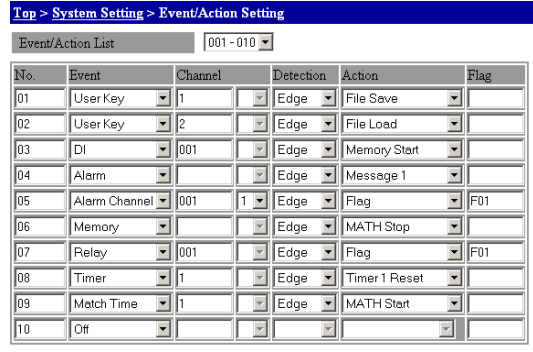

Apply

**2.** Выберите из списка группу номеров Event / Action (События / Действия), которые вы хотите установить.

### **Выбор типа события**

- **3.** Выберите тип события (функция событий) в списке номеров **Event / Событие**, который вы хотите установить. В зависимости от этой установки может появиться окно **Channel / Канал,** означая, что потребуются установки на шагах 2 и 3.
- **4.** В окне **Channel** введите номер (номер канала, номер реле и др.) для события, выбранного при выборе типа события на шаге 1.
- **5.** Если типом события является Alarm Channel / Канал Сигнализации, выберите номер уровня сигнализации для этого события в окне **Channel**.

#### **Выбор метода обнаружения события**

- **6.** Выберите метод обнаружения события из списка **Detection / Обнаружение**. Действие (функция действия), которое может выбираться, варьируется в зависимости от выбранной позиции для метода обнаружения.
- Типы событий см. в пункте "Функция действия по событию" в разделе 1.3.

# **Выбор типа действия**

- **7.** Выберите тип действия (функцию действия) из списка **Action / Действие**. Если в качестве действия выбирается Flag, выводится окно **Flag** / **Флажок**, означая, что требуется установка на шаге 8.
- **8.** Введите номер флажка в окне **Flag**.
- Типы действий см. в пункте "Функция действия по событию" в разделе 1.3.
- **9.** Щелкните кнопку **Apply.** Изменения установок вступают в силу.

# **3.11 Установки таймера и совпадения времени**

Функция действия по времени может контролироваться через заданный интервал времени и в заданный момент времени.

ь Описание таймера и совпадения времени см. в пунктах "Таймер" или "Совпадение времени " в разделе 1.3.

# **Режим установки**

# **Установки таймера**

На экране верхнего уровня щелкните **System Setting** > **Timer Setting** / Установка Таймера

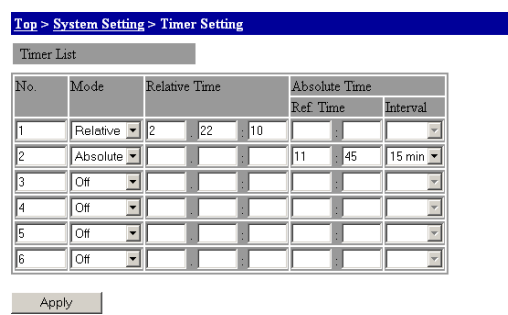

- **Таймер относительного времени 1.** Выберите Relative / Относительное в списке **Mode / Режим**.
	- **2.** Введите желательный интервал времени в окнах **Relative Time / Относительное время**. **Day / День**, **hour /час** и **minute / минута** располагаются по порядку слева.
	- **3.** Щелкните кнопку **Apply.** Изменения установок вступают в силу.

# **Таймер абсолютного времени**

- **1.** Выберите Absolute /Абсолютное в списке **Mode**.
- **2.** Введите желательное опорное время в окнах **Ref. Time / Опорное Время** под заголовком Absolute Time / Абсолютное время. **Hour /час** и **minute / минута** располагаются в окне по порядку слева.
- **3.** Выберите временной интервал, который вы желаете установить, в списке **Interval / Интервал** под заголовком Absolute Time. **M** и **H** указывают соответственно минуты и часы.
- **4.** Щелкните кнопку **Apply.** Изменения установок вступают в силу

# **Установка совпадения времени**

На экране верхнего уровня щелкните **System Setting** > **Match Time Setting /Установка Совпадения Времени**.

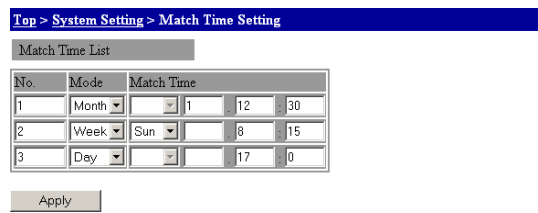

#### **Ежемесячное совпадение времени**

- **1.** Выберите Month / Месяц в списке **Mode / Режим**.
- **2.** Введите желательную дату и время в списке **Time / Время**. **Day / День**, **hour /час** и **minute / минута** располагаются по порядку слева.
- **3.** Щелкните кнопку **Apply.** Изменения установок вступают в силу.

# **Еженедельное совпадение времени**

- **1.** Выберите Week / Неделя в списке **Mode**.
- **2.** Выберите день недели из списка **Time** и введите желательное время в окне **Time**. Введите **hour /час** и **minute/ минуты** соответственно во второе и третье окно слева.
- **3.** Щелкните кнопку **Apply.** Изменения установок вступают в силу.

### **Ежедневное совпадение времени**

- **1.** Выберите Day / День в списке **Mode**.
- **2.** Введите желательное время в окне **Time**. Введите **hour /час** и **minute/ минуты** соответственно во второе и третье окно слева.
- **3.** Щелкните кнопку **Apply.** Изменения установок вступают в силу.

# **3.12 Установки по подготовке отчетов (Опция /M3)**

Вы можете ввести установки для создания файлов отчетов.

Детальную информацию по подготовке отчетов см. в разделе 1.16 "Функция подготовки отчетов (Опция /M3)."

### **Режим установки**

# **Установки 1 работы с отчетами**

**1.** На экране верхнего уровня щелкните **System Setting** > **Report Setting 1 / Установки 1 по отчетам** под заголовком Top.

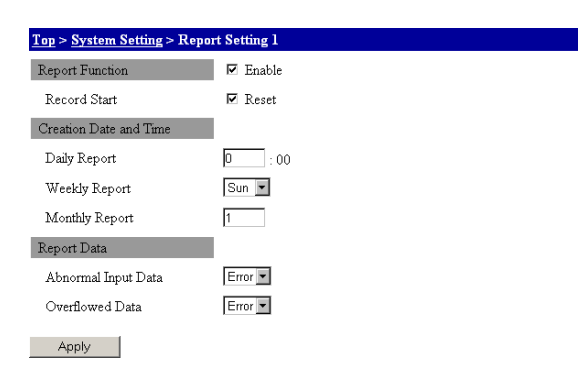

#### **Включение и отключение функции подготовки отчетов**

**2.** Поставьте флажок в окне меток **Report Function / Функция Отчетов.**. Функция отчетов включается, и вы можете ввести установки для этой функции.

#### **Сброс при запуске регистрации**

**3.** Выберите окно меток **Record Start /Запуск записи**. Когда запись запускается, максимальные, минимальные, средние и интегральные значения сбрасываются.

#### **Установка времени создания файла отчета**

**4.** Введите время обновления ежедневного файла в окне **Daily Report / Ежедневный отчет**.

Время задается в 24-часовом формате. Время создания еженедельных и ежемесячных файлов отчетов такое же, как время создания файлов ежедневных отчетов.

- **5.** Выберите день недели для создания файла еженедельного отчета в списке **Weekly Report / Еженедельный отчет**.
- **6.** Введите дату создания файла ежемесячного отчета в окне **Monthly Report / Ежемесячный отчет**. Дата задается в диапазоне от 1 до 28 дней.

#### **Установка обработки непредусмотренного входа**

**7.** Выберите Error / Ошибка или Skip / Пропустить в списке **Abnormal Input Data / Непредусмотренные Входные данные** для Отчетных данных.

### **Установка обработки при переполнении**

- **8.** Выберите Error / Ошибка, Skip / Пропустить или Limit / Предельный в списке **Overflow Data / Данные с Переполнением** для Отчетных данных.
- **9.** Щелкните кнопку **Apply**. Это включит изменения установок.
- Обработку при непредусмотренном входе и при переполнении см. в пункте "Обработка отчетов при непредусмотренных входных значениях или при значениях с переполнением" в разделе 1.16.

# **Установки 2 работы с отчетами**

**1.** На экране верхнего уровня щелкните **System Setting** > **Report Setting 2 / Установки 2 по отчетам** под заголовком Top.

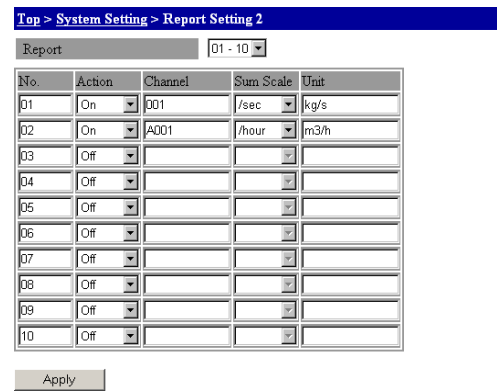

**2.** Выберите номер группы, для которой вы хотите установить **Отчет** из списка.

### **Установка каналов для создания отчетов**

- **3.** Выберите ON /Вкл в списке **Action / Действие** для номера, который вы хотите установить.
- **4.** Введите номера каналов, используемых для создания отчетов, в окнах **Channel**.

### **Установка шкалы суммирования и единиц измерения при отображении**

- **5.** Выберите временную единицу из списка **Sum Scale / Шкала суммирования**.
- Временную единицу см. в пункте "Шкала суммирования интегральных значений" в разделе ь 1.16.
- **6.** Введите единицы измерения для отображения интегральных значений в окне **Unit** / **Ед. Измерения.**
- **7.** Щелкните кнопку **Apply**. Это включит изменения установок

# **3.13 Запуск и останов измерения, вычисления и регистрации**

В данном разделе дается пояснение процедуры запуска и останова измерения, вычисления и регистрации. Эти операции могут выполняться при нажатии клавиш на главном модуле MW100 или из браузера.

Ниже приводится диаграмма перехода состояний MW100.

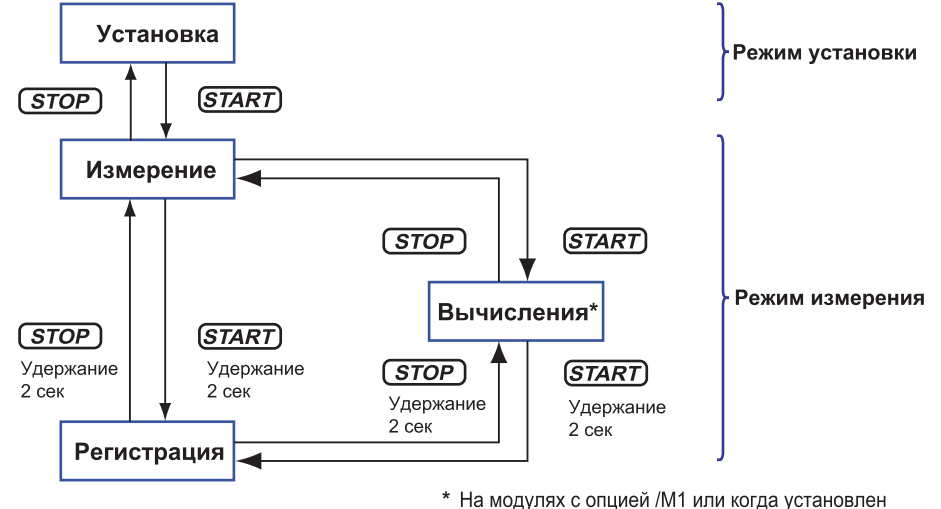

10-канальный модуль импульсных входов

# **Запуск и останов измерения**

# **Использование клавиш главного модуля**

# • **Запуск измерения**

Когда измерение остановлено, нажмите кратковременно клавишу **START /ЗАПУСК**. Измерение запускается, и устройство переключается в режим Измерения.

# • **Останов измерения**

Когда регистрация и вычисления остановлены, нажмите кратковременно клавишу **STOP / ОСТАНОВ**. Измерение прекращается, и устройство переходит в режим Установки.

# **Использование браузера**

# • **Запуск измерения**

В таблице **Status / Состояние** на экране верхнего уровня выберите **Start / Запуск** из списка **Operation / Операция** под пунктом Measurement / Измерение. Измерение запускается, и устройство переключается в режим Измерения.

# • **Останов измерения**

В таблице **Status** на экране верхнего уровня выберите **Stop / Останов** из списка **Operation** под пунктом Measurement. Измерение прекращается, и устройство переходит в режим Установки.

# **Запуск и останов вычисления**

Эта функция доступна, когда включена функция MATH (опция /M1) или когда установлен 10-канальный модуль импульсных входов. Вы можете использовать эту функцию, когда установлены каналы MATH.

#### **Использование клавиш главного модуля**

• **Запуск вычислений**

Когда регистрация остановлена и во время измерения, нажмите кратковременно клавишу **START**. Вычисления запускаются.

**• Останов вычислений**

Во время вычислений и когда регистрация остановлена, нажмите кратковременно клавишу **STOP**. Вычисления останавливаются.

# **Использование браузера (на экране Установки)**

Главный модуль может быть переключен на режим Измерения. Это делается, когда регистрация остановлена.

#### • **Запуск вычисления**

В таблице **Status** на экране верхнего уровня выберите Start из списка **Operation** позиции MATH. Вычисления запускаются.

• **Останов вычисления** 

В таблице **Status** на экране верхнего уровня выберите Stop из списка **Operation** позиции MATH. Вычисления останавливаются.

- Вы можете также запускать и останавливать вычисления с экрана Monitor / Контроль.
	- Процедуру запуска и останова вычислений на экране Monitor / Контроль см. в разделе 3.16 "Отображение Контроля измеренных данных / Установки".

# **Запуск и останов регистрации**

# **Использование клавиш главного модуля**

• **Запуск регистрации**

Во время измерения удерживайте клавишу **START** нажатой не менее двух секунд. Регистрация запускается.

• **Останов регистрации**

Во время регистрации удерживайте клавишу **STOP** нажатой не менее двух секунд. Регистрация прекращается.

#### **Использование браузера (на экране Установки)**

Главный модуль может быть переключен на режим Измерения.

• **Запуск регистрации**

В таблице **Status** на экране верхнего уровня выберите Start из списка **Operation** позиции Регистрация. Регистрация запускается.

• **Останов регистрации**

В таблице **Status** на экране верхнего уровня выберите Stop из списка **Operation** позиции Регистрация. Регистрация прекращается.

Вы можете также запускать и останавливать вычисления с экрана Monitor / Контроль.

Процедуру запуска и останова регистрации на экране Monitor /Контроль см. в разделе 3.16 "Отображение Контроля измеренных данных / Установки".

# **Проверка рабочего состояния MW100 с использованием Индикаторов состояния**

Вы можете подтвердить рабочее состояние MW100, просматривая индикаторы состояния на передней панели.

# **MEASURE / ИЗМЕРЕНИЕ**

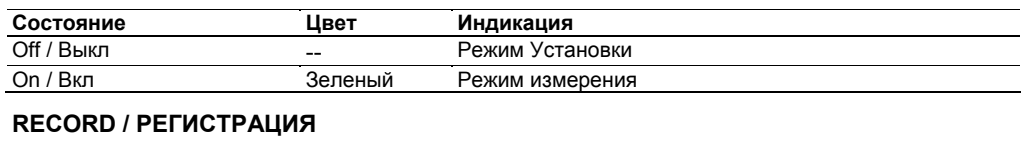

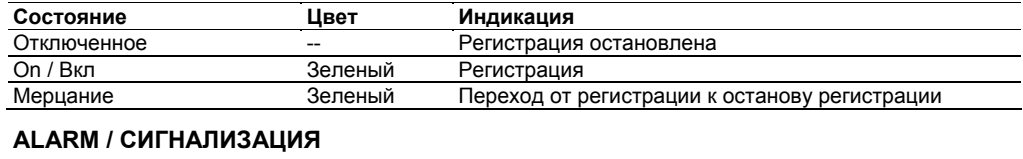

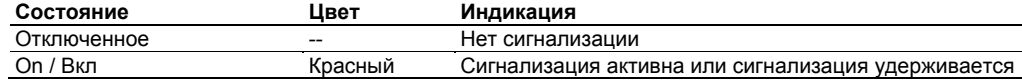

# **MATH / ВЫЧИСЛЕНИЯ**

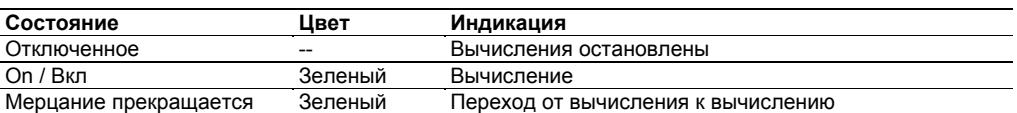

# **3.14 Установки сетевых служб**

# **Режим установки**

# **Установки клиента DNS**

**1.** На экране верхнего уровня щелкните **Communication Setting / Установки связи**> **DNS Client Setting / Установки клиента DNS** 

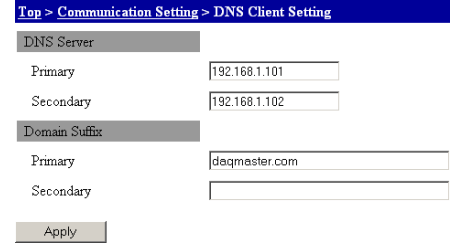

- **2.** В окнах **Primary / Первичный** и **Secondary / Вторичный** под DNS Server введите IP адреса соответствующих серверов DNS.
- **3.** В окнах **Primary** и **Secondary** под заголовком Domain Suffix введите имя домена.
- **4.** Щелкните кнопку **Apply.** Изменения установок вступают в силу.

# **Установки клиента FTP**

**1.** На экране верхнего уровня щелкните **Communication Setting** > **FTP Client Setting / Установка клиента FTP**.

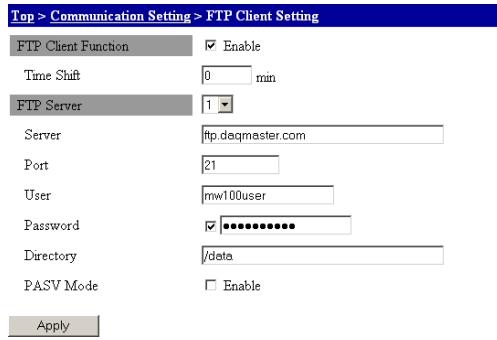

- **2.** В окне метки **Client function / Функция клиента поставьте флажок для включения этой функции**.
- **3.** Введите задержку (в минутах) от времени создания файла до начала передачи файла в окне **Time Shift / Временной сдвиг**.

Установите время задержки меньше длины регистрируемых данных.

- **4.** Выберите число пунктов назначения, которые будут установлены в списке **Destination / Пункт назначения**. Вы можете установить до двух пунктов назначения. Номер 1 – это первичный, а номер 2 вторичный.
- **5.** Введите имя сервера FTP в окне **Server Name / Имя сервера**.
- **6.** Введите номер порта сервера FTP в окне **Port Number / Номер порта**.
- **7.** Введите имя пользователя сервера FTP в окне **User Name/ Имя Пользователя**.
- **8.** Поставьте флажок в окне метки **Password / Пароль** и затем введите пароль пользователя в окне **Password**. Если вы не поставили флажок в окне метки, вы не сможете ввести пароль.
- **9.** Введите папку, к которой должен быть доступ при открытии соединения. в окне **Directory / Каталог**.
- **10.** Вы можете поставить флажок в окне метки **PASV Mode** для использования пассивного (PASV) режима FTP.
- **11.** Щелкните кнопку **Apply.** Изменения установок вступают в силу.

# **Установки клиента электронной почты**

Эти установки конфигурируют функцию электронной почты (e-mail). Экран установки содержит установку 1 клиента почты и установку 2 клиента почты.

#### **Установка 1 клиента почты**

**1.** На экране верхнего уровня щелкните **Communication Setting** > **Mail Client Setting 1** / **Установка 1 клиента почты**.

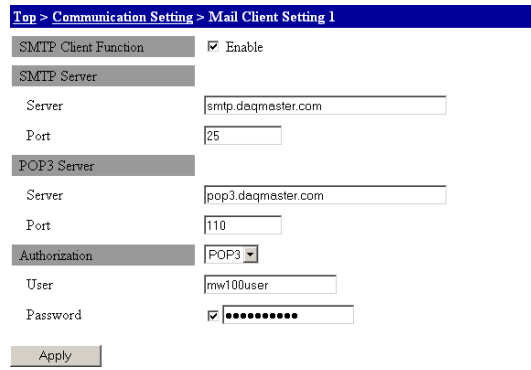

- **2.** Поставьте флажок в окне метки **SMTP Client Function / Функция клиента SMTP**. Это включит передачу по электронной почте.
- **3.** Введите имя сервера SMTP в окне **Server Name / Имя Сервера** под заголовком **SMTP Server**.
- **4.** Введите номер порта сервера SMTP в окне **Port / Порт** под заголовком **SMTP Server**.
- **5.** Введите имя сервера POP3 в окне **Server / Сервер** под заголовком **POP3 Server**.
- **6.** Введите номер порта сервера POP3 в окне **Port** под заголовком **POP3 Server**.
- **7.** При необходимости авторизации (POP перед SMTP) при посылке сообщения по электронной почте выберите **POP3** в списке **User Authorization / Авторизация Пользователя**. Это даст возможность вводить позиции **User Authorization**.
- **8.** Введите имя для регистрации на сервере POP3 в окне **User / Пользователь** под заголовком **User Authorization**.
- **9.** Поставьте флажок в окне метки **Password** под заголовком **Authentication / Аутентификация**, и затем введите пароль для доступа к серверу POP3 в окне **Password**. Если вы не поставили флажок, вы не сможете ввести пароль.
- **10.** Щелкните кнопку **Apply.** Изменения установок вступают в силу.

# **Установка 2 клиента почты**

**1** На экране верхнего уровня щелкните **Communication Setting** > **Mail Client Setting 2**.

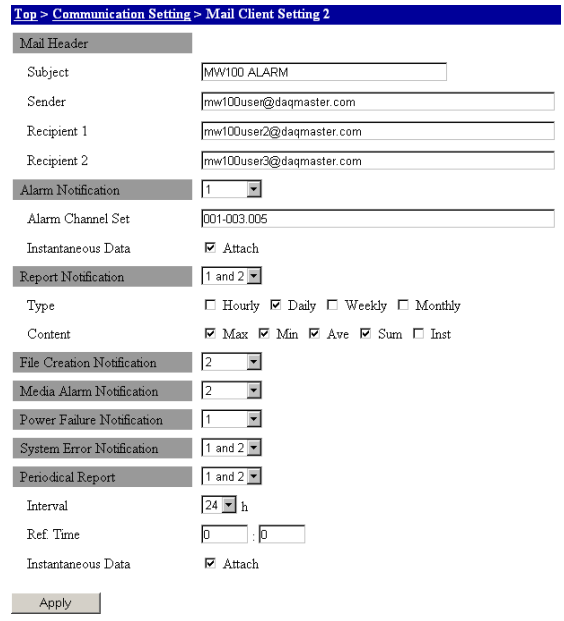

- **2.** Введите тему электронного сообщения в окне **Subject / Тема** под **Mail Header / Заголовок Сообщения**. Можно вводить до тридцати двух алфавитно-цифровых символов.
- **3.** Введите почтовый адрес отправителя в окне **Sender / Отправитель**.
- **4.** Введите адрес получателя в окне **Recipient 1 / Получатель 1**. Введите тем же способом адрес второго получателя (**Recipient 2)**. Вы можете задать несколько адресов для каждого получателя. Отделите каждый адрес пробелом. Вы не должны устанавливать обоих получателей. Используйте до 150 алфавитно-цифровых символов.
- **5.** Для установки уведомления по сигнализации выберите адрес для этого уведомления в списке **Alarm Notification / Уведомление по Сигнализации**. 1 и 2 посылают уведомление обоим получателям 1 и 2.
- **6.** Введите канал уведомления по сигнализации в окне **Alarm Channel Set / Набор каналов Сигнализации** под заголовком **Alarm Notification**. Чтобы добавить мгновенные значения, поставьте флажок в окне метки **Instantaneous Data / Мгновенные Данные**. Задайте номера каналов, разделяя их точками, например, 001.003.005, или задавая диапазон, например, 004-008.
- **7.** Для подсоединения мгновенных значений поставьте флажок в окне метки **Instantaneous Data**.
- **8.** Для уведомления об отчетах выберите адрес пункта назначения в списке **Report Notification / Уведомление об Отчетах**. 1 и 2 посылают уведомления обоимполучателям 1 и 2.
- **9.** Поставьте флажки в окнах метки, соответствующих **Type / Типу** отчетов, по которому посылается уведомление, под заголовком Report Notification.
- **10.** Поставьте флажки в окнах метки **Content / Содержание,** соответствующих типу данных, по которым посылаются уведомление, под заголовком Report Notification.
- **11.** Для установки уведомления о создании файла данных выберите адрес уведомления в списке **File Creation Notification / Уведомление о Создании Файла**.
- **12.** Аналогично действиям на шаге 7, установите **Media Alarm Notification / Уведомление о Сигнализации по носителю**, **Power Failure Notification / Уведомление об Отключении питания** и **System Error Notification / Уведомление о Системной Ошибке**.
- **13.** Для установки уведомления о периодическом отчете выберите адрес для уведомления в списке **Periodic Report / Периодический Отчет**.
- **14.** Выберите временной интервал передачи в окне **Interval / Интервал** под заголовком **Periodic Report.**
- **15.** Введите начало отсчета времени для интервала посылки в окне **Time / Время** под заголовком **Periodic Report**.
- **16.** Для подсоединения мгновенных значений к **Периодическому отчету** поставьте флажок в окне метки **Instantaneous Data / Мгновенные Данные**.
- **17.** Щелкните кнопку **Apply / Применить.** Изменения установок вступают в силу.

# **Установки временной синхронизации клиента**

Введите эти установки, чтобы автоматически синхронизировать время.

**1.** На экране верхнего уровня щелкните **Communication Setting** > **SNTP Client Setting / Установка Клиента SNTP**.

 $\mathcal{L}_{\mathcal{A}}$ 

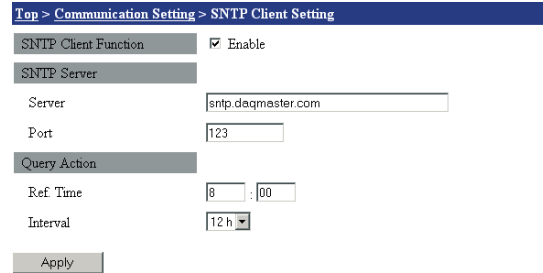

- **2.** Поставьте флажок в окне метки **SNTP Client Function / Функция Клиента SNTP**  для включения этой функции.
- **3.** Введите имя сервера NTP/SNTP в окне **Server / Сервер** под заголовком **SNTP Server**.
- **4.** Введите номер порта сервера NTP/SNTP в окне **Port / Порт**.
- **5.** Введите начало отсчета времени для запросов в окне **Ref.Time** под заголовком **Query Action / Действие по запросу**. Затем выберите временной интервал запросов в списке **Interval / Интервал**.
- **6.** Щелкните кнопку **Apply.** Изменения установок вступают в силу.

# **Установки сервера**

Эти установки позволяют использовать различные функции сервера.

**1.** На экране верхнего уровня щелкните **Communication Setting** > **Server Setting / Установки Сервера**.

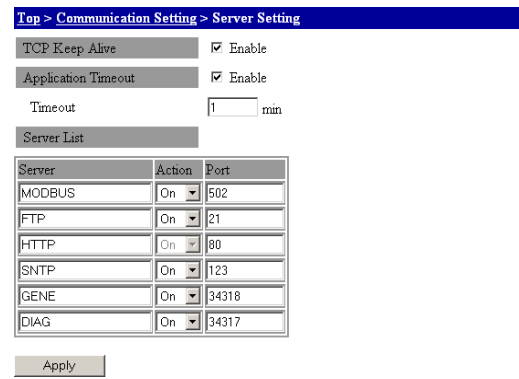

#### **Функция Keep Alive / Поддержания соединения**

- **2.** Поставьте флажок в окне метки **TCP Keep Alive / Поддержание соединения TCP**  для включения функции keepalive.
- Описание функции keepalive см. в пункте "Связь" в разделе 5.2.

# **Функция Communication Timeout / Времени ожидания связи**

- **2.** Поставьте флажок в окне метки **Application Timeout / Время Ожидания Приложения** для включения функции времени ожидания приложения при подключении к специализированному серверу связи MW100 (GENE).
- **3.** Введите значение времени ожидания для соединения с сервером GENE в окне **Timeout / Время ожилания**.

#### **Установки сервера рассылки**

- **4.** Для использования сервера включите его (**On)** в окне **Action / Действие** по соответствующему имени сервера. Сервер HTTP всегда включен.
- **5.** Введите номер порта, используемого сервером, в окне **Port**. Обычно вы можете использовать установку по умолчанию.
- Описание каждого сервера см. в пункте "Связь" в разделе 5.2. ь
- **6.** Щелкните кнопку **Apply.** Изменения установок вступают в силу.

# **3.15 Сохранение и загрузка данных настройки**

Вы можете сохранить и загрузить установки главного устройства MW100. Файл установок хранится в папке CONFIG карты флэш-памяти CF.

Установки, которые сохраняются и загружаются см. в пункте "Сохранение данных на карте флэш-памяти CF" в разделе 1.3.

# **Сохранение и загрузка данных настройки**

На экране верхнего уровня щелкните **System Setting / Системные Установки** > **Save/Load Setup Data (Сохранение и Загрузка Данных Настройки)**.

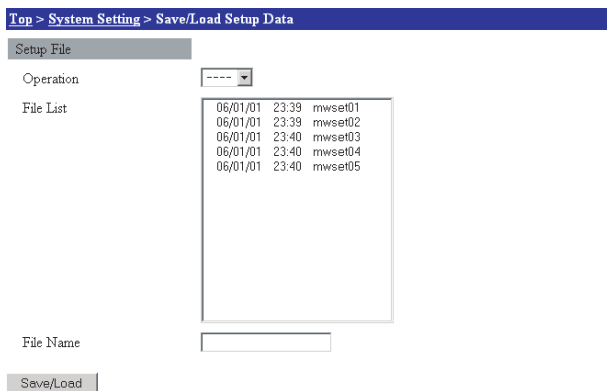

# **Сохранение установок**

- **1.** Выберите Save / Сохранить в списке **Operation / Операции**.
- **2.** Введите имя файла в окне **File Name**, затем щелкните кнопку **Save/Load**. Расширение не может вводиться (оно фиксировано в PNL). Если вы вводите имя существующего файла, существующий файл перезаписывается.

# **Установки загрузки**

- **1.** Выберите Load / Загрузить в списке **Operation**.
- **2.** Введите имя файла в окне **File**, затем щелкните кнопку **Save/Load**.

# **Условия сохранения данных настройки**

**1.** На экране верхнего уровня щелкните **System Setting** > **Save Option Setting / Установка опции сохранения**.

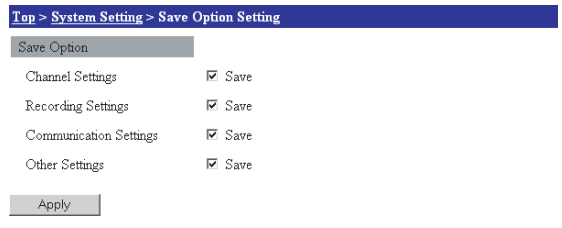

- **2.** Выберите установки, которые вы хотите сохранить, проставляя флажки в окнах меток **Channel Settings / Установки Канала**, **Recording Settings / Установки Регистрации**, **Communication Settings / Установки Связи** и **Other Settings / Другие Установки**.
- **3.** Щелкните кнопку **Apply.** Изменения установок вступают в силу.

# **3.16 Отображение / Установки Контроля измеренных данных**

Вы можете контролировать - отображать на экране данные, измеренные на MW100. Доступными форматами экранов являются: Single Screen /Однооконный, Dual Screen / Двухоконный и Data View / Просмотр данных.

Однооконный и двухоконный экран: Вы можете выбрать отображение тренда, числовое отображение, отображение измерительных приборов, отображение гистограммы или обзорное отображение.

Просмотр данных: Вы можете выбрать сводку по сигнализации, ручную выборку или вывод отчетов.

### **Режим измерения**

# **Контроль – отображение измеренных данных**

Измеренные данные отображаются на однооконном или двухоконном экране. Ниже показан дисплей, отображение показано в предшествующем состоянии (вы должны разрешить использование объектов cookie в браузере).

#### **Однооконный экран**

Используйте его, когда контроль содержит один экран. Вы можете вывести на экран одну группу. На экране верхнего уровня щелкните **Single Screen**.

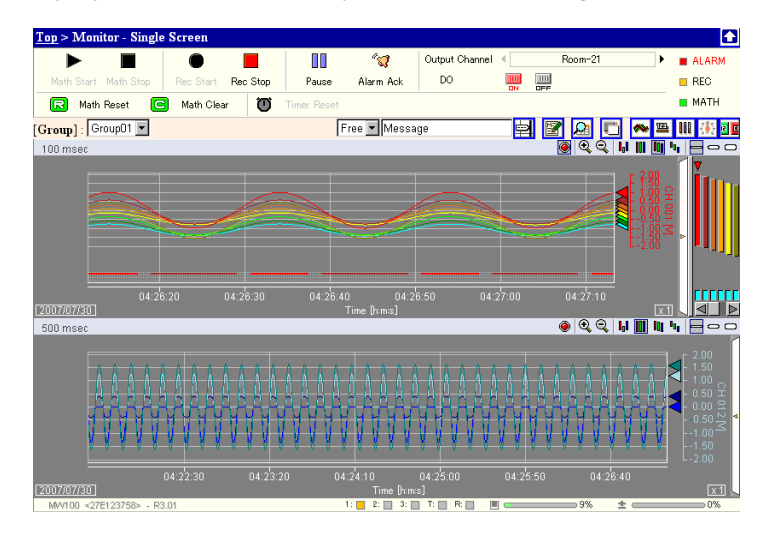

# **Двухоконный экран**

Используйте его, когда контроль включает два окна. Вы можете вывести на дисплей две группы. На экране верхнего уровня щелкните **Dual Screen.**

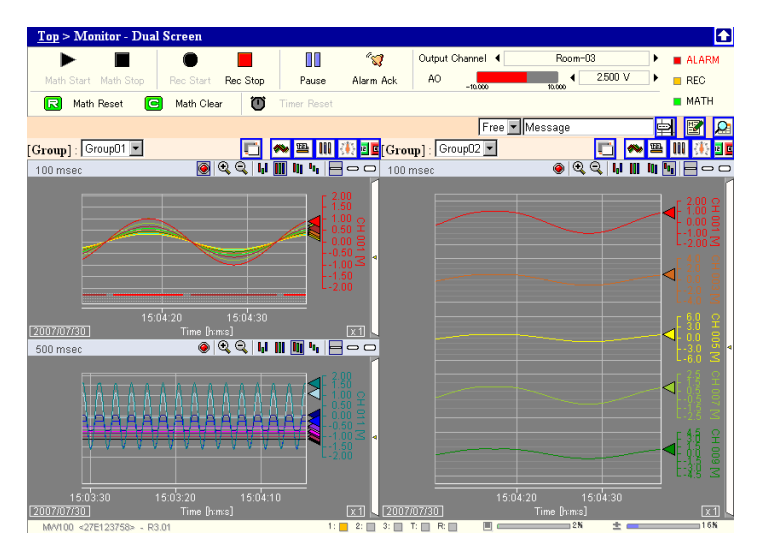

# **Пояснение элементов дисплея**

Здесь приводится описание значков и отображаемых элементов измеренных данных, используемых на экране контроля.

#### **Переключение значков операций**

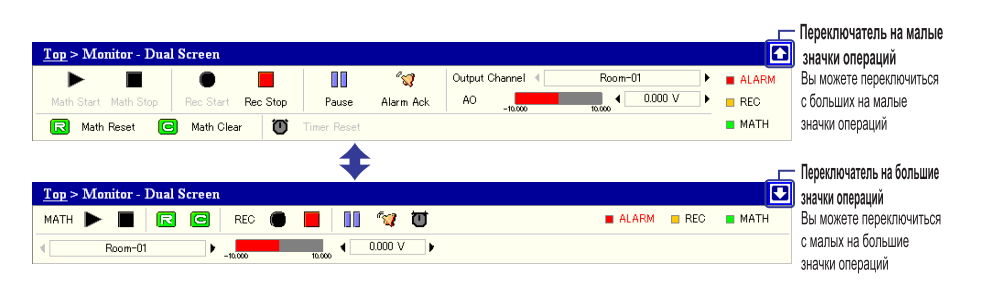

# **Запуск/Останов записи, Запуск/Останов Вычислений**

Используется для запуска и останова сбора данных.

На рисунке показаны значки всех функций в целях пояснения, но обычно кнопки не яркие, когда они отключены.

**• Значки операций** 

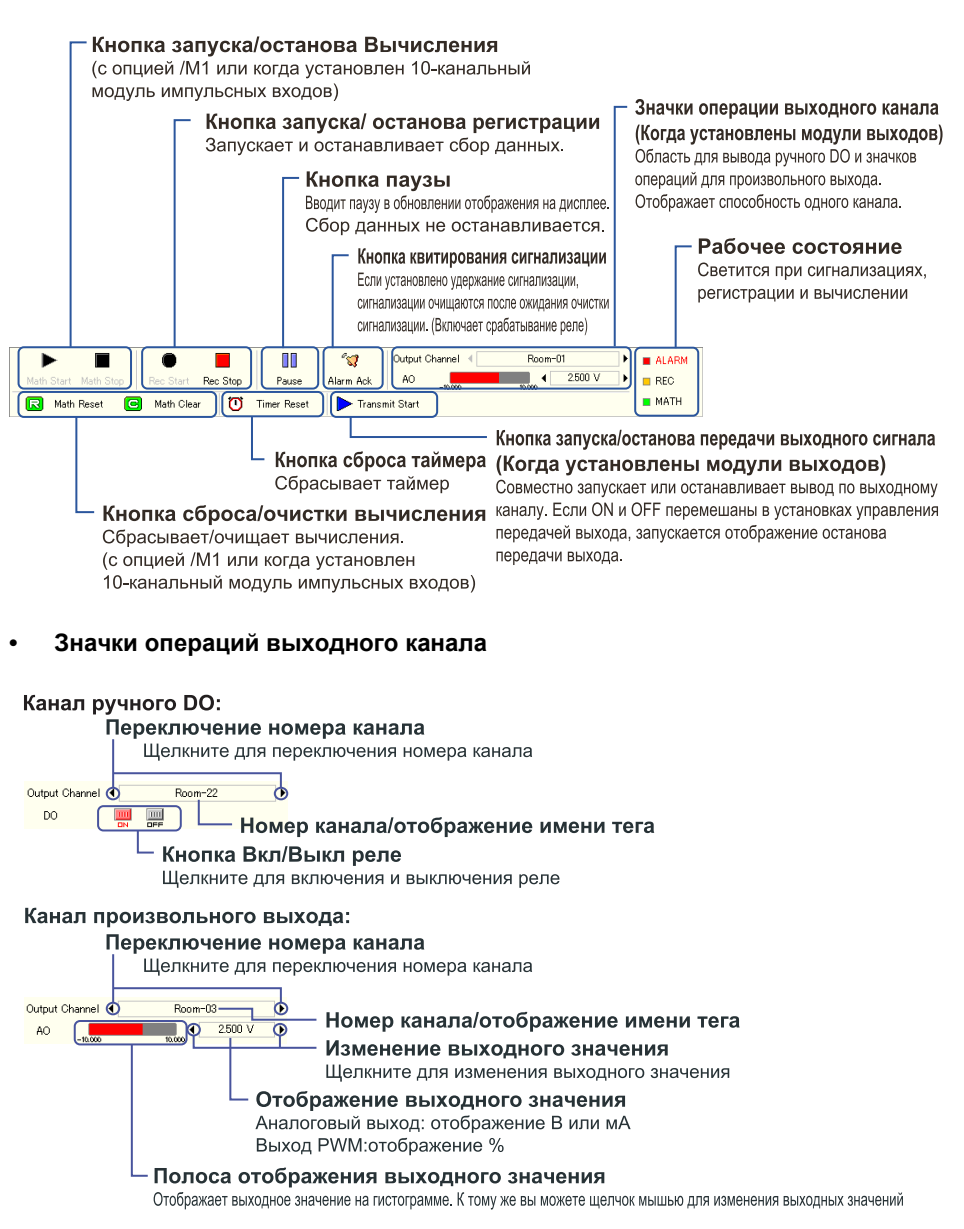

# **Переключение отображения при контроле и выбор группы**

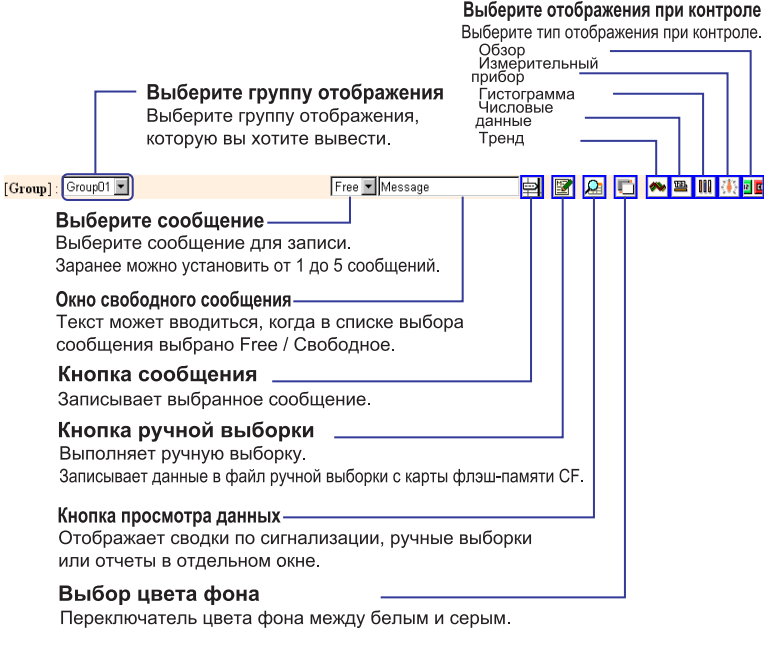

# **Содержание строки состояния**

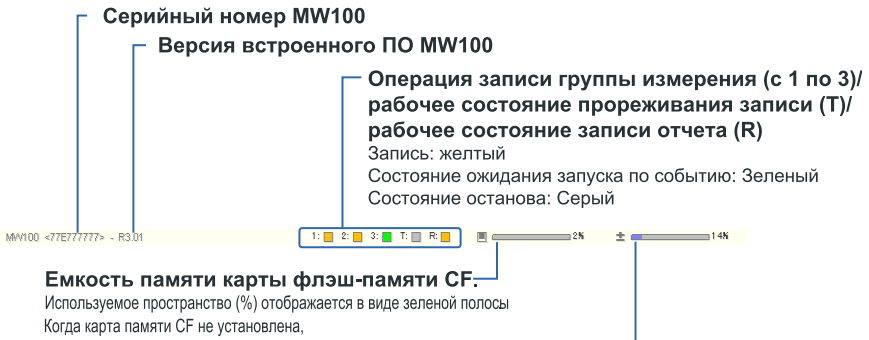

появляется индикация Ejected.

Выполнение обработки данных Вычисления (МАТН) -

(с опцией /М1 или когда установлен модуль с импульсными выходами) Когда обработка вычислений достигает 100%, происходит потеря данных

#### **Экран контроля • Отображение тренда**

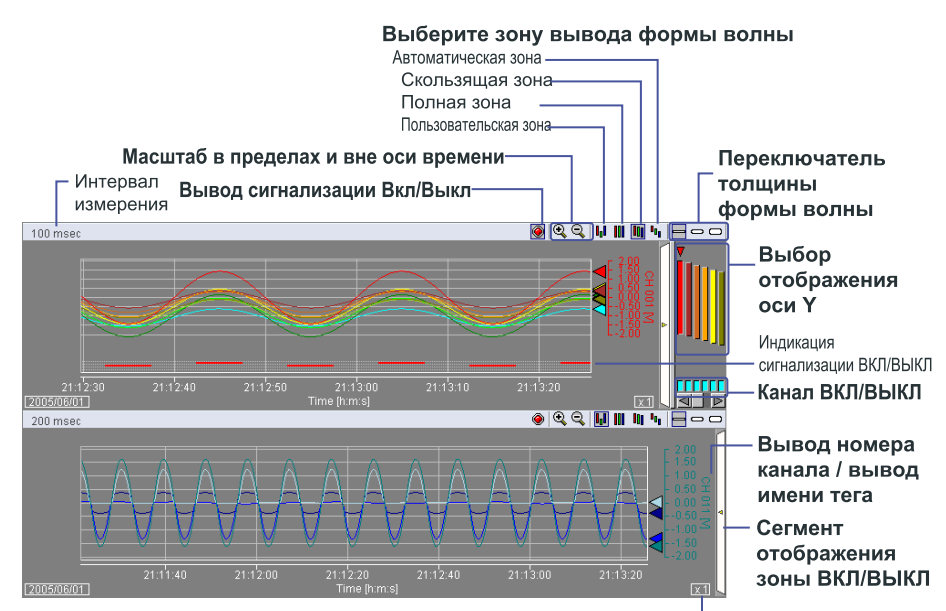

Коэффициент масштаба оси времени

# **Выбор зоны вывода формы волны**

#### • Пользовательская зона

Выводит каждую форму волны в расположении Зоны, заданной в Масштабе отображения. Ось Y отображает активные каналы.

• Полная зона

Каждая форма волны выводится в полной зоне области отображения формы волны. Ось Y отображает активные каналы.

• Скользящая зона

Каждая форма волны выводится с небольшими уступами в области отображения формы волны. Ось Y отображает активные каналы.

• Автоматическая зона

Область вывода формы волны делится в соответствии с числом отображаемых форм волны.

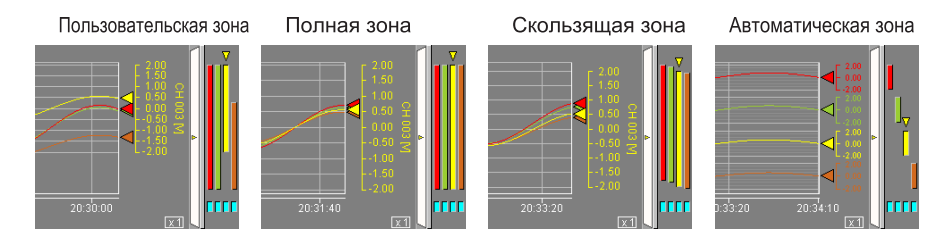

#### **Граничная линия**

Вы можете вывести граничную линию на отображении Тренда.

Процедуру установки граничной линии см. в "Установке граничной линии" пункта "Установки отображения" в данном разделе.

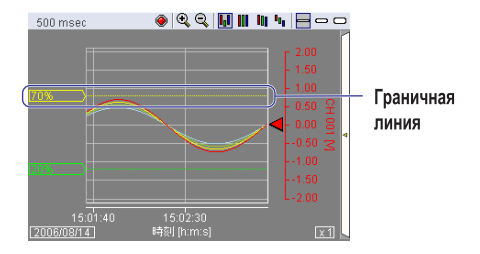

#### **• Вывод численных данных**

Отображает измеренные данные в виде численных значений. Когда сигнализация установлена, состояние сигнализации отображается слева от численного значения. Вы можете установить исходное положение отображения диаграммы в Нормальное или Центральное для сегмента гистограммы.

Описание исходного положения гистограммы см. в "Отображении гистограммы" пункта "Экран отображения Контроля" в данном разделе.

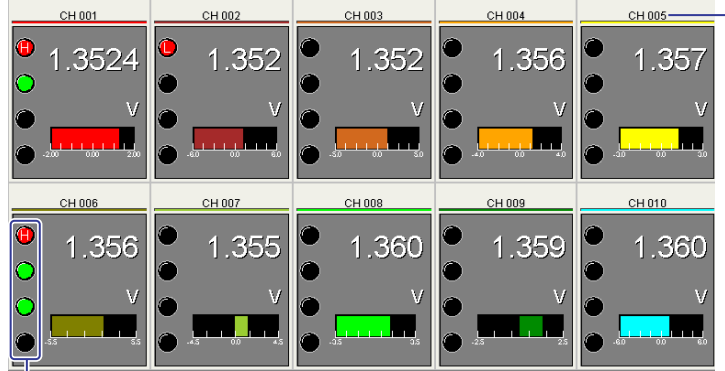

Вывод номера канала / вывод имени тега

Состояние сигнализации

 $\bullet$  Сигнализация $\odot$  Светится: Нет сигнализации не установлена Мерцание: Ожидание очистки удерживаемой сигнализации после снятия причины сигнализации

• Светится: Сигнализация имеет место (символ в кружочке показывает тип сигнализации: H/L/rH/rL/dH/dL/tH/tL) Мерцание: Ожидание очистки удерживаемой сигнализации после появления причины сигнализации

# **• Гистограмма**

Отображает измеренные значения в виде гистограммы. Когда сигнализация установлена, состояние сигнализации отображается слева от гистограммы. Информацию по состояниям сигнализации см. в Выводе численных данных в данном разделе. Вы можете установить исходное положение отображения гистограммы в Нормальное или Центральное для сегмента гистограммы.

Описание состояний сигнализации см. в пункте "Вывод численных данных" пункта "Экран отображения Контроля" в данном разделе.

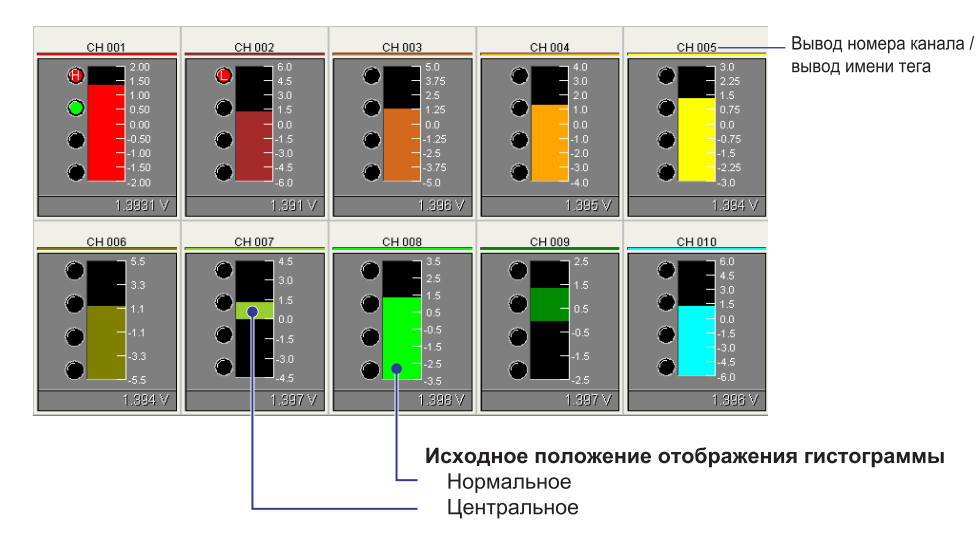

# **• Измерительные приборы**

Отображаются измеренные значения в измерительном приборе. Когда сигнализация установлена, состояние сигнализации отображается слева от измерительного прибора. Информацию о состояниях сигнализации см. в Выводе численных данных в данном разделе.

Описание состояний сигнализации см. в "Выводе численных данных" пункта "Экран Контроля" в данном разделе.

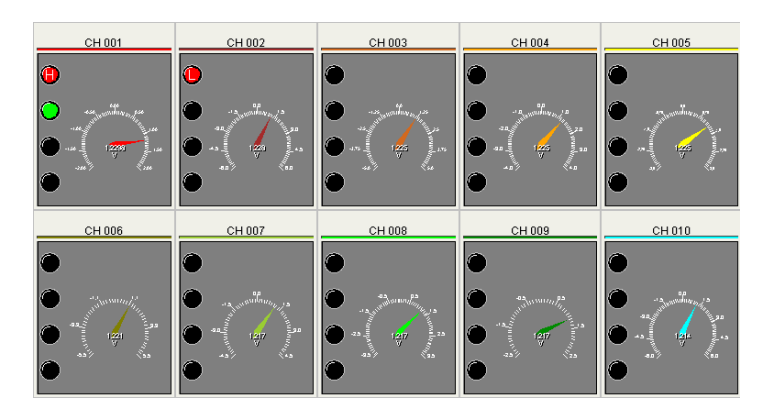

# **• Вывод обзорной информации**

Отображает сигнализации и измеренные значения с использованием численных значений при Контроле. Каналы, установленные на Skip / Пропуск, не отображаются.

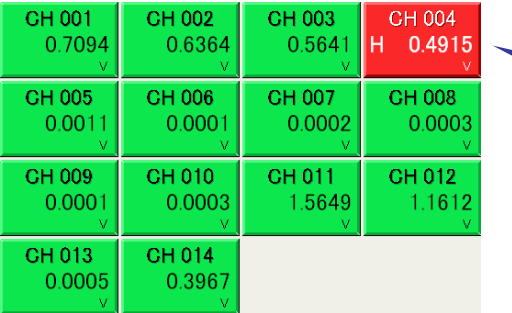

Уменьшение размера окна вызвано только номерами каналов и типами выводимой сигнализации

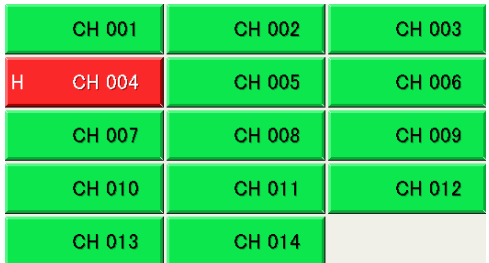

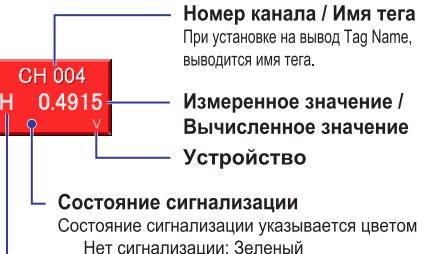

Нет сигнализации: Зеленый Появление сигнализации: Красный Или, если установлено удержание сигнализации, выводится следующее отображение ожидания очистки удерживаемой сигнализации: Ожидание очистки удерживаемой сигнализации после<br>устранения причины сигнализации: Зеленый, мерцание текста Ожилание очистки улерживаемой сигнализации после появления причины сигнализации: Красный, мерцание текста

#### Тип сигнализации

Отображается тип сигнализации (H/L/rH/rL/dH/dL/tH/tL). Если одновременно возникают две или большее число сигнализаций, выводятся номера уровней сигнализации, чтобы запустить обработку с наименьшего номера.

# **Просмотр данных**

Из списка **Display Data / Отображаемые данные** выберите Alarm Summary / Сводка по Сигнализации, Manual Sample / Ручная выборка, Report – Digital / Отчет – Численные данные или Report - Graph / Отчет – График и щелкните кнопку **Change / Изменить**.

### **• Сводка по сигнализации**

Выберите число событий из 30, 60, 100, 150. Экран автоматически обновляется примерно через минуту. Вы можете также щелкнуть кнопку **Update / Обновить** для обновления **экрана вручную.** 

 $\ddotsc$ 

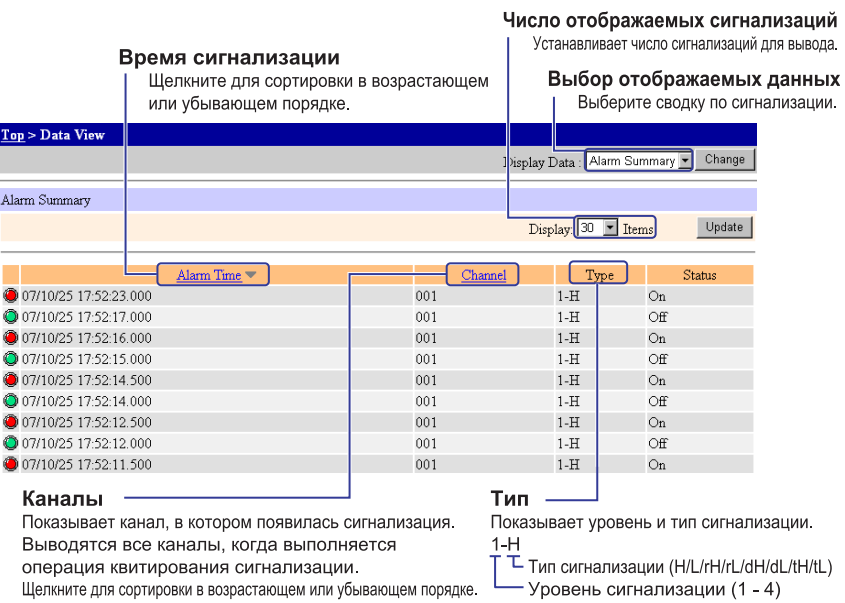

При использовании отображения имени тега

сортировка производится в алфавитном порядке.

# **• Ручная выборка**

Отображаются данные файла ручной выборки, сохраненные на карте памяти CF. Щелкните кнопку **Update** для обновления\* этих данных. Выводится самый последний файл ручной выборки.

Если вы щелкните кнопку Update во время записи данных в файл, данные не могут быть выведены. После записи данных щелкните кнопку Update снова.

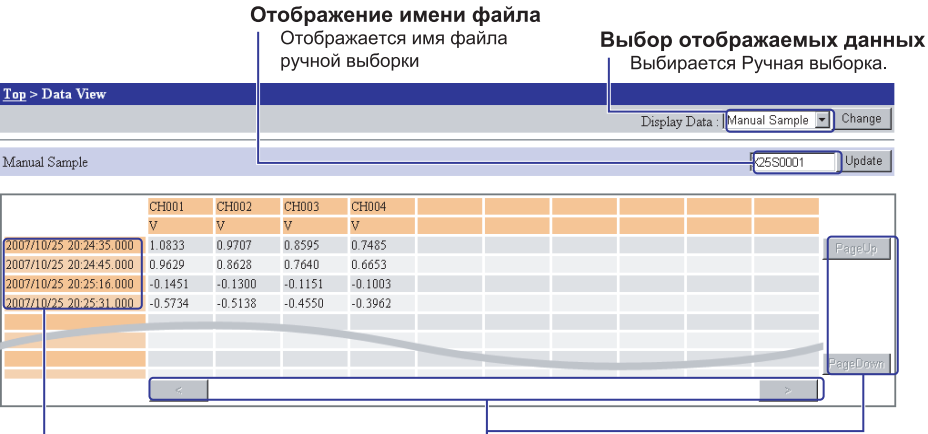

Время выполнения ручной выборки Отображается время, за которое ручная выборка была сделана.

#### Прокрутка

прокручивает вертикально или горизонтально и изменяет область отображения.

# **• Отчет – Численные данные**

Выберите файл отчета для Ежедневного, Еженедельного или Ежемесячного вывода и дату из списка выбора файла отчета, затем щелкните кнопку **Update /Обновить**. В примере, приведенном ниже, показан ежечасный отчет с 16:00 до 17:00 из файла ежедневного отчета.

# Тип Лэтэ/Время Состояние

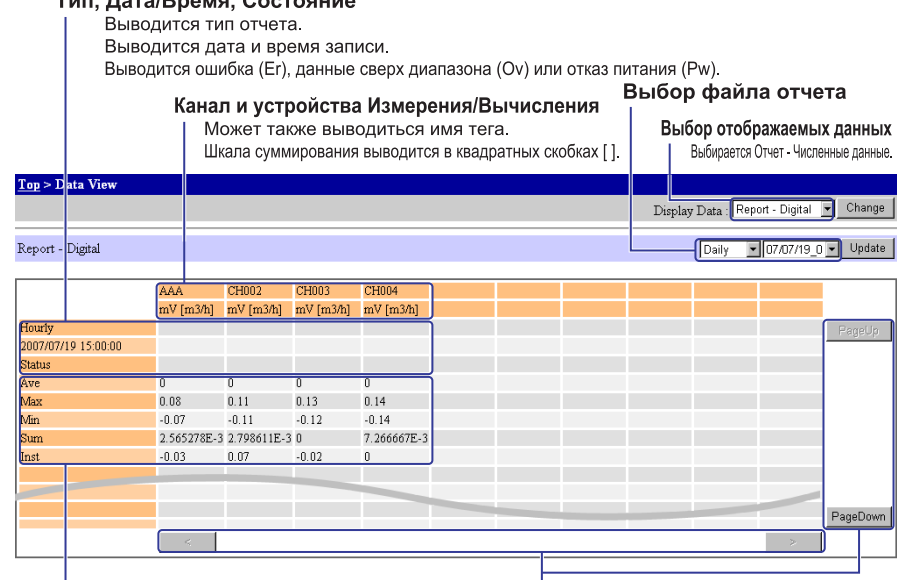

Отчетные данные

#### Прокрутка

Прокручивает вертикально или горизонтально и изменяет область отображения.

Отображаются средние, максимальные, минимальные, интегральные и мгновенные значения для каждого канала.

# **• Отчет - График**

Тип, автоматический выбор шкалы

Выбирается тип отображения.

Кнопка суммарного графика:

В гистограмме выводится интегральное значение для каждого канала.

Если интегральное значение не более 0, график будет

иметь высоту 0.

#### Кнопки максимального (Мах), минимального (Міп) и среднего (Аve) **Кнопка выбора файла/канала**<br>значения графика: Кнопка файла: Открывает экран выбора файла.

Выводятся данные для каждого канала в графике ломаной линии Щелкните для автоматической настройки шкалы.

Имя тега отображаемого канала

показывает отображаемый канал и имя тега.

Кнопка канала:

Выбор отображаемых данных Выбирается Отчет - График.

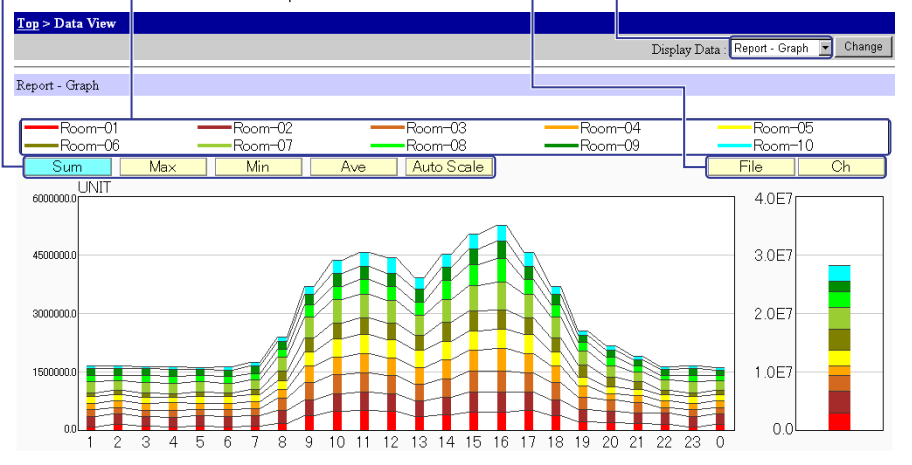

### **Экран выбора файла**

Выбирается файл отчета, который будет отображен в графике. Щелкните кнопку **OK** для возврата на экран Отчет - График.

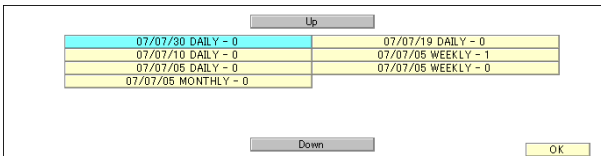

# **Экран выбора канала**

Выбираются каналы и имена тегов, отображаемые на графике. Может быть выбрано до 10 каналов. Щелкните кнопку **OK** для возврата на экран Отчет - График.

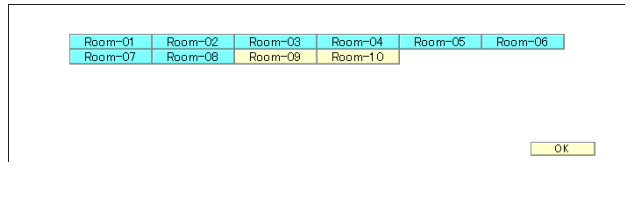

# **Режим установки**

# **Установки отображения**

# **Установки тегов**

Введите имена Тегов для присвоения их каналам измерения и каналам MATH. Если отображение имен тегов разрешено, заданные здесь имена тегов будут выводиться.

- Процедуру включения отображения имени тега см. в пункте "Другие установки" в данном разделе.
- **1.** На экране верхнего уровня щелкните **Display Setting / Установка Отображения** > **Channel Tag Setting / Установка тега канала**.

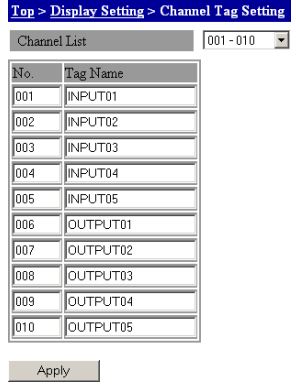

- **2.** Выберите группу номеров тегов, которую вы хотите установить, из списка **Channel List / Список Каналов**.
- **3.** Введите имя тега в окне **Tag / Тег** для каждого номера тега. Вы можете использовать 15 алфавитно-цифровых символов. Если вы не введете имена тегов, отображаются номера каналов, даже если отображение имени тега включено.
- **4.** Щелкните кнопку **Apply / Применить**. Изменения установок вступают в силу.

#### **Установки сообщения**

Вы можете задать сообщение для записи вместе с данными, сохраняемыми во время регистрации.

**1.** На экране верхнего уровня щелкните **Display Setting** > **Message Setting / Установка Сообщения**.

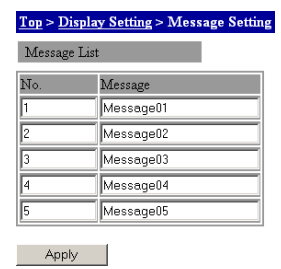

- **2.** Введите сообщение в окне **Message / Сообщение** в Списке Сообщений. Вы можете использовать пятнадцать алфавитно-цифровых символов.
- **3.** Щелкните кнопку **Apply**. Изменения установок вступают в силу.

### *Примечание***\_\_\_\_\_\_\_\_\_\_\_\_\_\_\_\_\_\_\_\_\_\_\_\_\_\_\_\_\_\_\_\_\_\_\_\_\_\_\_\_\_\_\_\_\_\_\_\_\_\_\_\_\_\_\_\_\_\_\_\_\_\_\_\_\_\_**

Введите свободное сообщение в окне свободного сообщения на экране контроля.

Информацию по свободным сообщениям см. в пункте "Пояснение отображаемых элементов" в данном разделе.

# **Установка цветов отображения**

1. На экране верхнего уровня щелкните Display Setting > Channel Color Setting / Ус**тановка Цвета Канала**.

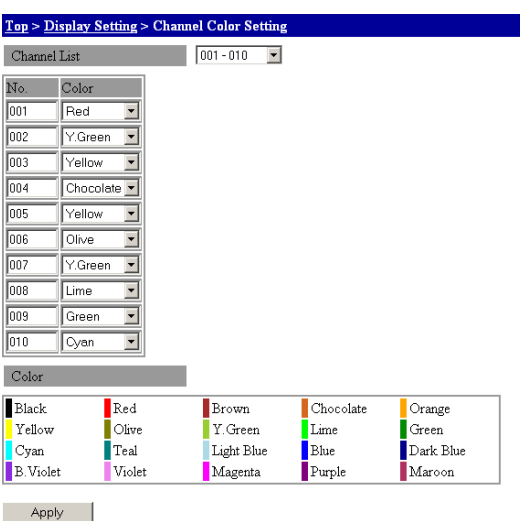

- **2.** Выберите группу каналов, которую вы хотите установить, из списка **Channel List /Список каналов**.
- **3.** Выберите цвет, который вы хотите назначить, в списке **Color / Цвет** каждого канала. Образцы цветов показаны в нижней части экрана.
- **4.** Щелкните кнопку **Apply**. Изменения установок вступают в силу.

# **Установки шкалы графика**

**1.** На экране верхнего уровня щелкните **Display Setting** > **Graph Scale Setting / Установка шкалы графика.** 

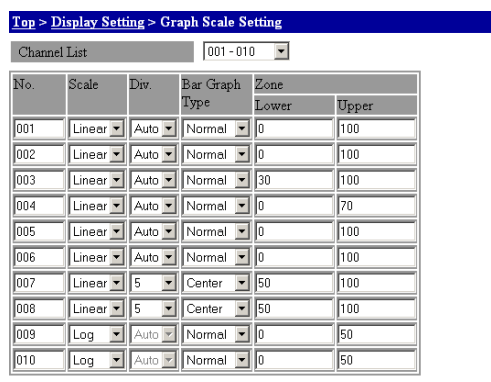

Apply

- **2.** Выберите группу каналов, которую вы хотите установить, из списка **Channel List**.
- **3.** Выберите Linear / Линейная или Log / Логарифмическая в списке **Scale / Шкала**.
- **4.** Выберите число делений в списке **Div** / **Деления**. Оно может выбираться только тогда, когда устанавливается Линейное отображение. Если вы выбираете Auto / Автоматическое, число делений определяется автоматически из шкалы или интервала заданного канала.
- **5.** Выберите расположение отображения Normal / Нормальное или Center / Центральное в списке **Bar Graph Type / Тип гистограммы**. Численные отображения или гистограмма обновляются соответствующим образом.
- **6.** Задайте процентное отношение от верха или низа в окнах **Zone / Зона**. Введите нижнее значение от 0 до 95 (%) и верхнее значение от 5 до 100 (%).
- **7.** Щелкните кнопку **Apply**. Изменения установок вступают в силу.

#### **Установки групп отображения**

Вы можете выводить измеренные данные для каждой заданной группы на экране Контроля.

**1.** На экране верхнего уровня щелкните **Display Setting** > **Display Group Setting / Установка Группы Отображения**.

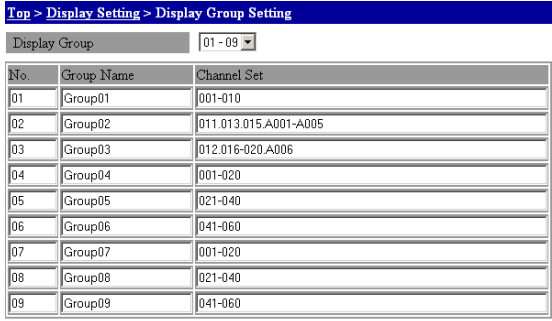

Apply

- **2.** Выберите группу, которую вы хотите установить, из списка **Display Group / Группа отображения**.
- **3.** Введите имя группы в окне **Group Name / Имя Группы** (используя до 15 символов).
- **4.** Введите номера каналов, которые вы хотите назначить группе, в окне **Channel Set / Набор каналов.** Задайте номера каналов, разграничивая их точками, например, 001.003.005, или задавая диапазон, например, 004-008. Можно задать до 20 каналов (используя до 100 символов). Если задается более 20 каналов, отображаются первые 20 каналов.
- **5.** Щелкните кнопку **Apply**. Изменения установок вступают в силу

#### **Установка граничной линии**

Apply

Вы можете отобразить граничную линию на экране Тренд / Тренд.

**1.** На экране верхнего уровня щелкните **Display Setting** > **Trip Line Setting / Установка Граничной линии**.

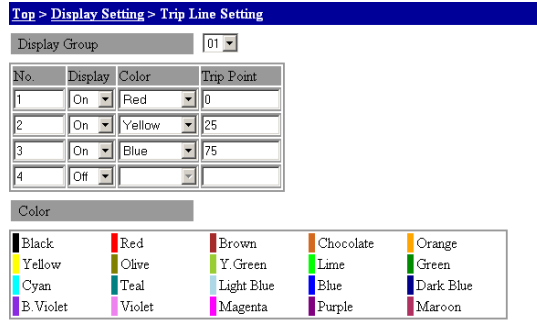

- **2.** Выберите номер группы, которую вы хотите установить, из списка **Display Group / Группа Отображения**.
- **3.** Включите (**On)** линию, которую вы хотите отобразить, в списке **Display**.
- **4.** Выберите цвет, которым вы хотите отобразить, в списке **Color**. Образцы цветов показаны внизу экрана.
- **5.** Задайте процентное отношение для положения граничной линии в окне **Trip Point / Граничное значение для отключения**. 100% - это максимум шкалы в отображении тренда, а 0% - это минимум шкалы.
- **6.** Щелкните кнопку **Apply**. Изменения установок вступают в силу.
**Другие установки (Выбор отображения номера канала или отображения имени тега)** 

**1.** На экране верхнего уровня щелкните **Display Setting** > **Other Settings / Другие Установки**.

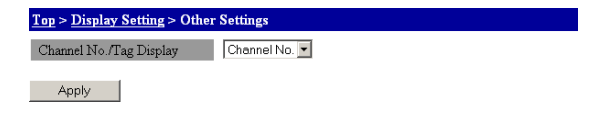

- **2.** Выберите, отображать ли номера каналов или имена тегов, в списке **Channel No./Tag Display (Отображение Номера Канала / Тега)**.
- **3.** Щелкните кнопку **Apply**. Изменения установок вступают в силу.

## **Режим установки**

## **Режим измерения**

## **Информация журнала регистрации**

Вы можете отображать информацию журнала регистрации, сводки по сигнализации и данные с других источников. Информацию о содержании отображения см. в Руководстве по командам связи (IM MW100-17R).

#### **Информация журнала регистрации**

**1.** На экране верхнего уровня щелкните **System Setting** > **Log Information / Информация Журнала регистрации**.

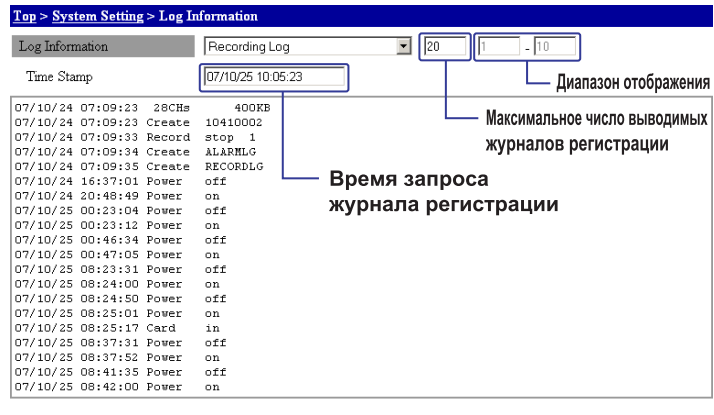

Update |

- **2.** Выберите тип журнала регистрации, который вы хотите вывести, в списке **Log Information**.
- **3.** Введите число журналов регистрации для отображения или диапазон отображения справа от списка. Окно, в котором вы вводите, меняется в зависимости от типа журнала регистрации, который вы хотите вывести на экран.
- **4.** Щелкните кнопку **Update / Обновить**. Обновленное время выводится в окне экрана, совмещенного со списком **Log Information**, и информация текущего журнала регистрации с обновленным временем выводится в области отображения журнала регистрации.

## Индикация ошибок на 7-сегментных СИДах и  $4.1$ меры по устранению ошибок

На главном модуле имеется дисплей из 7-сегментных СИДов для вывода 2 символов. На этом экране отображается состояние системы. В данном разделе описывается индикация ошибок и действия по устранению этих ошибок. По поводу индикации в ходе нормальной работы при отсутствии ошибок см. раздел 1.3, "Функции главного модуля".

Если необходим ремонт, или если устройство работает с ошибками после описанных ниже мер по их устранению, свяжитесь с ближайшим дилером компании YOKOGAWA.

## Ошибки при запуске

На левом и на правом 7-сегментном СИДе отображаются, соответственно, символ "b" и код ошибки. СИДы горят непрерывно.

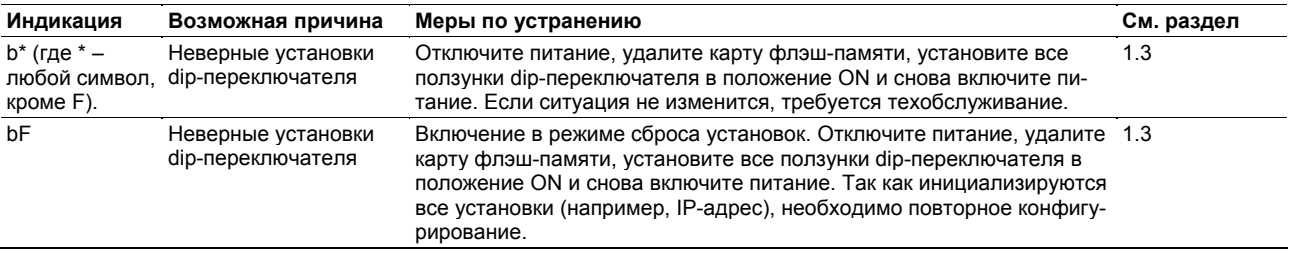

## Системные ошибки

На левом и на правом 7-сегментном СИДе отображаются, соответственно, символ "F" и код ошибки. СИДы горят непрерывно.

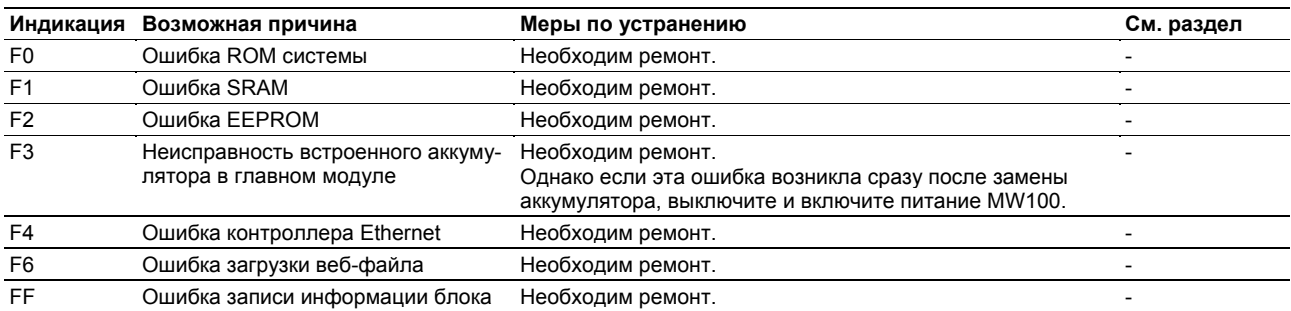

## Ошибки модулей

 $V = 20005$ 

 $\frac{1}{2}$ 

На левом и на правом 7-сегментном СИДе отображаются, соответственно, символ "U" и код ошибки. СИДы горят непрерывно.

В случае ошибок модулей будут поочередно отображаться номер ошибки и номер соответствующего модуля, как показано на рисунке ниже.

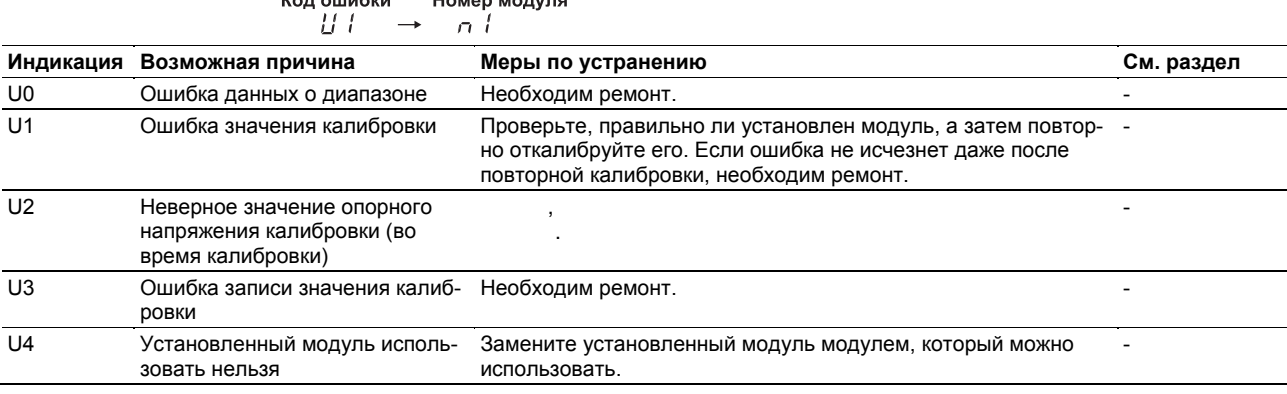

## Ошибки связи

На левом и на правом 7-сегментном СИДе отображаются, соответственно, символ "U" и код ошибки. СИДы мигают.

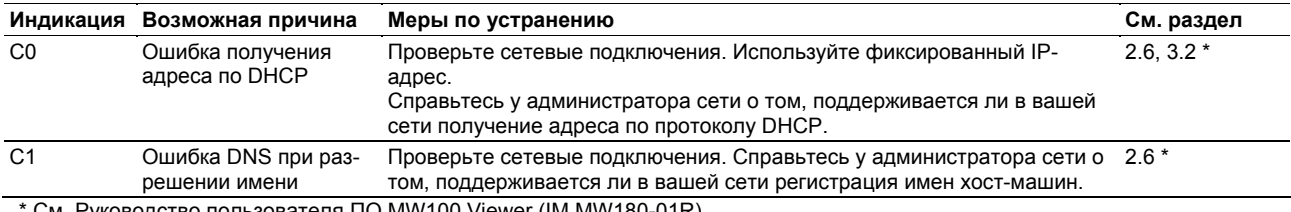

См. Руководство пользователя ПО MW100 Viewer (IM MW180-01R).

## Ошибки установок

 $\overline{a}$ 

Код состоит из двух частей, которые отображаются поочередно на 7-сегментных СИДах. В первую часть входит буква Е слева и разряд сотен кода ошибки справа, а во вторую часть входят два младших разряда кода ошибки.

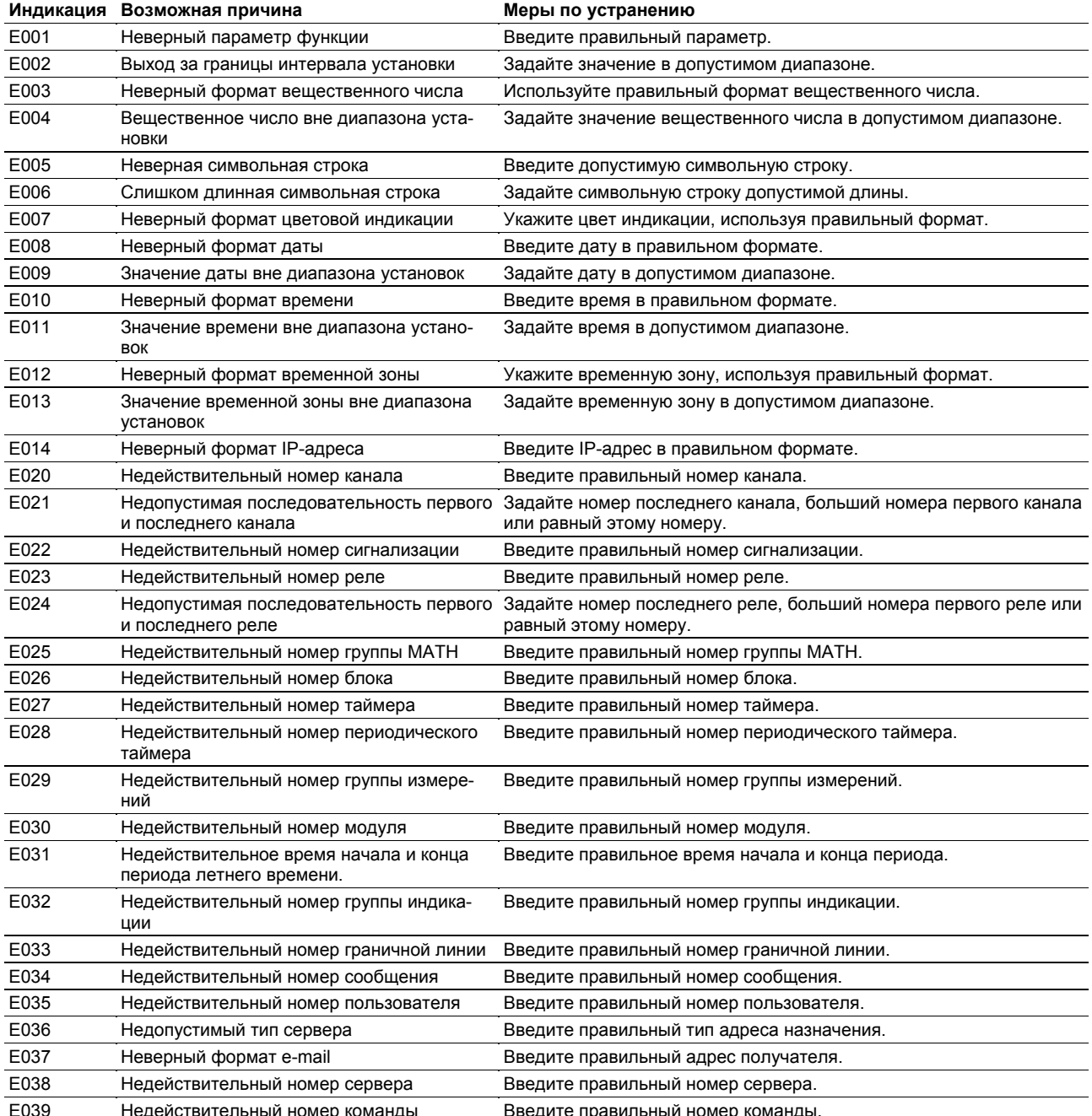

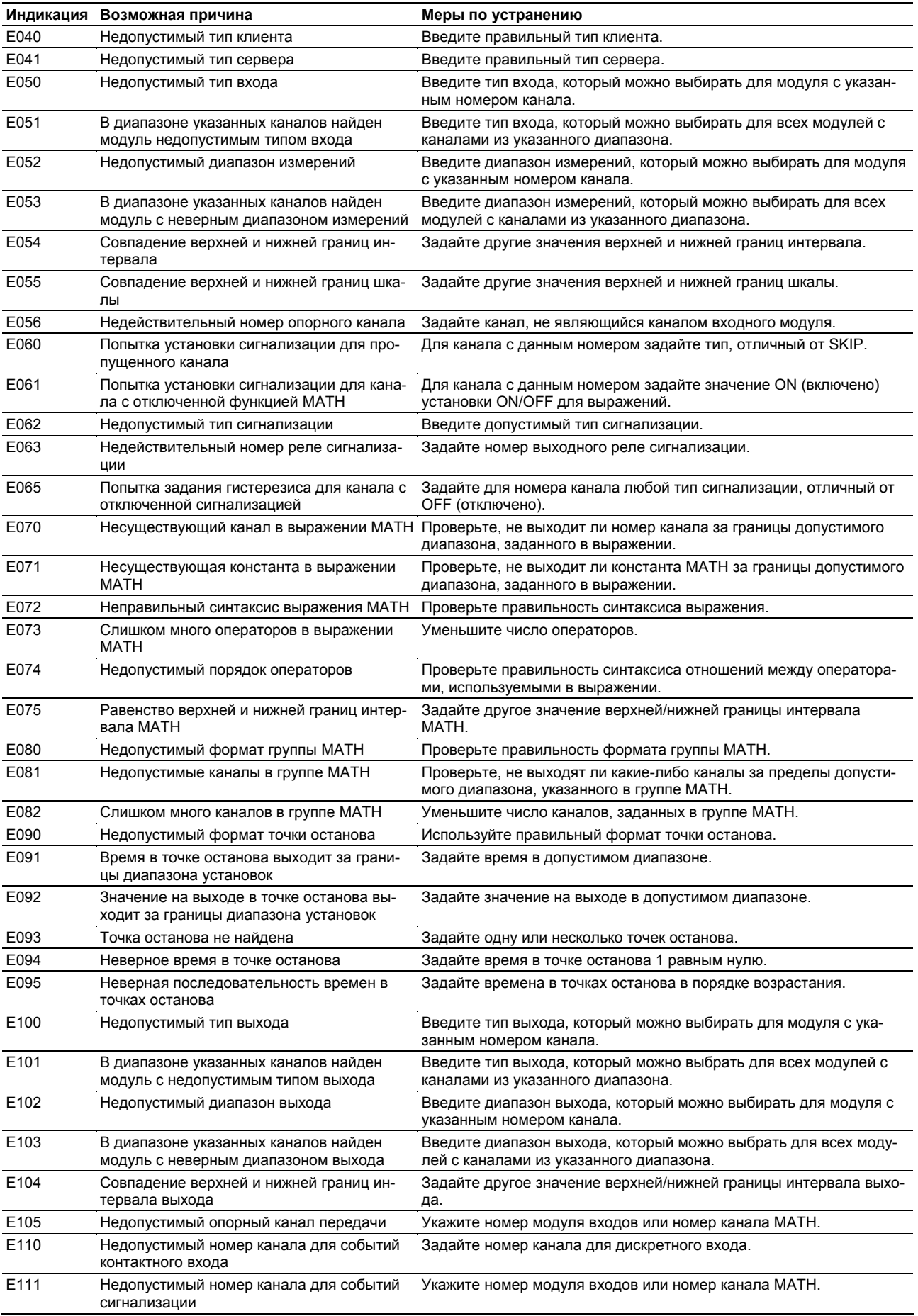

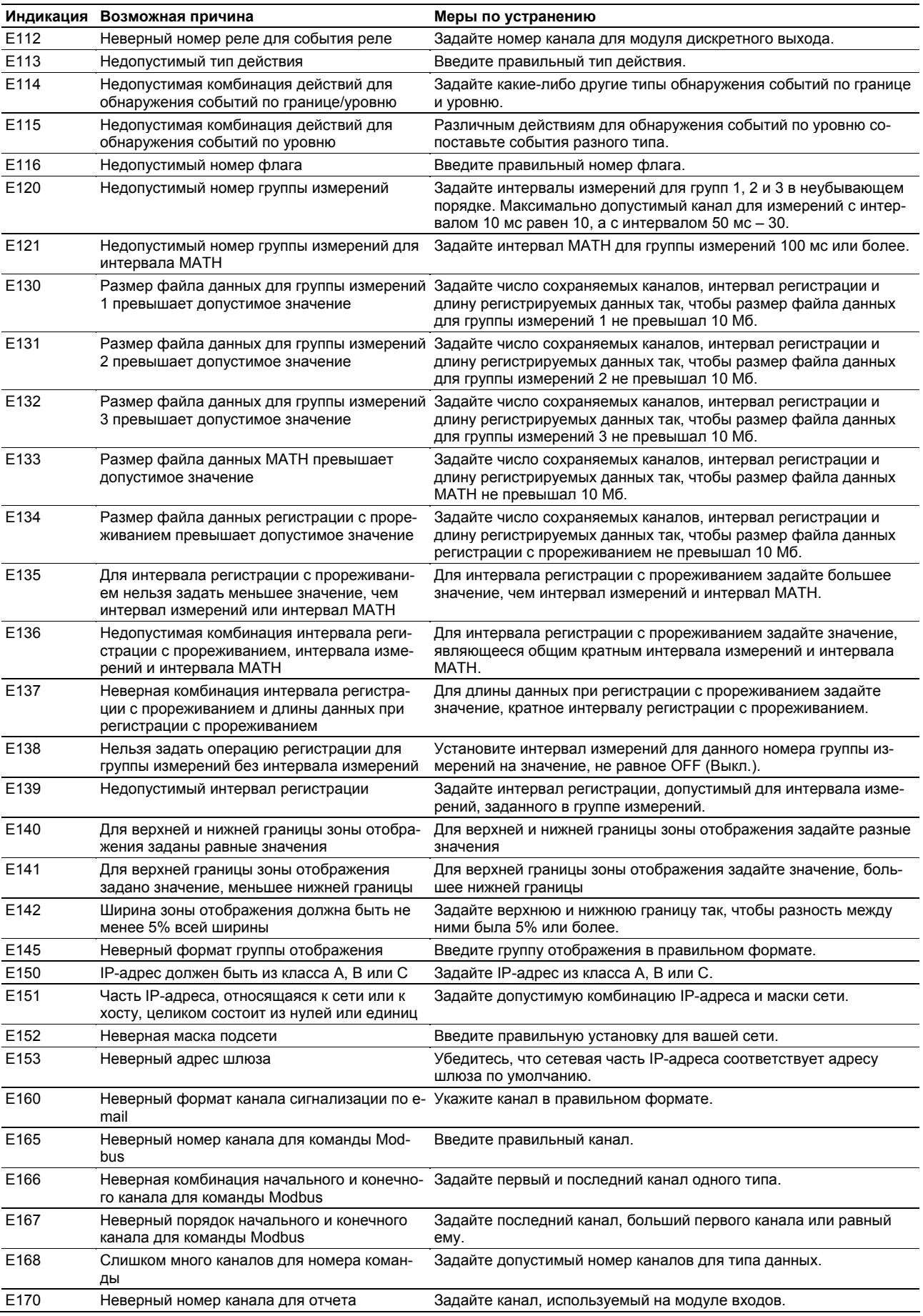

### Ошибки выполнения

Код состоит из двух частей, которые отображаются поочередно на 7-сегментных СИДах. под состоля истредительм, которые стоорым не только преднетная сопентных следы<br>В первую часть входит буква Е слева и разряд сотен кода ошибки справа, а во вторую<br>часть входят два младших разряда кода ошибки.

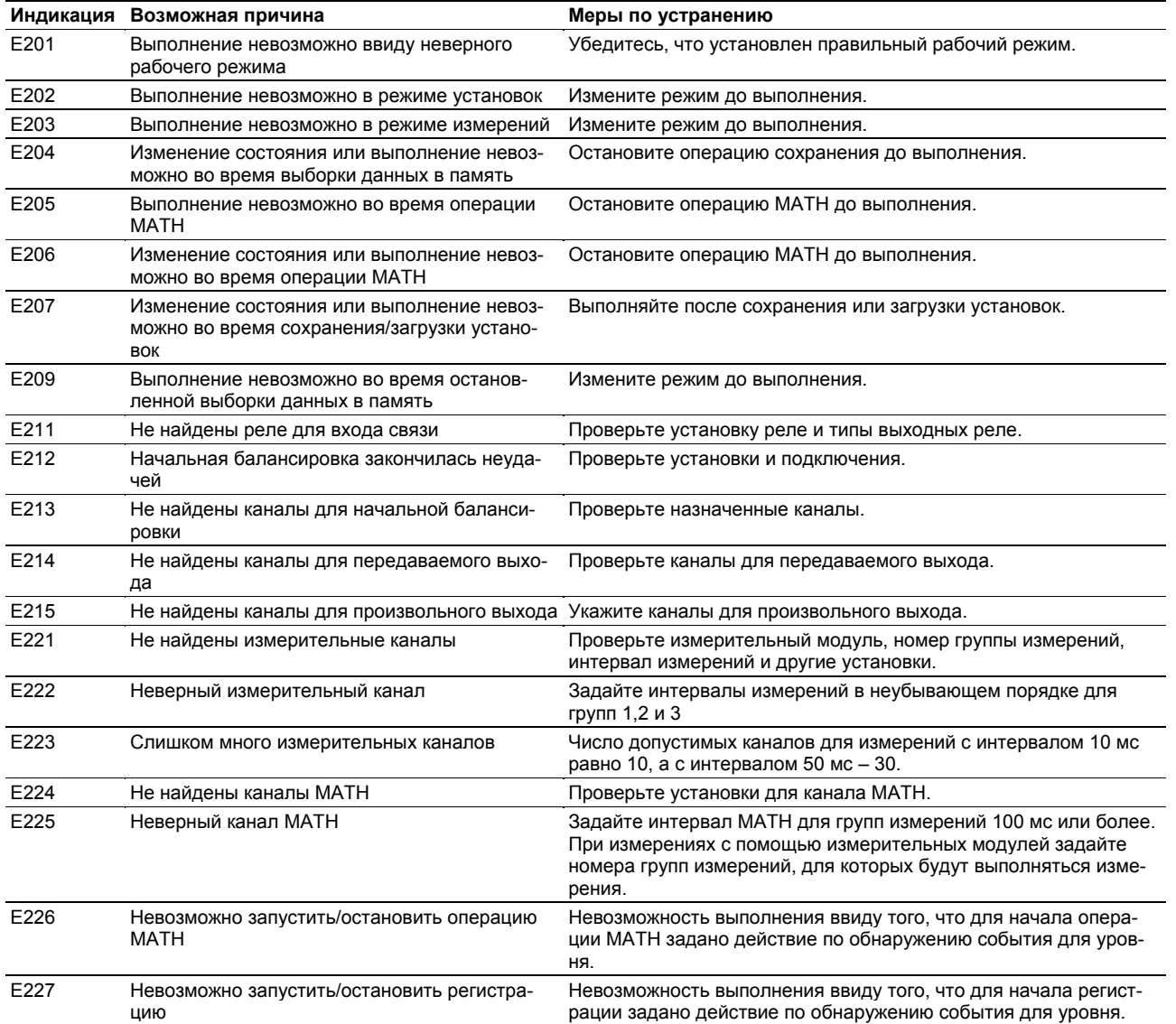

## Ошибки выполнения

Код состоит из двух частей, которые отображаются поочередно на 7-сегментных СИДах. В первую часть входит буква Е слева и разряд сотен кода ошибки справа, а во вторую часть входят два младших разряда кода ошибки.

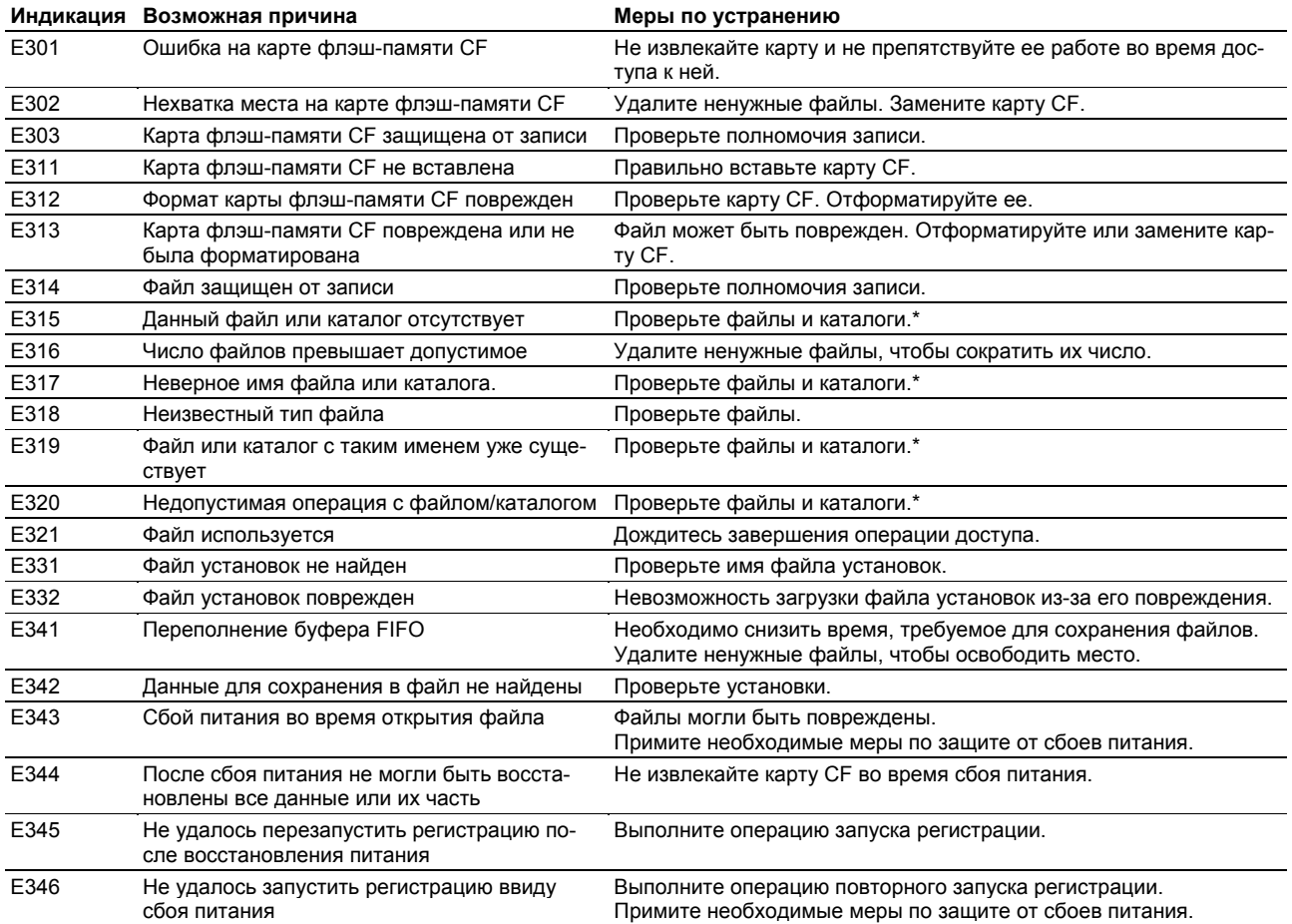

\* Могут происходить при внутренней обработке MW100 (во время сбоя).

## Ошибки в командах связи

код состоит из двух частей, которые отображаются поочередно на 7-сегментных СИДах. В первую часть входит буква Е слева и разряд сотен кода ошибки справа, а во вторую часть входят два младших разряда кода ошибки.

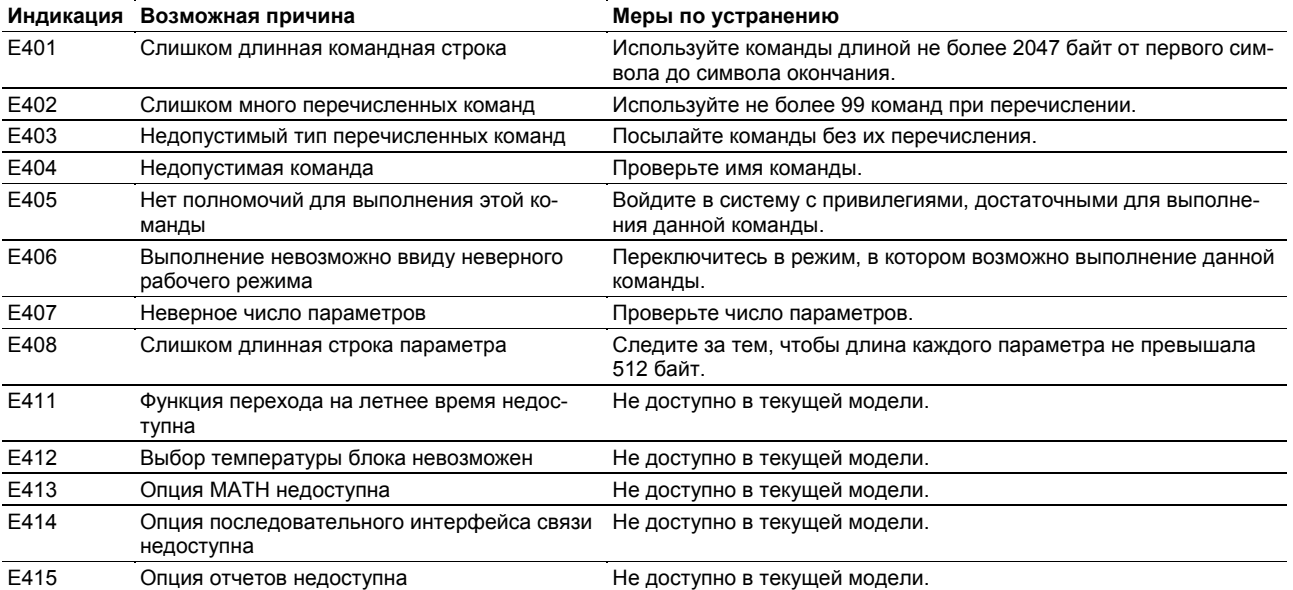

### **Ошибки связи**

Код состоит из двух частей, которые отображаются поочередно на 7-сегментных СИДах. В первую часть входит буква E слева и разряд сотен кода ошибки справа, а во вторую часть входят два младших разряда кода ошибки.

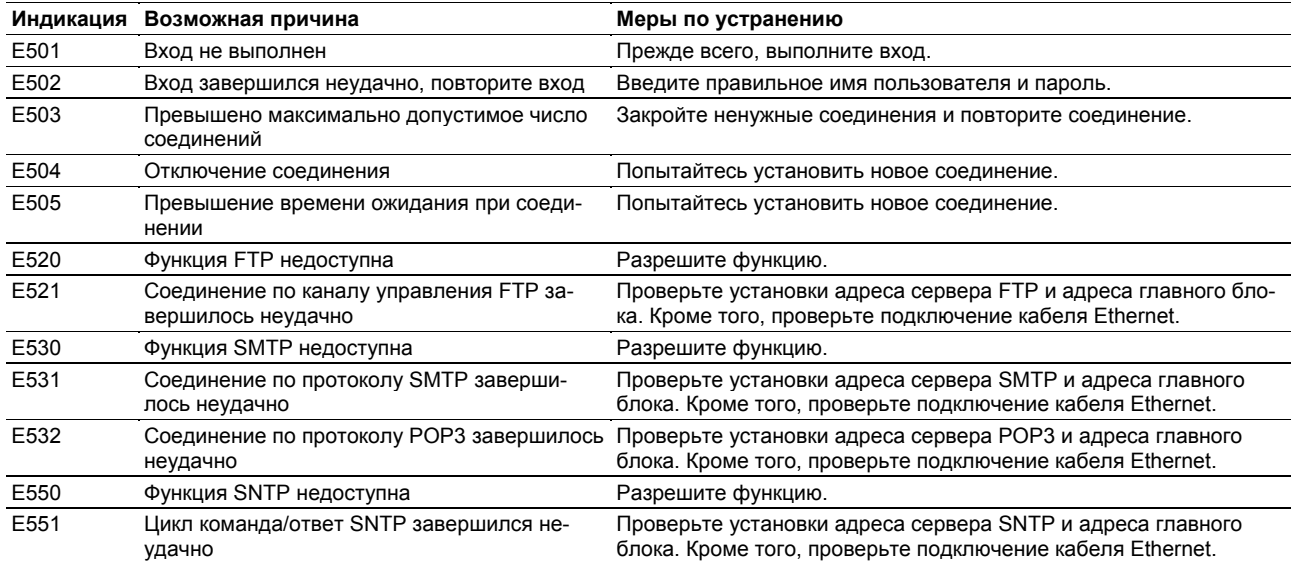

## **Системные ошибки**

Код состоит из двух частей, которые отображаются поочередно на 7-сегментных СИДах. В первую часть входит буква E слева и разряд сотен кода ошибки справа, а во вторую часть входят два младших разряда кода ошибки.

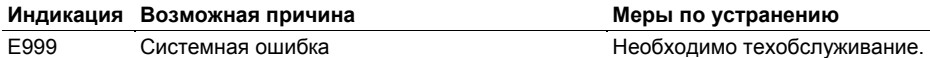

## Индикация ошибок на экране монитора и  $4.2$ меры по устранению ошибок

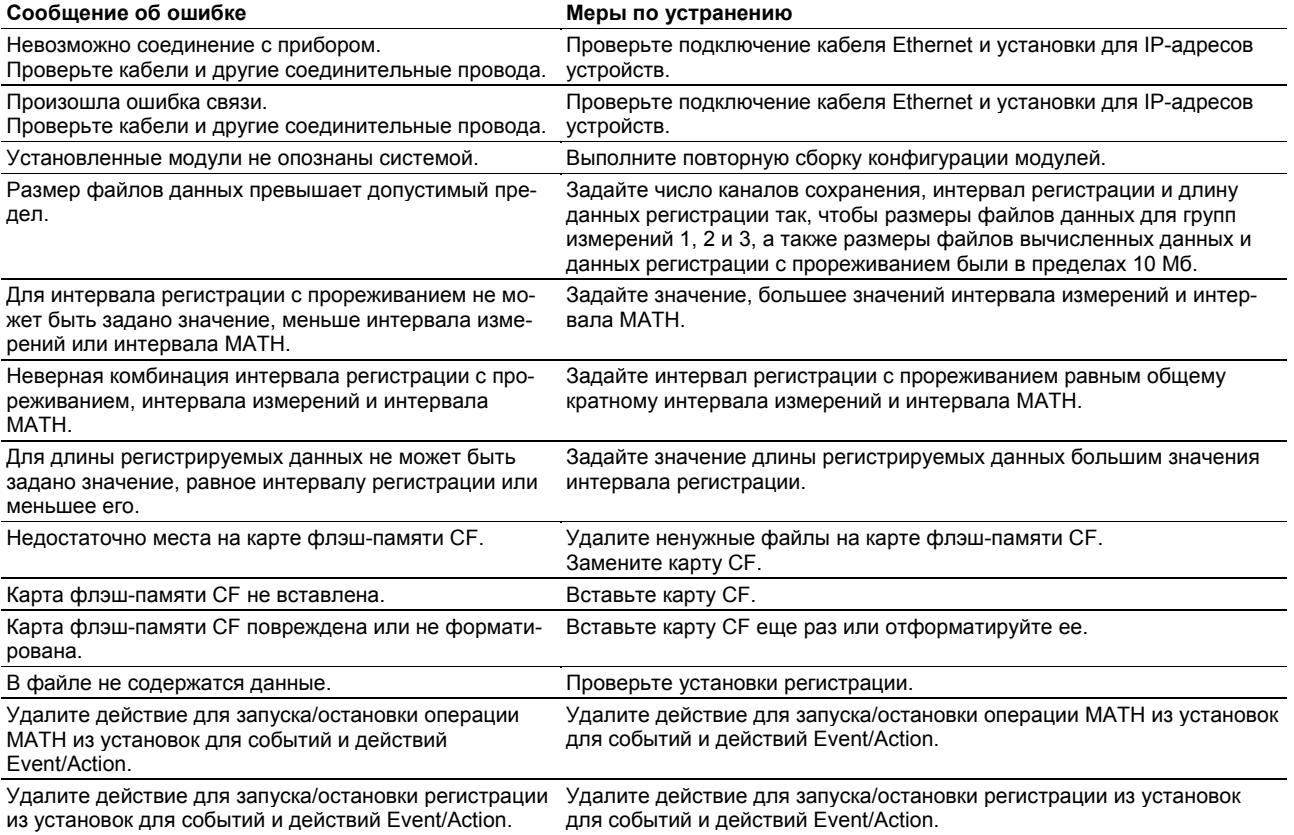

# **4.3 Устранение неисправностей**

Если необходим ремонт, или если прибор работает с ошибками после описанных ниже мер по их устранению, свяжитесь с ближайшим дилером компании YOKOGAWA.

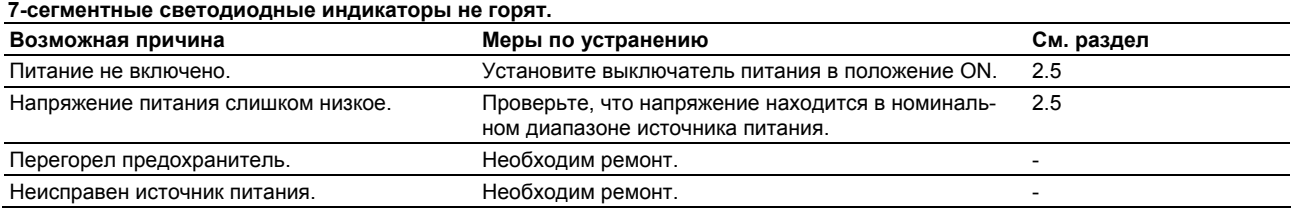

#### **7-сегментные светодиодные индикаторы мигают.**

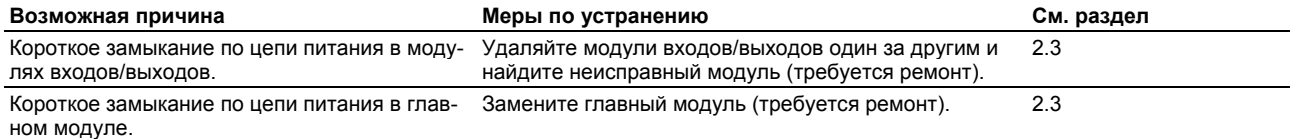

#### **MW100 не определяется на ПК, или MW100 не находится с помощью кнопки Search (Поиск).**

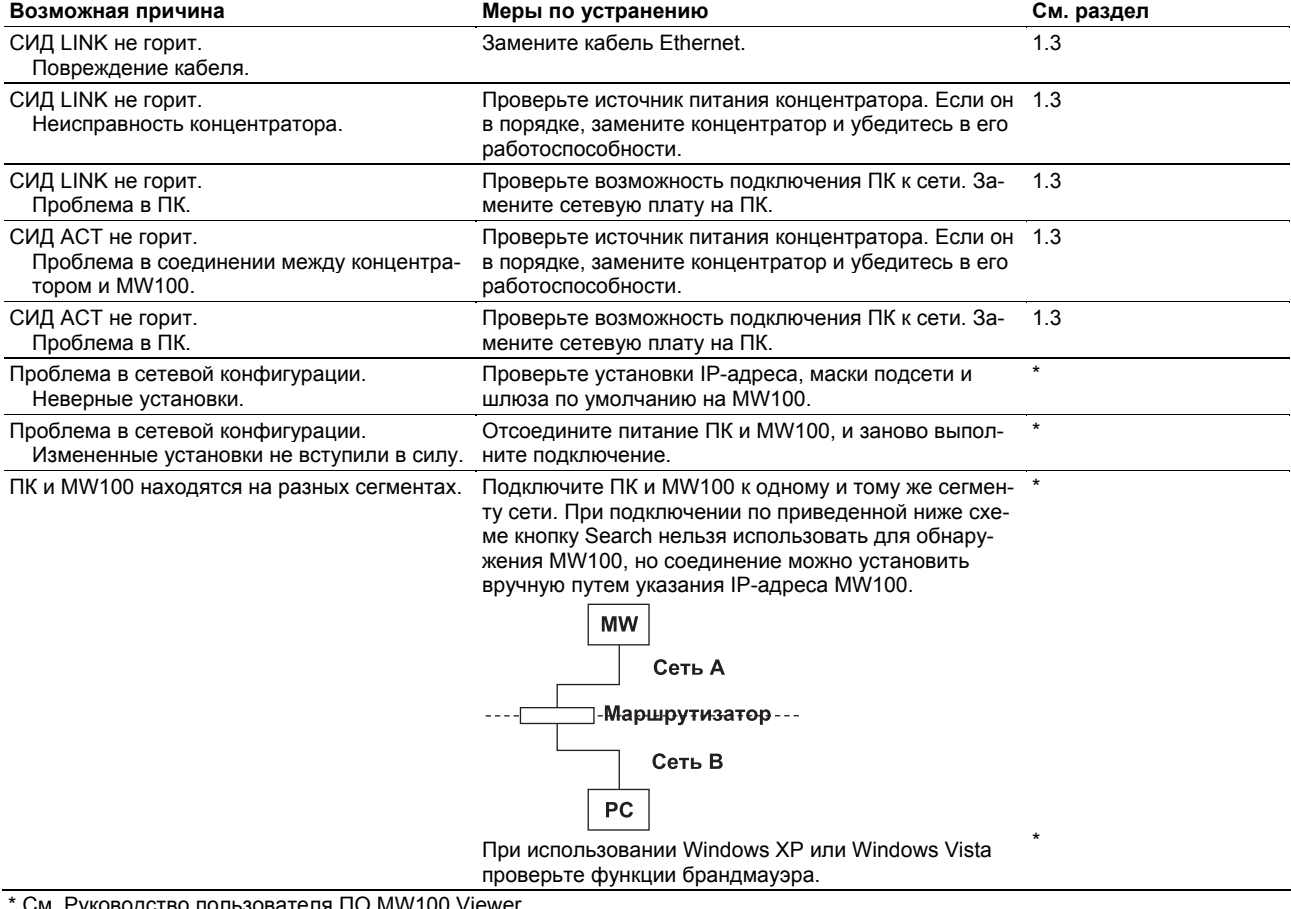

См. Руководство пользователя ПО MW100 Viewer.

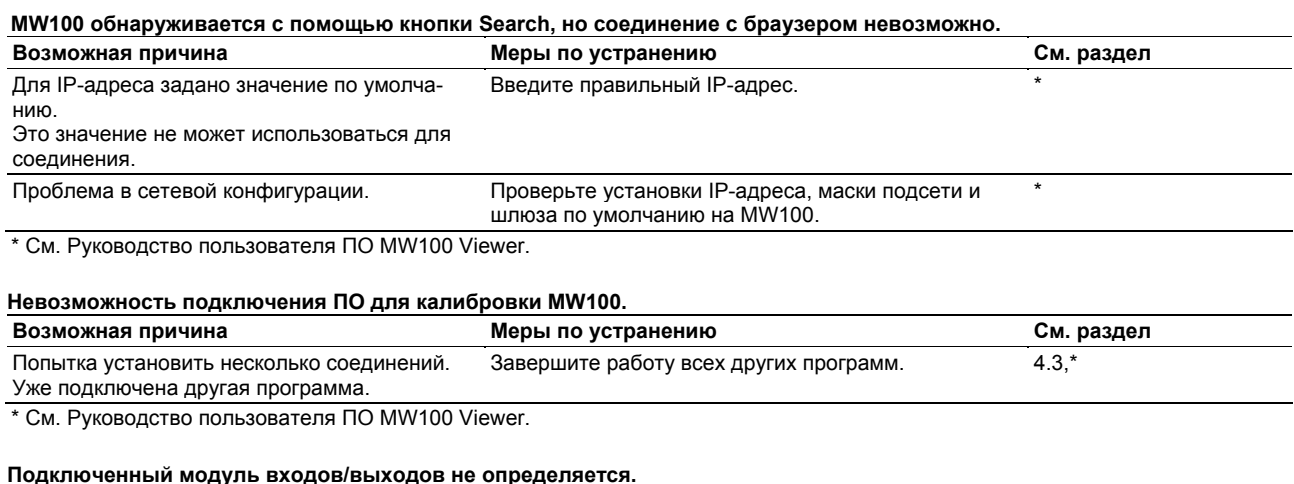

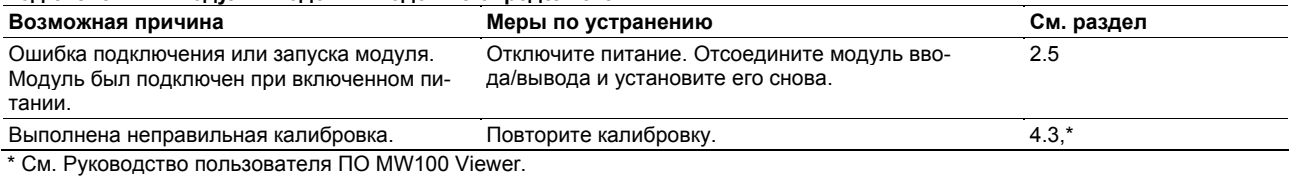

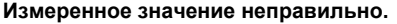

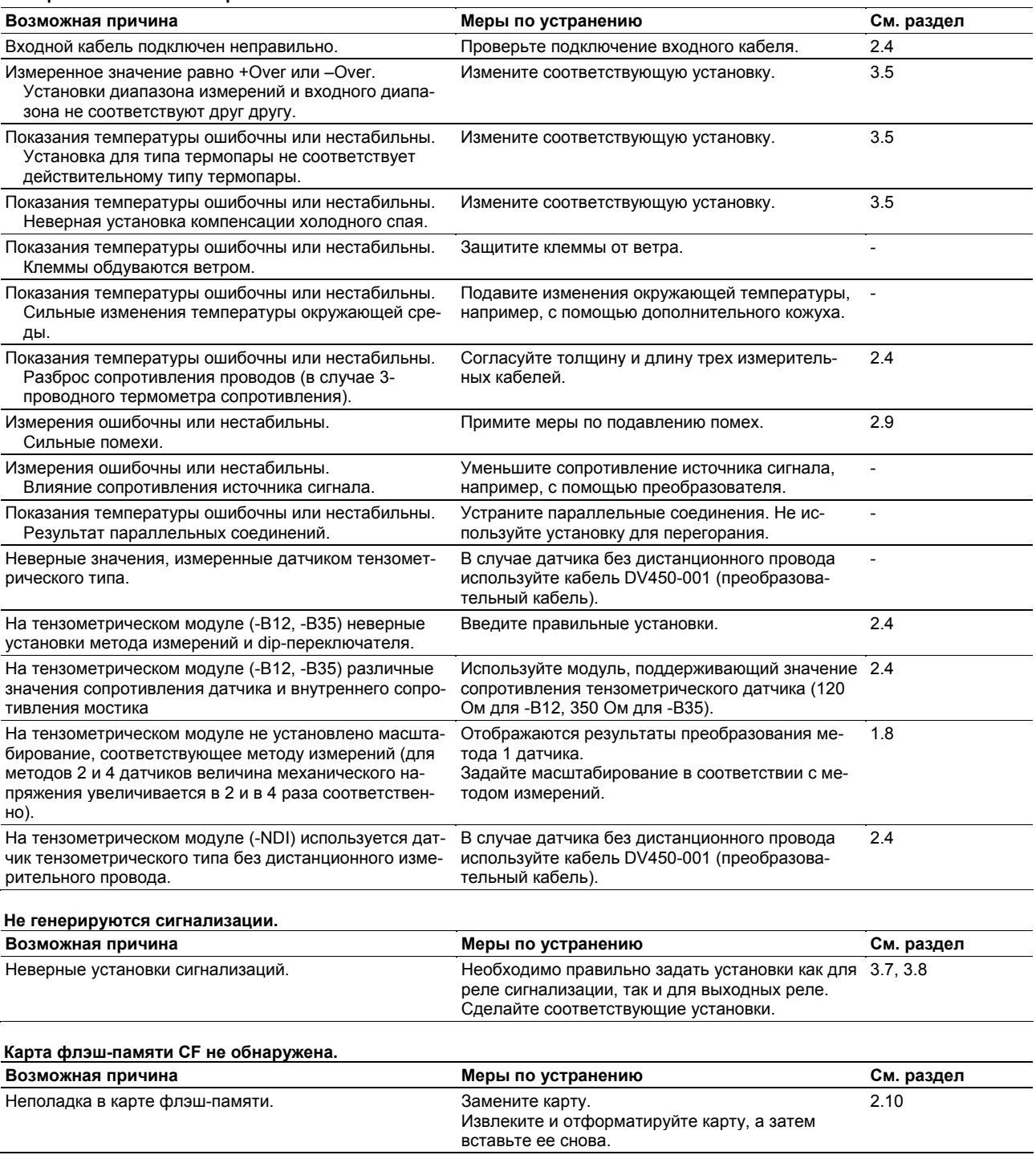

# **4.4 Калибровка**

Рекомендуется ежегодная калибровка для обеспечения точности измерений. Для этого необходим калибратор с соответствующей погрешностью и разрешением. Обратитесь к дилеру, у которого был приобретен прибор.

## **Калибровка диапазона напряжения постоянного тока и RTD, диапазона сопротивления, механического напряжения и аналогового выхода**

#### **Необходимые приборы**

- Эталонный источник постоянного тока/напряжения Должен соответствовать следующим требованиям (M/9100 производства FLUKE или эквивалентный):
	- Выходной диапазон: от 20 мВ до 100 В
	- Погрешность в выходном диапазоне: ±(0,01%+1 мкВ) или менее
- Магазин сопротивлений Должен соответствовать следующим требованиям (ADR3204 производства Alpha Electronics или эквивалентный): Диапазон сопротивлений (разрешение): от 0,2 до 1999 Ом (0,001 Ома), от 0,2 до 19999 Ом (0,01 Ома) Погрешность сопротивления в диапазоне сопротивлений: ± (0,01% показаний + 2 мОм) или менее
- Измерительный мост (Yokogawa Electric, модели 701955 и 701956)
- Цифровой мультиметр
	- Должен соответствовать следующим требованиям (7562 производства Yokogawa или эквивалентный):

Погрешность: ±0,01% или менее

#### **Процедура калибровки**

- 1. Подключите эталонный генератор к калибруемому прибору, как показано ниже.
- 2. Включите питание, удерживая функциональную клавишу 1 на MW100. Устройство перейдет в режим калибровки.
- 3. Прогревайте блок сбора данных MW100 в течение достаточного времени (30 минут или более).
- 4. Убедитесь, что температура и влажность окружающей среды соответствуют нормальным условиям эксплуатации.
- 5. После установления соединения между ПК и MW100 запустите ПО для калибровки MW100 и выполните калибровку.

Инструкции по работе с ПО для калибровки MW100 приведены в Руководстве пользователя ПО MW100 Viewer (IM MW180-01R).

6. Для выхода из режима калибровки отключите питание.

#### **Схема подключения**

• При калибровке диапазона напряжения постоянного тока для 4-канального высокоскоростного универсального модуля входов:

#### **При калибровке 0 В При калибровке диапазона, отличного от 0 В**

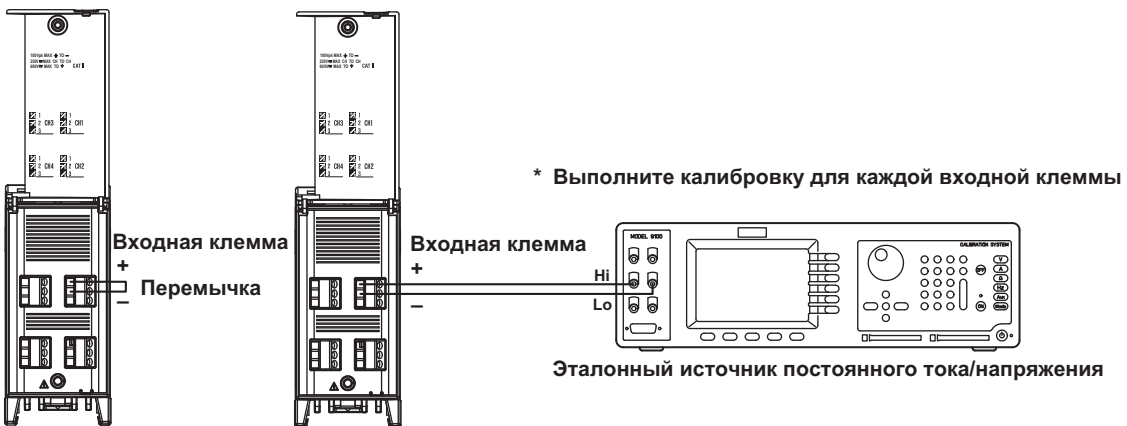

• При калибровке диапазона RTD для 4-канального высокоскоростного универсального модуля входов:

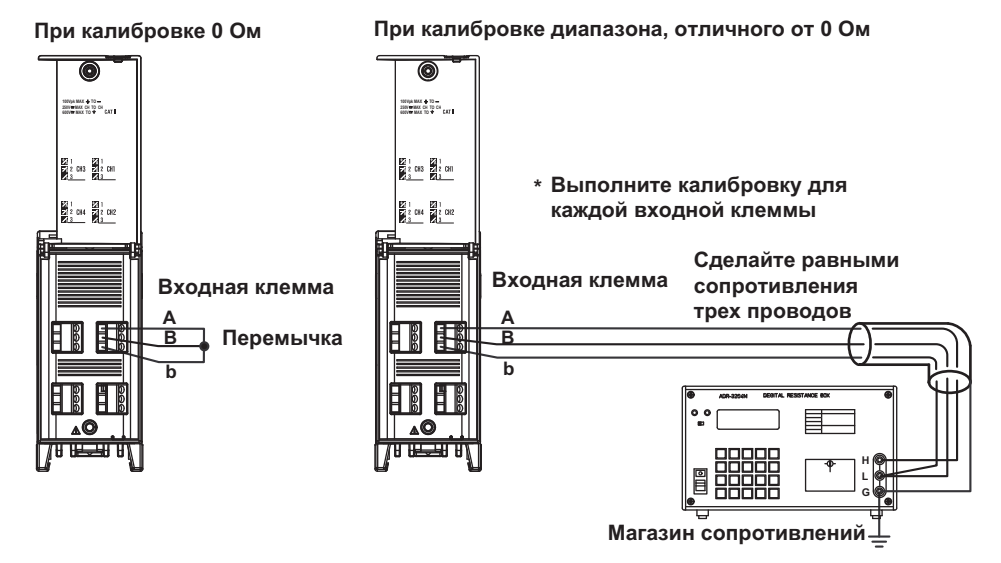

• При калибровке диапазона напряжения постоянного тока для 10-канального среднескоростного универсального модуля входов:

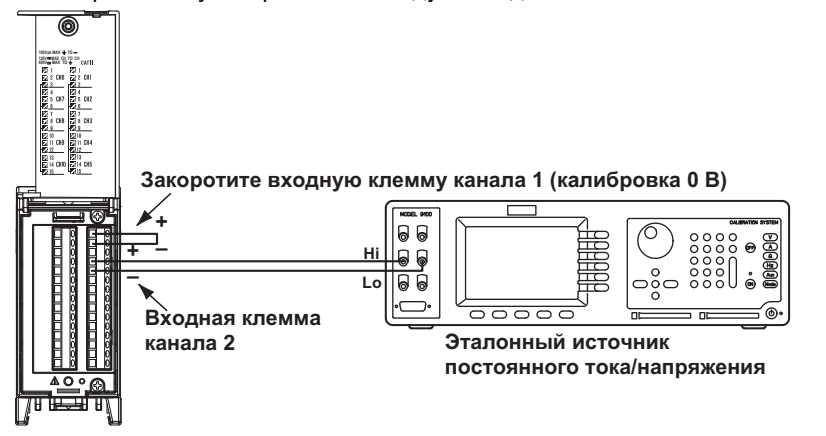

• При калибровке диапазона RTD для 10-канального среднескоростного универсального модуля входов:

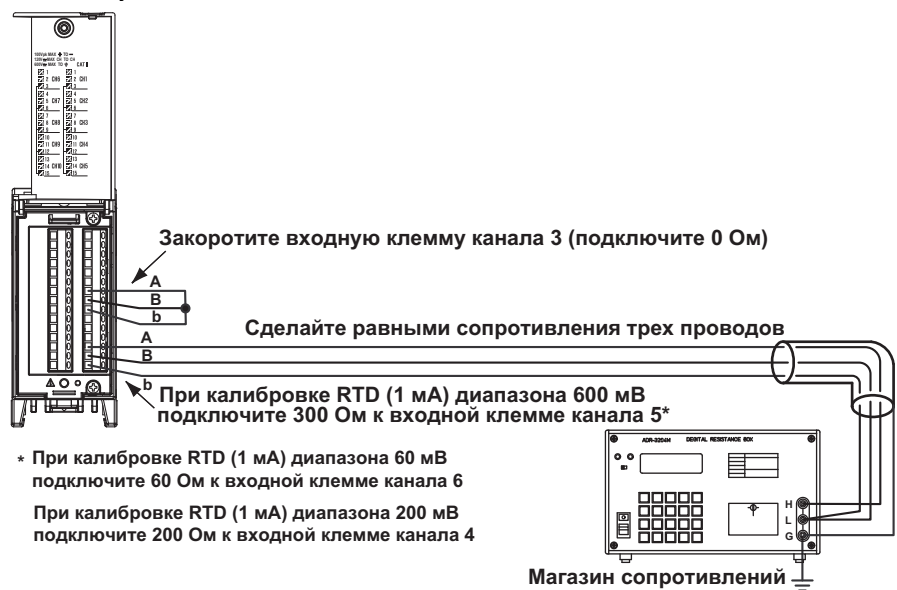

• При калибровке диапазона напряжения постоянного тока для 30-канального среднескоростного модуля входов DCV/TC/DI:

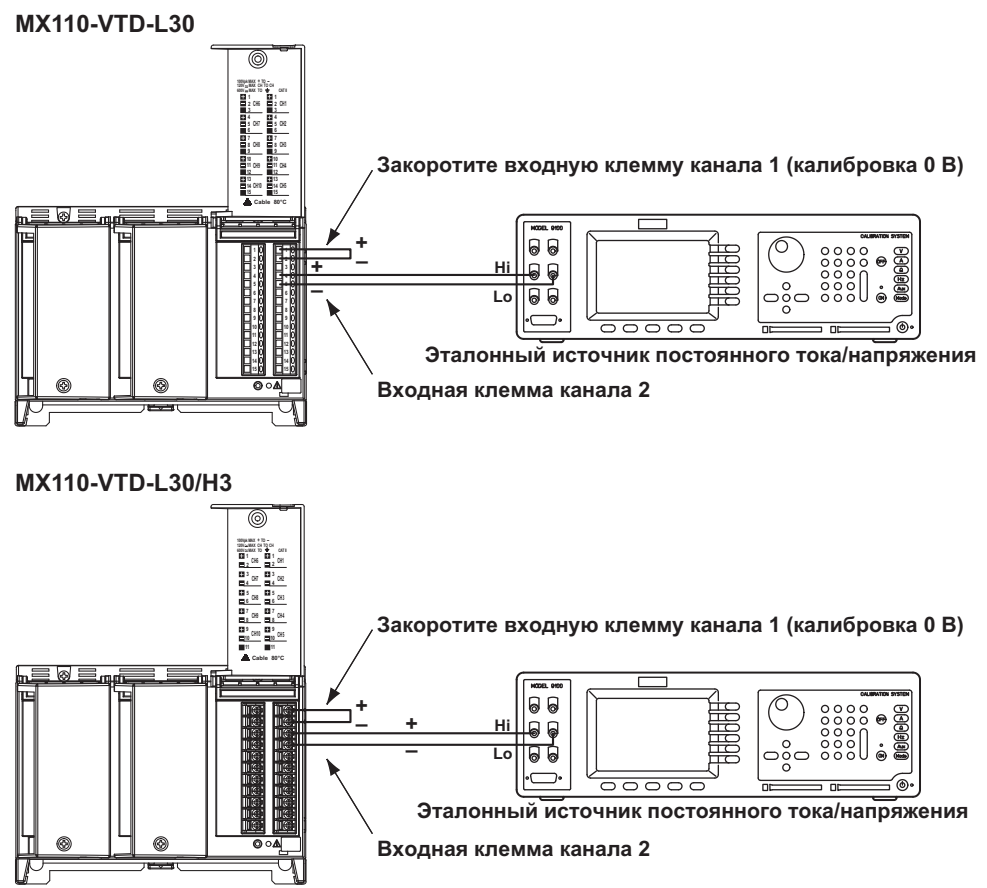

• При калибровке диапазона напряжения постоянного тока для 6-канального среднескоростного модуля входов с 4-проводного датчика RTD:

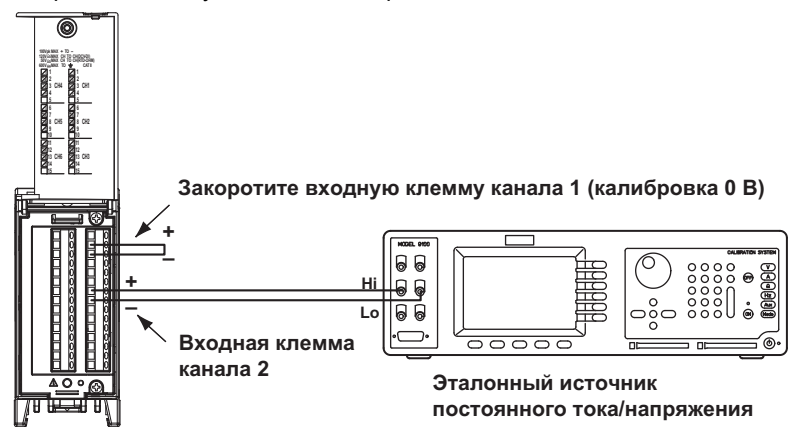

При калибровке диапазона RTD для 6-канального среднескоростного модуля входов с 4-проводного сопротивления RTD:

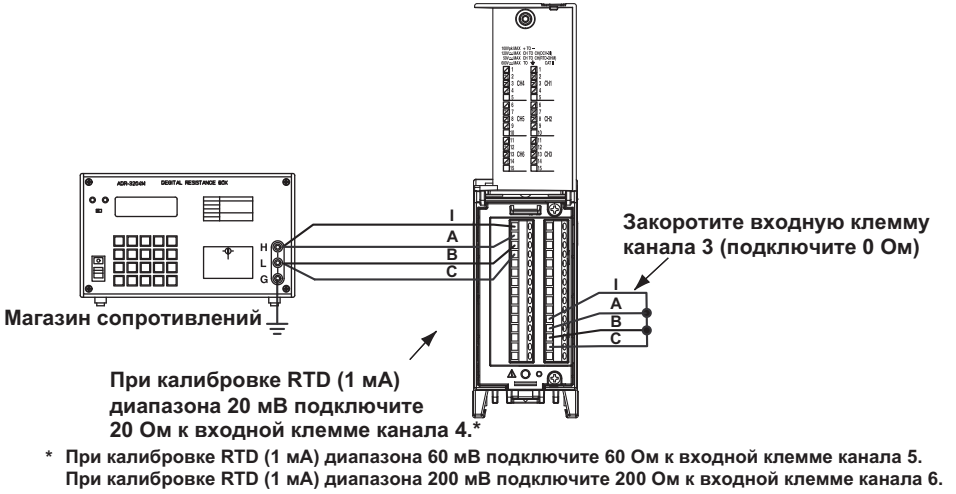

- При калибровке RTD (1 мА) диапазона 300 мВ подключите 300 Ом к входной клемме канала 4. При калибровке RTD (0,25 мА) диапазона 600 мВ подключите 2400 Ом к входной клемме канала 5. при калибровке RTD (0,25 мА) диапазона 1 В подключите 3000 Ом к входноной клемме канала 6.
- При калибровке диапазона 4-канального среднескоростного модуля входов с датчиков механических напряжений (-B12, -B35, и -NDI) Зажимные клеммы (-B12, -B35) и клемма NDIS (-NDI) соединяются с помощью метода 4 датчиков (см. ниже и на следующей странице). Выберите сопротивление 120 Ом для резисторов с R1 по R3 и подключайте сопротивление R4, эквивалентное нулевому или полному значению. Для правильной калибровки диапазона сначала используйте нулевое, а затем полное значение.

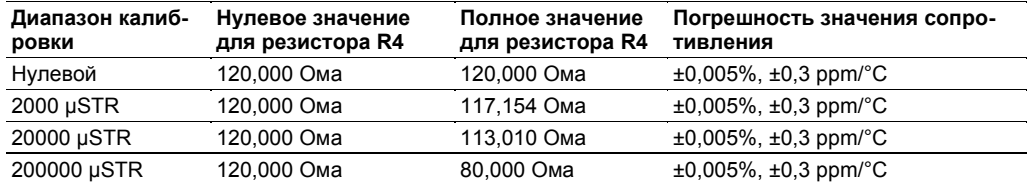

Полное значение калибровки для диапазона 2000 µStrain эквивалентно 12000 µStrain Полное значение калибровки для диапазона 20000 µStrain эквивалентно 30000 µStrain Полное значение калибровки для диапазона 200000 uStrain эквивалентно 200000 uStrain

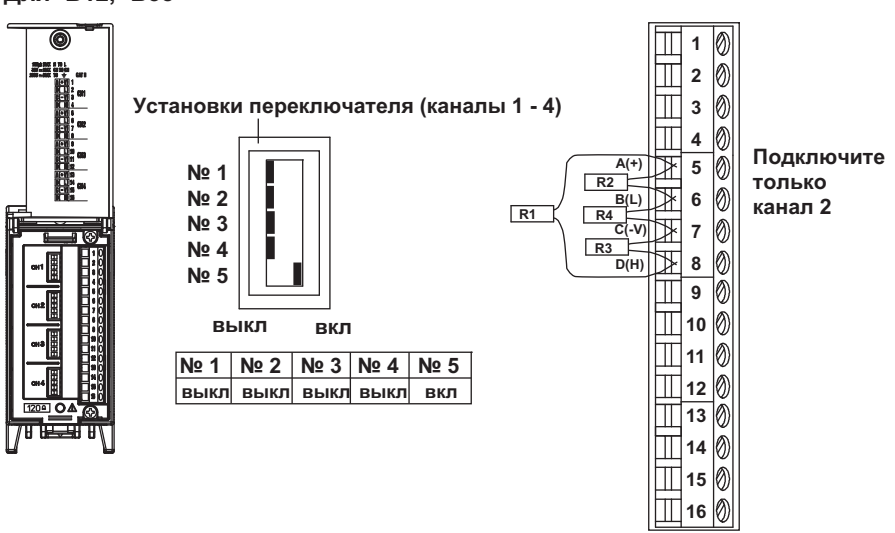

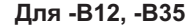

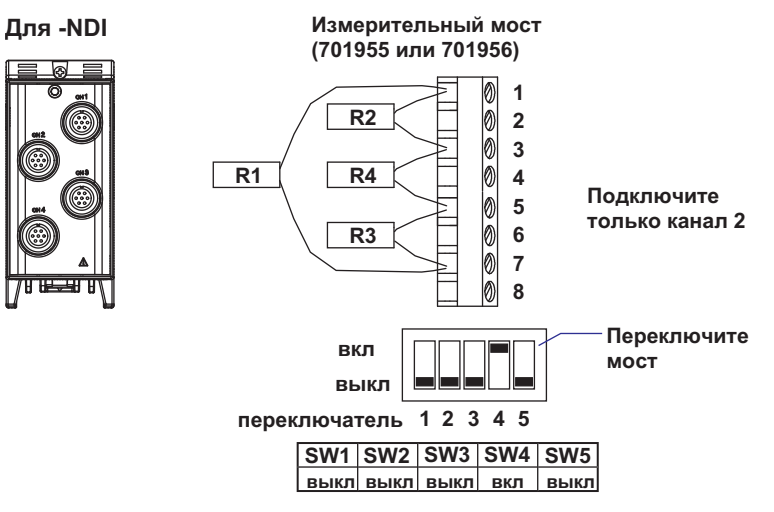

• При калибровке выходного диапазона 8-канального среднескоростного модуля аналоговых выходов:

Все 8 каналов калибруются при нулевом (0 В) и полном (10 В) значениях.

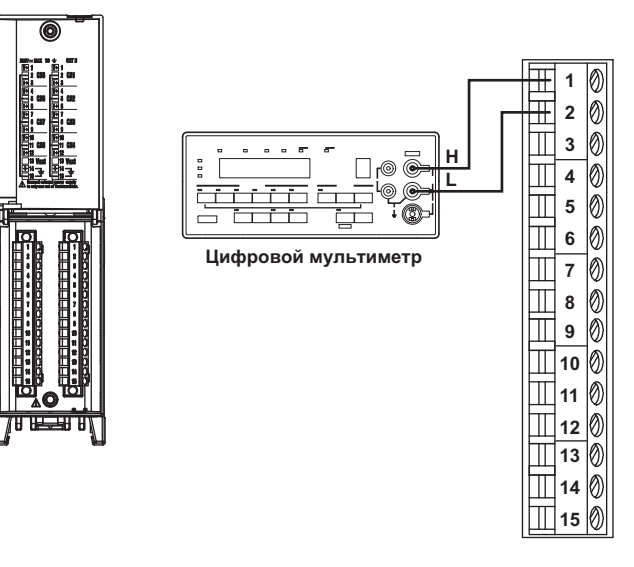

## **Калибровка для измерений температуры с помощью термопар**

#### **Необходимые приборы**

- Эталонный источник постоянного тока/напряжения Должен соответствовать следующим требованиям (5520A производства FLUKE или эквивалентный):
- Погрешность на выходе: ±(0,005%+1 мкВ) или менее
- Источник стандартной температуры 0 °C
- Должен соответствовать следующим требованиям (ZC-114/ZA-10 производства Coper Electronics или эквивалентный):

Стабильность стандартной температуры: ±0,05°C или менее

#### Компенсация температуры холодного спая для входов термопары

Так как входная клемма модуля входов обычно находится при температуре, близкой к комнатной, действительный выходной сигнал термопары отличается от значений в таблице термо-э.д.с. для 0°С. Модули для измерения температуры с помощью термопар могут выполнять компенсацию измеренной температуры на входной клемме, добавляя соответствующую термо-э.д.с. к значению на выходе термопары. Поэтому, когда входные клеммы закорочены (что эквивалентно случаю, когда детектируемое значение равно 0°С), измеренное значение соответствует температуре входных клемм.

При калибровке модулей, способных измерять температуры с помощью термопар, необходимо вычитать из входного сигнала от эталонного источника постоянного тока это напряжение компенсации (термо-э.д.с. для стандартного значения 0°С, эквивалентную температуре на входных клеммах). Как показано на рисунке, при выполнении компенсации температуры холодного спая для 0°С с использованием источника стандартной температуры 0°С калибровка осуществляется путем подачи напряжения, соответствующего термо-э.д.с для этой стандартной температуры, от эталонного источника постоянного тока/напряжения.

#### Схема подключения

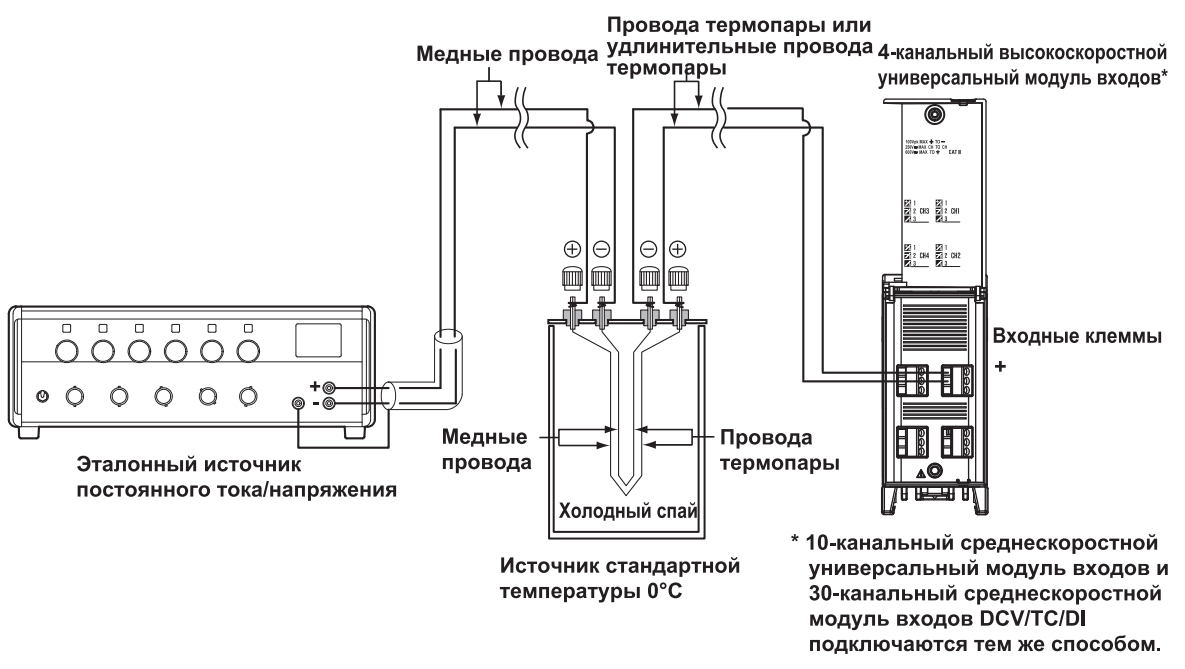

#### Примечание

- Калибровка для измерений температуры с помощью блока сбора данных MW100 и термопар отличается от калибровки диапазона постоянного напряжения или диапазона RTD тем. что входной сигнал не может быть корректирован. Если калибровка для измерений температуры с помощью термопар не обеспечивает требуемую точность, внимательно проверьте наличие входных ошибок и других проблем, и свяжитесь с дилером или представителем компании YOKOGAWA.
- Если ошибки вызваны использованием проводов термопар и удлинительных проводов для термопар, правильная калибровка невозможна. Убедитесь, что используемая термопара откалибрована.

# **4.5 Запасные части и техобслуживание**

Данный прибор не имеет частей, для которых требуется периодическая замена. Однако в основном модуле (модели MW100) есть изнашиваемые детали, перечисленные ниже. Кроме того, для каждого модуля входов/выходов поставляются алюминиевые электролитические конденсаторы, указанные ниже.

Услуги по замене перечисленных запасных частей не предусмотрены.

При использовании MW100 в течение продолжительного времени выполняйте ремонт или замену главного модуля в соответствии со сроком службы входящих в него деталей и с учетом реальных условий эксплуатации.

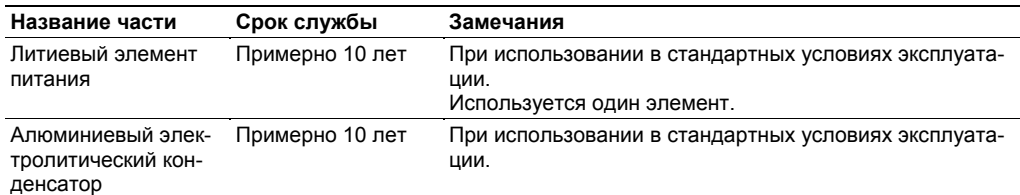

В главном модуле и в модуле выходов PWM имеются предохранители. Они не предназначены для замены пользователем. В случае их перегорания свяжитесь с ближайшим дилером YOKOGAWA по поводу ремонта.

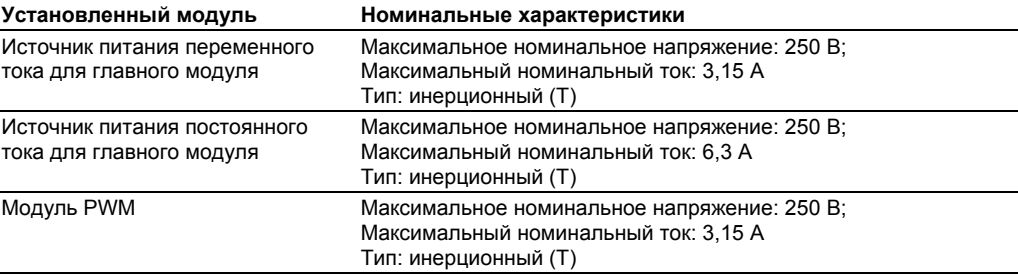

#### Инициализация системы 4.6

Выполните данную процедуру для инициализации установок MW100. Возможны следующие типы инициализации.

#### Типы инициализации

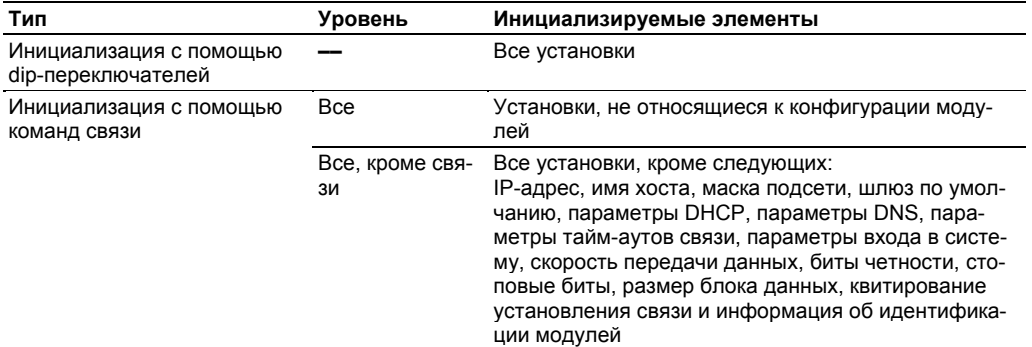

#### Процедура инициализации

#### С помощью Dip-переключателей

- 1. Отключите питание MW100.
- $2.$ Проверьте, что ползунок 5 dip-переключателя 1 главного модуля находится в положении ОГГ.

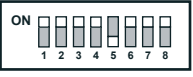

- 3. Включите питание MW100. После самопроверки при включении питания на 7-сегментных СИДах появится код bF.
- 4. Проверьте результат шага 3 и отключите питание.
- 5. Переместите ползунок 5 dip-переключателя 1 в положение ON.

#### Инициализация с помощью команд связи

#### С использованием браузера

По поводу информации об инициализации с помощью команд связи см. Руководство по командам связи MW100 (IM MW100-17R).

- 1. На экране верхнего уровня щелкните System Settings > Module Information (Системные установки > Информация о модулях) для элемента Тор (Верхний).
- $2.$ Выберите уровень инициализации в поле Initialization Level рамки System information (Информация о системе).
- $3.$ Щелкните на кнопку Initialize (Инициализировать). Будет выполнена инициализация.
	- Описание рабочего экрана инициализации приведено в разделе 3.3 "Системные установки".

#### 4.7 Обновление системы

Возможно обновление микропрограммного кода главного блока MW100 на последнюю версию. После этого в MW100 будет использоваться обновленное микропрограммное обеспечение. Имейте в виду, что для добавления новых функций при обновлении стиля необходимо заказать инструментарий обновления стилей.

## **ВНИМАНИЕ**

- После обновления микропрограммного кода все такие установки, как IP-адреса или установки диапазонов, будут сброшены на заводские значения, используемые по умолчанию. Для упрошения повторного конфигурирования MW100 сохраните текущие установки на карту флэш-памяти СF до обновления микропрограммного кода.
- IP-адрес, маска подсети, шлюз по умолчанию, имя хоста, имя домена, дата и время не сохраняются в установочном файле. Запишите эти параметры самостоятельно.
- При обновлении микропрограммного кода обновляйте и ПО для Web. В противном случае возможна нестабильная работа.
- В зависимости от стиля (номера выпуска) микропрограммного кода может также потребоваться обновление ПО MW100 Viewer. Для получения более подробной информации посетите наш Web-сайт или свяжитесь с ближайшим дилером компании Yokoqawa.

## Подготовка к обновлению

#### Проверка текущей версии

Проверьте текущую версию MW100.

• Процедура проверки версии описана в разделе 3.3, пункт "Просмотр и инициализация системной информации".

### Подготовка микропрограммного кода и ПО для Web

- 1. Файл для обновления можно загрузить с нашего Web-сайта. Для загрузки файла обновлений необходима полная регистрация пользователя на указателе ресурса URL, приведенном в Руководстве по эксплуатации блока сбора данных MW100 (IM MW100-02R).
- 2. Дважды щелкните на загруженном ЕХЕ файле для его декомпрессии.
- 3. Сохраните два извлеченных из архива файла в корневой каталог на карте флэшпамяти СF. Файлы обновления версий для стиля 3 называются mw103m.lzh и web3 en.tar. Убедитесь, что на карте памяти нет других файлов с теми же расширениями.

## Обновление

До начала обновления проверьте, что MW100 находится в режиме установок.

Описание режима установок приведено в разделе 3.3 "Информация о состоянии и обработке"

#### Обновление микропрограммного кода

- 1. Выключите MW100.
- 2. Вставьте карту памяти СF с микропрограммным кодом в слот СF MW100.
- 3. Переместите ползунок 4 dip-переключателя 1 MW100 в положение OFF.

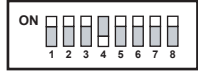

- **4.** Включите MW100. MW100 начнет загрузку микропрограммного кода. После завершения загрузки на 7-сегментных СИДах будет отображаться "90". Если значение "90" не отображается, повторите процедуру с пункта "Подготовка микропрограммного кода и ПО для Web".
- **5.** Отключите MW100.
- **6.** Переместите ползунок 4 dip-переключателя 1 MW100 в положение ON. Для продолжения обновления ПО для Web пропустите шаг 7 и перейдите к шагу 2 пункта "Обновление ПО для Web".
- **7.** Включите MW100. Микропрограммный код обновлен.

#### **Обновление ПО для Web**

- **1.** Отключите MW100.
- **2.** Вставьте карту памяти CF с ПО для Web в слот CF MW100.
- **3.** Переместите ползунок 3 dip-переключателя 1 MW100 в положение OFF.

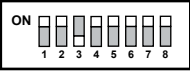

- **4.** Включите MW100. MW100 начнет загрузку ПО для Web. После завершения загрузки на 7-сегментных СИДах будет отображаться " bc". Если значение "bc" не отображается, повторите процедуру с пункта "Подготовка микропрограммного кода и ПО для Web".
- **5.** Отключите MW100.
- **6.** Переместите ползунок 3 dip-переключателя 1 MW100 в положение ON.
- **7.** Включите MW100. ПО для Web теперь обновлено.

#### **Проверка обновления**

После операции обновления инициализируются установки MW100. Если после задания сетевых установок отображаются последние версии микропрограммного кода и ПО для Web, обновление выполнено успешно.

Процедура проверки версии описана в разделе 3.3, пункт "Просмотр и инициализация системной информации ".

#### **Возврат к старым установкам**

Для возврата к установкам, действовавшим до операции обновления, задайте сетевые настройки и настройки даты/времени, повторно конфигурируйте систему и загрузите файл установок.

- Описание сетевых настроек приведено в разделе 3.2, "Настройки связи".
- Описание установок даты/времени приведено в пункте "Установка даты и времени" раздела 3.3.
- Описание повторной конфигурации системы приведено в пункте "Повторная конфигурация системы " раздела 3.3.
- Описание загрузки файла установок приведено в пункте "Сохранение и загрузка установочных данных" раздела 3.15.

#### **Удаление временных файлов Интернет**

При обновлении MW100 инициализируется информация о времени. Иногда при этом возможно неверное отображение экрана установок или монитора в браузере. В таких ситуациях удаляйте временные файлы Интернет (кэш) браузера.

#### **Если используется среда выполнения Java корпорации Sun Microsystems**

При обновлении MW100 экраны установок или монитора в браузере будут отображаться некорректно. Если используется среда выполнения Java, выполните очистку кэша.

# **5.1 Общие технические характеристики**

## **Нормальные условия эксплуатации**

Номинальное напряжение источника питания: Источник переменного тока (с адаптером или без него): от 100 до 240 В Источник постоянного тока: от 12 до 28 В Допустимый диапазон напряжений источников питания: Источник переменного тока (с адаптером или без него): от 100 до 250 В Источник постоянного тока: от 10 до 32 В Частота тока питания: 50 Гц ±2%, 60 Гц ±2% Энергопотребление: перем. ток и пост. ток с адаптером: примерно 70 ВА (макс.) пост. ток: примерно 35 ВА (макс.) \*С любыми 6 установленными модулями В/В Вибрации: и тропис от 10 до 60 Гц, 0,2м/с<sup>2</sup> или менее Удары: не допускаются<br>Магнитное поле: напряженность напряженность – не более 400 А/м (50/60 Гц) Ориентация: соризонтальная, основание снизу<br>Конструкция: соризонтально не взрывобезопасная конструкция: не взрывобезопасная<br>Установка: в помешении в помешении Высота над уровнем моря: 2000 м или менее Категория перенапряжений: II (по IEC61010-1 CSA22.2 № 61010-1) Категория измерений: II (по IEC61010-1 CSA22.2 № 61010-1) Степень загрязненности: 2 (по IEC61010-1 CSA22.2 № 61010-1)

### **Условия транспортировки и хранения**

Условия окружающей среды при транспортировке и хранении: Температура хранения: от -25 до 70°С<br>Влажность при хранении: от 5% до 95% ( Влажность при хранении: от 5% до 95% (относительная, без конденсации) Вибрации: от 10 до 60 Гц, 4,9м/с2 и менее<br>Удары: 392 м/с2 и менее (в упаковке) 392 м/с2 и менее (в упаковке)

### **Механические характеристики (не относится к адаптеру переменного тока)**

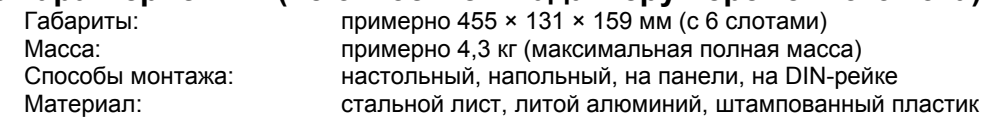

## **Соответствие стандартам**

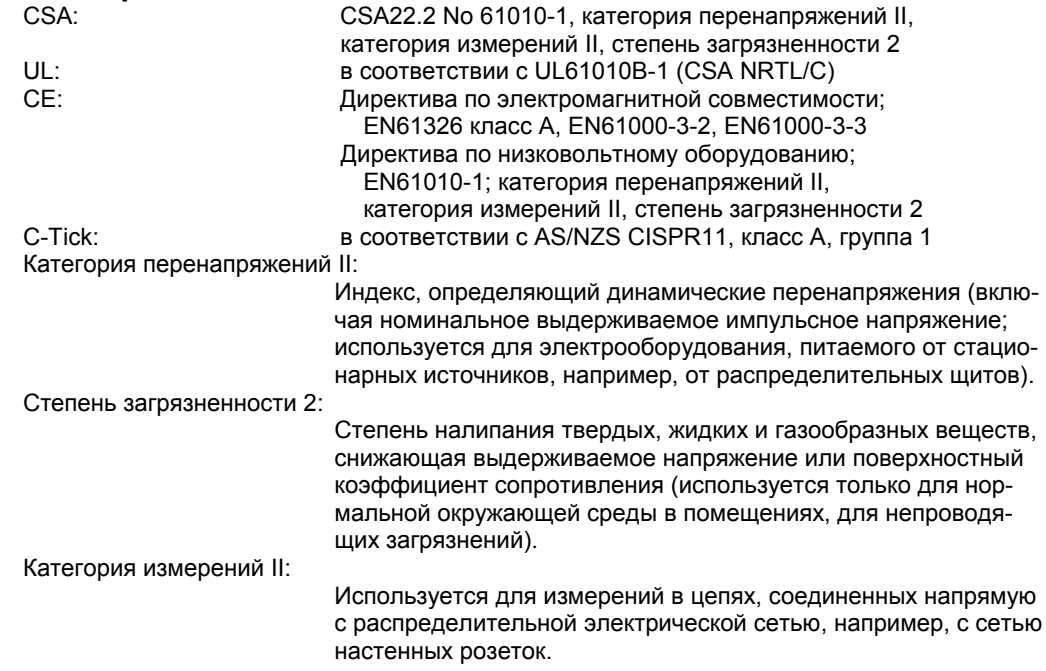

# **5.2 Технические характеристики главного модуля**

## **Измерения**

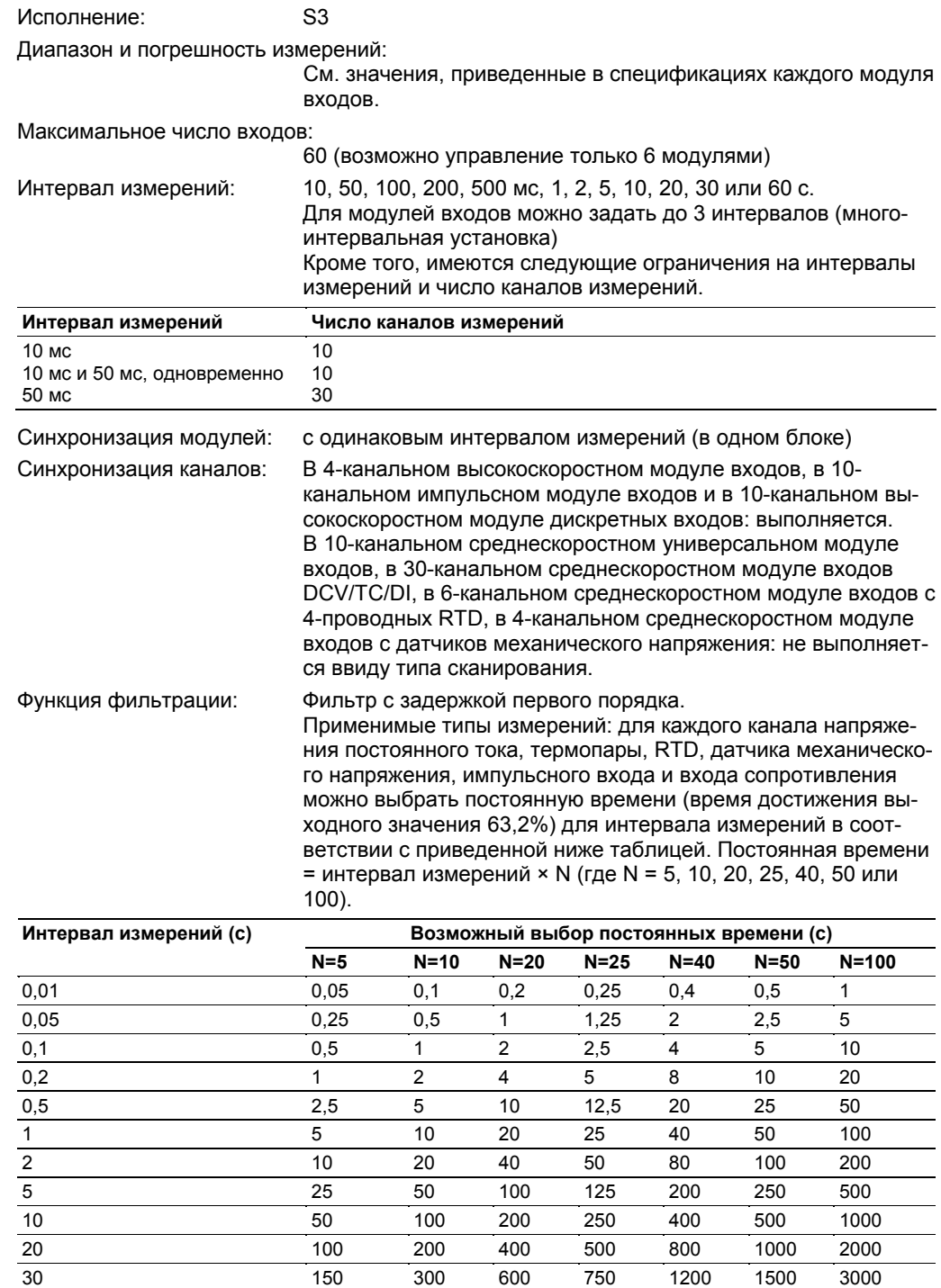

60 300 600 1200 1500 2400 3000 6000

Группы измерений: Каналы измерений можно разбить максимум на 3 группы по модулям. Интервал измерений должен быть одинаковым для всех каналов группы.

> Для 30-канального среднескоростного модуля входов DCV/TC/DI задается набор установок, эквивалентный набору установок в группах измерений для трех модулей. При этом назначение других групп измерений или изменение интервала измерений невозможно. Для всех трех разъемов должна быть назначена одна группа измерений.

## **Вычисления MATH**

Вычисления разностей между каналами:

Вычисление разностей между значениями в произвольных каналах (напряжение постоянного тока, термопара, RTD, DI, механическое напряжение, сопротивление, импульсы)

Линейное масштабирование:

Возможно для: DCV, TC, RTD, DI, механического напряжения, сопротивления, импульсов Диапазон масштабирования: от -30000 до 30000

Диапазон отображения: от -32000 до 32000

Положение десятичной точки: любое

Название единиц: любое, длиной до 6 символов

Точность линейного масштабирования:

Точность (разряды) = точность измерений (разряды) × расширение интервала + 2 разряда (округляется до положения десятичной точки) При этом расширение интервала = интервал масштабирования (разряды) / интервал измерений (разряды)

(Пример) Диапазон измерений: 6 В пост. тока (период инте-

грации 16,67 мс или более)

Интервал измерений: от 1,000 до 5,000 V,

Интервал масштабирования: для установки от 0,000 до 2,000

Точность измерений для входа 5,000 В вычисляется по формуле, приведенной выше.

 $\pm$  {(0,05%  $\times$  5,000 В + 2 разряда)  $\times$  (2000 / 4000) + 2 разряда}

 $= \pm \{ (0,0025 B + 2 \text{ разрядa}) \times 0.5 + 2 \text{ разрядa} \} = \pm 4.25$ 

≈ 5 разрядов (при округлении до положения десятичной точки)

Т.е. точность измерений с масштабированием = ± 5 разрядов.

## **Спецификации функции MATH (опция /M1)**

С помощью опций можно добавить следующие функции MATH.

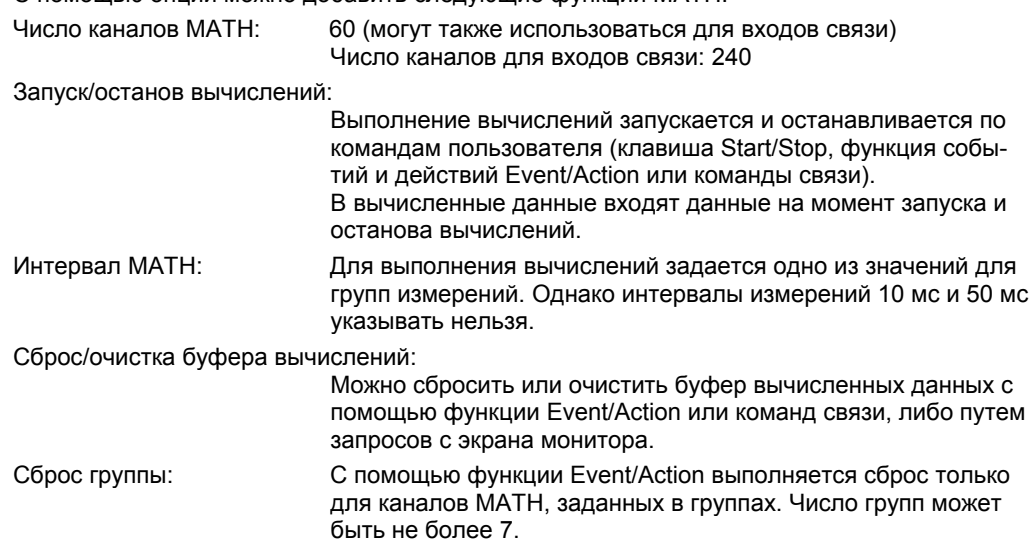

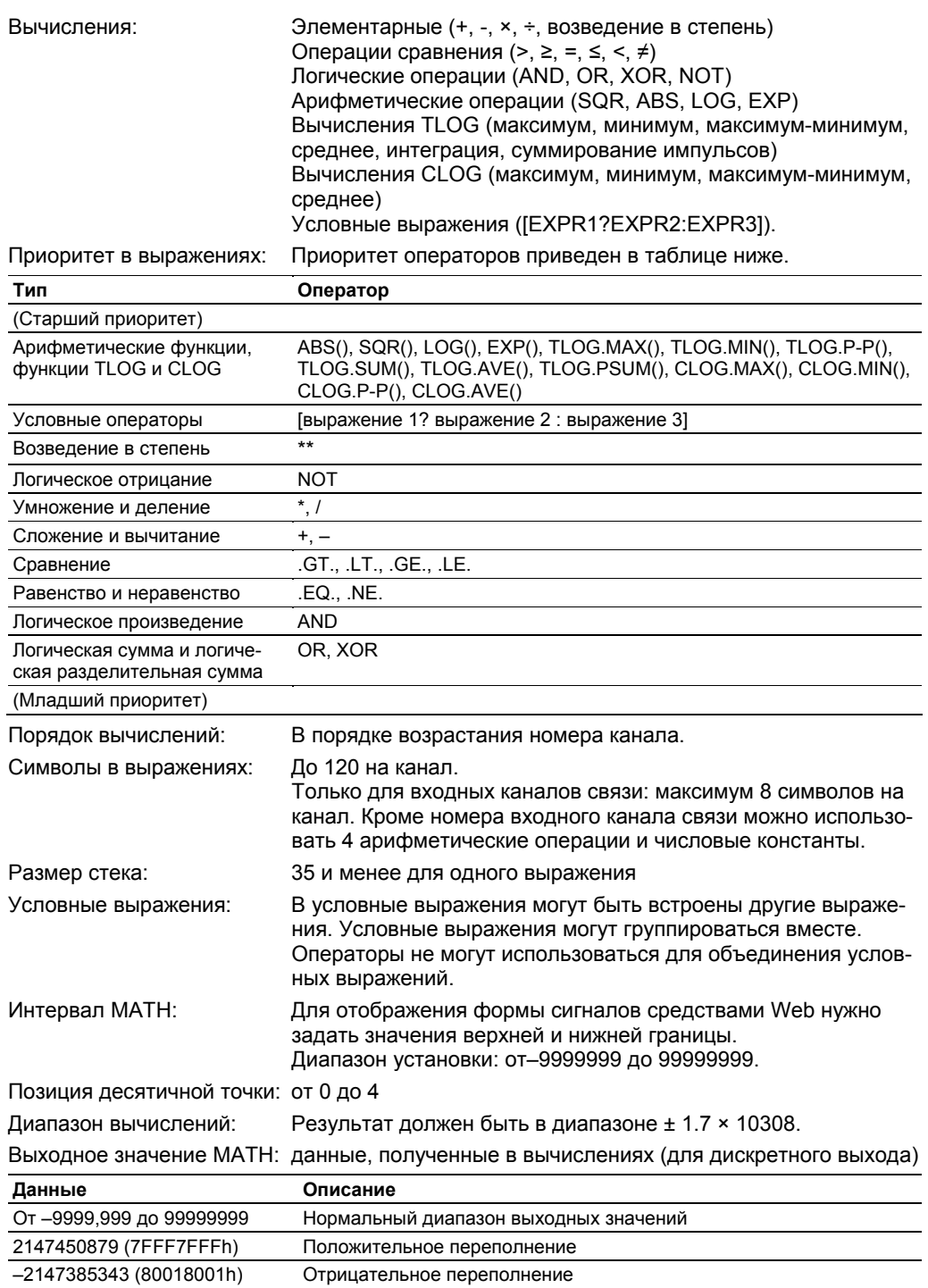

\* При неудачном завершении вычисления на выход передается предыдущее значение.

Пропуск

Константы МАТН: 60

-2147319806 (80028002h)

ос<br>Точность: мантисса – 5 разрядов; экспонента – 2 разряда<br>Диапазон: от –9.9999E+29 до –1.0000E-30, 0, от 1.0000E-30<br>до 9.9999E+29

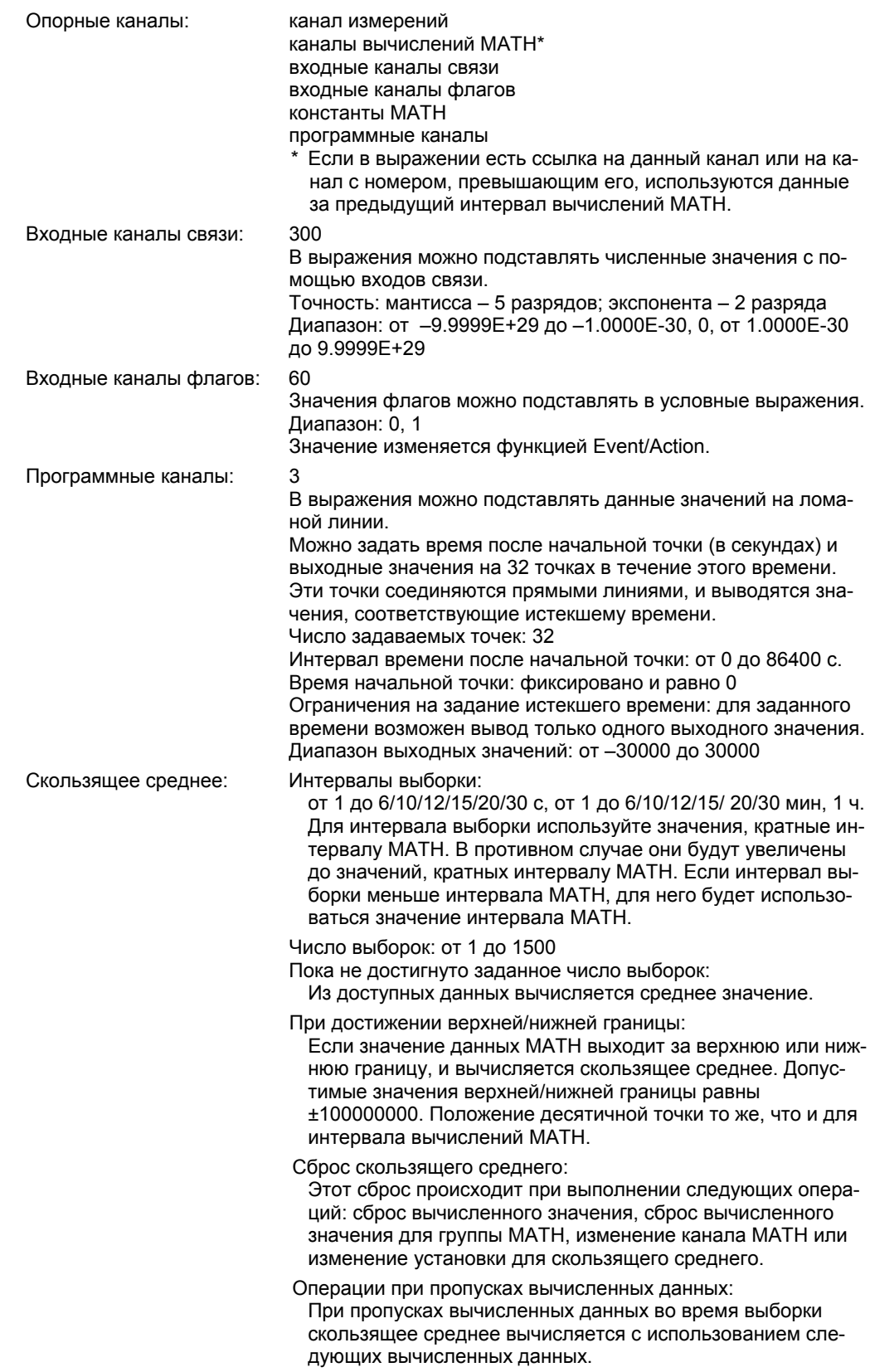

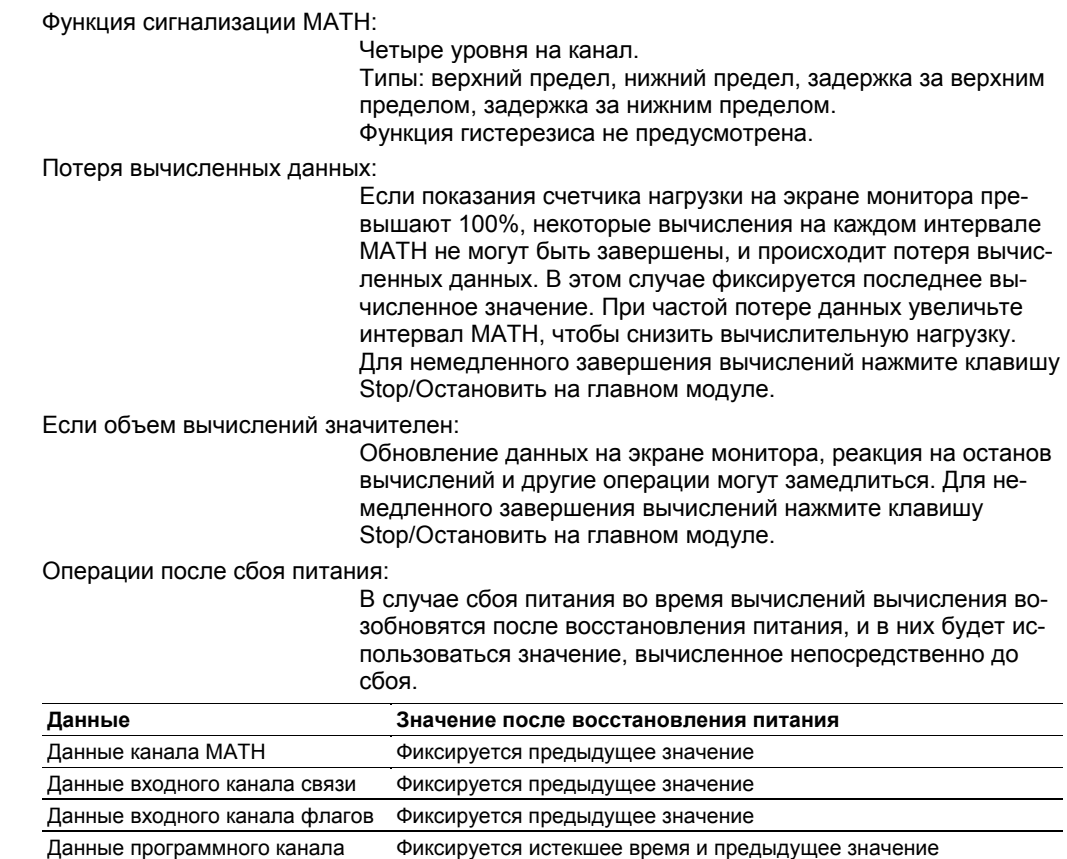

#### **Компенсация температуры холодного спая (RJC)**

Так как при измерениях температуры с помощью термопар секция входных клемм обычно находится при температуре, близкой к комнатной, действительный выходной сигнал термопары отличается от значений в таблице термо-э.д.с. для 0°C. Модули для измерения температуры с помощью термопар могут выполнять компенсацию измеренной температуры на входной клемме, добавляя соответствующую термо-э.д.с. к значению на выходе термопары. По поводу точности такой компенсации смотрите технические характеристики конкретных модулей.

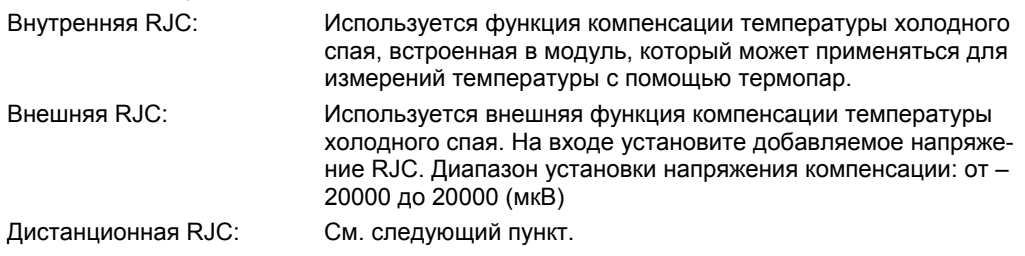

#### **Дистанционная компенсация температуры холодного спая (RRJC)**

Если объект измерений находится на большом расстоянии, можно установить рядом с ним релейные клеммы, выполнять с помощью термопар измерения между релейной клеммой и входной клеммой модуля входов (опорный канал) и использовать полученные значения в качестве опорных для компенсации температуры холодного спая при измерениях температуры. Для опорного канала и канала измерений следует, однако, использовать термопары одного типа.

## Сигнализации

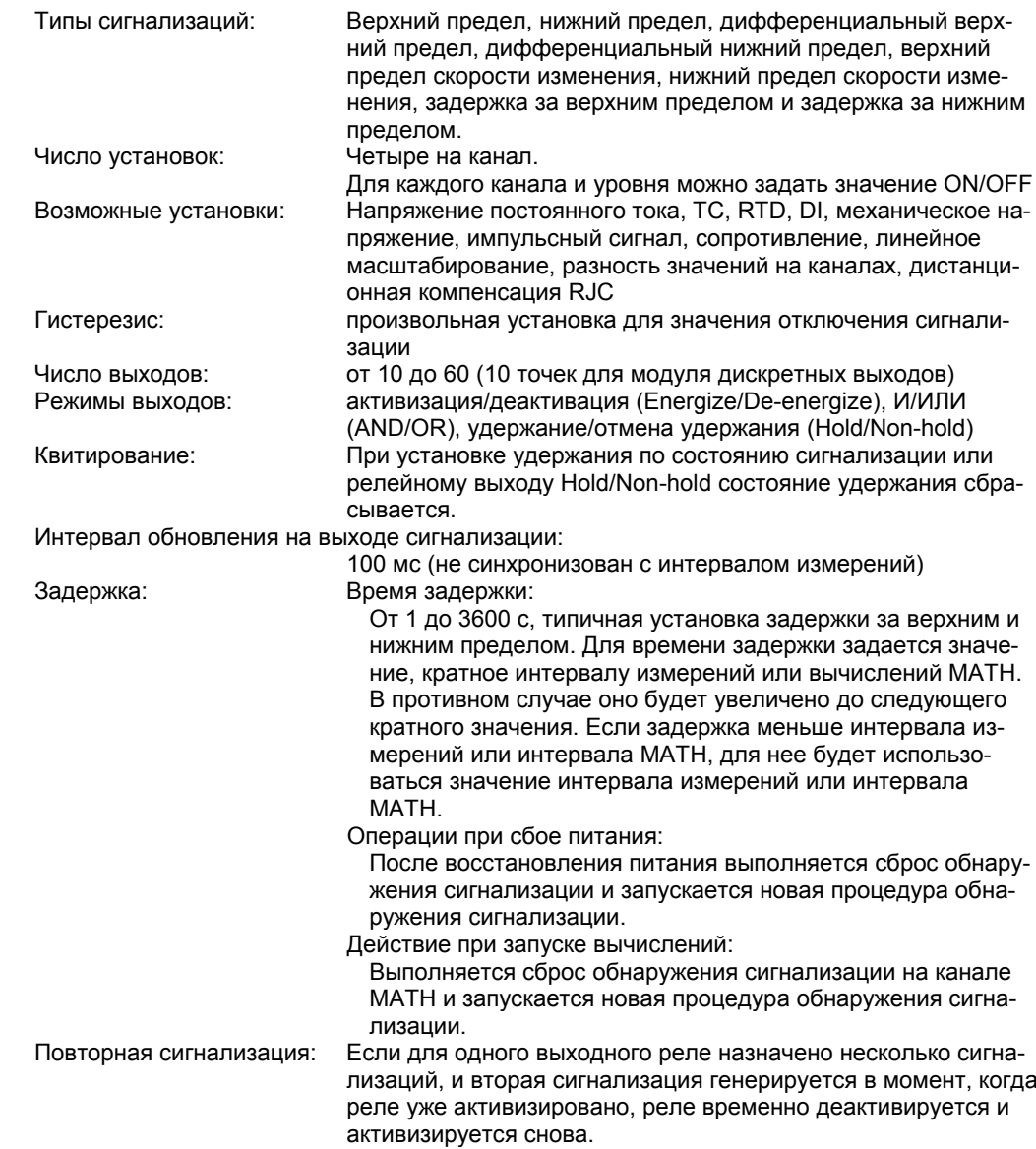

## Функция составления отчетов (опция /M3)

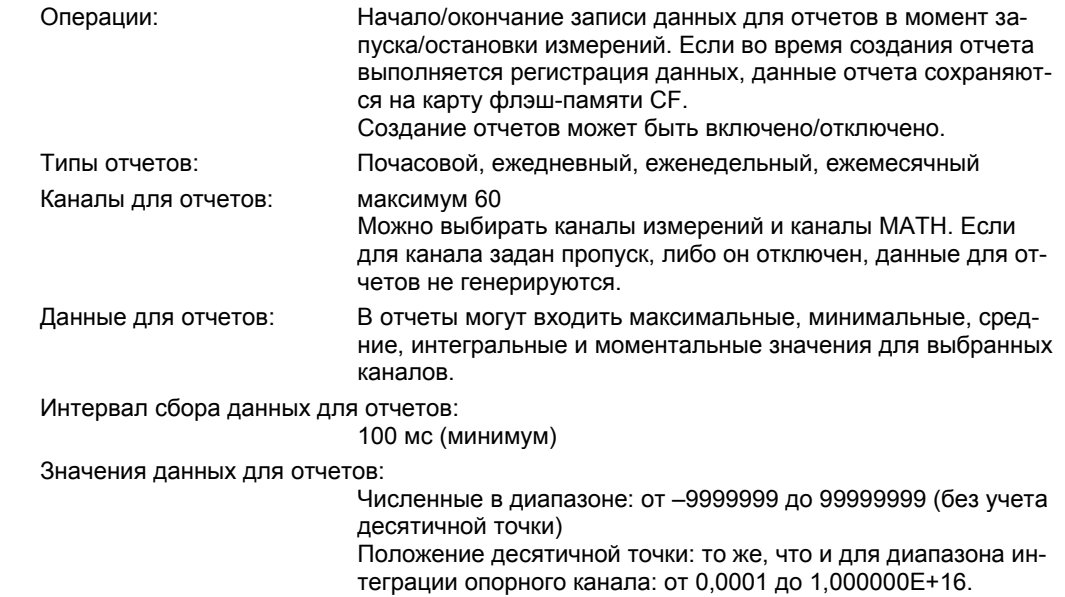

Обработка особых значений данных:

Можно указать, как будут обрабатываться аномальные максимальные, минимальные, интегральные и средние значения. Можно выбрать способ обработки переполнений для интегральных и средних значений.

Подробнее см. пункт "Обработка отчетов с аномальными входными значениями или значениями переполнения " в разделе 1.16.

Дата/время создания файла отчета:

Можно задать дату, день и время, в которые будут закрываться файлы отчетов, и создаваться новые файлы. Даты/время каждого файла приведены в таблице ниже.

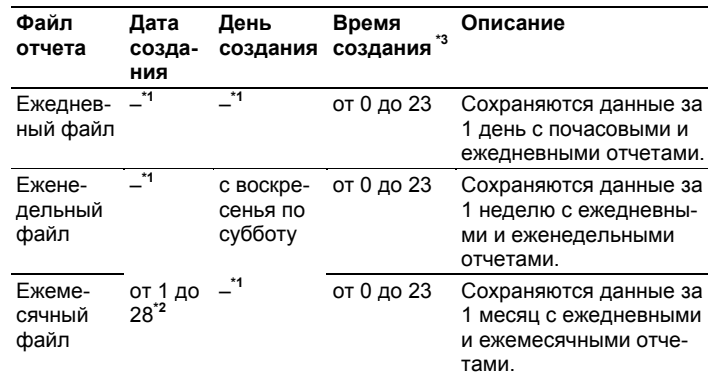

 $*1$ "-" означает то, что элемент не действителен.

\*2 Для даты создания нельзя задать значение 29, 30 или 31.

 $*3$ Время создания еженедельных и ежемесячных отчетов то же, что и время создания ежедневных отчетов.

Передача по E-mail: После создания почасового, ежедневного, еженедельного или ежемесячного отчета этот отчет отсылается по электронной почте. Можно указать, нужно ли это делать. Письмо может быть послано по E-mail после закрытия файла отчета.

Передача по FTP (клиент FTP):

После закрытия файла он может быть передан по протоколу FTP с помощью функции клиента FTP.

#### Схема записи данных

Измеренные и вычисленные данные, данные регистрации с прореживанием, ручной выборки и отчетов, значения установок, журналы регистрации и сводки по сигнализациям могут быть сохранены на карту флэш-памяти СF.

#### Иерархия каталогов

На карте СF создаются каталоги для файлов каждого типа, и файлы сохраняются в эти катапоги.

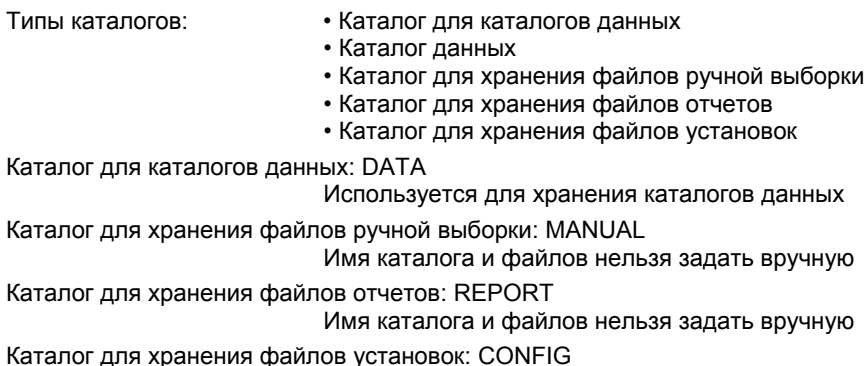

Имя каталога нельзя задать вручную

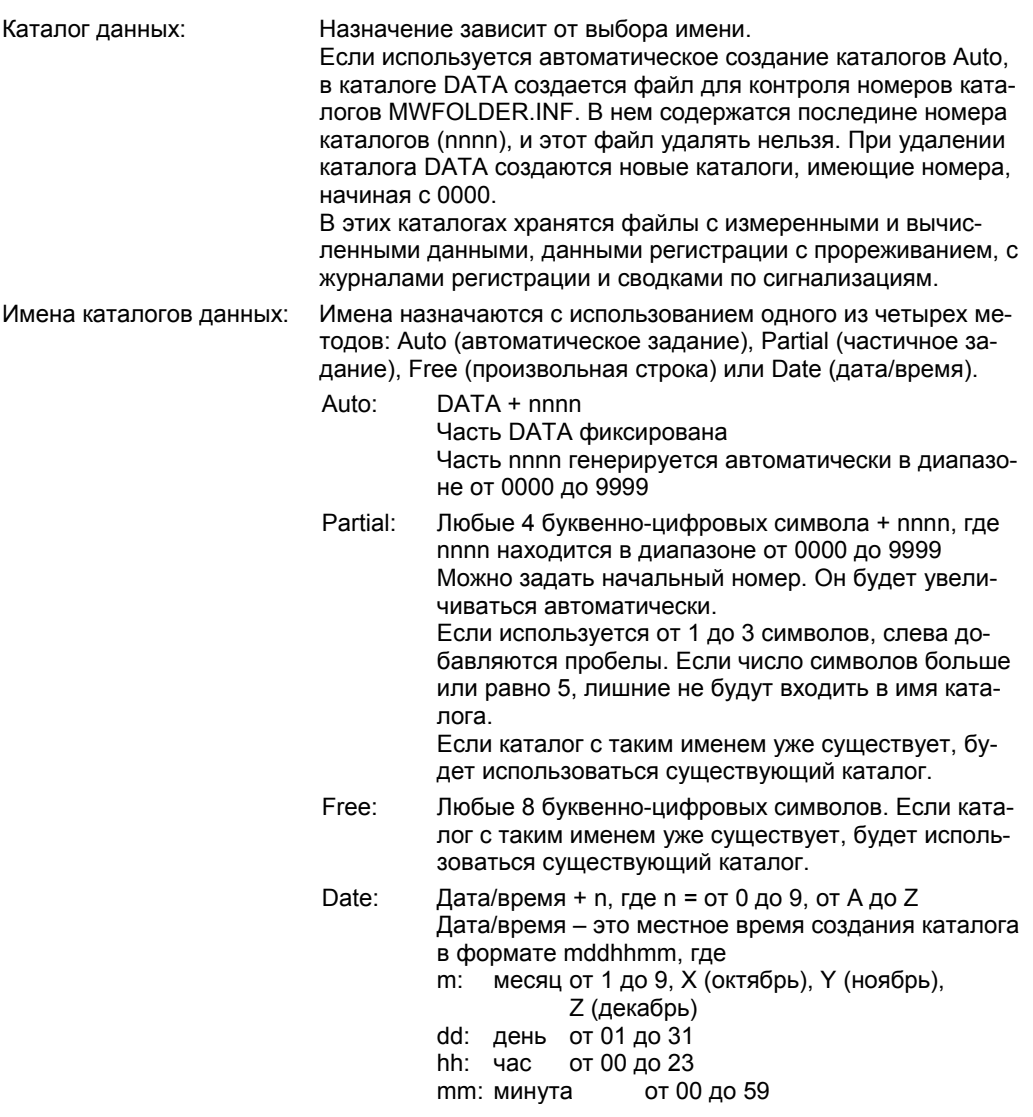

#### **Емкость карты флэш-памяти**

Для сохранения данных требуется следующий объем памяти.

Запись данных начинается, только если на карте достаточно свободного места. Необходимая свободная память есть сумма следующих значений.

• Память для хранения измеренных и вычисленных данных, а также данных регистрации с прореживанием.

Один размер файла для функций Single и FullStop Удвоенный размер файла для функции Rotate

• Память для хранения журналов регистрации, сводок по сигнализациям, файлов ручной выборки, отчетов и т.д. Примерно 5 Мб

## **Запись измеренных/вычисленных значений**

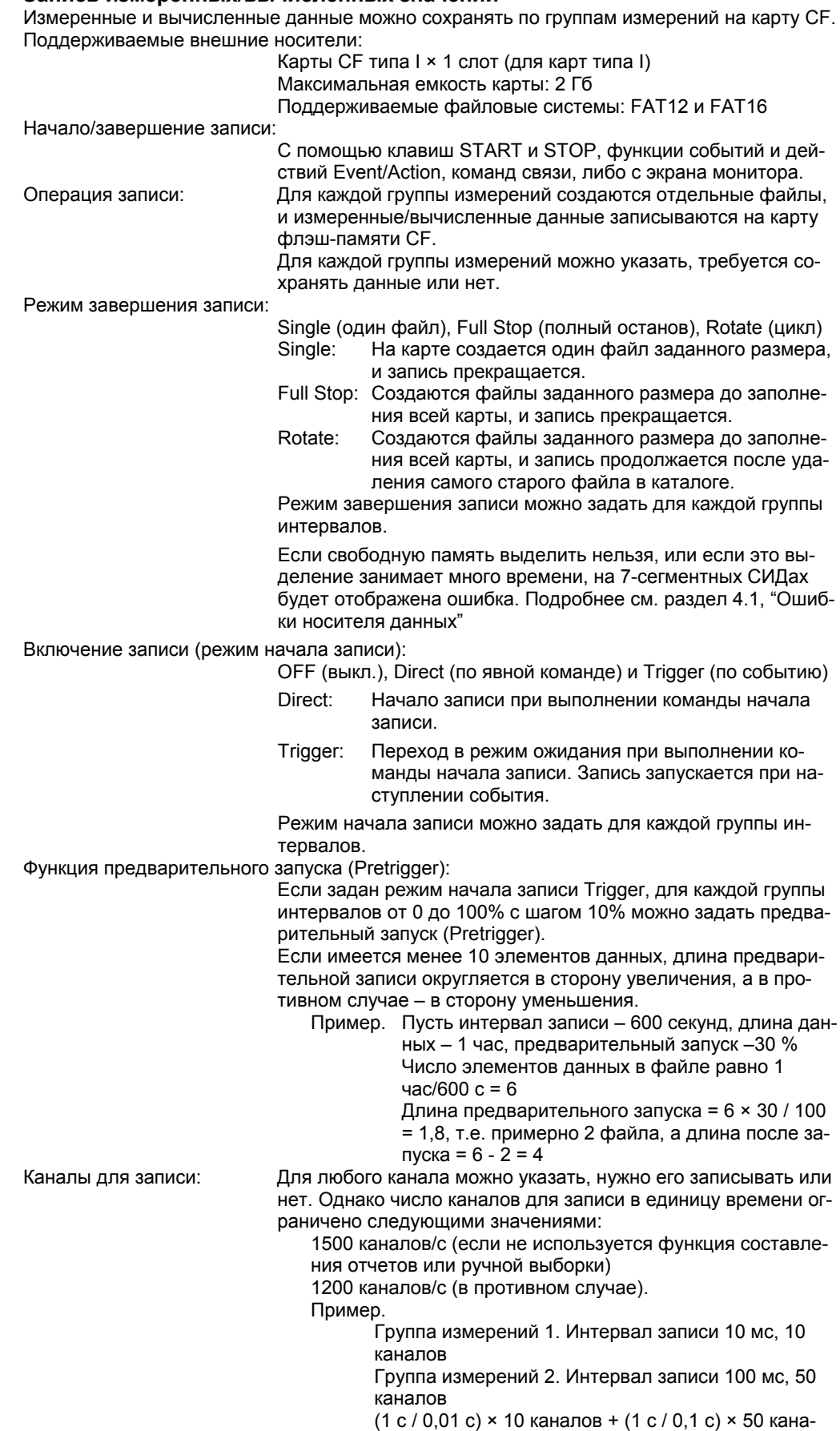

лов = 1500 каналов/с.

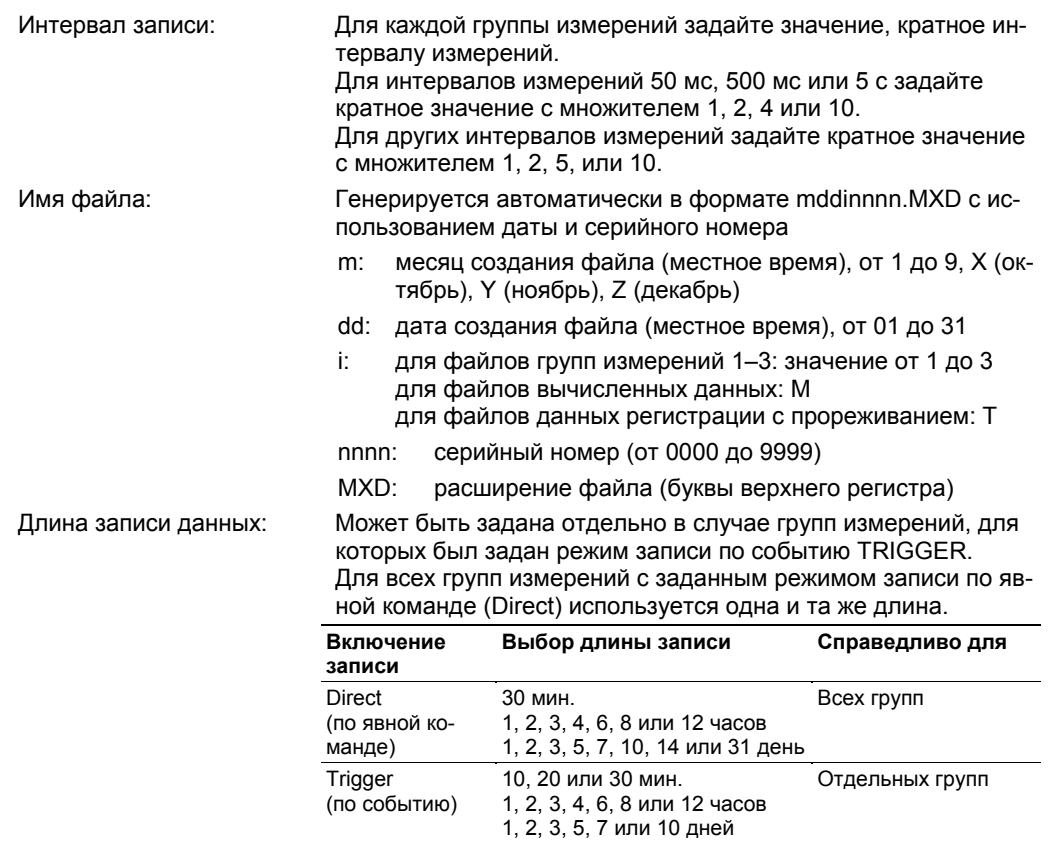

Размер файла: около 10 Мб

Вычисление размера файла:

Размер файла (в байтах) = длина заголовка + объем данных

- \*1 Длина заголовка (в байтах) = фиксированная длина (1448 байт) + ..<br>число каналов записи × 232
- \*2 Объем данных измерений (в байтах) = число каналов измерений × 4 × число выборок данных

Объем данных вычислений (в байтах) = число каналов вычислений × 6 × число выборок данных

Число выборок данных = длина записи данных (в секундах) / интервал записи (в секундах)

Пример. Интервал записи – 100 мс, число каналов измерений – 24, длина записи данных 10 минут:

Длина заголовка = 1448 + 24 × 232 = 7016 байт.

Длина записи данных = 24 × 4× (600 (с)/0,1 (с)) = 576000 байт

Размер файла = 7016 + 576000 = 583016 байт ≈ 569 Кб.

#### Оценка времени для карт флэш-памяти различной емкости (при использовании одного типа интервала записи):

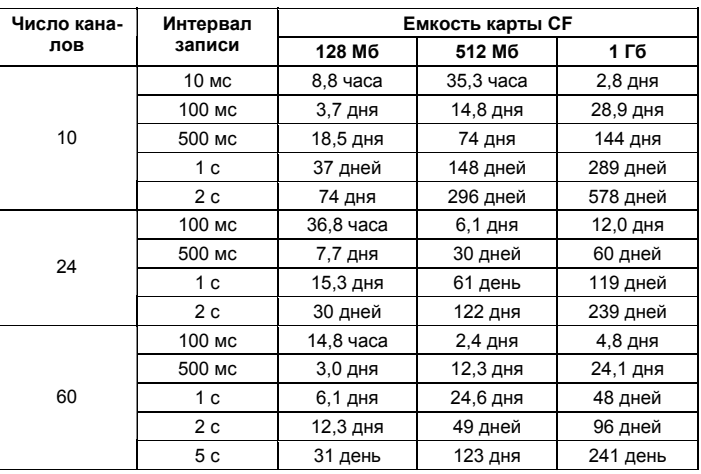

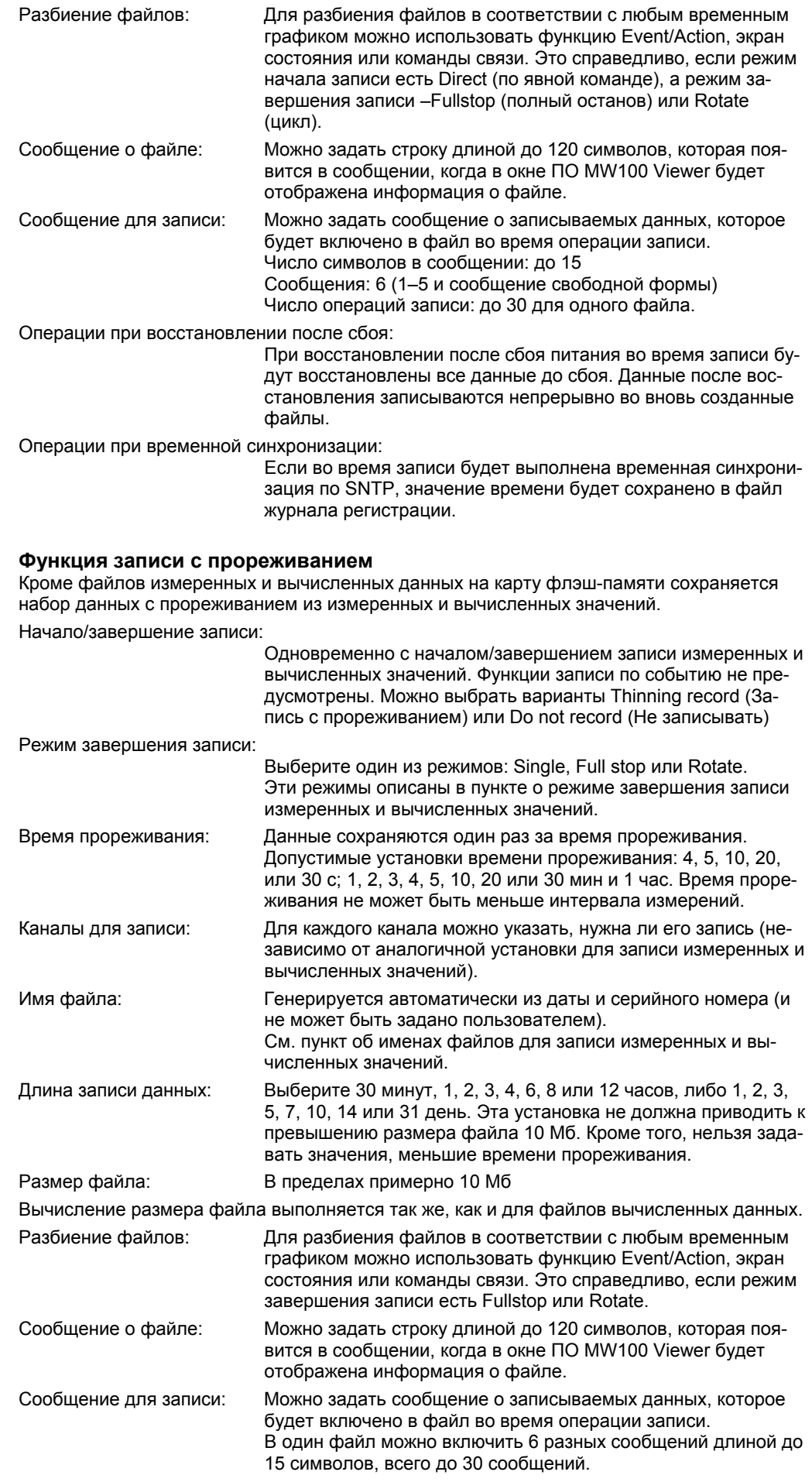
Операции при восстановлении после сбоя:

При восстановлении после сбоя питания во время записи будут восстановлены все данные до сбоя. Данные после восстановления записываются непрерывно во вновь созданные файлы.

### **Функция записи с ручной выборкой**

Операции ручной выборки:

- При выполнении ручной выборки с помощью функции Event/Action, команд связи или экрана состояния последние измеренные или вычисленные значения сохраняются на карту CF. Если операции ручной выборки выполняются во время записи в файл ручной выборки, они игнорируются. Кроме того, файл ручной выборки разбивается при выполнении команды Manual Divide.
- После сохранения данных ручной выборки в резервную память (SRAM) они сохраняются в файл ручной выборки. Если на карте CF окажется недостаточно места, данные будут записываться в SRAM до тех пор, пока на карте не освободится место, после чего эти данные будут сохранены в файл. Число возможных записей в SRAM = 2048 ÷ (число каналов + 3). В случае превышения этого числа данные будут переписаны (и удалены).
- Объем памяти на карте CF, необходимый для сохранения файла ручной выборки, равен суммарному размеру файлов измеренных и вычисленных данных и данных регистрации с прореживанием (удвоенному, если используется циклическая запись Rotate) + 512 кб.
- Если используется циклическая запись, и старые файлы удаляются для создания новых (при отсутствии места на карте CF), файл ручной выборки не может быть сохранен.

Особые значения данных: Если в измеренных или вычисленных данных имеются особые значения, используются значения данных ручной выборки, приведенные в таблице ниже.

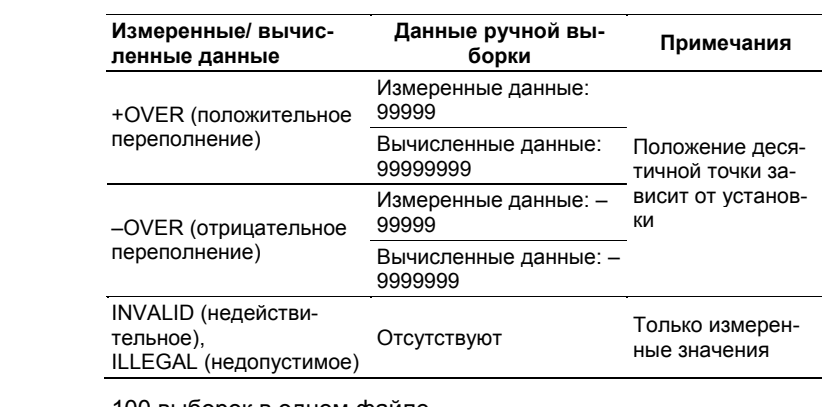

Число выборок: 100 выборок в одном файле.

Каналы для выборки: Для каждого канала можно указать, нужна ли его запись.

Формат данных: Текст, разделенный символами табуляции

Имя файла: Генерируется автоматически в формате mddSnnnn.DAM с использованием даты и серийного номера

- m: месяц создания файла (местное время), от 1 до 9, X (октябрь), Y (ноябрь), Z (декабрь)
- dd: дата создания файла (местное время), от 01 до 31
- S: фиксированный символ
- nnnn: серийный номер (от 0000 до 9999)
- DAM: расширение файла (буквы верхнего регистра)

Размер файла: примерно 360 кб (максимум)

#### **Функция записи отчетов (опция /M3)**

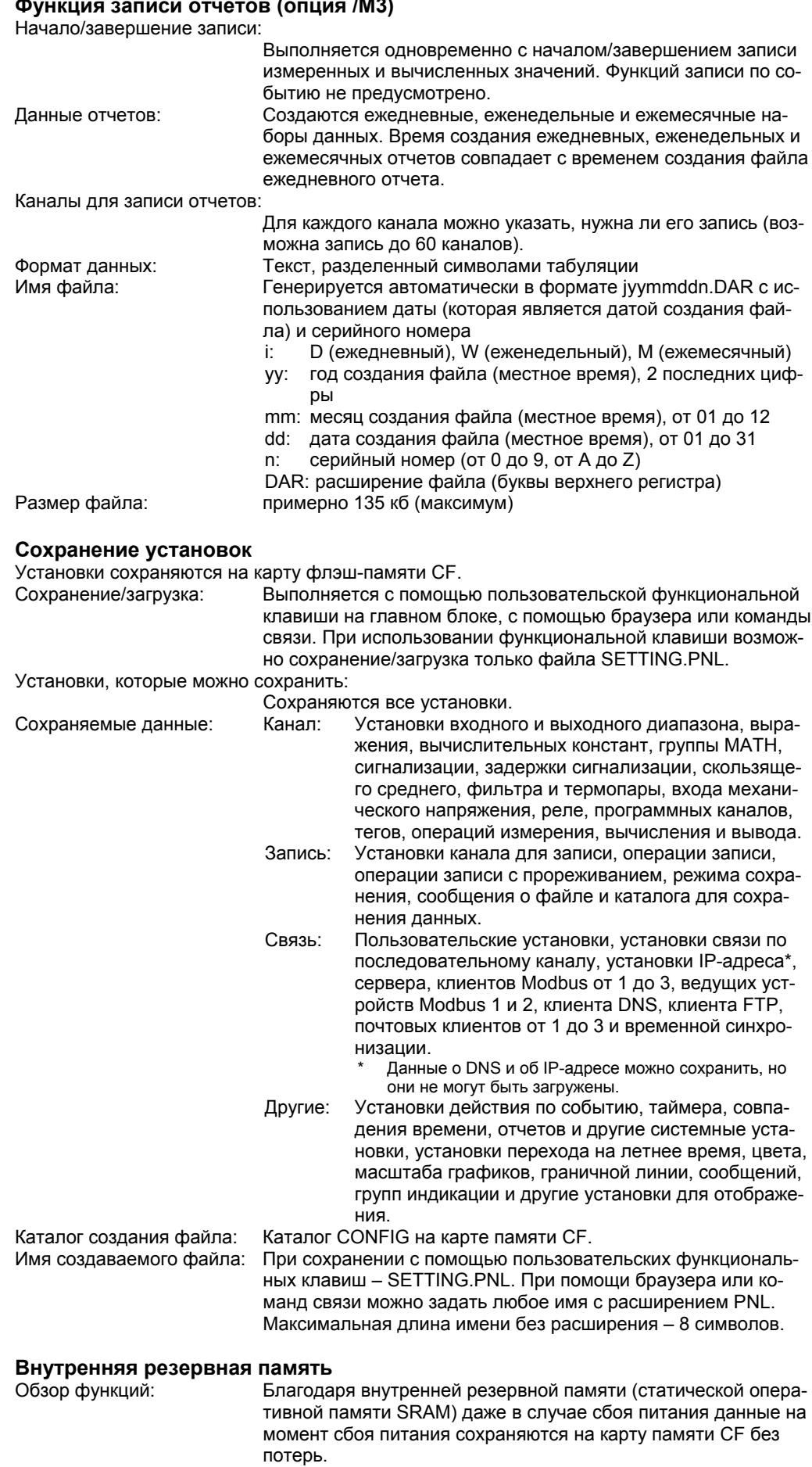

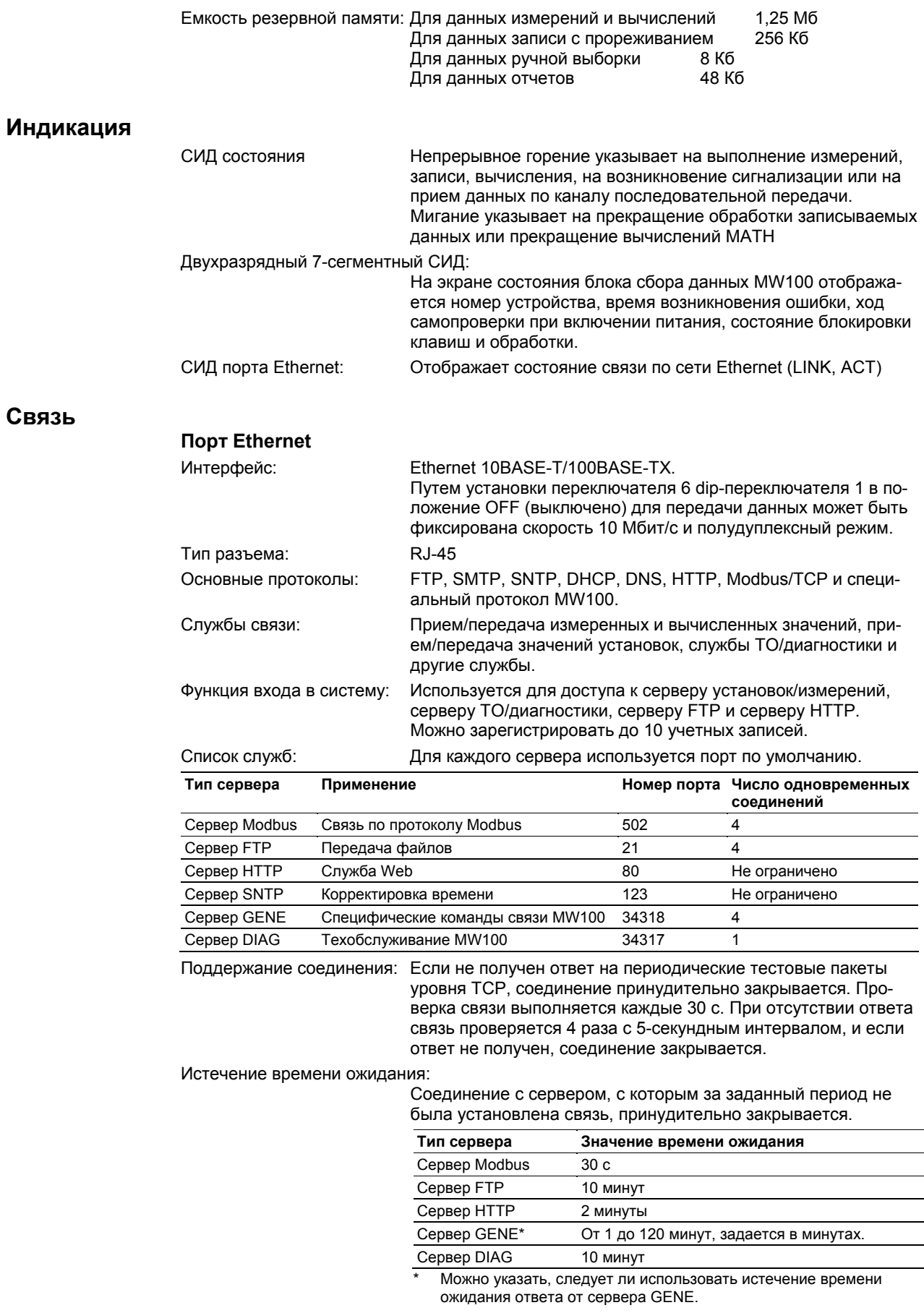

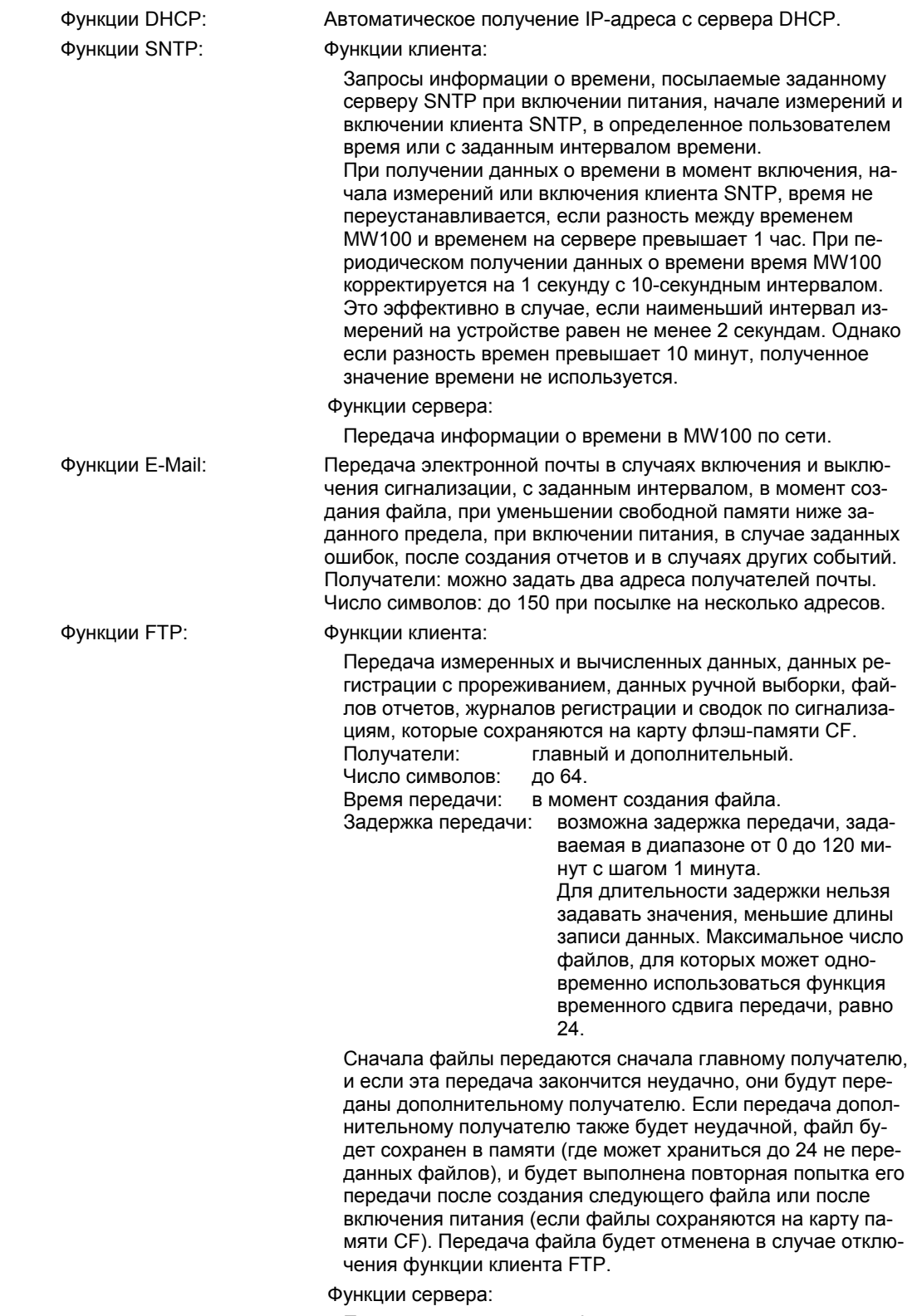

Передача или удаление файлов в соответствии с командами, полученными от ПК.

Функции HTTP: Обеспечение возможности ввода установок MW100, запуска и остановки измерений, вычислений и записи, контроля измеренных и вычисленных значений в реальном времени с помощью Web-браузера, а также передачи файлов с карт памяти CF по протоколу WebDAV.

## **Интерфейс RS-232 (опция /C2)**

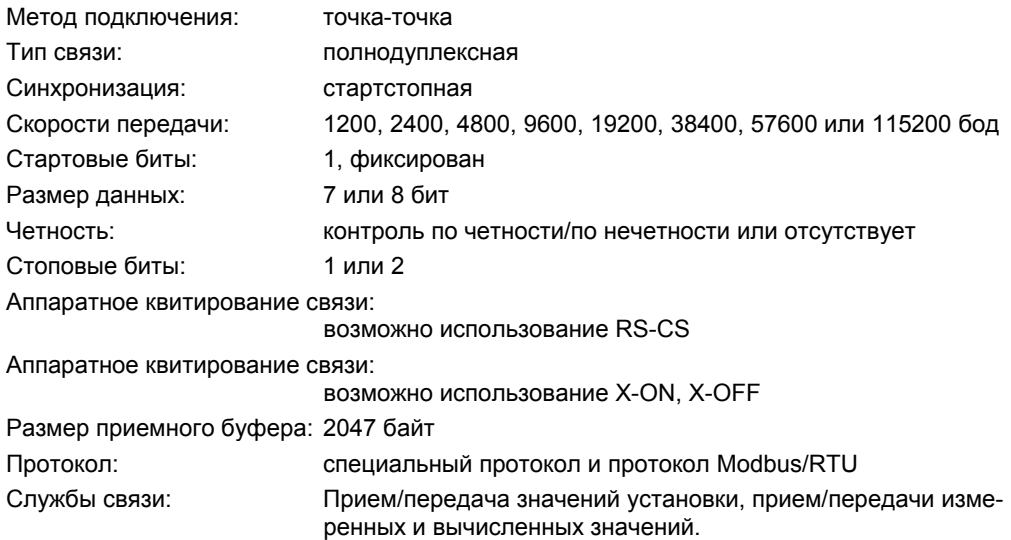

## **Интерфейс RS-422A/485 (опция /C3)**

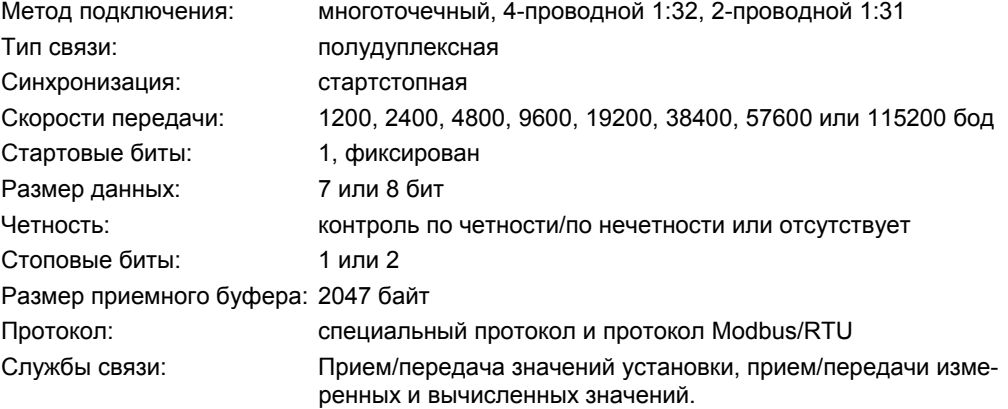

## **Функция ввода по каналу связи**

Все установки на главном блоке, кроме установок dip-переключателя, можно сделать с помощью ввода команд связи. По поводу этих команд см. Руководство по командам связи MW100 (IM MW100-17R).

## **Функция вывода по каналу связи**

Следующая информация о главном блоке может быть выведена при помощи команд связи. По поводу этих команд см. Руководство по командам связи MW100 (IM MW100-17R).

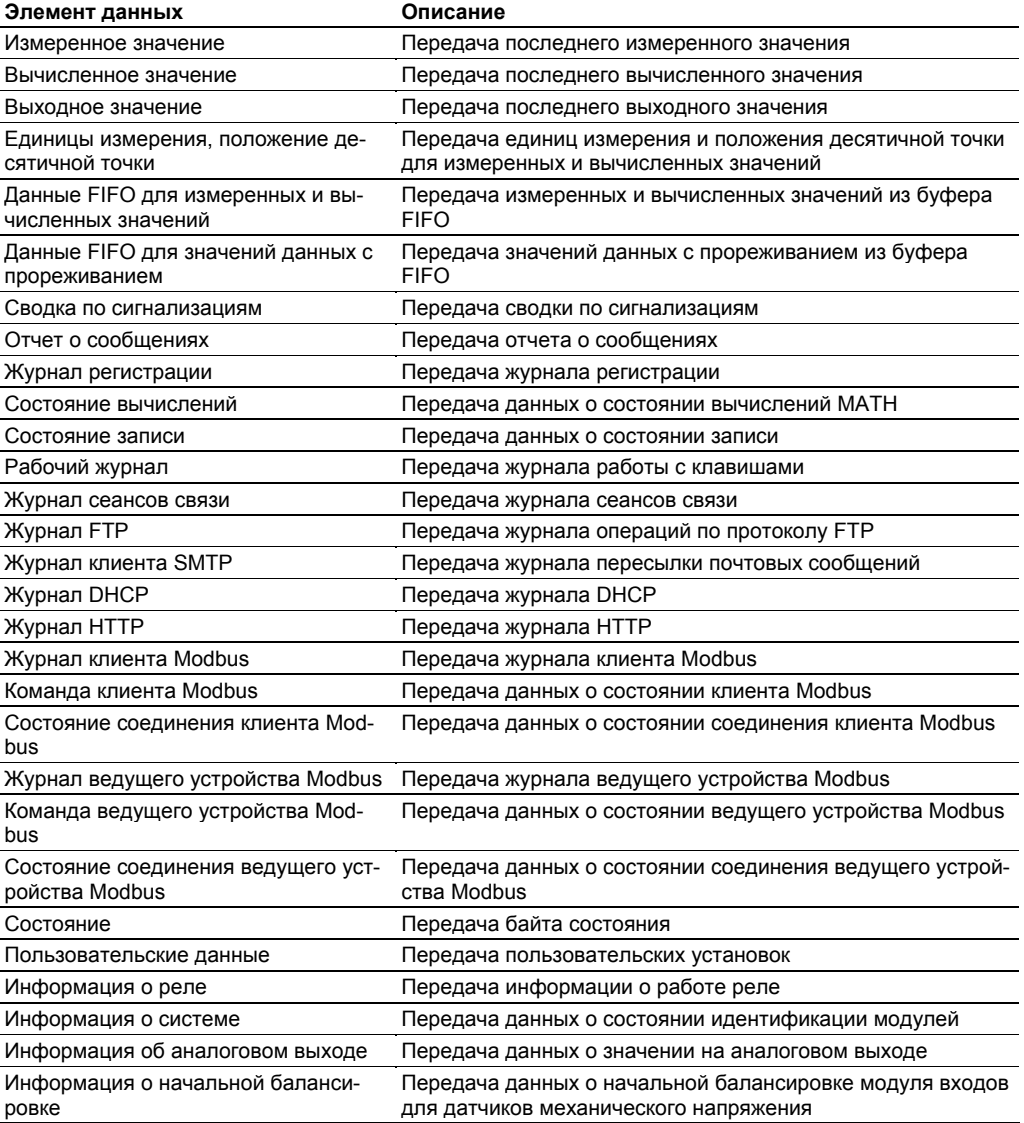

## **Проверка связи**

Эта функция служит для проверки правильности введенных установок для передачи по FTP и для передачи электронной почты.

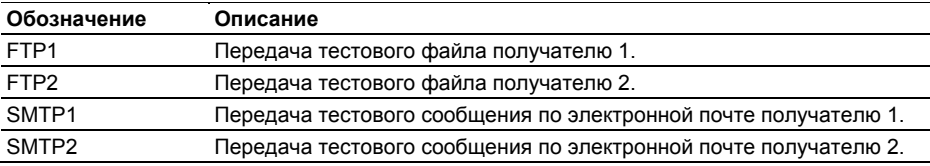

## **Технические характеристики связи по протоколу Modbus**

## **Общие для ведущего устройства Modbus и ведомого устройства Modbus**

Связь возможна в режиме удаленного терминала (RTU) по протоколу Modbus. Среда передачи данных: RS-232, RS-422A/485

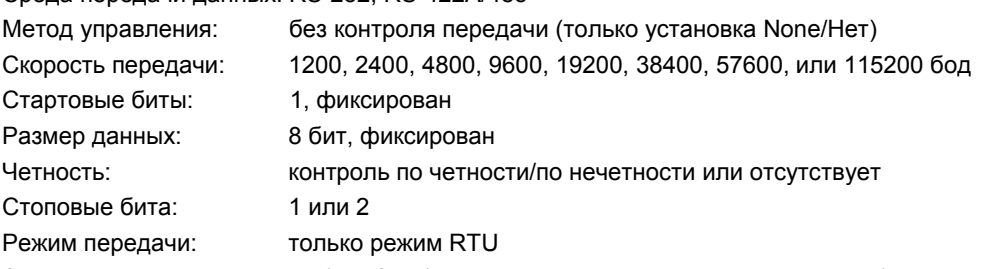

Адрес ведомого устр-ва: от 1 до 247 (только для адреса ведомого устройства)

### **Функции ведущего устройства Modbus (опция /M1)**

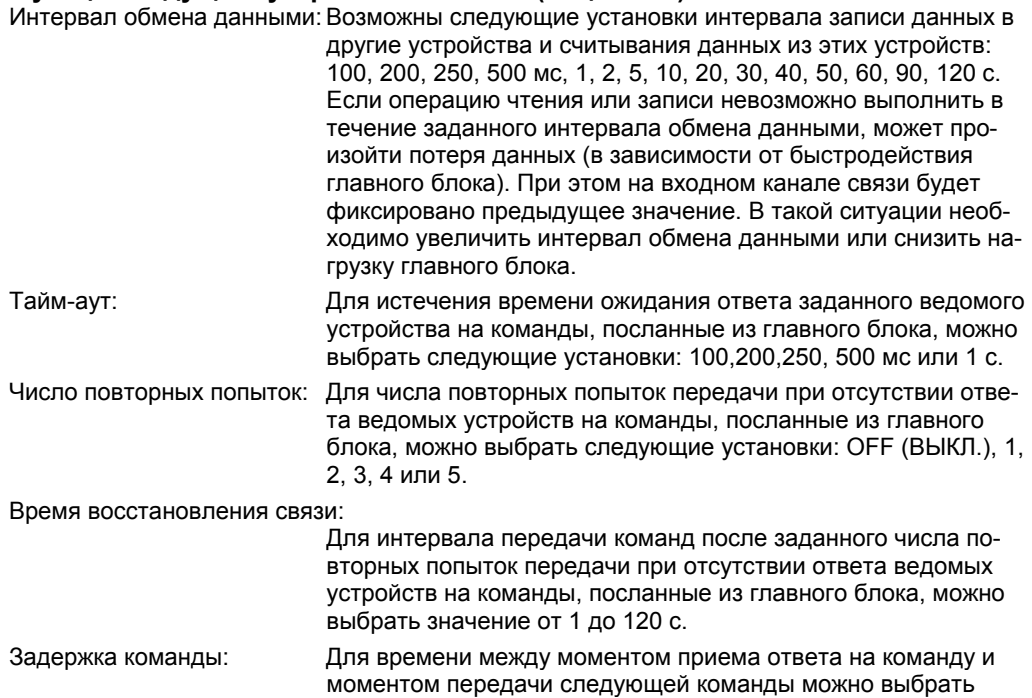

следующие установки: Off (Выкл.), 0, 10,20, 50, 100 мс.

Функции, поддерживаемые MW100, приведены в таблице ниже.

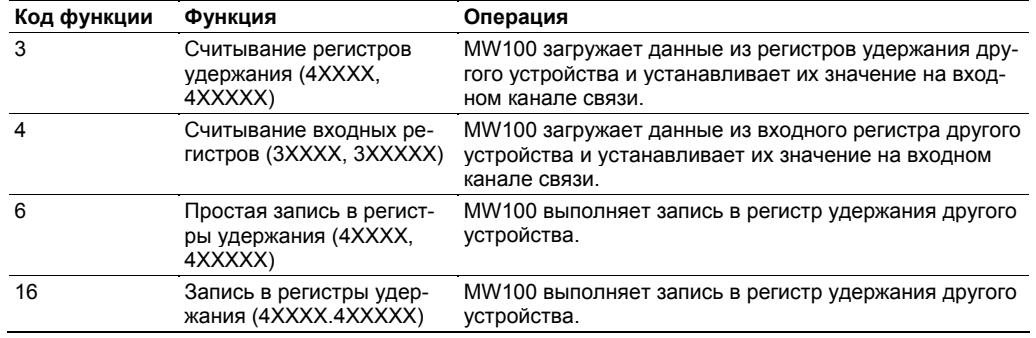

Задание команд: Можно задать до 100 команд.

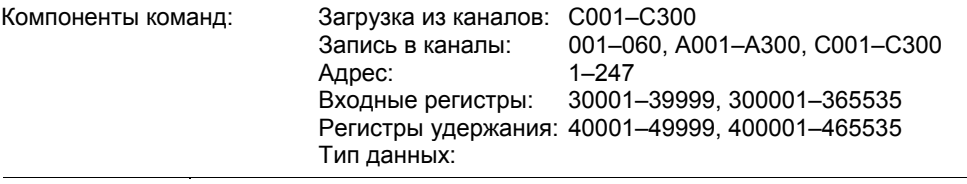

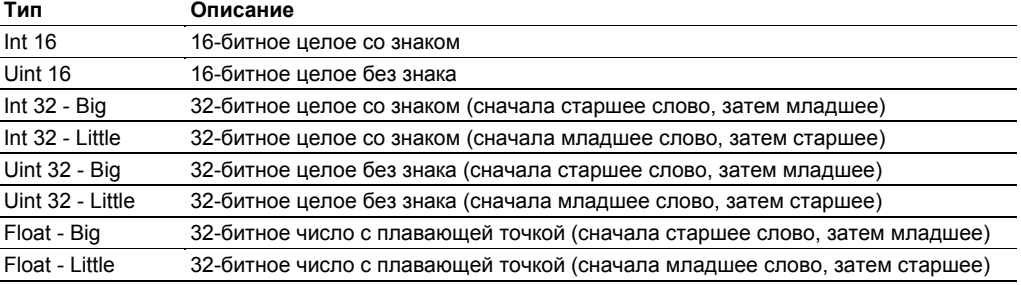

В случае типов Int 16 или Uint 16 максимальное число каналов, которые можно задать для чтения/записи, равно 127. Для остальных типов это число равно 63.

## **Функции ведомого устройства Modbus**

Функции, поддерживаемые MW100, приведены в таблице ниже.

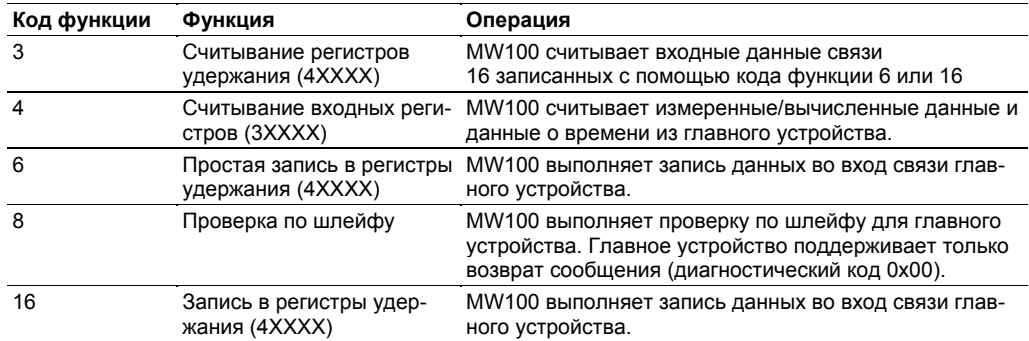

#### Назначение регистров (функции сервера Modbus и разделение ресурсов)

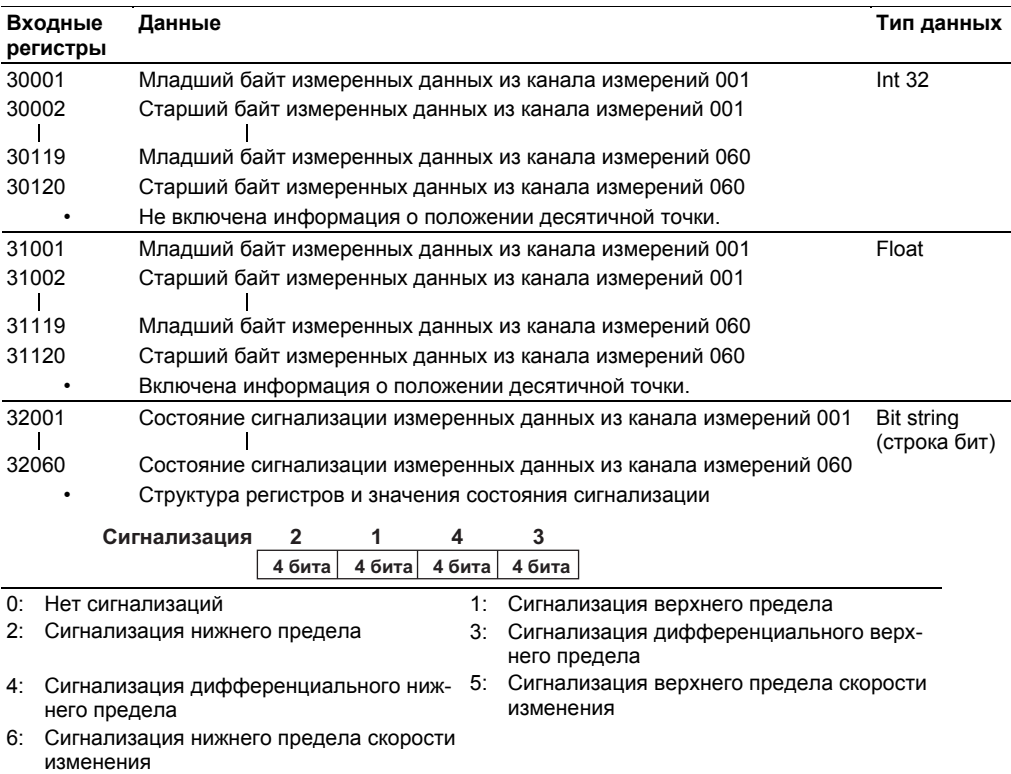

7: Сигнализация задержки за верхним пре-8: Сигнализация задержки за нижним предеделом лом

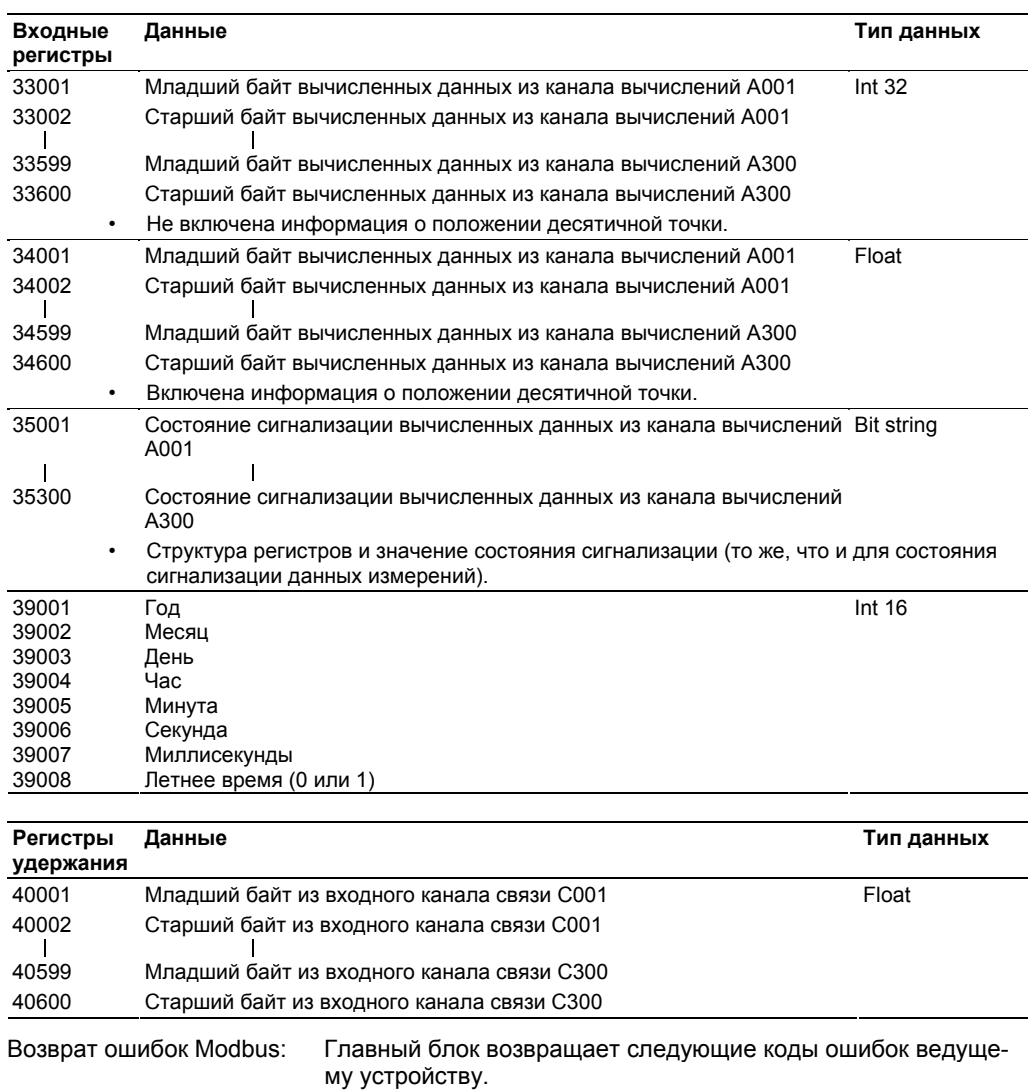

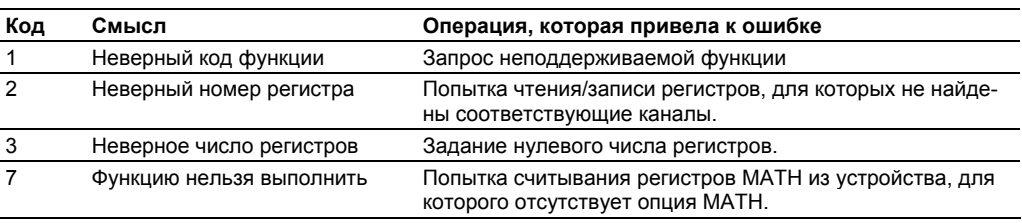

Тем не менее, не будет послано ответного сообщения в случае следующих ошибок.

• Ошибка контрольной суммы (CRC)

• Ошибки, не перечисленные в приведенной выше таблице.

# **Функция клиента Modbus (опция /M1)**

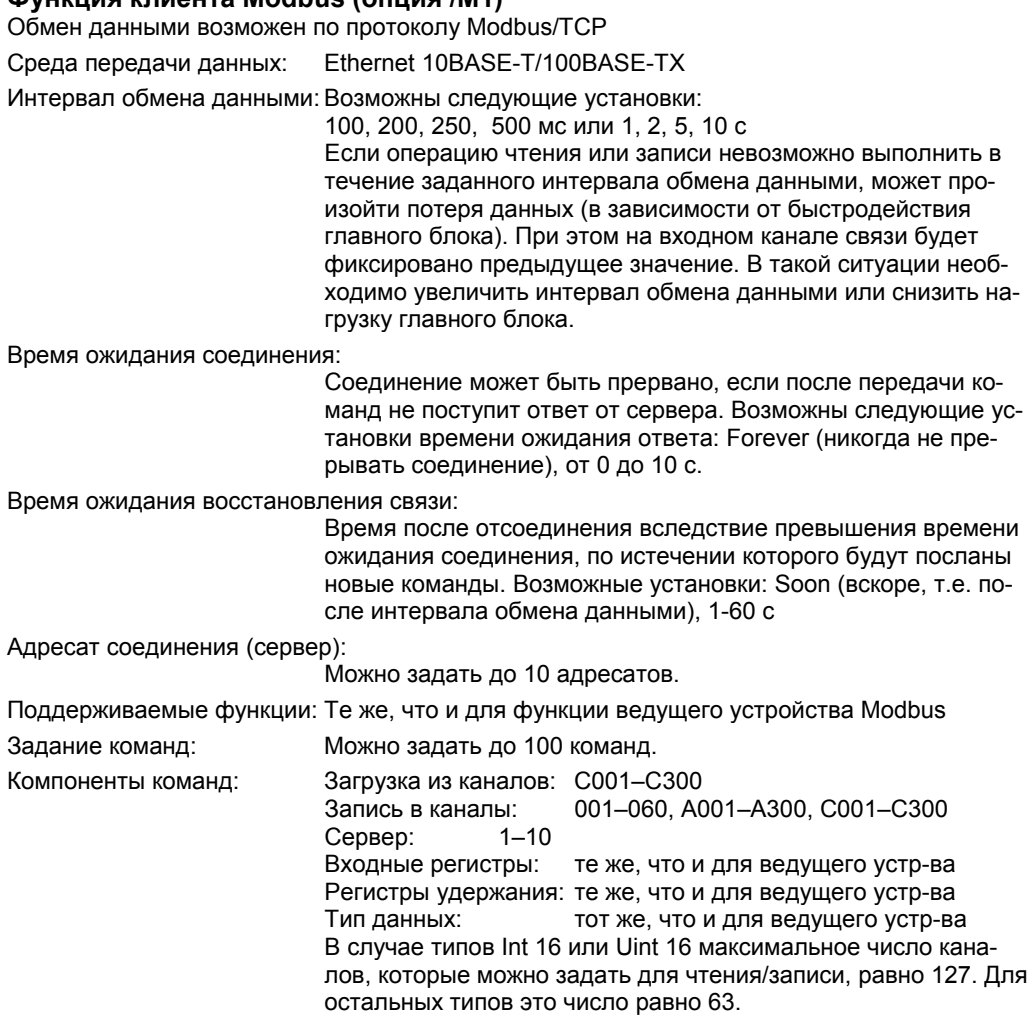

#### **Функция сервера Modbus**

Обмен данными возможен по протоколу Modbus/TCP

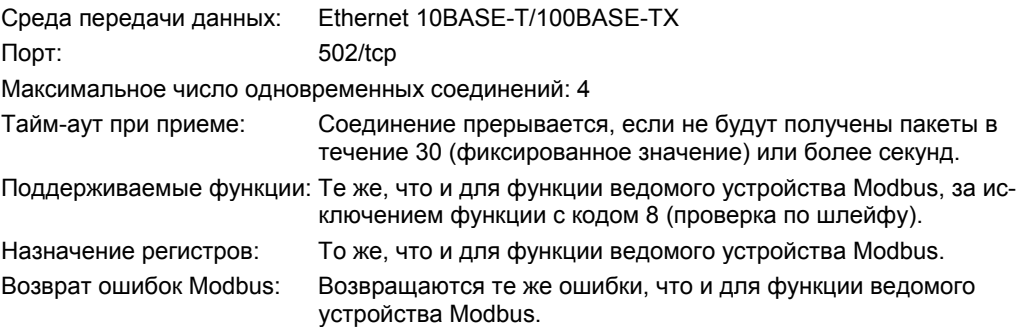

# **События и действия**

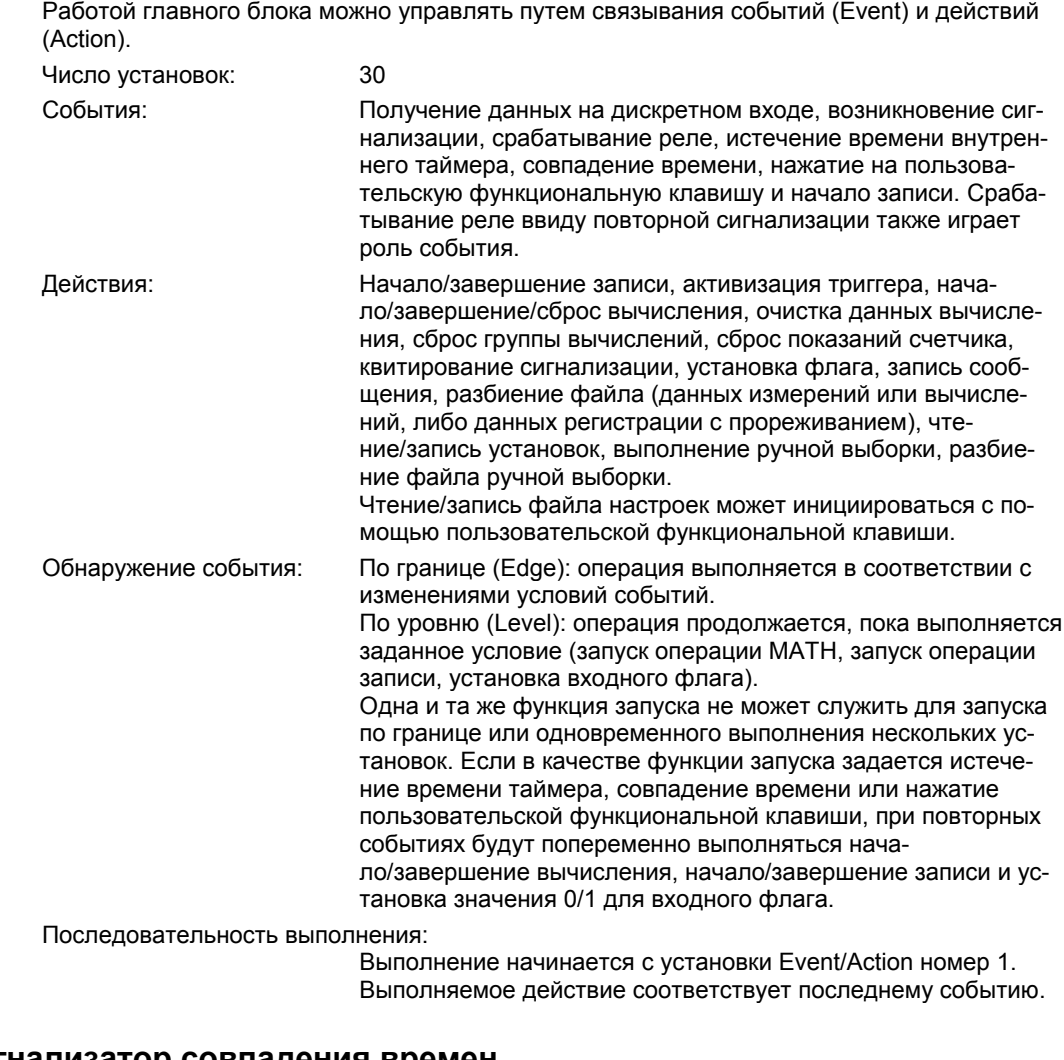

# **Таймер и сигнализатор совпадения времен**

# **Внутренний таймер**

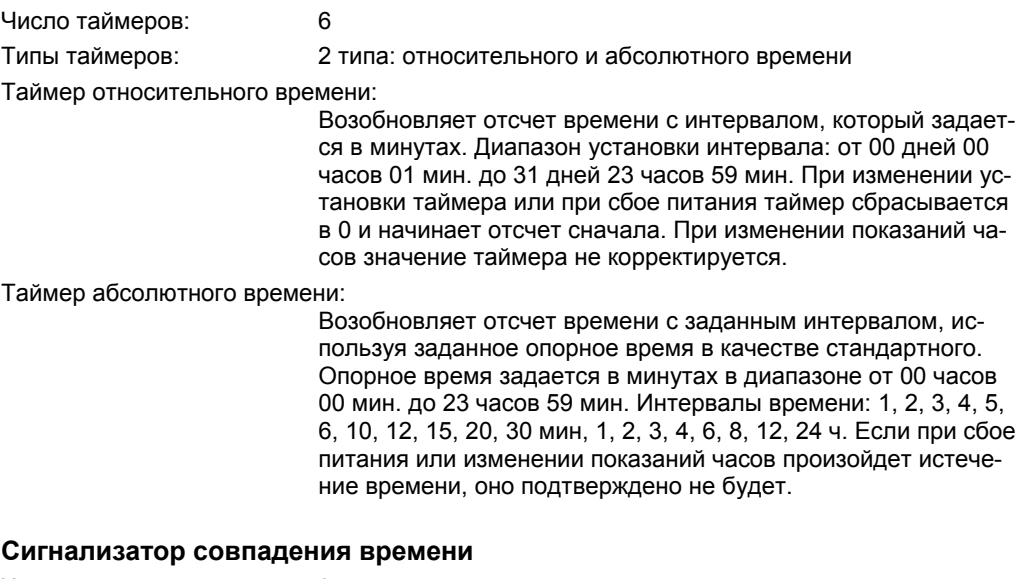

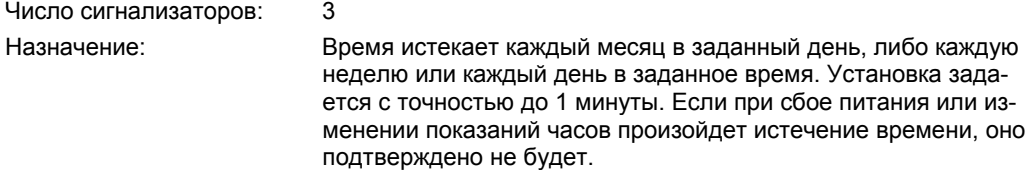

# Пользовательский интерфей

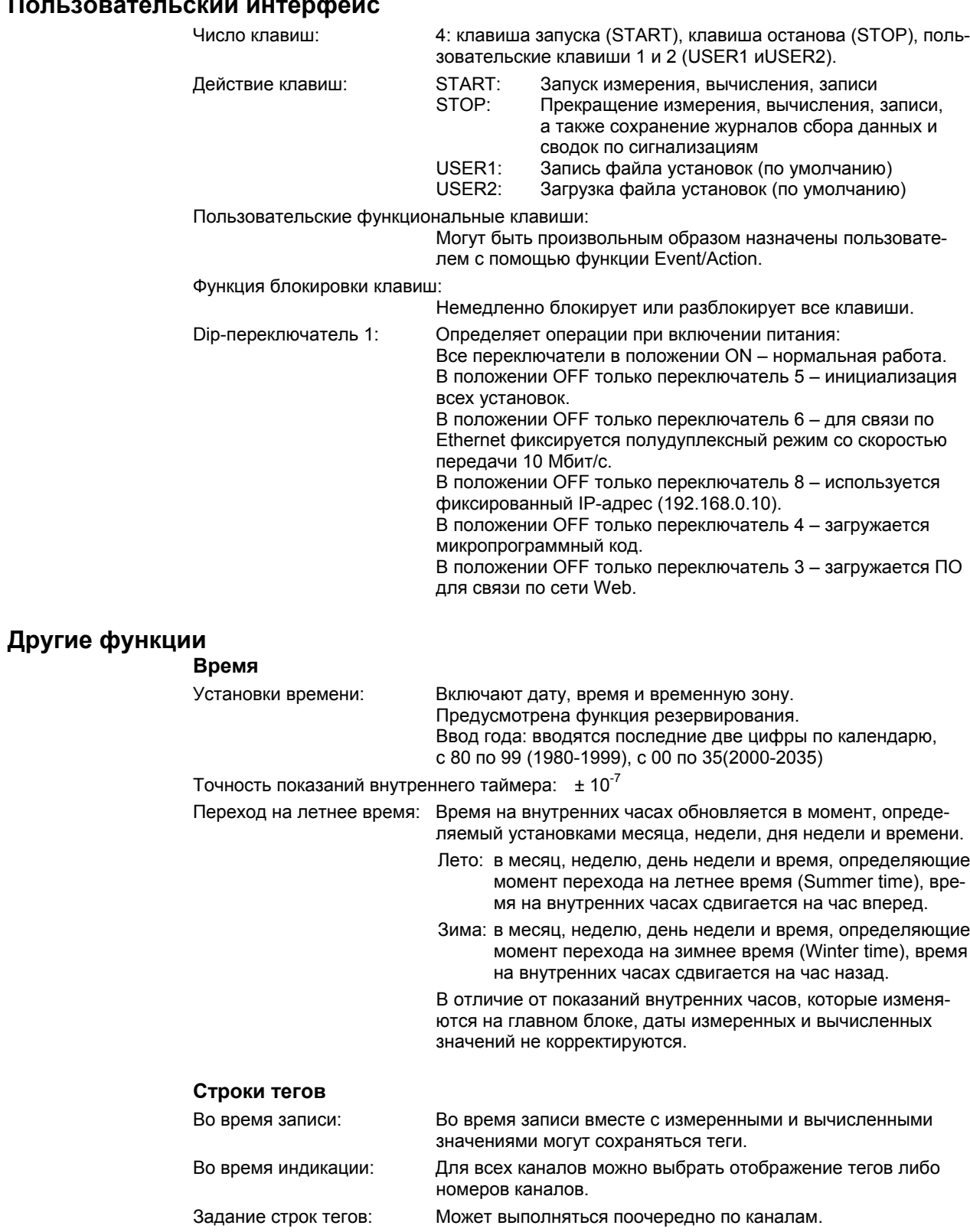

Число символов: До 15.

### **Данные, вносимые в журналы**

• Журналы регистрации В момент остановки записи все журналы сбора данных, сохраненные в главном блоке, сохраняются на карту памяти CF.

Максимальное число сохраненных журналов:

1021 (в случае превышения этого значения старые файлы переписываются новыми)

Имя файла: RECORDLG.TXT Место сохранения: Во время записи – каталог DATAnnnn на карте CF При остановленной записи – корневой каталог карты CF

• Сводки по сигнализациям

В момент остановки записи все сводки по сигнализациям, сохраненные в главном блоке, сохраняются на карту памяти CF.

Максимальное число сохраненных журналов:

256 (в случае превышения этого значения старые файлы переписываются новыми)

Имя файла: ALARMLG.TXT

Место сохранения: Во время записи – каталог DATAnnnn на карте CF

• Данные журналов, относящихся к связи, могут сохраняться в главном блоке.

Сюда входят журнал сеансов связи, рабочий журнал клиента FTP, рабочий журнал клиента электронной почты, рабочий журнал DHCP.

Доступ к информационным журналам можно получить с помощью команд связи или с помощью браузера. При отключении питания резервных копий журналов не создается, и эти журналы инициализируются заново.

Максимальное число сохраняемых журналов:

См. приведенную ниже таблицу. Если число превышено, старые журналы переписываются новыми.

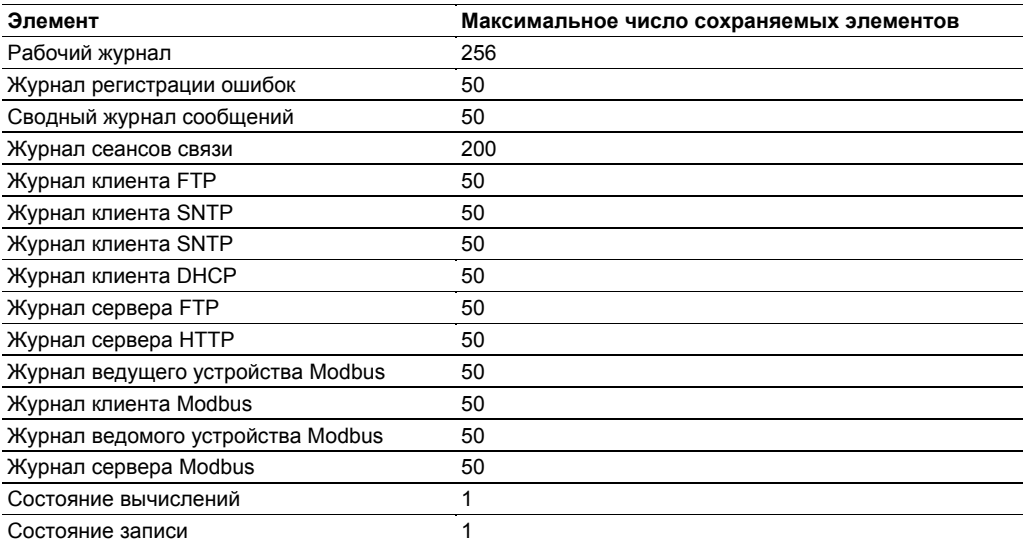

Максимальное число отображаемых данных

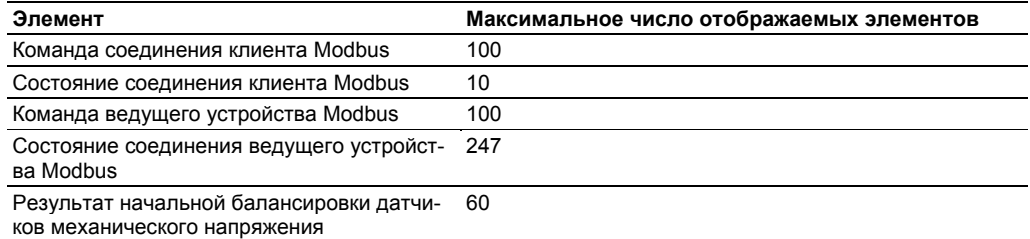

#### **Инициализация установок**

Есть два типа инициализации установок.

Инициализация всех установок:

Происходит инициализация всех значений установок и значений измерений на главном блоке. Ее можно выполнить с помощью команд связи, из браузера, либо путем переустановки положений dip-переключателя и включения устройства. Однако если используются команды связи или браузер, информация об идентификации модулей инициализирована не будет.

Инициализация всех установок, кроме параметров связи:

Происходит инициализация всех значений измерений и всех установок, кроме параметров связи и информации об идентификации модулей. Команды связи выполняются из браузера.

#### **Инициализация карты флэш-памяти CF**

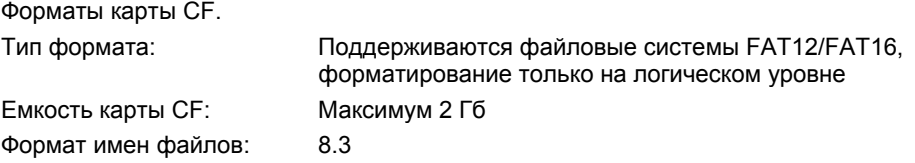

### **Общие технические характеристики**

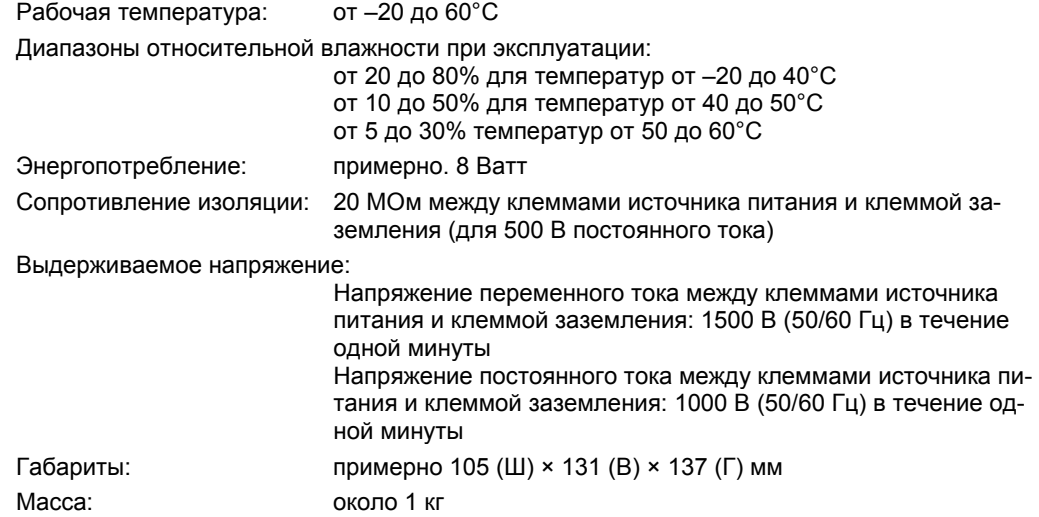

# **Габариты**

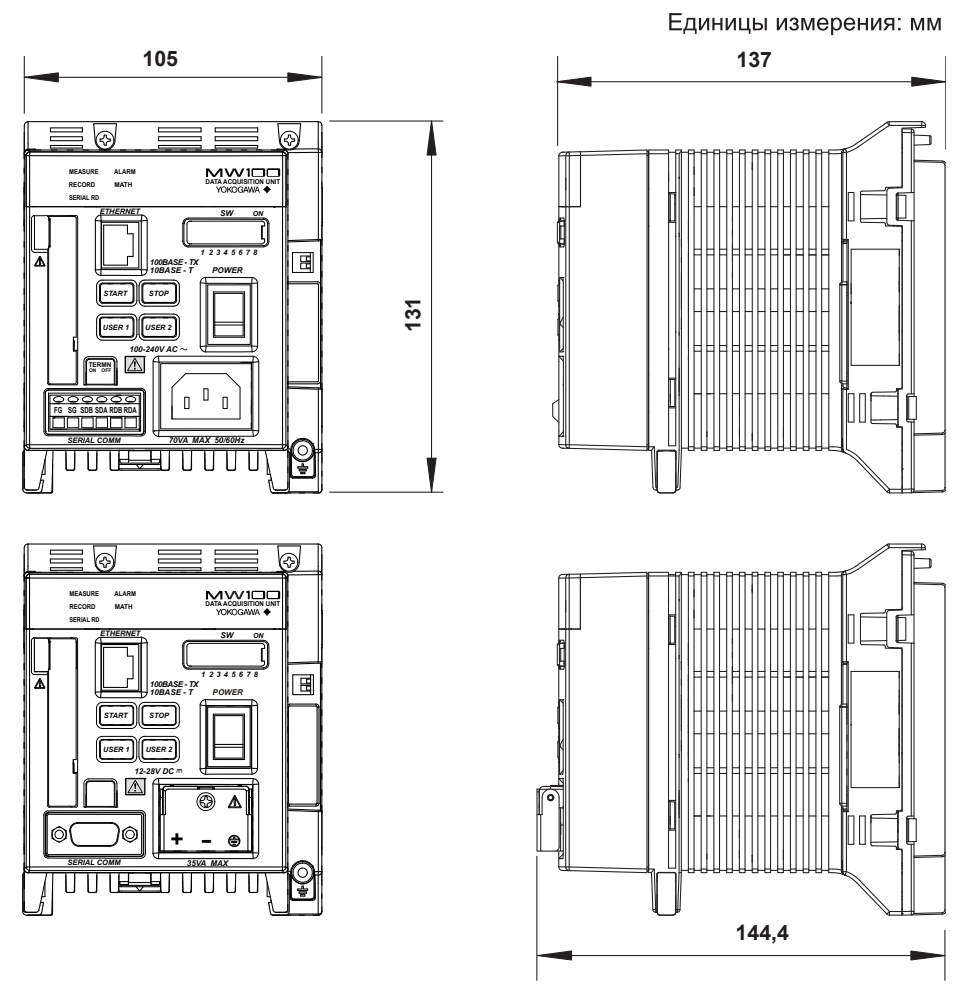

Допуски равны ±3%, если не указано иное значение, либо ±0,3 мм для размеров, меньших 10 мм.

# **5.3 Технические характеристики базовой панели**

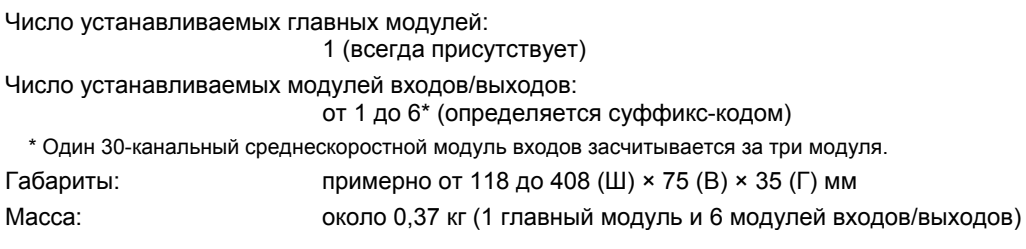

# **Габариты**

Единицы измерения: мм

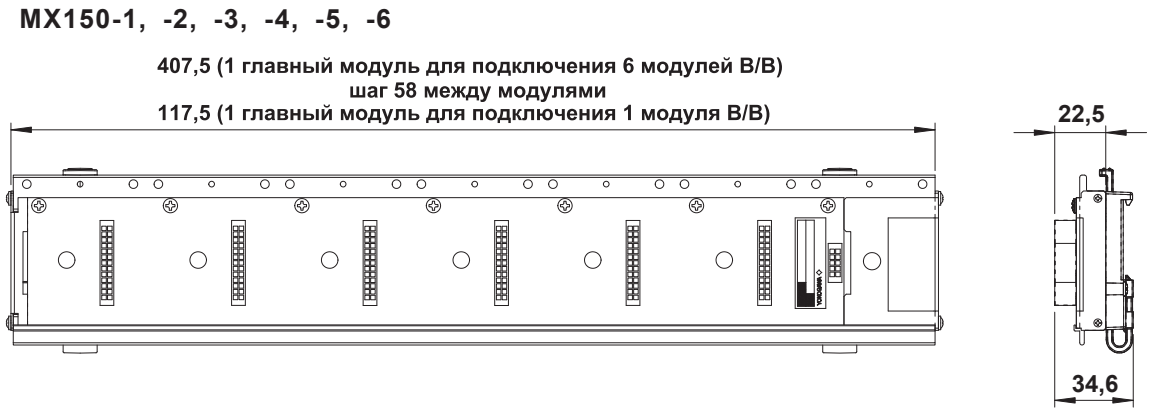

Допуски равны ±3%, если не указано иное значение, либо ±0,3 мм для размеров, меньших 10 мм.

## **Установка главного модуля MW100**

Для установки главного модуля MW100 на базовой панели необходима дополнительная скоба. По поводу закрепления скобы см. Руководство по установке и подключению (IM MW100-72R).

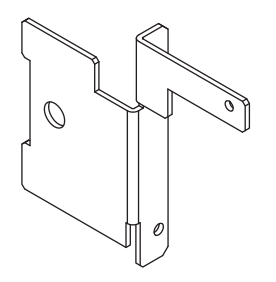

# **5.4 Технические характеристики 4-канального высокоскоростного универсального модуля входов**

ду каналами

#### Исполнение: S1

Типы измерений: напряжение постоянного тока, термопары, 3-проводные дат-

Число входов: 4 Входной метод: дифференциальный несимметричный вход с изоляцией меж-

Разрешение АЦП: 16 бит (±20000/±6000/от 0 до 60000)

Диапазон и погрешности измерений:

Погрешности относятся к нормальным условиям эксплуатации: температура окружающей среды: 23 ±2°C, относительная влажность: 55 ±10%, питание: 90–250 В переменного тока с частотой 50/60 Гц ±1%, время прогрева не менее 30 мин., без неблагоприятных воздействий (вибрация и т.д.)

чики RTD, дискретные входы (контактные, LEVEL/Уровень)

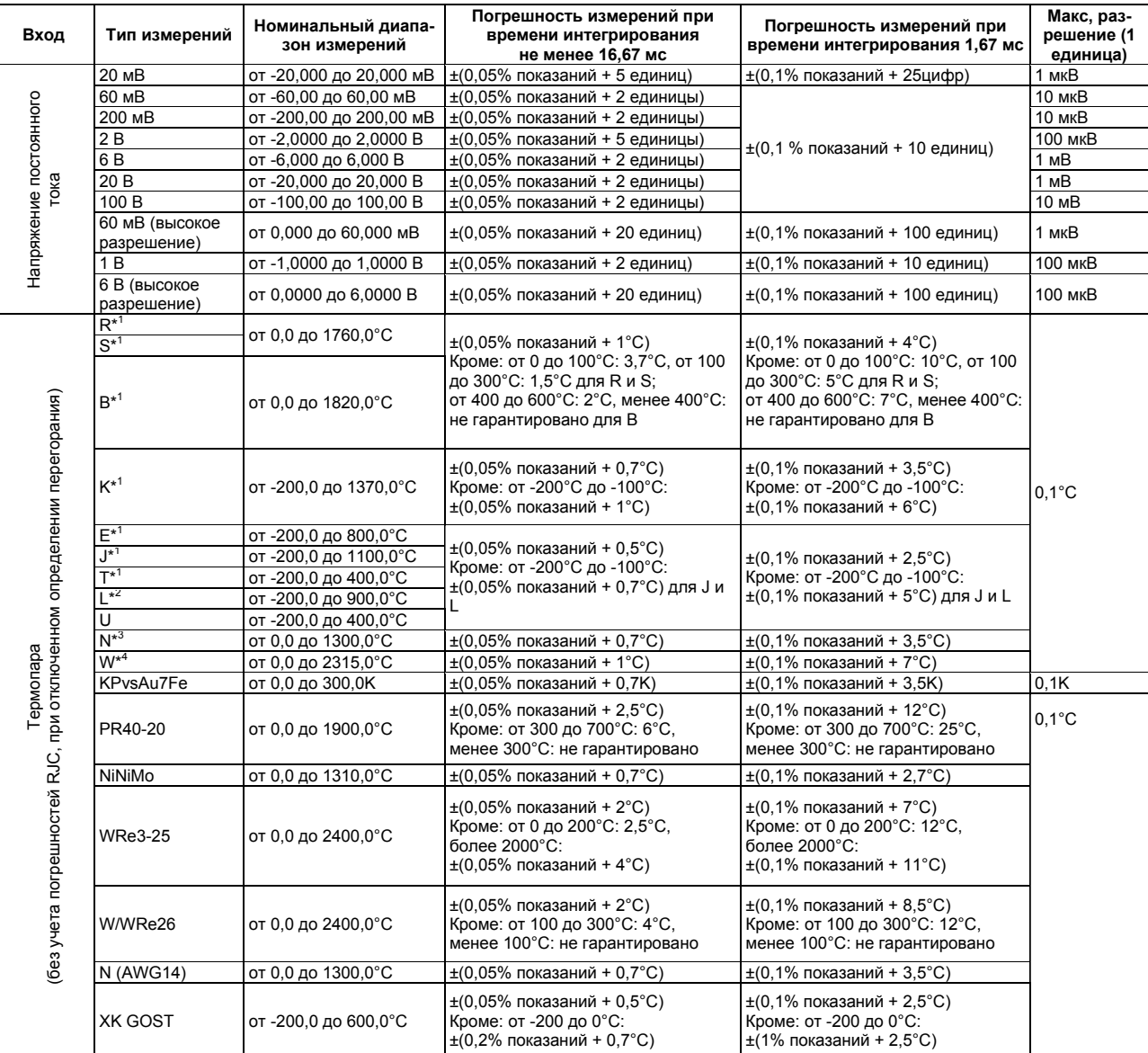

\*1 R, S, B, K, E, J, T: ANSI, IEC 584, DIN IEC 584, JIS C 1602-1981

\*2 L: Fe-CuNi, DIN43710/U: Cu-CuNi, DIN 43710

\*3 N: Nicrosil-Nisil, IEC 584, DIN IEC 584

\*4 W: W-5% Re/W-26%Re (Hoskins Mfg Co)

#### **Глава 5 Технические характеристики**

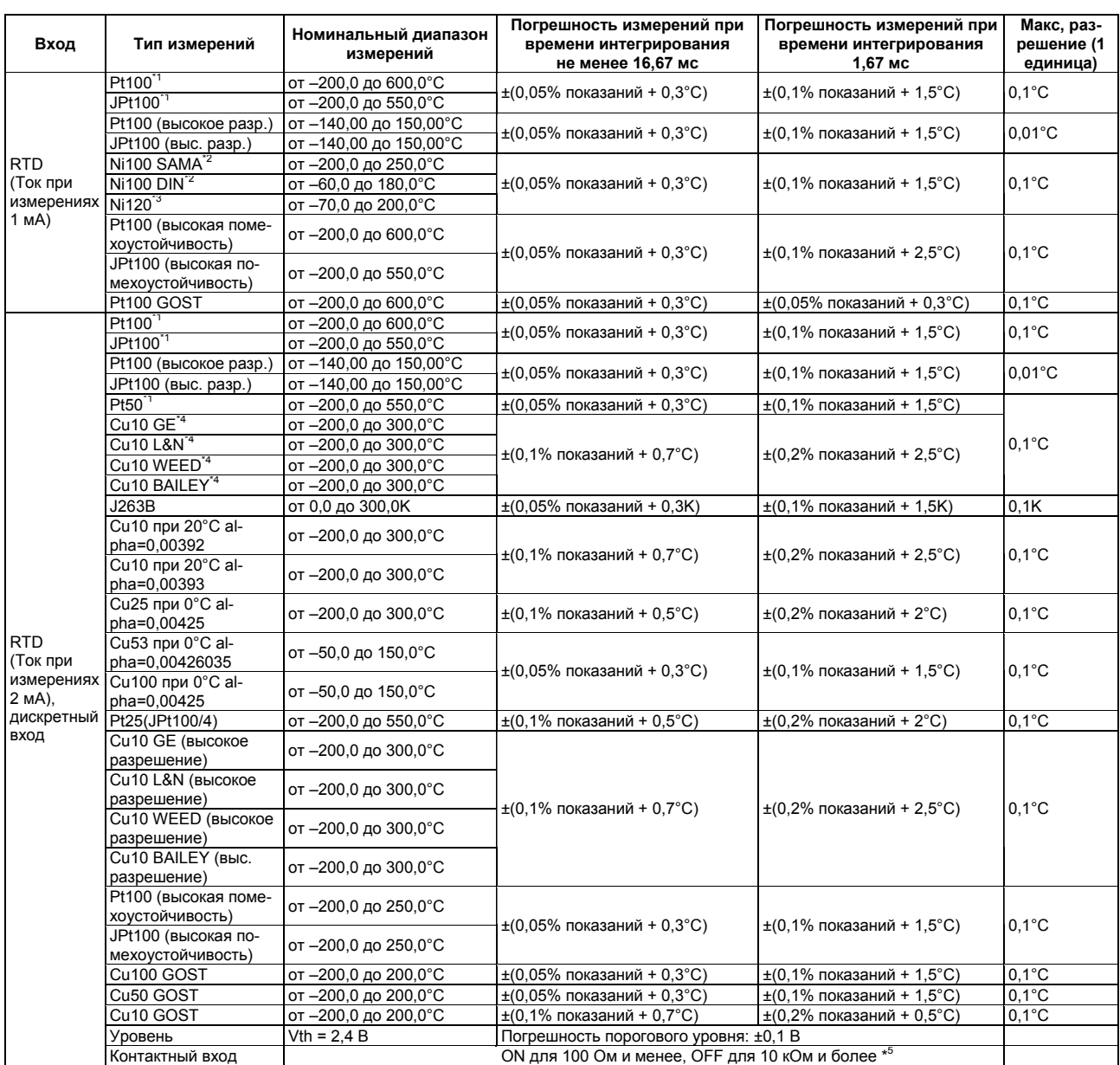

\*1 Pt50: JIS C 1604-1981, JIS C 1606-1986/Pt100: JIS C 1604-1997, JIS C 1606-1989, IEC 751, DIN IEC 751/JPt100: JIS C 1604-1989, JIS C 1606-1989 \*2 SAMA/DIN

\*3 McGRAW EDISON COMPANY<br>\*3 McGRAW EDISON COMPANY<br>\*4 Диапазон гарантированной точности для Cu10 GE: \*4 Диапазон гарантированной точности для Cu10 GE: от –84,4 до 170,0°C, Cu10 L&N: от –75,0 до 150,0°C, Cu10 WEED: от –20,0 до 250,0°C, Cu10 BAILEY: от –20,0 до 250,0°C

\*5 Для измерений используется ток, примерно равный 10 мкА в диапазоне 200 мВ. Пороговый уровень – около 0,1 В.

#### Интервал измерений, время интегрирования и фильтр:

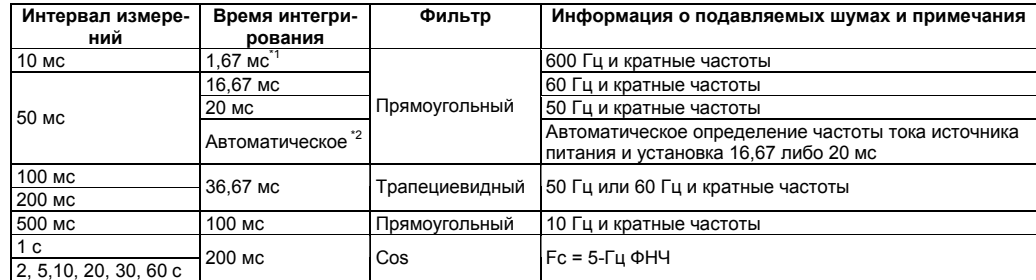

\*1 Если интервал измерений равен 10 мс, измеренные значения могут флуктуировать, так как шум с частотой тока источника питания не подавляется. В таких случаях устанавливайте интервал измерений 50 мс или более.

\*2 Для источника постоянного тока задается значение 20 мс.

Компенсация температуры холодного спая:

Переключение на внутреннюю/внешнюю компенсацию по каналам, с функцией дистанционной компенсацииRJC.

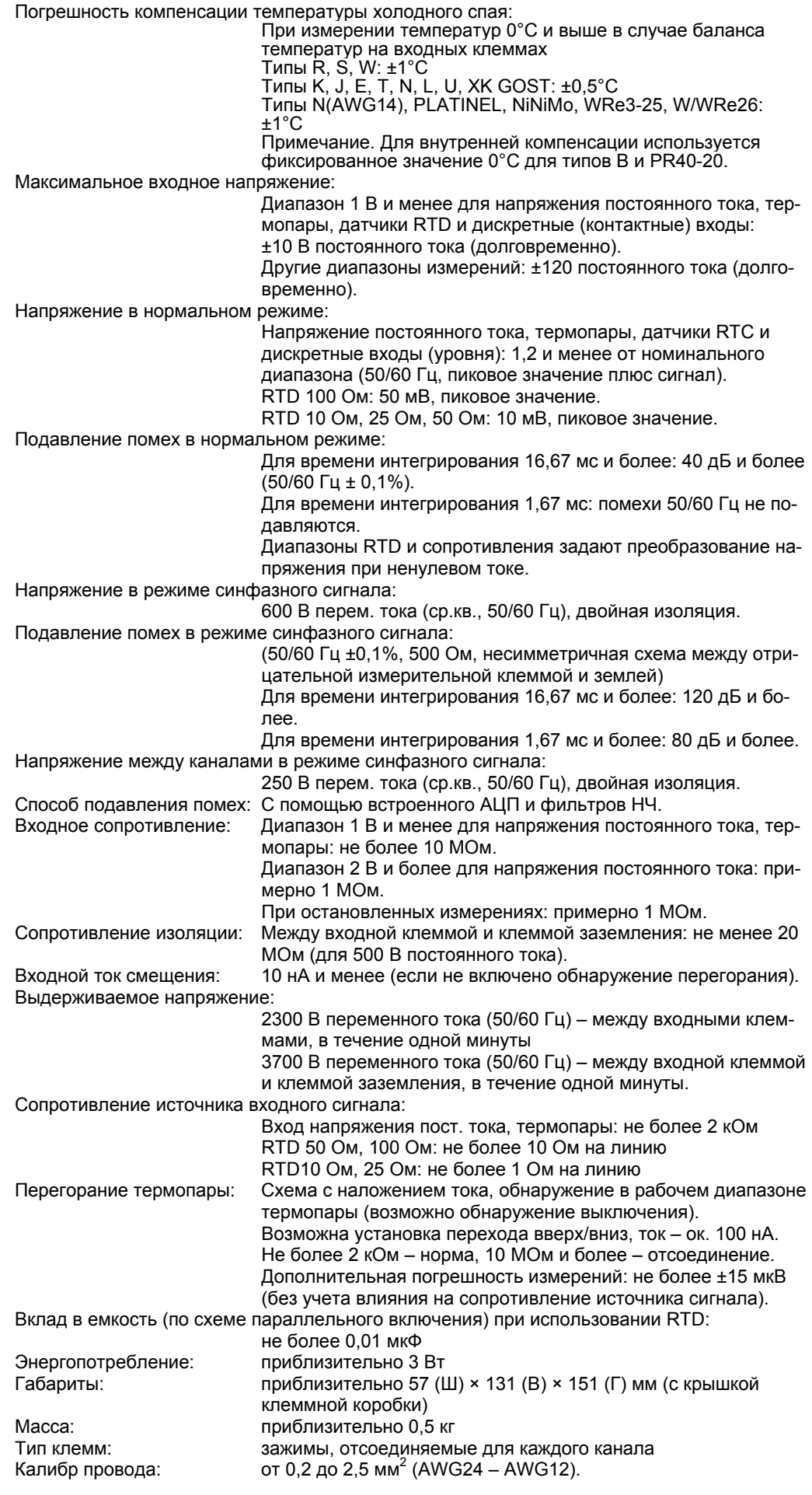

## **Влияние условий эксплуатации**

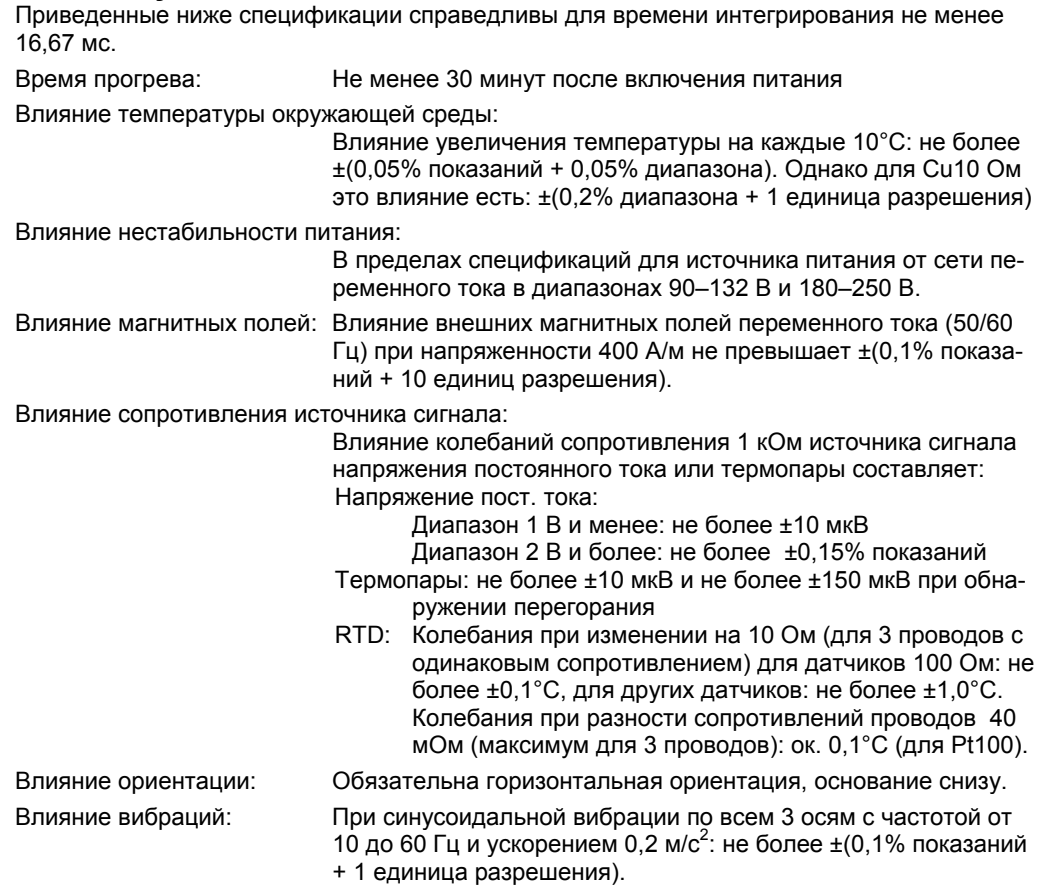

## **Общие технические характеристики**

Диапазон температур окружающей среды: от –20 до 60°C Диапазоны относительной влажности: от 20 до 80% для температур от –20 до 40°C

от 10 до 50% для температур от 40 до 50°C

от 5 до 30% для температур от 50 до 60°C

# **Габариты**

Единицы измерения: мм

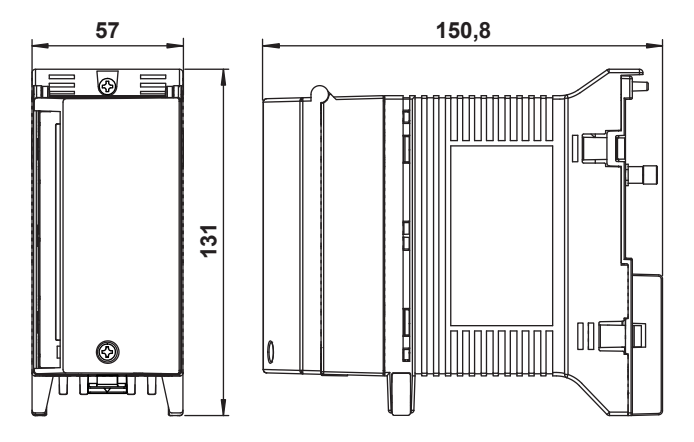

Допуски равны ±3%, если не указано иное значение, либо ±0,3 мм для размеров, меньших 10 мм.

# **5.5 Технические характеристики 10-канального среднескоростного универсального модуля входов**

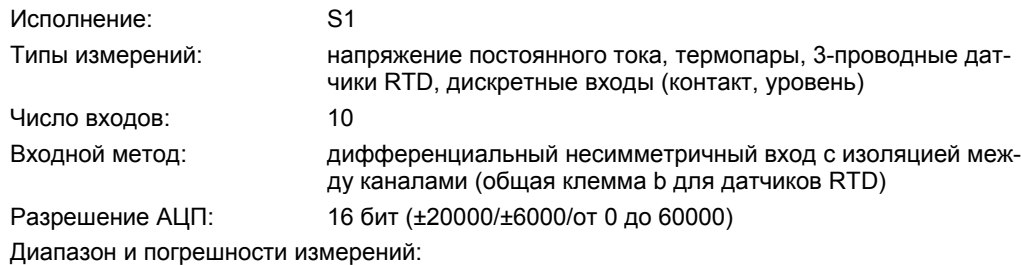

Погрешности относятся к нормальным условиям эксплуатации: температура окружающей среды: 23 ±2°C, относительная влажность: 55 ±10%, питание: 90–250 В переменного тока с частотой 50/60 Гц ±1%, время прогрева не менее 30 мин., без неблагоприятных воздействий (вибрация и т.д.)

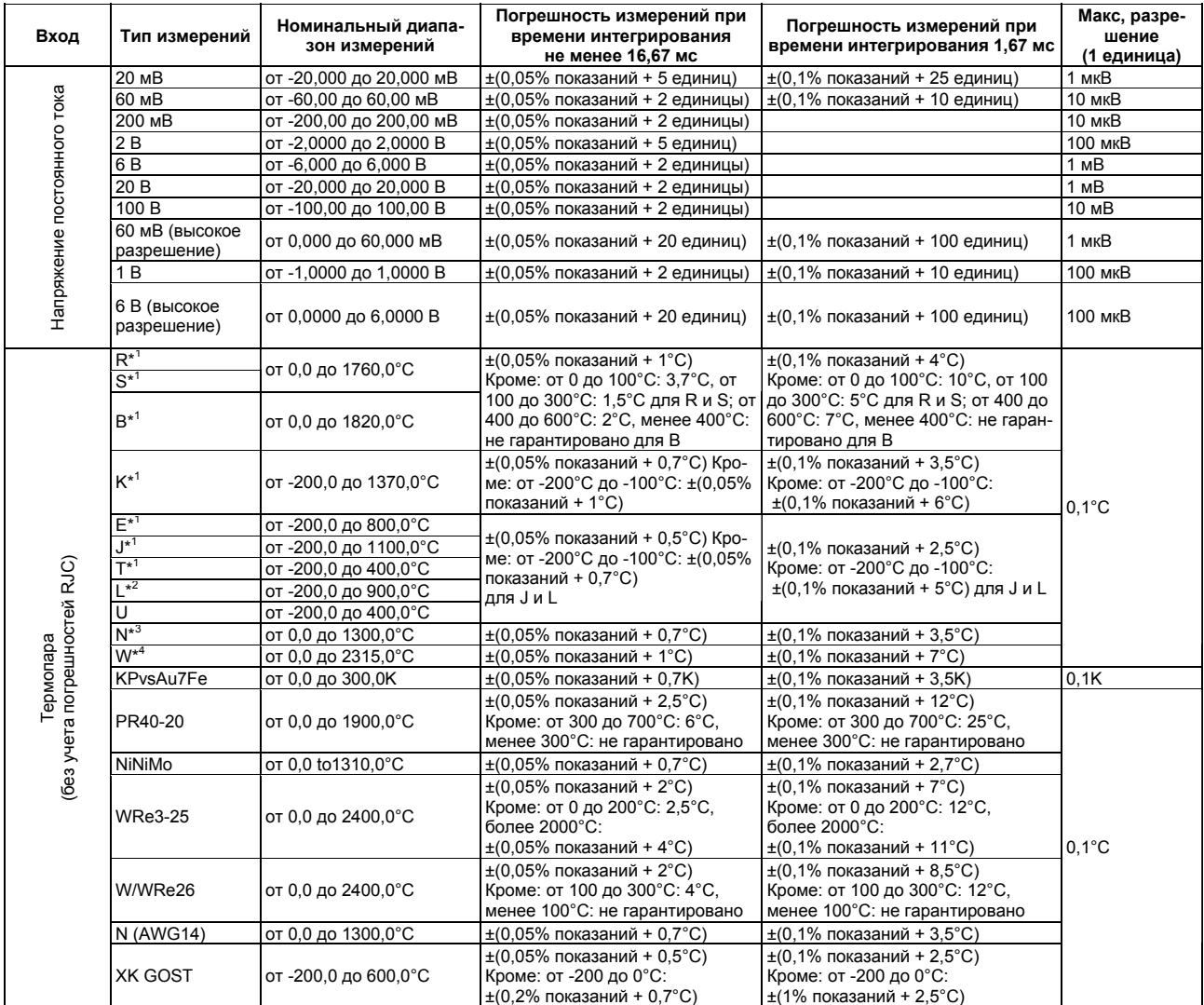

\*1 R, S, B, K, E, J, T: ANSI, IEC 584, DIN IEC 584, JIS C 1602-1995

\*2 L: Fe-CuNi, DIN43710/U: Cu-CuNi, DIN 43710

\*3 N: Nicrosil-Nisil, IEC 584, DIN IEC 584

\*4 W: W-5% Re/W-26%Re (Hoskins Mfg Co)

#### **Глава 5 Технические характеристики**

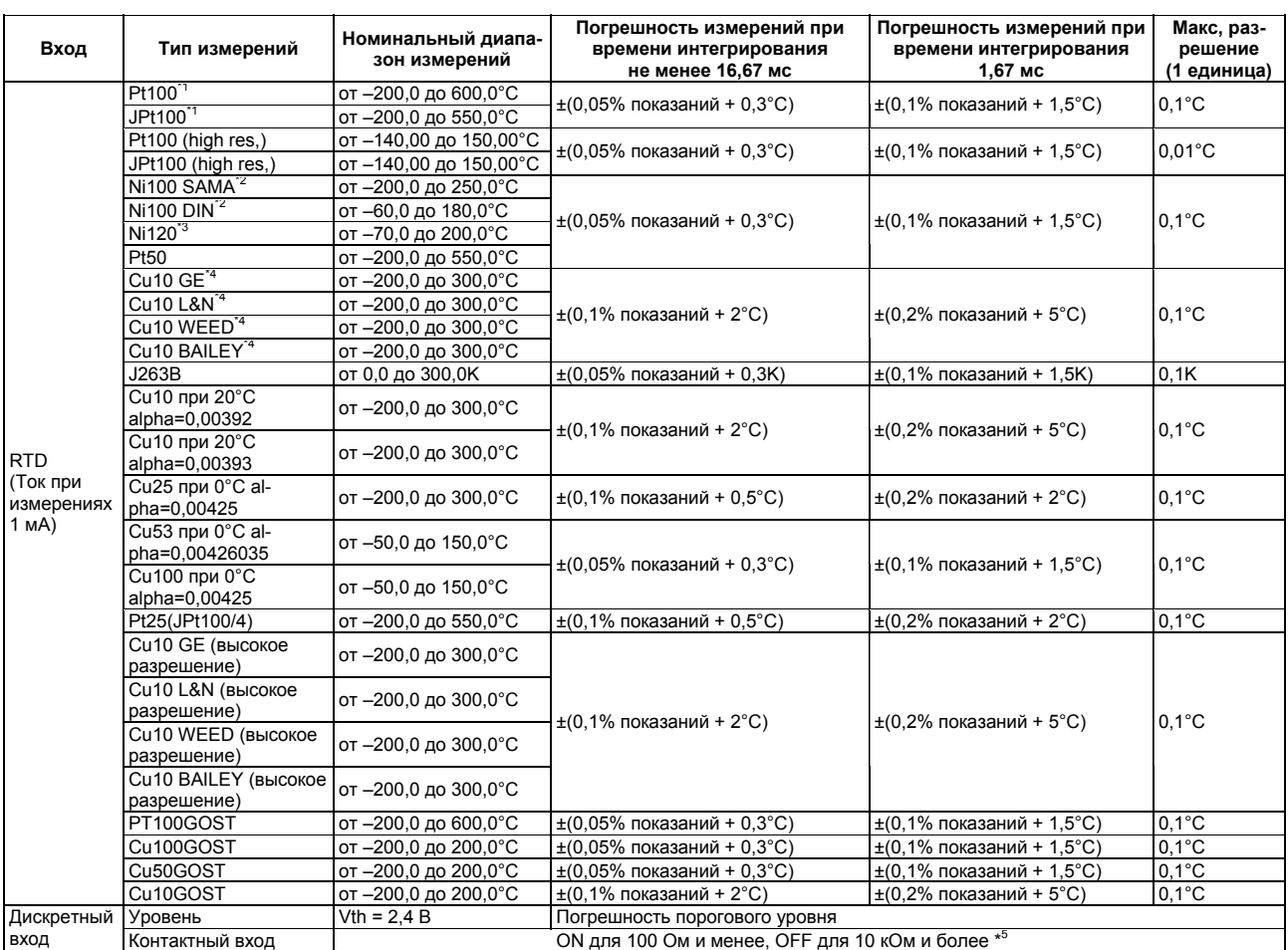

\*1 Pt50: JIS C 1604-1981, JIS C 1606-1986/Pt100: JIS C 1604-1997, JIS C 1606-1989, IEC 751, DIN IEC 751/JPt100: JIS C 1604-1989, JIS C 1606-1989 \*2 SAMA/DIN

\*3 McGRAW EDISON COMPANY

\*4 Диапазон гарантированной точности для Cu10 GE: от –84,4 до 170,0°C, Cu10 L&N: от –75,0 до 150,0°C, Cu10 WEED: от –20,0 до 250,0°C, Cu10 BAILEY: от –20,0 до 250,0°C

\*5 Для измерений используется ток, примерно равный 10 мкА в диапазоне 200 мВ. Пороговый уровень – около 0,1 В.

#### Интервал измерений, время интегрирования и фильтр:

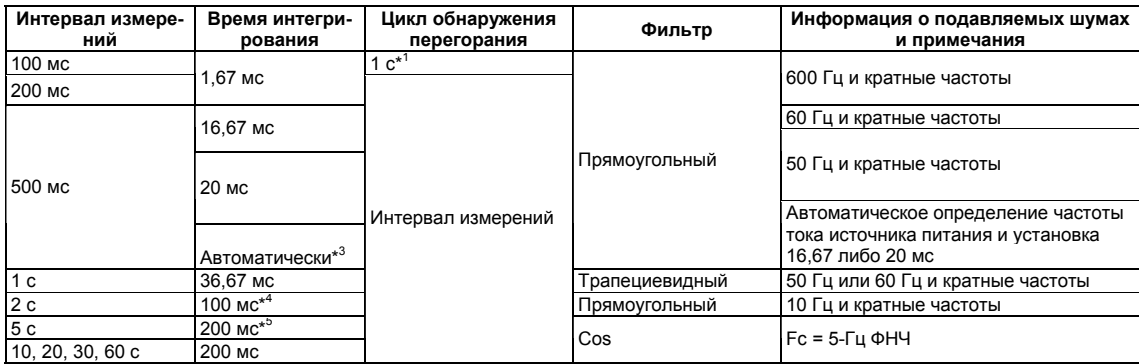

\*1 Если интервал измерений равен 100 мс, обнаружение перегорания выполняется в одном канале для каждого интервала измерений. Следовательно, если измерение началось в условиях перегорания или после перегорания, перегорание не может быть обнаружено в течение до 10 измерений (примерно 1 секунды).

\*2 Так как помехи с частотой источника питания не подавляются, измеренные значения могут сильно флуктуировать при измерениях температуры с помощью термопар. В этом случае необходимо увеличить интервал измерений или использовать 4-канальный высокоскоростной универсальный модуль входов.

\*3 Для питания от источника постоянного тока задается значение 20 мс.

\*4 При синхронизации времени по протоколу SNTP время интегрирования устанавливается равным 36,67 мс. В этом случае, кроме того, подавляются помехи с частотами 50 и 60 Гц и кратными частотами.

\*5 При синхронизации времени по протоколу SNTP время интегрирования устанавливается равным 100 мс. В этом случае, кроме того, подавляются помехи с частотой 10 Гц и кратными частотами.

Компенсация температуры холодного спая:

Переключение на внутреннюю/внешнюю компенсацию по каналам, с функцией дистанционной компенсации RJC.

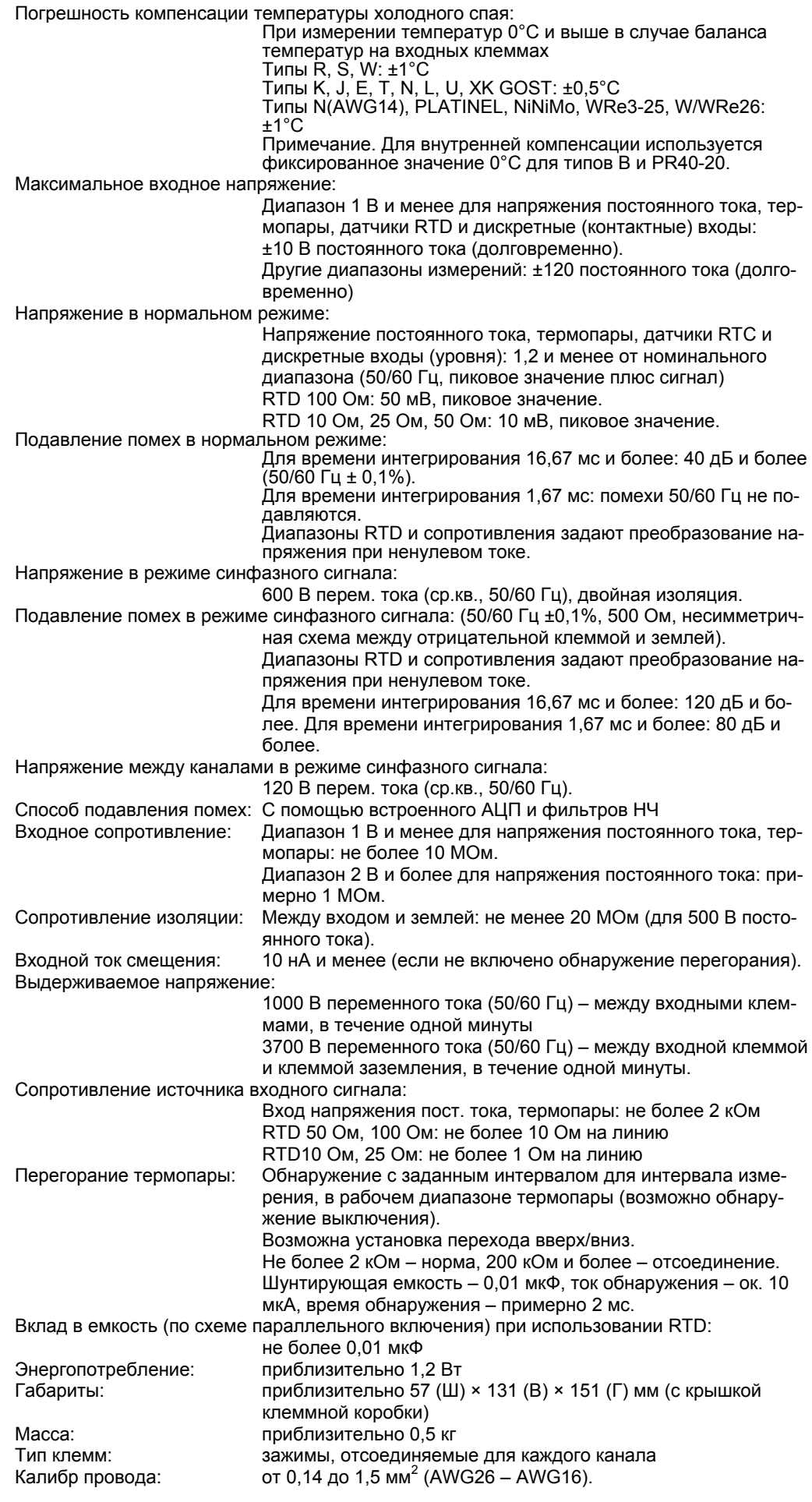

# **Влияние условий эксплуатации**

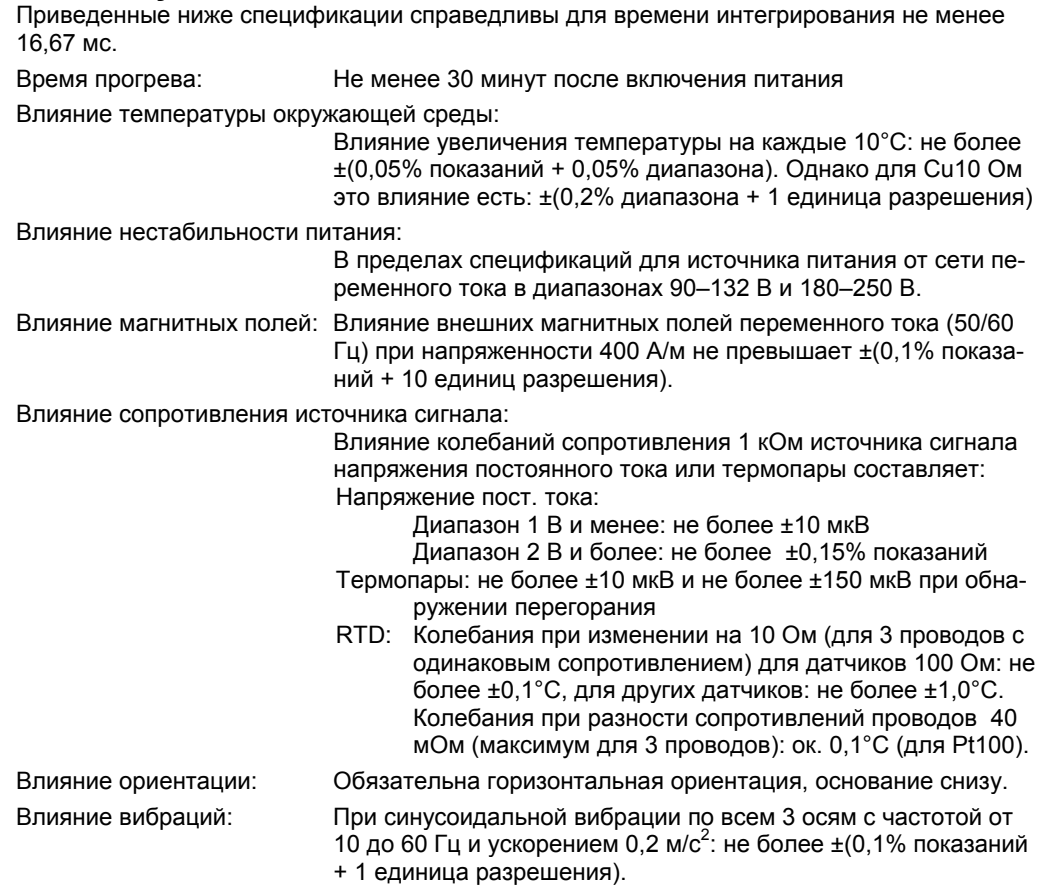

## **Общие технические характеристики**

Диапазон температур окружающей среды: от –20 до 60°C Диапазоны относительной влажности:

от 20 до 80% для температур от –20 до 40°C от 10 до 50% для температур от 40 до 50°C от 5 до 30% для температур от 50 до 60°C

# **Габариты**

Единицы измерения: мм

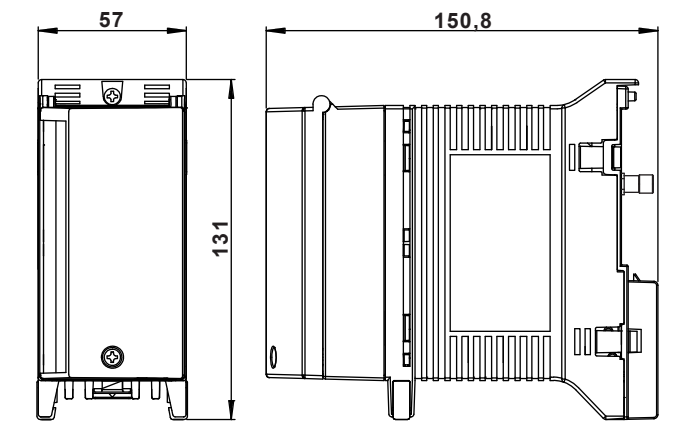

Допуски равны ±3%, если не указано иное значение, либо ±0,3 мм для размеров, меньших 10 мм.

# **5.6 Технические характеристики 30-канального среднескоростного модуля входов DCV/TC/DI**

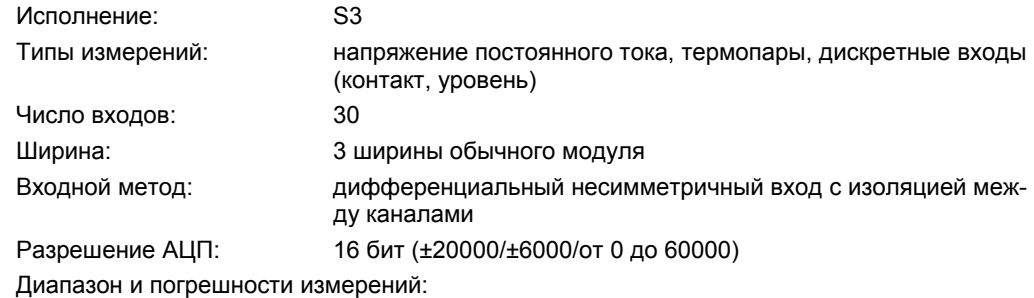

Погрешности относятся к нормальным условиям эксплуатации: температура окружающей среды: 23 ±2°C, относительная влажность: 55 ±10%, питание: 90–250 В переменного тока с частотой 50/60 Гц ±1%, время прогрева не менее 30 мин., без неблагоприятных воздействий (вибрация и т.д.)

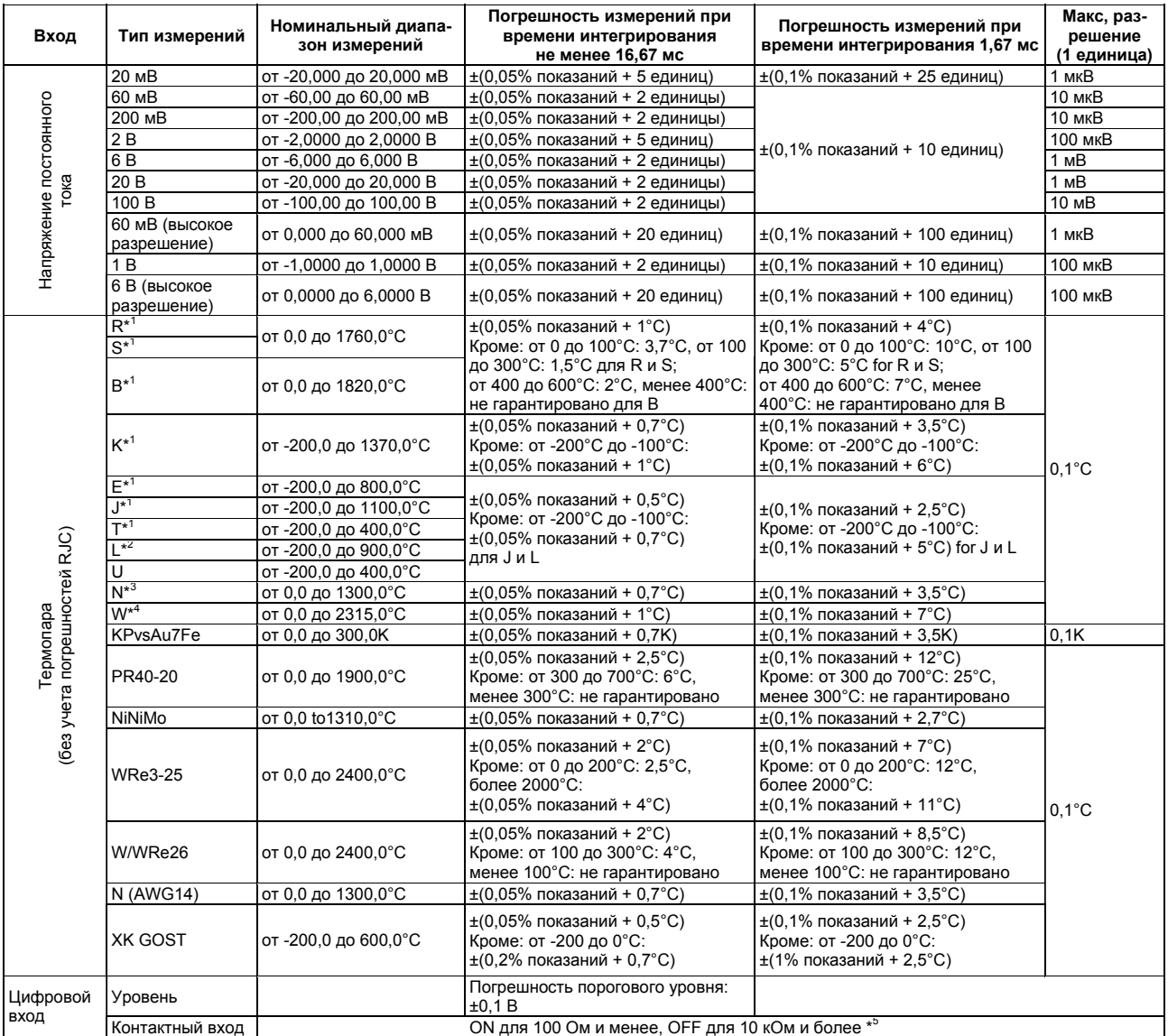

\*1 R, S, B, K, E, J, T: ANSI, IEC 584, DIN IEC 584, JIS C 1602-1995

\*2 L: Fe-CuNi, DIN43710/U: Cu-CuNi, DIN 43710

\*3 N: Nicrosil-Nisil, IEC 584, DIN IEC 584

\*4 W: W-5% Re/W-26%Re (Hoskins Mfg Co)

\*5 Для измерений используется ток, примерно равный 10 мкА в диапазоне 200 мВ. Пороговый уровень – около 0,1 В.

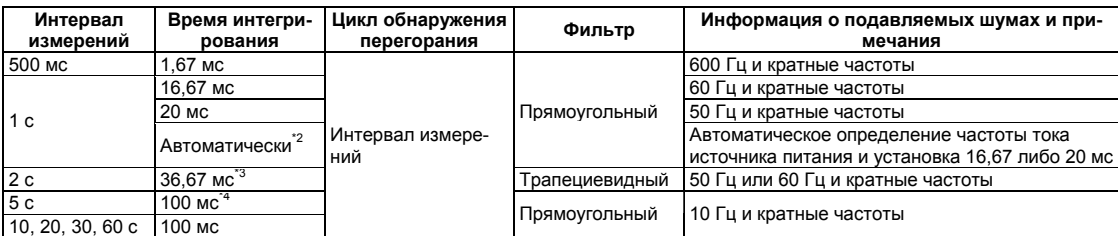

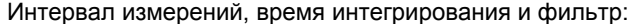

\*1 Так как помехи с частотой источника питания не подавляются, измеренные значения могут сильно флуктуировать при измерениях температуры с помощью термопар. В таких случаях необходимо увеличить интервал измерений или использовать 4-канальный высокоскоростной универсальный модуль входов либо 10-канальный среднескоростной универсальный модуль входов.

\*2 Для питания от источника постоянного тока задается значение 20 мс.

\*3 При синхронизации времени по протоколу SNTP время интегрирования то же, что и при интервале измерений 1 с.

\*4 При синхронизации времени по протоколу SNTP время интегрирования устанавливается равным 36,67 мс. В этом случае, кроме того, подавляются помехи с частотами 50 и 60 Гц и кратными частотами.

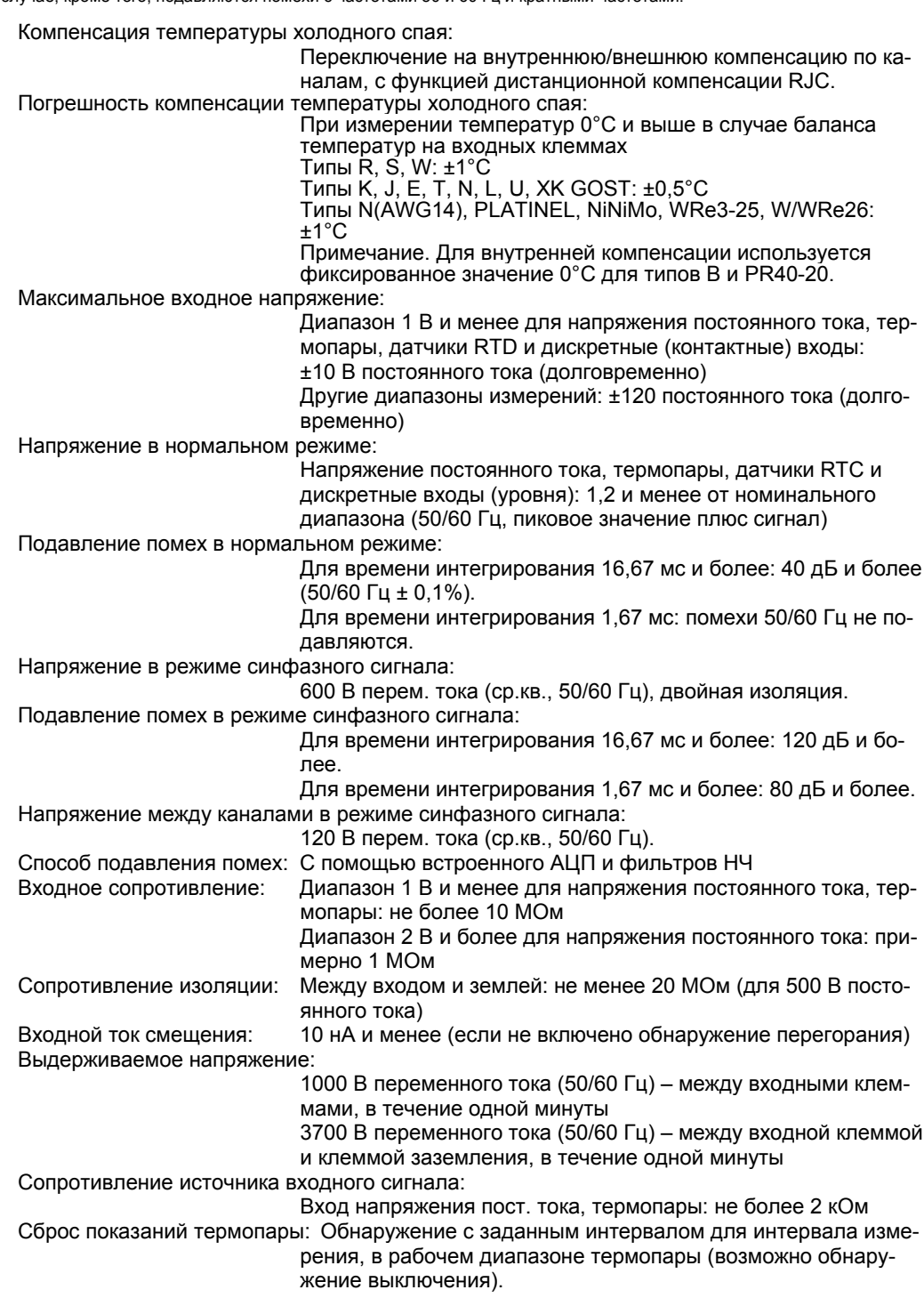

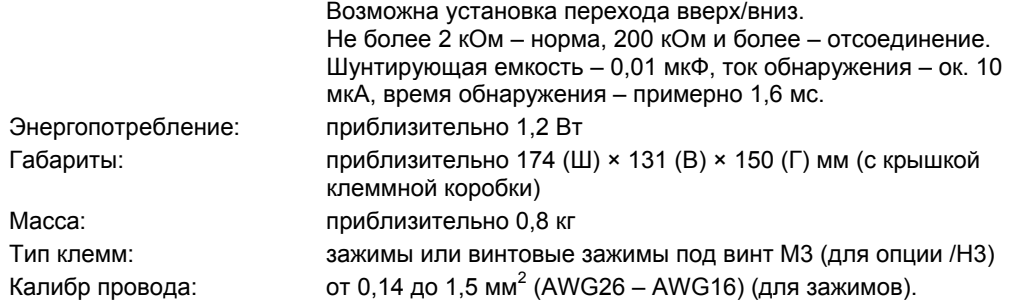

## **Влияние условий эксплуатации**

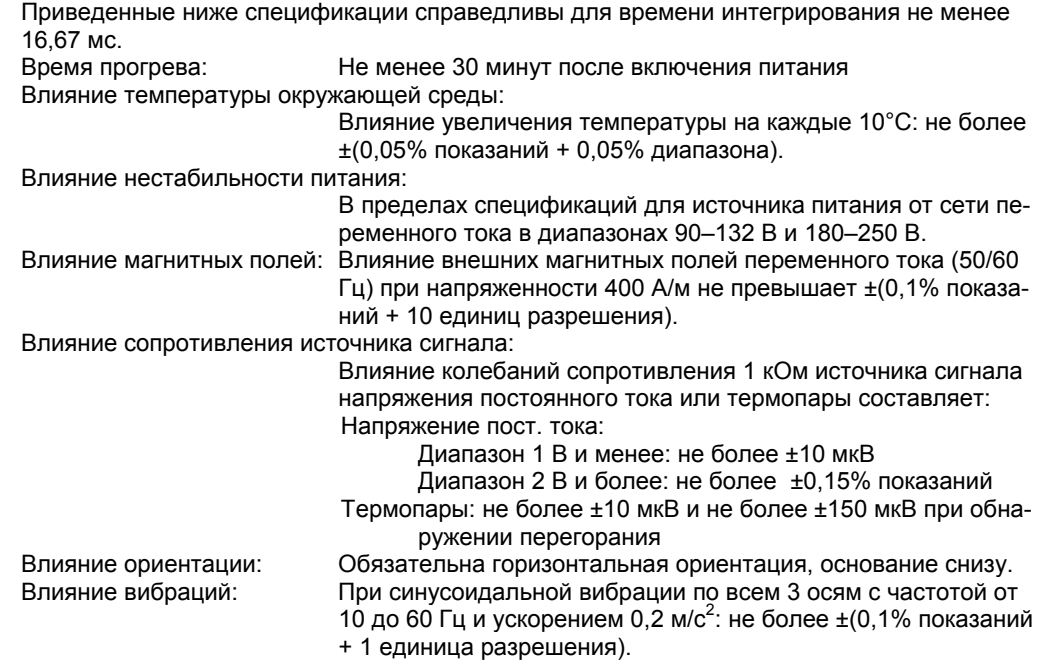

## **Общие технические характеристики**

Диапазон температур окружающей среды: от –20 до 60°C

Диапазоны относительной влажности:

от 20 до 80% для температур от –20 до 40°C

от 10 до 50% для температур от 40 до 50°C

от 5 до 30% для температур от 50 до 60°C

## **Габариты**

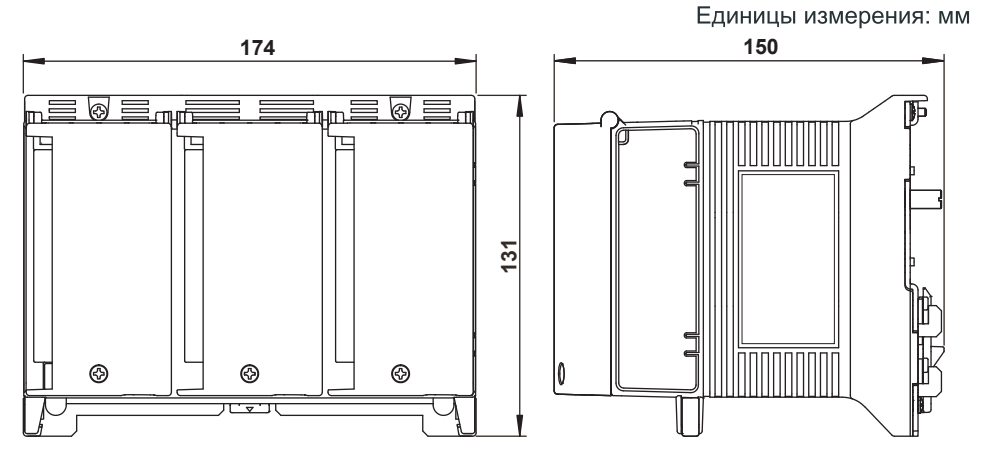

Допуски равны ±3%, если не указано иное значение, либо ±0,3 мм для размеров, меньших 10 мм.

# **5.7 Технические характеристики 6-канального среднескоростного модуля входов с 4 проводного сопротивления RTD**

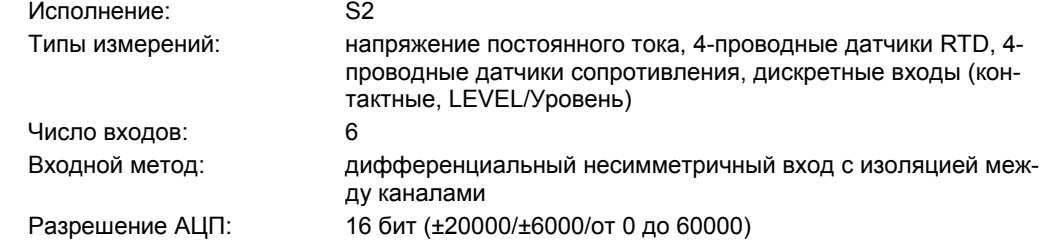

Диапазон и погрешности измерений:

Погрешности относятся к нормальным условиям эксплуатации: температура окружающей среды: 23 ±2°C, относительная влажность: 55 ±10%, питание: 90–250 В переменного тока с частотой 50/60 Гц ±1%, время прогрева не менее 30 мин., без неблагоприятных воздействий (вибрация и т.д.)

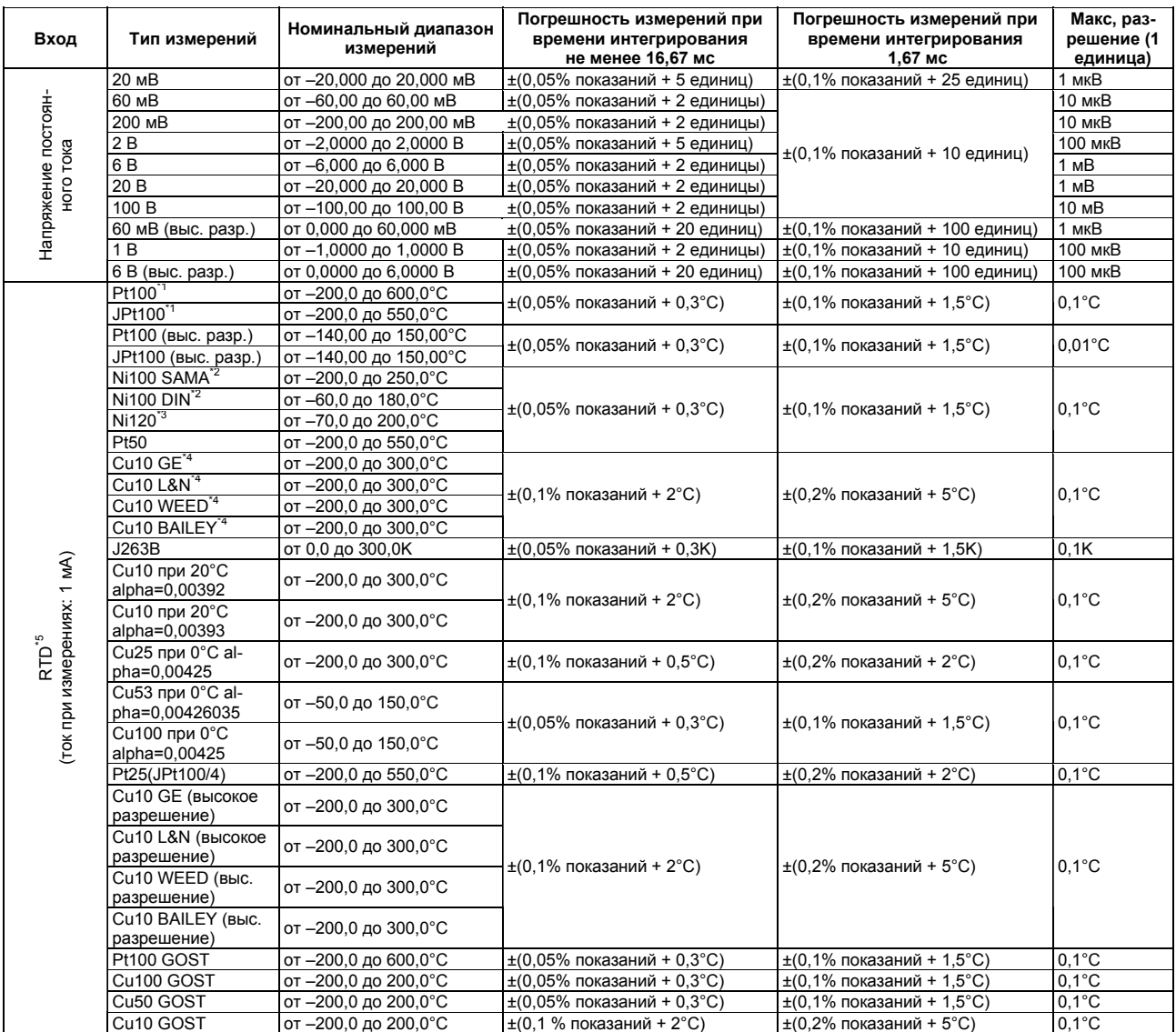

\*1 Pt50: JIS C 1604-1981, JIS C 1606-1986/Pt100: JIS C 1604-1997, JIS C 1606-1989, IEC 751, DIN IEC 751/JPt100: JIS C 1604-1989, JIS C 1606- 1989

\*2 SAMA/DIN

\*3 McGRAW EDISON COMPANY

\*4 Диапазон гарантированной точности Cu10 GE: от –84,4 до 170,0°C/Cu10 L&N: от –75,0 до 150,0°C/Cu10 WEED: от –20,0 до 250,0°C/ Cu10 BAILEY: –20,0 to 250,0°C

\*5 4-проводные датчики RTD, 4-проводные сопротивления.

#### **Глава 5 Технические характеристики**

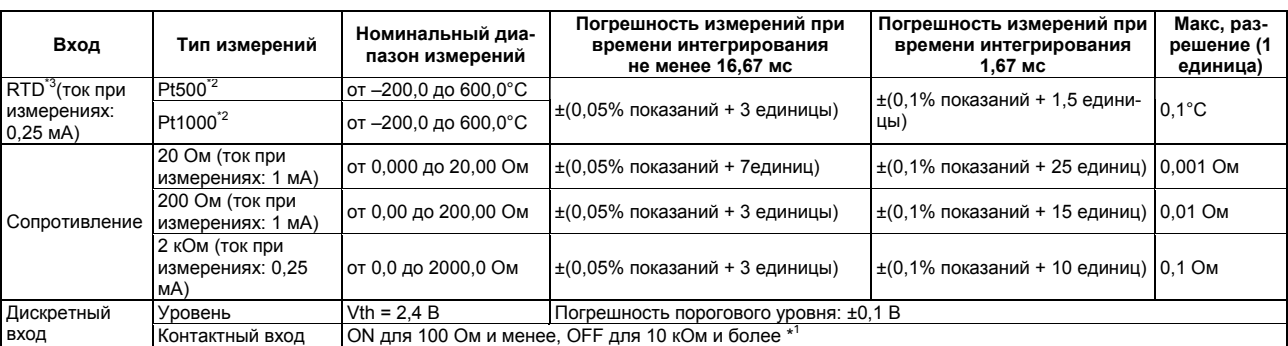

\*1 Для измерений используется ток, примерно равный 10 мкА в диапазоне 200 мВ. Пороговый уровень – около 0,1 В. \*2 Табличные значения сопротивлений для Pt500 равны значениям Pt100 × 5, а для Pt1000 – значениям Pt100 × 10.

\*3 4-проводные датчики RTD, 4-проводные сопротивления.

#### Интервал измерений, время интегрирования и фильтр:

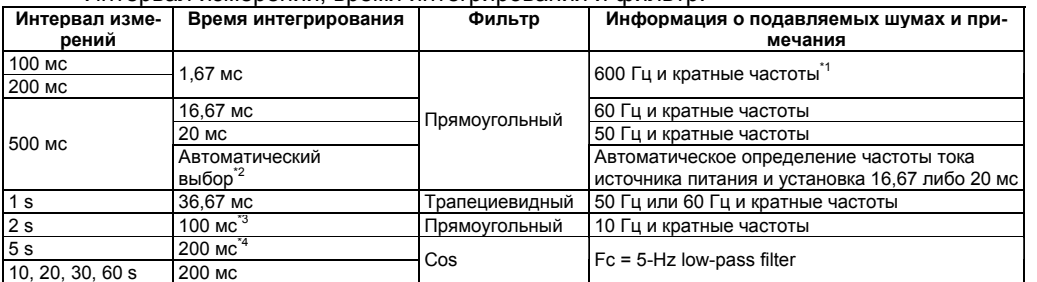

\*1 Если интервал измерений равен 100 или 200 мс, измеренные значения могут флуктуировать (особенно для измерений температуры, сопротивлений в диапазоне 20 Ом и подобных измерений), так как так как шум с частотой тока источника питания не подавляется. В таких случаях устанавливайте интервал измерений 500 мс или более.

Для источника постоянного тока задается значение 20 мс.

- \*3 При синхронизации времени по протоколу SNTP время интегрирования устанавливается равным 36,67 мс. В этом случае, кроме того, подавляются помехи с частотами 50 и 60 Гц и кратными частотами.
- \*4 При синхронизации времени по протоколу SNTP время интегрирования устанавливается равным 100 мс. В этом случае, кроме того, подавляются помехи с частотой 10 Гц и кратными частотами.

Максимальное входное напряжение:

Напряжения пост. тока диапазона 1 В и менее, RTD и сопротивления, дискретные (контактные) входы:

±10 В постоянного тока (долговременно).

Другие диапазоны измерений: ±120 постоянного тока (долговременно)

Напряжение в нормальном режиме:

Напряжение постоянного тока, дискретные входы (уровня): 1,2 и менее от номинального диапазона (50/60 Гц, пиковое значение плюс сигнал)

Сопротивление 2 кОм, RTD 100 Ом, 500 Ом и 1000 Ом: 50 мВ, пиковое значение.

Сопротивление 200 Ом, RTD 10 Ом, 25 Ом, 50 Ом: 10 мВ, пиковое значение.

Сопротивление 20 Ом: 4 мВ, пиковое значение.

#### Подавление помех в нормальном режиме:

Для времени интегрирования 16,67 мс и более: 40 дБ и более (50/60 Гц ± 0,1%).

Для времени интегрирования 1,67 мс: помехи 50/60 Гц не подавляются.

Напряжение в режиме синфазного сигнала:

#### 600 В перем. тока (ср.кв., 50/60 Гц), двойная изоляция.

Подавление помех в режиме синфазного сигнала: (50/60 Гц ±0,1%, 500 Ом, несимметричная схема между отрицательной клеммой и землей). Диапазоны RTD и сопротивления задают преобразование напряжения при ненулевом токе.

> Для времени интегрирования 16,67 мс и более: не менее 120 дБ, для времени интегрирования 1,67 мс и более: не менее 80 дБ.

Напряжение между каналами в режиме синфазного сигнала:

Напр. пост. тока, DI: 120 В перем. тока (ср.кв., 50/60 Гц).

RTD, сопротивление: 50 В перем. тока (ср.кв., 50/60 Гц).

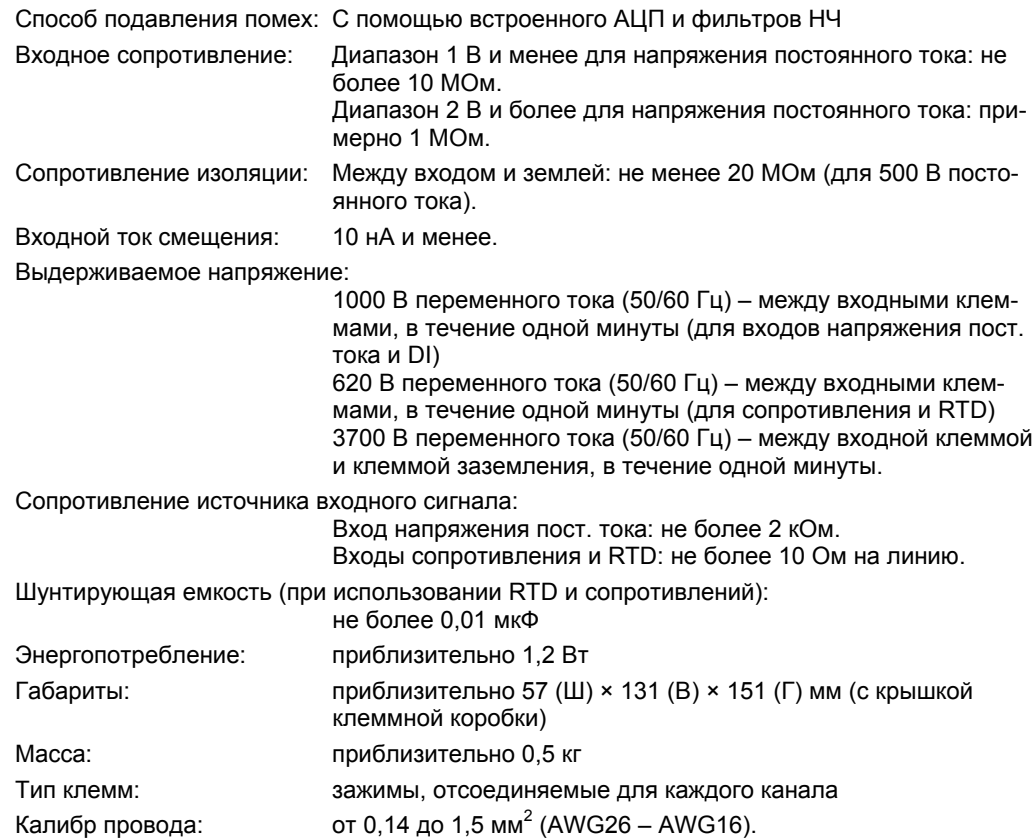

# **Влияние условий эксплуатации**

Приведенные ниже спецификации справедливы для времени интегрирования не менее 16,67 мс.

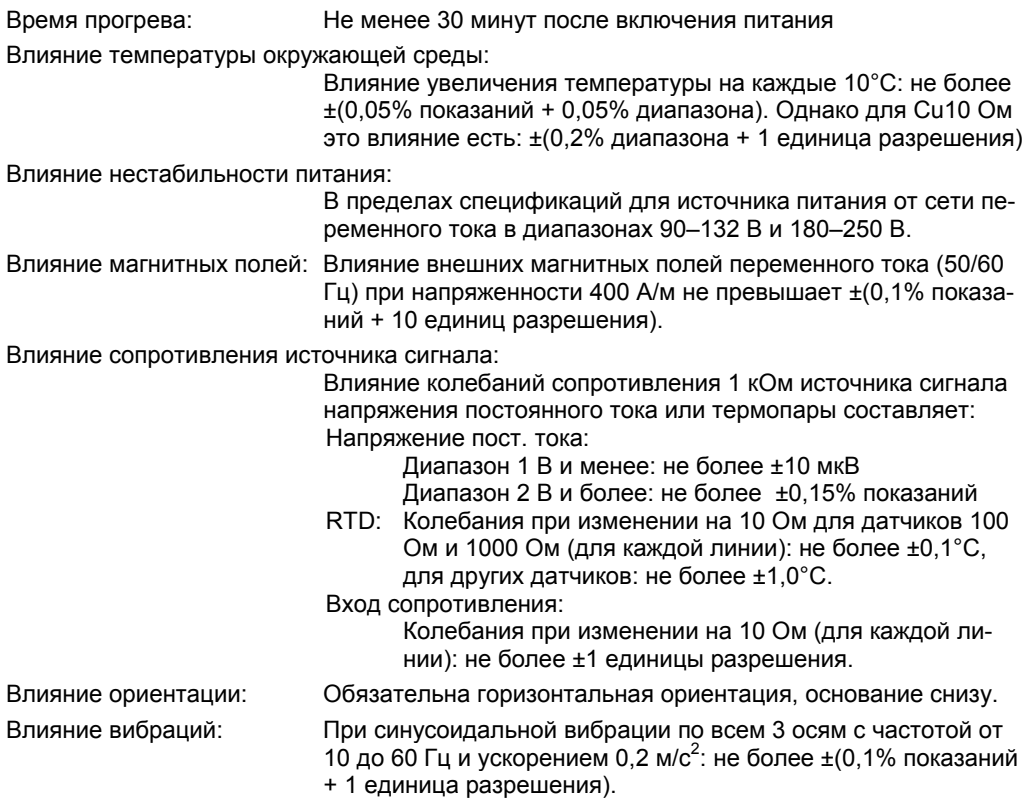

## **Общие технические характеристики**

Диапазон температур окружающей среды: от –20 до 60°C Диапазоны относительной влажности:

от 20 до 80% для температур от –20 до 40°C от 10 до 50% для температур от 40 до 50°C от 5 до 30% для температур от 50 до 60°C

## **Габариты**

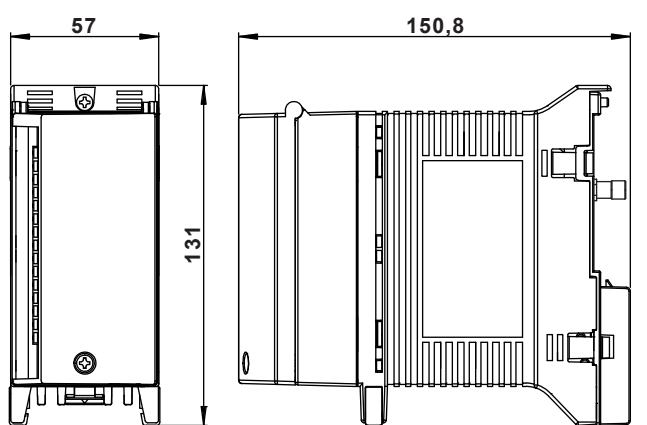

Допуски равны ±3%, если не указано иное значение, либо ±0,3 мм для размеров, меньших 10 мм.

Единицы измерения: мм

# **5.8 Технические характеристики 4-канального среднескоростного модуля входов с датчиков механического напряжения**

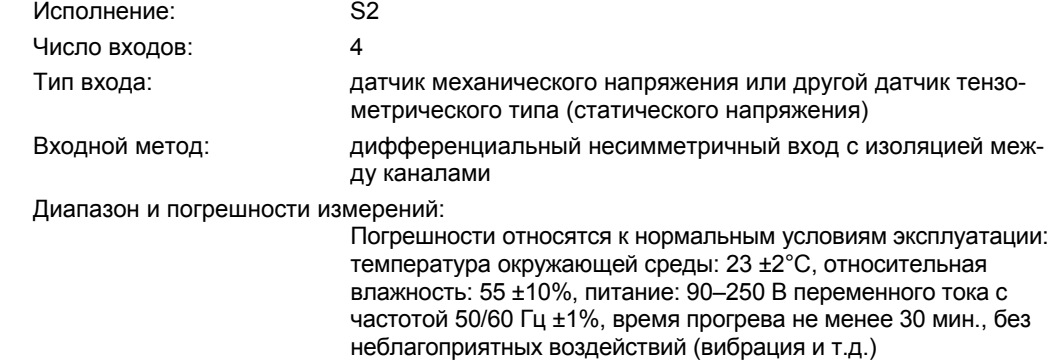

#### **Преобразование для метода одного датчика**

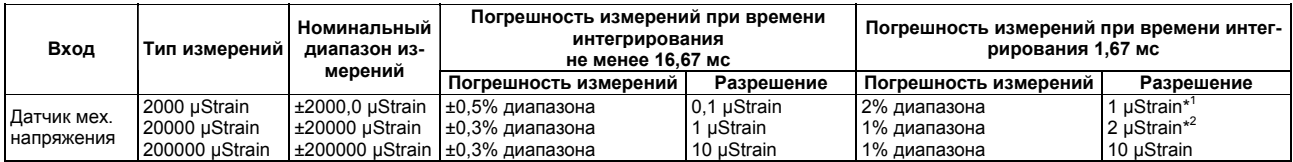

\*1 Разрешение выводимых данных равно 0,1 µStrain (µStrain – безразмерный коэффициент деформации, равный отношению изменения размера к самому размеру  $\times 10^{-6}$ )

\*2 Разрешение выводимых данных равно 1 µStrain

Разрешение АЦП: Эквивалентно разрешению при выводе ± 20000 на полной шкале (без учета времени интегрирования 1,67 мс).

Время интегрирования:

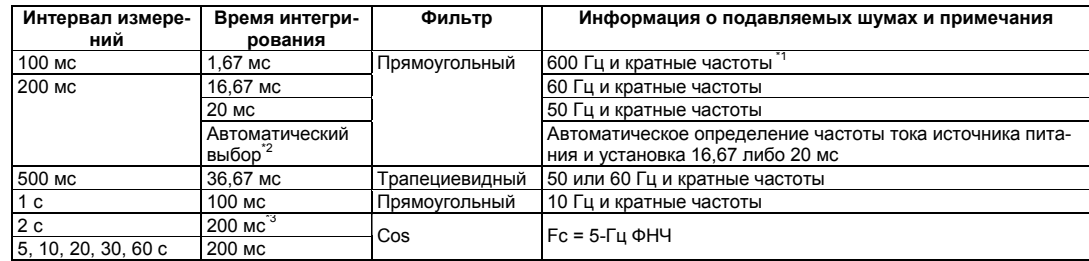

\*1 Если интервал измерений равен 100 мс, измеренные значения могут флуктуировать, так как шум с частотой тока источника питания не подавляется. В таких случаях устанавливайте интервал измерений 200 мс или более.

\*2 Для источника постоянного тока задается значение 20 мс.

\*3 При синхронизации времени по протоколу SNTP время интегрирования устанавливается равным 100 мс. В этом случае, кроме того, подавляются помехи с частотой 10 Гц и кратными частотами.

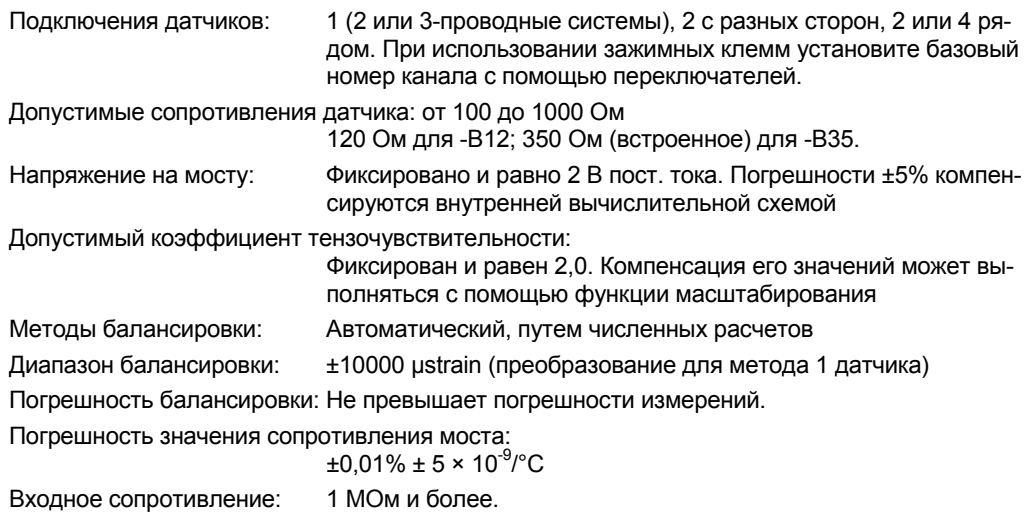

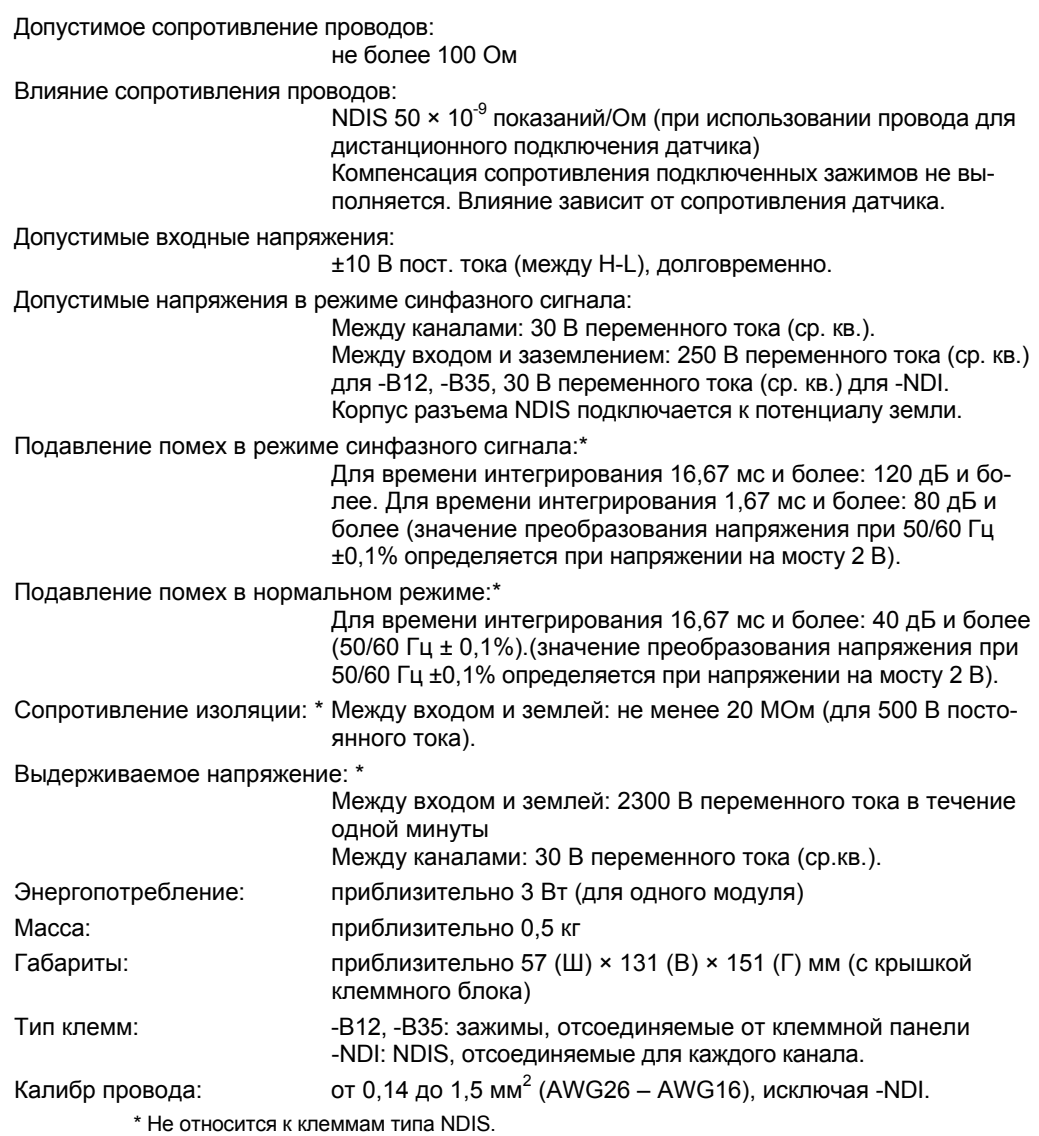

## **Влияние условий эксплуатации**

Приведенные ниже спецификации справедливы для времени интегрирования не менее 16,67 мс.

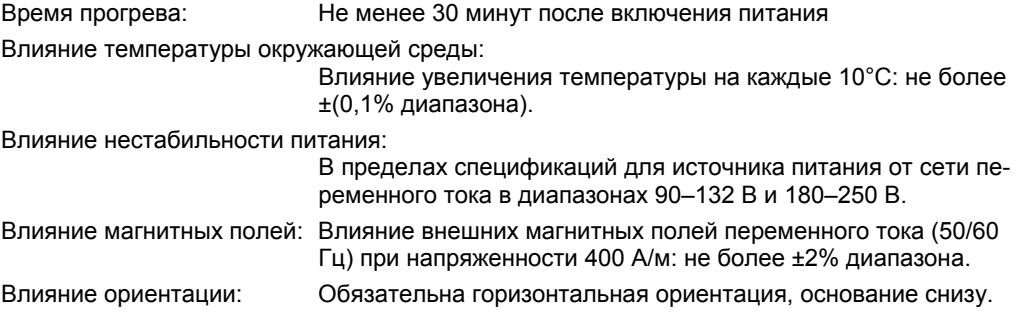

## **Общие технические характеристики**

Диапазон температур окружающей среды: от –20 до 60°C

Диапазоны относительной влажности:

- от 20 до 80% для температур от –20 до 40°C
- от 10 до 50% для температур от 40 до 50°C
- от 5 до 30% для температур от 50 до 60°C

# **Габариты**

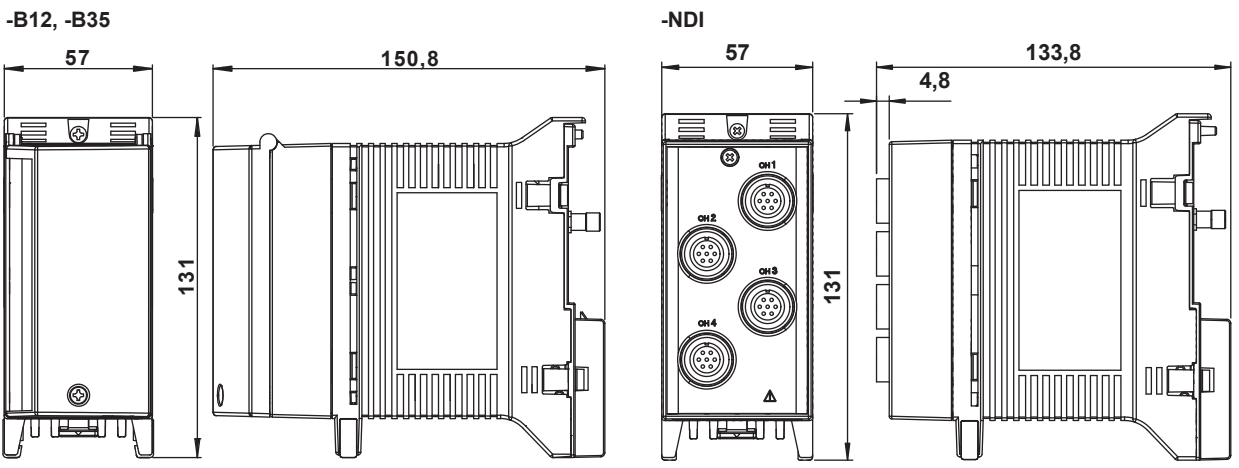

Допуски равны ±3%, если не указано иное значение, либо ±0,3 мм для размеров, меньших 10 мм.

Единицы измерения: мм

# **5.9 Технические характеристики 10-канального модуля импульсных входов**

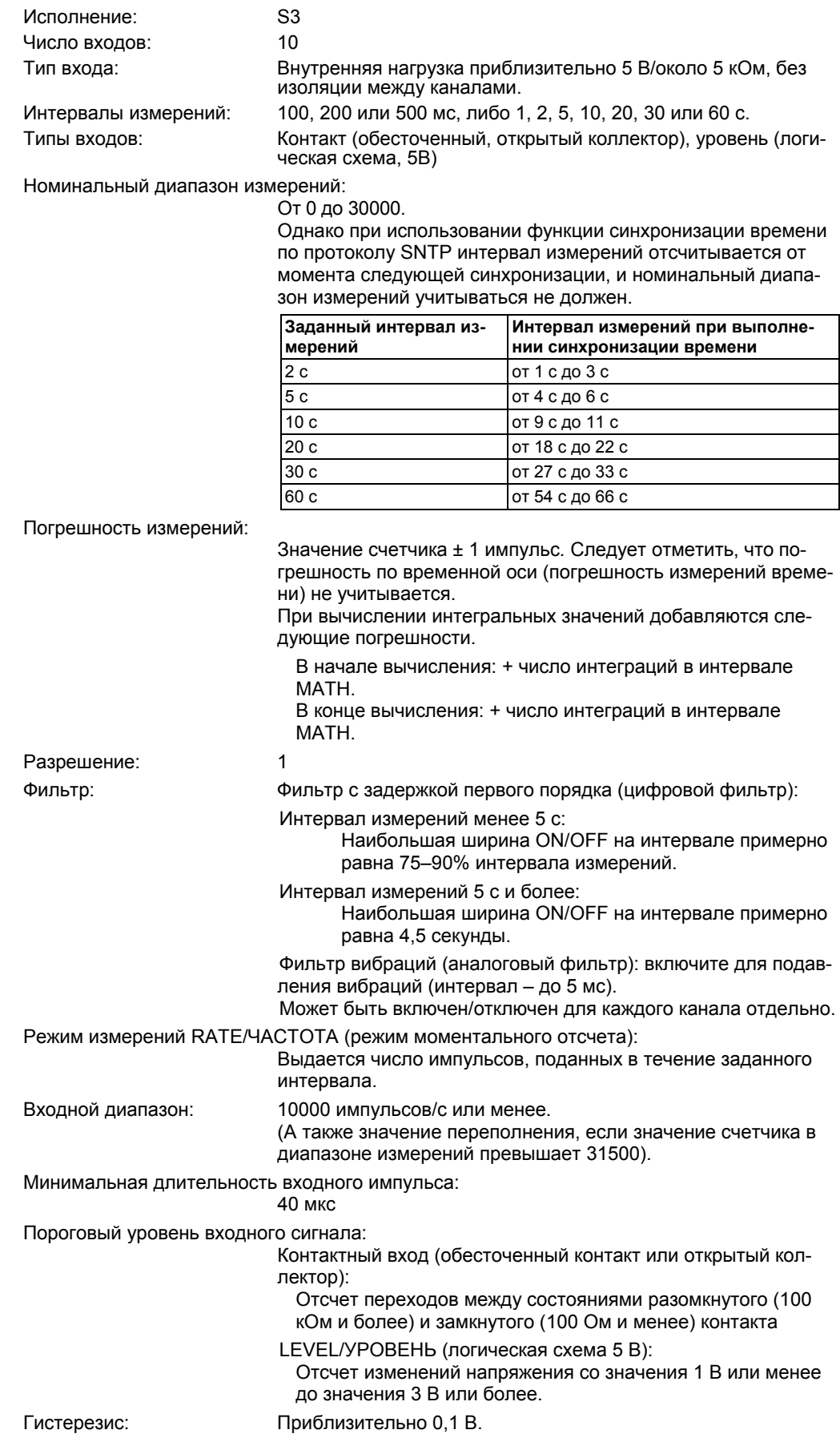

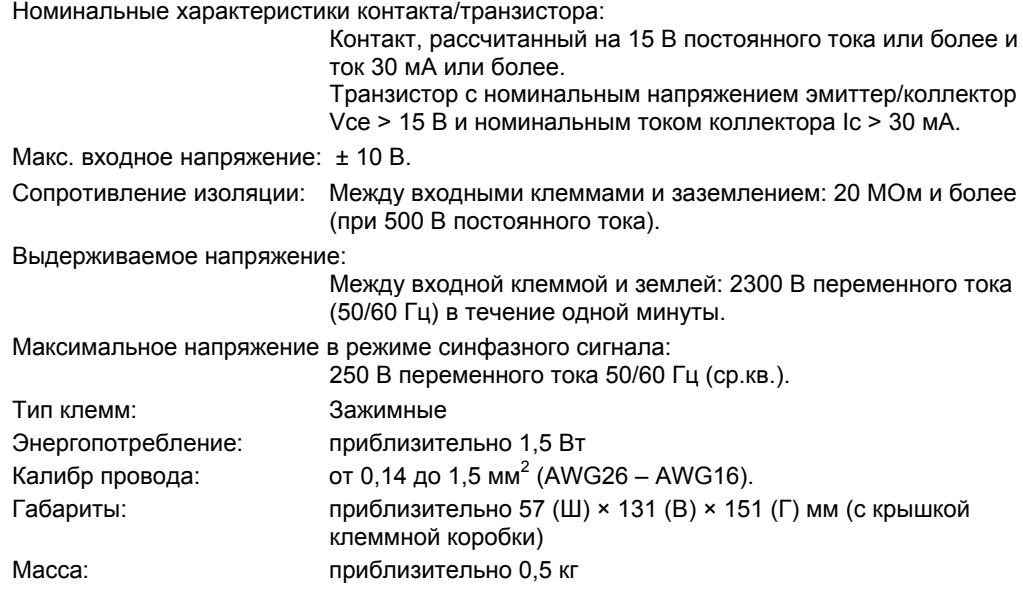

## **Общие технические характеристики**

Диапазон температур окружающей среды: от –20 до 60°C Диапазоны относительной влажности: от 20 до 80% для температур от –20 до 40°C от 10 до 50% для температур от 40 до 50°C от 5 до 30% для температур от 50 до 60°C

# **Габариты**

Единицы измерения: мм

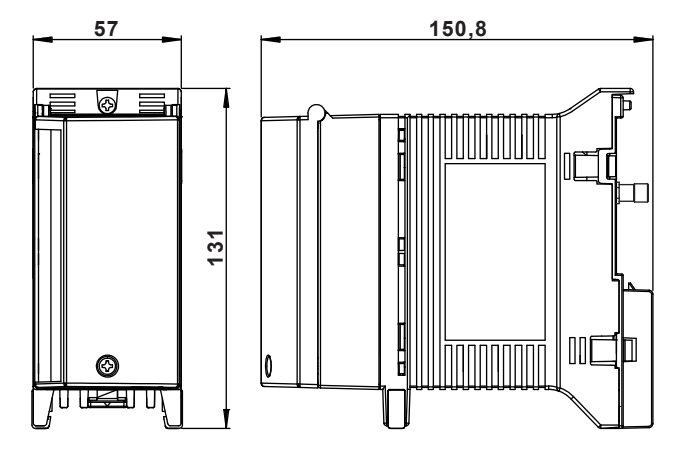

Допуски равны ±3%, если не указано иное значение, либо ±0,3 мм для размеров, меньших 10 мм.
# **5.10 Технические характеристики 10-канального высокоскоростного модуля дискретных входов**

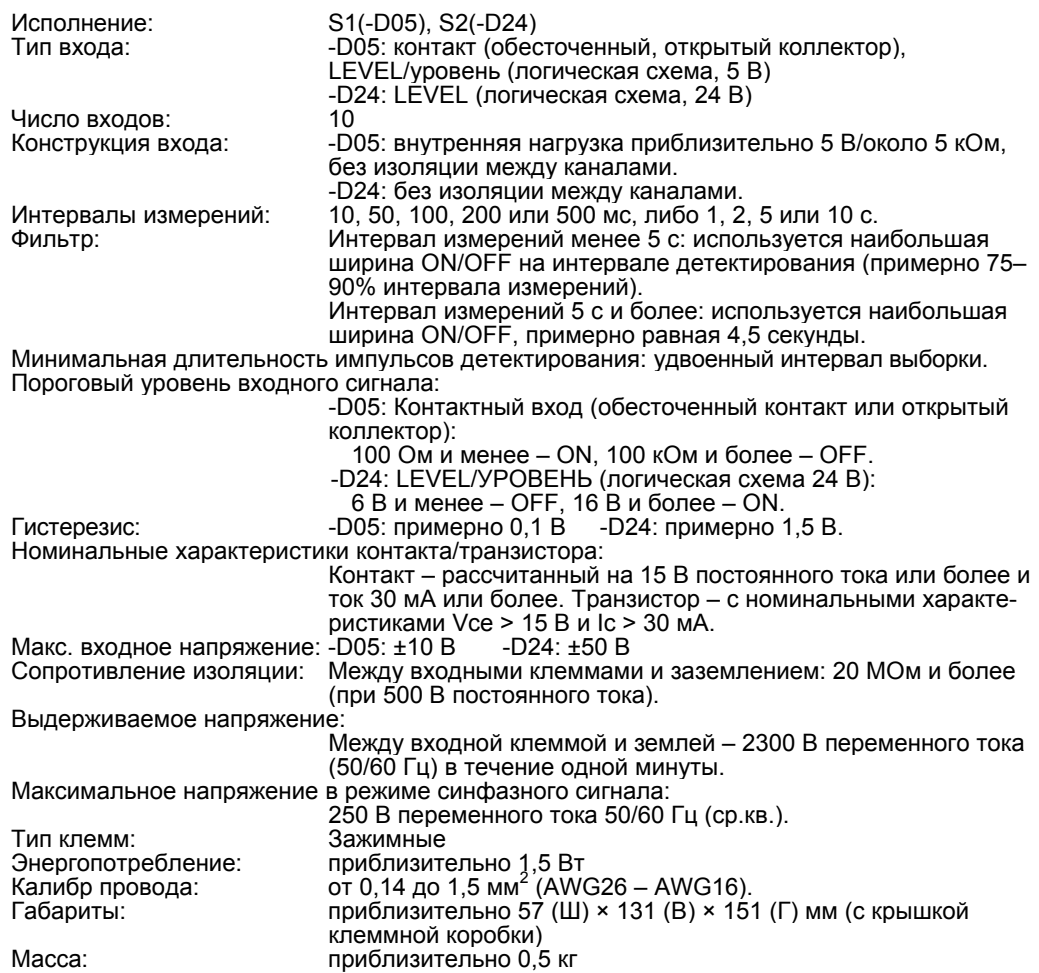

#### **Общие технические характеристики**

Диапазон температур окружающей среды: от –20 до 60°C Диапазоны относительной влажности:

от 20 до 80% для температур от –20 до 40°C от 10 до 50% для температур от 40 до 50°C

от 5 до 30% для температур от 50 до 60°C

# **Габариты**

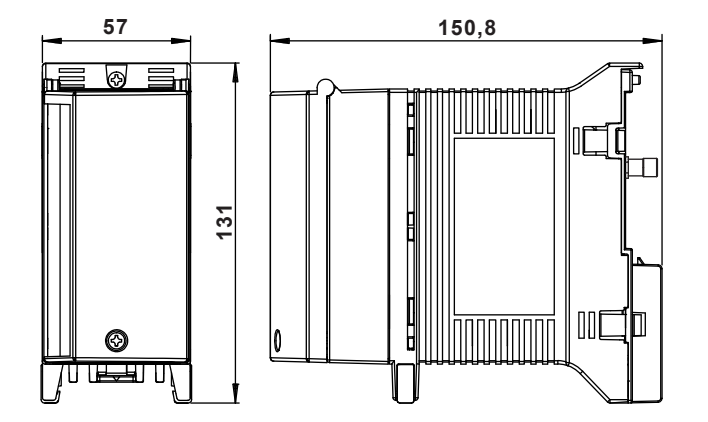

Единицы измерения: мм

Допуски ±3%, если не указано иное значение, либо ±0,3 мм для размеров менее 10 мм.

# **5.11 Технические характеристики 8-канального среднескоростного модуля аналоговых выходов**

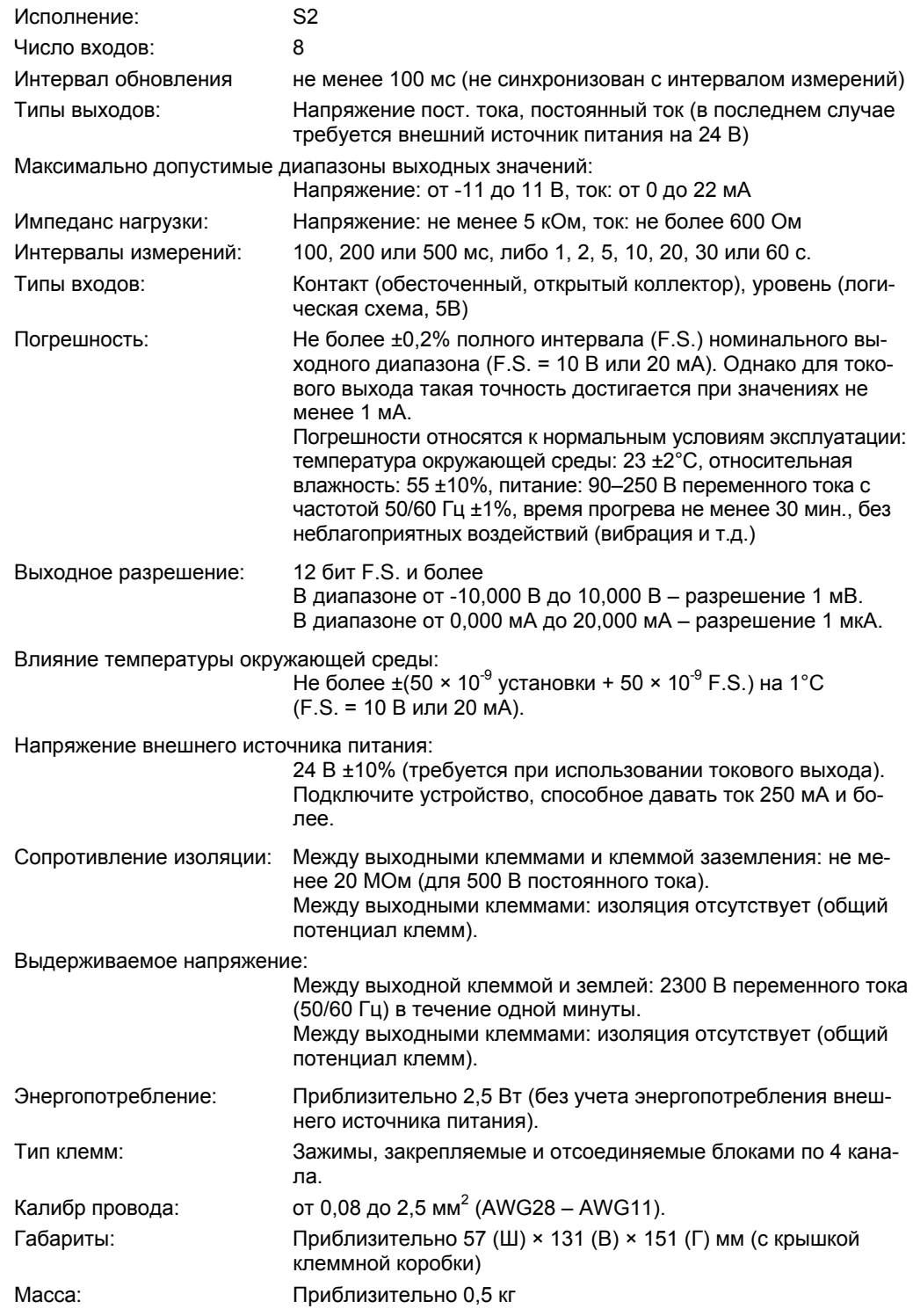

### **Общие технические характеристики**

Диапазон температур окружающей среды: от –20 до 50°C Диапазоны относительной влажности:

от 20 до 80% для температур от –20 до 40°C

от 10 до 50% для температур от 40 до 50°

# **Габариты**

Единицы измерения: мм

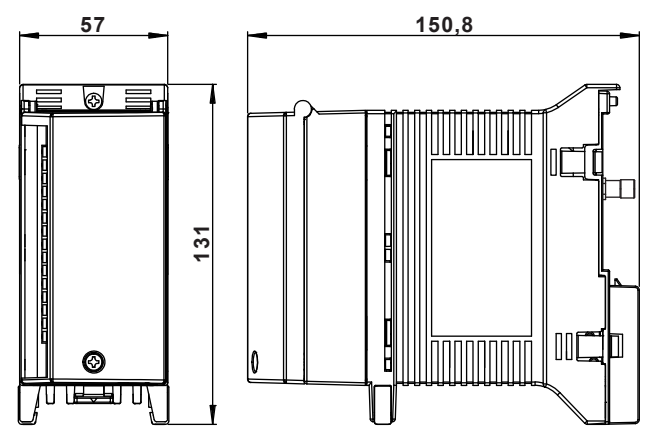

Допуски равны ±3%, если не указано иное значение, либо ±0,3 мм для размеров, меньших 10 мм.

## **Установки выходного интервала**

Предельные значения в режимах напряжения и тока.

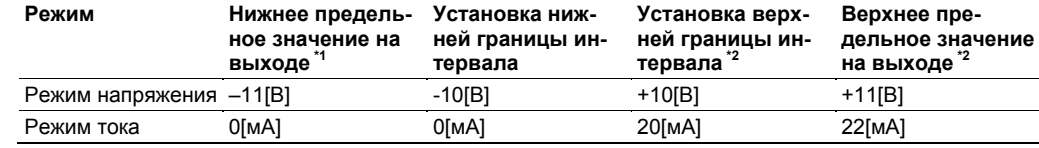

\*1 –OVER (отрицательное переполнение), предустановленное значение

\*2 + OVER (положительное переполнение), предустановленное значение

### **Обработка специальных значений данных**

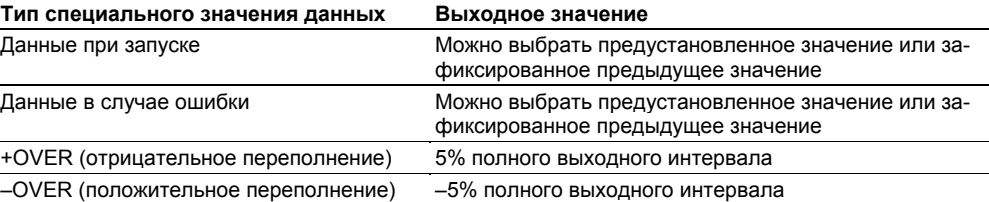

Условия ±OVER возникают:

- В случае если входной канал находится в состоянии ±OVER при передаче выходного сигнала в этот канал.
- В случае выхода за границы диапазона напряжения (от –11 В до +11 В) или тока (от 0 до 22 мА). В случае тока точность гарантирована для значений 1 мА и более.

# **5.12 Технические характеристики 8-канального среднескоростного модуля выходов PWM**

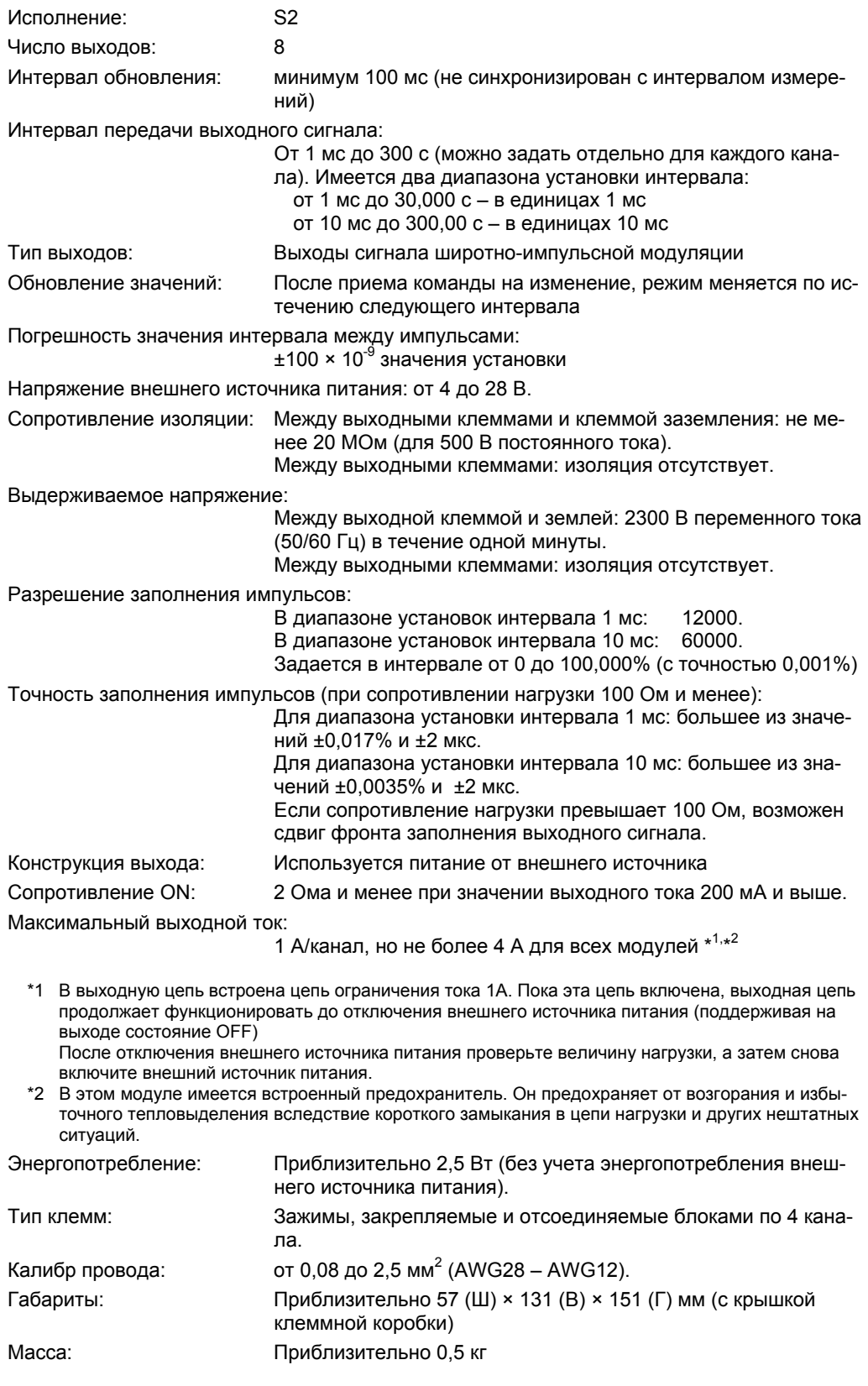

#### **Общие технические характеристики**

Диапазон температур окружающей среды: от –20 до 50°C Диапазоны относительной влажности:

от 20 до 80% для температур от –20 до 40°C

от 10 до 50% для температур от 40 до 50°C

### **Габариты**

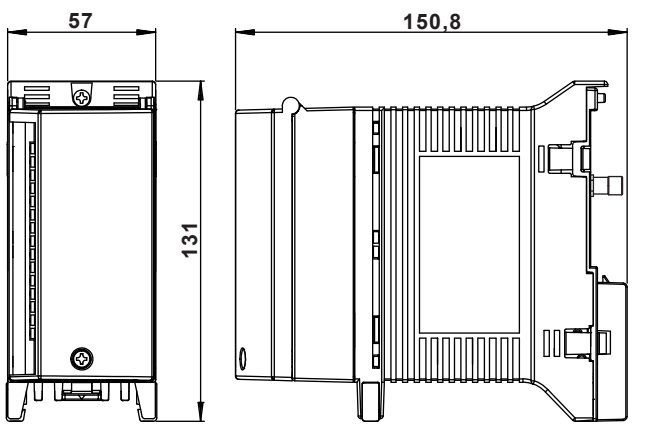

Допуски равны ±3%, если не указано иное значение, либо ±0,3 мм для размеров, меньших 10 мм.

### **Обработка специальных значений данных**

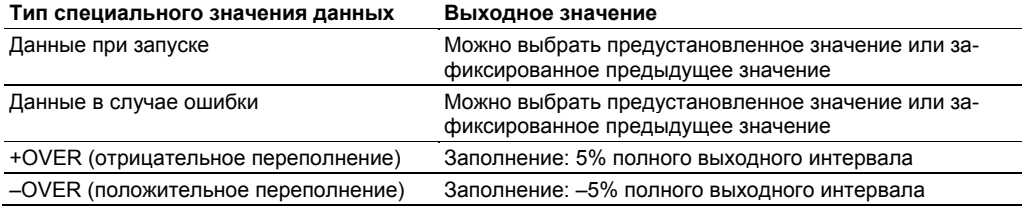

Условия ±OVER возникают:

- В случае выхода значения заполнения за границы интервала 0,000 –100,000%.
- В случае если входной канал находится в состоянии ±OVER при передаче выходного сигнала в этот канал.

# 5.13 Функции, общие для 8-канального среднескоростного модуля аналоговых выходов и 8-канального среднескоростного модуля выходов PWM

Технические характеристики, относящиеся к установкам (для каждого модуля)

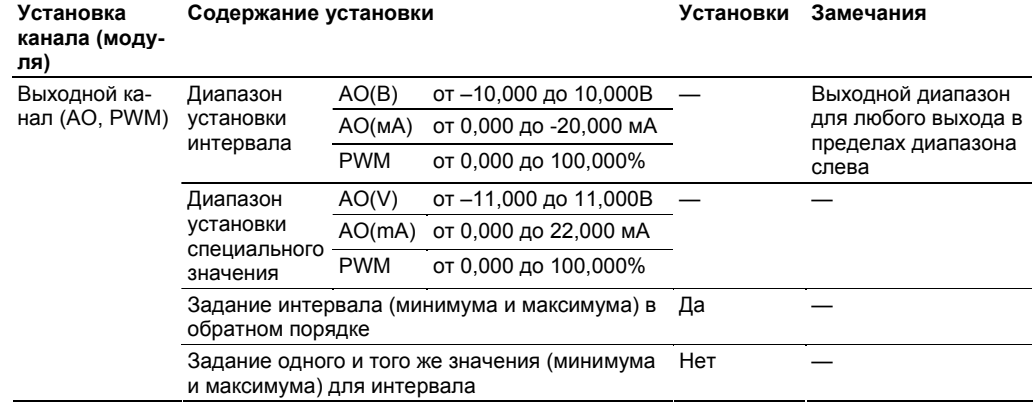

# Иллюстрация функционирования выхода при установке удержания предыдущего значения передаваемого выходного сигнала

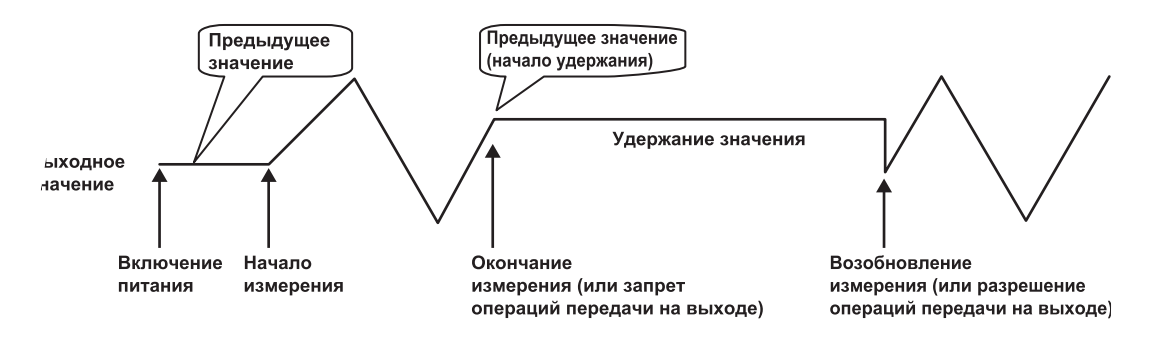

# **5.14 Технические характеристики 10-канального среднескоростного модуля дискретных выходов**

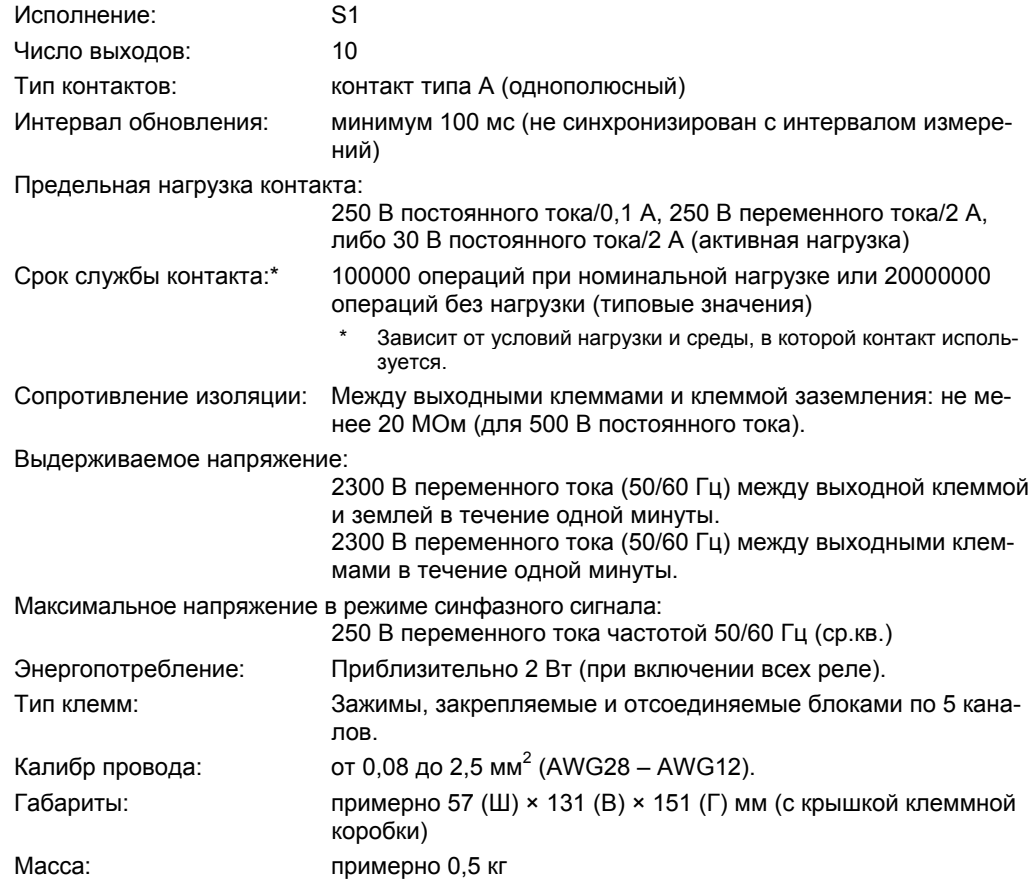

### **Общие технические характеристики**

Диапазон температур окружающей среды: от –20 до 50°C Диапазоны относительной влажности:

от 20 до 80% для температур от –20 до 40°C от 10 до 50% для температур от 40 до 50° C

# **Габариты**

Единицы измерения: мм

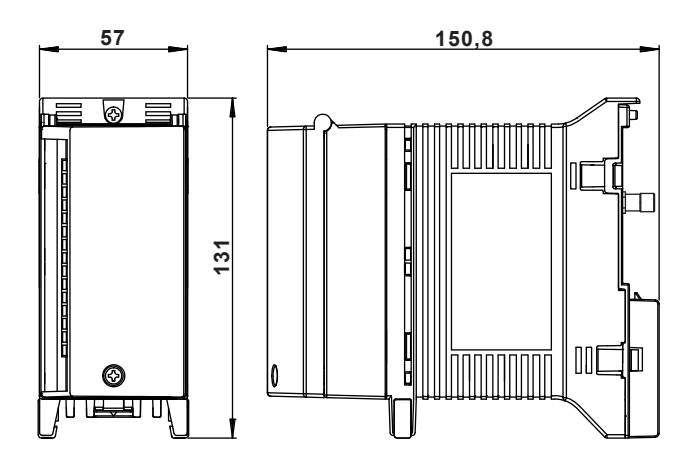

Допуски равны ±3%, если не указано иное значение, либо ±0,3 мм для размеров, меньших 10 мм.

# **Приложение 1 Поддерживаемые символы**

При вводе символов в MW100 из браузера можно использовать следующие символы. Существуют ограничения, с учетом которых символы могут использоваться, в зависимости от типа вводимых данных. Информацию, какие символы могут использоваться для команд связи см. в руководстве Команды связи MW100 (IM MW100-17E).

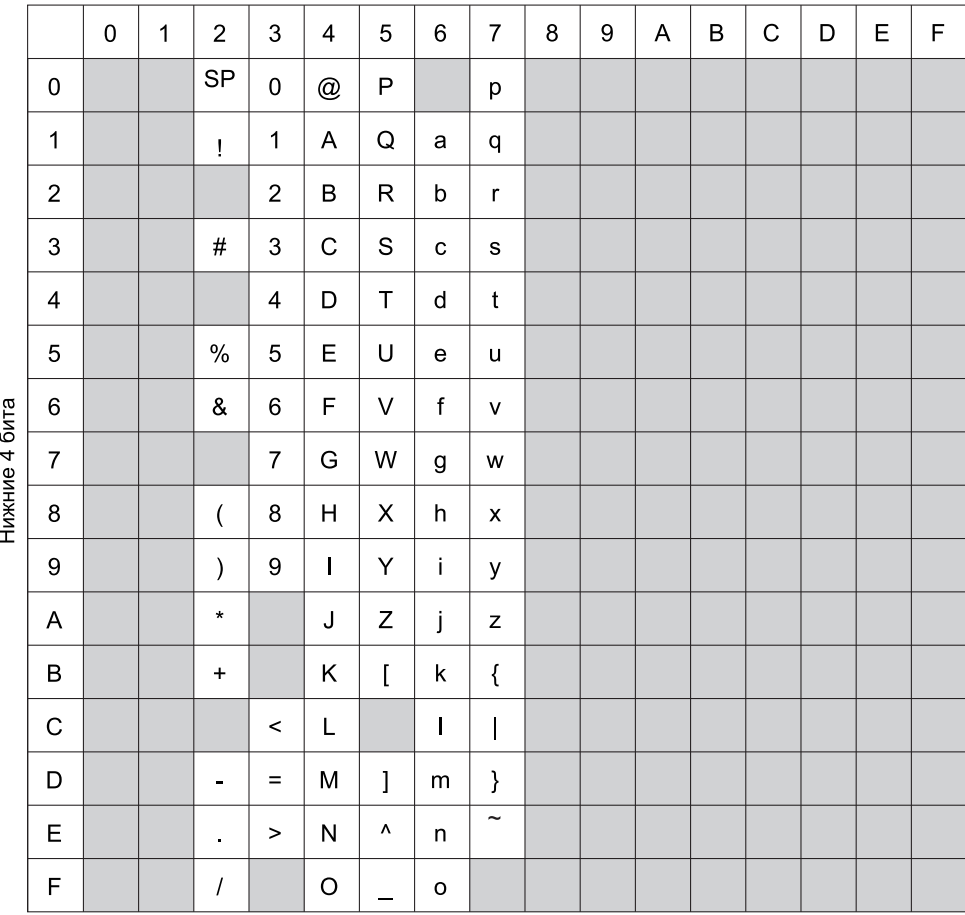

#### **Строки, заданные пользователем**

Могут использоваться алфавитно-цифровые английские символы.

#### **Пароли**

Могут использоваться алфавитно-цифровые английские символы. Однако нельзя использовать следующие символы.

Пробел (пустое место) и звездочка (\*)

#### **Имя хоста, имя домена и имя сервера**

Могут использоваться алфавитно-цифровые английские символы, а также знаки переноса (-), точки (.) и символы подчеркивания (\_).

#### **Имя файла**

Могут использоваться алфавитно-цифровые английские символы, а также "#", "%", "(", ")", "-", "@" и "\_".

Однако нельзя использовать следующие комбинации символов.

AUX, CON, PRN, NUL, от COM1 до COM9 и от LPT1 до LPT9

# **Приложение 2 Настройка передачи данных с использованием протокола Modbus**

В данном разделе описывается процедура передачи и приема данных, на основе конфигурации, в которой два устройства MW100 соединены по сети Ethernet для связи по протоколу Modbus (Modbus/ TCP). Примите во внимание, что для использования клиентской функции Modbus требуется использование функции MATH (опция /M1).

### **Процедура настройки**

Ниже показаны процедуры для ввода настроек, от подключения к Ethernet до применения данных, полученных с помощью связи по протоколу Modbus. Подробные инструкции и характеристики для каждой функции даны в руководстве пользователя Устройство сбора данных MW100.

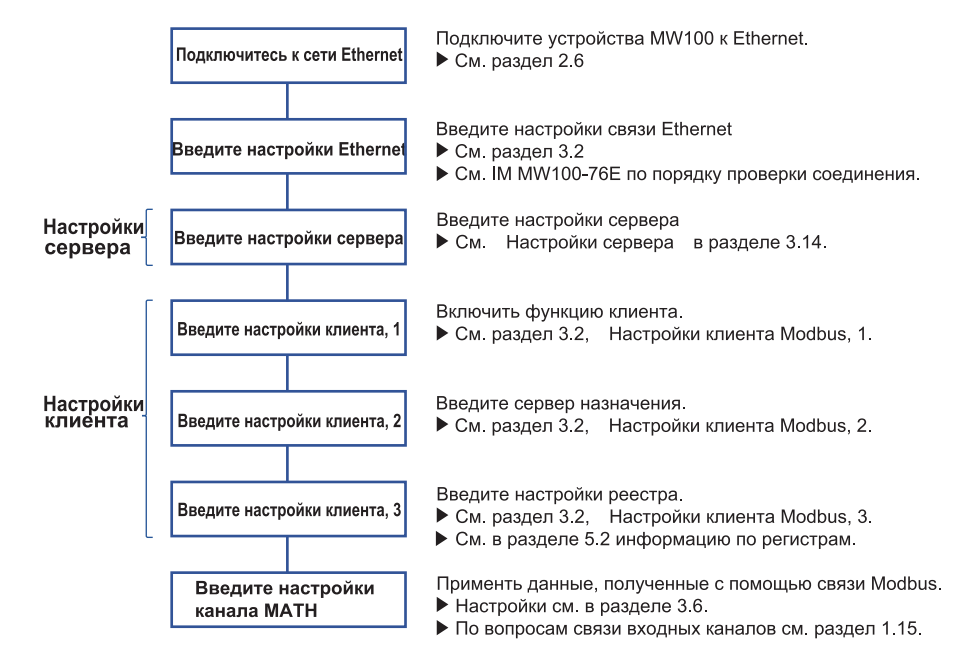

### **Пример системы**

В этом примере система состоит из одного клиентского устройства MW100 и одного серверного устройства MW100, которые соединены по сети Ethernet.

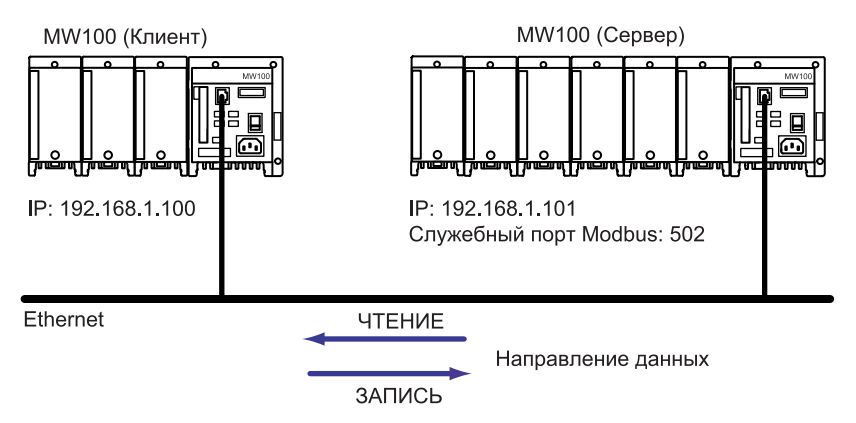

Устройство MW100, настроенное как клиент на схеме сети, приведенной выше, рассматривается как MW100 клиент. Подобным образом, устройство MW100, настроенное как сервер, рассматривается как MW100 сервер.

#### **Пример настройки**

Данные передаются и принимаются между клиентом MW100 и сервером MW100. Клиент MW100 загружает и отображает данные измерений от измерительных каналов 001 - 004 сервера MW100, а также записывают эти данные на сервер MW100. Ниже приводится пример, в котором отображаются данные, записанные на сервер MW100.

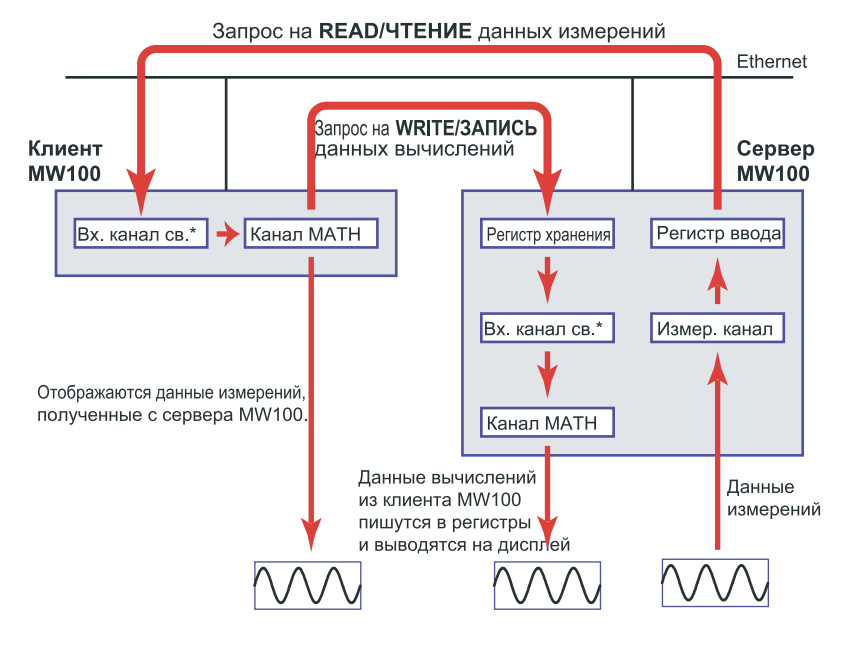

\* Вх. канал св. : Входной канал связи

#### **Данные в этом примере**

Данные, которые передаются и принимаются в этом примере настройки, следующие.

1. Данные измерений от измерительных каналов 001 - 004 сервера MW100 пишутся во входные каналы связи C001 - C004 клиента MW100, как данные в виде 32-битных чисел с плавающей запятой.

#### **Для READ\ЧТЕНИЯ (клиент загружает данные с сервера)**

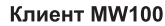

#### **Сервер MW100**

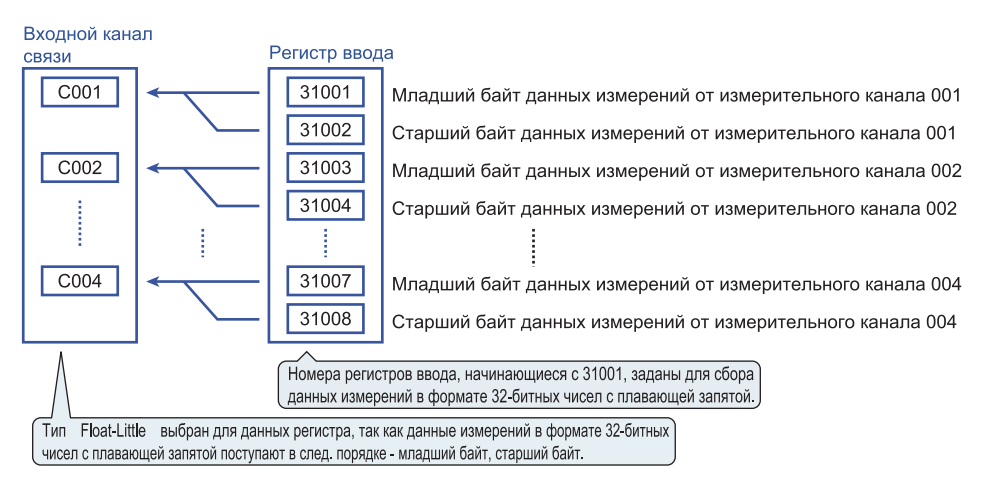

2. Данные вычислений из каналов MATH A001 - A004 от MW100 клиента пишутся во входные каналы связи C001 - C004 на сервер MW100.

**Для WRITE/ЗАПИСИ (клиент пишет данные на сервер)** 

Клиент MW100 Сервер MW100

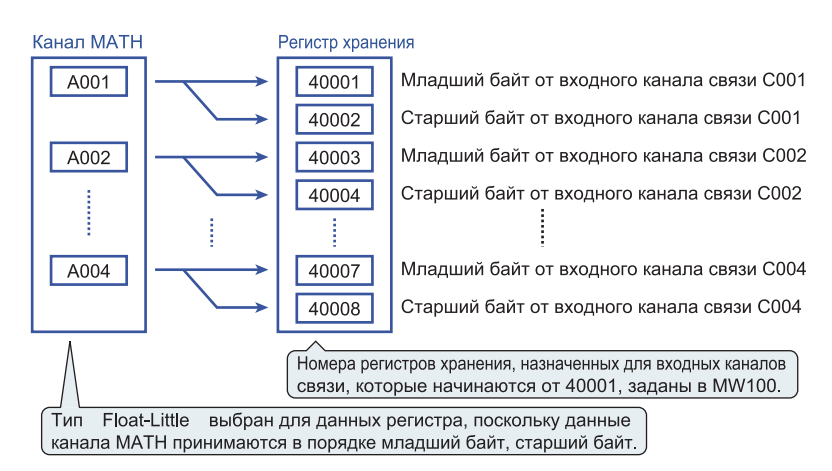

### **Настройки клиента/сервера для READ/ЧТЕНИЯ Серверные настройки**

# **Настройки сервера**

Установите сервер MW100 как серверное устройство.

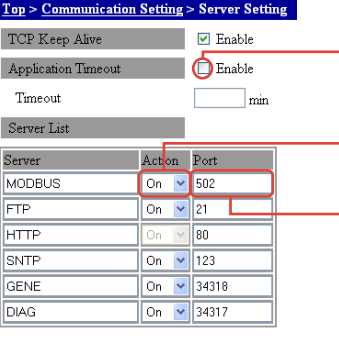

Установка времени залержки припожения готановке сервера Modbus значение времени задержки установлено на 30 с, независимо от выбора флажка.

Запуск работы сервера Включение сервера MODBUS.

#### Ввод номера порта сервера

Введите номер порта сервера Modbus. Используйте значение по умолчанию, если не указано иное. В примере значение по умолчанию равно 502.

Apply

 $\overline{C}$  $C<sub>c</sub>$ 

 $C$ 

 $Re$  $\overline{r}$  $\sqrt{2}$ 

#### **Клиентские настройки Настройка клиента 1**

Установите клиент MW100 как клиентское устройство.<br>Top > Communication Setting > Modbus Client Setting 1

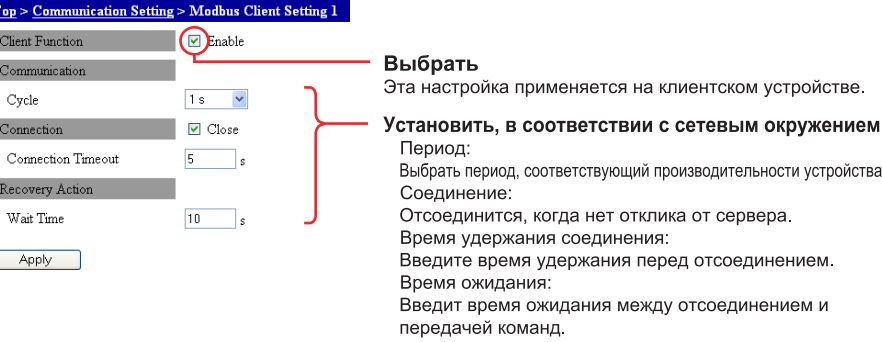

#### **Настройки клиента 2**

Введите настройки для сервера назначения.

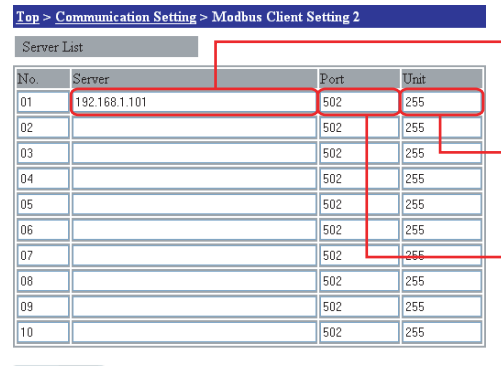

– Введите IP адрес сервера

Введите IP адрес или имя хоста сервера назначения. В примере вводится IP адрес 192.168.1.101

- Введите номер серверного устройства В данном примере используются только соединения Modbus/TCP, поэтому номер устройства по умолчанию 255

- Введите номер порта сервера Введите номер порта сервера назначения. В этом примере вводится 502

Apply

#### **Настройки клиента 3**

Введите настройки для регистров, которые используются для приема данных. По типам данных, см. пункт "Типы данных регистров".

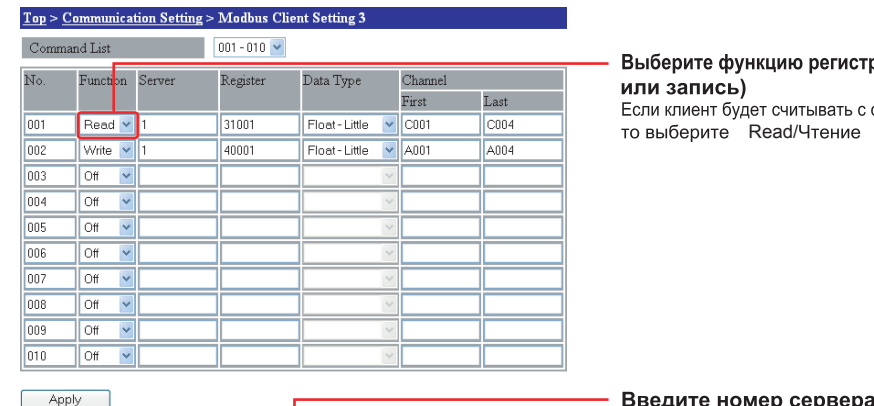

икцию регистра (чтение ,<br>дет считывать с сервера, Read/Чтение.

Apply

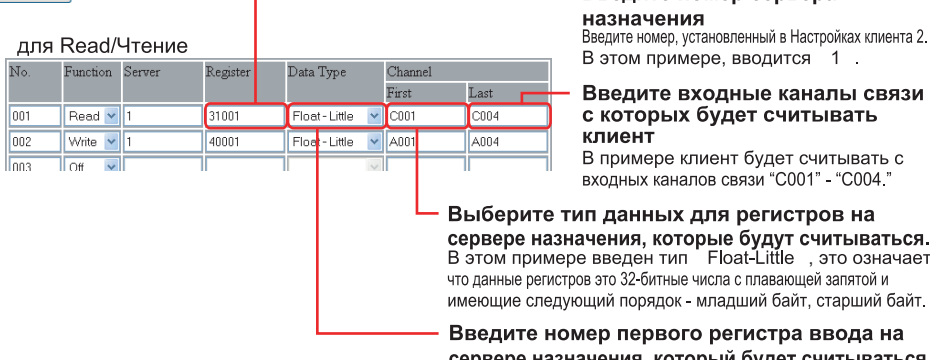

ервере назначения, который будет считываться В этом примере введено "31001", так как данные измерения, которые считываются из измерительных каналов 001 - 004, являются 32-битными числами с плавающей запятой.

#### **Установки канала MATH**

Для отображения данных, загруженных во входные каналы связи из сервера MW100, введите номера входных каналов связи в области ввода выражений канала MATH.

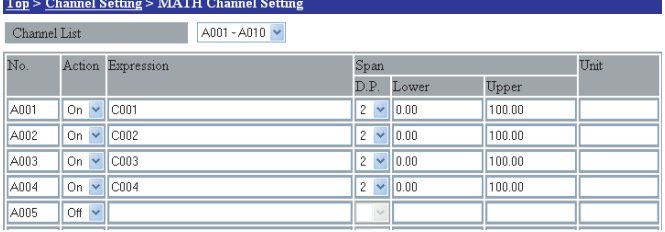

# **Настройки клиента/сервера для WRITE/ЗАПИСИ**

# **Серверные настройки**

#### **Настройки сервера**

Установите сервер MW100 как серверное устройство. Они аналогичны серверным настройкам для READ/ЧТЕНИЕ.

#### **Настройки канала MATH**

Для отображения данных из клиента MW100, записанных в регистрах хранения, введите номера входных каналов связи в область ввода выражений канала MATH. Они аналогичны настройкам канала MATH для READ/ЧТЕНИЕ.

#### **Клиентские настройки**

#### **Настройки клиента 1**

Установите клиент MW100 клиент как клиентское устройство. Они аналогичны клиентским настройкам для READ/ЧТЕНИЕ.

#### **Настройки клиента 2**

Введите настройки для сервера назначения. Они аналогичны клиентским настройкам для READ/ЧТЕНИЕ.

#### **Настройки клиента 3**

Введите настройки для регистров, которые используются для передачи данных.<br>Top > Communication Setting > Modbus Client Setting 3  $Top > Con$ 

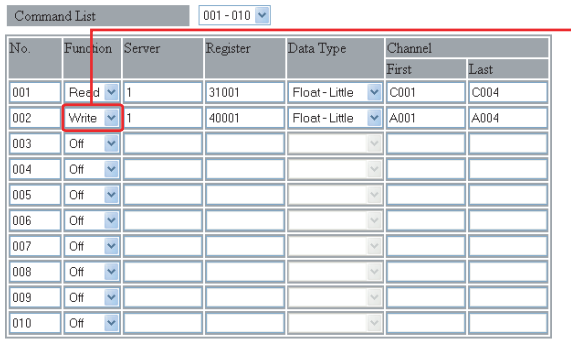

Выберите функцию регистра (чтение или запись)<br>Если клиент будет производить запись на сервер, то выберите Write/Запись.

Apply

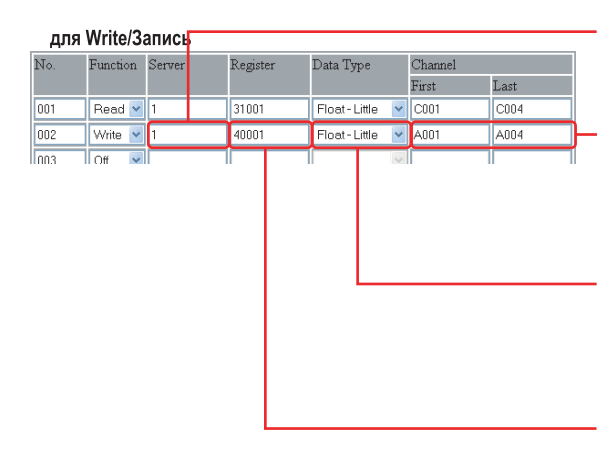

#### Введите номер сервера назначения

Введите номер, заданный в Настройке клиента 2 В этом примере введен "1"

#### Введите каналы на клиенте, которые будут записыватся

на сервер назначения. В этом примере введены каналы А001 - А00 так как будут записыватся данные вычислений с каналов MATH 001-004.

Выберите тип данных для регистров сервера назначения В этом примере выбран тип Float-Little это означает, что данные регистров это 32-битные числа с плавающей запятой.

Введите номер первого регистра хранения на сервере назначения, в который будет производится запись. В этом примере введен номер "40001", так как клиент будет производить запись на сервер во входные каналы связи C001 C004

#### **Запуск связи**

#### **Запуск измерений и вычислений**

Для показа переданных данных должны отображаться каналы MATH. После запуска измерений запустите вычисления.

#### **Отображение данных**

Когда данные передаются/принимаются по протоколу Modbus, следующая форма сигнала отображается на экране веб-браузера.

**• Отображение данных клиента MW100 (Тренд)** 

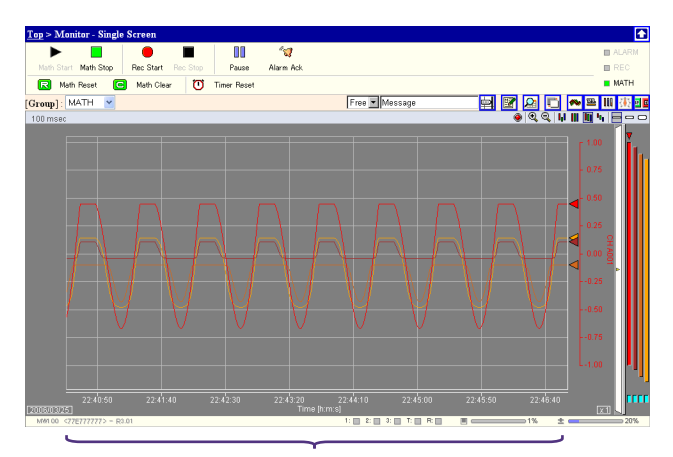

Данные вычислений (данные, полученные по протоколу Modbus)

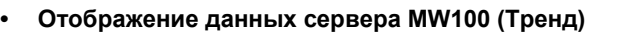

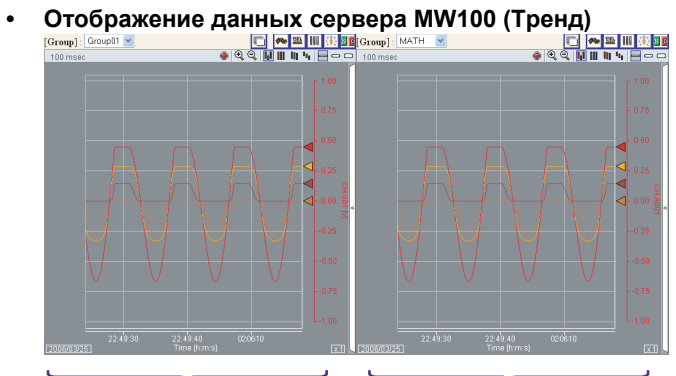

Данные измерений

Данные вычислений (данные, полученные по протоколу Modbus)

### **Проверка состояния связи**

Вы может просмотреть содержимое журнала для проверки состояния связи Modbus.

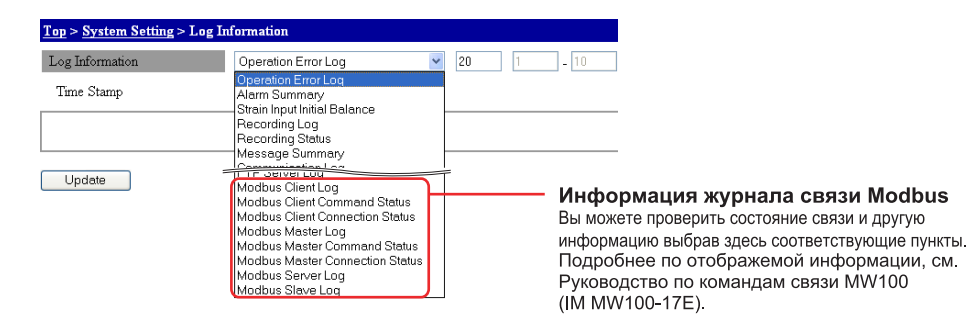

### **Типы данных регистра**

На рисунке ниже описываются характеристики типов данных для регистров, которые используются во время связи Modbus. Регистры имеют фиксированную длину 16-бит. Данные, имеющие длину более 16 бит, сохраняются с помощью регистров многократной длины. В таком случае должна быть указана последовательность данных (обратный порядок байтов). Устройство MW100 может обрабатывать 32-битные данные. Укажите тип "Little" для сохранения данных с младшего байта, а тип "Big" для сохранения со старшего байта.

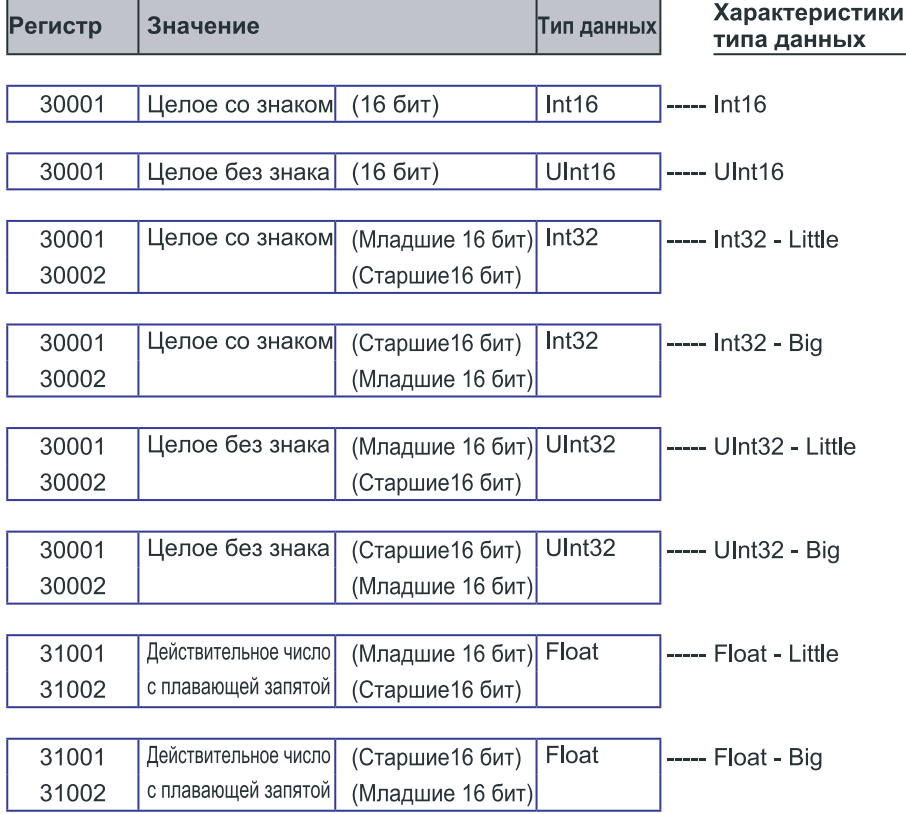

 $\star$ Данные MW100 с обратным порядком байтов и назначены на регистры Modbus. При загрузке данных с MW100 указывайте тип Little.

Информацию по доступным номерам регистров MW100, спецификациям протокола Modbus, а также другим вопросам, см. "Спецификации протокола Modbus" в разделе 5.2 Руководства пользователя MW100 (IM MW100-01E).

# **Приложение 3 Использование действия по событию**

В этом разделе приводится пример, в котором функция действия по событию используется для сохранения данных.

- Сохранение данных каждый час
- Периодический сбор данных (периодический отчет)
- Разделение данных по каждому событию

#### **Сохранение данных каждый час**

Данные сохраняются каждый час путем установки события на Timer/Таймер и действия на Memory Save/Сохранение данных. В этом примере данные сохраняются в 0 часов при помощи Memory Save/Сохранение данных.

- Установка действия по событию
	- Событие: Таймер, действие: Сохранение данных, обнаружение события: Edge/По границе
- Установка регистрации

Действие запуска регистрации: Direct/Прямое, действие останова регистрации: Fullstop/Полный останов или Rotate/Циклический сдвиг,

длина данных: 8 ч • Установка таймера

Тип таймера: Абсолютный, Начальный момент времени: 0:00, 8 ч интервал

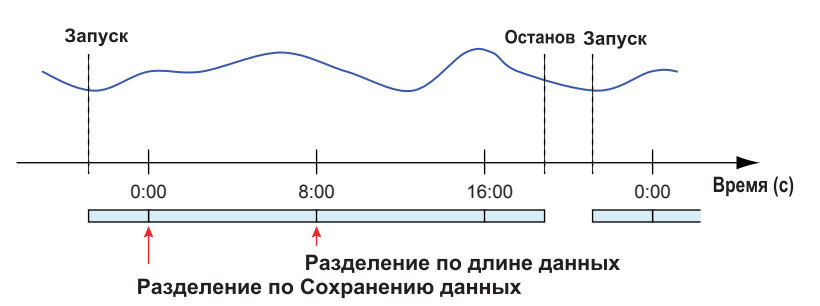

### **Периодический сбор данных**

С помощью установки события на Таймер и действия на Запуск по событию создайте файл, содержащий одно значение данных. Это используется для периодической записи данных (периодических отчетов).

- Установка действия по событию
- Событие: Таймер, действие: Запуск, обнаружение события: По границе
- Установка регистрации Действие запуска регистрации: Запуск по событию (предварительный запуск по событию 100%), интервал измерения: 1 мин, интервал регистрации: 10x Действие останова регистрации: Полный останов или Циклический сдвиг, длина данных: 10 мин
- Установка таймера Тип таймера: Абсолютный, Начальный момент времени: 0:00, 1 ч интервал

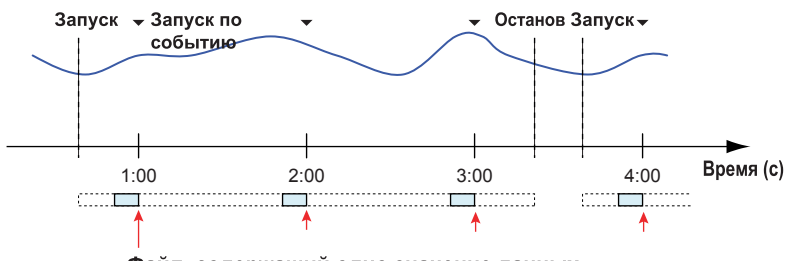

Файл, содержащий одно значение данных

При установке интервала регистрации в примере выше, одно значение данных регистрируется каждые 10 минут. Для записи данных в файл каждый час, запустите регистрацию в 0:00, 0:10, 0:20 и так далее (в любой из 10 минутных интервалов). Если вы начнете регистрацию в 0:03, данные будут регистрироваться в 0:53, 1:53, 2:53 и так далее.

### **Разделение данных по каждому событию**

Данные разделяются установкой события ввода/вывода и действия на Memory Save/Сохранение данных.

- Установка действия по событию Событие: Дискретный вход, Сигнализация, Реле, Клавиша пользователя и т.д. Действие: Memory Save/Сохранение данных Обнаружение события: По границе
- Установка регистрации Действие запуска регистрации: Прямое, действие останова регистрации: Полный останов или Циклический сдвиг, длина данных: произвольная (длительный формат времени)

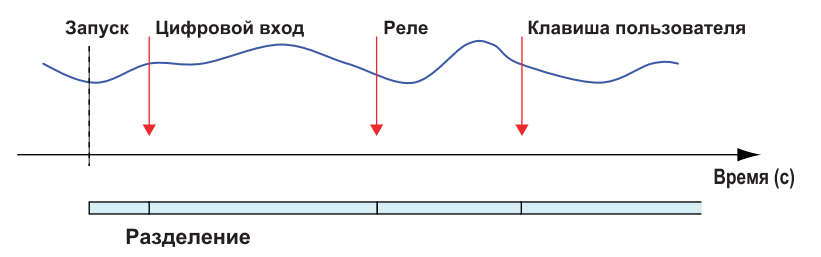

# Приложение 4 Формат электронной почты

В пояснениях, которые даются ниже, CRLF означает "возврат каретки/перевод строки". Заданная пользователем символьная строка может быть прикреплена к теме каждого почтового сообщения.

#### Уведомление о сигнализации в формате электронной почты

#### • Тема Subject: [Alarm Summary] Синтаксис  $CRI.F$ Alarm SummaryCRLF DATE yy/mo/ddCRLF TIME hh:mi:ssCRLF  $CRLF$ <Alarm Summary>CRLF  $cc$  \_\_\_\_\_\_ lq\_aaa $CRLF$  $mmm_lq_aaa\,CRLF$  $CRI$ <CH Data>CRLF ccc\*ddddddd [uuuuuu] CRLF mmmm\*eeeeeeeee [uuuuuu] CRLF  $CRLF$ ENDCRLF  $CRLF$  $[00, 100, -99]$ yy Месяц (01 - 12)  $mo$ dd День (01 - 31) hh  $4ac(00 - 23)$  $m1$ Минуты (00 - 59) Секунды (00 to 59) SS Табуляция Номер измерительного канала (001 - 060, каналы с флагом SKIP не ccc выводятся) Номер канала МАТН ( $A001 - A300$ , каналы с флагом ОЕЕ не вывоmmmm дятся)  $\mathbf{1}$ Уровень сигнализации (1 - 4) Тип сигнализации (H, L, h, l, R, r, T, t) q Н(сигнализация по верхнему пределу), L (сигнализация по нижнему пределу), h (сигнализация по верхнему пределу разности), 1 (сигнализация по нижнему пределу разности), R (сигнализация по верхнему пределу скорости изменений), г (сигнализация по верхнему пределу скорости изменений), т (сигнализация по верхнему пределу задержки), t (сигнализация по нижнему пределу задержки) Состояние сигнализации (off. on)  $\overline{a}$ ddddddd Данные измерений (измерительный канал, включая десятичную запятую и знак минус, все пространство заполнено до левого края, если 6 символов или меньше) Данные вычислений (канал МАТН, включая десятичную запятую и **AAAAAAAA** знак минус, все пространство заполнено до левого края, если 8 символов или меньше)

,,,,,,,,,,,,,

Информация по единице измерения (вывод с использованием 6 символов. выравнивание налево)

 $mV$ <sub>\_\_\_\_\_</sub>: MB  $V$ <sub>\_\_\_\_\_\_</sub>: B  $\overline{\overline{C}}$  $\cdot$   $^{\circ}$  C.

XXXXXX: (символьная строка, заданная пользователем)

Пробел

### Примечание

Если данные измерений / вычислений приводят к ошибкам (+Over, -Over, Invalid или Illegal), то ошибки передаются без самих значений.

### Уведомление об отчета в формате электронной почты (опция /М3)

#### Тема

Subject: [Report Data]

```
Синтаксис
CRLFReport DataCRLF
<Time>CRLF
DATE yy/mo/ddCRLF
TIME hh:mi:ssCRLF
CRLF<ttttttt Report Data>CRLF
Start Time: * ssssssssssssssssssSCRLF
Time: *iiiiiiiiiiiiiiiiiCRLF
CRI.FCh*Max*Min*Ave*Sum*InstCRLF
rrrrrrrrr * [uuuuuu (bbbbbb) ] * kkkkkk CRLF
. . . . . . . . . . . . . . .
rrrrrrrrr * [uuuuuu (bbbbbb) ] * kkkkkk CRLF
. . . . . . . . . . . .
CRLFEndCRLF
CRLF\Gammaод (00 - 99)
 VV
              Месяц (01 - 12)
 m<sub>O</sub>День (01 - 31)
 dd
               4ac(00 - 23)hh
 m iМинута (00 - 59)
               Секунды (00 - 59)
 \epsilonИнформация по типу отчета (Ежечасный, Ежедневный, Еженедель-
 ttttttt
               ный, Ежемесячный)
 \ddot{\phantom{0}}Табуляция
 SSSSSSSSSSSSSSSSS
              Дата/время запуска отчета (vv/mo/dd)hh: mi: ss)
 Iiiiiiiiiiiiiiiii
               Дата/время останова отчета (yy/mo/dd hh: mi: ss)
               Состояние отчета (ошибка (Er), завершен (Ov) или неисправность
 kkkkkk
               питания (Pw)) (пропуск, если отсутствует)
               Номера измерительных каналов
 ccc
               Номера вычислительных каналов
 mmmm
```
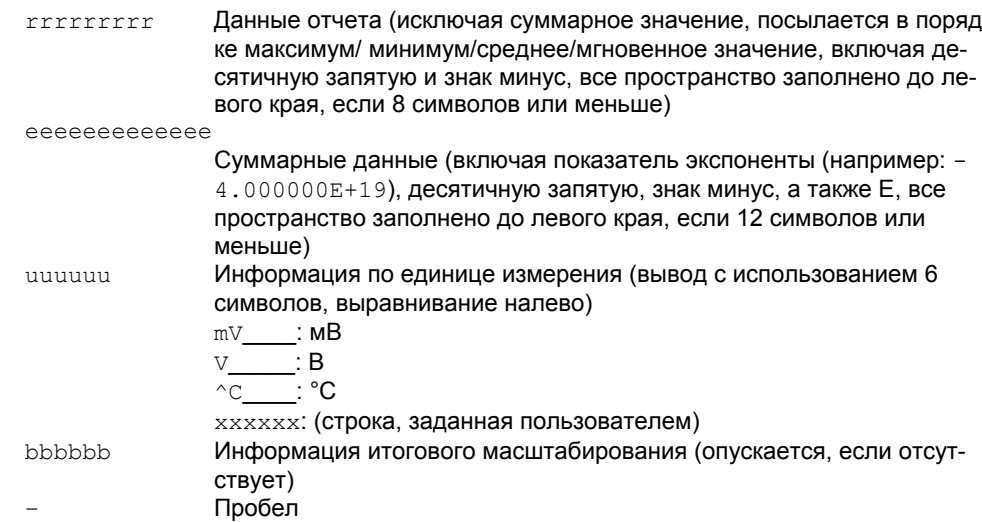

### Уведомление о создании файла в формате электронной почты

#### • Тема

Subject: [File End]

#### • Синтаксис

```
\cal {C}\cal {R}\cal {L}\cal {F}File_EndCRLF
<Time>CRLFF
\texttt{DATE}_\texttt{YY}/\texttt{mo}/\texttt{ddCRLF}TIME hh:mi:ssCRLF
CRLF\leqFile Name>CRLF
f1/fnCRLFCRLFENDCRLF
CRLF\Gammaод (00 – 99)
УУ
                  Месяц (01 - 12)
modd
                  День (01 - 31)
hh
                  \text{Mac} (00 - 23)m\text{i}Минута (00 - 59)
SSСекунды (00 - 59)
                  Имя папки
fl
fn
                  Имя файла
                  Пробел
\equiv
```
### **Уведомление о свободном месте на носителе в формате электронной почты**

```
• Тема
  Subject: [Media Remain] 
• Синтаксис
  CRLF
  Media_RemainCRLF
  <Time>CRLF 
  DATE_yy/mo/ddCRLF
  TIME_hh:mi:ssCRLF
  CRLF
  <Media_Info> 
  aaaaaaa_K_byte_totalCRLF
  bbbbbbb_K_byte_freeCRLF
  CRLF
  ENDCRLF
  CRLF 
  yy Год (00 - 99)
```
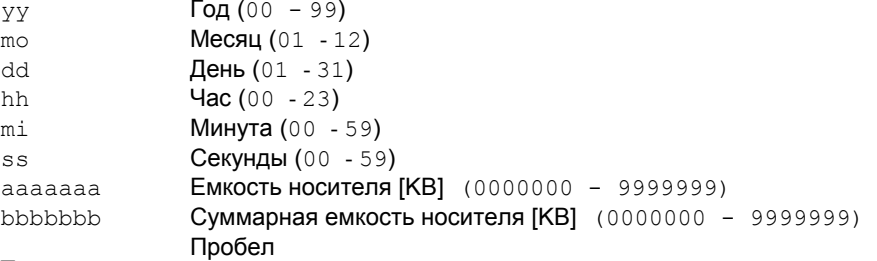

## **Уведомление об отключении питания в формате электронной почты**

#### **• Тема**

Subject: [Power Failure]

```
• Синтаксис
  CRLF 
  Power_FailureCRLF 
  <Power_Off>CRLF 
  DATE_yy/mo/ddCRLF 
  TIME_hh:mi:ssCRLF 
  CRLF 
  <Power_On>CRLF 
  DATE_yy/mo/ddCRLF 
  TIME_hh:mi:ssCRLF 
  CRLF 
  ENDCRLF 
  CRLF 
  yy Год (00 - 99) 
  то Mecsu(01 - 12)dd День (01 - 31)
  hh Час (00 - 23)
```
mi **Минута** (00 - 59) ss Секунды (00 - 59)

\_ Пробел

#### **Уведомление о системной ошибке в формате электронной почты**

**• Тема**

```
Subject: [ERROR] 
• Синтаксис
CRLF
ERRORCRLF
<Time>CRLF
DATE_yy/mo/ddCRLF
TIME_hh:mi:ssCRLF
CRLF
<ERROR_Message>CRLF
nnn_mmmmmmmCRLF
CRLF
ENDCRLF
CRLF
yy Год (00 - 99) 
mo Месяц (01 - 12) 
dd День (01 - 31)
hh Час (00 - 23)
mi Минута (00 - 59)
ss Секунды (00 - 59) 
nnn Номер ошибки
mm··mm Номер сообщения
_ Пробел
```
#### **Уведомление о периодическом отчете в формате электронной почты**

```
• Тема
```

```
Subject: [Periodic Data] 
• Синтаксис
CRLF
Periodic_DataCRLF
<Time>CRLF
DATE_yy/mo/ddCRLF
TIME_hh:mi:ssCRLF
CRLF
<CH_Data>CRLF
ccc*ddddddd_[uuuuuu] CRLF
···························· 
mmmm*eeeeeeeee_[uuuuuu] CRLF
···························· 
CRLF
ENDCRLF
CRLF
yy Год (00 - 99) 
mo Месяц (01 - 12) 
dd День (01 - 31)
hh Час (00 - 23)
mi Минута (00 - 59)
ss Секунды (00 - 59) 
            Табуляция
```
ccc Номер измерительного канала (001 - 060, каналы с флагом SKIP не выводятся)

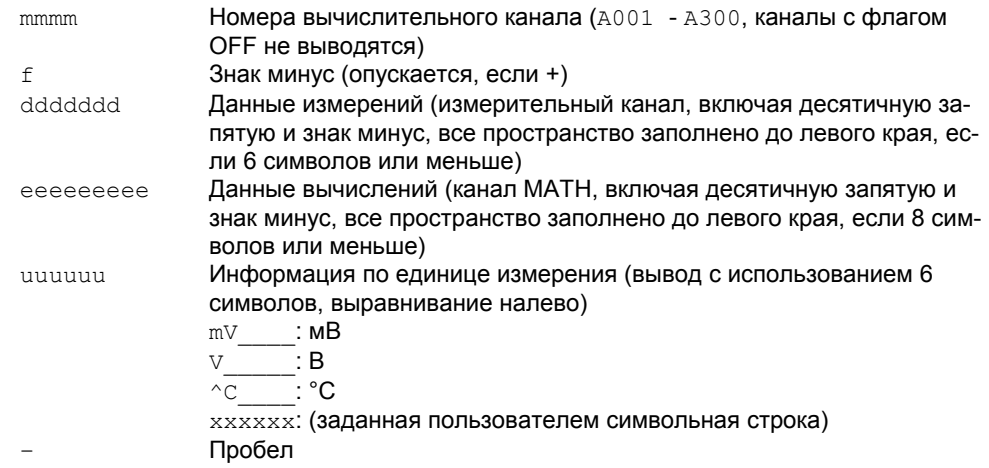

**Примечание\_**<br>Если данные измерений / вычислений приводят к ошибкам (+Over, –Over, Invalid или Illegal), то<br>ошибки передаются без самих значений.

# Проверка электронной почты

 $\bullet$ 

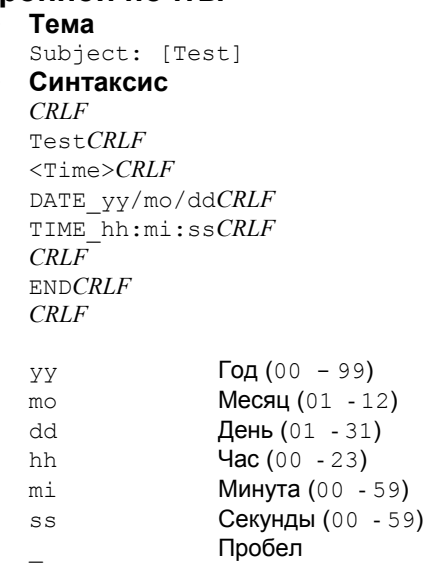

# Приложение 5 Работа с файлами с помощью Web-**DAV**

Служба связи устройства MW100 имеет функцию WebDAV. Эта функция используется для работы с файлами на карте флэш-памяти, которая установлена в устройство MW100, а также для копирования файлов с карты. В этом разделе описывается метод с использованием браузера. В качестве браузера используется Internet Explorer.

Другой метод это использование команды Create a new connection/Создать новое подключение из папки My Network Places/Moe сетевое окружение.

#### Работа с файлами

Вы можете выполнять такие операции как перемещение и копирование тем же способом, как и для обычных файлов.

#### Соединение с использованием браузера

Подсоедините MW100 к ПК и сконфигурируйте сеть.

#### Для Windows 2000 и Windows XP

- 1. Запустите браузер.
- 2. В меню File/Файл, выберите Open/Открыть.
- 3. В диалоговом окне Open/Открыть, наберите IP адрес или имя хоста. Пример: Когда IP адрес устройства MW100 равен 192.168.1.100 Если ОС это Windows XP: http://192.168.1.100/?

Если ОС это не Windows XP: http://192.168.1.100/

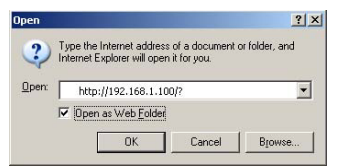

4. Выберите диалоговое окно Open as Web Folder/Открыть как веб-папку.

5. Нажмите ОК. Каталог откроется.

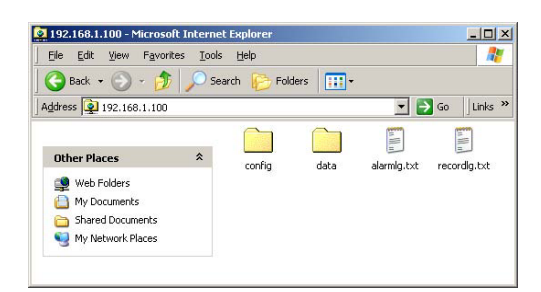

#### **Для Windows Vista**

**1.** Для использования функции WebDAV необходимо установить пакет исправлений, который поставляется Microsoft.

Скачайте файл с сайта Microsoft и установите этот пакет. На сайте Yokogawa MW100 есть ссылка сайт Microsoft.

**2.** Щелкните правой кнопкой мышки на меню Start/Пуск и выберите Explorer. Откроется Windows Explorer.

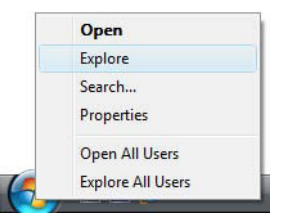

**3.** В Explorer, щелкните правой кнопкой мышки на Computer/Компьютер и выберите Map Network Drive/Подключить сетевой диск...

Показано окно Map Network Drive/Подключить сетевой диск.

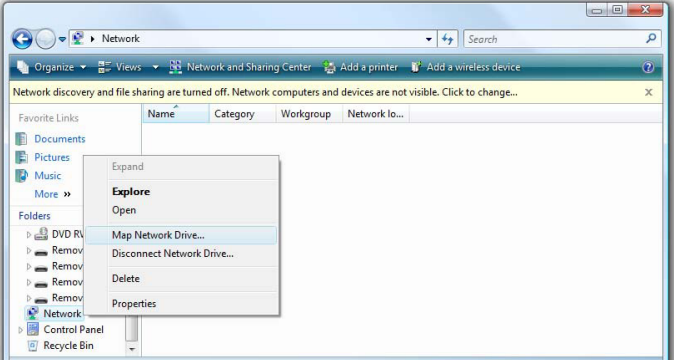

**4.** Щелкните на пункт "Connect to a Web site that you can use to store your documents and pictures./Подключится к сайту, который вы будете использовать для хранения документов и рисунков."

Откроется окно Add Network Location/Добавить сетевой ресурс.

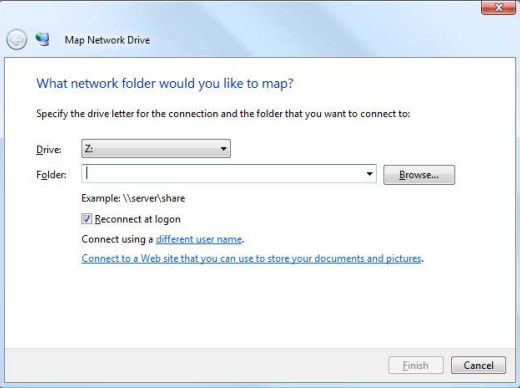

**5.** Нажмите на кнопку Next/Далее.

Откроются окна Connect to the Internet/Подключится к Интернету и Add Network Location/Добавить сетевой ресурс.

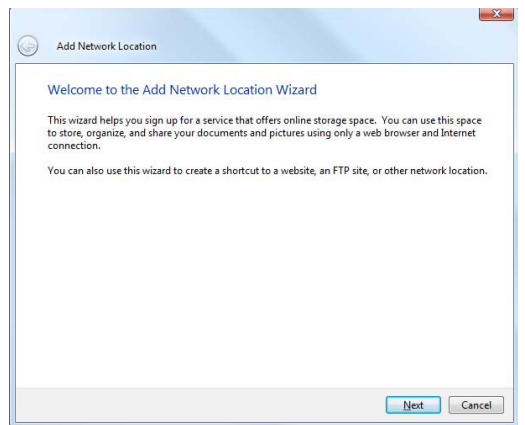

- **6.** Нажмите на кнопку Cancel/Отмена в окне Connect to the Internet/Подключится к Интернету для его закрытия.
- **7.** Выберите окно Add Network Location/Добавить сетевой ресурс. Нажмите Choose a custom network location/Выбрать особый сетевой ресурс, потом нажмите кнопку Next/Далее.

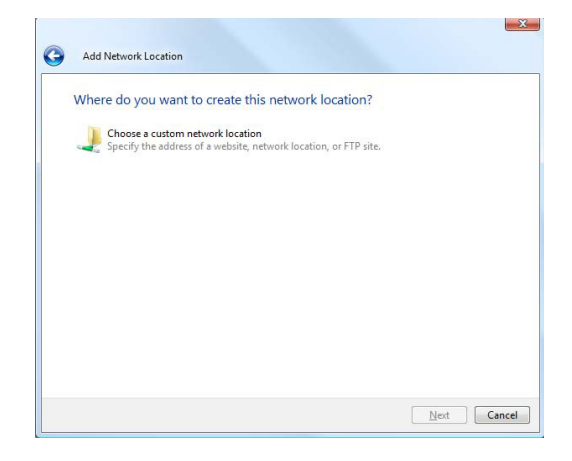

**8.** Введите IP адрес устройства MW100 в поле Internet or network adress/Адрес в Интернете или сетевой адрес, потом нажмите кнопку Next/Далее. Если IP адрес устройства MW100 равен 192.168.1.10, то введите http://192.168.1.10/.

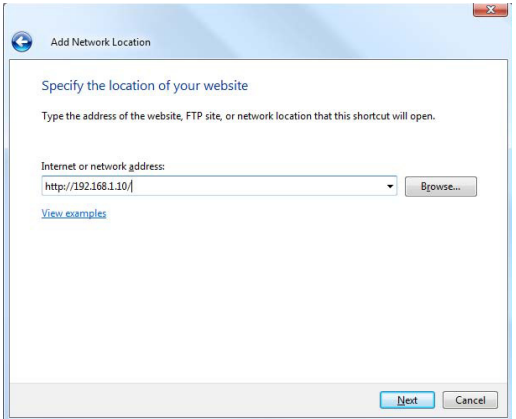

**9.** Введите имя WebDAV в окне "Type a name for this network location/Наберите имя для данного сетевого русурса", потом нажмите кнопку Next/Далее. Используйте простое для узнавания имя.

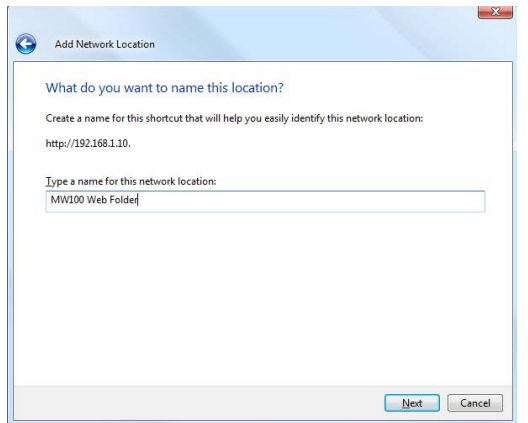

**10.**Нажмите на кнопку Finish/Завершить.

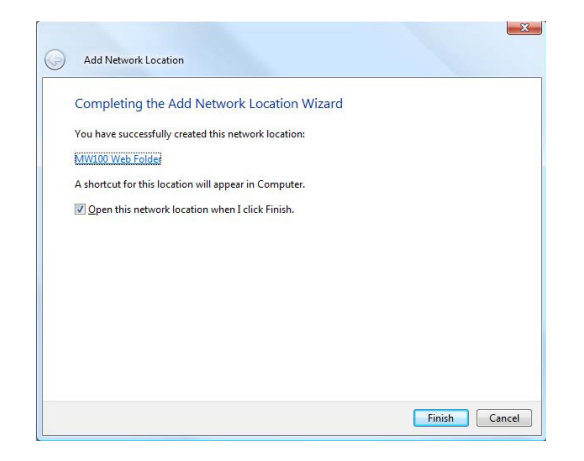

Настройка завершена.

Если Вы откроете Explorer и выберете Web folder/Веб-папка, то папка откроется.

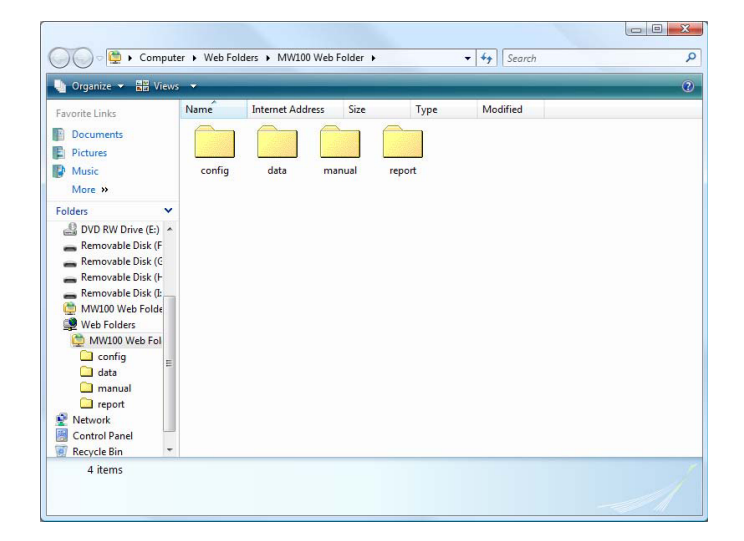

# **Приложение 6 Сетевая терминология**

**Сетевая терминология**

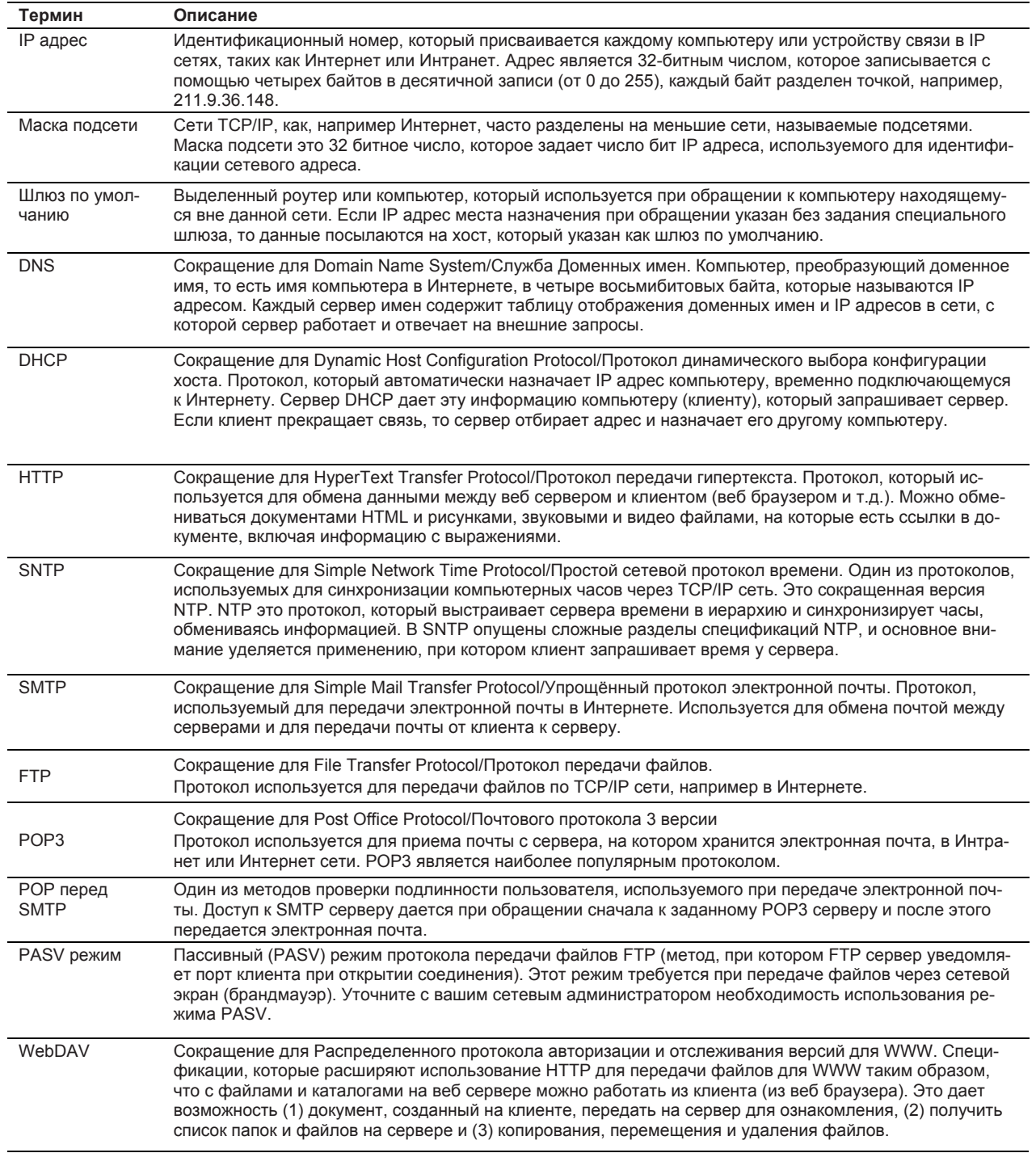

# **Приложение 7 Использование десятичных значений для ломаной линии**

Поскольку выходное значение программного канала - целое число, выражение используется для вывода десятичных значений.

**• Пример настройки**

A001=P01/K01

Здесь A001 канал MATH, P01 программный канал и K01 константа вычисления.

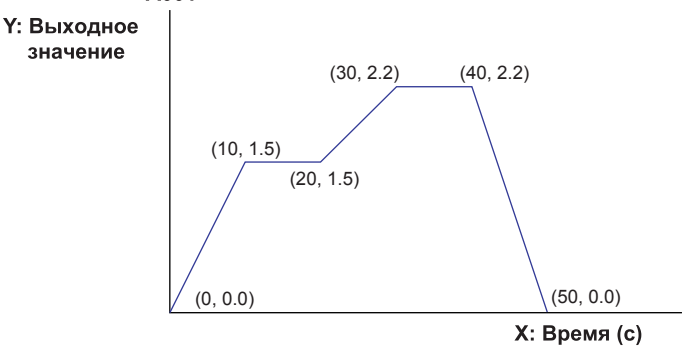

**• Пример ввода**

Установите константу вычисления как K01=10. Данными ломаной линии P01 являются следующие: (0.0), (10.15), (20.15), (30.22), (40.22), (50.0), (-1.0)

# **Приложение 8 Сохранение данных на карту флэшпамяти CF**

#### **Время записи**

#### **Время записи**

С помощью состояния регистрации в информационном журнале вы можете проверить время, когда данные пишутся на карту флэш-памяти.

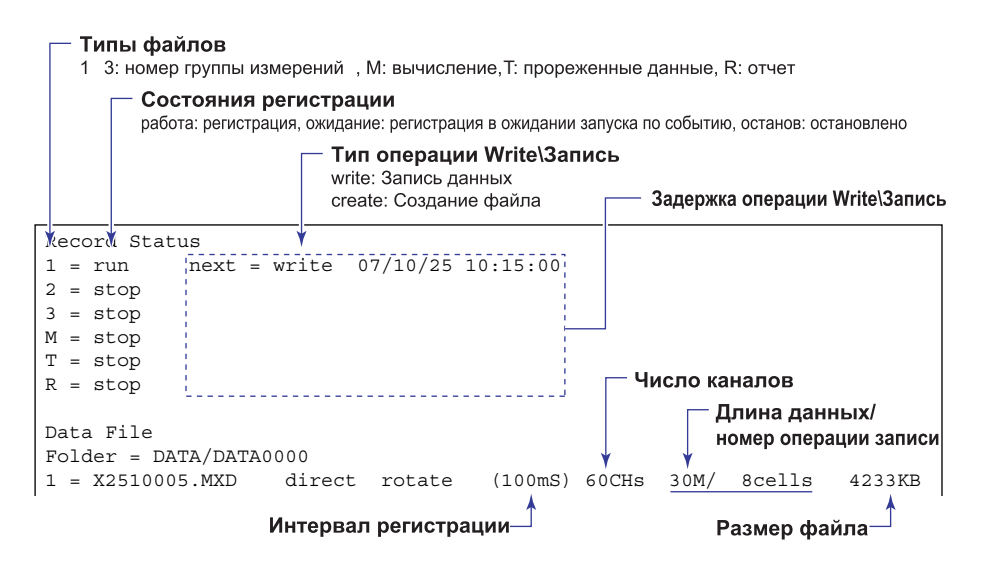

#### **Интервал записи**

При сохранении данных на карту флэш-памяти, данные пишутся несколько раз по разделам. Интервал записи может быть прочитан в состоянии регистрации информационного журнала или журнала регистрации.

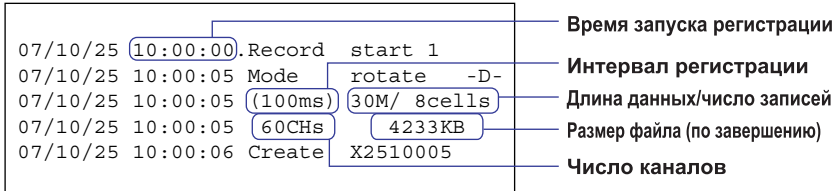

В этом примере журнала регистрации, файл 30-минутной длины данных (30M) пишется 8 раз (8 ячеек) на карту флэш-памяти.

30 минут/8 раз = 3 минуты 45 секунд

Время, когда данные пишутся на карту флэш-памяти, это каждые 3 минуты и 45 секунд от времени начала регистрации в 10:00.

Операции сохранения данных следующие:

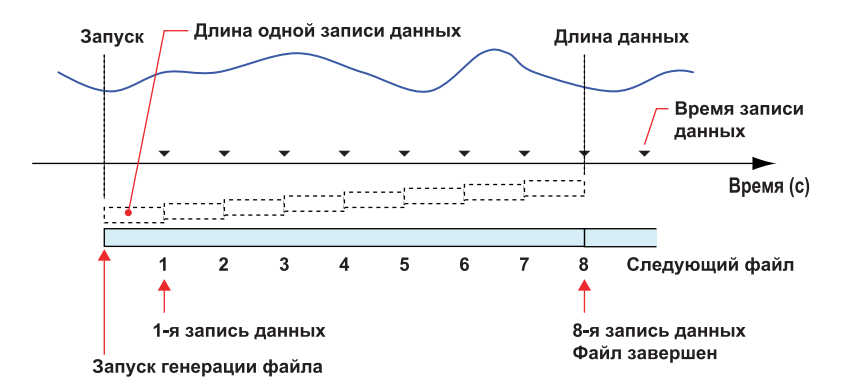

### **Замена карты флэш-памяти CF во время регистрации**

Вы можете заменить карту во время регистрации. Замените карту флэш-памяти в то время, пока не отображается индикатор доступа к карте. Предостережение доступа отображается перед обращением к карте.

Операция сохранения данных во время замены карты между интервалами записи данных следующая:

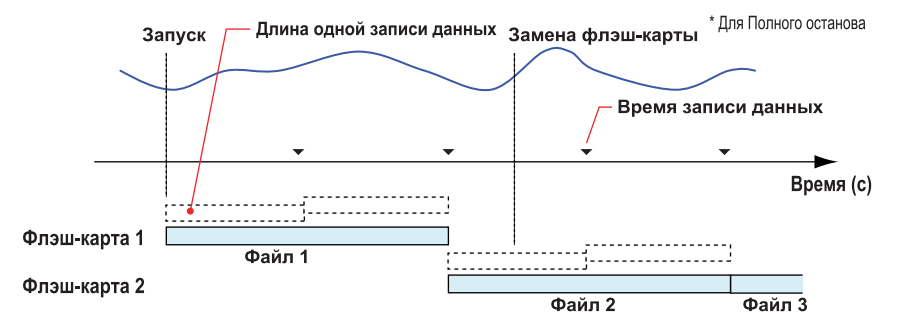

Если интервал записи данных наступает во время замены карты флэш-памяти (карта снимается с MW100), то записанные данные обрезаются по длине.

Операция сохранения данных, если интервал записи данных наступает во время замены карты флэш-памяти следующая:

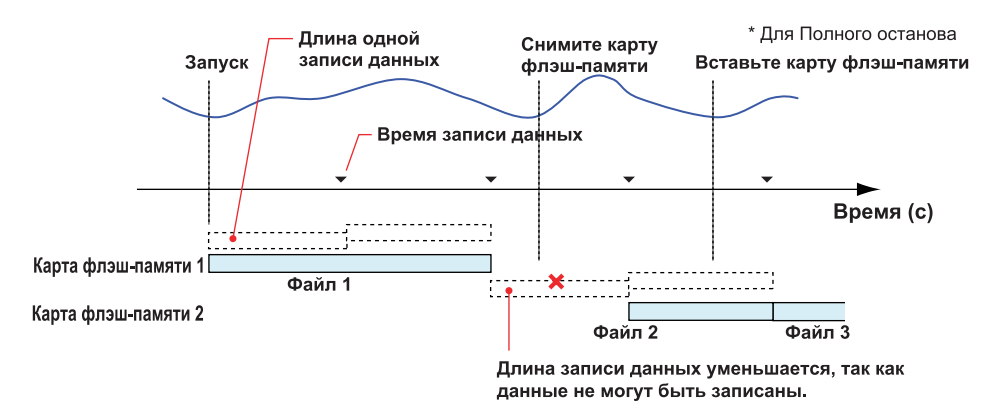

Вы можете соединить файлы, разделенные при замене карт, с помощью программы MW100 Viewer. Файлы, которые можно соединить, это те при которых операция запуска регистрации прямая, а операция запуска регистрации является Запуском по событию и действие становится истинным (пост запуск по событию). Если часть файла отсутствует, то остающаяся часть еще может быть присоединена. Подробную информацию см. Руководство пользователя Программное обеспечение MW100 Viewer (IM MW180-01E).

#### Счетчик записей

Когда данные сохраняются на карту флэш-памяти, то они пишутся несколько раз по разделам.

Счетчик записей может быть рассчитан заранее.

#### **Уравнение**

Соотношение между длиной данных и счетчиком данных следующее:

Длина данных = длина записей × счетчик записей

Так как длина записи рассчитана на непревышение времени хранения (половину времени, в течение которого она может храниться во внутренней памяти), длина записи меньше чем время хранения. Здесь время хранения выводится из размера данных хранения и интервала регистрации следующим образом:

Данные хранения даются следующим образом

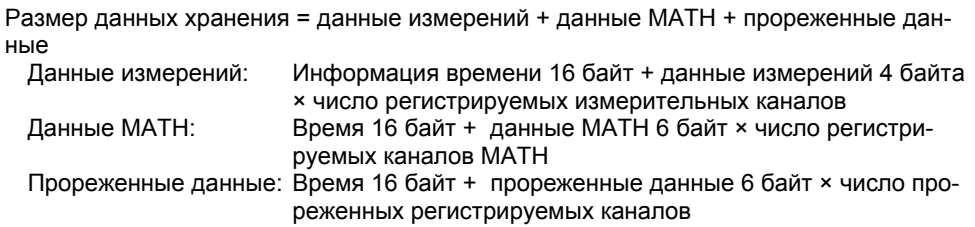

Таким образом, счетчик записей N дается формулой

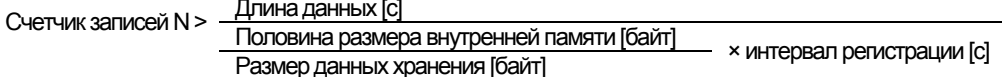

Тем не менее, счетчик записей N это число, которое равномерно делит длину данных.

#### Вычисление счетчика записей

Дан интервал регистрации 100 мс. 60 измерительных каналов и длина данных 30 минут. счетчик записей вычисляется следующим образом:

Длина данных хранения дается формулой

Длина данных хранения [байт] = 16 + 4 × 60 [кан.] = 256

Так как длина записи рассчитана на непревышение половины внутренней памяти размером 1,25 Мбайт (если не используется мультиинтервал), счетчик записей N дается формулой

Счетчик записей N >  $\frac{30 \text{ min} \times 60}{405 \text{ min}}$  $- = 7.03$  $\frac{30 \text{ m.m.}}{1,25 \text{ M6a\text{NT}}/2}$  × 100 мсs 256 байт

В этом примере данные пишутся 8 раз (30 минут/8 = 3 минуты 45 секунд).

# YOKOGAWA I

#### **YOKOGAWA ELECTRIC CORPORATION**

**Центральный офис** 2-9-32, Nakacho, Musashino-shi, Tokyo, 180-8750 JAPAN (Япония)

#### **Торговые филиалы**

Нагоя, Осака, Хиросима, Фукуока, Саппоро, Сендай, Ичихара, Тойода, Каназава, Такамацу, Окаяма и Китакюсю.

#### **YOKOGAWA CORPORATION OF AMERICA**

**Центральный офис**

2 Dart Road, Newnan, Ga. 30265, U.S.A. (США) Телефон: 1-770-253-7000 Факс: 1-770-254-0928

#### **Торговые филиалы**

Чэгрии-Фоллс, Элк-Гроув-Виллидж, Санта-Фе-Спрингс, Хоуп-Вэлли, Колорадо, Хьюстон, Сан Хосе

#### **YOKOGAWA EUROPE B.V.**

#### **Центральный офис**

Databankweg 20, Amersfoort 3812 AL, THE NETHERLANDS (Нидерланды) Телефон: 31-334-64-1611 Факс 31-334-64-1610

#### **Торговые филиалы**

Маарсен (Нидерланды), Вена (Австрия), Завентем (Бельгия), Ратинген (Германия), Мадрид (Испания), Братислава (Словакия), Ранкорн (Соединенное Королевство), Милан (Италия).

#### **YOKOGAWAAMERICA DO SUL S.A.**  Praca Acapuico, 31 - Santo Amaro, Sao Paulo/SP - BRAZIL (Бразилия) Телефон: 55-11-5681-2400 Факс 55-11-5681-4434

#### **YOKOGAWA ELECTRIC ASIA РТЕ. LTD.**

**Центральный офис** 5 Bedok South Road, 469270 Singapore, SINGAPORE (Сингапур) Телефон: 65-6241-9933 Факс 65-6241-2606

#### **YOKOGAWA ELECTRIC KOREA CO., LTD.**

**Центральный офис** 395-70, Shindaebang-dong, Dongjak-ku, Seoul, 156-714 KOREA (Южная Корея) Телефон: 82-2-3284-3016 Факс 82-2-3284-3016

#### **YOKOGAWA AUSTRALIA PTY. LTD.**

**Центральный офис (Сидней)**  Centrecourt D1, 25-27 Paul Street North, North Ryde, N.S.W.2113, AUSTRALIA (Австралия) Телефон: 61-2-9805-0699 Факс: 61-2-9888-1844

#### **YOKOGAWA INDIA LTD.**

#### **Центральный офис**

40/4 Lavelle Road, Bangalore 560 001, INDIA (Индия) Телефон: 91-80-2271513 Факс: 91-80-2274270

#### **ООО «ИОКОГАВА ЭЛЕКТРИК СНГ»**

#### **Центральный офис**

Грохольский пер.13, строение 2, 129090 Москва, РОССИЯ Телефон: (+7 495) 933-8590, 737-7868, 737-7871 Факс (+7 495) 933- 8549, 737-7869 URL: [http://www.yokogawa.ru](http://www.yokogawa.ru/) E-mail: [info@ru.yokogawa.com](mailto:info@ru.yokogawa.com)

Отпечатано в России

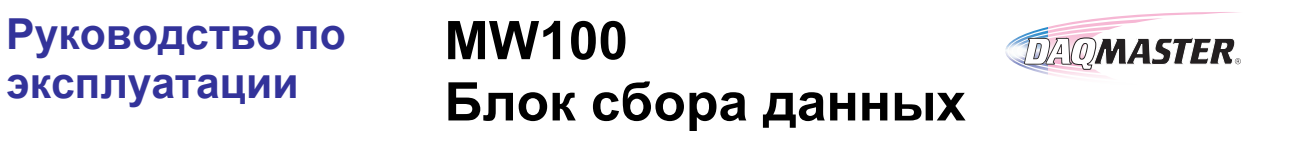

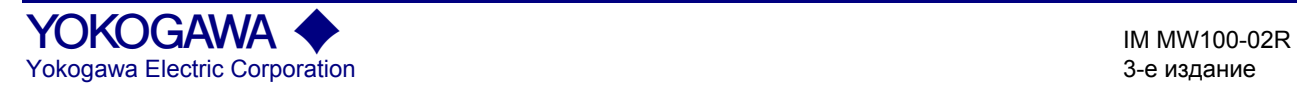

# Содержание

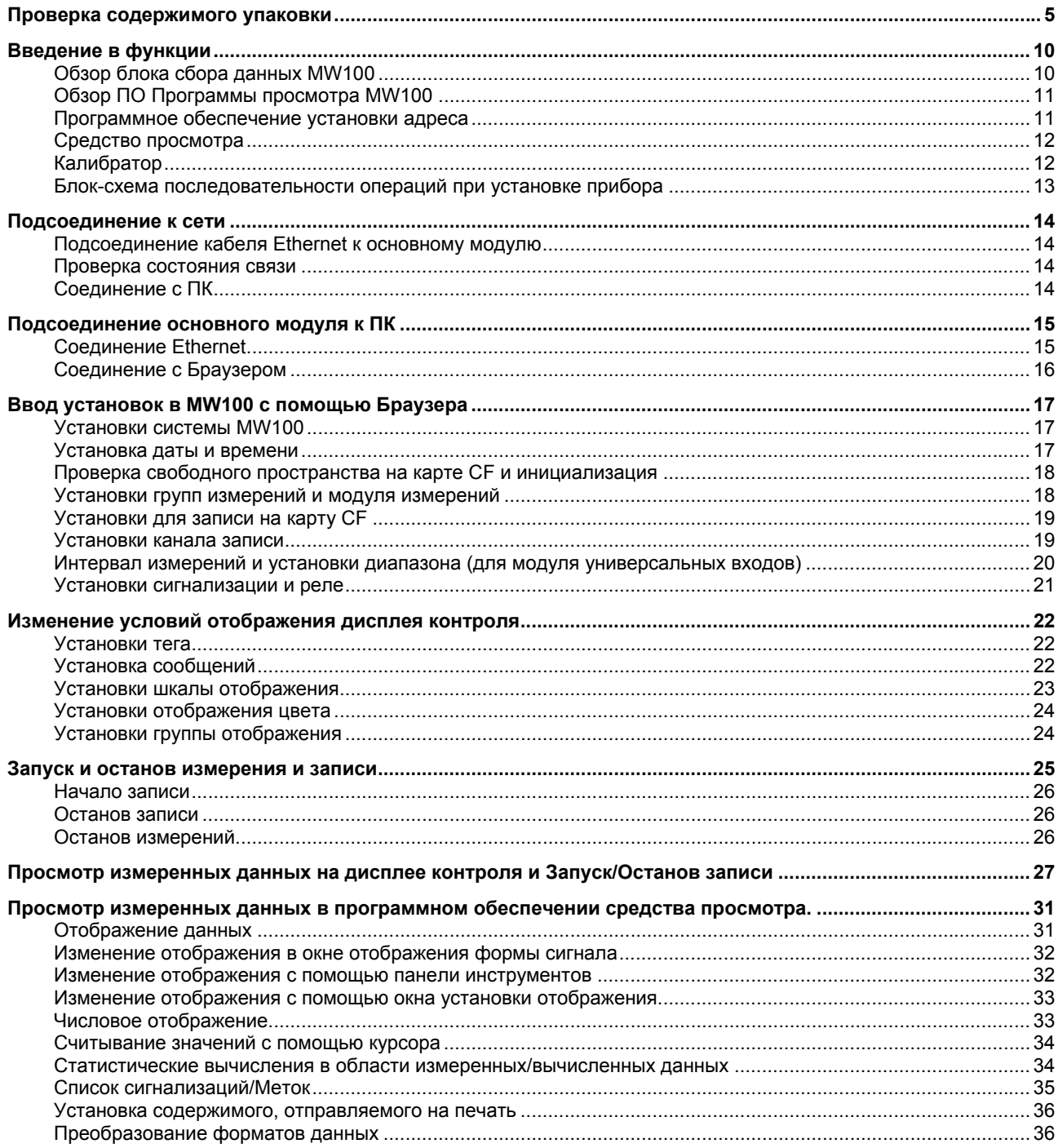
# **Регистрация пользователя**

Благодарим Вас за покупку изделий компании YOKOGAWA.

Предлагаем Вам зарегистрировать Ваши изделия, чтобы иметь возможность получать самую свежую информацию по этим изделиям. Для регистрации посетите следующий Вэб-сайт, или щелкните на кнопке "Регистрация продукта" на открывающемся дисплее компакт – диска с «Руководствами Пользователя».

*http://www.yokogawa.com/ns/reg/*

## **Предисловие**

Благодарим Вас за приобретение Блока сбора данных MW100.

В этом руководстве дается обзор рабочих процедур Блока (устройства) сбора данных MW100, и основные рабочие процедуры ПО программы просмотра (Viewer).

Чтобы быть уверенным в правильном использовании, пожалуйста, перед началом работы внимательно прочитайте данное руководство. В дополнение к данному руководству предоставляются следующие шесть руководств, относящихся к Блоку Сбора Данных MW100. Прочитайте их вместе с данным руководством. Руководство пользователя по Блоку Сбора Данных MW100 (IM MW100- 01R), Руководство пользователя по Программному Обеспечению Viewer (Средства просмотра) (IM MW180-01R), Руководство по Командам Связи (IM MW100-17R) и данное руководство доступны на компакт-диске (CD-ROM) с документацией по MW100.

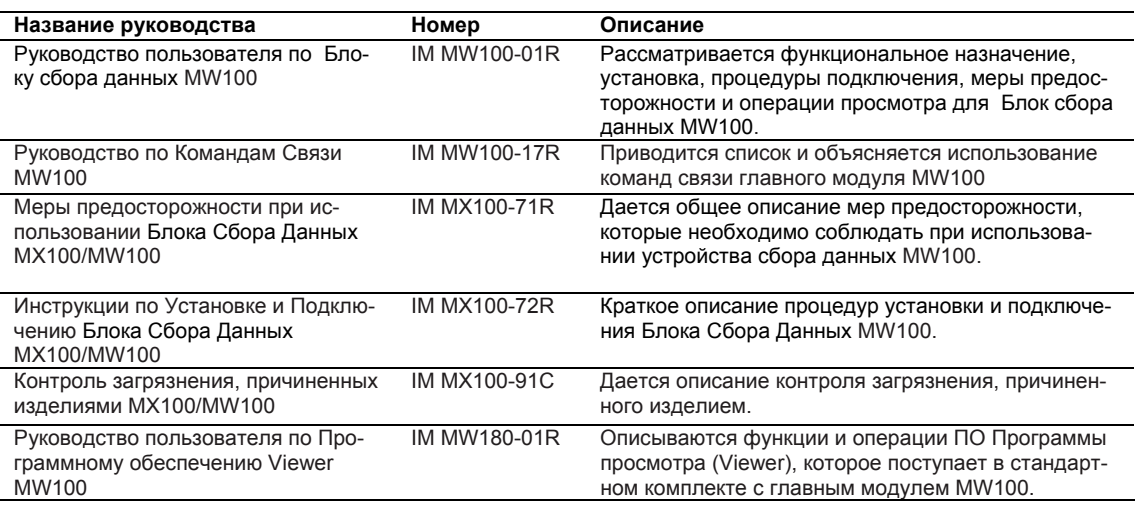

## **Примечания**

- В данном Руководстве описывается Блок Сбора Данных MW100, исполнение "S3." Рассматривается версия R3.01 ПО Программы просмотра (Viewer) для устройства MW100.
- При подготовке данного Руководства были предприняты все усилия по обеспечению точности его содержания. Однако, у Вас есть какие-либо вопросы или Вы нашли какие-либо ошибки, обратитесь к ближайшему представителю, дилеру или в коммерческое представительство компании YOKOGAWA.
- Копирование или воспроизведение всего или любой части содержимого этого Руководства без разрешения компании Yokogawa строго запрещено.
- Программные средства TCP/IP для данного изделия, а также документация, относящаяся к программным средствам TCP/IP, были разработаны/созданы компанией YOKOGAWA на основе системы BSD Networking Software, Версия 1, которая была лицензирована в Университете Калифорнии в Беркли.

## **Торговые марки**

- DAQMASTER являются зарегистрированными торговыми марками Yokogawa Electric Corporation.
- Microsoft и Windows являются зарегистрированными торговыми марками и торговыми марками Microsoft Corporation в Соединенных Штатах Америки и/или в других странах.
- Adobe и Acrobat являются торговыми марками корпорации Adobe Systems Incorporated.
- Названия компаний и продукции, которые встречаются в этом руководстве, являются торговыми марками или зарегистрированными торговыми марками их соответствующих владельцев.
- Названия компаний и изделий, используемых в данном руководстве, не сопровождаются символами зарегистрированных торговых марок или торговых марок (® и ™).

#### **Издания**

1-е Издание: Июнь, 2005 2-е Издание: Октябрь, 2006 3-е Издание: Октябрь, 2007

# Проверка содержимого упаковки

Прежде чем приступать к работе с прибором откройте упаковку и проверьте ее содержимое. Если содержимое не полностью соответствует заказу, или какие-либо элементы отсутствуют или повреждены, обратитесь к дилеру, у которого вы приобретали прибор.

### Проверка модели и суффикс-кода

Проверьте номер модели и суффикс-код на шильдике (паспортной табличке), показанной на следующем рисунке.

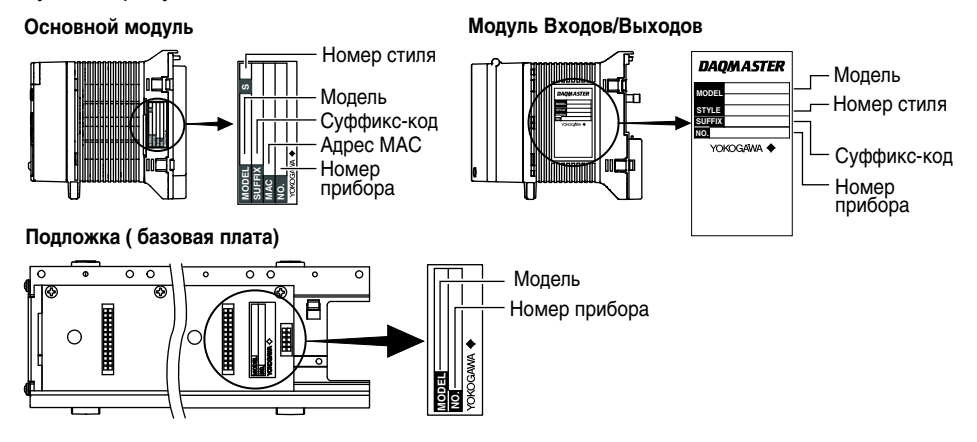

#### Примечание

При обращении к дилеру, у которого вы приобретали прибор, укажите номер NO. (номер прибора) на шильдике.

### Основной модуль

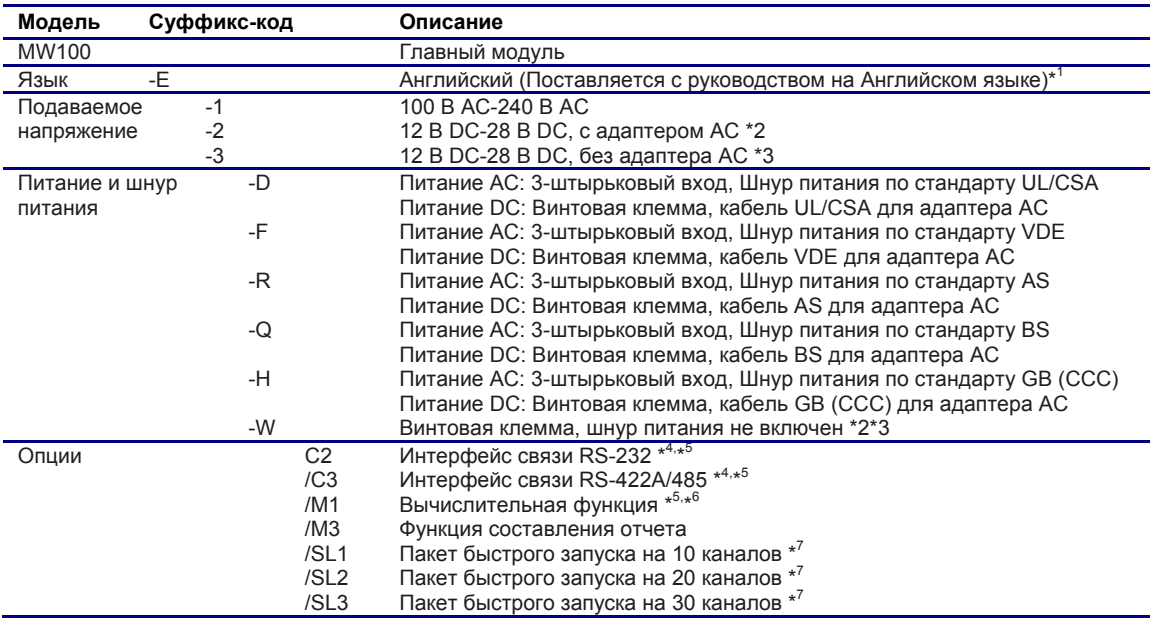

AC = переменный ток, DC = Постоянный ток

Отображаются градусы Цельсия или Фаренгейта. Может быть установлено летнее время.  $*1$ 

- " М1" Должно быть выбрано для использования функции клиента Modbus/TCP.<br>"M1" Должно быть выбрано для использования функции клиента Modbus/TCP.<br>"/SL1", "/SL2", и "/SL3" не могут выбираться одновременно.  $*6$
- $*7$

 $*2$ "W" не может быть выбрано с "-2"<br>"W" не может быть выбрано с "-2"  $\overline{3}$ 

 $\overline{4}$ "/С2" и "/С3" не могут выбираться одновременно.

 $*5$ "/С2" или "/С3" должно быть использовано для функции подчиненного устройства Modbus/RTU. Также, "/М1" должно быть выбрано для использования с главной функцией Modbus/RTU.

# **Модуль универсальных входов, модуль входов DCV/TC/DI, и модуль входов четырехпроводного сопротивления RTD (термометра сопротивления)**

# **Входной модуль**

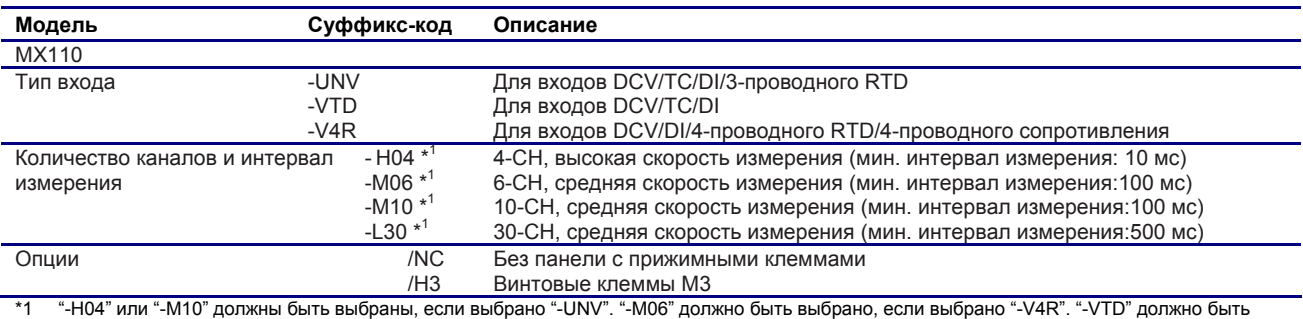

выбрано, если выбрано "-L30".

\*2 Опция "/NC" может быть указана, только если указано "-M10".

\*3 Опция "/H3" может быть указана, только если указано "-L30".

## **Модуль входов механического напряжения (тензодатчика)**

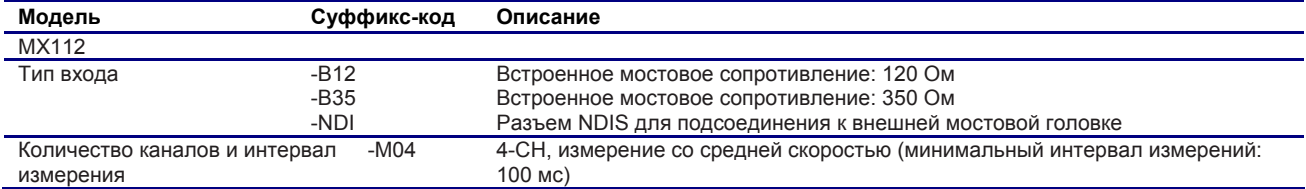

#### **Модуль импульсных входов**

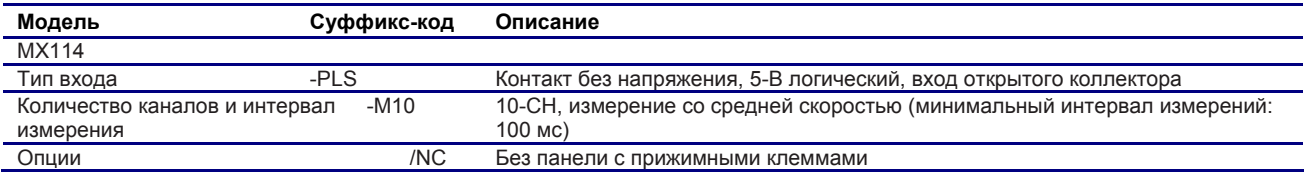

# **Модуль дискретных входов**

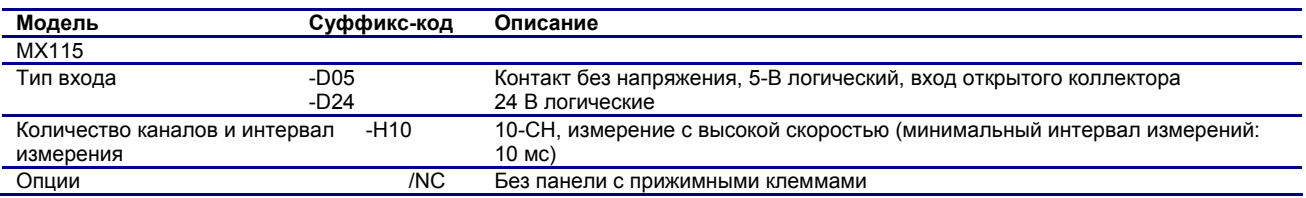

## **Модуль аналоговых выходов**

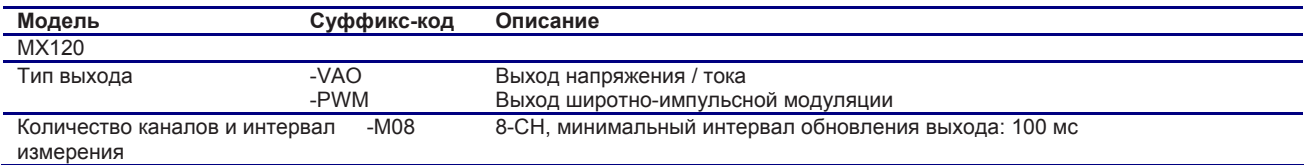

# **Модуль дискретных выходов**

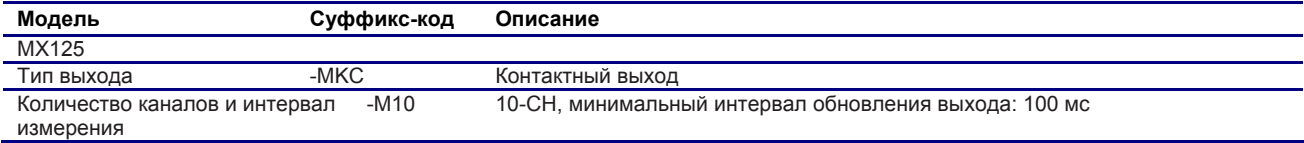

## **Подложка (базовая панель)**

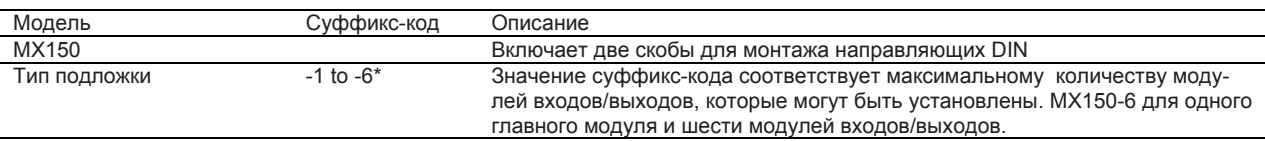

Для установки одного блока MX110-VTD-L30 требуется пространство размером в три слота.

#### **Стандартное вспомогательное оборудование**

Вместе с основным модулем поставляется следующее стандартное оборудование. Проверьте, чтобы все элементы были в наличии, и чтобы они не были повреждены.

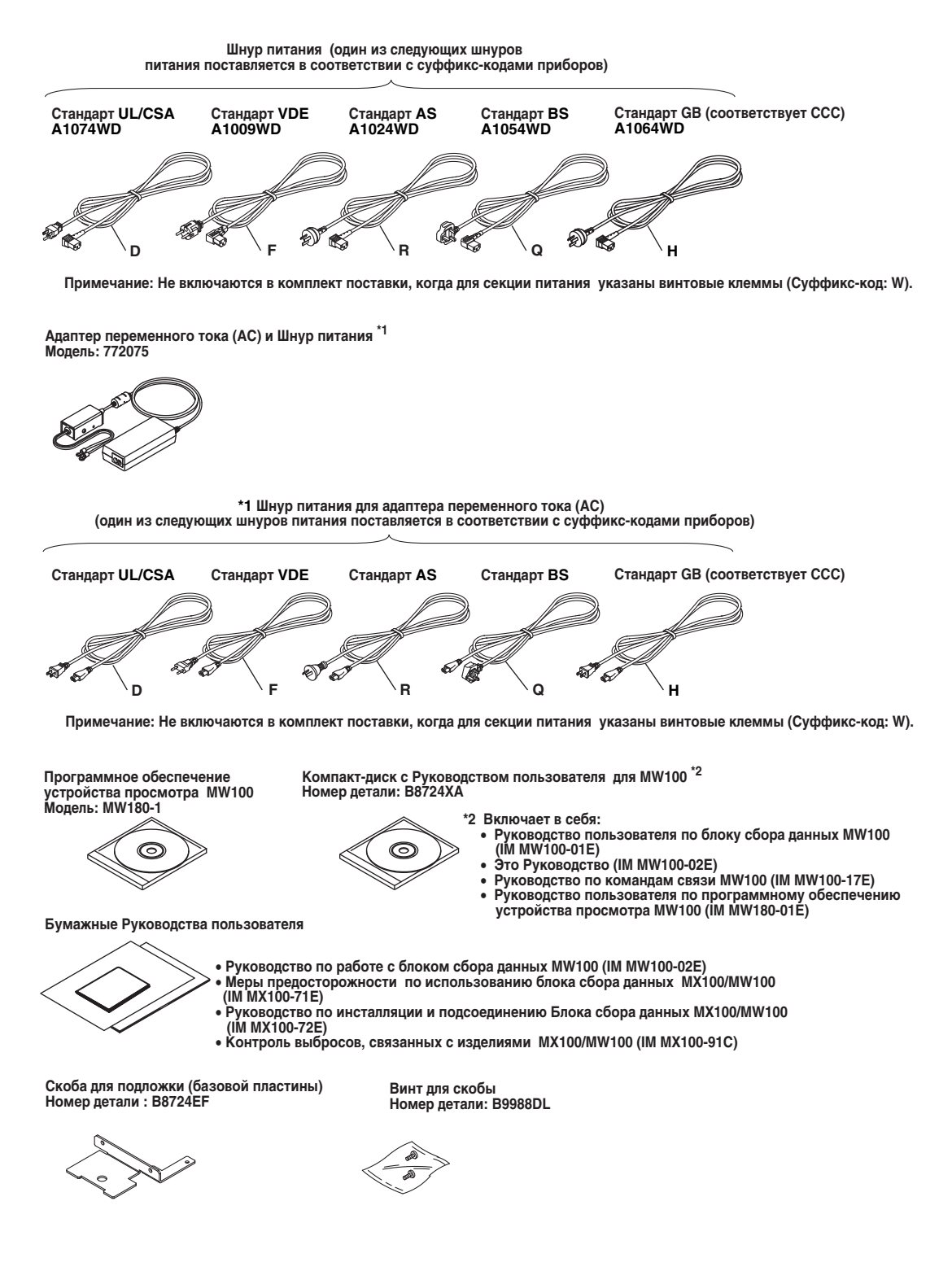

# **Дополнительное вспомогательное оборудование (Продается отдельно)**

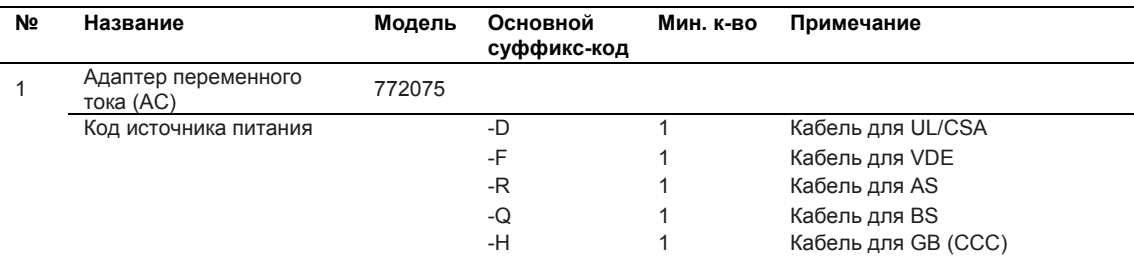

## **Клеммы**

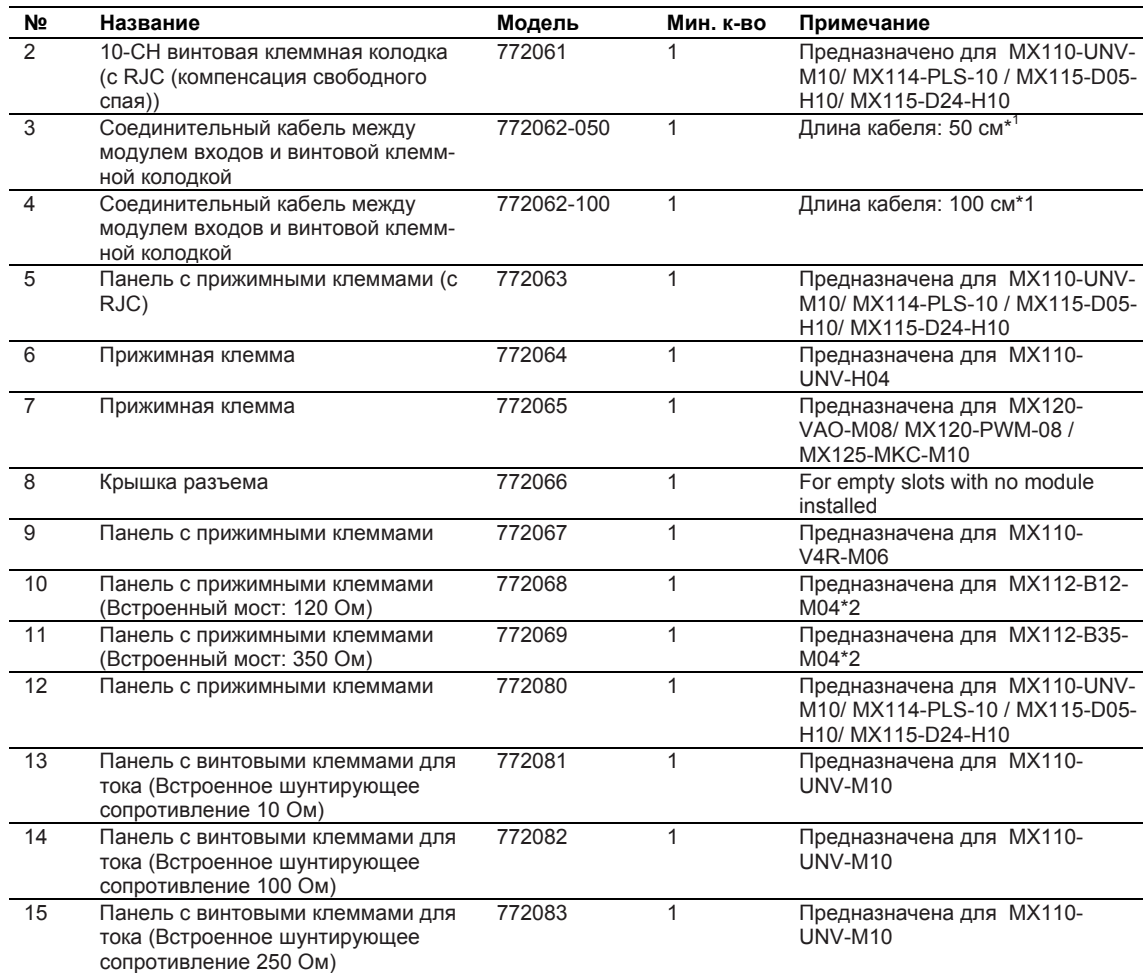

\*1 Для 772062, применяется только при соединении MX110-UNV-M10 с винтовой клеммной колодкой (772061), MX114-PLS-M10 с винтовой клеммной колодкой (772061), MX115-D05-H10 с винтовой клеммной колодкой (772061), и MX115-D24-H10 с винтовой клеммной колодкой (772061).

\*2 772068 применяется только MX112-B35-M04. 772069 применяется только для MX112-B12-M04.

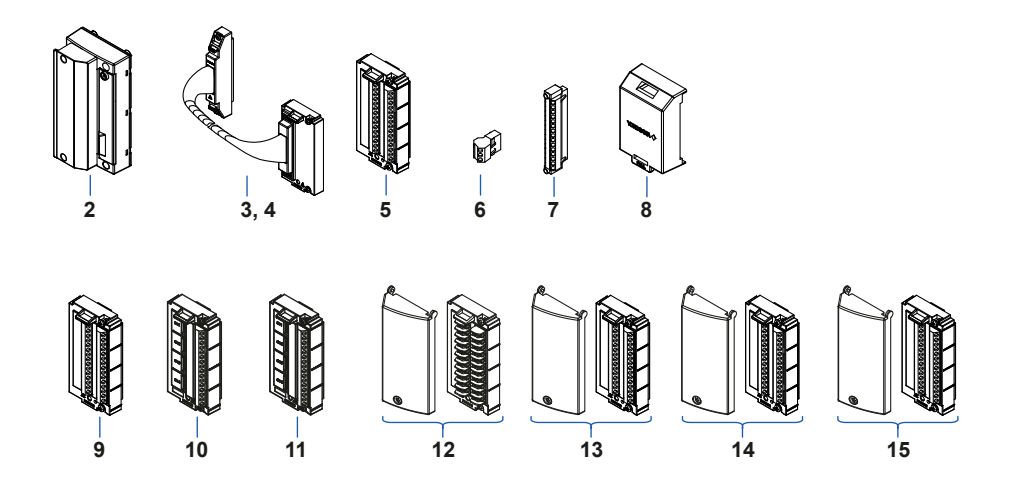

# **Шунтирующее сопротивление**

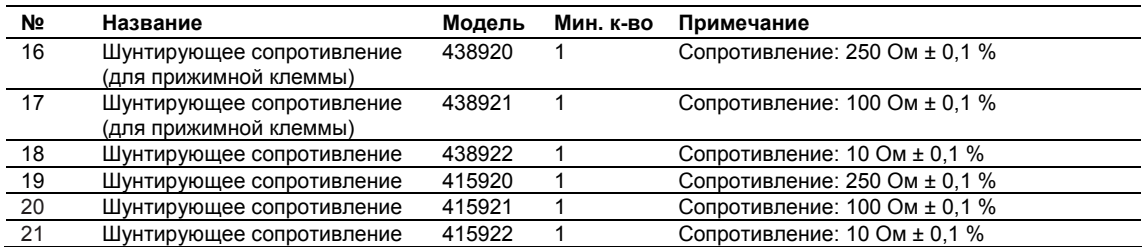

# **Карта памяти**

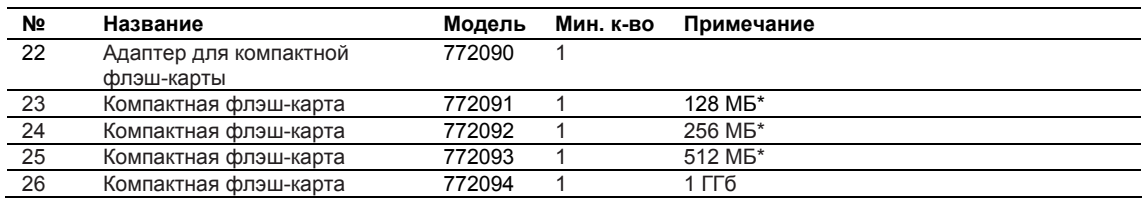

\* Рабочий температурный диапазон: от -40 до 85°C

# **Программное приложение (Продается отдельно)**

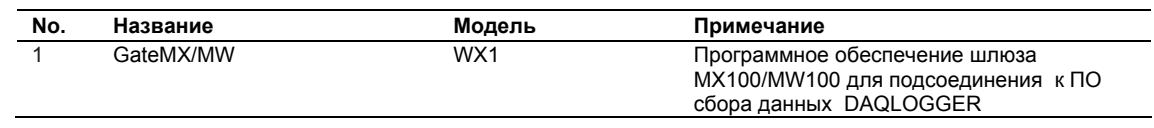

## **Комплект обновления стиля (Продается отдельно)**

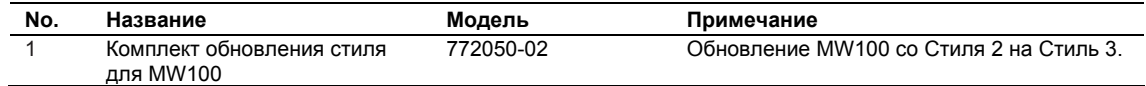

.

# **Введение в функции**

Более подробную информацию об отдельных функциях смотрите в следующих руководствах пользователя, расположенных на прилагаемом компакт-диске: Руководство Пользователя по Блоку сбора данных MW100 (IM MW100-01E), Руководство Пользователя по командам связи MW100 (IM MW100-17E), или Руководство Пользователя по ПО Программы просмотра MW100 (IM MW180-01E).

#### **Обзор блока сбора данных MW100**

Бок сбора данных MW100 состоит из основного модуля, оснащенного портом Ethernet, Модулей в/в для ввода и вывода сигналов (аналогично модулям блока сбора данных MX100), и базовой панели (подложки), на которой монтируются первые два элемента. Основной модуль поставляется с функцией сервера HTTP, которая позволяет пользователям прямо с ПК, с помощью браузера без труда вводить установки и отслеживать измеренные данные. Блок MW100 может использоваться для сбора данных на площадке в качестве автономного устройства, позволяя с помощью Modbus TCP или функции RTU (Удаленный терминал) проводить сбор данных с 360 каналов (максимум).

Блок сбора данных MW100 может гибко конфигурироваться для самых различных измерительных сред.

#### **Индивидуальное (один к одному) соединение с ПК**

Далее приводится пример системы для мелкомасштабной регистрации, установок адреса IP, и других возможностей.

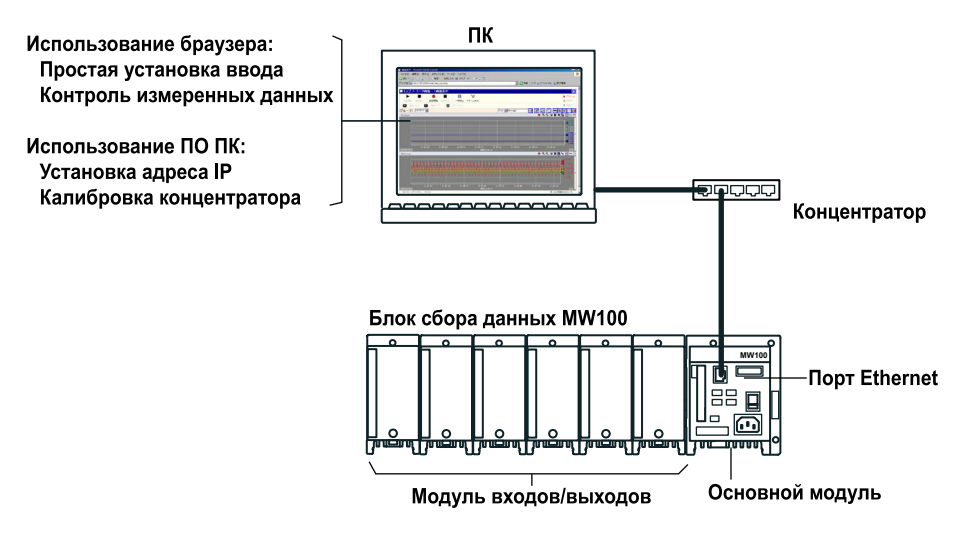

#### **Автономная конфигурация**

Далее приводится пример конфигурации для системы сбора данных, автономно работающей на площадке.

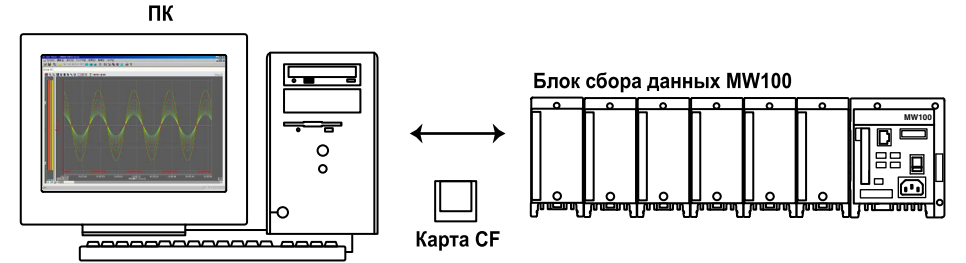

#### **Соединение 1-к- N с ПК**

Соединение может выполняться через Ethernet или RS-422A/485. Примеры соединений смотрите в Руководстве Пользователя по Блоку сбора данных MW100 (IM MW100-01R).

#### **Соединение с устройствами Modbus**

Вы можете подсоединиться к устройствам Modbus. Примеры соединения смотрите в Руководстве Пользователя по Блоку сбора данных MW100 (IM MW100-01R).

# **Обзор ПО Программы просмотра MW100**

Программное обеспечение Программы просмотра (Viewer) MW100 включает в себя три программные компоненты, описанные ниже.

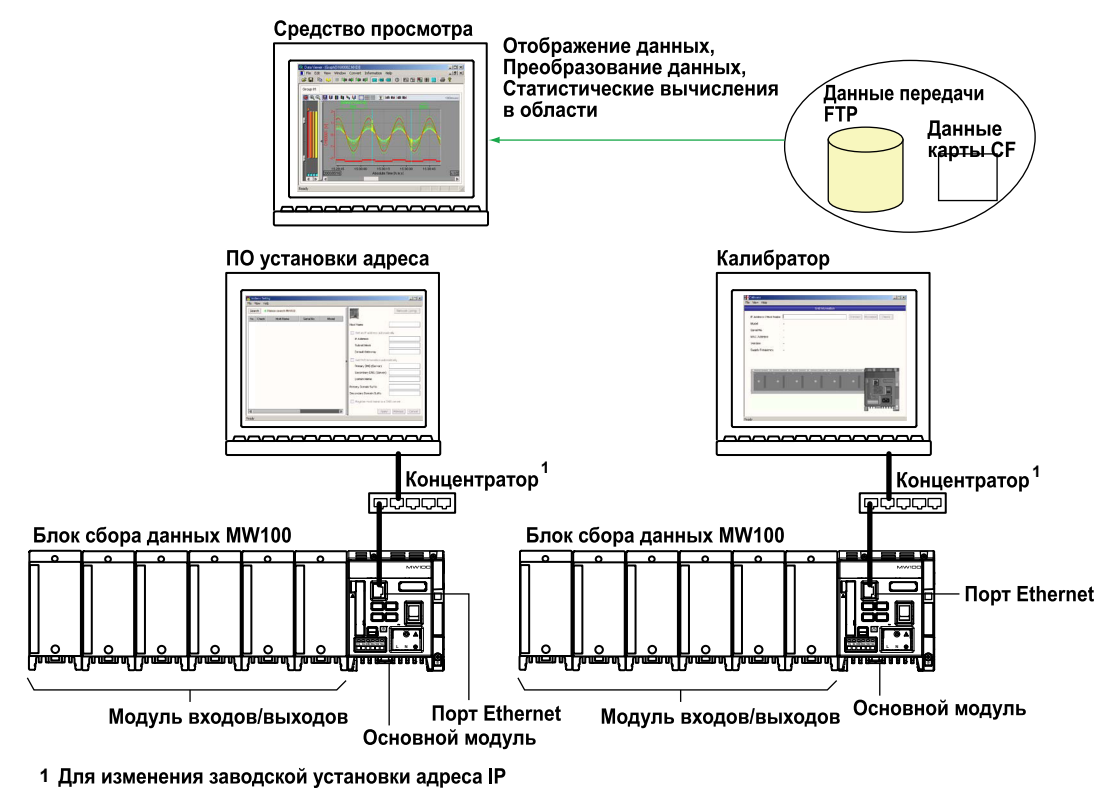

по умолчанию откройте локальное (1:1) соединение.

#### **Программное обеспечение установки адреса**

Программное обеспечение установки адреса позволяет вводить начальные установки связи на главном блоке MW100. Программное обеспечение открывает локальное (1-к-1) соединение с главным блоком MW100, позволяя вносить изменения в заводской адрес IP по умолчанию, и оно также осуществляет поиск и отображает на дисплее другие блоки MW100 на том же сегменте. Это программное обеспечение позволяет изменять установки, например, имя хоста MW100, адрес IP, сервер DNS, имя домена и суффикс домена, а также регистрировать имя хоста на сервере DNS. Программное обеспечение Установки Адреса (Address Setting) также может непосредственно выполняться с компакт-диска без инсталляции на ПК. Щелкните на кнопке выбора языка на дисплее запуска установки адреса на компакт-диске ПО средства просмотра MW100.

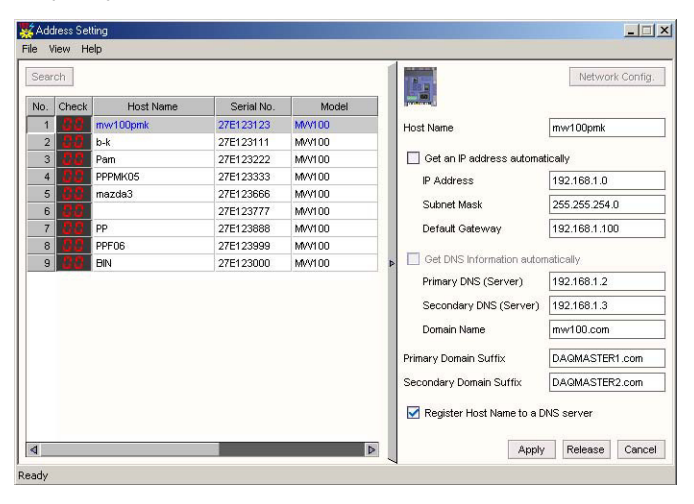

# Средство просмотра

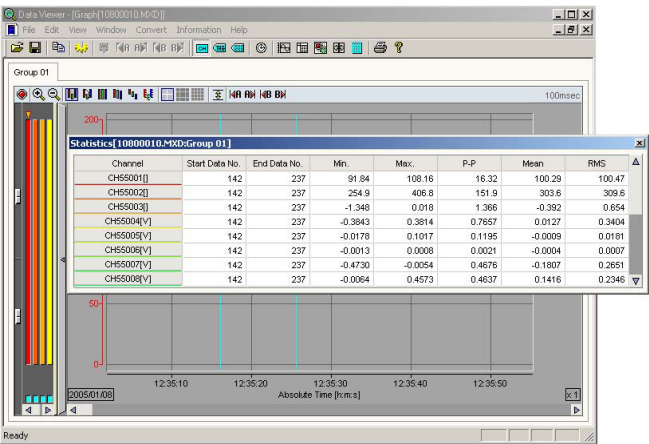

Вы можете загрузить измеренные/вычисленные данные, которые были сохранены ранее, и выполнить с ними указанные ниже операции. Вы можете также отобразить файлы ручной выборки и файлы отчетов.

- Соединение (сращивание)  $\bullet$ 
	- При открытии разделенных файлов данных, соответствующие файлы могут быть соединены и отображены.
- Отображение форм сигнала и числовых значений
- Отображение списка сигнализаций меток
- Изменение условий отображения (групповое назначение, шкала (масштаб), точка срабатывания, цвет отображения и другие параметры)
- Считывание значений данных с помощью курсора
- Выполнение статистических вычислений в области
- Отображение и добавление меток
- Сохранение или загрузка условий отображения
- Отображение информации файла
- Преобразование форматов данных (ASCII, Excel, и Lotus)
- Печать данных (формы сигнала, числовые значения, список сигнализаций/меток, значения курсора, статистические данные в области, вычисленные значения)
- Использование и сохранение шаблонов

## Калибратор

Это программное значение используется для калибровки модулей входов/выходов MW100. Вы можете подсоединиться к MW100, отобразить модули, для которых можно выполнить калибровку, и выполнить калибровку на каждом измерительном диапазоне и выходном диапазоне.

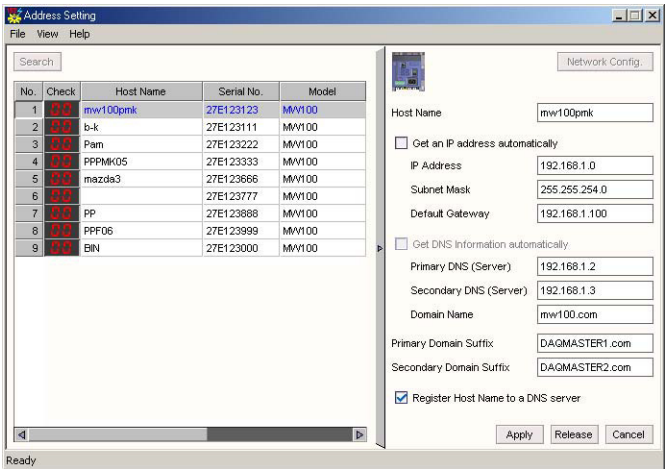

#### **Блок-схема последовательности операций при установке прибора**

На приведенном ниже рисунке показана основная последовательность операций, выполняемых при начальной установке устройства MX100.

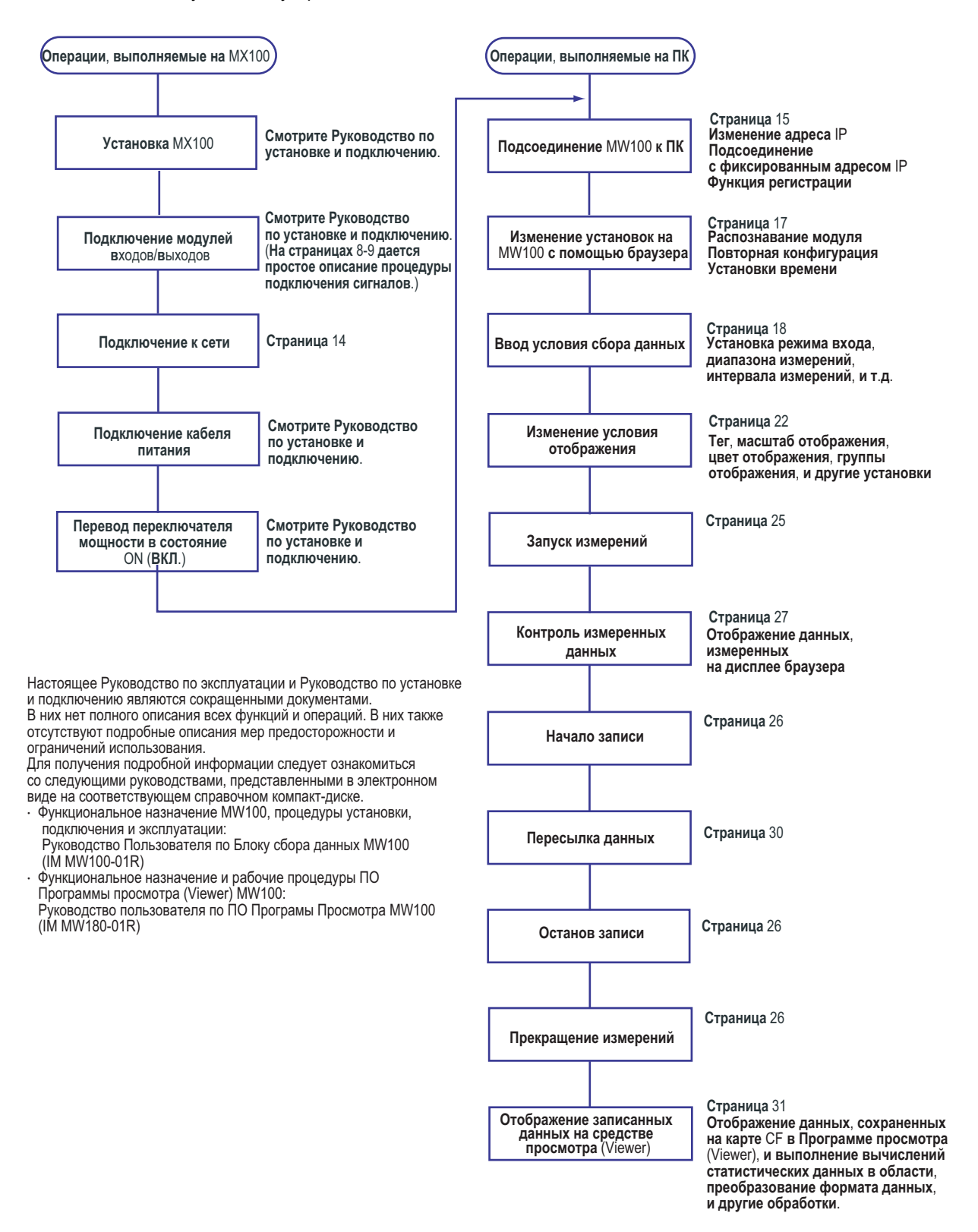

# **Подсоединение к сети**

#### **Подсоединение кабеля Ethernet к основному модулю**

Подсоедините кабель Ethernet к порту Ethernet на основном модуле. Используйте UTP (неэкранированная витая пара) (категория 5 или выше) или кабель STP Ethernet.

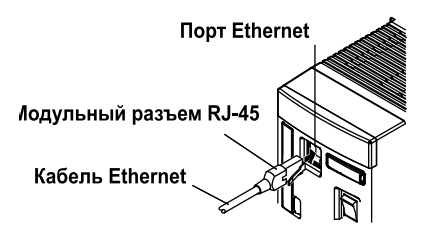

#### **Проверка состояния связи**

Состояние можно проверить по двум светодиодам в правой верхней части и в правой нижней части порта Ethernet.

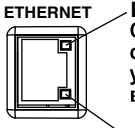

ETHERNET LINK LED<br>Cветится оранжевым цветом при установлении<br>**COMPLICE SCIPTION COODMANGER COOPER SCIPTION**<br>ССТРОЙСТВАМИ И ВОЗМОЖНОСТИ УСТАНОВЛЕНИЯ взаимной связи.

> **TX LED**<br>Мигает зеленым цветом при нормальном выполнении пакетной передачи.

### **Соединение с ПК**

Соединение выполняйте через концентратор. При соединении с ПК один к одному, выполняйте соединение, как показано на следующем рисунке. Аналогично можно подсоединить несколько Блоков сбора данных MW100 к одному ПК.

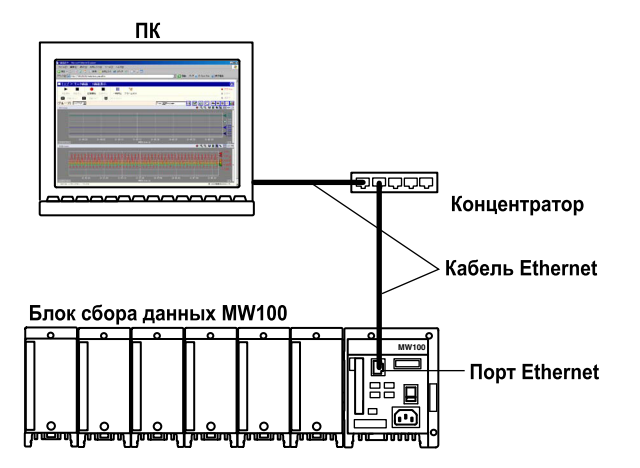

### **Соединение Ethernet**

#### **Установка адреса IP**

Так как адрес IP не устанавливается по умолчанию в заводских условиях, то адрес IP следует установить в первую очередь.

- **1.** После открытия соединения Ethernet между MW100 и ПК, запустите компакт-диск с программным обеспечением средств просмотра (MW100 Viewer) или программное обеспечение установки адреса IP, установленное на ПК.
- 2 Шелкнуть здесь

 $\perp$ 

На дисплее появится информация MW100.

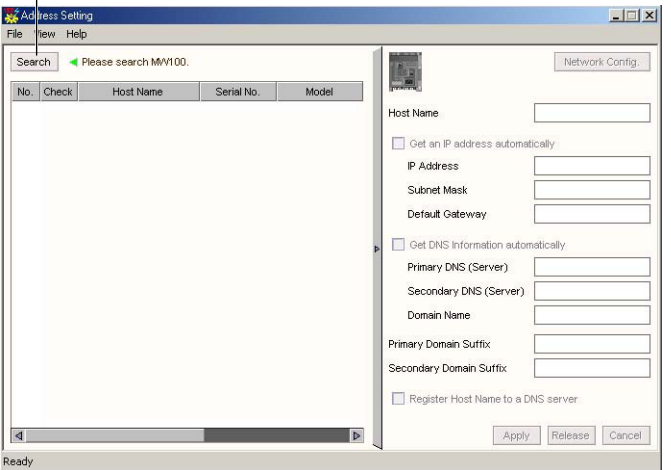

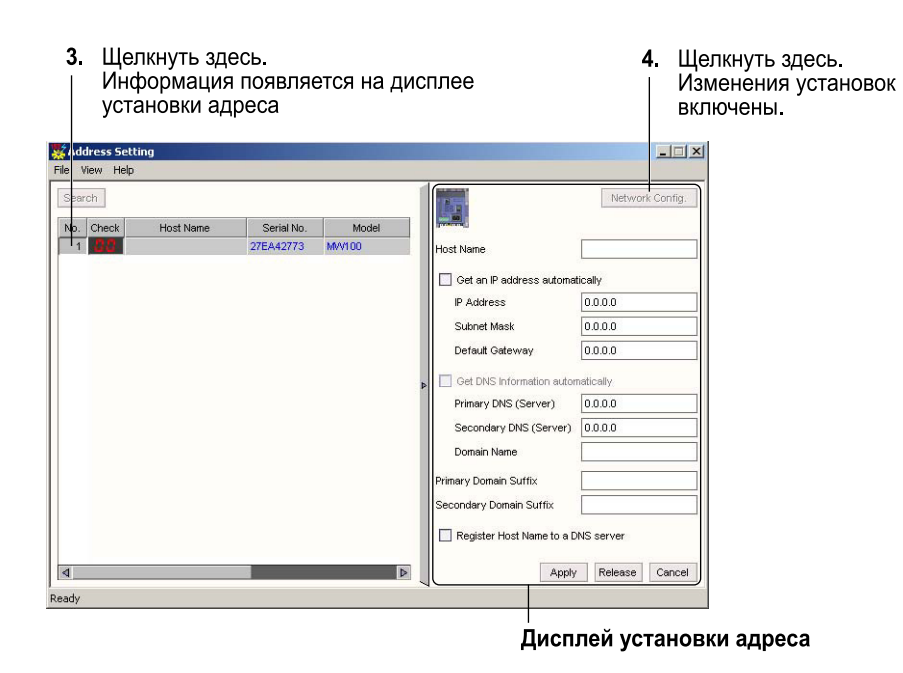

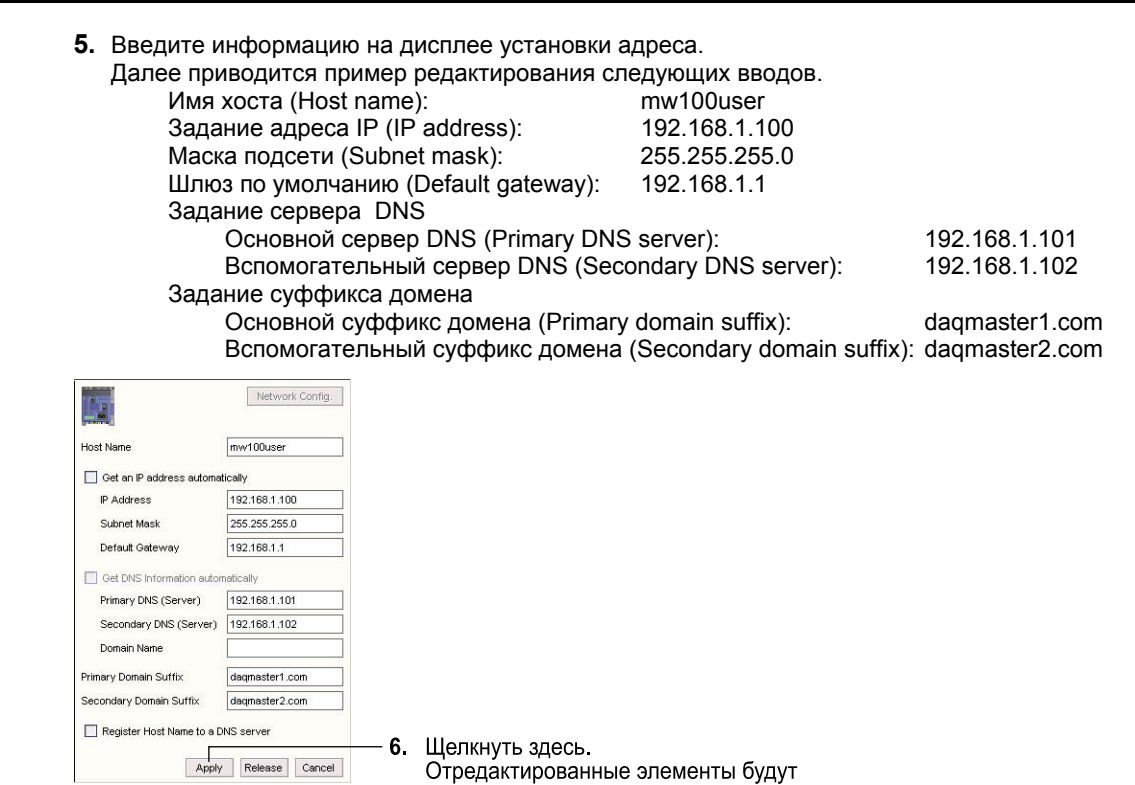

## **Соединение с Браузером**

**7.** Соедините MW100 и ПК кабелем Ethernet, затем запустите браузер (поисковик).

применены к MW100

**8.** Введите адрес IP для MW100 в окне браузера URL/Address.

Пример задания адреса IP с помощью браузера

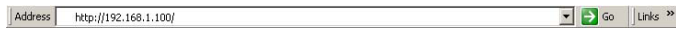

Появится дисплей верхнего уровня MW100. Из браузера можно изменить установки MW100, или собирать/записывать данные.

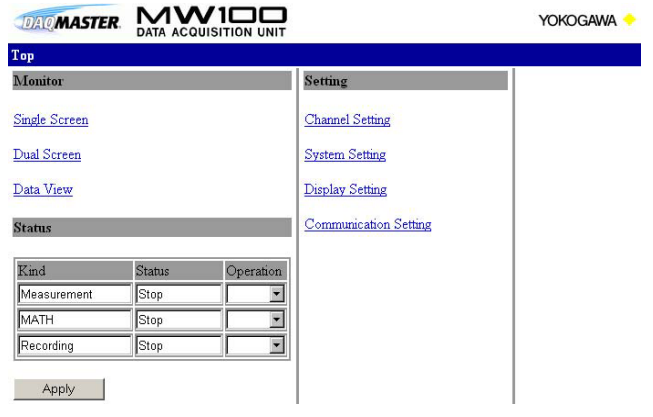

# **Ввод установок в MW100 с помощью Браузера**

#### **Установки системы MW100**

#### **Отображение информации модуля и реконфигурация**

**1.** На дисплее верхнего уровня браузера щелкните System Setting / Установка системы > Module Information / Информация модуля. Отобразится дисплей информации модуля.

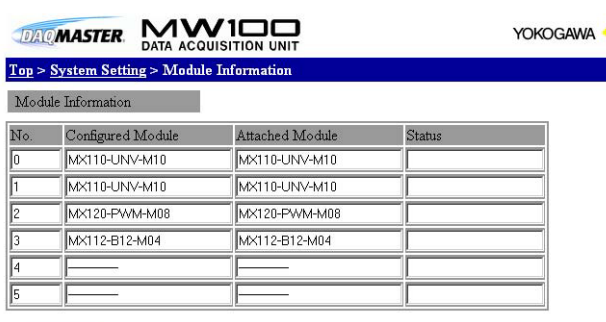

Reconstruct

2. Если отображения для сконфигурированного модуля (Configured Module)<br>и прикрепленного модуля (Attached Module) различаются, щелкните здесь. Выполнится реконфигурация системы. Отображения для Сконфигурированного модуля и Прикрепленного модуля

станут одинаковыми.

Если прикрепленный модуль не появляется, отключите (ОFF) подачу питания, и проверьте правильность подключения модуля.

#### **Установка даты и времени**

**3.** После выбора на шаге 2 Установки системы (System Setting), щелкните на Установке даты и времени (Date and Time Setting). Появится дисплей установки даты и времени.

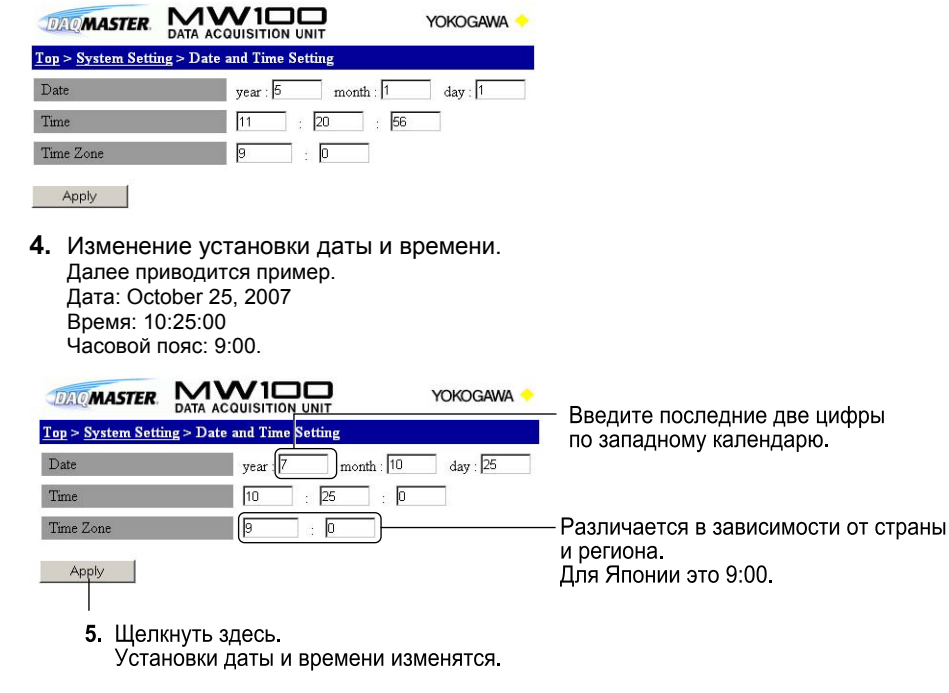

#### Проверка свободного пространства на карте СЕ и инициализация

6. После выбора на шаге 5 Установки системы (System Setting), шелкните на Информации Системы (System Information).

В разделе Информации Носителя (Media Information) будет показано количество свободного пространства на карте СЕ.

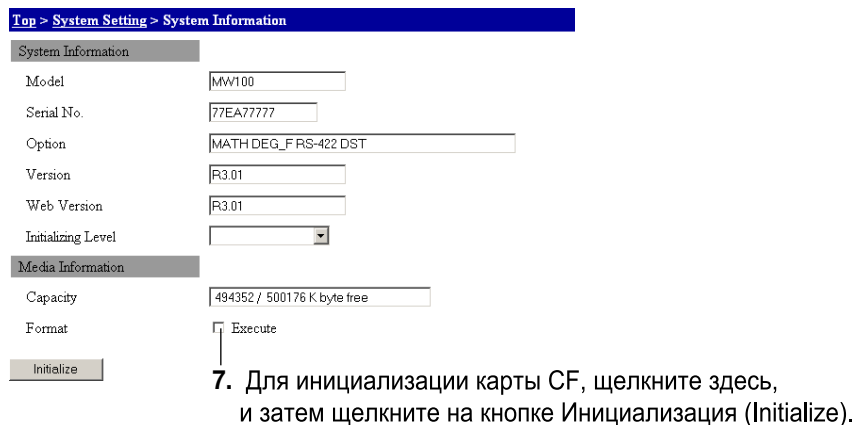

#### Установки групп измерений и модуля измерений

1. На дисплее верхнего уровня браузера щелкните System Setting / Установка системы > Measurement Setting / Установка измерений.

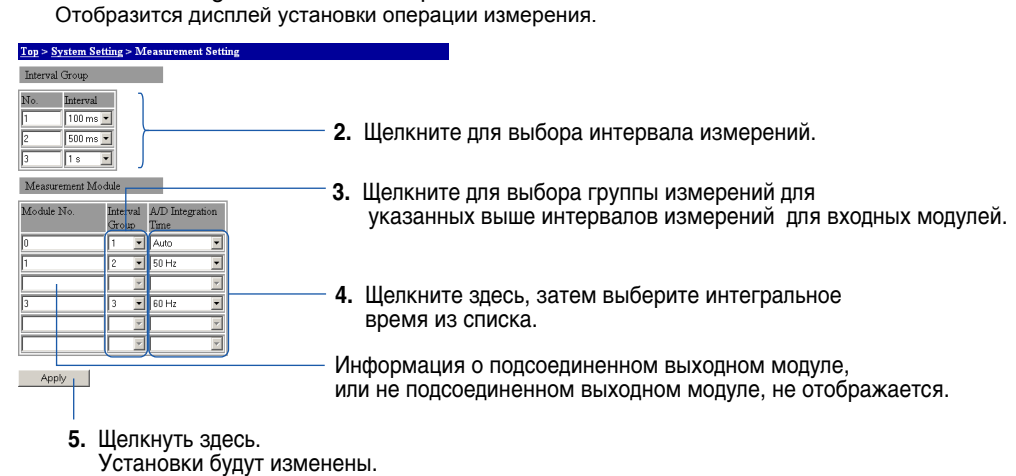

#### Примечание

- Группа интервала (Interval Group) назначенная номеру группы измерений, устанавливается следующим образом:
- (короткий интервал) Interval group1 (Группа интервала 1) ≤ Interval group2 ≤ Interval group 3 (длинный интервал)
- Лучшие из установок для эквивалента для трех модулей вводятся для 30-канального (30-СН) модуля входов DCV/TC/DI, работающего со средней скоростью.
- Выбирайте одну и ту же группу измерений для трех групп измерений.
- Выбирайте одинаковое интегральное время для трех интегральных времен A/D (Аналого-Цифрового преобразования = А/Ц).

#### **Установки для записи на карту CF**

**1.** На дисплее верхнего уровня браузера щелкните System Setting / Установка системы > Recording Setting / Установка записи.

Отобразится дисплей установки операции записи.

2. Щелкните здесь, затем выберите операция запуска сохранения.

**3**. Щелкните здесь для выбора типа записи. Top > System Setting Interval Gro 4. Щелкните для выбора интервала записи.<br>Установите целочисленный множитель м интервала измерений. Direct **Rotate** Б  $\overline{\overline{\mathrm{Direct}} }$ ull Stop<sup>1</sup> **6**. Выберите продолжительность (длину) Trigger ⋤ Single  $\overline{\mathbf{v}}$  $10 \text{ min}$   $\blacksquare$  0% запуска (триггера), если данные должны<br>сохраняться при активизации триггера. Recording Act COMPATATION TIPIT ARTIBIOGRAM TPINTOPA:<br>Укажите продолжительность предварительного<br>сигнала (pretrigger length) в виде процентов DIRECT Data Length  $30 \text{ min}$  $1h$ <sup>1</sup> Limit for Media Alarm от длины данных. Apply  $\vert$ **5**. Выберите длину данных. **7**. Щелкните для выбора времени, остающегося для активизации сигнализации носителя. 8. Шелкните здесь. Установки будут изменены.

## **Установки канала записи**

**1.** На дисплее верхнего уровня браузера щелкните Channel Setting / Установка канала > Recording Channel Setting / Установка канала записи. Появится дисплей установки канала записи.

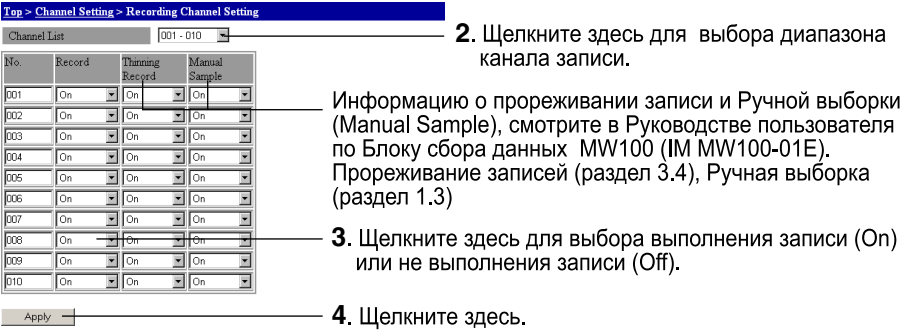

Установки будут изменены.

# **Интервал измерений и установки диапазона (для модуля универсальных входов)**

**1.** На дисплее верхнего уровня браузера щелкните Channel Setting / Установка канала > AI/DI Channel Setting / Установка канала аналоговых входов/дискретных входов. Появится дисплей установки входного диапазона.

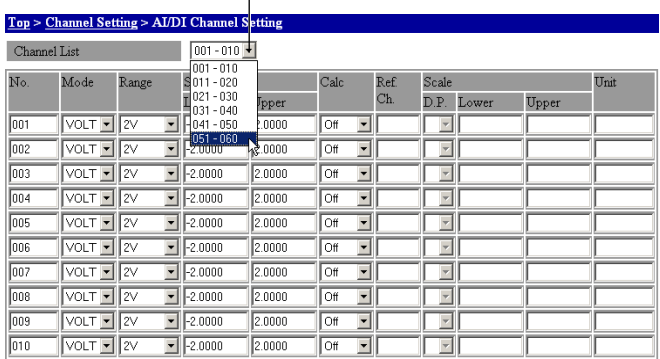

2. Щелкните на списке, и затем выберите диапазон канала, <br>| который вы хотите установить.

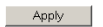

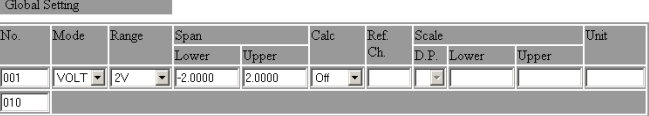

Apply

**3.** Установите тип входа, диапазон измерений, интервал измерений, шкалу (масштаб), и другие элементы.

Далее приводится пример. Процедуры установки модулей входов, отличных от модуля универсальных входов смотрите в Руководстве пользователя по Блоку сбора данных MW100 (IM MW100-01E), глава 3.

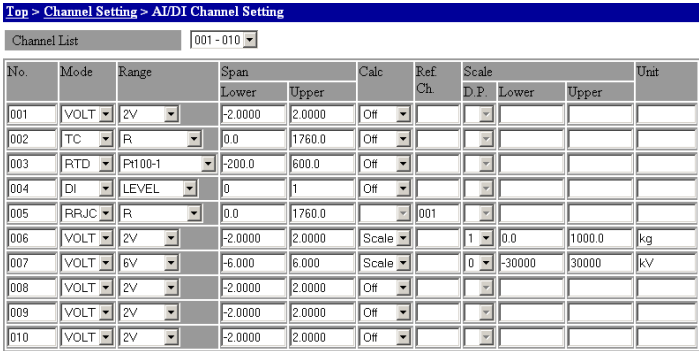

Apply

Global Setting

**4.** Щелкните здесь.

Диапазон будет изменен.

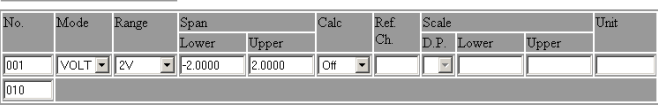

Apply

#### **Установки сигнализации и реле**

**1.** На дисплее верхнего уровня браузера щелкните Channel Setting / Установка канала > Alarm Setting (AI/DI) / Установка сигнализации аналоговых входов/дискретных входов. Отобразится дисплей установки сигнализации.

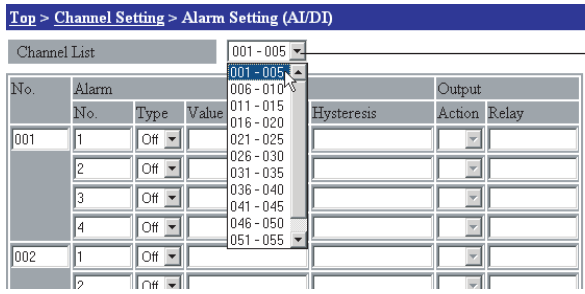

**2.** В списке выберите диапазон канала, который вы хотите установить.

**3.** Выберите тип сигнализации, затем введите значение сигнализации и гистерезис. Более подробную информацию об элементах установки сигнализации, смотрите в Руководстве пользователя по Блоку сбора данных MW100 (IM MW100-01E), раздел 1.3.

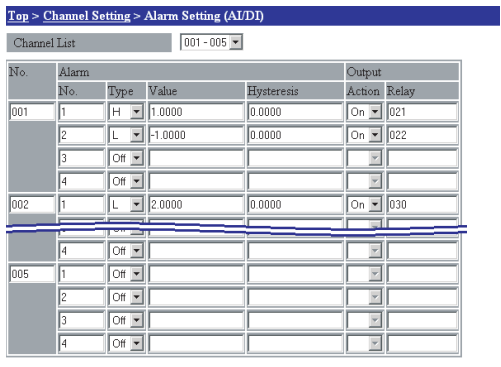

Apply

**<sup>4</sup>**. Щелкните здесь. Установки сигнализации изменятся.

Установки реле будут изменены.

**5.** После выбора на шаге 4 Установки Канала (Channel Setting), щелкните на Установке канала дискретных выходов (DO Channel Setting).

Отобразится дисплей установки реле. Более подробную информацию смотрите в Руководстве пользователя по Блоку сбора данных MW100 (IM MW100-01E), разделы 3.7 и 3.8.

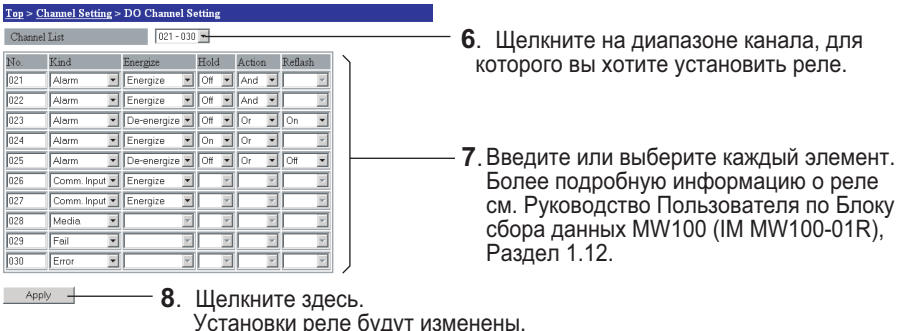

# **Изменение условий отображения дисплея контроля**

Остановите измерения, затем измените метод отображения.

После изменения метода отображения, запустите измерения и отобразите дисплей монитора. Дисплей обновляется в соответствии с новыми установками. Более подробную информацию об установках отображения смотрите в Руководстве пользователя по Блоку сбора данных MW100 (IM MW100-01E), раздел 3.15.

### **Установки тега**

**1.** На дисплее верхнего уровня браузера щелкните Display Setting / Установка отображения > Channel Tag Setting / Установка тега канала. Отобразится дисплей установки тега.

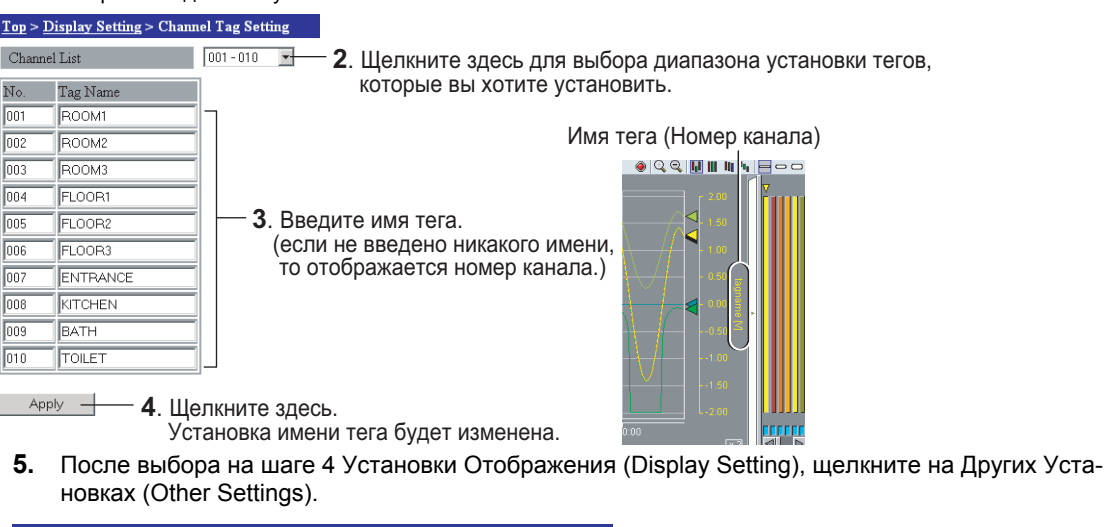

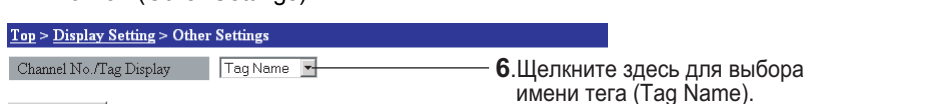

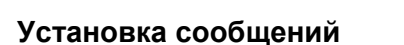

 $\overline{\phantom{a}}$  Apply

**1.** На дисплее верхнего уровня браузера щелкните Display Setting / Установка отображения > Message Setting / Установка сообщения. Отобразится дисплей установки сообщения.

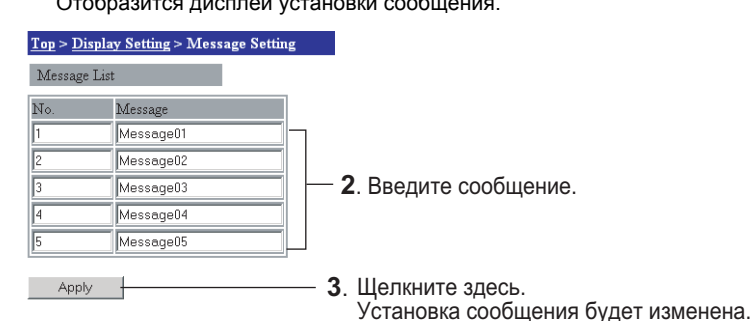

**<sup>7</sup>**. Щелкните здесь.

#### **Операции на дисплее контроля браузера**

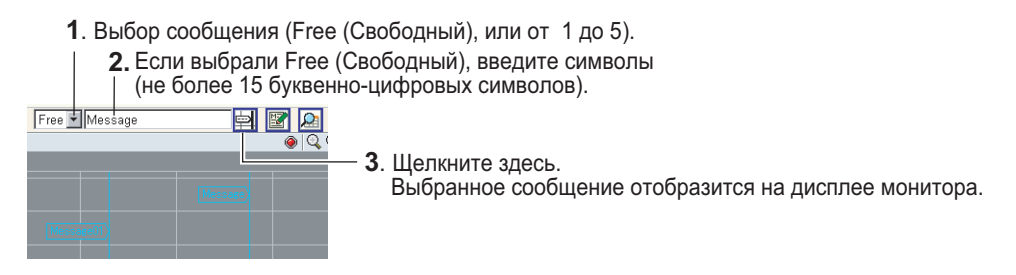

#### Установки шкалы отображения

1. На дисплее верхнего уровня браузера щелкните Display Setting / Установка отображения > Graph Scale Setting / Установка шкалы графика. Отобразится дисплей установки шкалы.

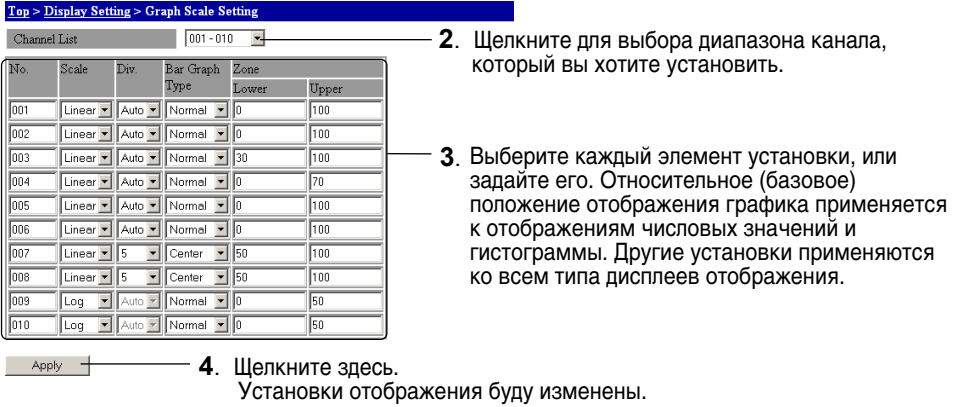

#### Пример установки шкалы

Линейная (можно выбрать коли-

Log (кол-во делений шкалы: чество делений шкалы) фиксировано на Auto)

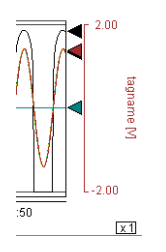

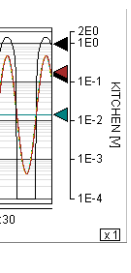

Пример установки деления шкалы Сверху, 1, 2, 3, или 4 деления

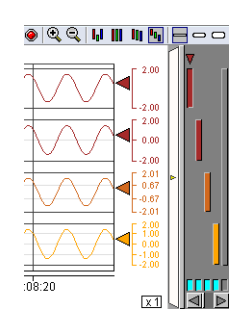

Пример установки позиции отображения графика

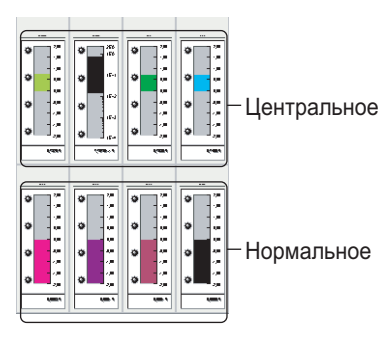

## Пример установки зоны

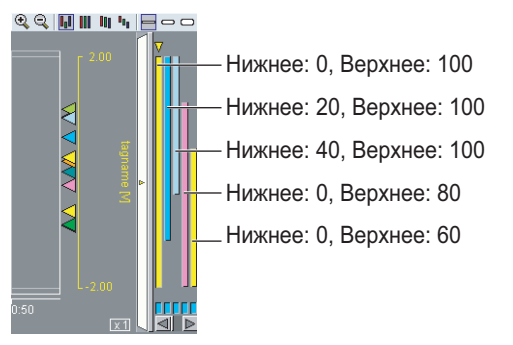

### Установки отображения цвета

1. На дисплее верхнего уровня браузера щелкните Display Setting / Установка отображения > Channel Color Setting / Установка цвета канала. Отобразится дисплей установки цвета.

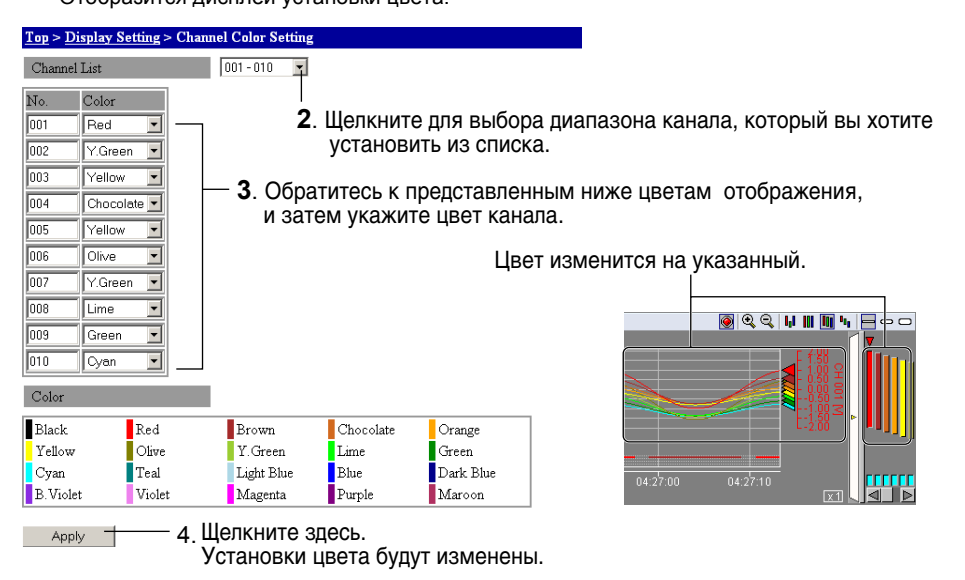

## Установки группы отображения

1. На дисплее верхнего уровня браузера щелкните Display Setting / Установка отображения > Display Group Setting / Установка группы отображения. Отобразится дисплей установки группы отображения.

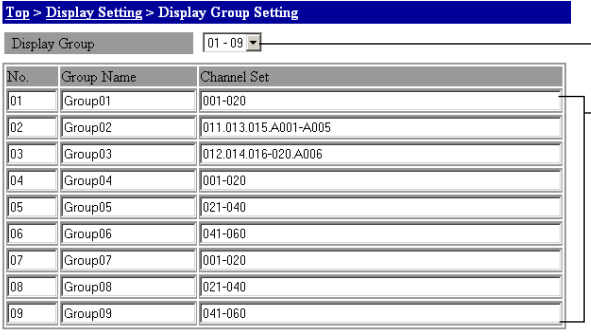

Установки группы будут изменены.

 $-$  4. Щелкните здесь.

2. Щелкните для выбора диапазона группы отображения, который вы хотите установить из списка.

 $\mathord{\text{--}}3$ . Введите названия групп и каналов, которые вы хотите включить. Название группы задается с использованием не более пятнадцати буквенно-цифровых символов. Для одной группы может быть зарегистрировано не более двадцати каналов отображения. Индивидуальные номера каналов разделяются точками (.), а диапазоны каналов можно задавать с помощью дефисов. Далее приводится пример задания каналов. 001.003.005 (001, и 003, и 005) 004-008 (с 004 по 008) 001. А001-А005 (001, и с А001 по А005)

Шелкните здесь. Установленные называния групп отобразятся в списке. Выберите группу, которую вы хотите отобразить. Отобразятся измеренные данные каналов, указанных для группы.

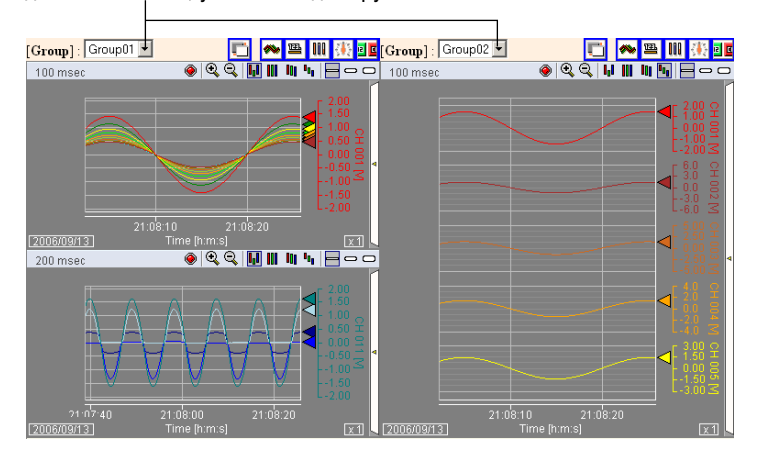

 $\overline{Apply}$ 

# **Запуск и останов измерения и записи**

Для запуска и останова измерений и записи можно использовать клавиатуру на Главном модуле MW100, или использовать браузер.

• **Использование клавиатуры**

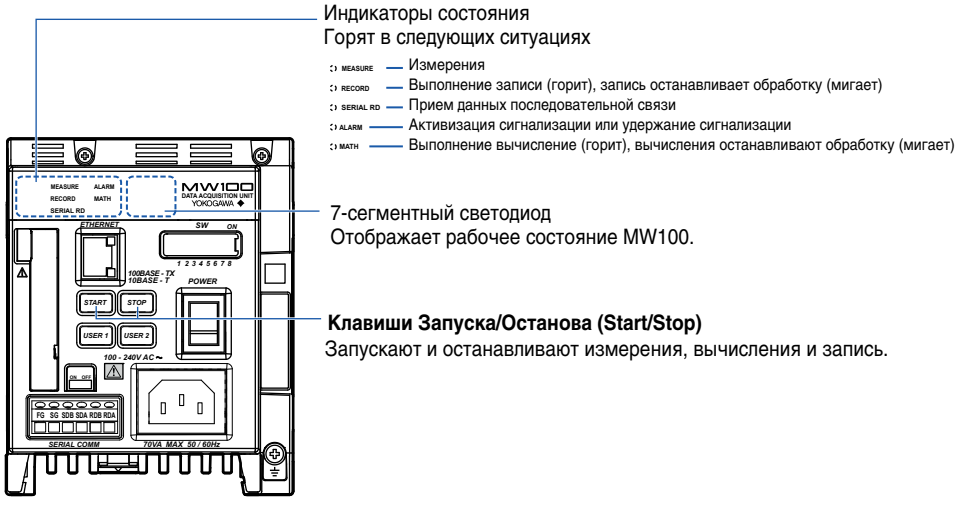

• **Использование браузера**

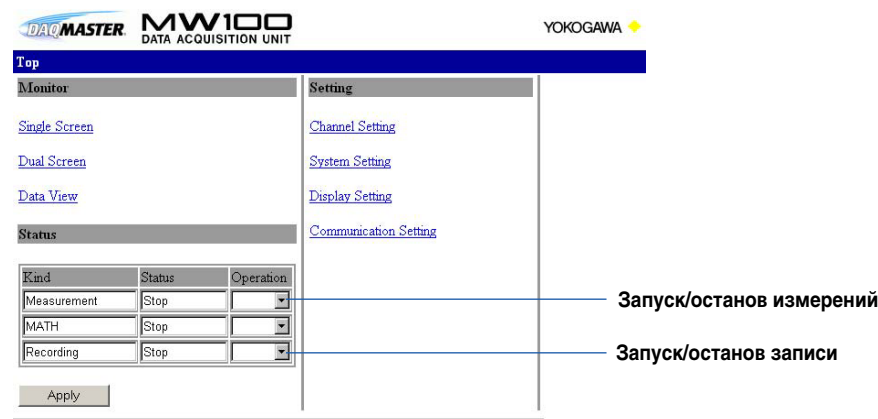

#### **Запуск измерений**

- **1.** Проверьте, выполняет ли прибор измерение или запись, посмотрев на индикатор состояния главного модуля MW100, или на дисплей верхнего уровня браузера.
- **2.** Быстро нажмите клавишу START на главном модуле MW100, или выберите Start (Пуск) в списке операций (Operation) под Измерениями (Measurement) в таблице состояния (Status) дисплея верхнего уровня браузера. Измерения начинаются.

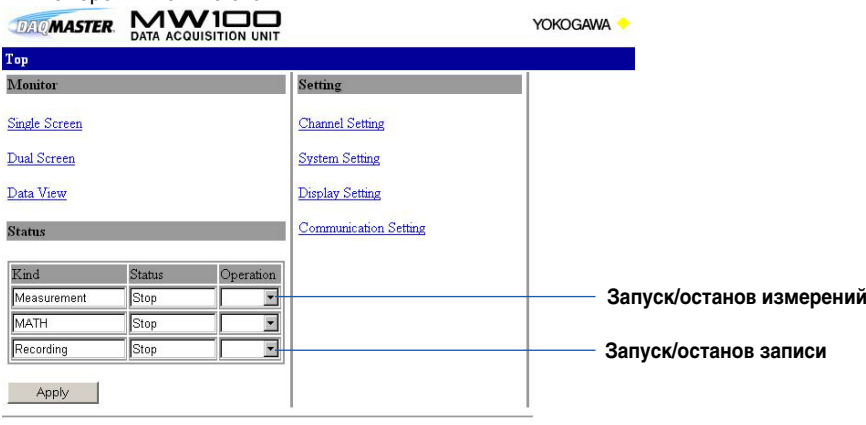

## **Начало записи**

- **1.** Проверьте, выполняет ли прибор измерение, посмотрев на индикатор состояния главного модуля MW100, или на дисплей верхнего уровня браузера.
- **2.** Нажмите клавишу START (ПУСК) на главном модуле MW100 (и держите нажатой около двух секунд), или выберите Start (Пуск) в списке операций (Operation) под Измерениями (Measurement) в таблице состояния (Status) дисплея верхнего уровня браузера. Измеренные данные сохранятся на карте CF.

Меню файла генерируется автоматически на основании даты и серийного номера.

- **MDDIXXXX.MXD**
- M: Месяц создания файла (местное время), 1 9, X (Октябрь), Y (Ноябрь), Z (Декабрь)
- Дата создания файла (местное время), 1 31 I: Файлы в группах измерений 1 - 3 определяются от 1 до 3
	- Файл вычисленных данных M
		- Прореженные значения, T
- XXXX: Последовательный номе от 0000 до 9999
- MXD: расширение файла MW100 (верхний регистр)

#### **Останов записи**

- **1.** Проверьте, выполняет ли прибор измерение или запись, посмотрев на индикатор состояния главного модуля MW100, или на дисплей верхнего уровня браузера.
- **2.** Нажмите клавишу STOP (ОСТАНОВ) на главном модуле MW100 (и держите нажатой около двух секунд), или выберите Stop (Останов) в списке операций (Operation) под Измерениями (Measurement) в таблице состояния (Status) дисплея верхнего уровня браузера. Запись остановится.

#### **Останов измерений**

- **1.** Проверьте, выполняет ли прибор измерение или останавливает запись, посмотрев на индикатор состояния главного модуля MW100, или на дисплей верхнего уровня браузера.
- **2.** Быстро нажмите клавишу STOP (ОСТАНОВ) на главном модуле MW100, или выберите Stop (Останов) в списке операций (Operation) под Измерениями (Measurement) в таблице состояния (Status) дисплея верхнего уровня браузера. Запись остановится.

#### *Примечание*

В этом документе не рассматриваются установки вычислений (MATH), или как запускать и останавливать вычисление. Обращайтесь к *Руководству пользователя по Блоку сбора данных MW100* (IM MW100-01E). Этот процесс описывается диаграммой переходов состояния.

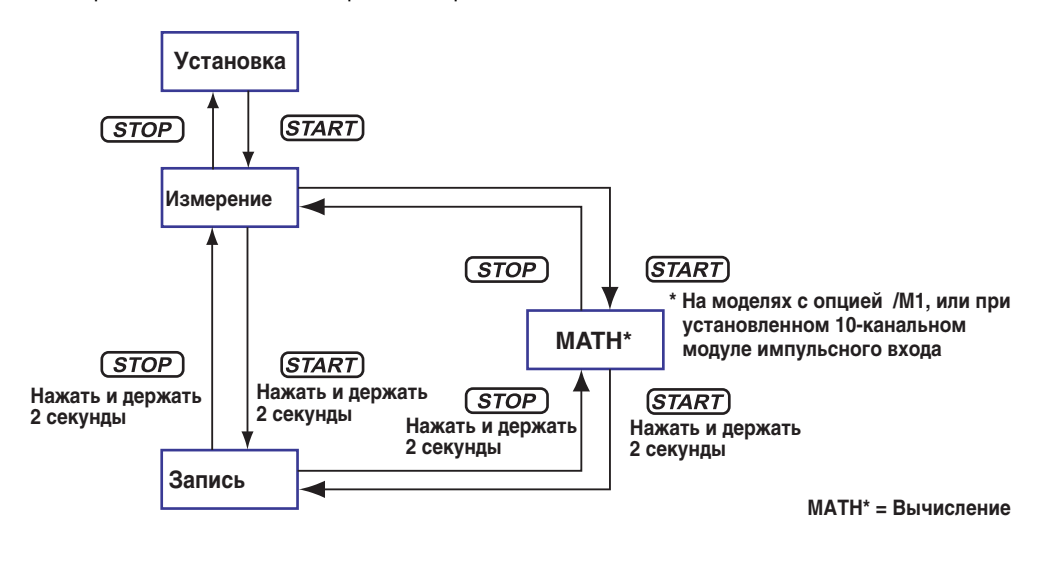

# Просмотр измеренных данных на дисплее контроля и Запуск/Останов записи

На дисплее контроля (мониторинга) браузера можно видеть измеренные данные, отображенные в виде тренда, числовых значений, измерений или гистограммы. Можно также запустить и остановить запись, приостановить отображение монитора, записать сообщения и выполнить другие функции.

- 1. Проверьте, выполняет ли прибор измерение, посмотрев на индикатор состояния главного модуля MW100, или на дисплей верхнего уровня браузера.
- 2. На дисплее верхнего уровня браузера щелкните на Single Screen (Одинарный дисплей) или Dual Screen (Двойной дисплей).

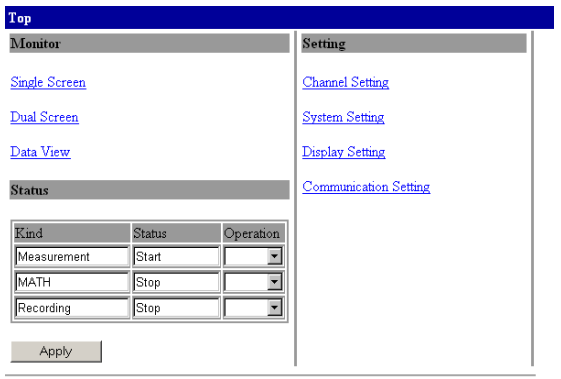

Появится дисплей измеренных данных.

#### Одинарный дисплей (Отображение тренда)

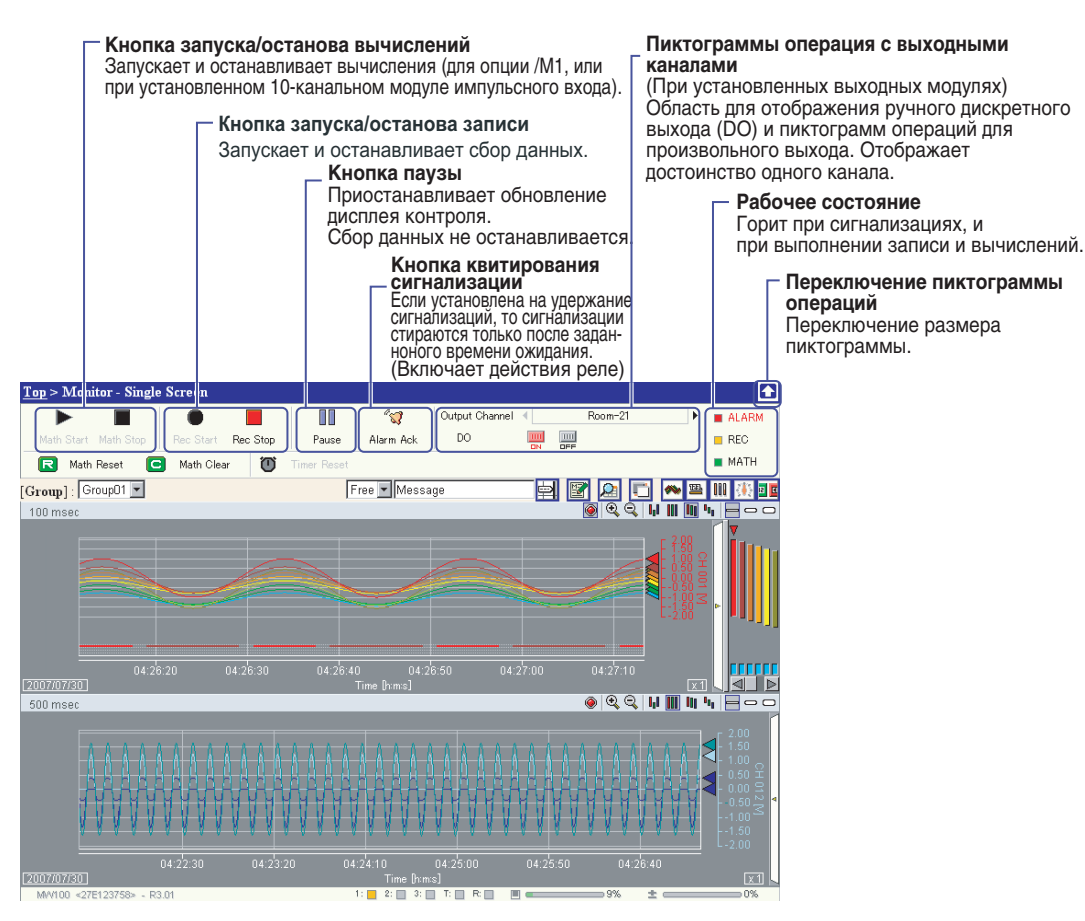

#### Двойной дисплей (Отображение тренда)

Используется когда дисплей контроля (мониторинга) включает в себя два дисплея. Отобразить можно две группы. На дисплее верхнего уровня щелкните на Dual Screens (Двойной дисплей).

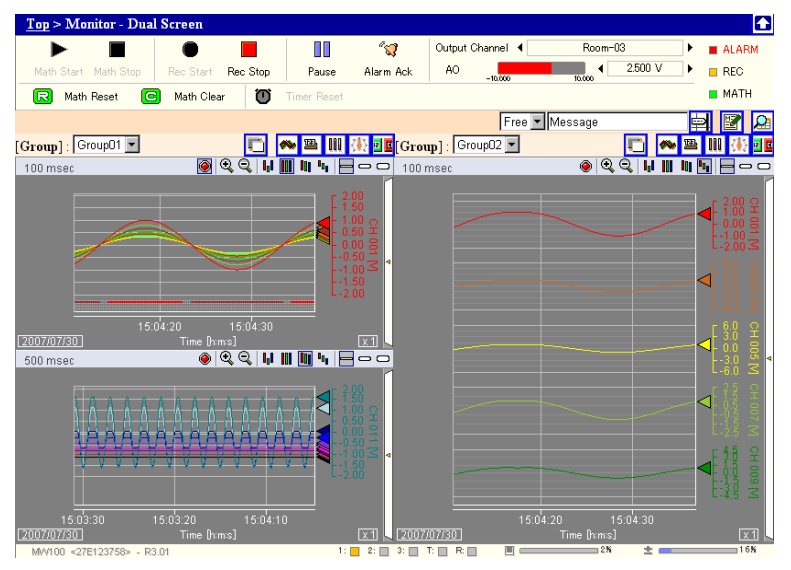

Строка состояния содержит следующую информацию:

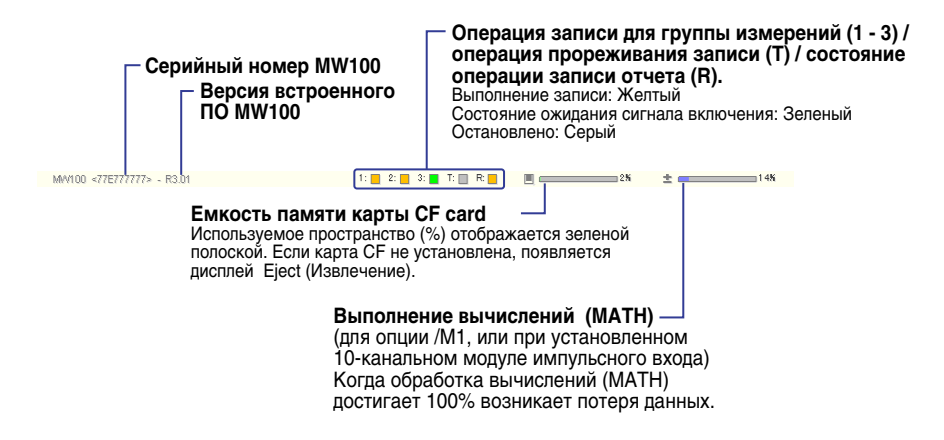

#### Переключение группы отображения и дисплея контроля

3. Для изменения отображенной группы выберите группу из списка Выбора Отображения группы (Select Display Group) на представленном ниже рисунке.

Для переключения дисплея контроля (мониторинга), щелкните на кнопке Выбора Дисплея Контроля (Select Monitor Display) на представленном ниже рисунке. Произойдет переключение отображения дисплея.

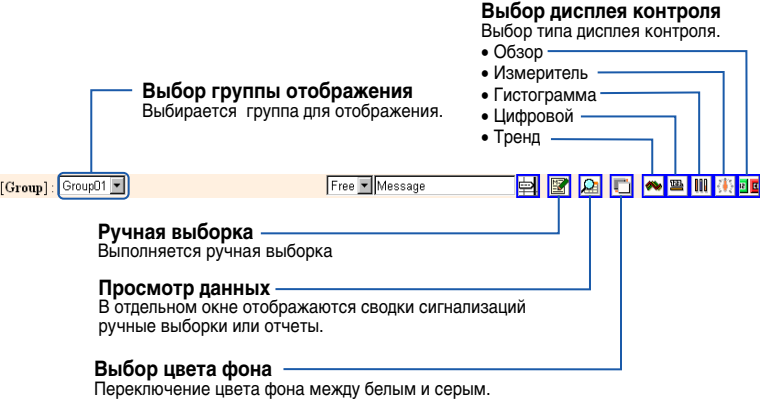

#### • Числовое отображение

Отображает измеренные значения в виде числовых значений. При установке сигнализаций, состояние сигнализации отображается слева от числового значения.

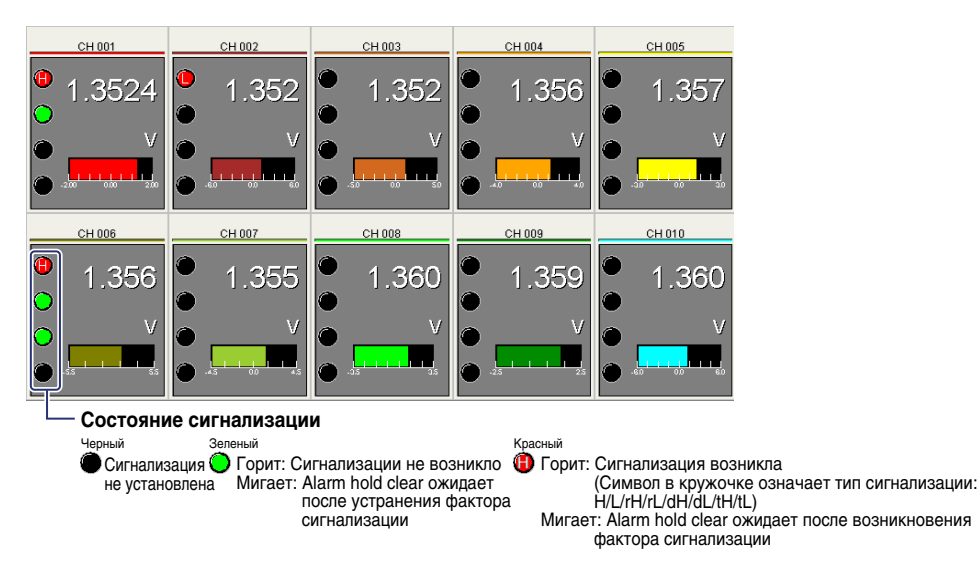

#### • Гистограммы

Отображает измеренные значения в виде гистограммы. При установке сигнализаций, состояние сигнализации отображается слева от гистограммы. Информацию о состояниях сигнализации смотрите на Цифровом Дисплее (Digital Display).

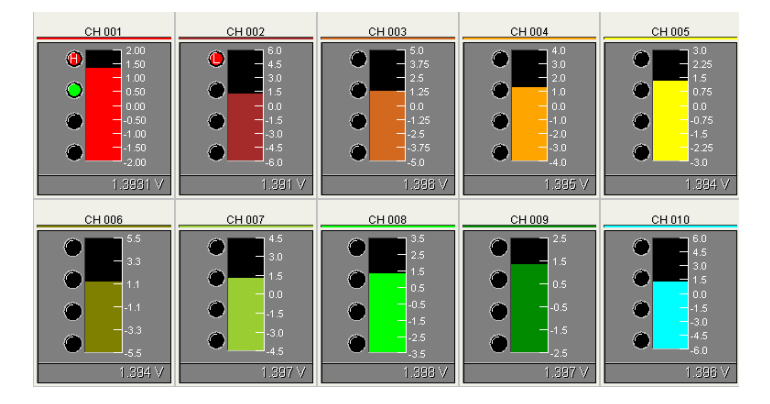

#### • Измерительные приборы

Отображает измеренные значения на шкале измерительного прибора. При установке сигнализаций, состояние сигнализации отображается слева от гистограммы. Информацию о состояниях сигнализации смотрите на Цифровом Дисплее (Digital Display).

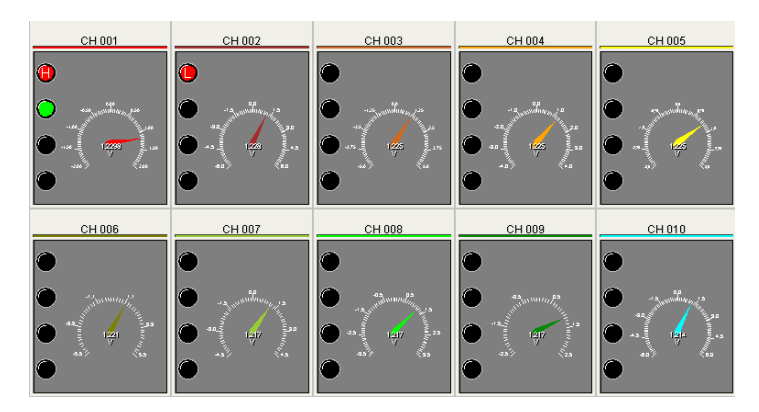

#### • **Дисплей обзора**

Сигнализации (состояние и тип) и измеренные значения отображаются в виде числовых значений на дисплее контроля (мониторинга). Пропущенные каналы не отображаются. Если уменьшить размер окна, то отображаться будут только сигнализации.

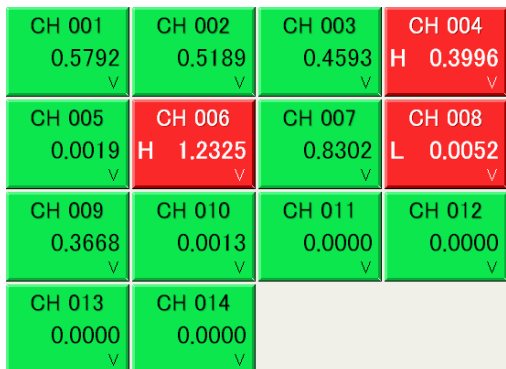

#### **Начало записи**

**4.** На отображенном дисплее щелкните на кнопке Начала Записи (Record Start). Начнется сохранение данных на карту CF.

Щелкните для запуска записи.

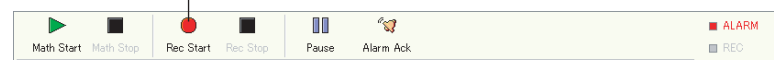

#### **Остановка записи**

**5.** На отображенном дисплее щелкните на кнопке Record Stop (Останов записи).

Щелкните для останова записи.

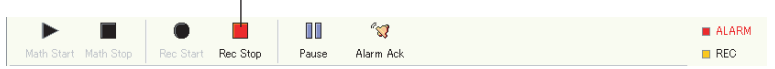

#### **Передача измеренных данных на сервер FTP**

**1.** На дисплее верхнего уровня браузера выберите Communication Setting/ Установка связи> FTP Client Setting / Установка клиента FTP. Откроется дисплей установки клиента FTP.

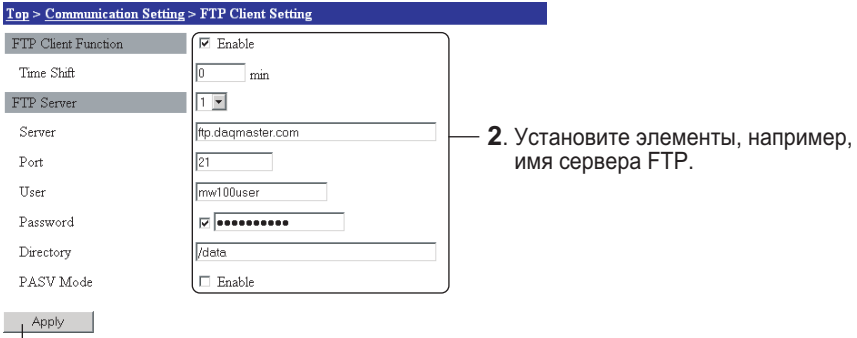

- **<sup>3</sup>**. Щелкните здесь. Установки будут изменены.
- **4.** Запустите измерения, а затем запустите запись. (Процедуру запуска измерений и записи смотрите на страницах с 20 по 22 в этом руководстве.) После создания файла, он передается в папку на указанном сервере FTP.

# **Просмотр измеренных данных в программном обеспечении средства просмотра.**

#### **Отображение данных**

С помощью средства просмотра (Viewer) можно просматривать файлы данных, сохраненные на карте CF, и файлы данных, переданные на ПК с сервера FTP.

- **1.** Для запуска средства просмотра (Viewer) выберите Programs / Программы > MW100 Viewer > MW100 Viewer.
- **2.** На панели инструментов шелкните на кнопке  $\mathbb{R}^3$  или из меню File (Файл) выберите Open (Открыть).

Откроется диалоговое окно Open (Открыть).

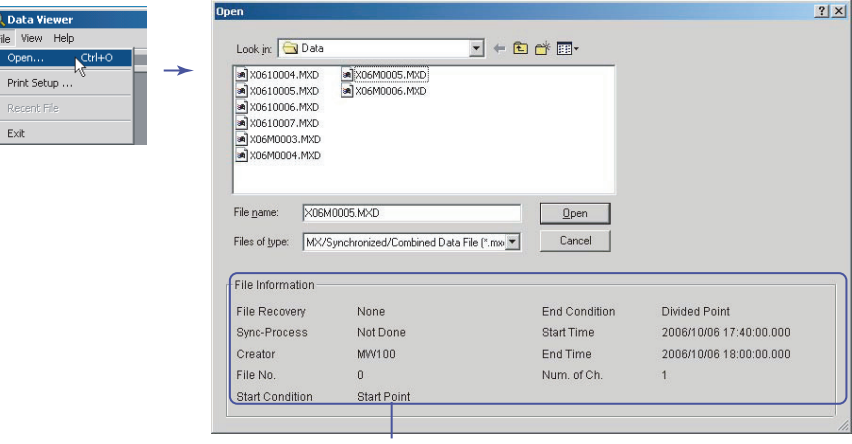

**Информация файла**

**3.** Выберите файл, который вы хотите загрузить, и щелкните на кнопке Open (Открыть). Откроется окно отображения формы сигнала.

#### **При загрузке разделенных файлов данных в MW100**

Прежде чем на экране появится окно отображения формы сигнала, если существует файл, который может быть соединен, откроется диалоговое окно с сообщением "Объединить с соответствующими файлами?" Для соединения файлов данных щелкните на кнопке Yes / Да. Для отображения только указанного файла щелкните на кнопке No / Нет.

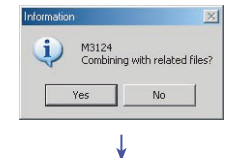

#### **Открытие окна отображения формы сигнала**

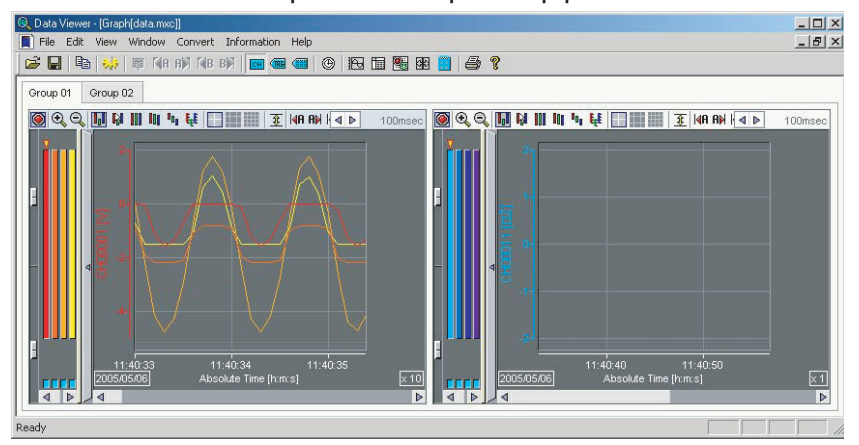

**Файлы разделяются на графики и графики вычислительных кагалов через интервалы записи, заданные в браузере даже при нахождении в одной группе.**

#### **Изменение отображения в окне отображения формы сигнала**

Измените установки отображения в соответствии с объяснением на следующем рисунке.

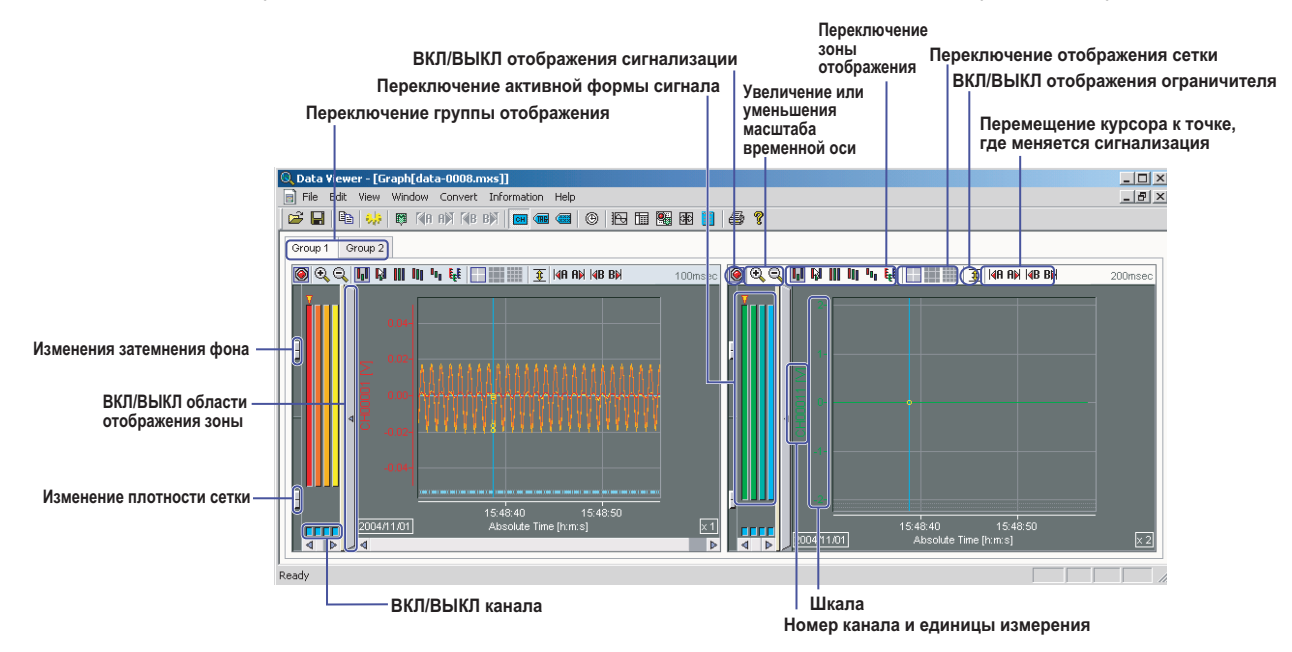

#### **Изменение отображения с помощью панели инструментов**

Измените установки отображения в соответствии с объяснением на следующем рисунке.

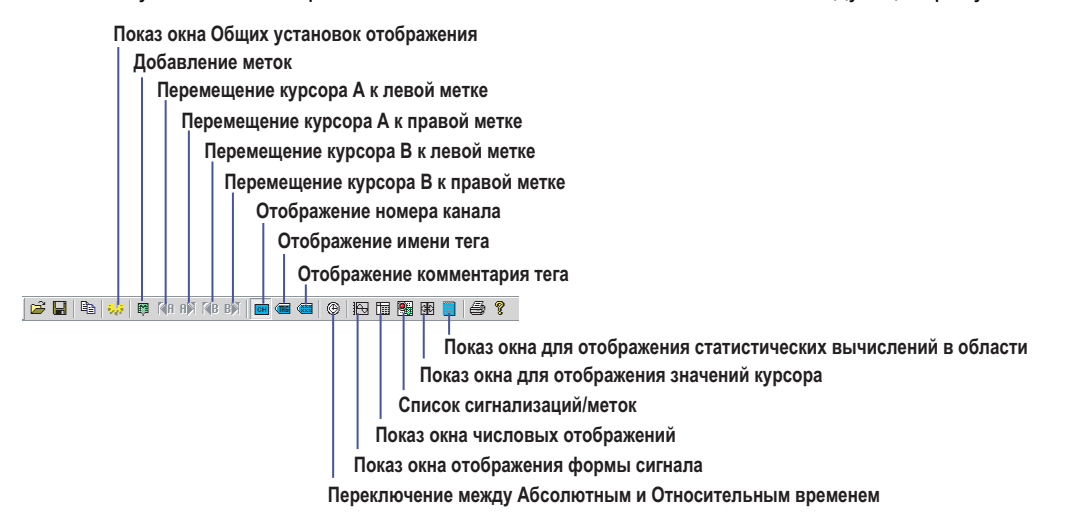

#### **Изменение отображения с помощью меню**

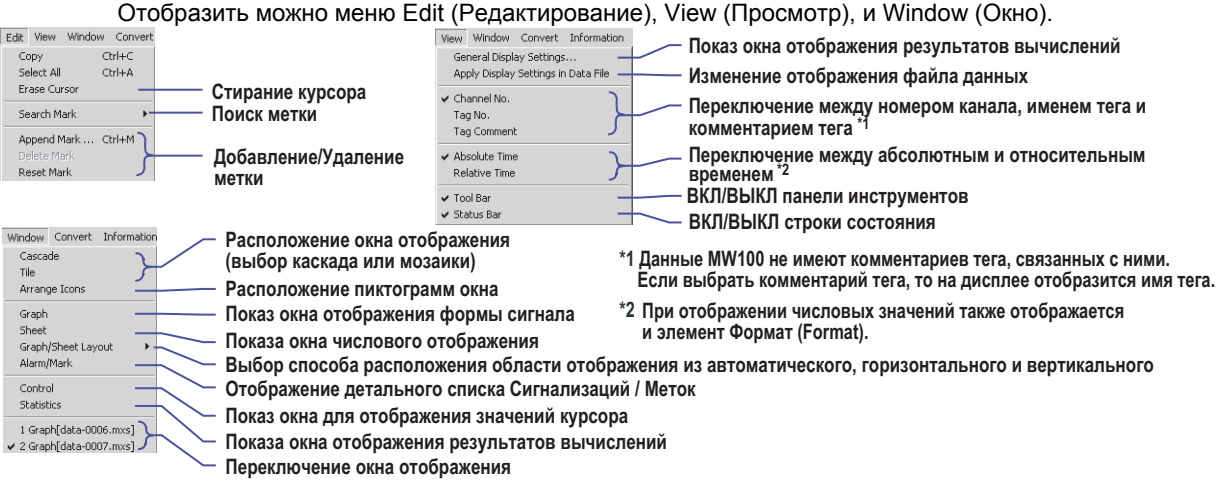

#### **Изменение отображения с помощью окна установки отображения**

Смотрите объяснения на представленном ниже рисунке. Измените установки отображения и щелкните на кнопке OK. Установите отображение для каждой группы отображения.

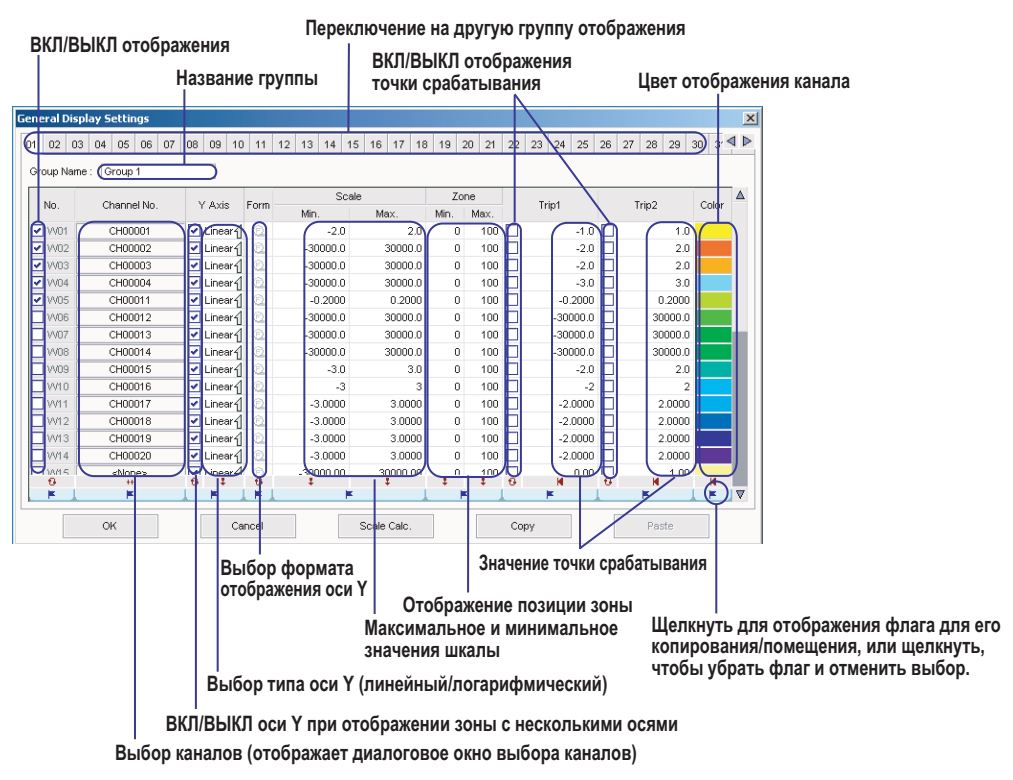

#### **Числовое отображение**

При отображении окна формы сигнала, щелкните кнопку **на панели инструментов или выбери**те Window / Окно > Numerical Display / Числовое отображение, чтобы отобразить на дисплее окно числовых значений, как показано на следующем рисунке. Если имеются группы с различными интервалами контроля (мониторинга), то дисплей разделяется на части.

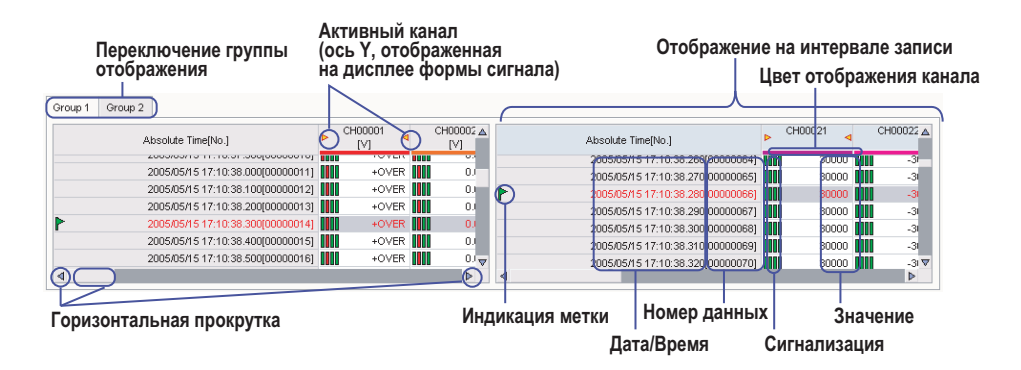

#### **Считывание значений с помощью курсора**

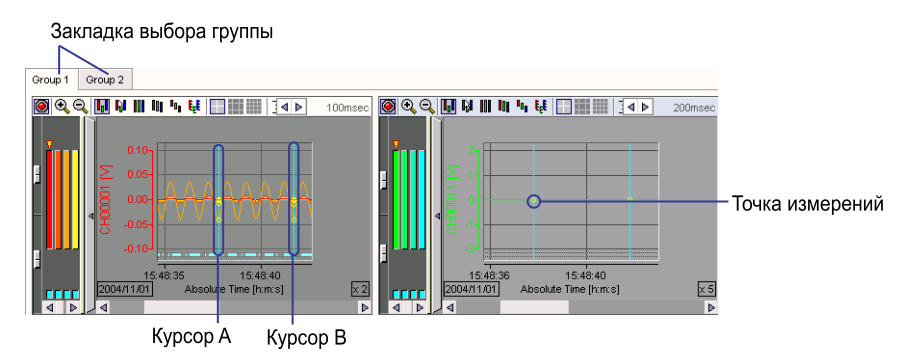

**2.** В окне отображения формы сигнала щелкните мышкой в том месте, где вы хотите считать данные.

Если вы одновременно хотите считать другую точку, перетащите курсор. Курсор A появляется в положении первого щелчка, Курсор B появляется в положении отпускания кнопки мышки.

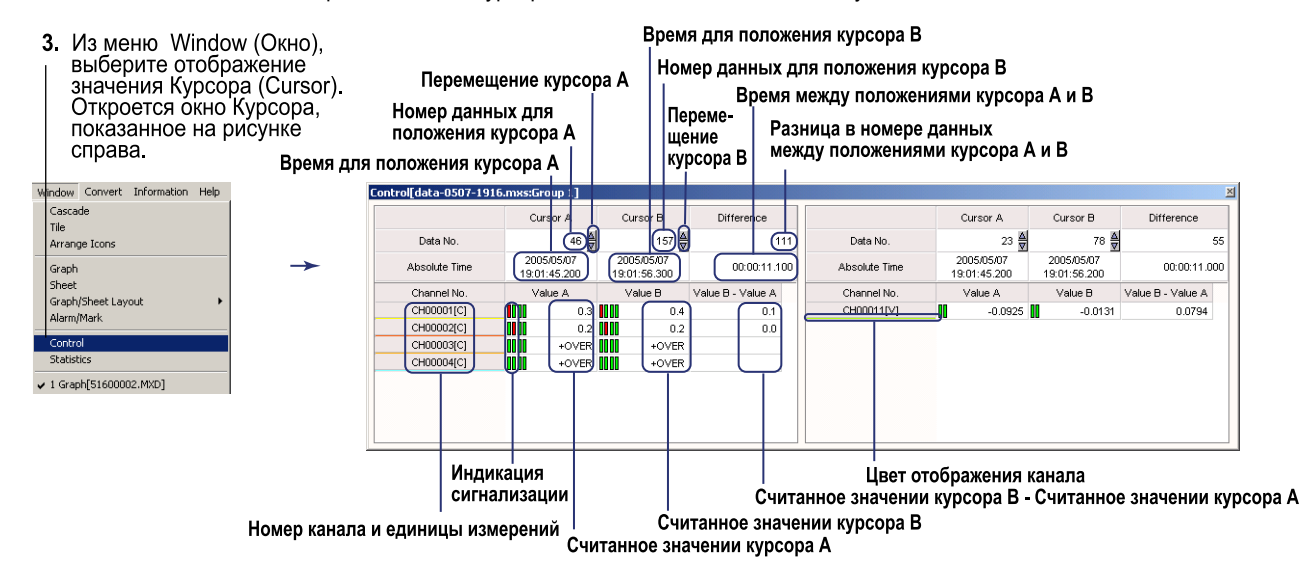

#### **Статистические вычисления в области измеренных/вычисленных данных**

- **1.** В окне отображения формы сигнала щелкните на закладке группы, для которой вы хотите выполнить статистические вычисления в определенной области.
- **2.** В области отображения формы сигнала щелкните на позиции начала области вычислений. В области отображения формы сигнала появится светло-синий курсор. Если на дисплее отображено несколько областей отображения формы сигнала, то курсор отображается в положении времени для каждой области отображения формы сигнала.
- **3.** Перетащите курсор в конечное положение области вычислений В месте перетаскивания курсора появится другой светло-синий курсор.

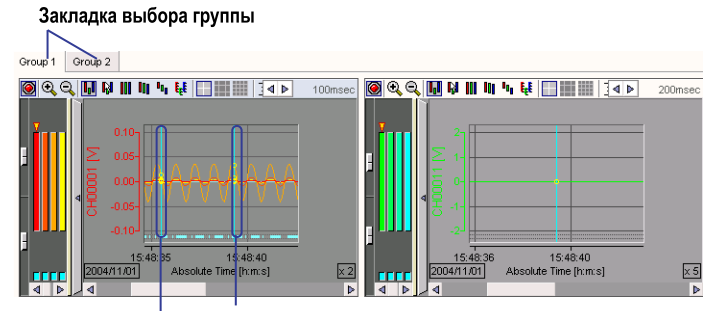

Курсор (завершение статистических вычислений в области) Курсор (начало статистических вычислений в области)

**4.** Из меню Window (Окно) выберите Statistics (Статистика). Откроется окно статистических данных (Statistics).

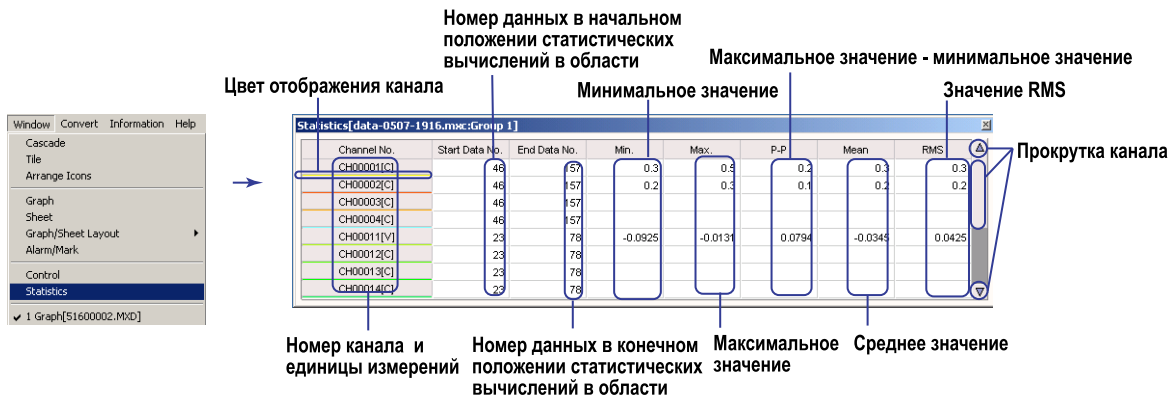

## **Список сигнализаций/Меток**

Щелкните на кнопке ( на панели инструментов или из меню Window (Окно) выберите Alarm/Marker List (Список Сигнализаций/Меток).

• Отображения списка сигнализаций

Отсортировано в соответствии со щелкнутым элементом

Отсортировано в текущий момент в соответствии с элементом, указанным этой меткой

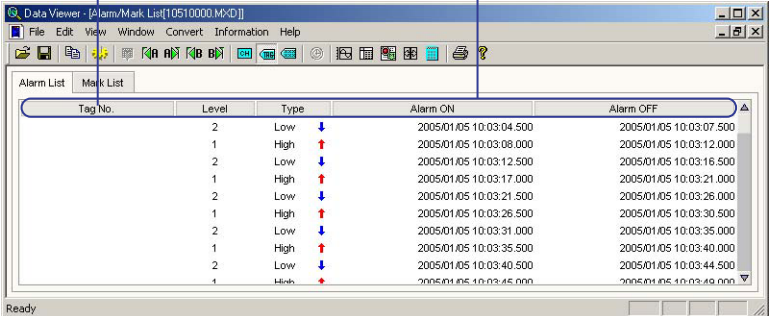

• Отображение списка меток

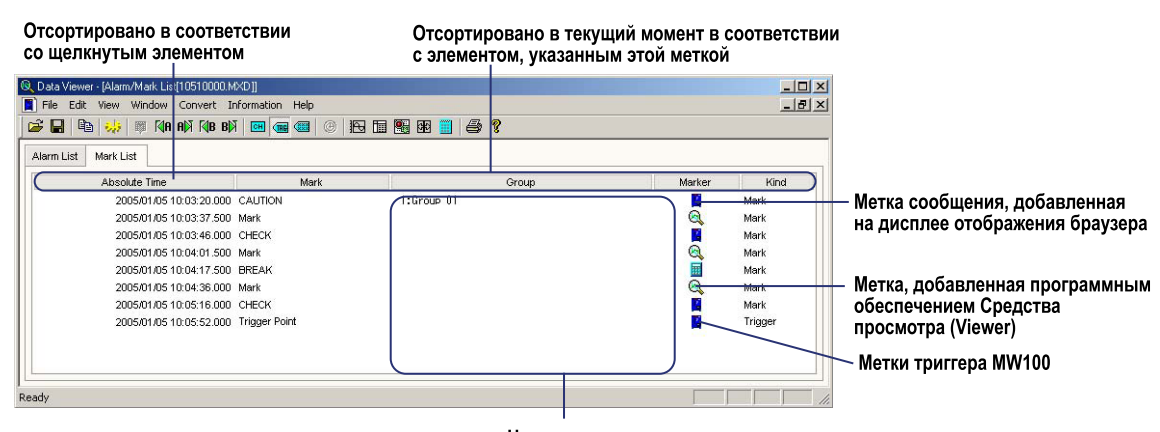

Названия групп с метками

#### **Установка содержимого, отправляемого на печать**

- **1.** Из меню File (Файл) выберите Print Settings (Установки печати). Откроется показанное ниже диалоговое окно Установок Печати (Print Settings).
- **2.** Редактирование установок печати.

#### Выберите печать всего или только диапазона, указанного курсорами

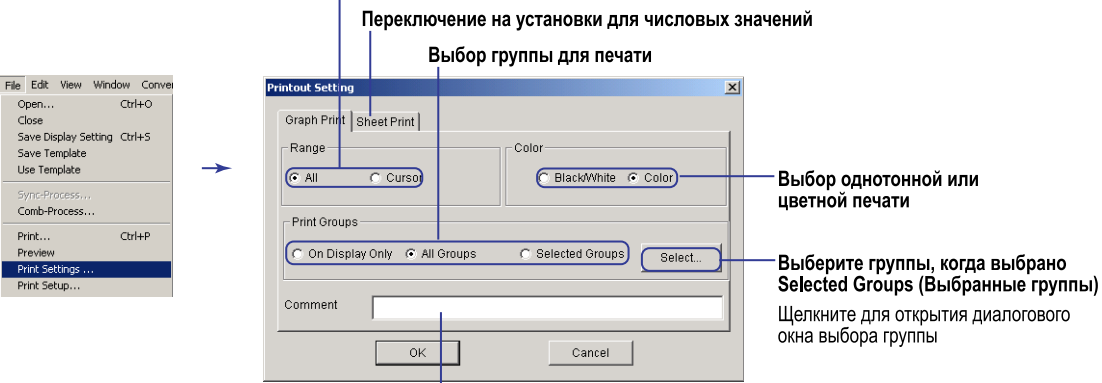

Ввод комментария для печати

# **Преобразование форматов данных**

Представленный ниже формат данных можно изменить.

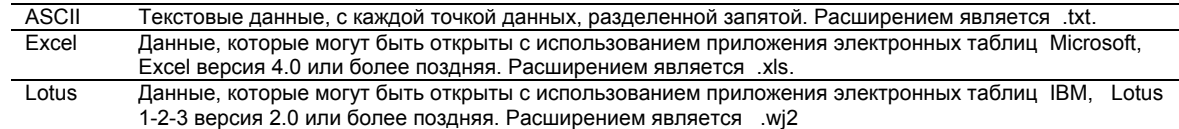

Из меню Convert (Преобразование) выберите ASCII, Excel, или Lotus, затем в отображенном диалоговом окне выполните преобразование, как показано на следующем рисунке. Имеется ограничение на количество точек данных, которые могут обработать программы Excel и Lotus1-2-3. Прежде чем выполнять преобразование, установите каналы/группы для преобразования, диапазон преобразования, и шаг, чтобы получить соответствующее число точек данных.

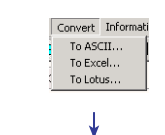

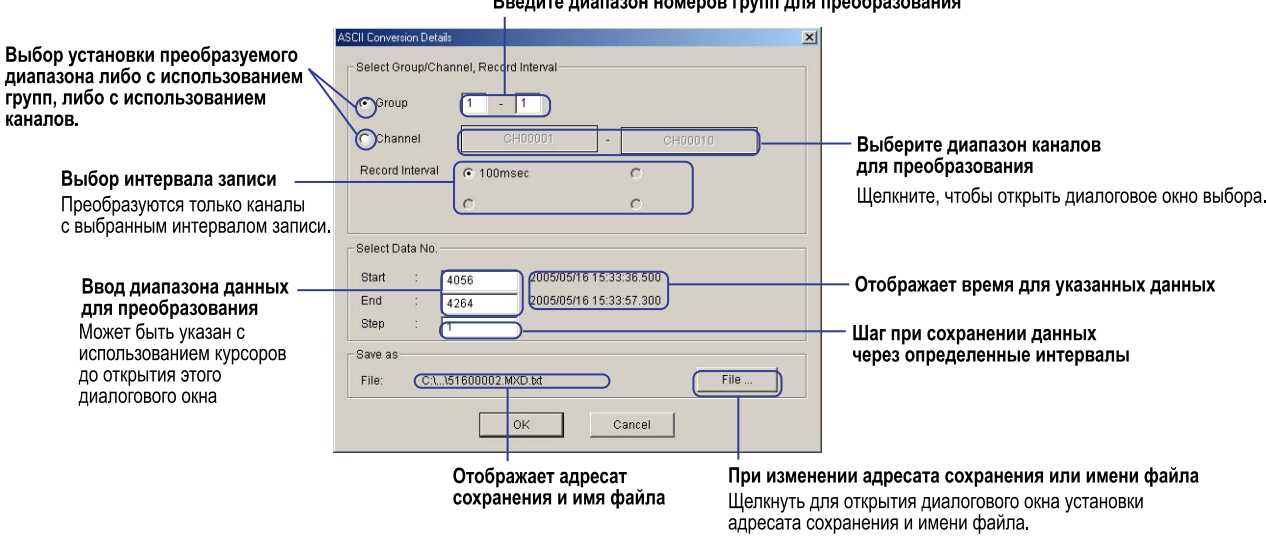

**PROTHECALLO INCHARGE FOUTH THE TROOP CONTINUE** 

# YOKOGAWA I

#### **КОРПОРАЦИЯ YOKOGAWA ELECTRIC**

**Центральный офис** 2-9-32, Nakacho, Musashino-shi, Tokyo, 180-8750 JAPAN (Япония)

**Торговые филиалы** Нагоя, Осака, Хиросима, Фукуока, Саппоро, Сендай, Ичихара, Тойода, Каназава, Такамацу, Окаяма и Китакюсю.

#### **YOKOGAWA CORPORATION OF AMERICA**

#### **Центральный офис**

2 Dart Road, Newnan, Ga. 30265, U.S.A. (США) Телефон: 1-770-253-7000 Факс: 1-770-254-0928

#### **Торговые филиалы**

Чэгрии-Фоллс, Элк-Гроув-Виллидж, Санта-Фе-Спрингс, Хоуп-Вэлли, Колорадо, Хьюстон, Сан Хосе

#### **YOKOGAWA EUROPE B.V.**

#### **Центральный офис**

Databankweg 20, Amersfoort 3812 AL, THE NETHERLANDS (Нидерланды) Телефон: 31-334-64-1611 Факс 31-334-64-1610

#### **Торговые филиалы**

Маарсен (Нидерланды), Вена (Австрия), Завентем (Бельгия), Ратинген (Германия), Мадрид (Испания), Братислава (Словакия), Ранкорн (Соединенное Королевство), Милан (Италия).

#### **YOKOGAWAAMERICA DO SUL S.A.**

Praca Acapuico, 31 - Santo Amaro, Sao Paulo/SP - BRAZIL (Бразилия) Телефон: 55-11-5681-2400 Факс 55-11-5681-4434

#### **YOKOGAWA ELECTRIC ASIA РТЕ. LTD.**

**Центральный офис** 5 Bedok South Road, 469270 Singapore, SINGAPORE (Сингапур) Телефон: 65-6241-9933 Факс 65-6241-2606

#### **YOKOGAWA ELECTRIC KOREA CO., LTD.**

#### **Центральный офис** 395-70, Shindaebang-dong, Dongjak-ku, Seoul, 156-714 KOREA (Южная Корея) Телефон: 82-2-3284-3016 Факс 82-2-3284-3016

#### **YOKOGAWA AUSTRALIA PTY. LTD.**

**Центральный офис (Сидней)**  Centrecourt D1, 25-27 Paul Street North, North Ryde, N.S.W.2113, AUSTRALIA (Австралия) Телефон: 61-2-9805-0699 Факс: 61-2-9888-1844

#### **YOKOGAWA INDIA LTD.**

**Центральный офис** 40/4 Lavelle Road, Bangalore 560 001, INDIA (Индия) Телефон: 91-80-2271513 Факс: 91-80-2274270

#### **ООО «ИОКОГАВА ЭЛЕКТРИК СНГ»**

#### **Центральный офис**

Грохольский пер.13, строение 2, 129090 Москва, РОССИЯ Телефон: (+7 495) 933-8590, 737-7868, 737-7871 Факс (+7 495) 933- 8549, 737-7869 URL: [http://www.yokogawa.ru](http://www.yokogawa.ru/) E-mail: [info@ru.yokogawa.com](mailto:yru@ru.yokogawa.com)
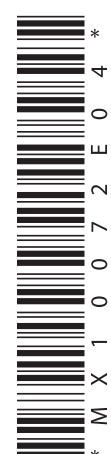

### **Руководство Пользователя**

### **МХ100/MW100 Блок сбора данных Руководство по установке и подключению**

### **Предисловие**

Благодарим Вас за приобретение блока сбора данных МХ100/MW100. В данном руководстве кратко описаны процедуры установки и порядок подсоединения проводов к блоку сбора данных МХ100/MW100. Более подробно эти процедуры, а также меры предосторожности и обеспечения техники безопасности (прочесть обязательно!), описание функциональных возможностей и принципа работы рассматриваются в «Руководстве пользователя блока сбора данных МХ100/MW100», которое содержится на прилагаемом компакт-диске (электронный документ в формате PDF).

### **Общее описание работы**

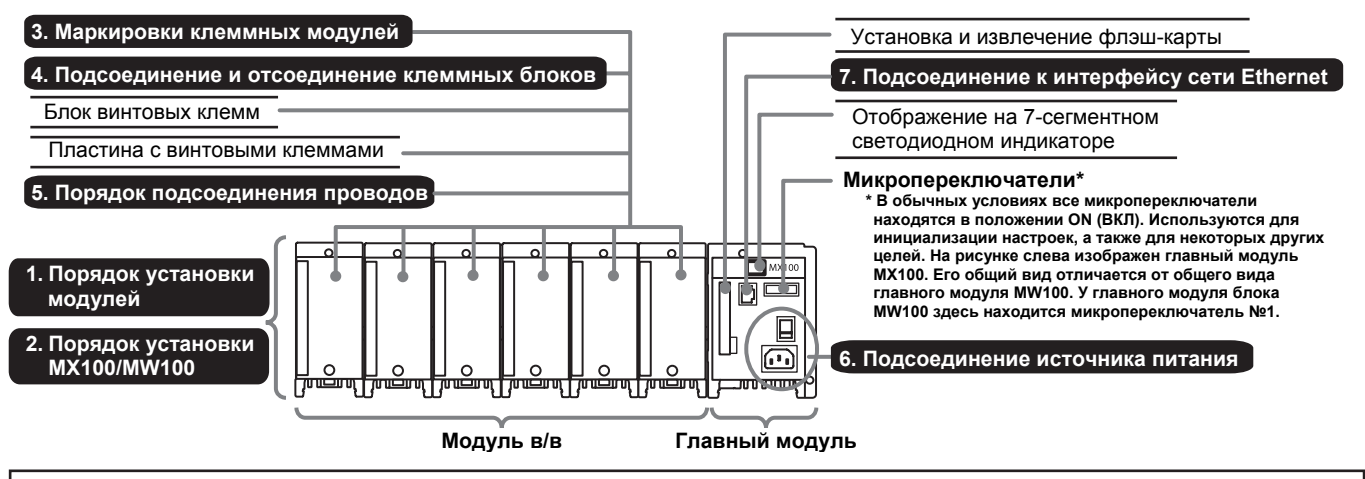

### **Типы модулей в/в**

- 4-канальный высокоскоростной универсальный модуль входов (MX110-UNV-H04) 10-канальный среднескоростной универсальный модуль входов (MX110-UNV-M10)
- **6-канальный среднескоростной модуль входов четырехпроводных терморезисторов (MX110-V4R-M06) 4-канальный среднескоростной модуль входов механических напряжений (MX112-B12-M04, MX112-B35-M04)**
- **4-канальный среднескоростной модуль входов механических напряжений для сетевого интерфейса NDIS (MX112-NDI-M04)**
- **10-канальный высокоскоростной модуль дискретных выходов**
- **(MX115-D05-H10, MX114-D24-H10)**

**10-канальный среднескоростной модуль дискретных выходов (MX125-MKC-M10) 8-канальный среднескоростной модуль выходов широтно-импульсного**

**модулятора (MX120-PWM-M08)** 

**8-канальный среднескоростной модуль аналоговых выходов (MX120-VAO-M08)**

### **1. Порядок установки модулей**

### **Подсоединение модуля**

1. Подготовить базовый блок.

При подсоединении MW100 необходимо заменить крепежный кронштейн, установленный в базовый блок, на крепежный кронштейн из комплекта поставки блока MW100.

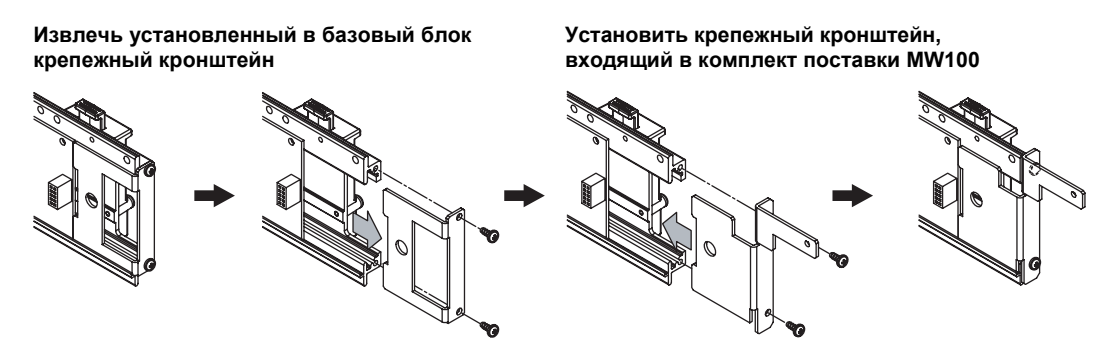

Для установки модуля **MX100** в стандартной модификации следует произвести замену крепежного кронштейна. Если же главный модуль был доработан, то необходимо использовать уже установленный крепежный кронштейн. См. раздел «MX100/MW100: Подготовка базового блока (Модель МХ150-)» в документе IM MX100-75.

2. Убедиться, что источник питания не подсоединен к главному модулю.

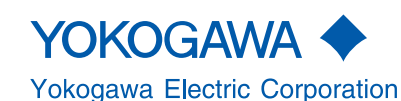

4-е издание, июнь 2005 (YK) Все права защищены. Охраняется авторским правом © 2005 Yokogawa Electric Corporation

### **1. Порядок установки модулей**

- 3. Выровнять положение разъема на задней панели модуля относительно соответствующего разъема на базовой пластине и соединить разъемы. Если разъемы соединены правильно, то направляющий штырь на задней панели модуля войдет в направляющее отверстие пластины. Затем следует закрепить модуль при помощи защелкивающихся фиксаторов на нижней части пластины. Следует помнить, что главный модуль может быть подсоединен только к правой стороне базовой пластины.
- 4. Главный модуль **МХ100** прикрепляется при помощи винта (М3), расположенного в верхней части модуля. Главный модуль **MW100** прикрепляется при помощи винтов (М3), расположенных в двух точках верхней части модуля.

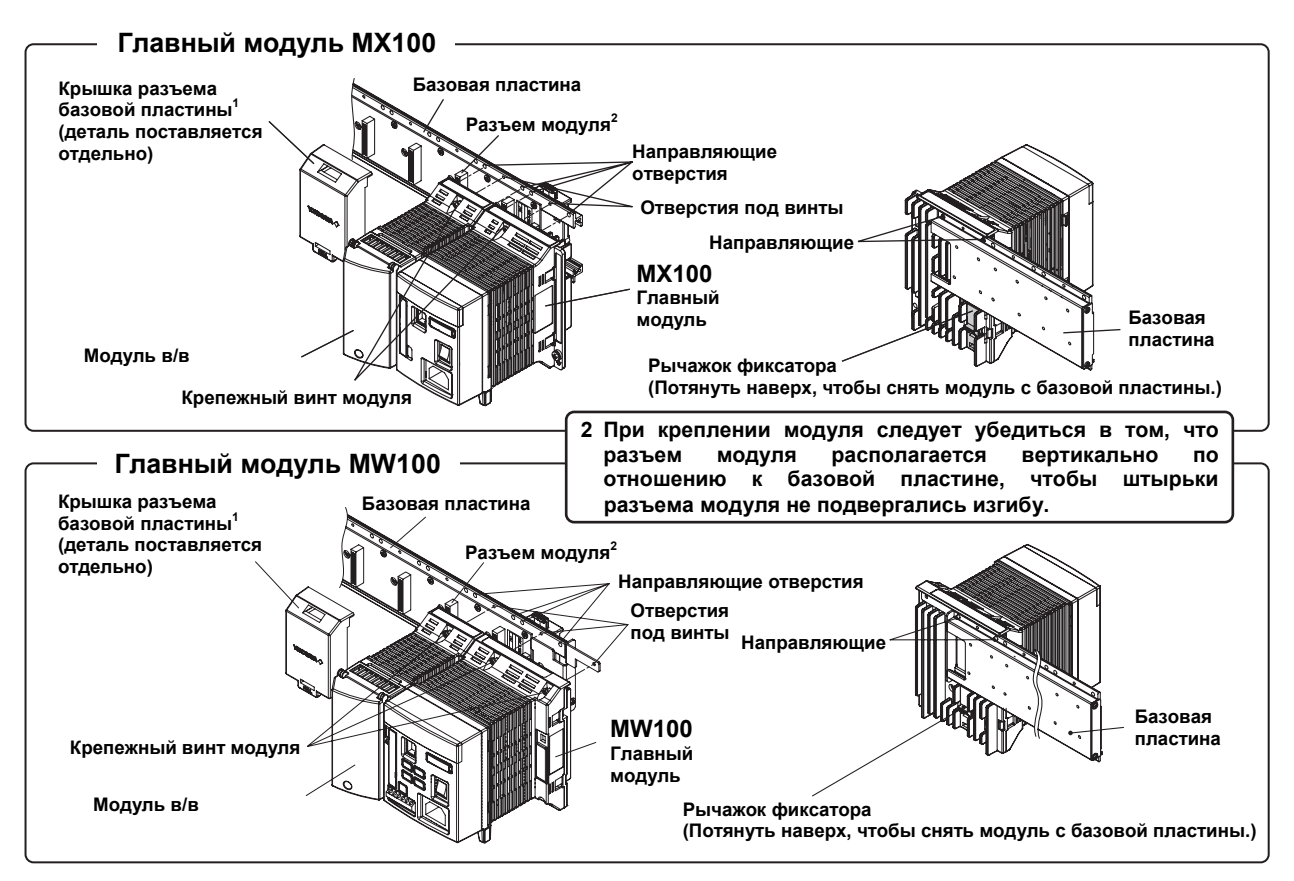

**1 Для подсоединения зацепить верхнюю часть крышки за верхний край базовой пластины, а затем прижать нижнюю часть крышки.** 

### **Отсоединение модуля**

Ослабить крепежные винты, потянуть вниз рычажки фиксаторов на задней панели модуля и снять модуль с базовой пластины.

### **Положения крепления и номера каналов**

На рисунке внизу показано, как номера каналов идентифицируются для компьютера. Номера каналов блока **MW100** отображаются только при просмотре измеряемых данных с помощью программы MW100 Viewer.

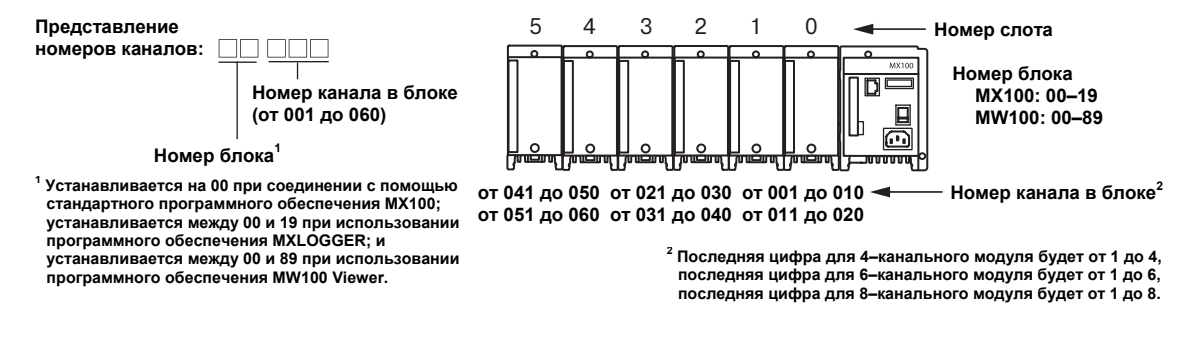

### **2. Порядок установки МХ100/MW100**

Блок сбора данных МХ100/MW100 может устанавливаться на столе и на полу, а также монтироваться в стойке или на панели. При любом варианте необходимо убедиться, что блок установлен в вертикальном положении.

### **Установка на столе или на полу**

У каждого модуля имеются обеспечивающие вертикальное расположение блока опоры, которые могут быть прикреплены к базовой пластине.

### **Крепление на DIN-рейку**

Как показано на нижеприведенном рисунке, блок сбора данных МХ100/MW100 может быть установлен в стойке или встроен в панель. Для этого к базовой пластине крепится специальный кронштейн для монтажа на DIN-рейку.

**Крепление кронштейна для монтажа на DIN-рейку Крепление базовой пластины к DIN-рейке**

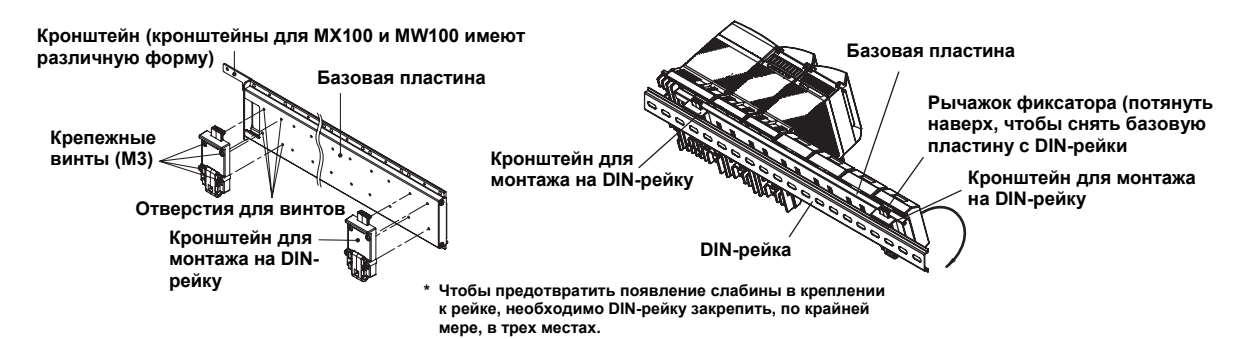

### **3. Маркировки клеммных модулей**

Обозначения функций конкретных клемм и символы клемм, указывающие на тип входного/выходного сигнала каждой клеммы, показаны на тыльной стороне крышки клеммного блока каждого модуля в/в.

**4-канальный высокоскоростной универсальный модуль входов**

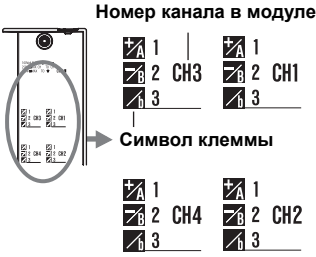

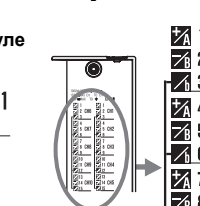

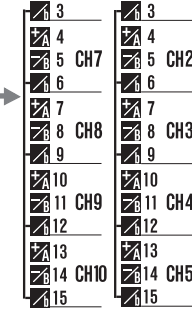

**8-канальный среднескоро-**

**10-канальный среднескоростной универсальный модуль входов**

**10-канальный высокоскоростной модуль дискретных входов**

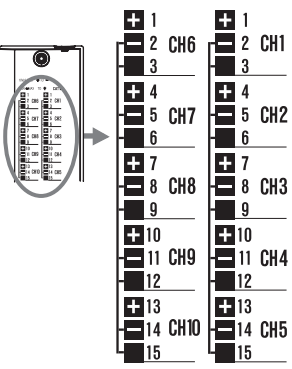

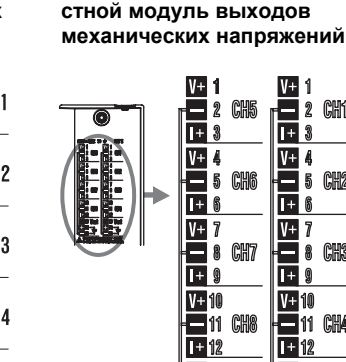

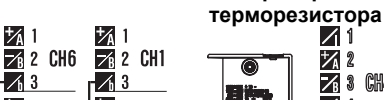

2 CH1

CH3

 $\frac{1}{1+}$ 

 $\frac{1}{1+}$ 

 $V^+$ 

 $\frac{1}{1+}$  $\mathbf{a}$ 

 $\overline{V}$  10

□14

 $\frac{1}{11}$  CH4

13 Wext

↴

**CH6** 

 $\mathbb{C}$ H $\mathbb{R}$ 

₹

13 Waxd

■14

V 4

å

| 5 **CH2** 

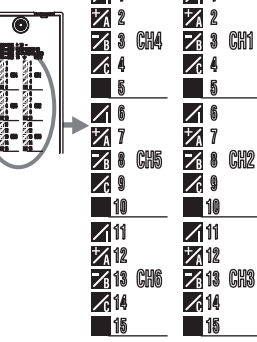

**6-канальный среднескоростной модуль входов четырехпроводного**

**8-канальный среднескоростной модуль выходов широтно-импульсного модулятора**

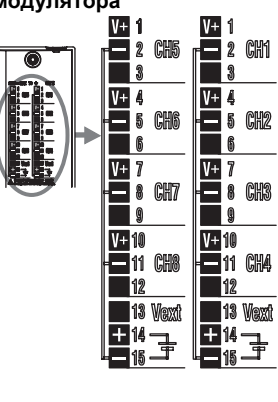

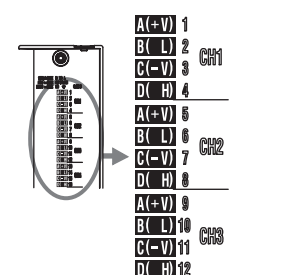

**напряжений**

**4-канальный среднескоростной модуль входов механических**

**10-канальный среднескоростной модуль дискретных выходов**

 $A(+V)$  13

 $\frac{B(D)}{B(D)}$  14 CHE

 $n$  m  $16$ 

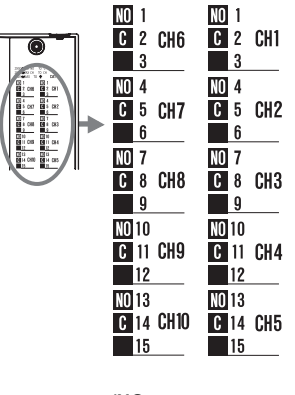

**(Vext = Внешнее напряжение) (NO = нормально разомкнутый С = замкнутый)** 

**IM MX100-72E** 

### **4. Подсоединение и отсоединение клеммных блоков**

Клеммы в/в можно отсоединить, как показано на рисунке ниже.

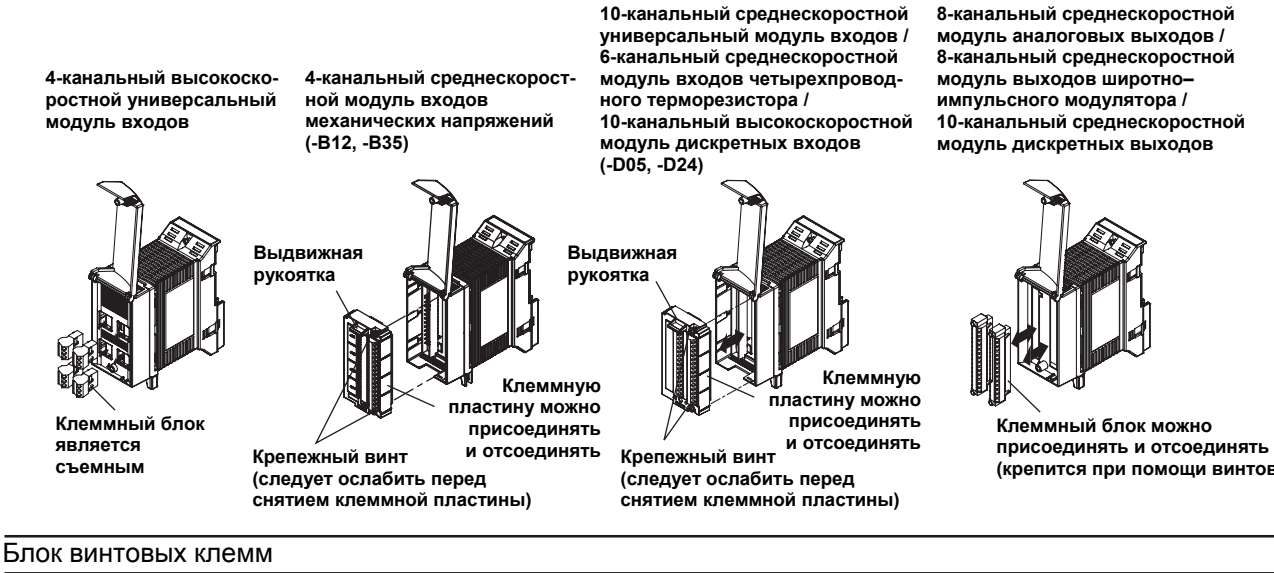

В 10-канальных среднескоростных универсальных модулях входов и 10-канальных высокоскоростных модулях дискретных входов можно снять клеммную пластину и присоединить 10-канальный блок винтовых клемм (поставляется отдельно, винты М4), который можно прикрепить к DIN-рейке так, как показано на рисунке ниже.

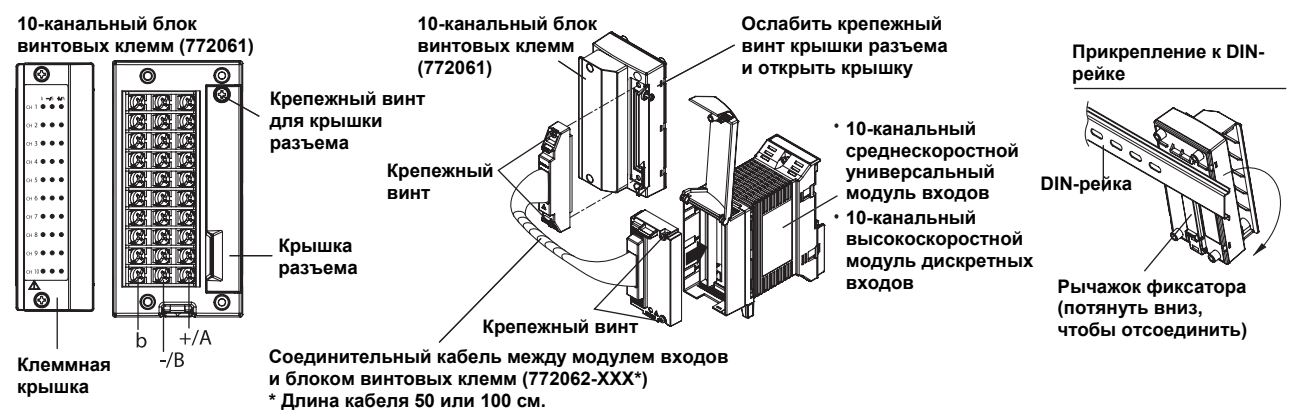

### Пластина с винтовыми клеммами

Как показано на рисунке ниже, снятие клеммного блока у 10-канального среднескоростного универсального модуля входов или 10-канального высокоскоростного модуля дискретных входов (-D05, -D24) обеспечит возможность подсоединить 10-канальный блок винтовых клемм (поставляется отдельно). Это не требуется, если используется модификация /NS, т.к. в этом случае клеммный блок отсутствует.

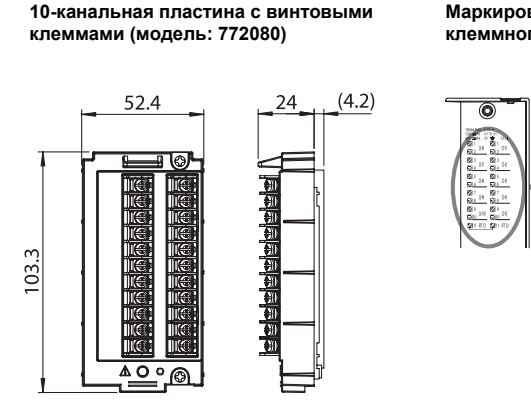

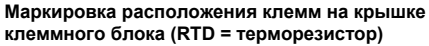

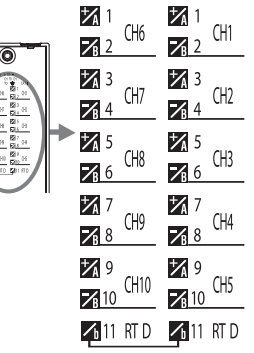

**(крепится при помощи винтов)** 

### **Прикрепление клеммной крышки**

- 1. Ослабить крепежный винт клеммной крышки у 10-канального среднескоростного универсального модуля входов или 10 канального высокоскоростного модуля дискретных входов (-D05, -D24). Затем откинуть крышку в направлении, показанном стрелкой на рисунке внизу, и снять ее.
- 2. Освободить винт клеммного блока и снять блок.
- 3. Присоединить 10-канальную пластину с винтовыми клеммами.
- 4. Присоединить крышку клеммного блока, поставляемую с 10-канальной пластиной с винтовыми клеммами.

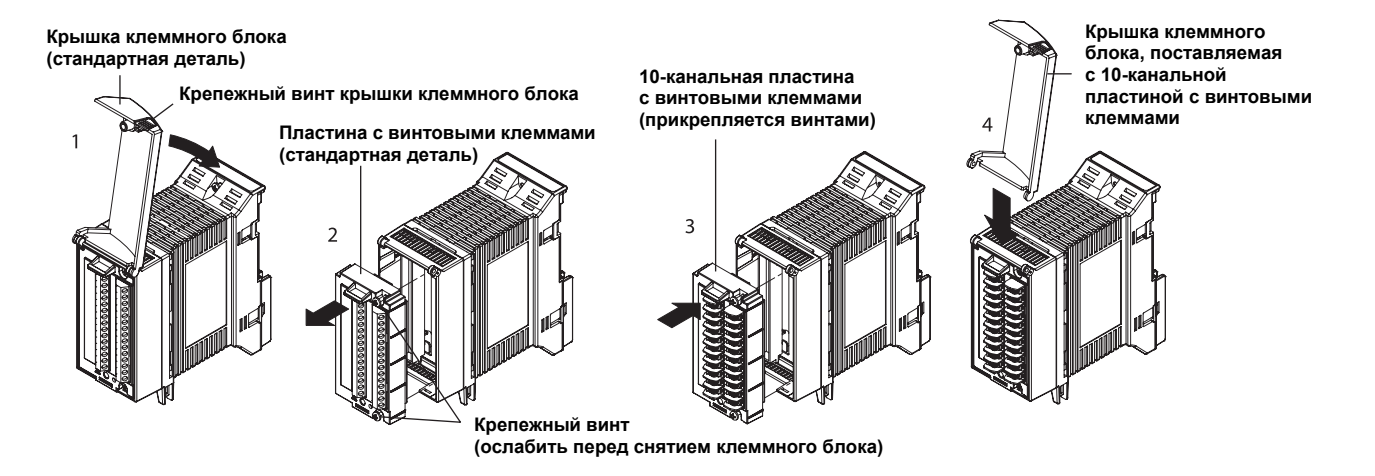

### *Примечание*

10-канальная пластина с винтовыми клеммами распознается программным обеспечением персонального компьютера как зажимные клеммы. Расположение клемм на 10-канальном блоке винтовых клемм будет отличаться от расположения зажимных клемм. При подсоединении проводов следует руководствоваться расположением, изображенным на крышке клеммного блока.

### **5. Порядок подсоединения проводов**

- 1. Освободить винт клеммного блока и снять блок.
- 2. Ослабить крепежный винт крышки клеммного блока и поднять крышку.
- 3. Подсоединить сигнальные шины к клеммам.
- 4. Вернуть крышку клеммного блока в исходное положение и закрепить ее винтом.

**4-канальный высокоскоростной универсальный модуль ввода**

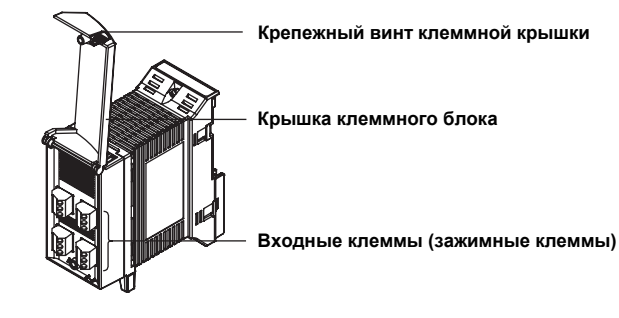

### **Подсоединение проводов к универсальному модулю ввода**

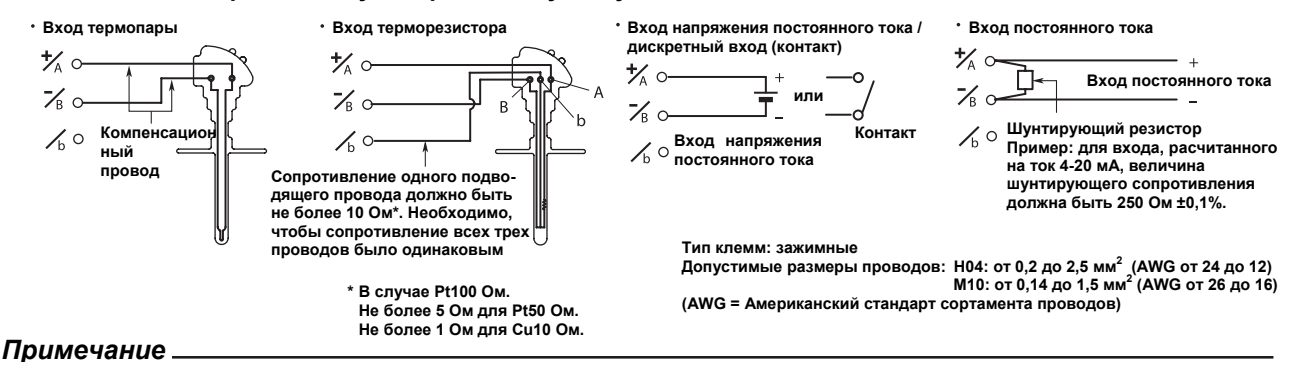

У 10-канального среднескоростного универсального модуля входов клеммы А и В входа терморезистора являются изолированными для каждого канала. Клемма b у всех каналов внутренне замкнута.

• При замене зажимных клемм на пластину с винтовыми клеммами (модель 772080) расположение клемм будет отличаться. При подсоединении проводов следует руководствоваться маркировкой, указанной на крышке клеммного блока.

### **5. Порядок подсоединения проводов**

### **Подсоединение модулей входов четырехпроводного терморезистора**

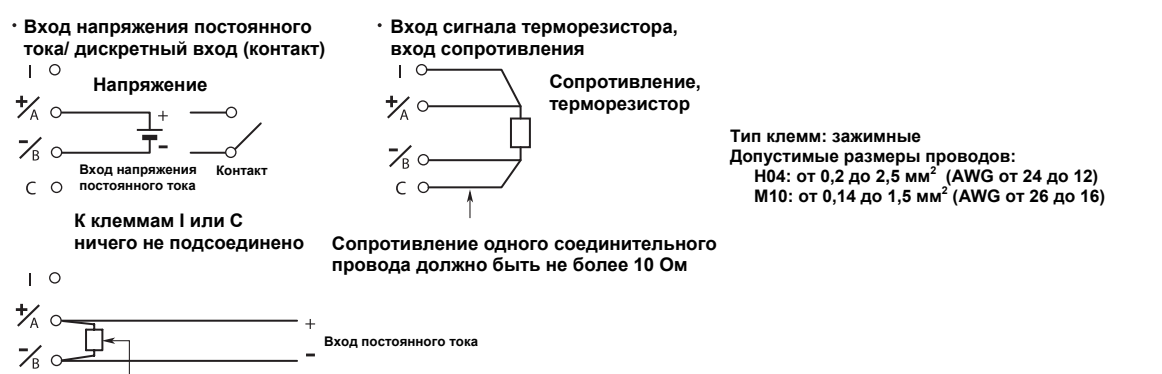

**Шунтирующий резистор**  $\frac{1}{b}$ 

Пример: для входа, рассчитанного на ток 4-20 мА, величина шунтирующего сопротивления должна быть 240 Ом ± 0,1%

**-В12, -В35** 

**-В12, -В35** 

### **Подключение модулей входов механических напряжений**

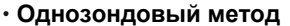

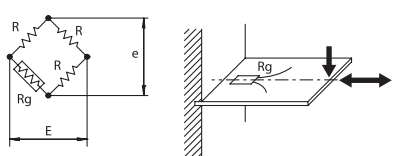

- **R: постоянное сопротивление**
- **r: сопротивление соединительного провода**<br>**Rg: сопротивление датчика механических н**
- **Rg: сопротивление датчика механических напряжений е: напряжение на выходе моста сопротивлений**
- **Е: напряжение, подаваемое на вход моста**

**сопротивлений**

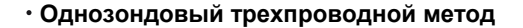

**Положение тумблеров настроечного переключателя**  $A(+V)$ 10  $No$  $Rg$ 10  $No.2$  $\sqrt{\phantom{.}}$  $\overline{B}(L)$  $N_0$  3 0 No.4  $C(-V)$  $\mathbb T$  $No<sub>5</sub>$ lg)  $D(H)$  $\mathbb T$ OFF ON | No No.2 No.3 No.4 No.5<br>ON ON OFF OFF

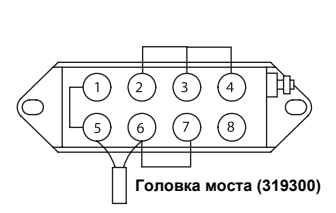

**ON (Вкл.) OFF (Выкл.)**   $\overline{ON}$ 

**-NDI** 

**-NDI** 

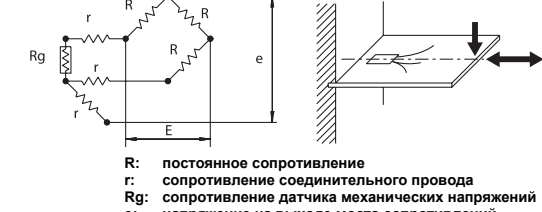

- 
- **е: напряжение на выходе моста сопротивлений Е: напряжение, подаваемое на вход моста сопротивлений**

**Положение тумблеров настроечного переключателя**

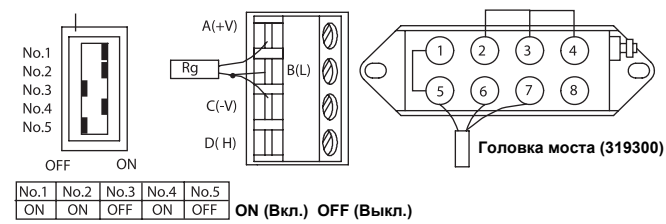

**Метод с двумя датчиками, расположенными рядом**

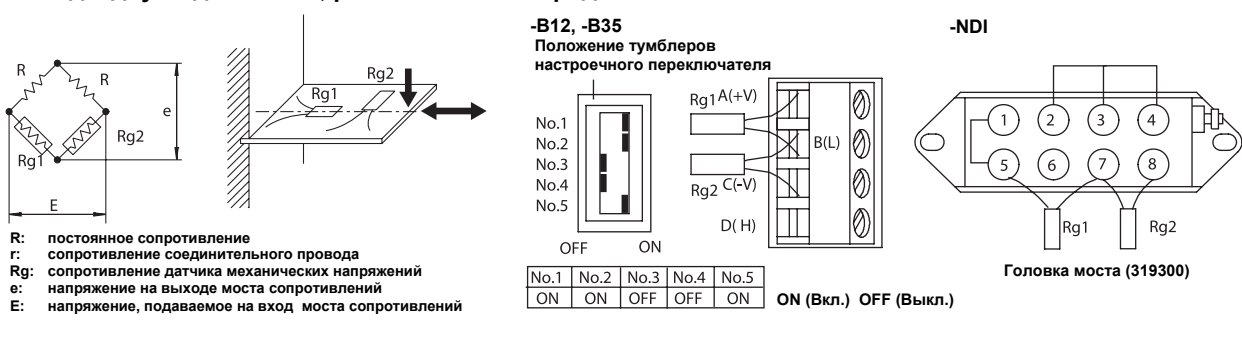

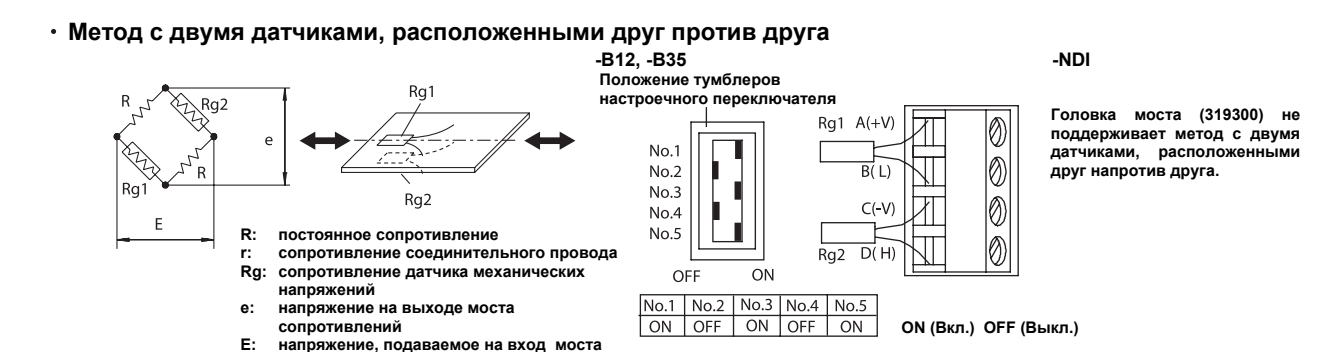

**Трехпроводной метод с двумя датчиками, расположенными друг против друга**

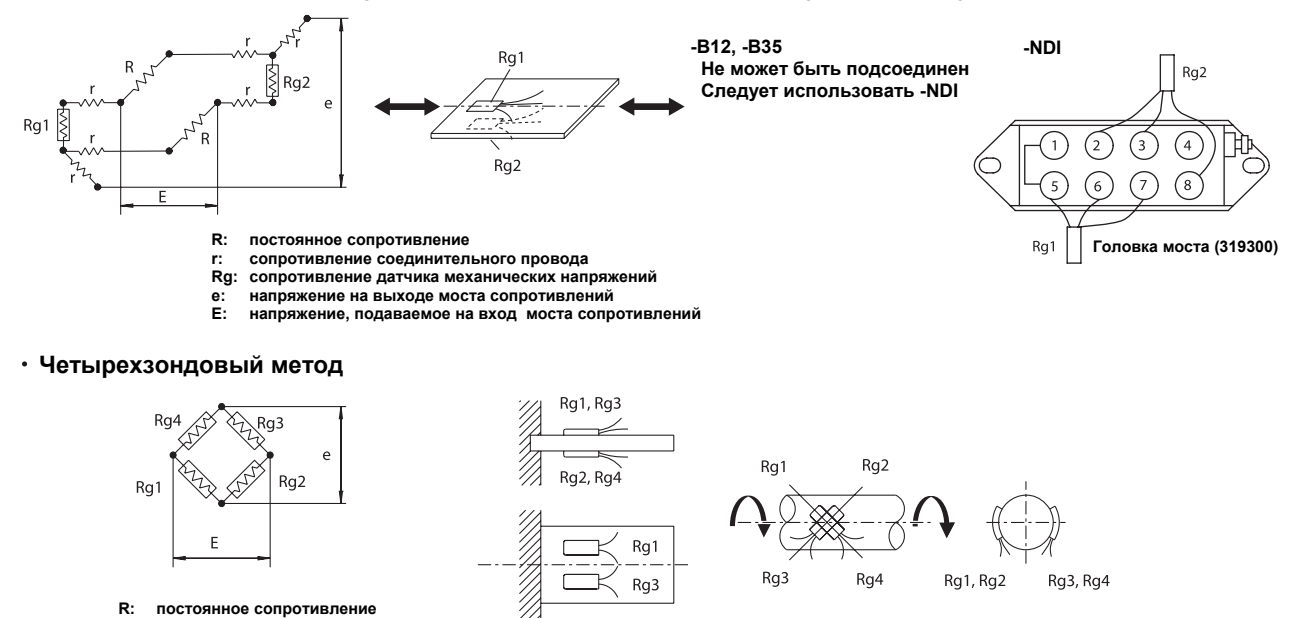

 $No.5$ 

OFF

ON

**R: постоянное сопротивление r: сопротивление соединительного**

**сопротивлений**

- **провода**
- **Rg: сопротивление датчика**
- **механических напряжений е: напряжение на выходе моста**
- **сопротивлений**
- **Е: напряжение, подаваемое на вход моста сопротивлений**

Rg3 Rg4 Rg1, Rg2 Rg3, Rg4  $\overline{1}$ Rg3 **-В12, -В35 -NDI Положение тумблеров**   $Rq4$ **настроечного переключателя**  $A(+V)$ 0  $No.1$  $Rg1$ ⊕  $\left( 2\right)$  $\overline{\emptyset}$  $No.2$ 7  $Rg4$  $No.3$  $Rg2$  $\bigcirc$  $\sqrt{6}$ 10  $No.4$ 

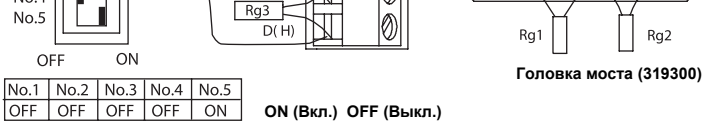

 $Rq3$ 

 $\sqrt{4}$ (3

Rg<sub>2</sub>

### **Подключение модулей дискретных входов (-D05, -D24)**

### *Примечание*

- В модулях дискретных входов отрицательные полюса и пустые клеммы всех каналов внутри замкнуты накоротко.
- При замене зажимных клемм на пластину с винтовыми клеммами (модель 772080) расположение клемм будет отличаться. При подсоединении проводов следует руководствоваться маркировкой, указанной на крышке клеммного блока. К клемме b ничего не должно быть подключено.

### **Подключение устройства -D05**

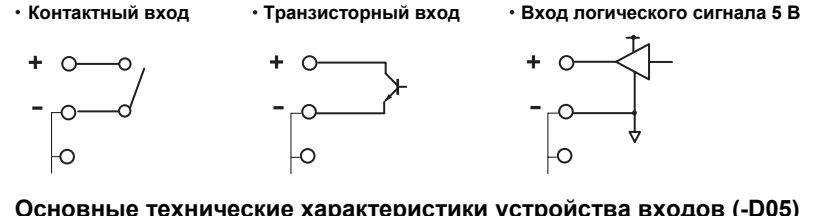

### **Основные технические характеристики устройства входов (-D05)**

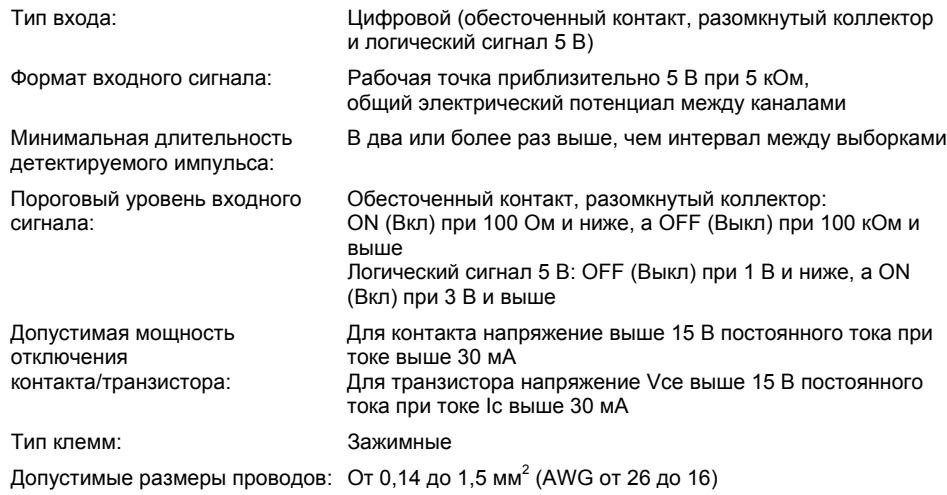

### **Подключение устройства -D24**

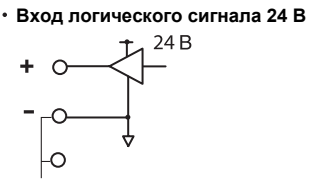

### **Основные технические характеристики устройства входов (-D24)**

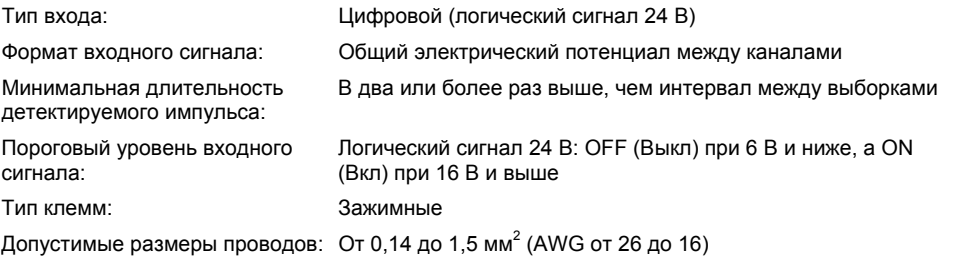

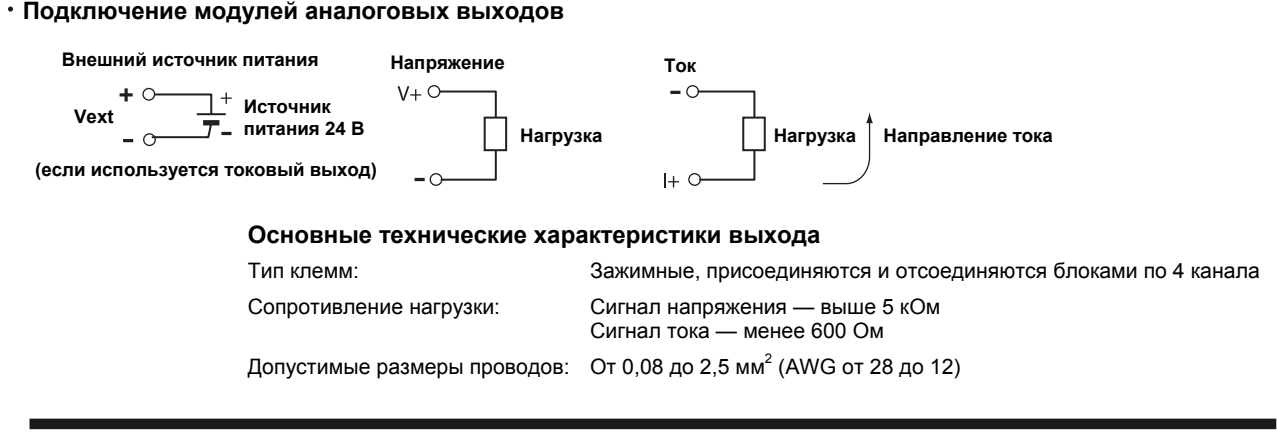

### **ПРЕДОСТЕРЕЖЕНИЕ**

Две клеммы источника питания соединены внутри. Поэтому нельзя подсоединять к ним отдельный внешний источник питания, так как это может привести к пожару.

### **Подключение модулей выходов широтно-импульсного модулятора**

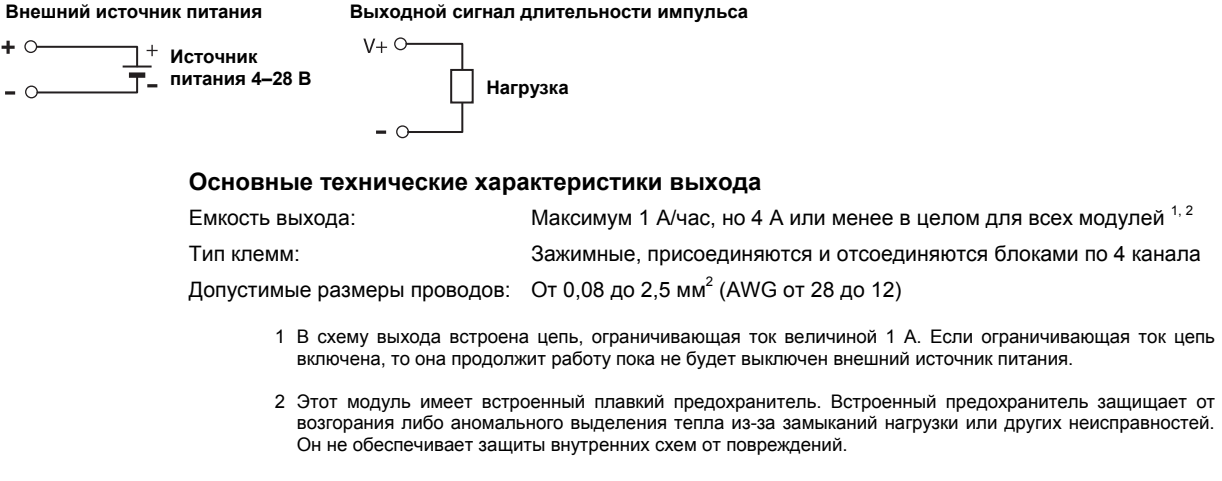

### **ПРЕДОСТЕРЕЖЕНИЕ**

Две клеммы источника питания соединены внутри. Поэтому нельзя подсоединять к ним отдельный внешний источник питания, так как это может привести к пожару.

### **Подключение модулей дискретных выходов**

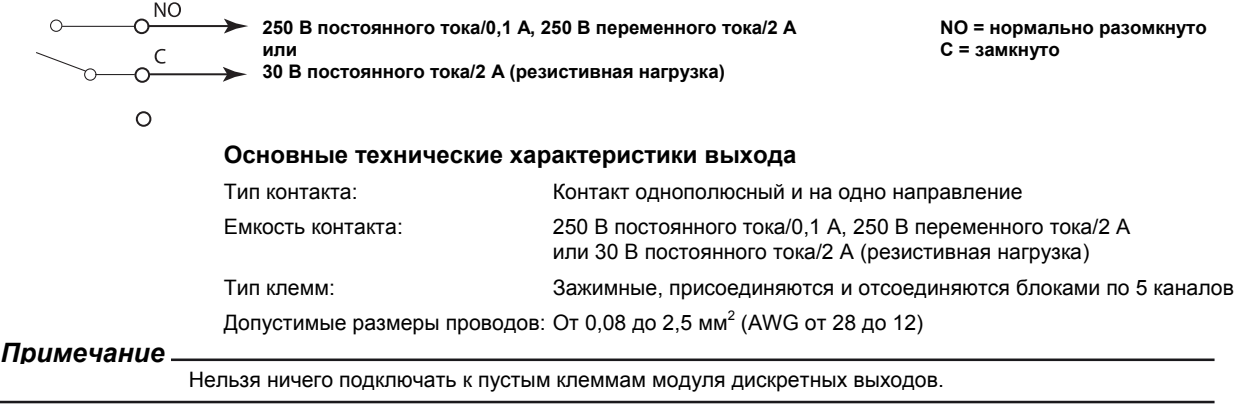

### **6. Подсоединение источника питания**

**Перед подсоединением проводов к источнику питания следует ознакомиться с мерами предосторожности, приведенными в «Руководстве пользователя МХ100/MW100»** 

Следует использовать источник питания, удовлетворяющий следующим условиям:

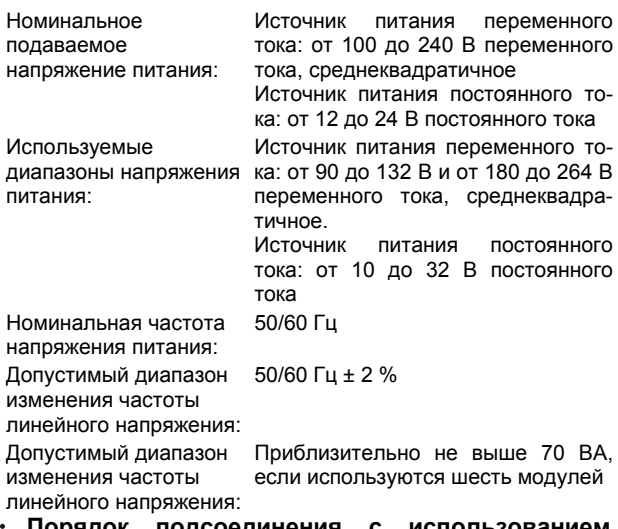

- **Порядок подсоединения с использованием сетевого шнура (шнура питания с суффиксом D)**
- 1. Убедиться, что тумблер включения питания главного модуля находится в положении ВЫКЛ.
- 2. Подсоединить вилку сетевого шнура к разъему питания блока сбора данных МХ100/MW100 (следует<br>использовать сетевой шнур, входящий в комплект использовать сетевой шнур, входящий в поставки).
- 3. Подсоединить вилку на другом конце сетевого шнура к розетке, удовлетворяющей вышеприведенным условиям. Розетка переменного тока должна быть трехполюсной с защитным заземлением.

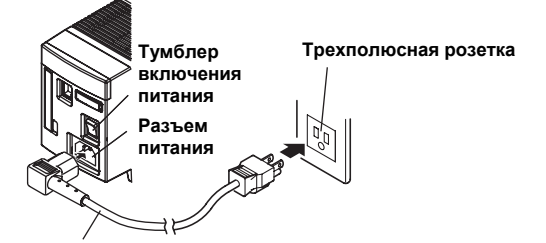

**Сетевой шнур (входит в комплект поставки)** 

### **Порядок подключения к клеммам источника**  $\bullet$ **питания (шнура питания с суффиксом D)**

- 1. Убедиться, что источник питания выключен, и тумблер включения питания главного модуля находится положении ВЫКЛ.
- 2. Ослабить винт, удерживающий крышку клеммного блока источника питания главного модуля, и открыть крышку.
- 3. Подсоединить сетевой шнур и защитный провод заземления к клеммам источника питания, как показано на рисунке ниже. В качестве клемм сетевого шнура и провода заземления следует использовать круглые зажимные хомутики (под винты 4 мм) с изолирующими муфтами.
- 4. Закрыть крышку клеммного блока источника питания и закрепить ее винтом.

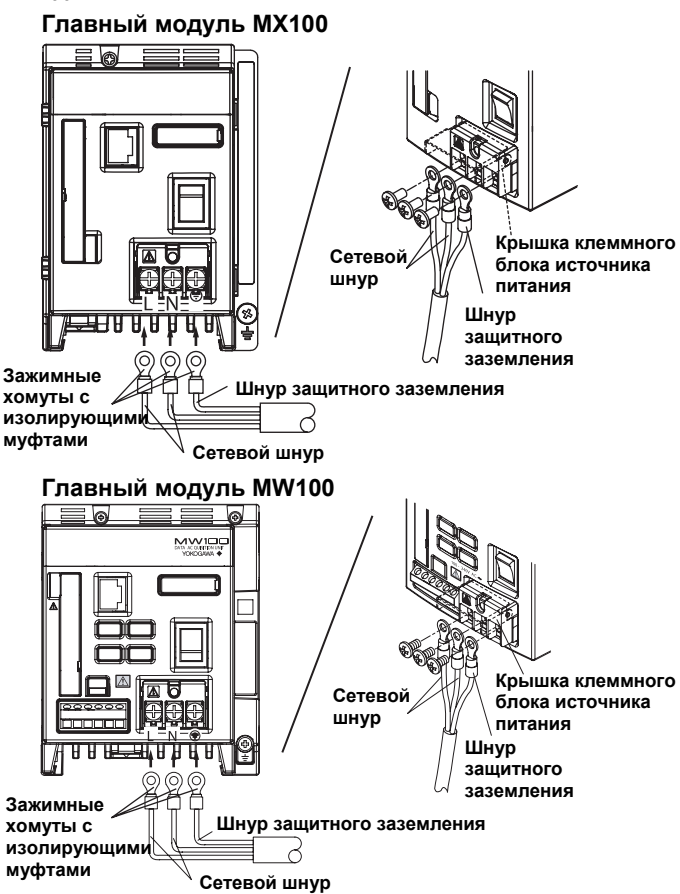

### **При использовании источника питания постоянного тока (только для МW100)**

- 1. Убедиться, что источник питания выключен, и тумблер включения питания главного модуля находится в положении ВЫКЛ.
- 2. Ослабить винт, удерживающий крышку клеммного блока источника питания главного модуля, и открыть крышку.
- 3. Подсоединить сетевой шнур к клеммам источника питания, как показано на рисунке. Если код сетевого шнура имеет суффикс М, то в качестве клемм сетевого шнура необходимо использовать обжимные хомуты (под винты 4 мм) с круглыми изолирующими муфтами.
- 4. Закрыть крышку клеммного блока источника питания и закрепить ее винтом.

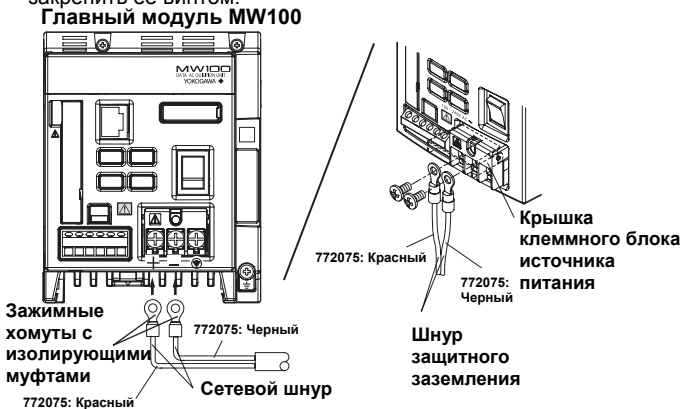

### **Положения ВКЛ/ВЫКЛ тумблера питания**

Нажатие тумблера питания со стороны I приведет к включению прибора. Нажатие тумблера питания со стороны О приведет к выключению прибора. При включении прибора загорается 7-сегментный светодиодный индикатор.

### **7. Подсоединение к интерфейсу сети Ethernet**

Подсоединить сетевой кабель к порту сети Ethernet главного модуля (10BASE-T/100BASE-TX для МХ100 или 10BASE-T для MW100). В качестве кабеля сети Ethernet необходимо использовать UTP кабель (неэкранированная витая пара) категории 5 или более лучший, либо STP кабель (экранированная витая пара).

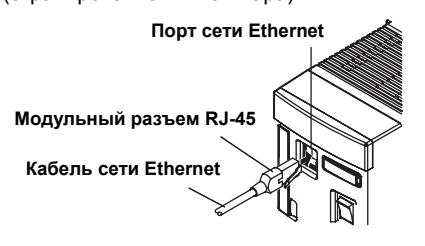

### Установка и извлечение флэш-карты

### **Установка флэш-карты**

Чтобы установить флэш-карту в слот для карты необходимо открыть крышку слота и повернуть карту лицевой стороной вправо.

### **Извлечение флэш-карты**

Перед извлечением флэш-карты из слота следует убедиться, что ни одно из устройств не обращается к карте. Если в устройстве происходит обращение к флэш-карте, то 7-сегментный светодиодный индикатор будет это показывать.

Чтобы извлечь флэш-карту из блока **МХ100**, необходимо открыть крышку слота, касаясь металлической детали для снятия статического электричества. Затем нужно нажать кнопку остановки доступа и нажать один раз на выталкивающий рычаг. После этого необходимо еще раз нажать на появившийся выталкивающий рычаг и извлечь флэш-карту из слота.

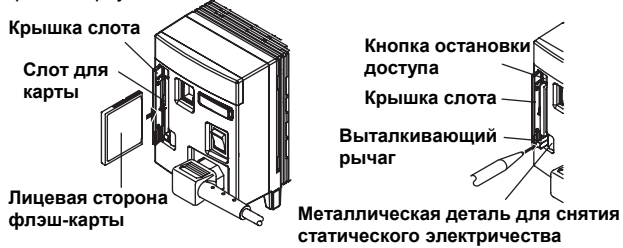

Чтобы извлечь флэш-карту из блока **MW100**, необходимо вначале открыть крышку слота, касаясь металлической детали для снятия статического электричества. Затем нужно вытащить флэш-карту.

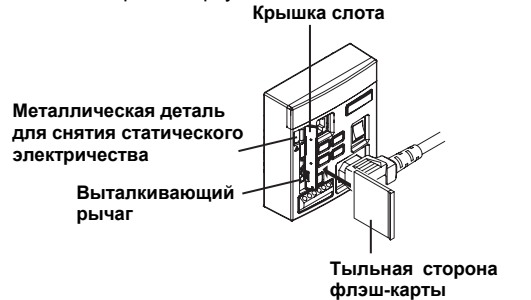

**Проверка состояния процесса передачи информации**<br>Состояние отображается

**LINK LED**  двумя светодиодами, располагающимися справа вверху и справа внизу от порта сети Ethernet.

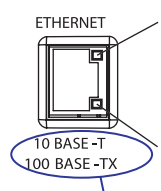

**Светится оранжевым светом, когда установлена связь и возможна двусторонняя передача информации между МХ100/MW100 и подсоединенным устройством.** 

**ТХ LED Мерцает зеленым светом, когда пакетная передача данных происходит в нормальном режиме.** 

**МХ100: 10BASE-T и 100BASE-TX** 

**MW100: 10BASE-T** 

### *Примечание*

Нельзя закрывать крышку слота флэш-карты с усилием, если выталкивающий рычаг находится снаружи. Это может привести к повреждению слота карты. Когда слот не используется, следует нажать один раз на выталкивающий рычаг так, чтобы можно было закрыть крышку слота.

### Содержимое, отображаемое на 7-сегментом светодиодном индикаторе

На главном модуле имеется двузначный 7-сегментный светодиодный индикатор. На 7сегментном светодиодном индикаторе отображается номер блока, рабочее состояние, сигнал завершения работы и ошибки работы блока накопления данных MX100/MW100.

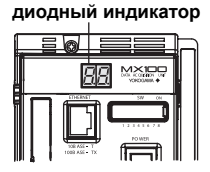

7-сегментный свето-

### • Индикация номера блока

При соединении с помощью стандартного программного обеспечения МХ100: Устанавливается на пп

При соединении с помощью программного обеспечения MXLOGGER (только для MX100): 86-19

При соединении с помощью программы просмотра MW100: 00-89

### • Индикация выполнения самопроверки при включении питания

При включении питания светодиодный индикатор отображает начальный код (например,  $\eta$ ) и начинается самопроверки. При выполнение выполнении самопроверки повторяются следующие знаки.

$$
\begin{array}{c}\n\sigma_{\Omega} \rightarrow \sigma^{\Omega} \\
\uparrow \qquad \qquad \downarrow \qquad \qquad \downarrow\n\end{array}
$$

### • Индикация в процессе обработки данных

Знаки, показанные ниже, будут повторяться, пока происходит доступ к флэш-карте, когда флэш-карта форматируется, либо когда происходит калибровка.

$$
\begin{array}{c}\n\begin{array}{c}\n\hline\n\end{array} & \begin{array}{c}\n\hline\n\end{array} & \begin{array}{c}\n\hline\n\end
$$

### • Индикация подтверждения

На рисунке внизу показана индикация, которая появляется, когда оператор подтверждает, что блок сбора данных МХ100 соединен при помощи стандартного программного обеспечения МХ100 или программы MXLOGGER (программное обеспечение продается отдельно). Слово "--CALL--" пробегает по дисплею справа налево.

$$
-\rightarrow --\rightarrow -\textstyle\big[ \rightarrow \textstyle\big[ \textstyle{\bigcap}\rightarrow \textstyle\big] \textstyle\big] \rightarrow \textstyle\big[ \textstyle\big[ \rightarrow \textstyle\big] \rightarrow --\rightarrow -
$$

Более подробно индикация и расшифровка кодов ошибок работы рассмотрены в разделе 3.1 «Отображение ошибок на 7-сегментном светодиодном индикаторе и действия по их исправлению» в «Руководстве пользователя блока сбора данных MX100» или в разделе 4.1 «Отображение ошибок на 7-сегментном светодиодном индикаторе и действия по их исправлению» в «Руководстве пользователя блока сбора данных  $MW100$ »

• Индикация функции временного сохранения режима работы (только если включена опция MX100 /DS)

После выполнения самопроверки отображается подтверждение выполнения опции /DS "--

### • Индикация режима работы (только у МХ100)

Блок накопления данных МХ100 имеет три режима работы: ждущий режим, режим измерений и режим создания резервной копии (измеренные данные сохраняются на флэшкарту при прерывании связи). Эти режимы отображаются, как показано ниже. На нижеприведенном рисунке  $\Box\Box$  обозначает номер блока. Если номер блока не 00, то будет отображаться заданный номер блока.

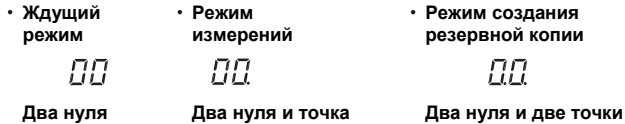

### • Индикация завершения работы

На рисунке ниже показана индикация, появляющаяся по завершении таких операций, как конфигурация IP-адреса, установка времени и изменение условий измерений. На нижеприведенном рисунке  $\Box\overline{\Box}$  обозначает номер блока. Если номер блока не 00, то будет отображаться заданный номер блока.

```
\Box\Box\;\rightarrow\; Выключение в течение 1 сек \;\rightarrow\;\Box\Box
```
### • Состояние блокировки клавиш (только у MW100)

Функция блокировки клавиш включена для предотвращения случайных манипуляций с клавишами передней панели блока MW100. Индикация состояния функции блокировки клавиш осуществляется точкой внизу номера блока. Показан пример для блока с номером 00.

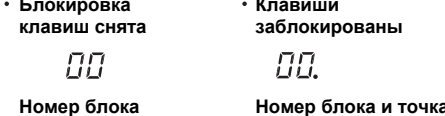

# **МЕТОДИКИ ПОВЕРКИ**

## **СЕРТИФИКАТЫ**

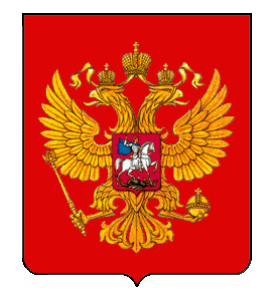

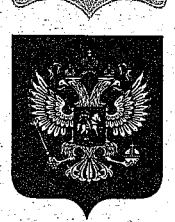

### **ФЕДЕРАЛЬНОЕ АГЕНТСТВО** ПО ТЕХНИЧЕСКОМУ РЕГУЛИРОВАНИЮ И МЕТРОПОГИИ

### об утверждении типа средств измерений

### CN.C.34.004.A Nº 46469

Срок действия до 11 мая 2017 г.

НАИМЕНОВАНИЕ ТИПА СРЕДСТВ ИЗМЕРЕНИЙ Устройства сбора данных серий MX, MW

**ИЗГОТОВИТЕЛЬ** Фирма "Yokogawa Electric China Co., Ltd.", КНР

РЕЕИСТРАНИОННЫЙ № 30456-12

**ДОКУМЕНТ НА ПОВЕРКУ** MV 2539-99

ИНТЕРВАЛ МЕЖДУ ПОВЕРКАМИ 2 года

Тип средств измерений утвержден приказом Федерального агентства по техническому регулированию и метрологии от 11 мая 2012 г. №328

Описание типа средств измерений является обязательным приложением к настоящему свидетельству.

Заместитель Руководителя Федерального агентства

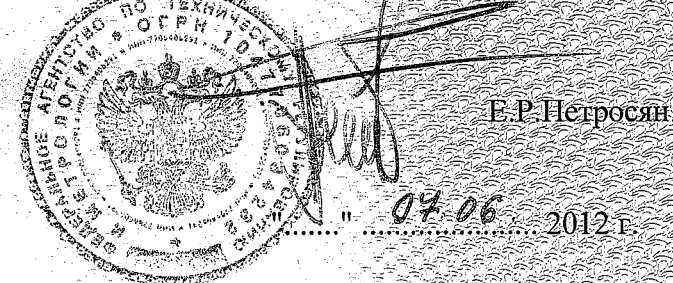

Серия СИ

No 004609

Приложение к свидетельству № 46469 об утверждении типа средств измерений

### ОПИСАНИЕ ТИПА СРЕДСТВА ИЗМЕРЕНИЙ

### Устройства сбора данных серий МХ, MW

### Назначение средства измерений

Устройства сбора данных серий MX, MW предназначены для измерения сигналов напряжения постоянного тока, сигналов от термопар и термопреобразователей сопротивления, а также для регистрации, хранения и визуального представления на дисплее персонального компьютера измеренных значений, графического построения временных диаграмм, формирования сигналов аварийной сигнализации.

### Описание средства измерений

Устройства сбора данных серий МХ, MW (далее - устройства MX, MW) состоят из основных молулей MX100 или MW100, оснащенных портом Ethernet, присоединяемых аналоговых и цифровых модулей ввода (до 10 каналов), аналоговых (до 8 каналов) и цифровых (до 10 каналов) модулей вывода и базовой панели, используемой для подключения и соединения модулей.

Основной модуль MX100 или MW100 обеспечивает функции питания и управления каждым модулем ввода/вывода, связи с персональным компьютером, сохранения информации об измеряемых параметрах на карте памяти СҒ при сбоях в связи.

Основные различия между устройствами MW и MX:

- возможность управления устройством MW посредством Web интерфейса, что исключает необходимость использования специализированного ПО;

- расширенные сетевые возможности устройств MW по сравнению с MX;

- общее максимальное количество каналов системы из нескольких устройств составляет для МХ-1200 (20 устройств х 6 модулей х 10 каналов), для МW-360 (6 устройств х 6 модулей х 10 каналов).

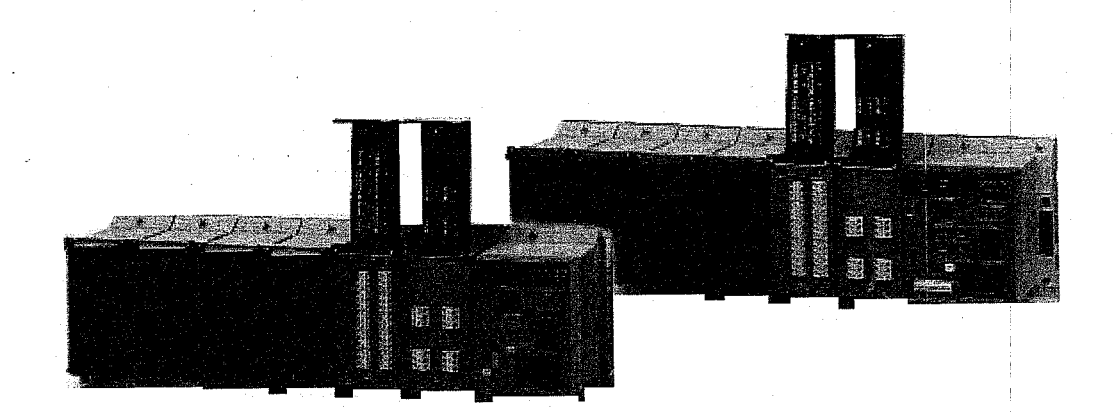

Рисунок 1 - Внешний вид устройств МХ, MW

### Программное обеспечение

Программное обеспечение устройств МХ, МW можно разделить на 2 группы + встроенное программное обеспечение (ВПО) и внешнее, устанавливаемое на персональный компьютер. Для устройств MW внешнее программное обеспечение не требуется. Визуализация измерительных процессов осуществляется при помощи стандартных программ, например, Windows Internet Explorer, версии не ниже 7.

ВПО устанавливается в энергонезависимую память измерительных и основного модулей устройств в производственном цикле на заводе-изготовителе и в процессе эксплуатации изменению не подлежит (уровень защиты «А» - по МИ 3286-2010).

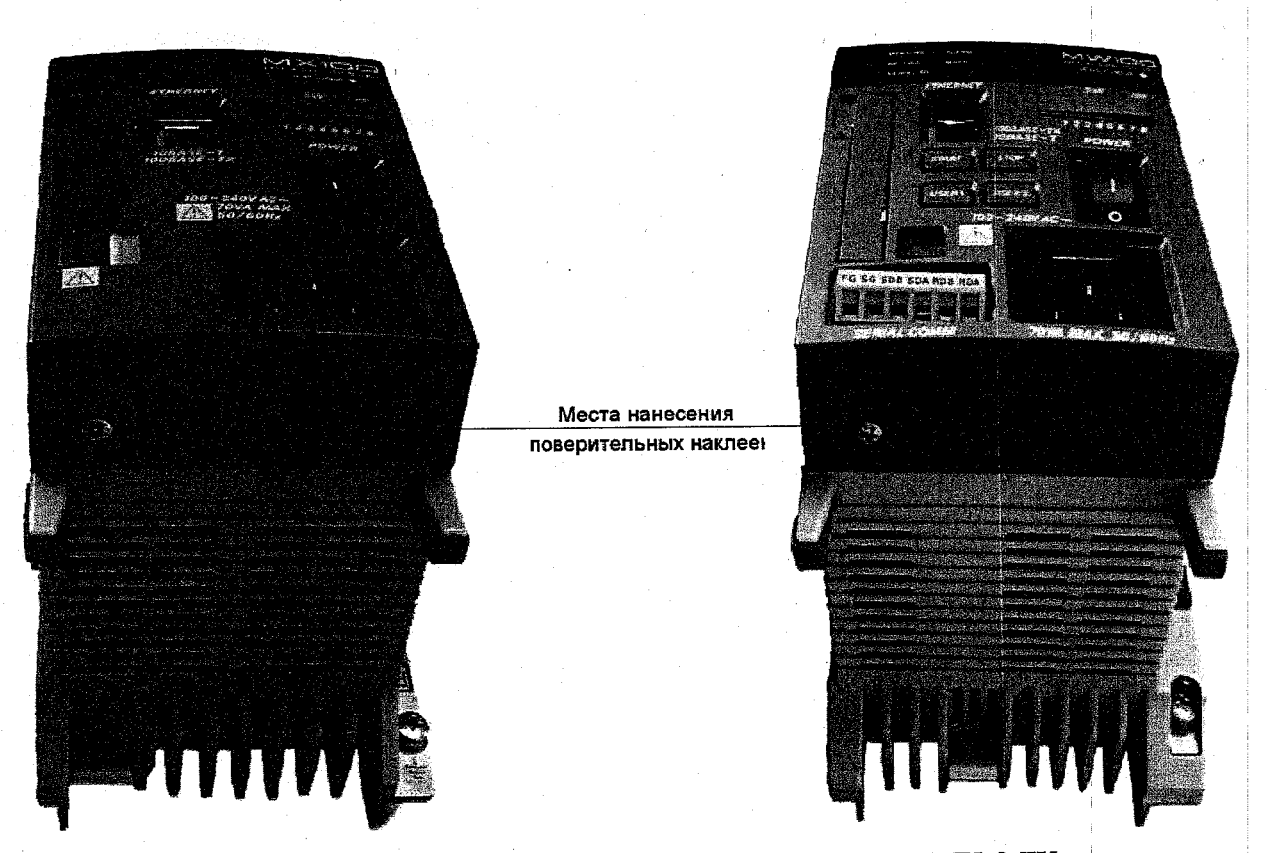

Рисунок 2 - Схема пломбирования устройств МХ, MW

Метрологические характеристики измерительных модулей, указанные в таблице 2, нормированы с учетом ВПО.

Bнешнее программное обеспечение «MX100 Standard» (MX180), «MW100 Viewer» (MW180) и «MXLOGGER» (WX103) позволяют осуществлять контроль и управление устройствами MX и MW, а так же производить обработку полученных данных. На метрологические характеристики измерительных модулей внешнее программное обеспечение влияния не оказывает.

Идентификационные данные перечисленных выше программ приведены в таблице1.

### Таблица 1

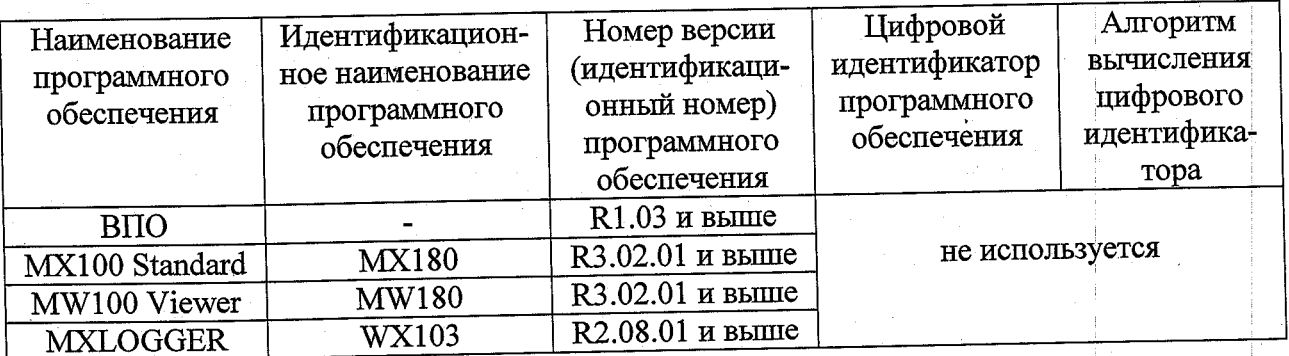

Программное обеспечение не даёт доступ к внутренним программным микрокодам измерительных модулей и не позволяет вносить изменения в ВПО.

Метрологические и технические характеристики

### лист 3

всего листов 6

ej.<br>References

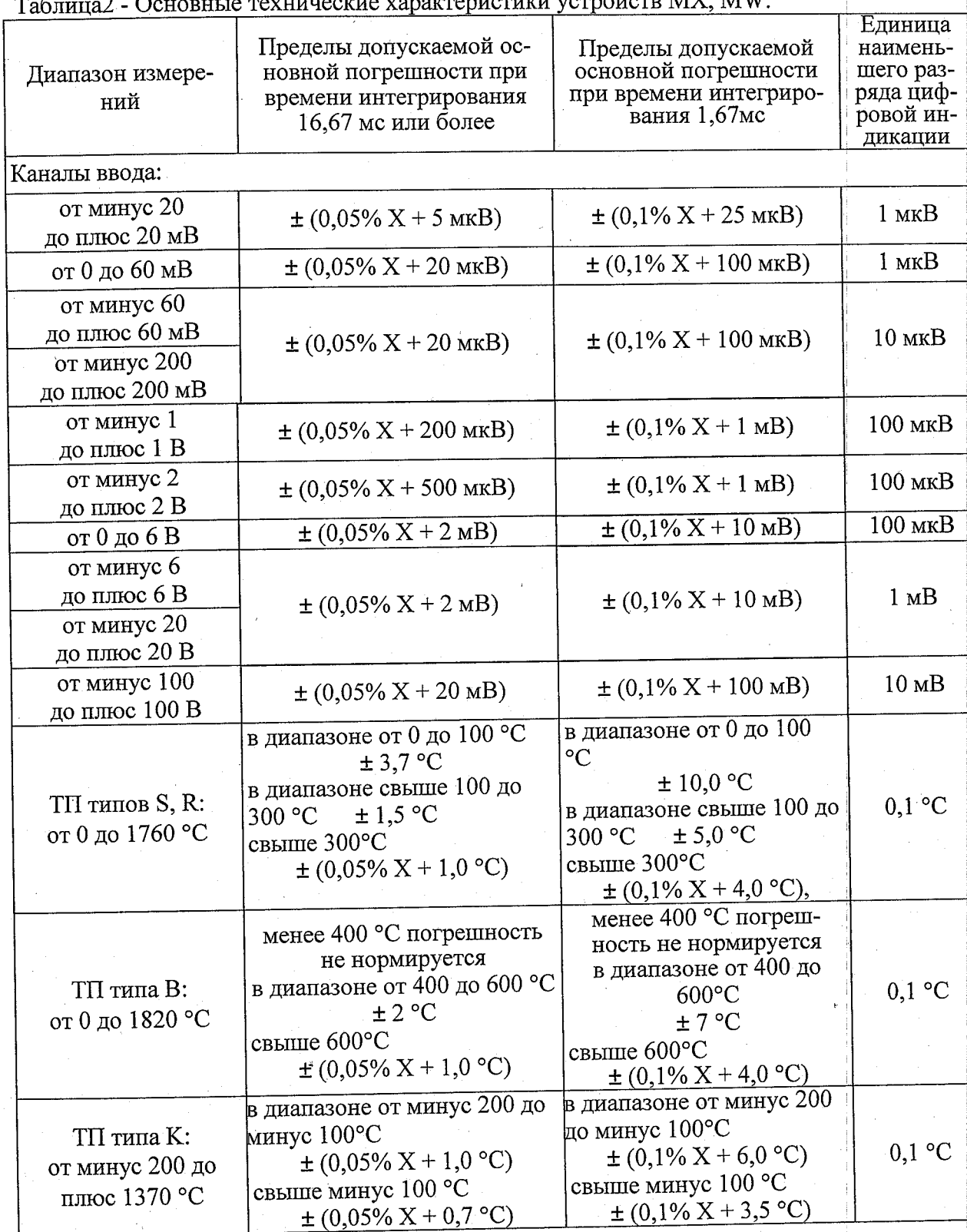

Продолжение таблицы 2

### лист 4

всего листов 6

á.

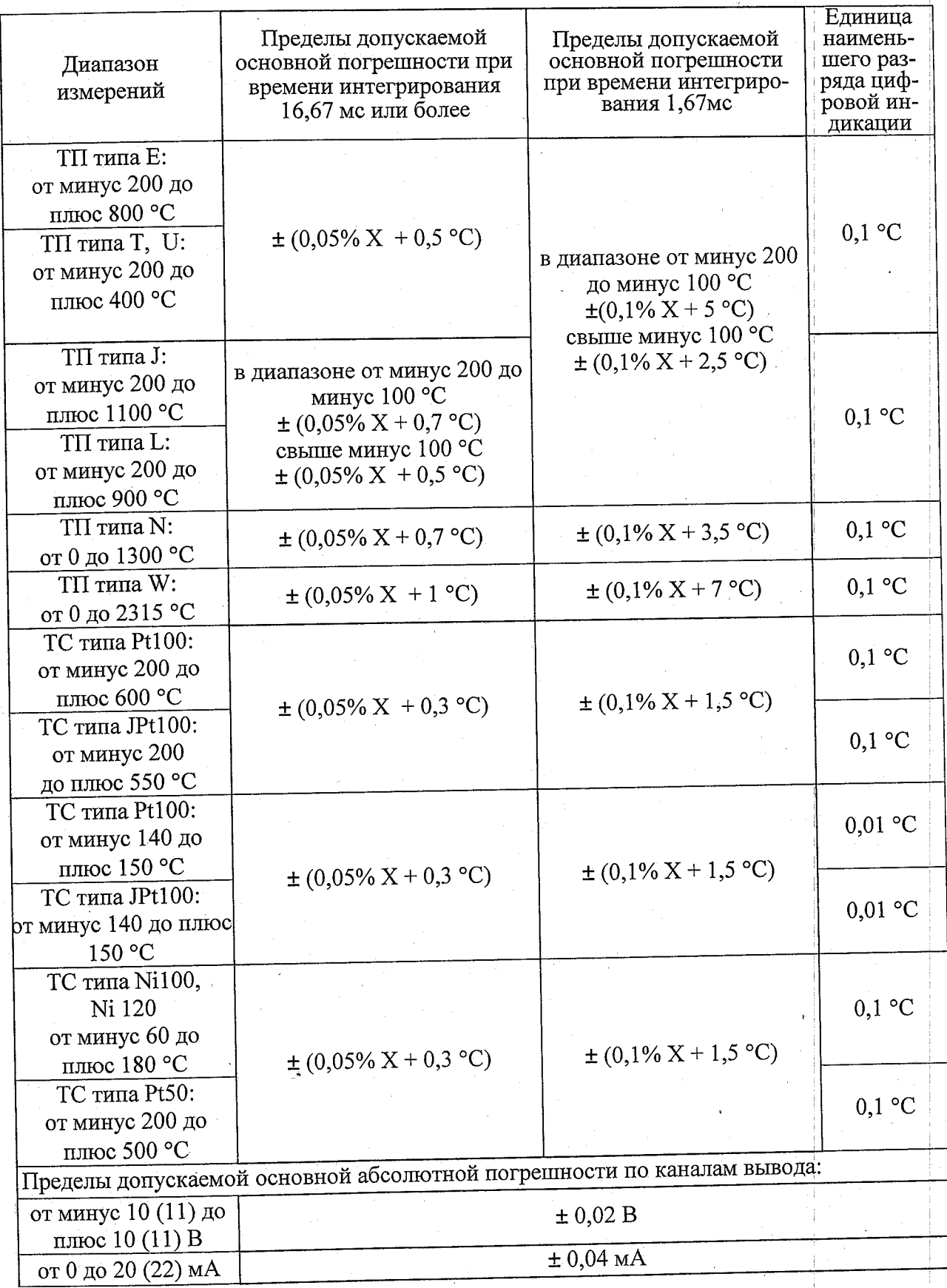

Примечания к таблице 2:<br>TП – термопара;<br>TС – термопреобразователь сопротивления;<br>X – Ізначение измеряемой величины/100 %;

Возможна внешняя и внутренняя компенсация температуры холодного спая термопар. Погрешность внутренней компенсации температуры холодного спая для термопар типа R, S, B, W -  $\pm 1.0$  °C,  $\mu$ m K, J, E, T, N, L, U -  $\pm 0.5$  °C

Пределы допускаемой дополнительной погрешности по каналам ввода и вывода от воздействия температуры окружающей среды на каждые 10 °C:  $\pm$  (0,05 % X + 0,05 % Y), Ү - (диапазон)/100 %.

Рабочие условия применения устройств сбора данных приведены в таблице 3. Таблина 3

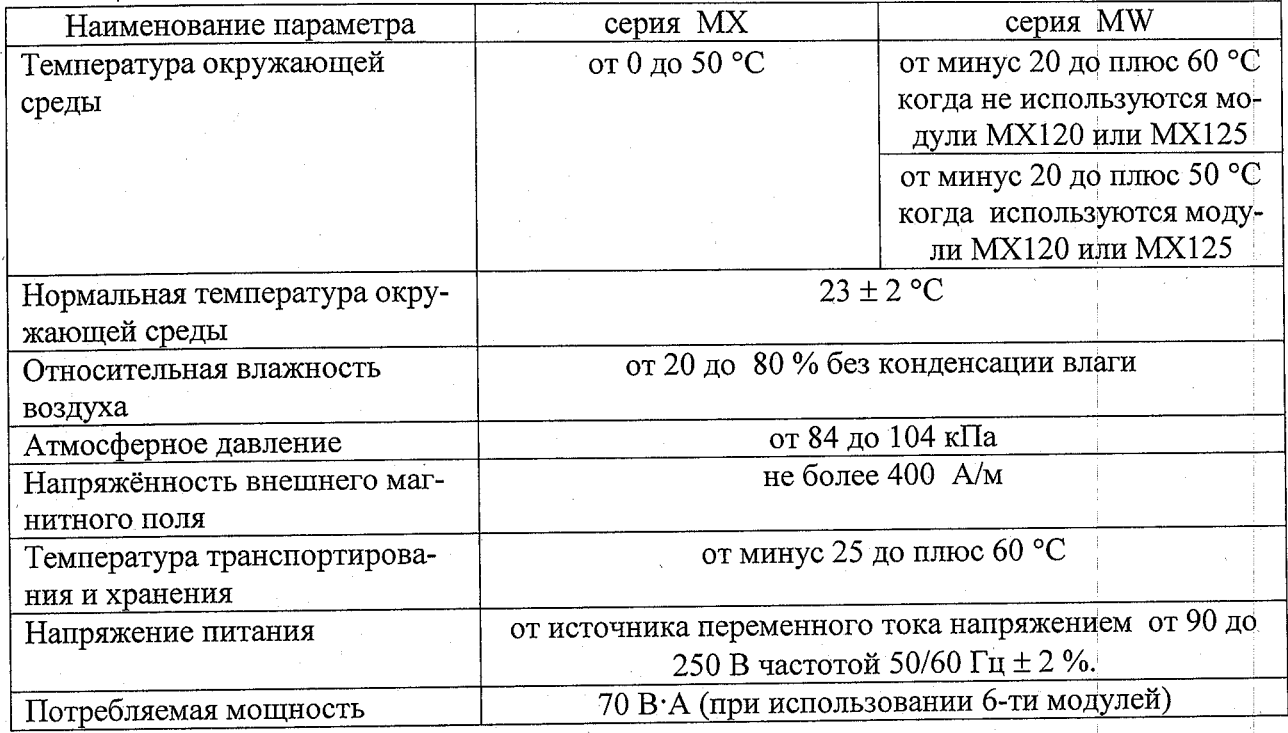

### Знак утверждения типа

Знак утверждения типа наносится на устройства сбора данных серий МХ, МW методом наклейки и на титульный лист руководства по эксплуатации типографским способом.

### Комплектность средства измерений

Комплект поставки согласно таблице 4.

### $ToG_{\text{mimo}}$   $\Lambda$

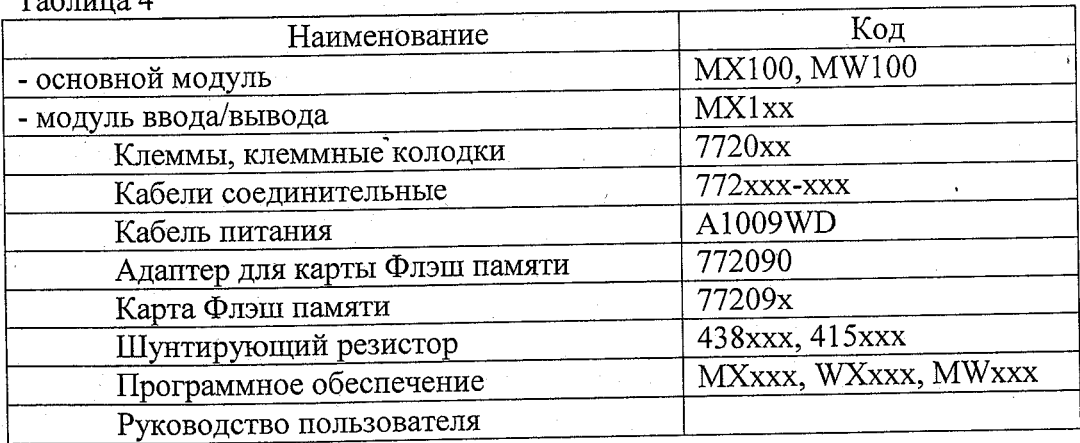

### Поверка

осуществляется по МИ 2539-99 "ГСИ. Измерительные каналы контроллеров, измерительновычислительных, управляющих, программно-технических комплексов. Методика поверки".

лист 6 всего листов 6

### Сведения о методиках (методах) измерений

Методы измерений изложены документе «МХ100. Устройство сбора данных. Руководство по эксплуатации» IM MX100-02E.

Нормативные документы, устанавливающие требования к устройствам сбора данных MX/MW

TOCT P 51841-2001 Программируемые контроллеры. Общие технические требования и методы испытаний; FOCT P 52931-2008 Приборы контроля и регулирования технологических процессов. Общие технические условия

### Рекомендации по областям применения в сфере государственного регулирования обеспечения единства измерений

Осуществление производственного контроля за соблюдением установленных законодательством Российской Федерации требований промышленной безопасности к эксплуатации опасного производственного объекта.

### Изготовитель

фирма «Yokogawa Electric Corporation», Япония. 2-9-32 Nakacho, Musashino-shi Tokyo 180-8750, Japan Япония;

### Заявитель

Общество с ограниченной ответственностью «Иокогава Электрик СНГ» (ООО «Иокогава Электрик СНГ») Адрес: Москва, 129090, Грохольский пер., д.13, стр.2, Тел. (095) 737-78-68/71. факс (095) 737-78-69, 933-85-49, E-mail: yru@ru.yokogawa.com

### Испытательный центр

ГЦИ СИ ФГУП «ВНИИМС». Аттестат аккредитации № 30004-08. Москва, 119361, ул. Озерная, д. 46 Тел. (495) 437-55-77, (495) 430-57-25 Факс (495) 437-56-66, (495) 430-57-25 E-mail:  $201$ -vm@vniims.ru

Заместитель Руководителя Федерального агентства по техническому регулированию и метрологи

Е.Р. Петросян  $\theta^2$ ,  $\theta^2$ , 2012 г.

TIPOWHYPOBAHO,<br>
TIPOHYMEPOBAHO<br>
M CKPENJEHO NEYATAHO C/WILOR  $InMCTOB(A)$  $\begin{array}{l} \displaystyle \frac{\partial \mathcal{A}_1}{\partial \mathcal{A}_1 \partial \mathcal{A}_2 \partial \mathcal{A}_3 \partial \mathcal{A}_4} \Bigg|_{\mathcal{A}_1} \\ \displaystyle \frac{\partial \mathcal{A}_2}{\partial \mathcal{A}_2 \partial \mathcal{A}_3 \partial \mathcal{A}_4 \partial \mathcal{A}_4} \Bigg|_{\mathcal{A}_2} \Bigg|_{\mathcal{A}_3} \end{array}$ 19 TEXHMYECK **AGICYMENTOR**<br>CHEITAHIARM D 砸 區

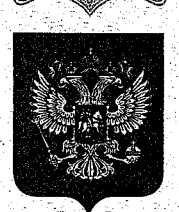

### **ФЕДЕРАЛЬНОЕ АГЕНТСТВО** ПО ТЕХНИЧЕСКОМУ РЕГУЛИРОВАНИЮ И МЕТРОПОГИИ

### **ELIENSE**

об утверждении типа средств измерений

JP.C.34.004.A Nº 46470

**Срок действия до 11 мая 2017 г.** 

НАИМЕНОВАНИЕ ТИПА СРЕДСТВ ИЗМЕРЕНИЙ .<br>Устройства сбора данных серий МХ, MW

ИЗГОТОВИТЕЛЬ Фирма "Yokogawa Electric Corporation", Япония

РЕГИЄТРАЦИОННЫЙ № 30456-12

**JOKYMEHT HA HOBEPKY** МИ 2539-99

ИНТЕРВАЛ МЕЖДУ ПОВЕРКАМИ 2 года

Тип средств измерений утвержден приказом Федерального агентства по техническому регулированию и метрологии от 11 мая 2012 г. № 328

Описание типа средств измерений является обязательным приложением к настоящему свидетельству.

Заместитель Руководителя Федерального агентства

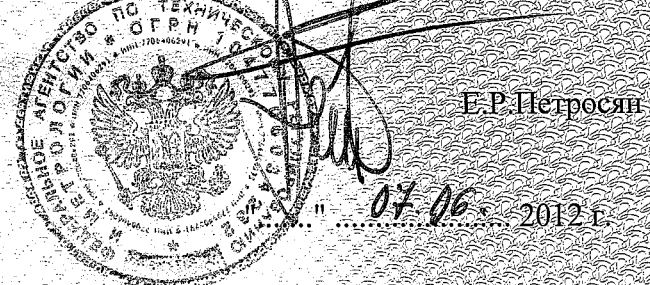

Серия СИ

<sub>No</sub> 004608

Приложение к свидетельству № 46470 об утверждении типа средств измерений

### ОПИСАНИЕ ТИПА СРЕДСТВА ИЗМЕРЕНИЙ

### Устройства сбора данных серий MX, MW

### Назначение средства измерений

Устройства сбора данных серий МХ, MW предназначены для измерения сигналов напряжения постоянного тока, сигналов от термопар и термопреобразователей сопротивления, а также для регистрации, хранения и визуального представления на дисплее персонального компьютера измеренных значений, графического построения временных диаграмм, формирования сигналов аварийной сигнализации.

### Описание средства измерений

Устройства сбора данных серий МХ, МW (далее - устройства МХ, MW) состоят из основных модулей MX100 или MW100, оснащенных портом Ethernet, присоединяемых аналоговых и цифровых модулей ввода (до 10 каналов), аналоговых (до 8 каналов) и цифровых (до 10 каналов) модулей вывода и базовой панели, используемой для подключения и соединения модулей.

Основной модуль MX100 или MW100 обеспечивает функции питания и управления каждым модулем ввода/вывода, связи с персональным компьютером, сохранения информации об измеряемых параметрах на карте памяти СГ при сбоях в связи.

Основные различия между устройствами MW и MX:

- возможность управления устройством MW посредством Web интерфейса, что исключает необходимость использования специализированного ПО;

- расширенные сетевые возможности устройств MW по сравнению с MX;

- общее максимальное количество каналов системы из нескольких устройств составляет для МХ -1200 (20 устройств х 6 модулей х 10 каналов), для МW - 360 (6 устройств х 6 модулей х 10 каналов).

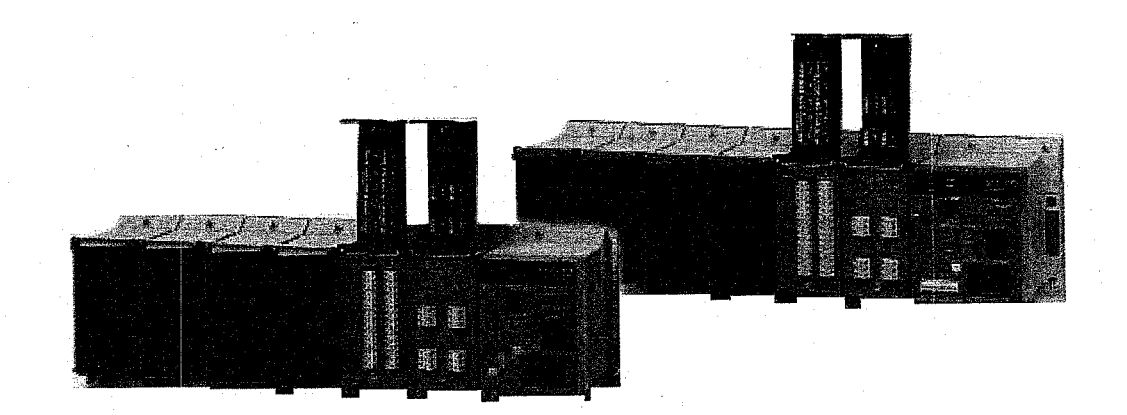

Рисунок 1 - Внешний вид устройств МХ, MW

### Программное обеспечение

Программное обеспечение устройств MX, MW можно разделить на 2 группы встроенное программное обеспечение (ВПО) и внешнее, устанавливаемое на персональный компьютер. Для устройств MW внешнее программное обеспечение не требуется. Визуализация измерительных процессов осуществляется при помощи стандартных программ, например, Windows Internet Explorer, версии не ниже 7.

ВПО устанавливается в энергонезависимую память измерительных и основного модулей устройств в производственном цикле на заводе-изготовителе и в процессе эксплуатации изменению не подлежит (уровень защиты «А» - по МИ 3286-2010).

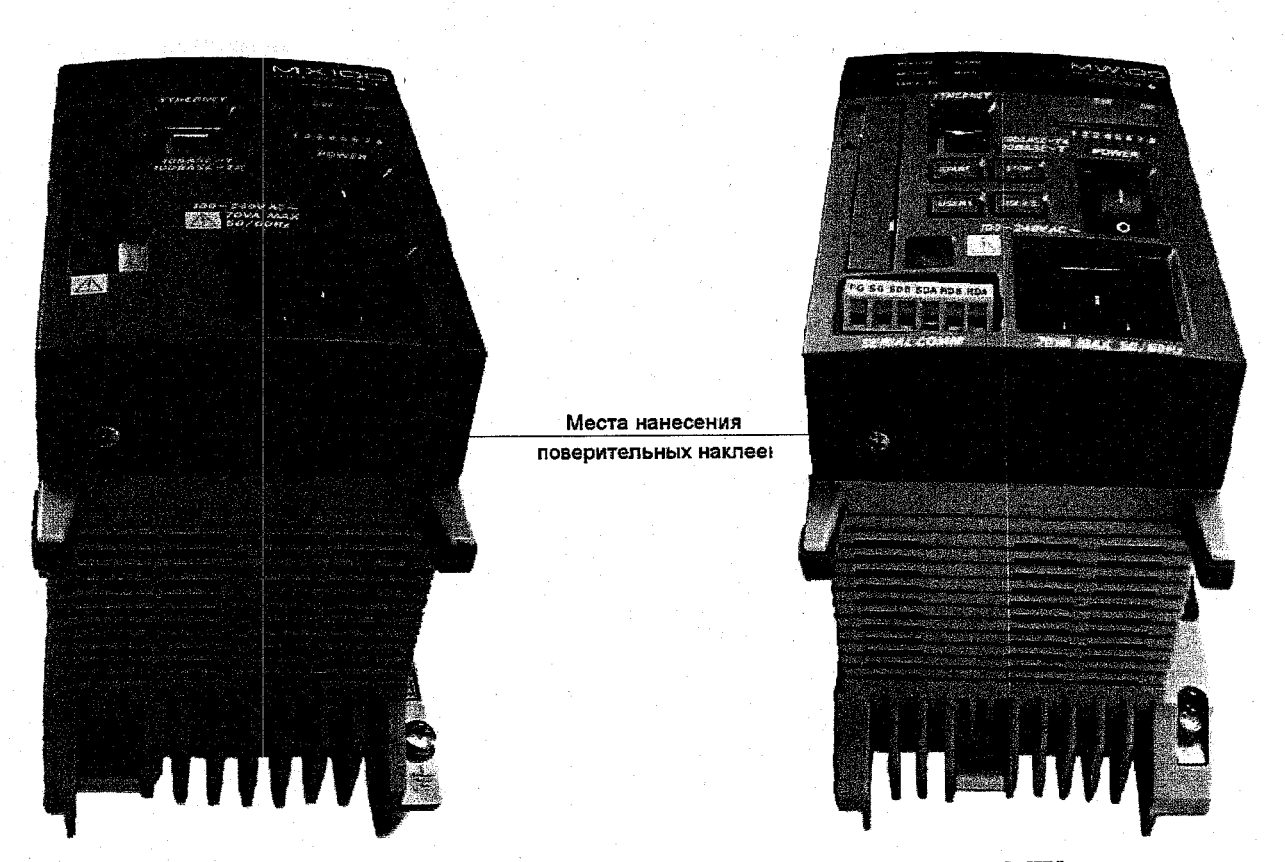

Рисунок 2 - Схема пломбирования устройств МХ, MW

Метрологические характеристики измерительных модулей, указанные в таблице 2, нормированы с учетом ВПО.

Bнешнее программное обеспечение «MX100 Standard» (MX180), «MW100 Viewer» (MW180) и «MXLOGGER» (WX103) позволяют осуществлять контроль и управление устройствами MX и MW, а так же производить обработку полученных данных. На метрологические характеристики измерительных модулей внешнее программное обеспечение влияния не оказывает.

Идентификационные данные перечисленных выше программ приведены в таблице1.

### Таблица 1

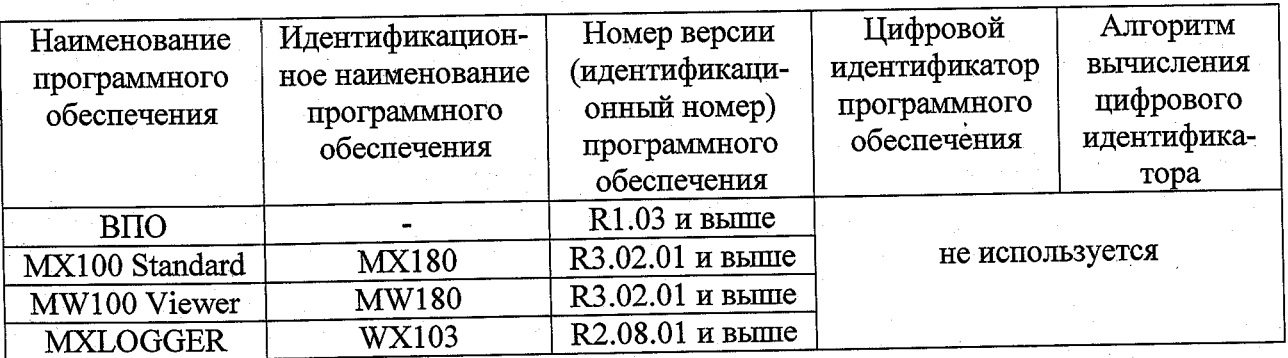

Программное обеспечение не даёт доступ к внутренним программным микрокодам измерительных модулей и не позволяет вносить изменения в ВПО.

Метрологические и технические характеристики

лист 3 всего листов 6

Таблица2 - Основные технические характеристики устройств MX, MW.

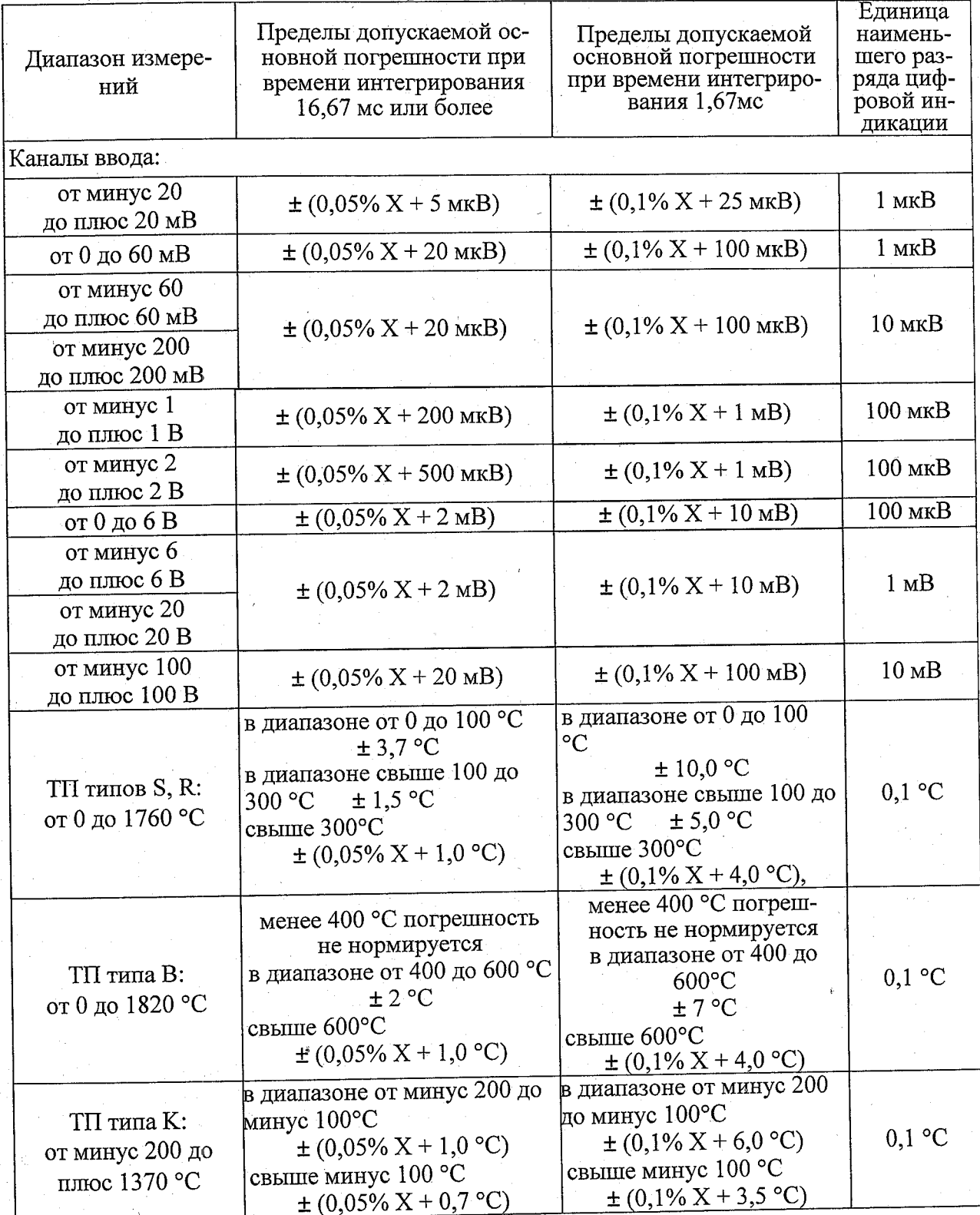

### лист 4

всего листов 6

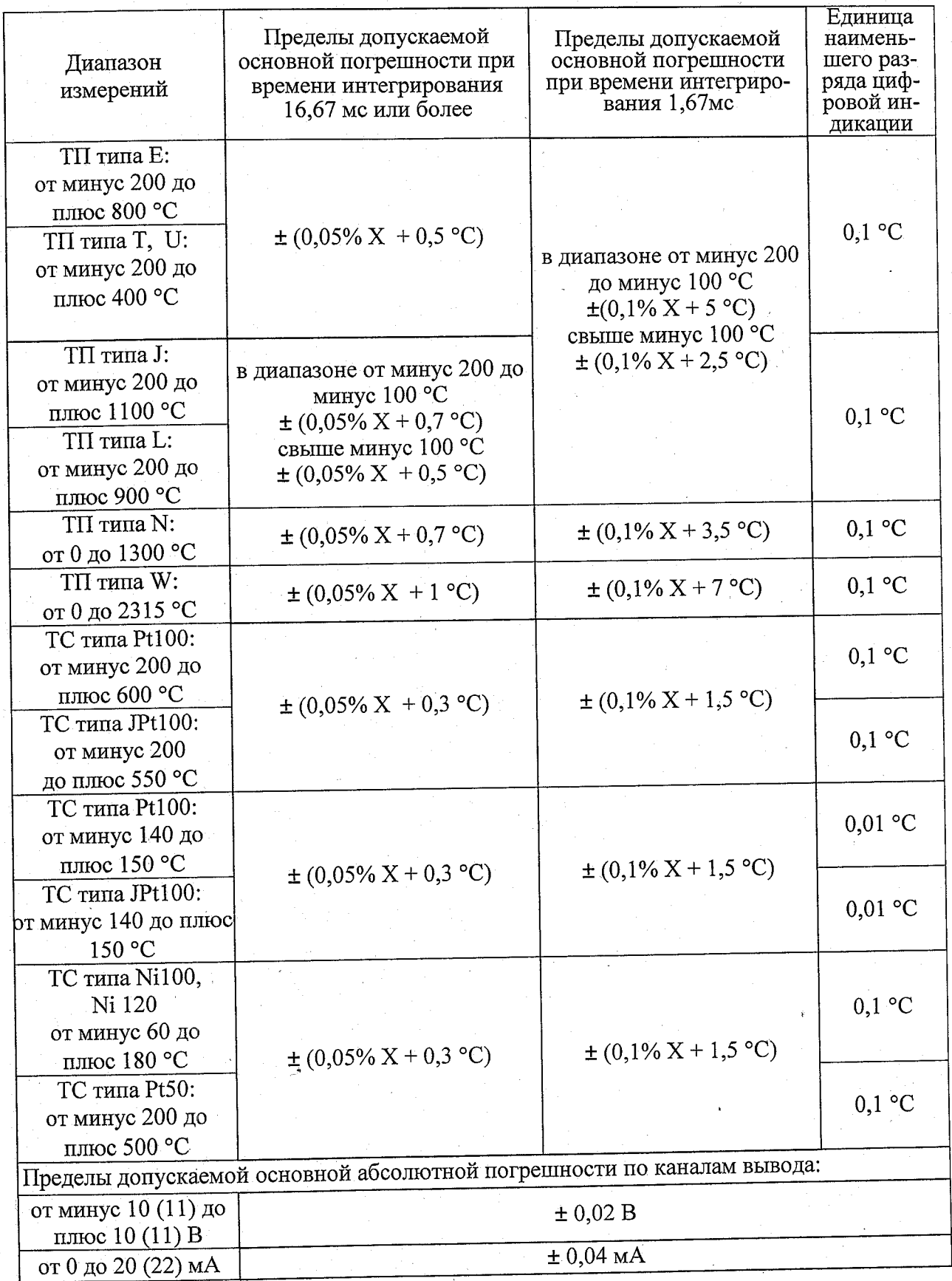

Примечания к таблице 2:<br>TII – термопара;<br>TC – термопреобразователь сопротивления;<br>X – Ізначение измеряемой величины/100 %;

Возможна внешняя и внутренняя компенсация температуры холодного спая термопар. Погрешность внутренней компенсации температуры холодного спая для термопар типа R. S. B. W -  $\pm 1.0$  °C,  $\mu$ m K, J, E, T, N, L, U -  $\pm 0.5$  °C

Пределы допускаемой дополнительной погрешности по каналам ввода и вывода от воздействия температуры окружающей среды на каждые  $10 \text{ °C}$ :  $\pm (0.05\% \text{ X} + 0.05\% \text{ Y})$ , Ү - (диапазон)/100 %.

Рабочие условия применения устройств сбора данных приведены в таблице 3. Таблица 3

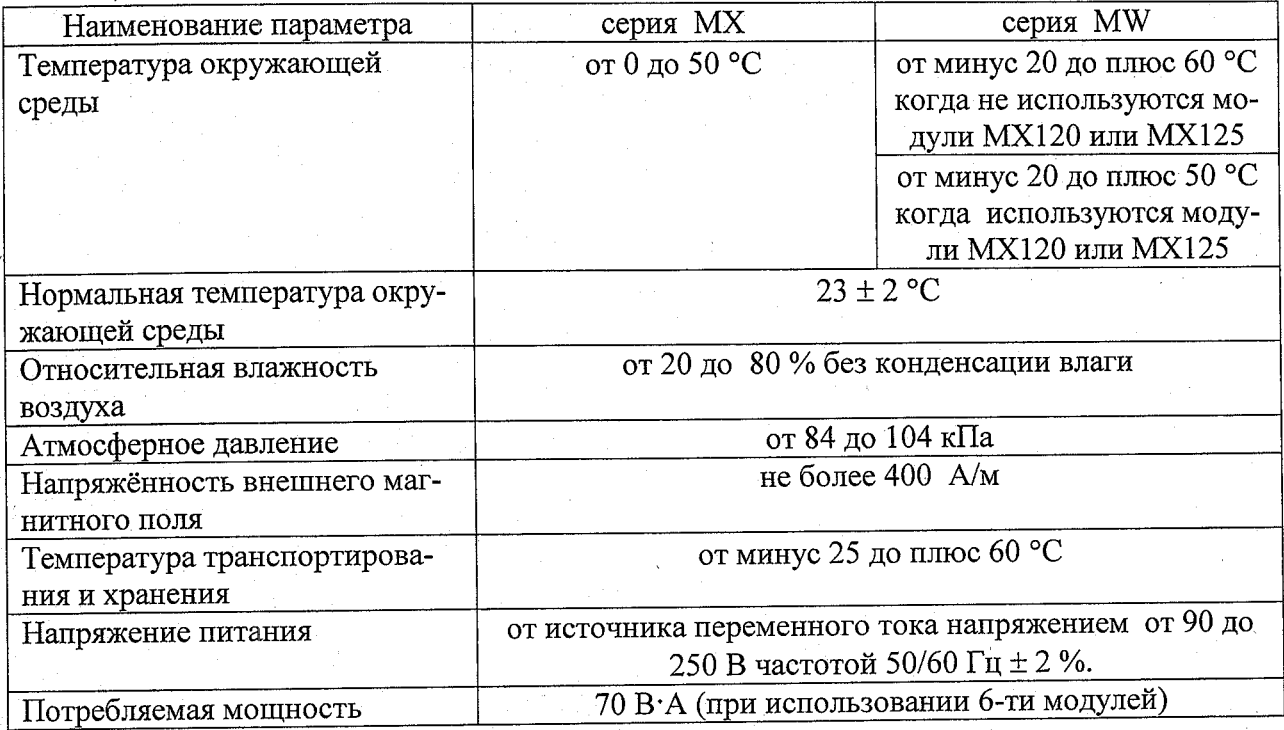

### Знак утверждения типа

Знак утверждения типа наносится на устройства сбора данных серий МХ, МW методом наклейки и на титульный лист руководства по эксплуатации типографским способом.

### Комплектность средства измерений

Комплект поставки согласно таблице 4.

### $T_0 \zeta$ <sub>www.</sub>  $\Lambda$

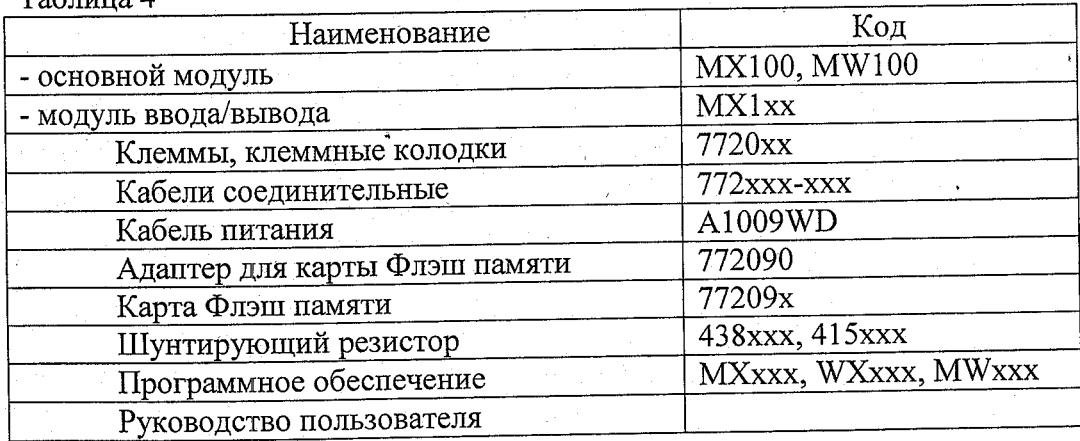

### Поверка

осуществляется по МИ 2539-99 "ГСИ. Измерительные каналы контроллеров, измерительновычислительных, управляющих, программно-технических комплексов. Методика поверки".

### Сведения о методиках (методах) измерений

Методы измерений изложены документе «МХ100. Устройство сбора данных. Руководство по эксплуатации» IM MX100-02E.

Нормативные документы, устанавливающие требования к устройствам сбора дан-**НЫХ MX/MW** 

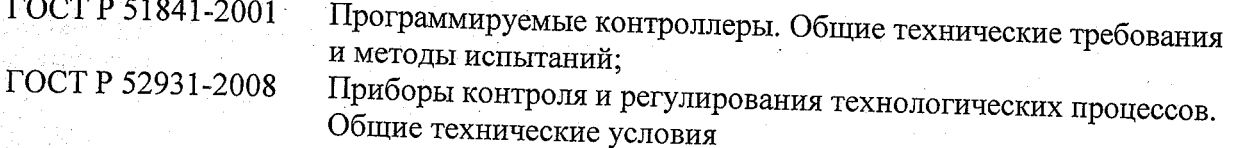

### Рекомендации по областям применения в сфере государственного регулирования обеспечения единства измерений

Осуществление производственного контроля за соблюдением установленных законодательством Российской Федерации требований промышленной безопасности к эксплуатации опасного производственного объекта.

### Изготовитель

фирма «Yokogawa Electric Corporation», Япония. 2-9-32 Nakacho, Musashino-shi Tokyo 180-8750, Japan Япония;

### Заявитель

Общество с ограниченной ответственностью «Иокогава Электрик СНГ» (ООО «Иокогава Электрик CHF») Адрес: Москва, 129090, Грохольский пер., д.13, стр.2, Тел. (095) 737-78-68/71, факс (095) 737-78-69, 933-85-49, E-mail: yru@ru.yokogawa.com

### Испытательный центр

ГЦИ СИ ФГУП «ВНИИМС». Аттестат аккредитации № 30004-08. Москва, 119361, ул. Озерная, д. 46 Тел. (495) 437-55-77, (495) 430-57-25 Факс (495) 437-56-66, (495) 430-57-25 E-mail: 201-vm@vniims.ru

Заместитель Руководителя Федерального агентства по техническому регулированию и метрологи

Е.Р. Петросян  $\theta \cancel{\tau}$ .  $\theta \cancel{6}$ . 2012 r.

s). TROURNADENANO, <u>6/ Will To</u> ЛИСТОВ(А) O **MATECKOM** ADRIE AUTORITALISM жj δŘ  $\zeta$ 

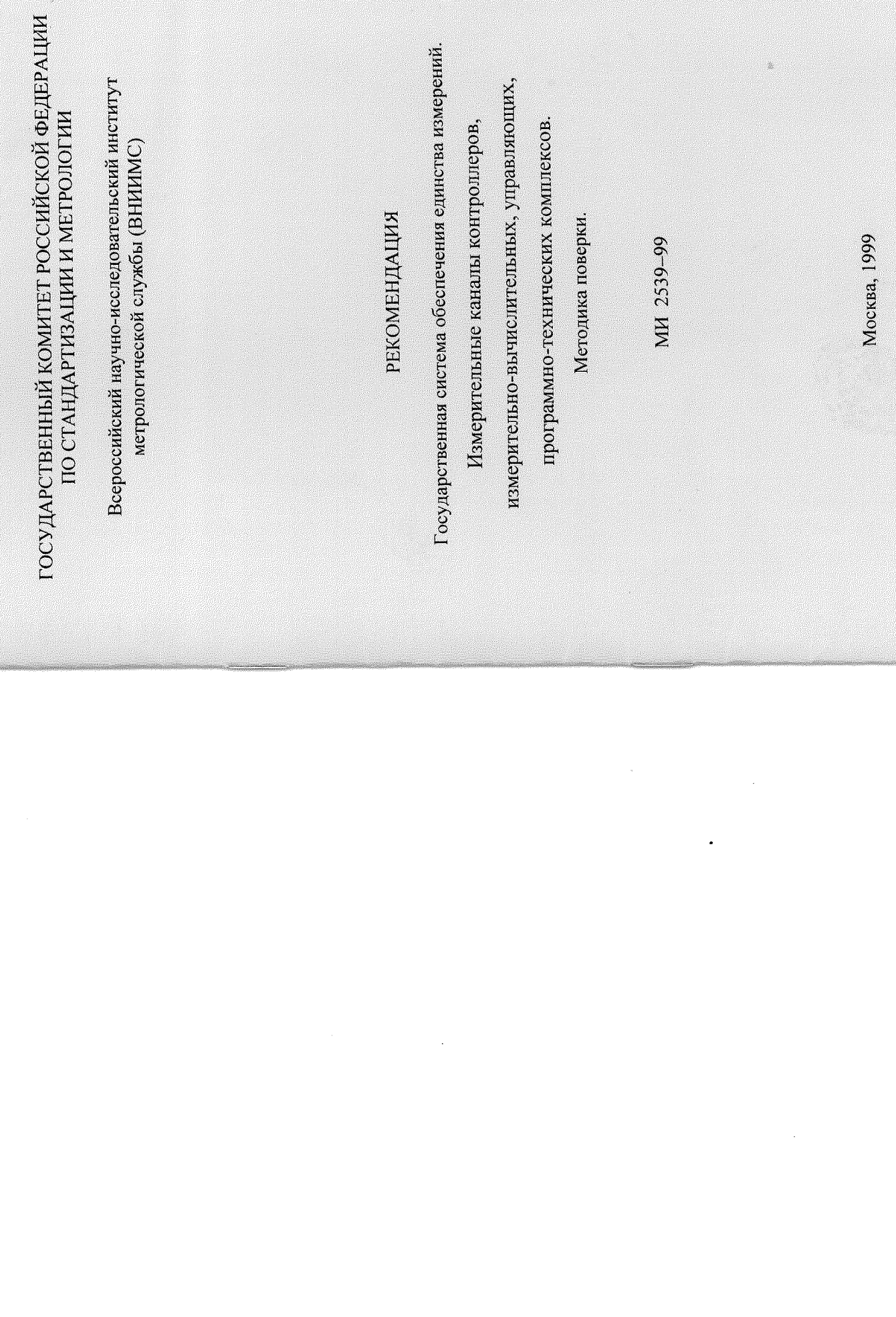

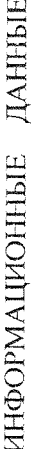

институтом метрологической службы (ВНИИМС) Госстандарта 1 РАЗРАБОТАНА Всероссийским научно-исследовательским России

2 ИСПОЛНИТЕЛИ: Тронова И.М.

3 УТВЕРЖДЕНА ВНИИМС 16.06.99 г.

4 3APEI MCTPMPOBAHA BHMMMC 18.06.99 r.

5 ВВОДИТСЯ ВПЕРВЫЕ

6 ССЫЛОЧНЫЕ НОРМАТИВНЫЕ ДОКУМЕНТЫ

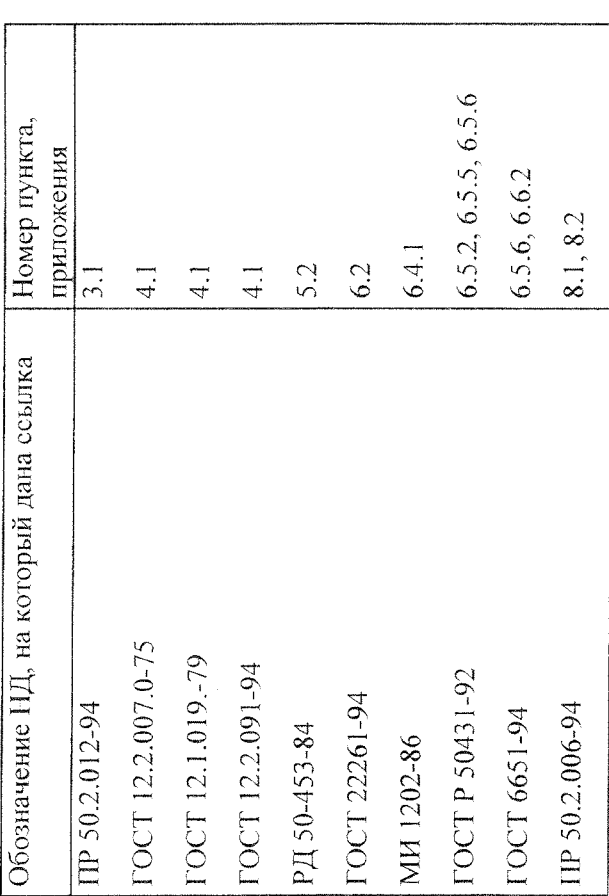

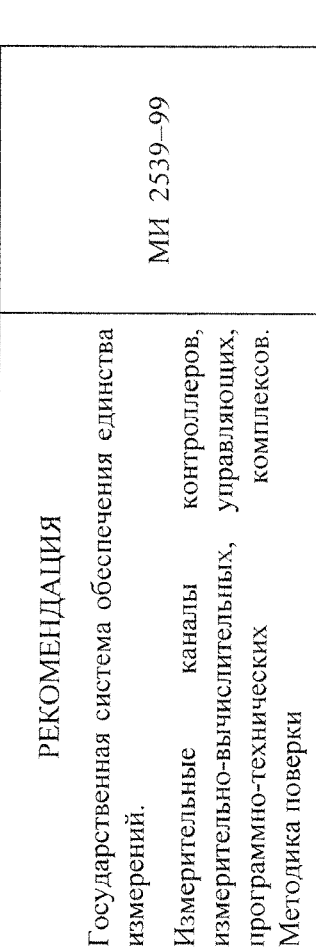

Настоящая рекомендация распространяется на измерительные каналы (далее-ИК) контроллеров, измерительно-вычислительных, управляющих, программно-технических комплексов с входными и выходными электрическими сигналами, для которых нормированы пределы допускаемых погрешностей без нормирования в отдельности составляющих погрешности, и устанавливает требования к методике их поверки или случайной  $\overline{z}$ характеристик систематической калибровки.

Далее в тексте применяется термин "поверка", под которым подразумевается и поверка, и калибровка.

# 1 ОПЕРАЦИИ ПОВЕРКИ

1.1 Перечень операций, которые проводят при поверке ИК, приведен в таблице 1.1.

Таблица 1.1

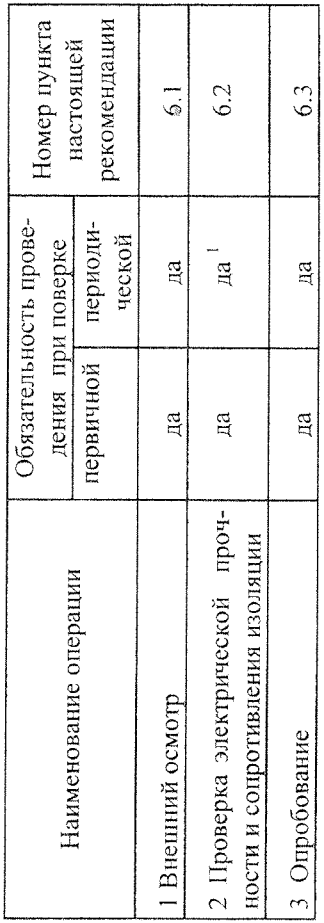

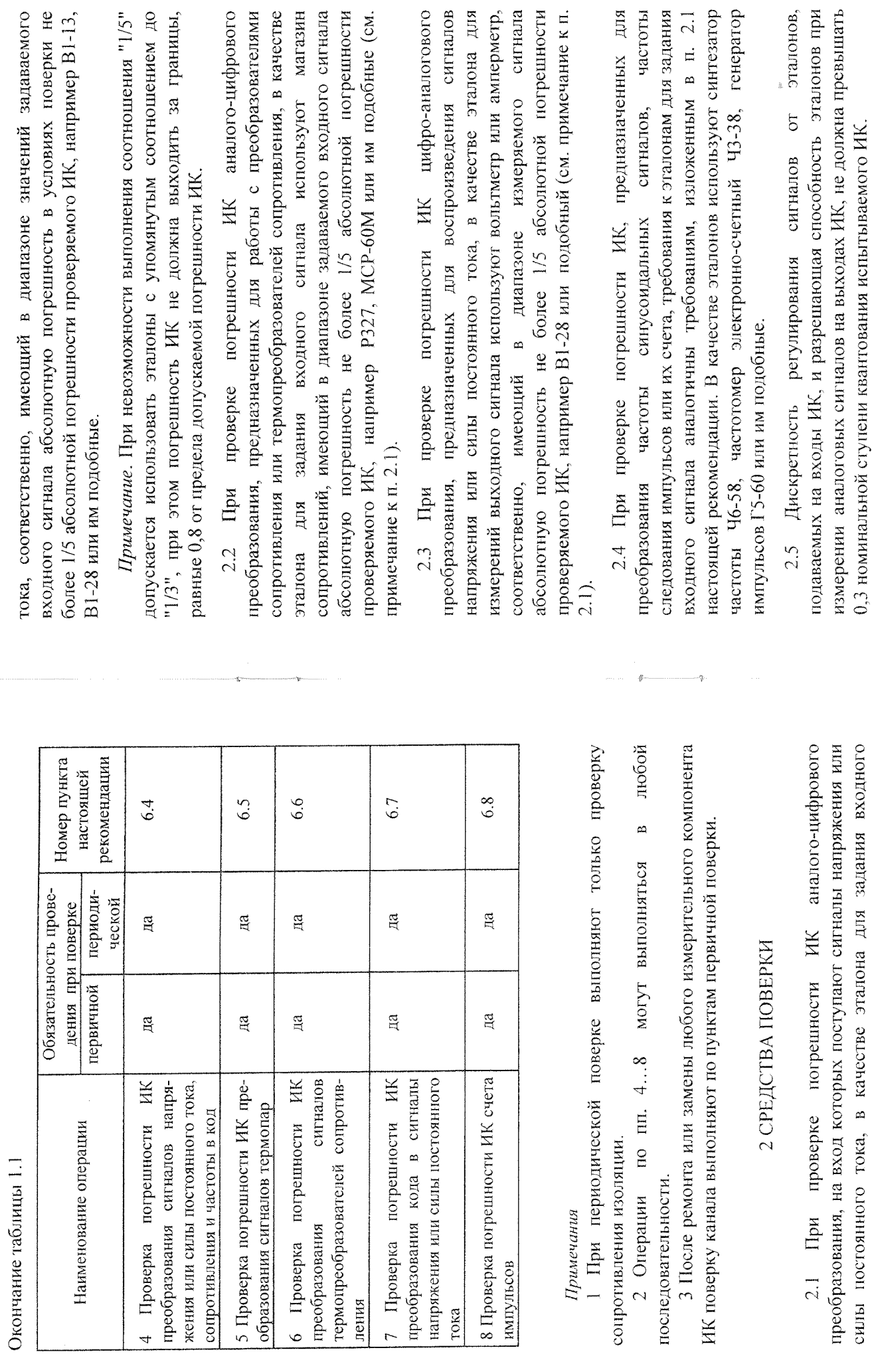

 $\overline{\mathcal{L}}$ 

сигнала используют калибратор напряжения или силы постоянного

 $\omega$ 

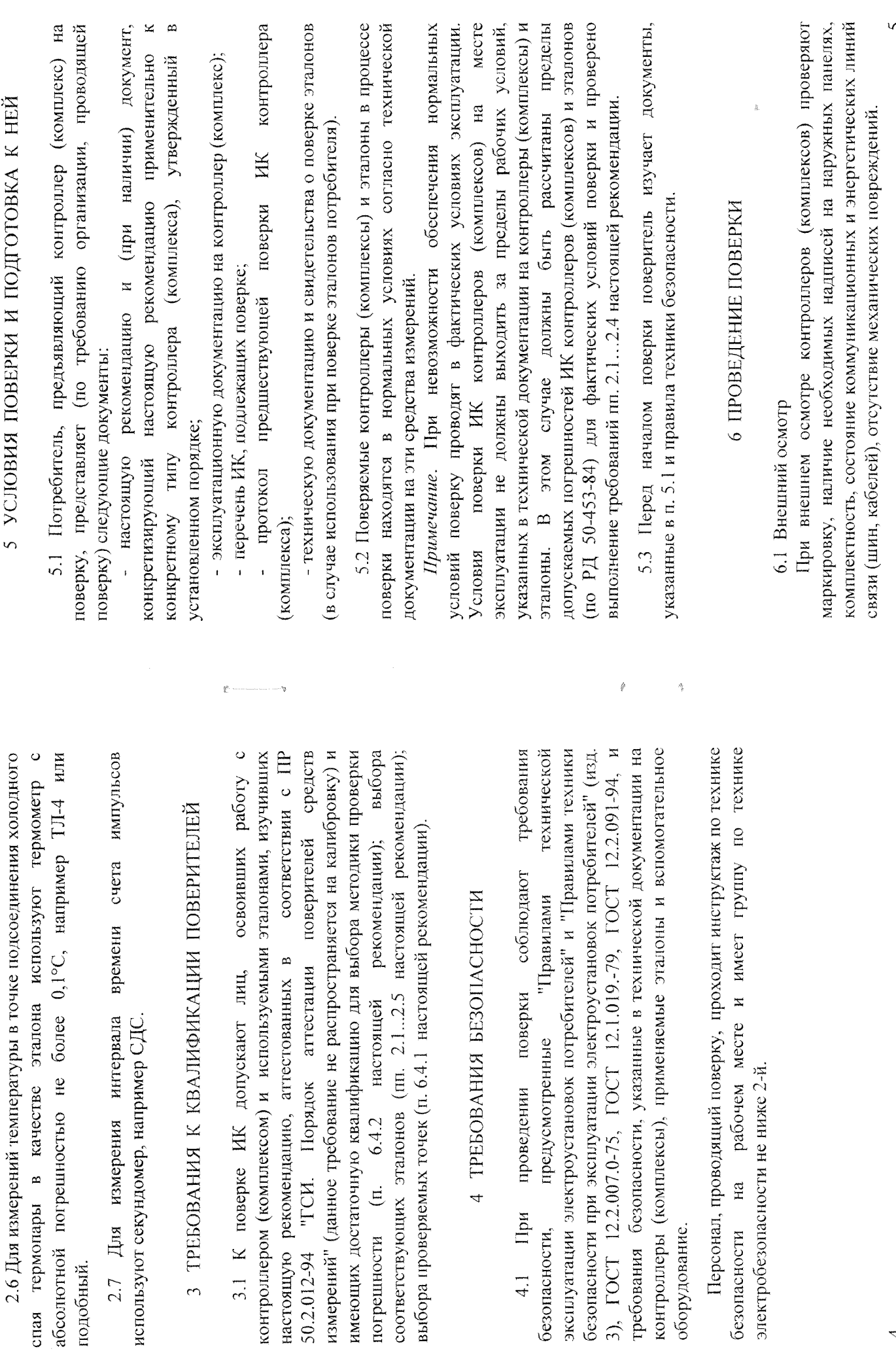

 $\overline{\mathcal{A}}$ 

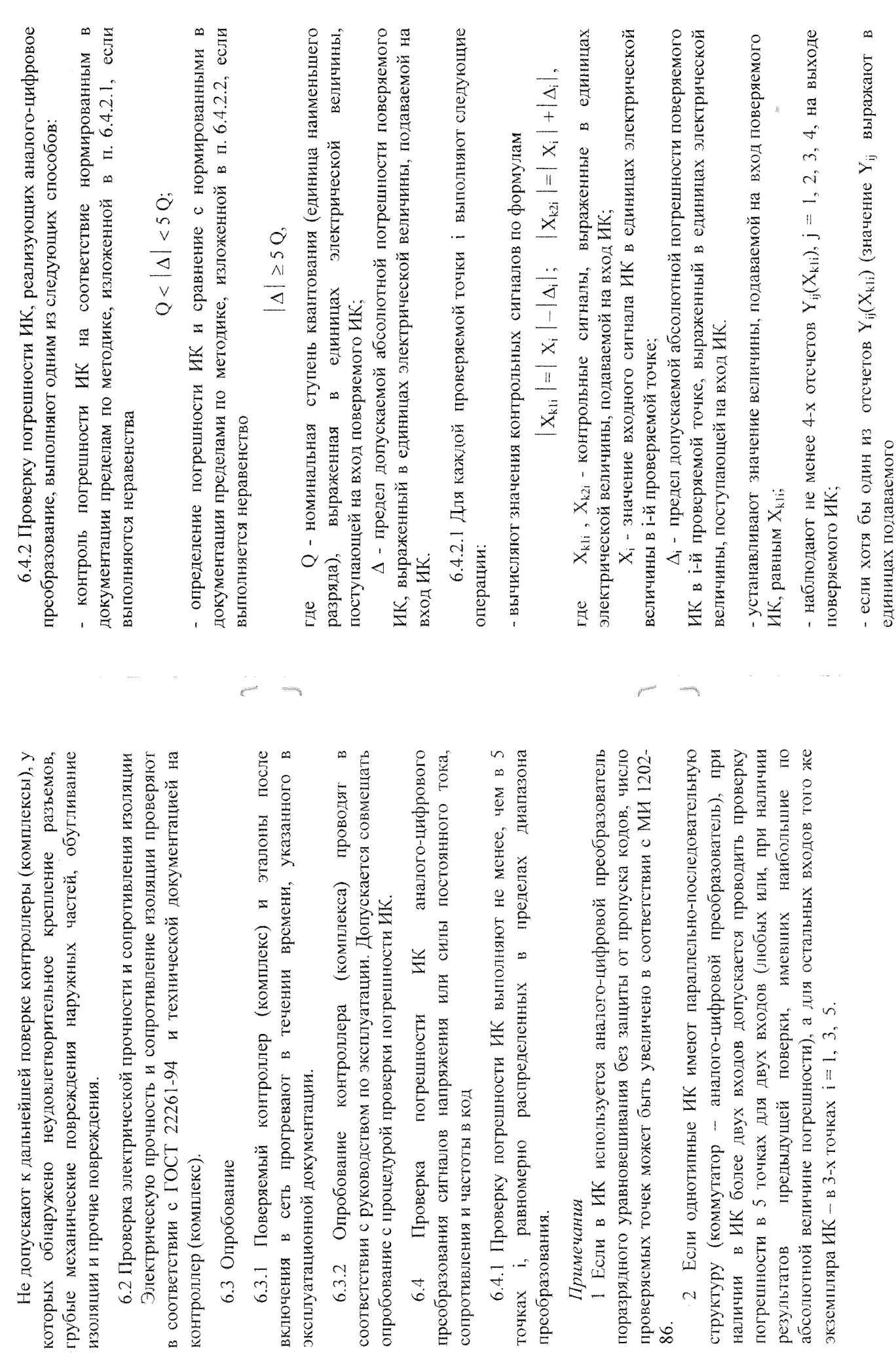

 $\ddot{\circ}$ 

 $\overline{\phantom{0}}$ 

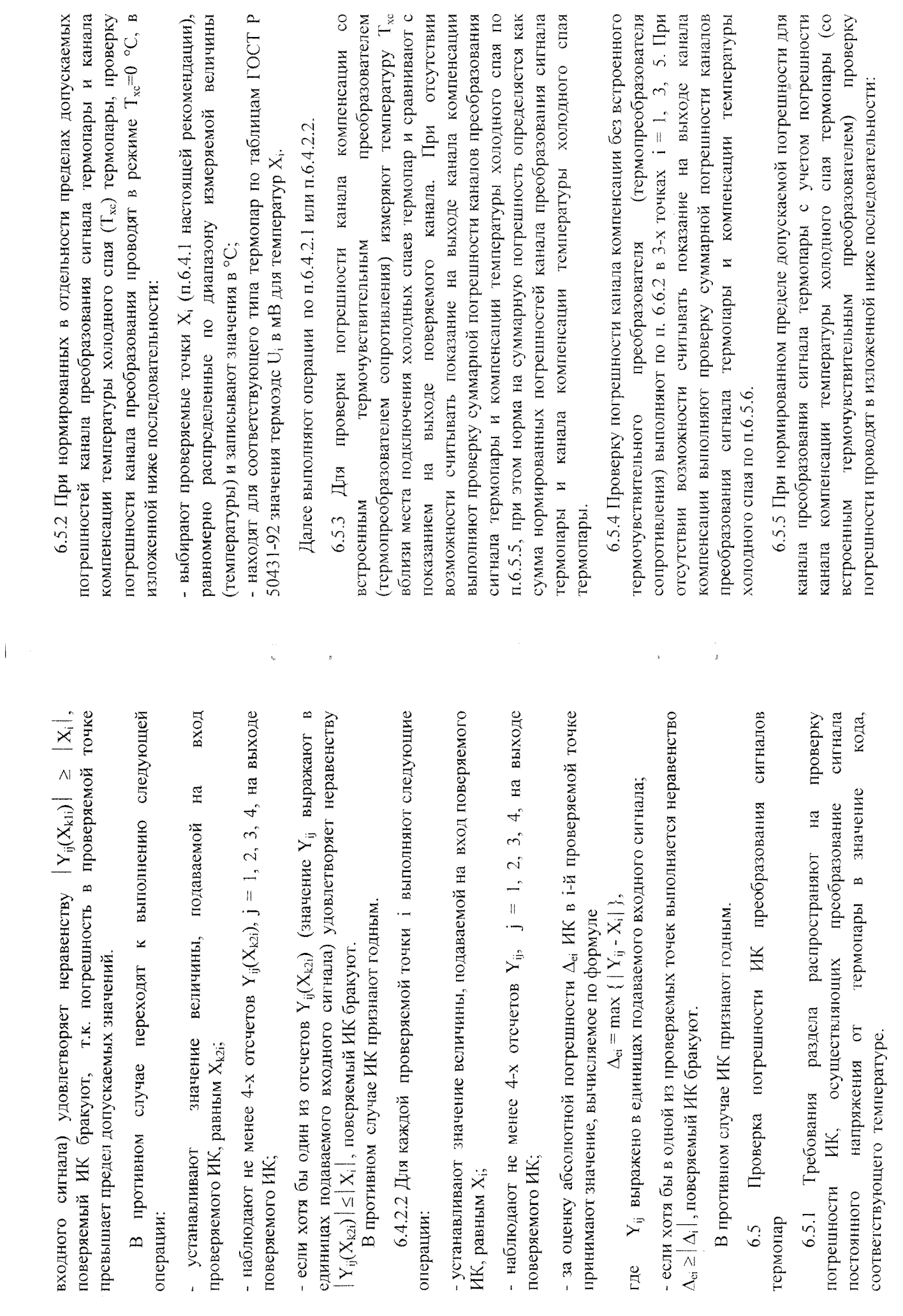

 $\sim$ 

 $\mathbf{v}$ 

 $\sim$ 

 $\overline{a}$ 

 $\infty$
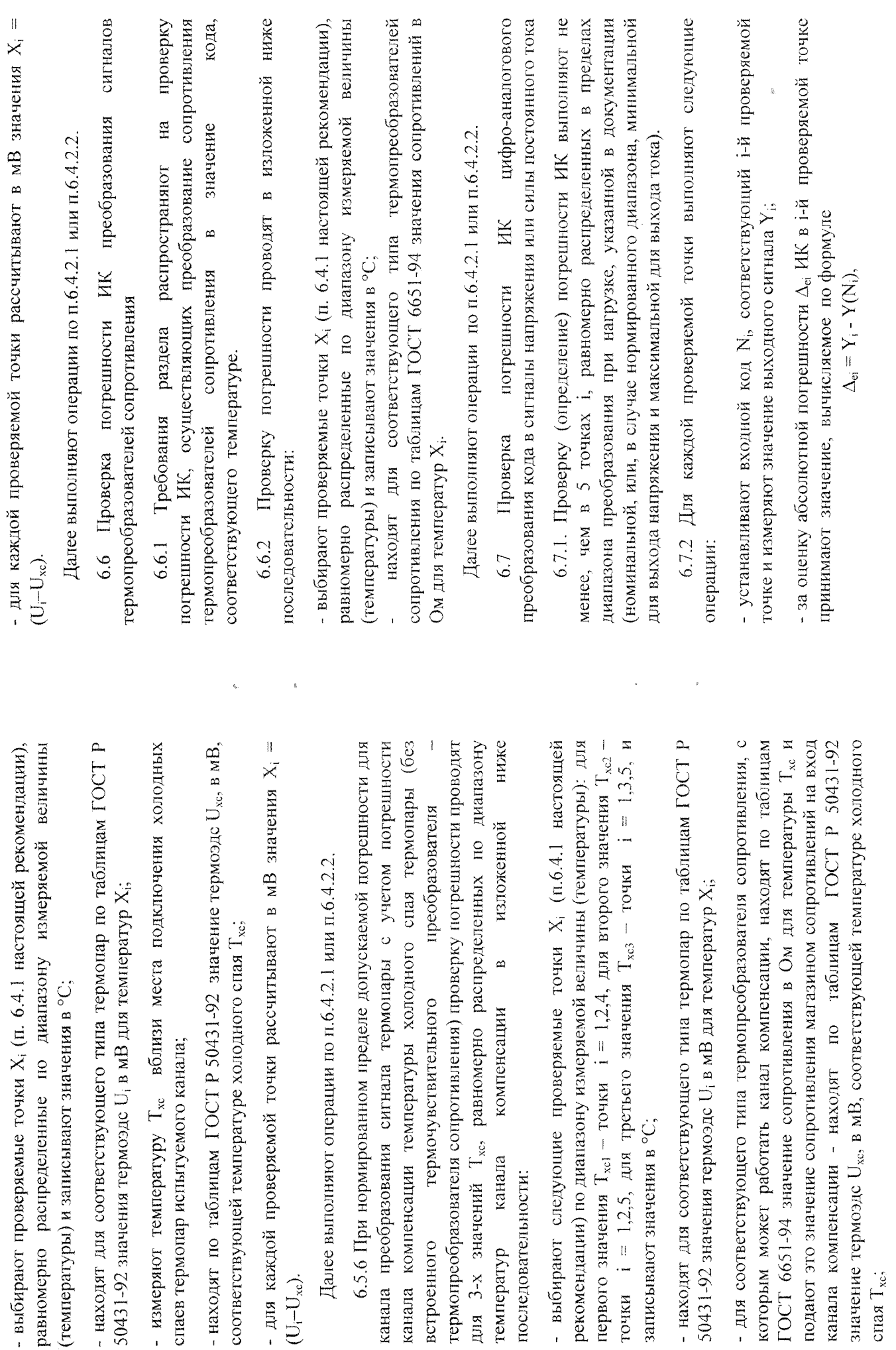

 $\begin{array}{c}\n\overline{\phantom{0}} \\
\overline{\phantom{0}} \\
\overline{\phantom{0}} \\
\phantom{0}\n\end{array}$ 

7. ОФОРМЛЕНИЕ РЕЗУЛЬТАТОВ ПОВЕРКИ

Y(Ni) - номинальное значение выходного сигнала, соответствующее входному коду; где

если хотя бы в одной из проверяемых точек выполняется неравенство  $|\Delta_{ci}| \ge |\Delta_i|$ , поверяемый ИК бракуют.

В противном случае ИК признают годным.

6.8 Проверка погрешности ИК счета импульсов.

6.8.1 Проверку (определение) погрешности ИК выполняют не менее, чем в 3 точках і, равномерно распределенных в пределах частоты следования импульсов (или для каждой фиксированной частоты, в случае нормированных в документации фиксированных частотах следования импульсов). диапазона

6.8.2 Для каждой проверяемой точки выполняют следующие операции: - для каждой проверяемой точки вычисляют время счета импульсов t по формуле

# $t > N/f$ ,

N - количество импульсов (объем счетчика), относительно которого нормирована допускаемая погрешность ИК;  $L$  and  $L$ 

f - частота следования импульсов;

- подают на вход поверяемого ИК последовательность импульсов от этлонного генератора, предусмотрев синхронизацию начала счета и необходимости контролируется частотомером, и фиксируют время t, начала счета и количество импульсов ИК и генератора в момент времени t<sub>h</sub>; при запуска генератора, частота которого

- в момент времени  $t_k = t + t_n$  фиксируют количество импульсов ИК и генератора;

- рассчитывают погрешность ИК.

ИК признают годным, если в каждой проверяемой точке рассчитанная погрешность ИК не превышает по абсолютной величине пределы допускаемой погрешности ИК, указанной в технической документации.

оформляют о поверке согласно ПР 50.2.006-94 "ГСИ. Поверка средств измерений. Организация и порядок проведения" 7.1 При положительных результатах поверки допускают к эксплуатации. свидетельство

 $n$  MK

 $\circ$  $\circ$ 7.2 При отрицательных результатах поверки свидетельство извещение и выдают поверке аннулируют непригодности ПР 50.2.006-94. предыдущей

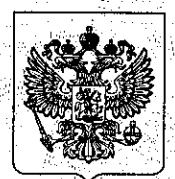

#### ФЕДЕРАЛЬНАЯ СЛУЖБА ПО ЭКОЛОГИЧЕСКОМУ, ТЕХНОЛОГИЧЕСКОМУ И АТОМНОМУ НАДЗОРУ

# **РАЗРЕШЕНИЕ**

No PPC 00-043402

#### На применение

Оборудование (техническое устройство, материал): Технические устройства для автоматизированных систем управления и противоаварийной защиты согласно перечню в приложении к настоящему разрешению.

Код ОКП (ТН ВЭД): Согласно приложению.

Изготовитель (поставщик): Изготовитель: фирма "Yokogawa Electric Corporation" (Япония) и филиалы фирмы-изготовители согласно приложению; поставщик: ООО "Ибкогава Электрик СНГ" (г. Москва, Грохольский пер., 13, стр. 2).

Основание выдачи разрешения: Техническая документация, заключение экспертизы промышленной безопасности ООО "НТЦ "Техно-стандарт" No 14-TY-(HX)0713-2011.

Условия применения:

1. Обеспечение соответствия поставляемых технических устройств требованиям промышленной безопасности Российской Федерации. 2. Применение поставляемых технических устройств на опасных производственных объектах, связанных с обращением взрывопожароопасных и химически опасных веществ, в соответствии с условиями, ограничениями и требованиями технической документации.

3. Электротехнические устройства, входящие в состав поставляемых технических устройств и устанавливаемые во взрывоопасных зонах, требующих применения взрывозащищенного электрооборудования, должны иметь российские сертификаты соответствия требованиям взрывобезопасности и разрешение на применение.

Срок действия разрешения до 11.05.2016

11.05.2011 Дата выдачи

A R

04962+

С.Г. Радионова

Заместитель руководителя

# **ПРИЛОЖЕНИЕ**

# к разрешению № РРС 00-043402  $o$ т 11.05.2011 (без разрешения недействительно)

#### **ПЕРЕЧЕНЬ**

оборудования фирмы "YOKOGAWA Electric Corporation" (Япония), разрешенного к применению на территории Российской Федерации:

### Филиалы фирмы - изготовителя:

1. Фирма "Yokogawa Electric China Co., Ltd," (Китай).

2. Фирма "Yokogawa Electric Korea Co., Ltd." (Корея).

 $\mathcal{A}$ 

3. Фирма "Yokogawa Electronics Manufacturing Korea Co., Ltd" (Корея).

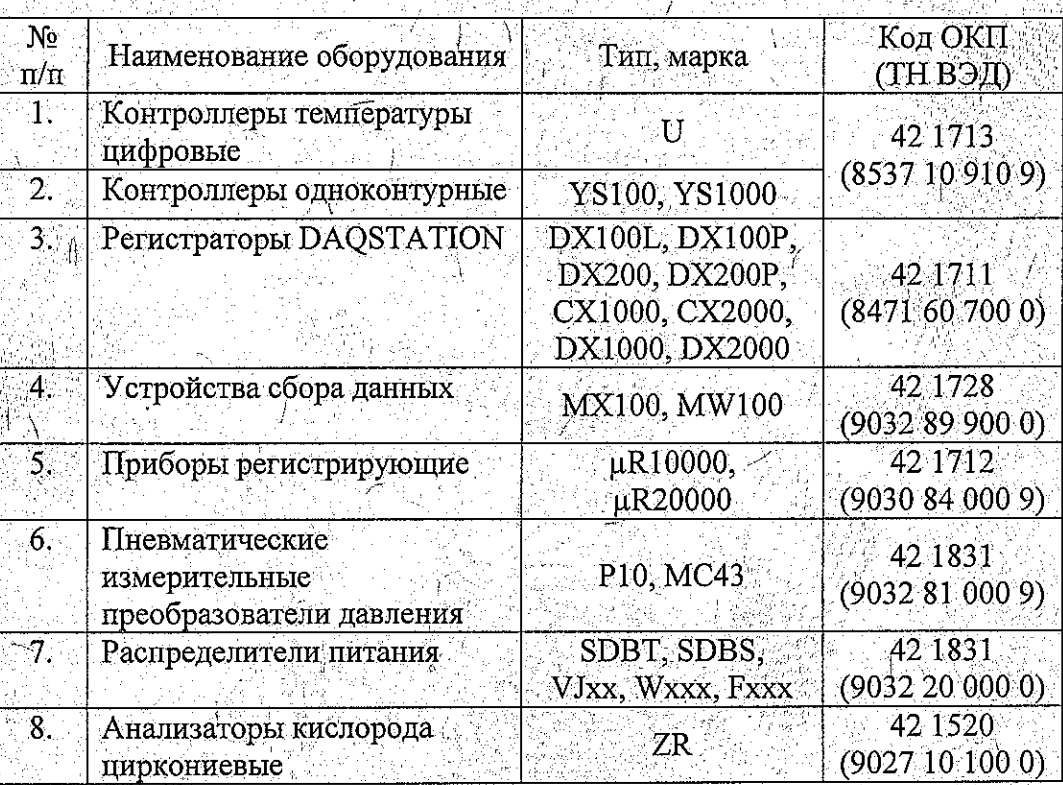

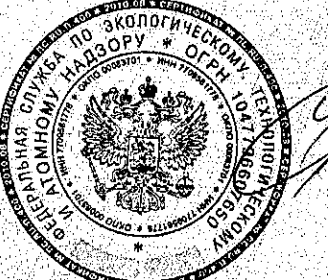

Заместитель руководителя С.Г. Радионова

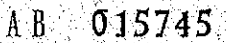